# Gerenciar dados

Qlik Sense® May 2023 Copyright © 1993-2023 QlikTech International AB. Todos os direitos reservados.

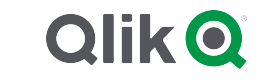

© 2023 QlikTech International AB. All rights reserved. All company and/or product names may be trade names, trademarks and/or registered trademarks of the respective owners with which they are associated.

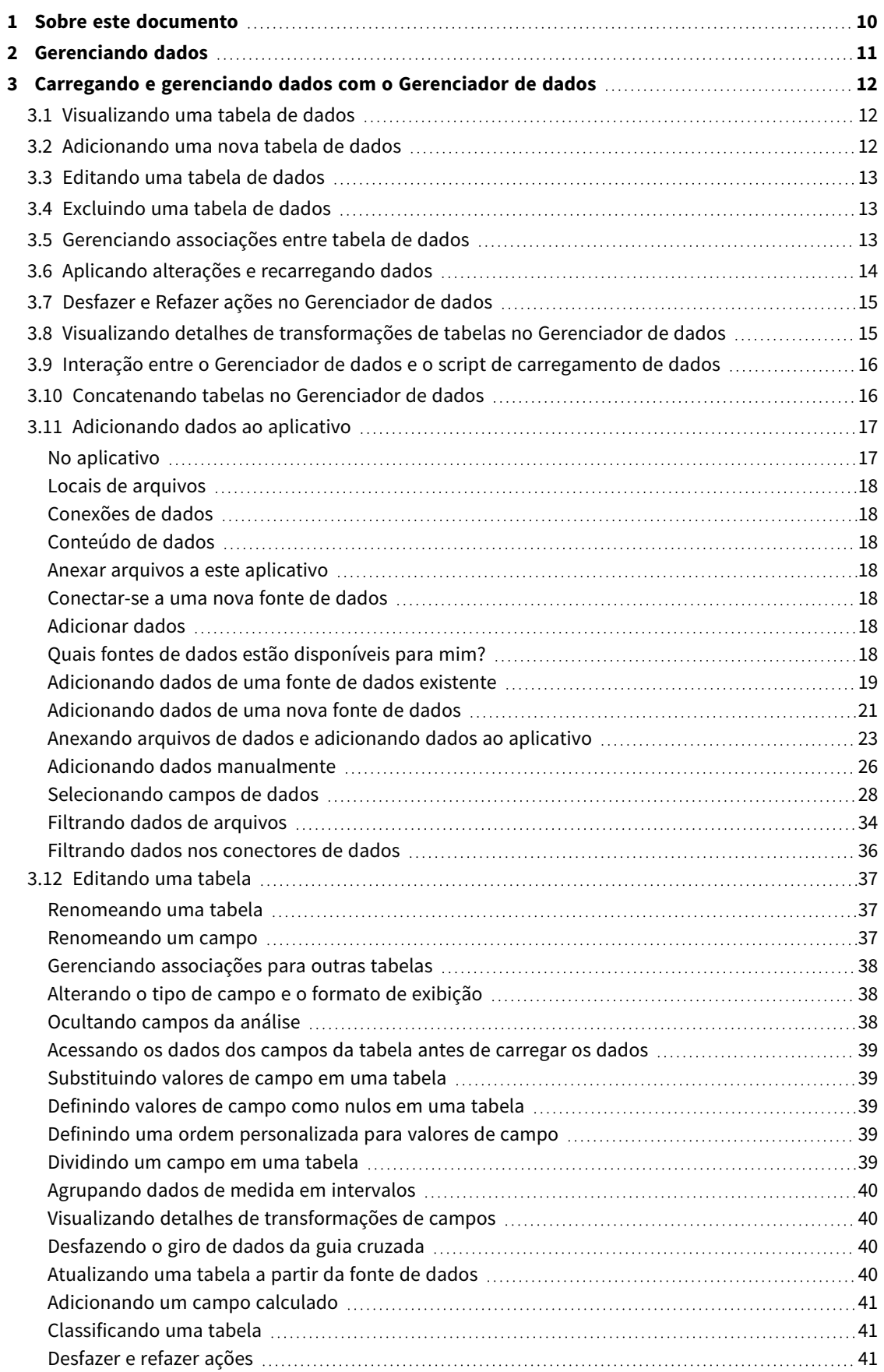

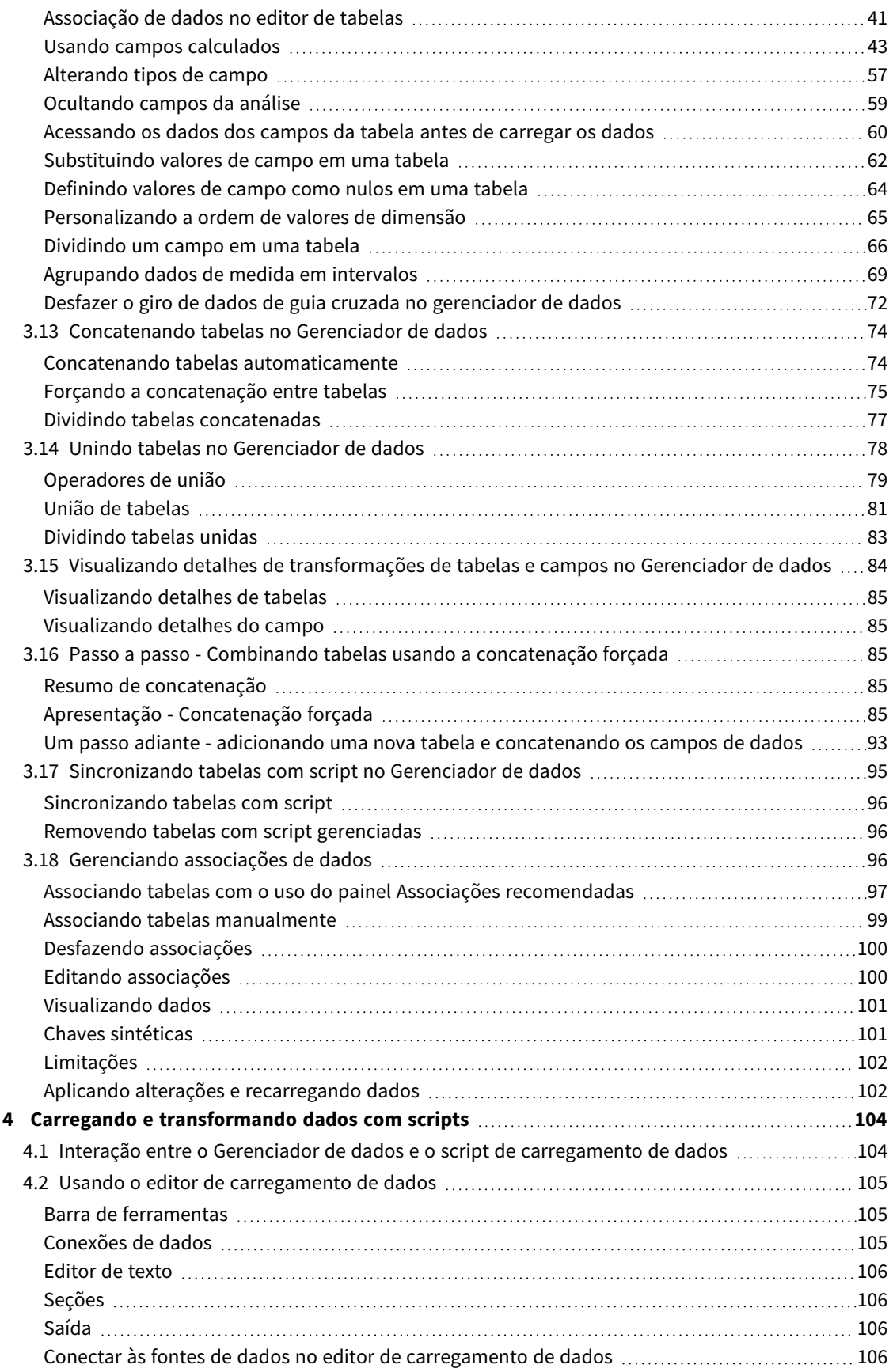

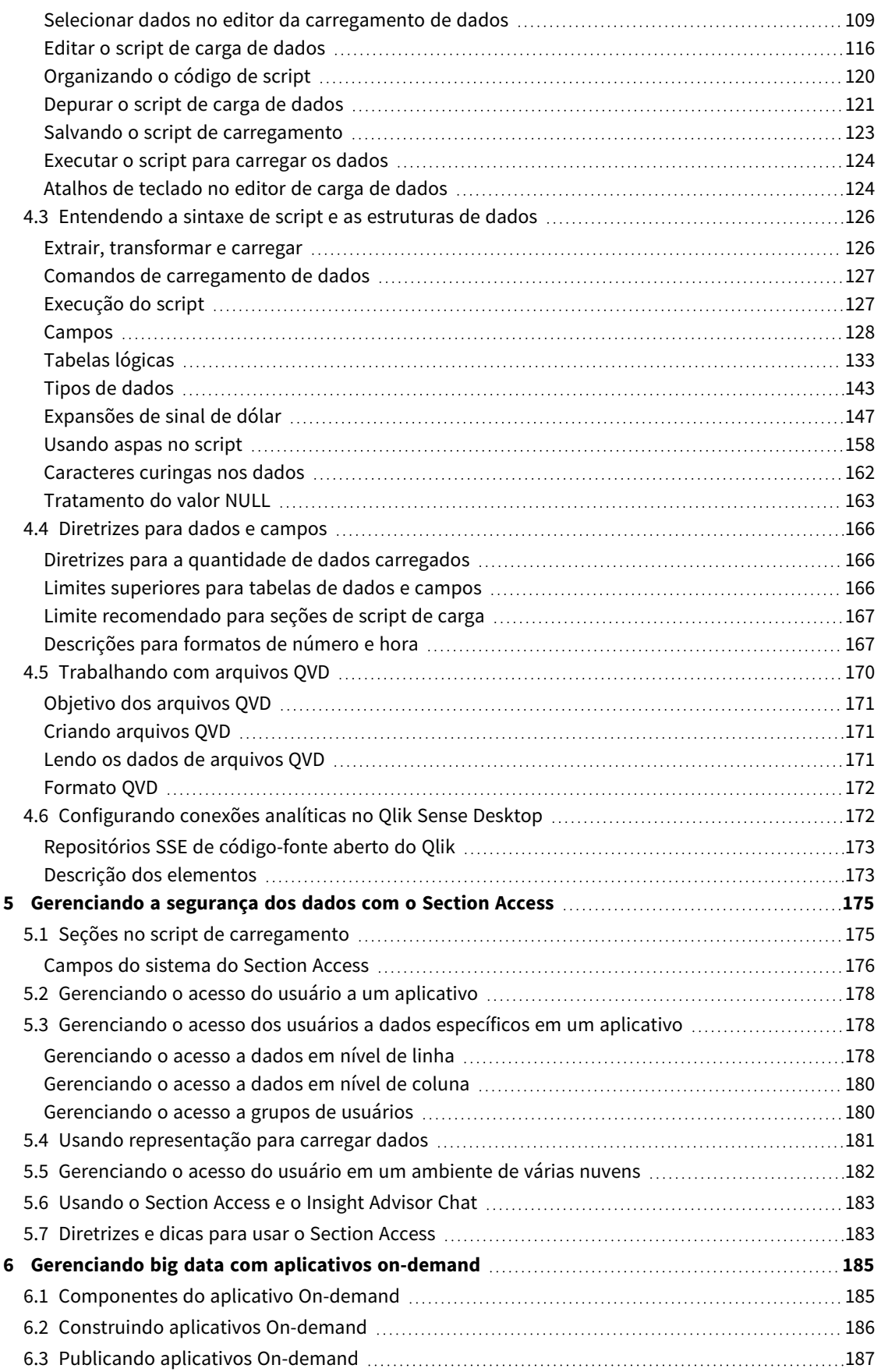

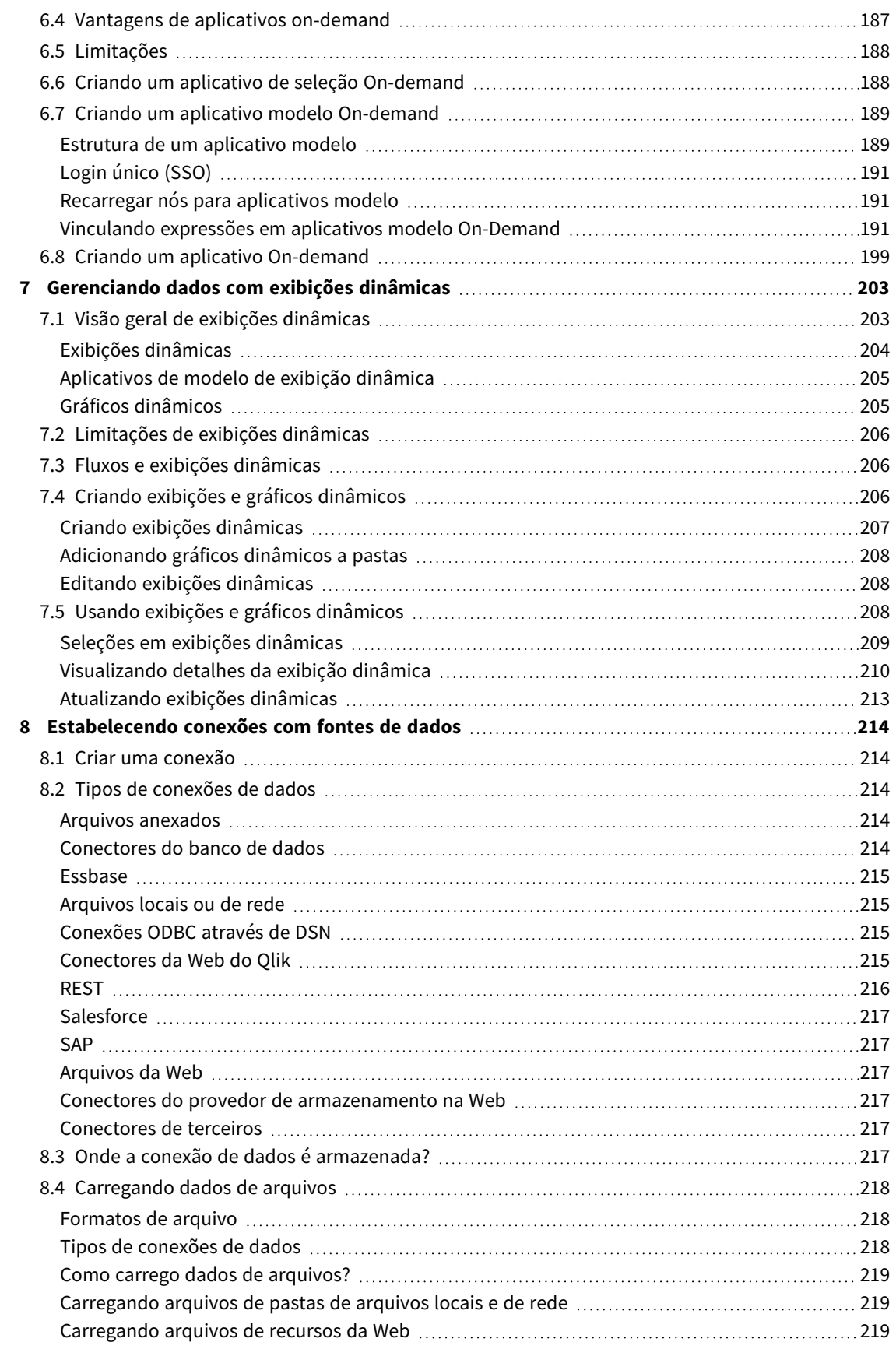

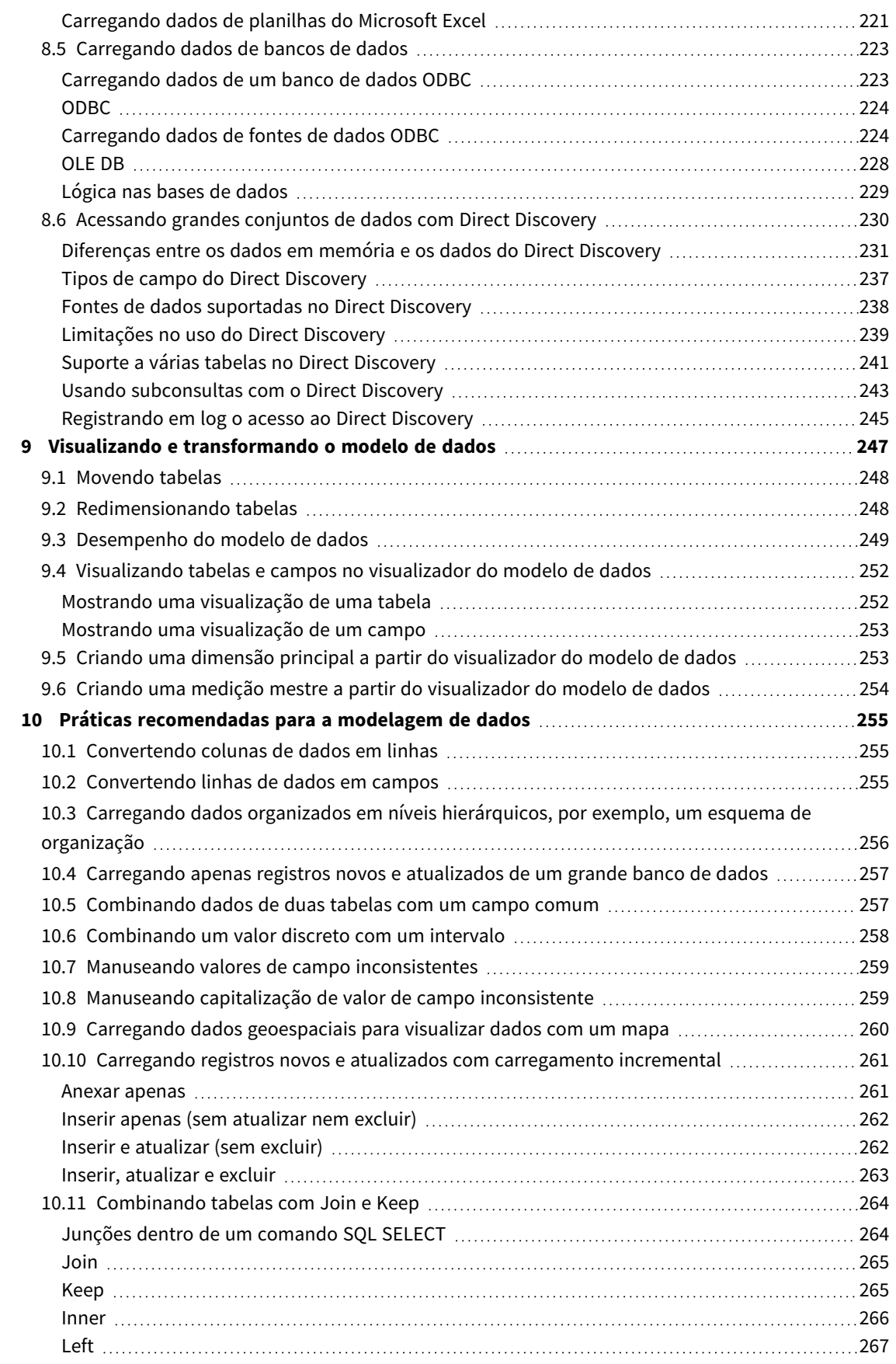

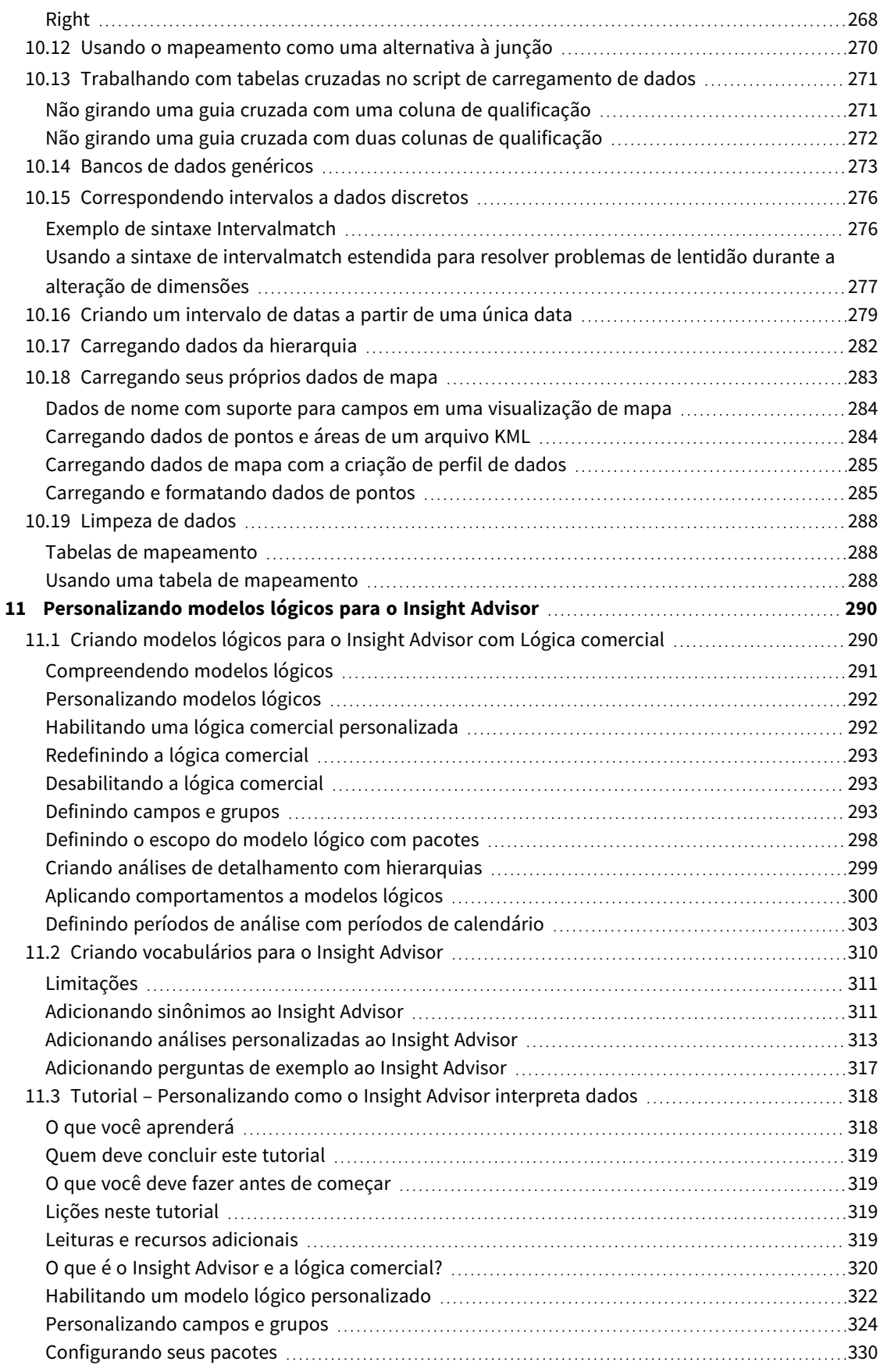

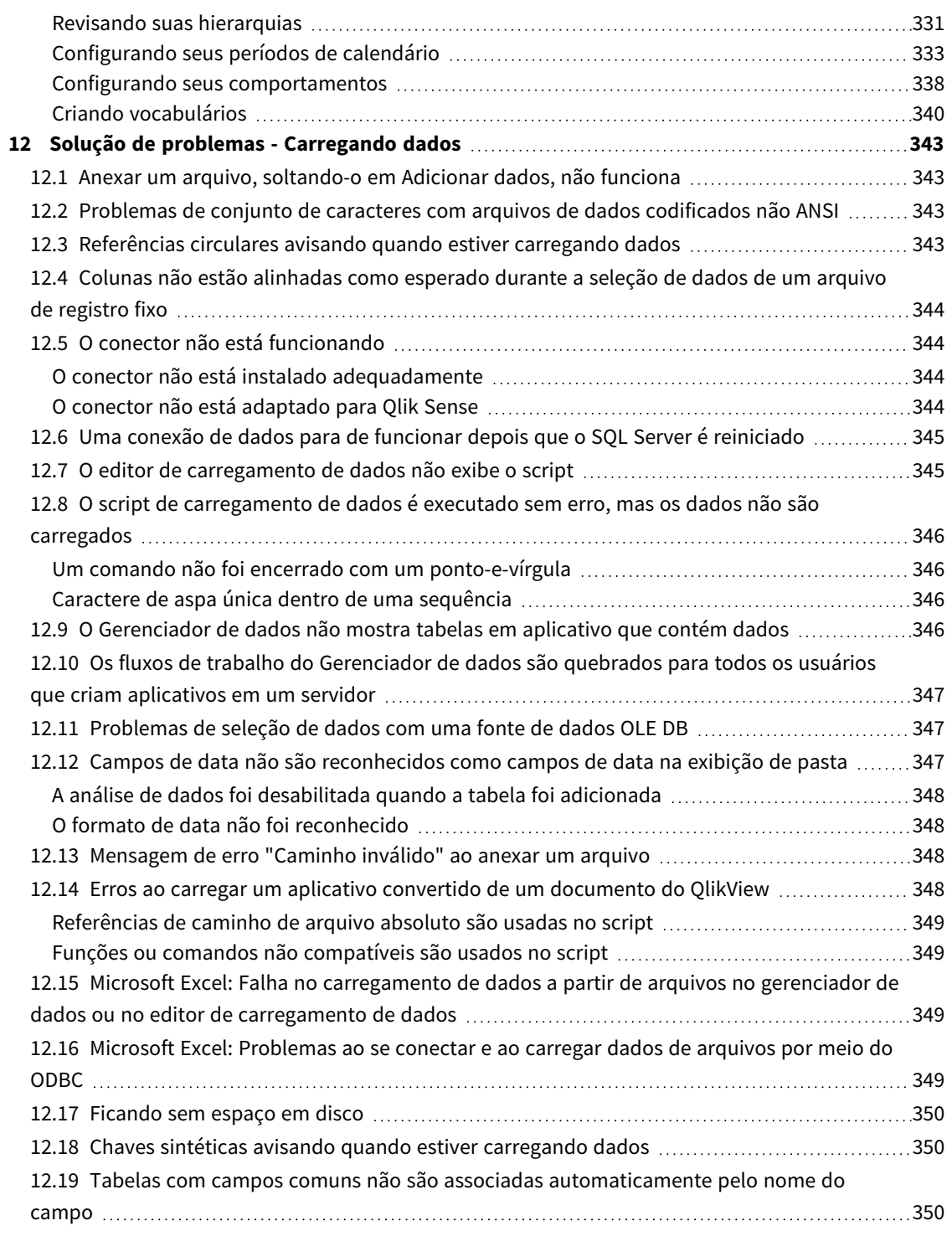

# <span id="page-9-0"></span>1 Sobre este documento

Este documento descreve como adicionar e gerenciar dados, como criar um script de carregamento de dados para modelos de dados mais avançados e como visualizar o modelo de dados resultante no visualizador do modelo de dados, além de apresentar as práticas recomendadas para modelagem de dados no Qlik Sense.

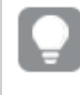

*Para obter referência detalhada sobre funções de script e funções de gráfico, consulte o Sintaxe de scripts e funções de gráficos.*

Este documento baseia-se na ajuda on-line do Qlik Sense. Ele é destinado para aqueles que desejar ler partes da ajuda off-line ou páginas de impressão com facilidade e não incluir quaisquer informações adicionais comparadas com a ajuda on-line.

Encontre ajuda on-line, guias adicionais e muito mais em [help.qlik.com/sense](http://help.qlik.com/sense).

# <span id="page-10-0"></span>2 Gerenciando dados

Quando um aplicativo Qlik Sense for criado, o primeiro passo é adicionar alguns dados para explorar e analisar. Esta seção descreve como adicionar e gerenciar dados, como criar um script de carga de dados para modelos de dados mais avançados, como visualizar o modelo de dados resultante no visualizador do modelo de dados e apresenta as melhores práticas para a modelagem de dados no Qlik Sense.

Existem duas maneiras de adicionar dados ao aplicativo.

#### <sup>l</sup> **Gerenciador de dados**

Você pode adicionar dados de suas próprias fontes de dados ou de outras fontes, tais como Qlik DataMarket, sem aprender uma linguagem de script. Seleções de dados podem ser editadas, e você pode obter assistência para a criação das associações de dados em seu modelo de dados.

#### <sup>l</sup> **Editor de carregamento de dados**

Você pode criar um modelo de dados com os processos ETL (Extract, Transform & Load) usando a linguagem de script de carregamento de dados do Qlik Sense. A linguagem de script é poderosa e permite a realização de transformações complexas e a criação de um modelo de dados expansível.

*Você pode converter um modelo de dados criado no Data manager em um script de carga de dados, o qual pode ser desenvolvido posteriormente no Data load editor, mas não é possível converter um script de carga de dados em um modelo de dados do Data manager. O modelo de dados e as tabelas de dados do Gerenciador de dados definidos no script de carga dos dados ainda podem coexistir, mas isso pode dificultar a solução de problemas com o modelo de dados.*

# <span id="page-11-0"></span>3 Carregando e gerenciando dados com o Gerenciador de dados

Adicione e gerencie dados no **Gerenciador de dados** para poder usá-los no seu aplicativo.

Existem duas exibições no gerenciador de dados:

<sup>l</sup> **Associações**

Você pode criar e editar associações entre tabelas.

 $\cdot$   $\blacksquare$  Tabelas

<span id="page-11-1"></span>Você obtém uma visão geral de todas as tabelas de dados do aplicativo, se elas tiverem sido adicionadas pela opção **Adicionar dados**, ou carregados com o script de carregamento de dados. Cada tabela é exibida com o nome da tabela, o número dos campos de dados e o nome da fonte de dados.

# 3.1 Visualizando uma tabela de dados

Você pode visualizar uma tabela para ver que colunas ela contém e obter uma amostra do conjunto de dados.

Faça o seguinte:

<span id="page-11-2"></span>• Selecione a tabela de dados que deseja visualizar.

É exibida uma visualização do conjunto de dados da tabela.

# 3.2 Adicionando uma nova tabela de dados

Você pode adicionar rapidamente uma tabela de dados ao aplicativo. Abra o **Gerenciador de dados** e clique em  $+$ . Você também pode clicar em **Adicionar dados** no  $\frac{2}{5}$ -Será solicitado que você adicione dados ao criar um novo aplicativo.

Você pode adicionar dados das seguintes fontes de dados:

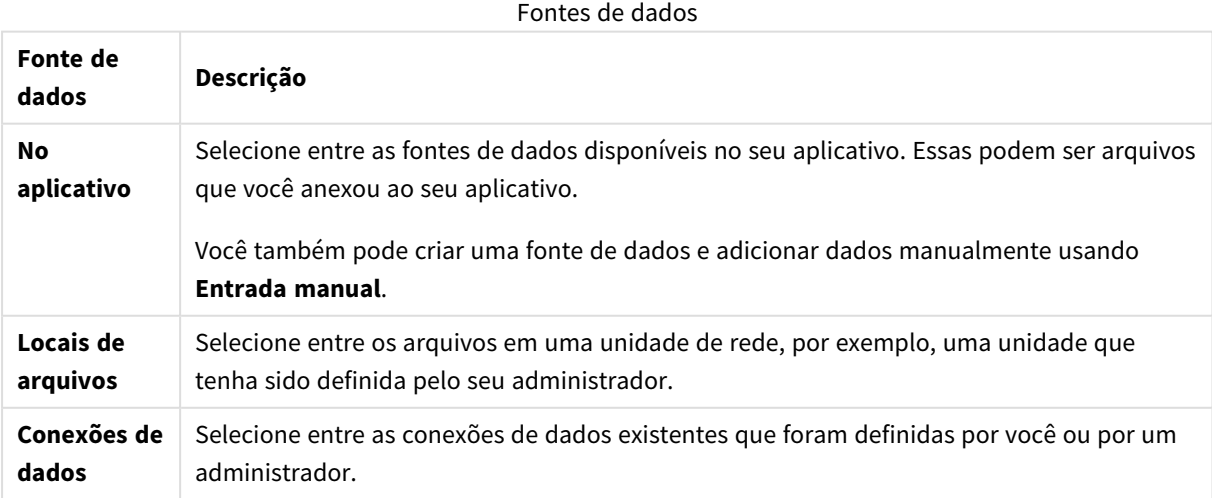

# <span id="page-12-0"></span>3.3 Editando uma tabela de dados

Você pode editar todas as tabelas de dados adicionadas por você com **Adicionar dados**. Você pode renomear a tabela e campos na tabela de dados e atualizar os campos da fonte de dados. Também é possível adicionar um campo calculado e ajustar os formatos de data e hora.

Faça o seguinte:

- 1. Clique em  $\mathcal{L}$  na tabela de dados que deseja editar. O editor de tabelas de dados abre, e você pode executar as edições e transformações que desejar.
- 2. Clique em **Fechar** para retornar.

A tabela agora é marcada como **Atualização pendente**, e as alterações serão aplicadas aos dados do aplicativo da próxima vez que você fizer execução de script.

*Você pode editar apenas as tabelas de dados adicionadas com Add data. Se você clicar em em uma tabela que foi carregada usando o script de carregamento, o editor de carregamento de dados será aberto. Para obter mais informações, consulte Usando o editor de [carregamento](#page-104-0) de dados [\(page](#page-104-0) 105).*

# <span id="page-12-1"></span>3.4 Excluindo uma tabela de dados

Você pode excluir apenas as tabelas de dados adicionadas com **Add data**. As tabelas de dados carregadas usando o script de carga podem ser removidas apenas por meio da edição do script no editor de carga de dados.

Faça o seguinte:

• Clique em  $\overline{\mathbb{I}\mathbb{I}}$  na tabela de dados que deseja excluir.

A tabela agora é marcada como **Exclusão pendente** e será removida da próxima vez que você fizer execução de script.

É possível desfazer e refazer suas ações de exclusão clicando em  $\leftrightarrow$  e  $\rightarrow$ .

<span id="page-12-2"></span>*Caso você tenha usado campos da tabela de dados em uma visualização, a remoção da tabela de dados resulta em um erro exibido no aplicativo.*

# 3.5 Gerenciando associações entre tabela de dados

Quando você adiciona várias tabelas que precisam ser associadas, a situação perfeita é que as tabelas sejam associadas a campos chave que têm nomes idênticos nas diferentes tabelas. Se for o caso, você pode adicioná-las ao Qlik Sense com a opção de análise de dados desabilitada de **Adicionar dados**, e o resultado será uma estrutura de dados com as tabelas associadas corretamente.

Se você tiver menos de fontes de dados ideais, há uma série de possíveis problemas de associação.

- <sup>l</sup> Se você tiver carregado dois campos contendo os mesmos dados, mas com nomes diferentes e de duas tabelas diferentes, é uma boa ideia nomear os campos de maneira idêntica para relacionar as tabelas.
- <sup>l</sup> Se você tiver carregado dois campos contendo dados diferentes, mas com nomes do campo idênticos de duas tabelas diferentes, será necessário renomear pelo menos um dos campos para carregá-los como campos separados.
- Se você carregou duas tabelas que contêm mais de um campo comum.

Se você deseja associar seus dados, recomendamos o uso da opção **Adicionar dados** com a análise de dados habilitada. Essa é a opção padrão. Você pode verificar essa configuração clicando em \*\*\* ao lado do botão **Adicionar dados** no canto inferior direito da página Adicionar dados.

O Qlik Sense realiza a análise dos dados que você deseja carregar para ajudá-lo a reparar a associação da tabela. Associações ruins existentes e associações boas potenciais são realçadas, e você pode obter ajuda ao selecionar campos a serem associados, com base na análise dos dados.

Você pode gerenciar associações de tabela de duas maneiras diferentes:

- <sup>l</sup> Na exibição **Associações** do gerenciador de dados. Você pode criar associações com base em recomendações do Insight Advisor ou criar associações personalizadas com base em um ou mais campos.
- <sup>l</sup> Usando a opção **Associar** no editor de tabela. Você pode criar associações personalizadas e associações de chave composta com base em vários campos.

<span id="page-13-0"></span>*Se você desabilitar a análise de dados ao adicionar dados, o Qlik Sense associará as tabelas com base em nomes de campos comuns automaticamente.*

# 3.6 Aplicando alterações e recarregando dados

As alterações que você fez no **Gerenciador de dados** não estarão disponíveis no aplicativo até que você tenha recarregado os dados. Quando você recarrega os dados, as alterações são aplicadas e todos os novos dados adicionados são carregados das fontes de dados externas. Os dados carregados anteriormente não são recarregados.

Você pode recarregar todos os dados das fontes de dados externas, usando o botão  $\stackrel{\sim}{\sim}$ no rodapé do **Gerenciador de dados**.

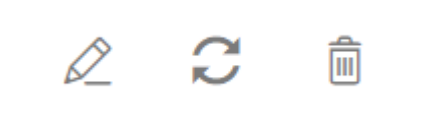

O botão  $\mathcal G$  recarrega todos os dados da tabela selecionada. Não recarrega todos os dados para todas as tabelas no aplicativo.

Se os dados no **Gerenciador de dados** não estiverem sincronizados com os dados do aplicativo, o botão **Carregar dados** estará verde. Na exibição **Associações**, todas as tabelas novas ou atualizadas são indicadas com \*, e as tabelas excluídas são de cor cinza mais claro. Na exibição **Tabelas**, todas as tabelas novas, atualizadas ou excluídas são destacadas em azul e exibem um ícone que mostra o status da tabela:

- As tabelas marcadas com **Exclusão pendente**  $\overline{m}$  serão excluídas.
- As tabelas marcadas com **Atualização pendente**  $\mathcal{C}$  serão atualizadas com campos que foram adicionados, renomeados ou removidos, ou a tabela será renomeada.
- **·** As tabelas marcadas com **Adição pendente** serão adicionadas.

Faça o seguinte:

<sup>l</sup> Clique em **Carregar dados** para recarregar as alterações no aplicativo.

Os dados do aplicativo agora são atualizados com as alterações feitas no **Gerenciador de dados**.

Para aplicar as alterações e recarregar todos os dados na tabela selecionada a partir das fontes de dados externas:

#### **Faça o seguinte:**

<span id="page-14-0"></span><sup>l</sup> Clique no botão no rodapé do **Gerenciador de dados**.

# 3.7 Desfazer e Refazer ações no Gerenciador de dados

Quando estiver editando no **Gerenciador de dados**, você pode desfazer ou refazer ações clicando em e  $\rightarrow$  ou usando os atalhos de teclado Ctrl + Z e Ctrl + Y.

O log de ações será limpo se você:

- <sup>l</sup> Alterar a exibição, por exemplo, indo da visão geral de tabelas para **Associações**.
- Carregar dados.
- <span id="page-14-1"></span><sup>l</sup> Fechar **Gerenciador de dados**.

# 3.8 Visualizando detalhes de transformações de tabelas no Gerenciador de dados

Você pode visualizar as operações e transformações realizadas em uma tabela no **Gerenciador de dados** usando o diálogo **Detalhes**. O diálogo **Detalhes** está disponível nas exibições **Associações** e **Tabela**.

O diálogo **Detalhes** exibe as operações e transformações atuais feitas na tabela selecionada. Isso mostra a origem de uma tabela, as alterações atuais que foram feitas e a sequência na qual essas alterações foram aplicadas. O diálogo **Detalhes** também permite que você compreenda mais facilmente como uma tabela entrou em um estado atual. Por exemplo, você pode usar **Detalhes** para ver facilmente em que ordem as tabelas foram concatenadas.

# <span id="page-15-0"></span>3.9 Interação entre o Gerenciador de dados e o script de carregamento de dados

Quando você adiciona tabelas de dados ao **Gerenciador de dados**, o código de script de carga de dados é gerado. Você pode ver o código do script na **seção autogerada** do editor de carga de dados. Você também pode escolher destravar e editar o código de script gerado, mas, nesse caso, as tabelas de dados não serão mais gerenciadas no **Gerenciador de dados**.

Por padrão, tabelas de dados definidas no script de carregamento não são gerenciadas no **Gerenciador de dados**. Ou seja, é possível ver as tabelas na visão geral, mas não é possível excluir ou editar as tabelas no **Gerenciador de dados**, e as recomendações de associação não são fornecidas para tabelas carregadas com o script. No entanto, se você sincronizar suas tabelas com script com o **Gerenciador de dados**, as tabelas serão adicionadas como tabelas com script gerenciadas ao **Gerenciador de dados**.

*Se você tiver tabelas sincronizadas, não deve fazer alterações no editor da carga de dados com o Gerenciador de dados aberto em outra guia.*

Você pode adicionar seções de script e desenvolver código que aprimora e interage com o modelo de dados criado no **Gerenciador de dados**, mas há algumas áreas em que você precisa ter cuidado. O código do script escrito pode interferir no modelo de dados do **Gerenciador de dados** e criar problemas em alguns casos, por exemplo:

- <sup>l</sup> Renomear ou eliminar tabelas adicionadas com o **Gerenciador de dados** no script.
- <sup>l</sup> Eliminar campos de tabelas adicionadas com o **Gerenciador de dados**.
- <sup>l</sup> Concatenação entre tabelas adicionadas com o **Gerenciador de dados** e tabelas carregadas no script.
- <sup>l</sup> Usar o comando **Qualify** com campos nas tabelas adicionadas com o **Gerenciador de dados**.
- <sup>l</sup> Carregar tabelas adicionadas com o **Gerenciador de dados** usando **Resident** no script.
- <span id="page-15-1"></span><sup>l</sup> Adicionar código de script após a seção de código gerado. As alterações resultantes no modelo de dados não são refletidas no **Gerenciador de dados**.

# 3.10 Concatenando tabelas no **Gerenciador de dados**

A concatenação combina duas tabelas em uma única tabela com campos combinados. Ela consolida o conteúdo, reduzindo o número de tabelas e campos separados que compartilham conteúdo. As tabelas no **Gerenciador de dados** podem ser concatenadas automática ou forçadamente.

*Tabela concatenada na exibição Tabelas e na exibição Associações.*

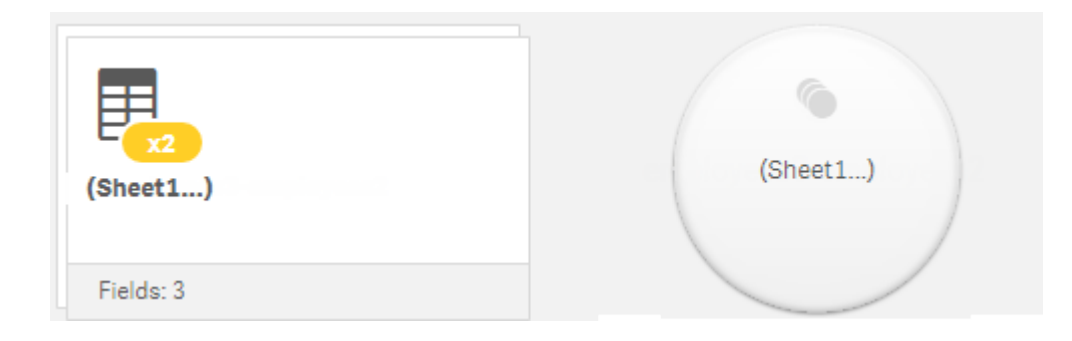

# <span id="page-16-0"></span>3.11 Adicionando dados ao aplicativo

Você pode adicionar dados ao aplicativo rapidamente. Abra o **Gerenciador de dados** e clique em <sup>+</sup>. Você também pode clicar em **Adicionar dados** no  $\frac{2}{3}$ . Será solicitado que você adicione dados ao criar um novo aplicativo. Ao editar uma pasta, você também pode clicar em **Adicionar** no painel **Campos** para adicionar dados.

*As opções de adição de dados e as fontes de dados disponíveis para você dependem da sua plataforma e configuração do Qlik Sense.*

*Exibição Adicionar dados*

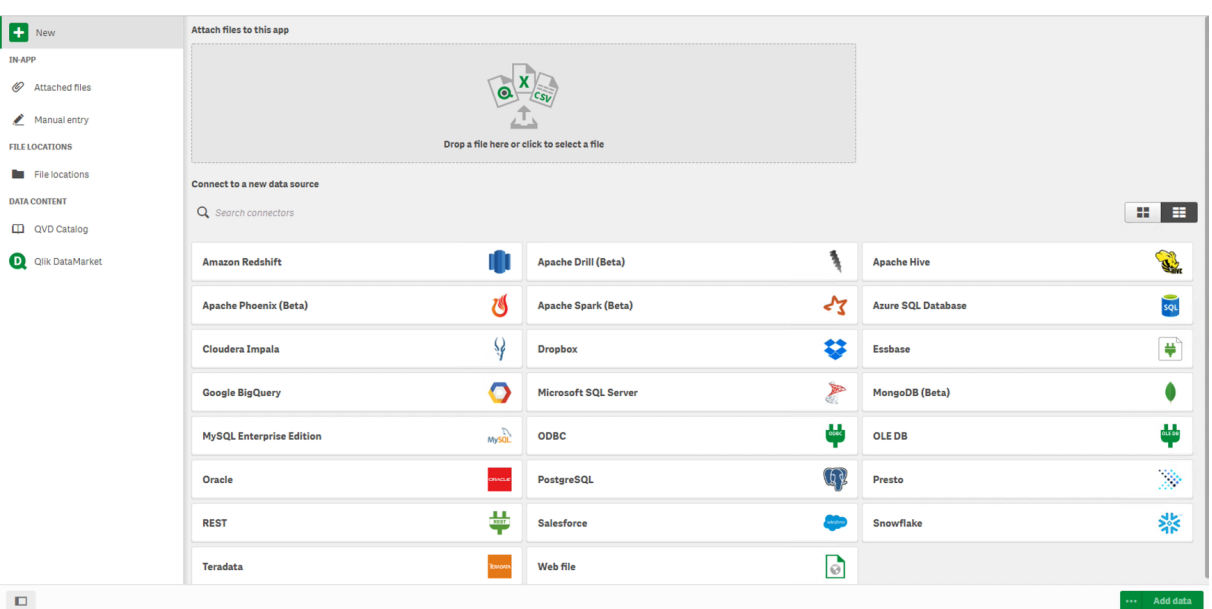

### <span id="page-16-1"></span>No aplicativo

**Arquivos anexados**. Implementações: Qlik Sense Enterprise on Windows. Clique para anexar arquivos ao aplicativo ou para visualizar os arquivos que foram anexados. Você pode carregar dados desses arquivos.

**Entrada manual**. Clique para criar uma tabela no aplicativo e adicionar os dados ao aplicativo.

### <span id="page-17-0"></span>Locais de arquivos

**Locais de arquivos** Implementações: Qlik Sense Enterprise on Windows. Fornece acesso aos locais das pastas que seu administrador definiu.

**Meu computador**. Implementações: Qlik Sense Desktop.

<span id="page-17-1"></span>Clique para carregar um arquivo de dados ou para adicionar dados de um arquivo que já tenha sido carregado.

## Conexões de dados

Implementações: Todas.

Exibe as conexões criadas para uma fonte de dados externa. A conexão aparece depois de criada em **Conectar-se a uma nova fonte de dados**.

<span id="page-17-2"></span>Clique em uma conexão para adicionar dados ao aplicativo.

## Conteúdo de dados

**Qlik Catalog Service**. Plataformas: Qlik Sense Enterprise on Windows.

Fornece acesso às fontes do Qlik Catalog Service QVD. Disponível apenas se o administrador tiver criado uma conexão com o Qlik Catalog.

<span id="page-17-3"></span>Clique para adicionar dados ao aplicativo.

### Anexar arquivos a este aplicativo

<span id="page-17-4"></span>Clique para anexar um arquivo ao aplicativo.

### Conectar-se a uma nova fonte de dados

<span id="page-17-5"></span>Clique para criar uma conexão com uma nova fonte de dados.

### Adicionar dados

Clique para adicionar dados a um aplicativo. O botão é ativado depois que você criou uma conexão e selecionou seus dados para carregar. Você pode adicionar dados com a análise de dados habilitada ou desabilitada. A análise de dados é recomendada e habilitada por padrão. Clique em \*\*\* para desabilitar a análise de dados.

### <span id="page-17-6"></span>Quais fontes de dados estão disponíveis para mim?

Os tipos de fontes de dados disponíveis para você dependem de vários fatores:

- Configurações de acesso As configurações de administração determinam a que tipos de fontes de dados você pode conectar.
- Conectores instalados

O Qlik Sense contém suporte nativo para muitas fontes de dados. Conectores integrados são instalados automaticamente pelo Qlik Sense. Para se conectar a fontes de dados adicionais, você pode precisar instalar conectores separadamente, que são especificamente para essas fontes de dados. Tais conectores instalados separadamente são fornecidos pela Qlik ou por um terceiro.

• Disponibilidade de arquivos locais

Arquivos locais em seu computador desktop estão disponíveis apenas no Qlik Sense Desktop. Eles não estão disponíveis para uso em uma instalação de servidor do Qlik Sense.

*Caso existam arquivos locais que você deseja carregar em uma instalação de servidor do Qlik Sense, será necessário anexar os arquivos do aplicativo ou transferi-los para uma pasta disponível para o servidor do Qlik Sense, de preferência uma pasta que já esteja definida como uma conexão de dados de pasta.*

### <span id="page-18-0"></span>Adicionando dados de uma fonte de dados existente

Você pode adicionar dados a seu aplicativo a partir de conexões já definidas por você ou por um administrador. Pode ser um banco de dados, uma pasta com arquivos de dados ou um conector com uma fonte de dados externa, tal como Salesforce.com.

*Não adicione ao Gerenciador de dados uma tabela que já tenha sido adicionada como tabela em script com o mesmo nome e as mesmas colunas no Editor de carregamento de dados.*

Para excluir conexões de **Adicionar dados**, clique com o botão direito na conexão e selecione .

*Se você excluir uma conexão, deve excluir todas as tabelas do Gerenciador de dados que usaram essa conexão antes do carregamento de dados.*

Faça o seguinte:

- 1. Abra o aplicativo.
- 2. Abra o Gerenciador de dados e clique em  $+$ . Você também pode clicar em Adicionar dados no  $z = 1$ .
- 3. Em **Conexões de dados**, selecione uma conexão existente. Algumas conexões vão direto para suas fontes de dados, nas quais você selecionará as tabelas e campos que serão carregados. Por exemplo, conexões com o Salesforce.com ou um banco de dados vão diretamente para a fonte de seleção de dados.
- 4. Selecione a fonte de dados específica da qual deseja adicionar dados, se a conexão oferecer uma seleção.

O que difere dependendo do tipo de fonte de dados.

- Fontes de dados com base em arquivo. Selecione um arquivo.
- Bancos de dados: Defina que banco de dados usar.
- Arquivos da Web: Digite a URL do arquivo da web.
- Outras fontes de dados: Especificadas pelo conector.
- 5. Selecione as tabelas e campos a serem carregados.
- 6. Opcionalmente, selecione para aplicar um filtro de dados se quiser selecionar um subconjunto dos dados contidos nos campos selecionados.

Se sua fonte de dados for um arquivo, selecione **Filtros**. Ao lado da tabela à qual você deseja adicionar um filtro, clique em **Adicionar filtro**, selecione um campo, selecione uma condição e insira um valor com o qual filtrar.

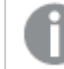

*O Qlik Sense não oferece suporte para filtros em campos de data de arquivos do QVD .*

Observe o seguinte:

- Você pode aplicar vários filtros ao mesmo campo.
- <sup>l</sup> Você pode remover filtros na exibição **Associações** do **Gerenciador de dados** ou de **Selecionar dados da fonte**. Para que as alterações entrem em vigor, recarregue os dados clicando no botão **Carregar dados**.

Para bancos de dados e conectores, quando você seleciona **Filtrar dados**, uma caixa de texto é aberta para os critérios de filtro.

Observe o seguinte:

- <sup>l</sup> São aplicados filtros aos nomes de campo do banco de dados. Se você renomear um campo no **Gerenciador de dados**, terá que aplicar o filtro ao nome do campo original do banco de dados. Por exemplo, se um campo for nomeado EMP em seu banco de dados, e você renomeá-lo para EMPLOYEE no **Gerenciador de**, você deve aplicar o filtro EMP = '*filter\_value*' .
- <sup>l</sup> Você pode apagar os filtros de dados na exibição **Associações** do **Gerenciador de dados**. Para que as alterações entrem em vigor, recarregue os dados clicando no botão **Carregar dados**. Você tem que dividir tabelas concatenadas antes de limpar os filtros.
- A filtragem de dados não está disponível atualmente para todos os conectores ou para arquivos anexados.
- 7. Clique em **Adicionar dados** para abrir os dados na exibição **Associações** do gerenciador de dados. Isso permite que você continue a adicionar fontes de dados, transformar os dados e associar as tabelas no **Gerenciador de dados**.

A análise de dados é habilitada por padrão quando você clica em **Adicionar dados**. A análise de dados realiza o seguinte:

- Recomenda associações de dados.
- Qualifica automaticamente os campos comuns entre as tabelas. Isso adiciona um prefixo com base no nome da tabela.
- Mapeia os campos de data e hora para autoCalendar.

As tabelas não são associadas em nomes de campos comuns automaticamente. Você pode associar tabelas na exibição **Associações**.

*Se quiser carregar os dados diretamente no aplicativo, clique em e desabilite a análise de dados. Isso vai carregar os dados recém-selecionados da fonte de dados externa ao adicionar dados. As tabelas serão associadas por nomes de campo comuns automaticamente. Os campos de data e hora não serão criados.*

Para obter mais informações, consulte *[Gerenciando](#page-95-2) associações de dados (page 96)*.

8. Clique em **Carregar dados** quando terminar de preparar os dados. Se forem detectados problemas graves, você precisará resolvê-los no **Gerenciador de dados** para poder carregar os dados no aplicativo.

Para obter mais informações, consulte *Solução de problemas - [Carregando](#page-342-0) dados (page 343)*.

Para recarregar todos os dados que você selecionou da fonte externa, use o botão  $\stackrel{\rightarrow}{\sim}$ no rodapé do **Gerenciador de dados**. Isso garante que você obtenha todos os dados atuais da fonte para as seleções feitas. A recarga de todos os dados pode levar mais tempo do que o carregamento somente dos novos dados. Se os dados carregados anteriormente não tiverem sido alterados na fonte de dados, não é necessário recarregar todos os dados.

### <span id="page-20-0"></span>Adicionando dados de uma nova fonte de dados

Você pode adicionar dados de uma nova fonte de dados ao seu aplicativo. Quando você adiciona dados de uma nova fonte de dados, é criada uma conexão com a fonte de dados em Conexões de dados, facilitando a adição de mais dados da mesma fonte de dados.

*Não adicione ao Gerenciador de dados uma tabela que já tenha sido adicionada como tabela em script com o mesmo nome e as mesmas colunas no Editor de carregamento de dados.*

Para excluir conexões de **Adicionar dados**, clique com o botão direito na conexão e selecione .

*Se você excluir uma conexão, deve excluir todas as tabelas do Gerenciador de dados que usaram essa conexão antes do carregamento de dados.*

#### Faça o seguinte:

- 1. Abra um aplicativo.
- 2. Abra o **Gerenciador de dados** e clique em  $+$ . Você também pode clicar em **Adicionar dados** no  $z = 0$ .
- 3. Em **Conectar-se a uma nova fonte de dados**, selecione uma fonte.
- 4. Digite os parâmetros de conexão exigidos pela fonte de dados. Por exemplo:
	- Fontes de dados com base em arquivo exigem que você especifique o caminho até os arquivos e selecione um tipo de arquivo.
	- <sup>l</sup> Bancos de dados, como Oracle e IBM DB2 exigem propriedades de banco de dados e credenciais de acesso.
- Arquivos da web exigem a URL do arquivo da web.
- Conexões ODBC exigem credenciais DSN.
- 5. Selecione as tabelas e campos a serem carregados.
- 6. Opcionalmente, selecione para aplicar um filtro de dados se quiser selecionar um subconjunto dos dados contidos nos campos selecionados.

Se sua fonte de dados for um arquivo, selecione **Filtros**. Ao lado da tabela à qual você deseja adicionar um filtro, clique em **Adicionar filtro**, selecione um campo, selecione uma condição e insira um valor com o qual filtrar.

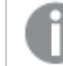

*O Qlik Sense não oferece suporte para filtros em campos de data de arquivos do QVD .*

Observe o seguinte:

- Você pode aplicar vários filtros ao mesmo campo.
- <sup>l</sup> Você pode remover filtros na exibição **Associações** do **Gerenciador de dados** ou de **Selecionar dados da fonte**. Para que as alterações entrem em vigor, recarregue os dados clicando no botão **Carregar dados**.

Para bancos de dados e conectores, quando você seleciona **Filtrar dados**, uma caixa de texto é aberta para os critérios de filtro.

Observe o seguinte:

- <sup>l</sup> São aplicados filtros aos nomes de campo do banco de dados. Se você renomear um campo no **Gerenciador de dados**, terá que aplicar o filtro ao nome do campo original do banco de dados. Por exemplo, se um campo for nomeado EMP em seu banco de dados, e você renomeá-lo para EMPLOYEE no **Gerenciador de**, você deve aplicar o filtro EMP = '*filter\_value*' .
- <sup>l</sup> Você pode apagar os filtros de dados na exibição **Associações** do **Gerenciador de dados**. Para que as alterações entrem em vigor, recarregue os dados clicando no botão **Carregar dados**. Você tem que dividir tabelas concatenadas antes de limpar os filtros.
- A filtragem de dados não está disponível atualmente para todos os conectores ou para arquivos anexados.
- 7. Clique em **Adicionar dados** para abrir os dados na exibição **Associações** do gerenciador de dados. Isso permite que você continue a adicionar fontes de dados, transformar os dados e associar as tabelas no **Gerenciador de dados**.

A análise de dados é habilitada por padrão quando você clica em **Adicionar dados**. A análise de dados realiza o seguinte:

- Recomenda associações de dados.
- Qualifica automaticamente os campos comuns entre as tabelas. Isso adiciona um prefixo com base no nome da tabela.
- Mapeia os campos de data e hora para autoCalendar.

As tabelas não são associadas em nomes de campos comuns automaticamente. Você pode associar tabelas na exibição **Associações**.

*Se quiser carregar dados diretamente no seu aplicativo, clique em e desabilite a análise de dados. Isso também carregará todos os dados existentes das fontes de dados quando você adicionar dados. As tabelas serão associadas em nomes de campo comuns automaticamente. Os campos de data e hora não serão criados.*

Para obter mais informações, consulte *[Gerenciando](#page-95-2) associações de dados (page 96)*.

8. Clique em **Carregar dados** quando terminar de preparar os dados. Se forem detectados problemas graves, você precisará resolvê-los no **Gerenciador de dados** para poder carregar os dados no aplicativo.

Para obter mais informações, consulte *Solução de problemas - [Carregando](#page-342-0) dados (page 343)*.

### <span id="page-22-0"></span>Anexando arquivos de dados e adicionando dados ao aplicativo

Você pode anexar arquivos de dados ao seu aplicativo e usar os dados no seu aplicativo.

Um arquivo anexado está disponível somente no aplicativo em que ele está anexado. Não há conexão com seu arquivo de dados original, então, caso atualize o arquivo original, você precisará atualizar o arquivo anexado.

*Para evitar a exposição de dados restritos, remova todos os arquivos anexados com as configurações de section access antes de publicar o aplicativo. Esses arquivos anexados serão incluídos quando o aplicativo for publicado. Se o aplicativo publicado for copiado, os arquivos anexos serão incluídos na cópia. No entanto, se restrições de acesso à seção tiverem sido aplicadas aos arquivos de dados anexos, as configurações de acesso à seção não serão mantidas quando os arquivos forem copiados, portanto os usuários do aplicativo copiado poderão ver todos os dados nos arquivos anexos.*

#### Limitações

- O tamanho máximo de um arquivo anexado ao aplicativo é de 50 MB.
- O tamanho total máximo dos arquivos anexados ao aplicativo, incluindo os arquivos de imagem carregados na biblioteca de mídia, é 200 MB.
- Não é possível anexar arquivos no Qlik Sense Desktop.

#### Anexando vários arquivos de dados rapidamente

O modo mais rápido e, na maioria das vezes, mais fácil de anexar e adicionar um conjunto de arquivos de dados a seu aplicativo é simplesmente soltar os arquivos no aplicativo.

Faça o seguinte:

• Solte um ou mais arquivos de dados em seu aplicativo. Será feito o upload desses arquivos, eles serão anexados ao aplicativo e adicionados ao modelo de dados.

Quando você anexa arquivos dessa maneira, o Qlik Sense tenta selecionar as melhores configurações possíveis para o carregamento de dados, por exemplo, reconhecendo o conjunto de caracteres, os delimitadores ou os nomes dos campos incorporados. Caso uma tabela seja adicionada com configurações diferentes das ideais, é possível corrigir as configurações abrindo a tabela no editor de tabelas e clicando em **Selecionar dados da fonte**.

*Não é possível soltar arquivos no editor de carregamento de dados ou no visualizador do modelo de dados.*

#### Anexando um único arquivo de dados

Você pode adicionar arquivos de dados um a um. Dessa forma, você obterá mais controle sobre as configurações de importação de arquivo, por exemplo, nomes e delimitadores dos campos incorporados ou conjunto de caracteres usados.

*Não adicione ao Gerenciador de dados uma tabela que já tenha sido adicionada como tabela em script com o mesmo nome e as mesmas colunas no Editor de carregamento de dados.*

Faça o seguinte:

- 1. Abra um aplicativo.
- 2. Abra o Gerenciador de dados e clique em  $+$ . Você também pode clicar em Adicionar dados no  $z = 0$ .
- 3. Solte o arquivo de dados ou clique e selecione um arquivo de seu computador para carregar. Se você tentar anexar um arquivo com o mesmo nome de um arquivo já anexado, receberá a opção de substituir o arquivo anexado pelo novo arquivo.

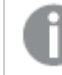

*Cada arquivo anexado precisa ter um nome de arquivo exclusivo.*

- 4. Selecione as tabelas e campos a serem carregados.
- 5. Opcionalmente, selecione para aplicar um filtro de dados se quiser selecionar um subconjunto dos dados contidos nos campos selecionados.

Se sua fonte de dados for um arquivo, selecione **Filtros**. Ao lado da tabela à qual você deseja adicionar um filtro, clique em **Adicionar filtro**, selecione um campo, selecione uma condição e insira um valor com o qual filtrar.

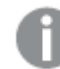

*O Qlik Sense não oferece suporte para filtros em campos de data de arquivos do QVD .*

Observe o seguinte:

- Você pode aplicar vários filtros ao mesmo campo.
- <sup>l</sup> Você pode remover filtros na exibição **Associações** do **Gerenciador de dados** ou de **Selecionar dados da fonte**. Para que as alterações entrem em vigor, recarregue os dados clicando no botão **Carregar dados**.

6. Clique em **Adicionar dados** para abrir os dados na exibição **Associações** do gerenciador de dados. Isso permite que você continue a adicionar fontes de dados, transformar os dados e associar as tabelas no **Gerenciador de dados**.

A análise de dados é habilitada por padrão quando você clica em **Adicionar dados**. A análise de dados realiza o seguinte:

- Recomenda associações de dados.
- Oualifica automaticamente os campos comuns entre as tabelas. Isso adiciona um prefixo com base no nome da tabela.
- Mapeia os campos de data e hora para autoCalendar.

As tabelas não são associadas em nomes de campos comuns automaticamente. Você pode associar tabelas na exibição **Associações**.

*Se quiser carregar dados diretamente no seu aplicativo, clique em e desabilite a análise de dados. Isso também carregará todos os dados existentes das fontes de dados quando você adicionar dados. As tabelas serão associadas em nomes de campo comuns automaticamente. Os campos de data e hora não serão criados.*

7. Clique em **Carregar dados** quando terminar de preparar os dados. Se forem detectados problemas graves, você precisará resolvê-los no **Gerenciador de dados** para poder carregar os dados no aplicativo.

#### Excluindo um arquivo anexado

Quando você exclui uma tabela com base em um arquivo anexado no gerenciador de dados, a tabela é excluída do modelo de dados, contudo, o arquivo de dados anexado permanece no aplicativo. É possível excluir permanentemente o arquivo de dados do aplicativo.

Faça o seguinte:

- 1. Abra um aplicativo.
- 2. Abra o **Gerenciador de dados** e clique em  $\pm$ .
- 3. Clique em **Arquivos anexados**.
- 4. Exclua o arquivo adequado.

O arquivo de dados foi excluído permanentemente do aplicativo.

*Se você excluir um arquivo anexado que seja usado no aplicativo, não poderá realizar a execução de script do aplicativo até ter removido as referências ao arquivo no Gerenciador de dados ou no script de carregamento de dados. Edite os scripts de carregamento no Editor de carregamento de dados.*

#### Recarregar dados de um arquivo anexado

Um arquivo carregado para um aplicativo é anexado ao aplicativo. Ele só fica disponível para esse aplicativo.

Não há conexão ao seu arquivo de dados original. Se você atualizar o arquivo original, precisará atualizar o arquivo anexado ao aplicativo. Em seguida, poderá carregar os dados atualizados nesse aplicativo. Depois de carregar os dados no **Gerenciador de dados**, clique em (**Atualizar dados da origem**) para ver os dados atualizados na exibição de tabela.

*Não adicione ao Gerenciador de dados uma tabela que já tenha sido adicionada como tabela em script com o mesmo nome e as mesmas colunas no Editor de carregamento de dados.*

Faça o seguinte:

- 1. Abra um aplicativo.
- 2. Abra o **Gerenciador de dados** e clique em  $\pm$ .
- 3. Clique em **Arquivos anexados**.
- 4. Substituir o arquivo existente. O arquivo atualizado precisa ter o mesmo nome do arquivo original. O conteúdo do arquivo de dados é atualizado.
- 5. Clique em **Adicionar dados**. Certifique-se de que a caracterização de dados está habilitada clicando  $em \bullet \bullet \bullet$
- 6. Em exibir **Associações** ou **Tabelas**, clique na tabela.
- 7. Clique em  $\mathbb C$  para atualizar os dados.
- 8. Clique em **Carregar dados** para recarregar os dados no aplicativo.

*Caso você tenha alterado a estrutura de campo do arquivo de dados, ou seja, removido ou renomeado campos, isso poderá afetar o modelo de dados de seu aplicativo, especialmente, se tais alterações envolverem campos que foram usados na associação de tabelas.*

### <span id="page-25-0"></span>Adicionando dados manualmente

**Entrada manual** em **Adicionar dados** permite inserir dados em um editor no Qlik Sense e, em seguida, adicioná-los como uma tabela no **Gerenciador de dados**.

A entrada manual de dados é útil quando você deseja usar um conjunto limitado de dados provenientes de outra fonte. Por exemplo, se quiser que apenas uma seleção de linhas de uma planilha do Excel ou de uma tabela em uma página da Web seja carregada como uma tabela no **Gerenciador de dados**, você pode copiar e colar os dados selecionados em **Entrada manual** e, em seguida, adicioná-los como uma tabela no **Gerenciador de dados**. Ela também é útil quando você tem uma pequena quantidade de dados, que pode ser mais rápida de adicionar manualmente do que pela importação de outra fonte de dados.

Para adicionar dados manualmente, abra **Adicionar dados**, selecione **Entrada manual**, insira seus dados na tabela e, em seguida, adicione a tabela ao **Gerenciador de dados**. O editor de tabela começa com uma linha e duas colunas. Porém, à medida que você adiciona dados à tabela, linhas e colunas vazias adicionais são incluídas automaticamente.

*A Entrada manual não é salva automaticamente conforme os dados são inseridos. Os dados inseridos poderão ser perdidos se a tela for atualizada, se a sessão expirar ou se a conexão for perdida antes que os dados sejam adicionados ao Gerenciador de dados.*

Além de digitar dados, você pode copiá-los e colá-los de outras fontes. A **Entrada manual** preserva as colunas e as linhas de dados copiadas de tabelas do Excel.

Há uma série de atalhos de teclado que você pode usar para trabalhar de maneira simples e eficaz com a **Entrada manual**. O comportamento dos atalhos varia dependendo de você estar selecionando células, linhas ou colunas ou de estar editando células na tabela. A tabela a seguir contém os atalhos de seleção:

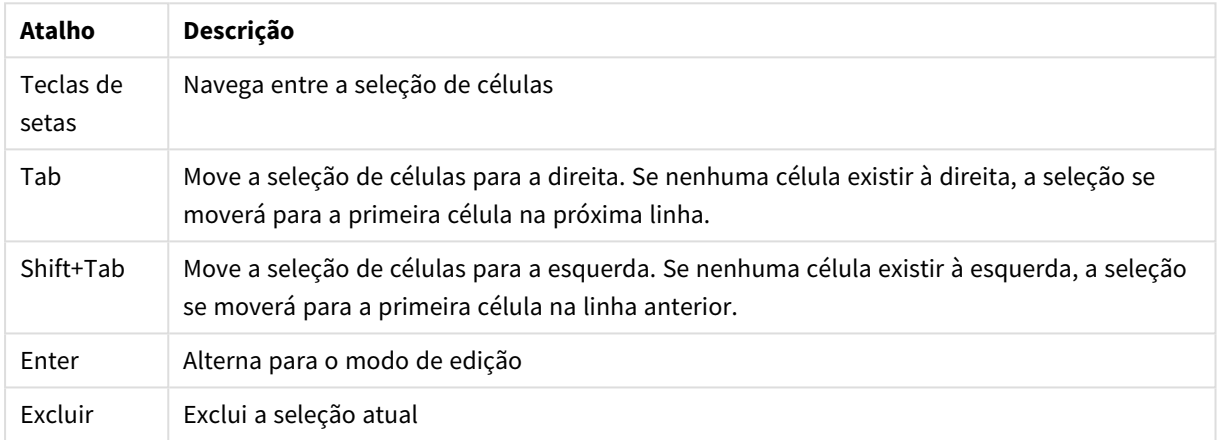

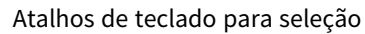

A tabela a seguir contém os atalhos de edição:

#### Atalhos de teclado para edição

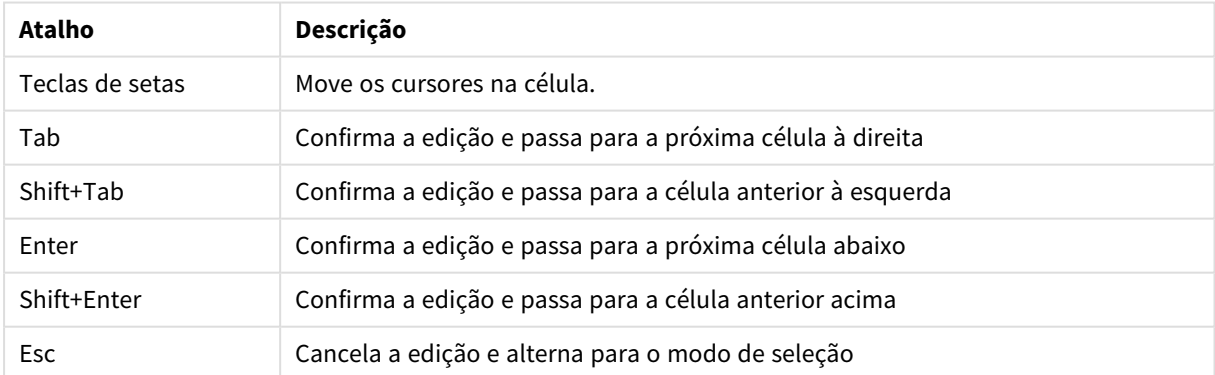

Tabelas criadas usando a **Entrada manual** podem ser editadas posteriormente para adicionar ou remover conteúdo. Para obter mais informações, consulte *[Atualizando](#page-39-3) uma tabela a partir da fonte de dados (page 40)*.

#### Adicionando dados manualmente

#### **Faça o seguinte:**

- 1. Abra um aplicativo.
- 2. Abra o **Gerenciador de dados** e clique em  $\pm$ . Você também pode clicar em **Adicionar dados** no menu .
- 3. Em **No aplicativo**, clique em **Entrada manual**.
- 4. Digite um nome para a tabela.
- 5. No editor de tabela, insira seus dados. Clique duas vezes em uma célula para começar a inserir dados nela. Enquanto você edita uma célula, se clicar em qualquer outra célula da tabela, a edição atual será confirmada, e a outra célula será selecionada.
- 6. Quando os dados estiverem completos, clique em **Adicionar dados**.

<span id="page-27-0"></span>A tabela é adicionada ao **Gerenciador de dados**.

### Selecionando campos de dados

Você pode selecionar quais tabelas e campos usar ao adicionar dados ou editar uma tabela.

Algumas fontes de dados, como um arquivo CSV, contêm uma única tabela, enquanto outras fontes de dados, como planilhas ou bancos de dados do Microsoft Excel, podem conter diversas tabelas.

Se uma tabela contiver uma linha de cabeçalho, os nomes do campo geralmente serão detectados automaticamente, mas talvez seja necessário alterar a configuração para **Nomes do campo** em alguns casos. Talvez seja necessário alterar outras configurações da tabela, como **Tamanho do cabeçalho** ou **Conjunto de caracteres**, para interpretar corretamente os dados. As opções de tabela são diferentes para diferentes tipos de fontes de dados.

### Selecionando dados de um banco de dados

As etapas para selecionar dados de um banco de dados dependem de como você se conecta ao banco de dados. Você pode se conectar a um driver ODBC como uma origem DSN ou pode se conectar diretamente por meio de um conector de Database da Qlik, que faz parte do ODBC Connector Package da Qlik instalado com o Qlik Sense.

Para obter mais informações, consulte *ODBC [\(page](#page-223-0) 224)*.

Se você adicionar dados de um banco de dados, a fonte de dados pode conter diversas tabelas.

Faça o seguinte:

- 1. Selecione um **Banco de dados** na lista suspensa. Algumas caixas de diálogo de seleção não apresentam uma lista suspensa **Banco de dados**, porque o nome do banco de dados será informado quando a conexão for configurada.
- 2. Selecione o **Proprietário** do banco de dados.

A lista de **Tabelas** é preenchida com visualizações e tabelas disponíveis no banco de dados selecionado. Alguns bancos de dados não exigem a especificação de seus proprietários no processo de seleção de dados.

- 3. Selecione uma tabela.
- 4. Selecione os campos que deseja carregar marcando a caixa de seleção ao lado de cada campo que deseja carregar.

Você pode selecionar todos os campos na tabela marcando a caixa de seleção ao lado do nome da tabela.

*Você pode editar o nome do campo clicando no nome do campo existente e digitando um novo nome. Isso pode afetar como a tabela está vinculada a outras tabelas, já que elas são unidas nos campos em comum, por padrão.*

- 5. Selecione mais tabelas, caso deseje adicionar dados localizados nelas.
- 6. Quando terminar com a seleção de dados, clique em **Adicionar dados** para continuar com a análise de dados e ver recomendações para os relacionamentos de tabela. Se quiser carregar os dados diretamente no aplicativo, clique em **\*\*\*** ao lado de **Adicionar dados** e desabilite a análise de dados. Isso carregará os dados selecionados como estão, ignorando a etapa de análise de dados, e você pode começar a criar visualizações. As tabelas serão vinculadas usando associações naturais, ou seja, campos com o nome em comum.

#### Selecionando dados de uma planilha do Microsoft Excel

Se você adicionar dados de uma planilha do Microsoft Excel, o arquivo poderá conter diversas planilhas. Cada pasta é carregada como uma tabela separada. Ocorre uma exceção quando a pasta tem a mesma estrutura de campo/coluna que outra pasta ou tabela carregada, neste caso, as tabelas serão concatenadas.

Faça o seguinte:

1. Certifique-se de que as configurações da pasta estejam corretas:

Configurações para ajudá-lo com a interpretação dos dados da tabela corretamente

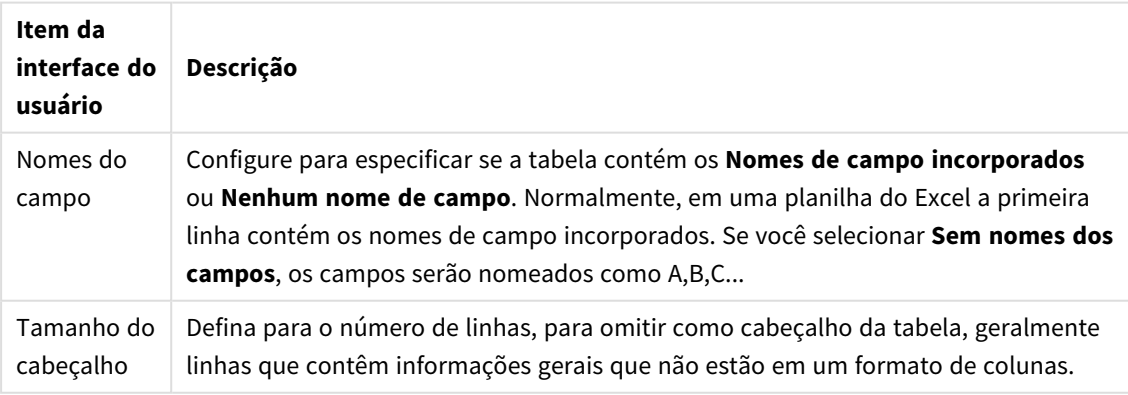

#### Exemplo

Minha planilha tem a seguinte aparência:

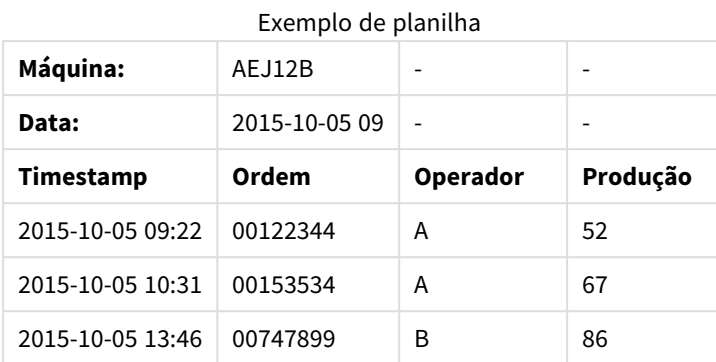

Neste caso, você provavelmente desejará ignorar as duas primeiras linhas e carregar uma tabela com os campos Timestamp, Order, Operator e Yield. Para isso, use estas configurações:

Configurações para ignorar as duas primeiras linhas e carregar os campos

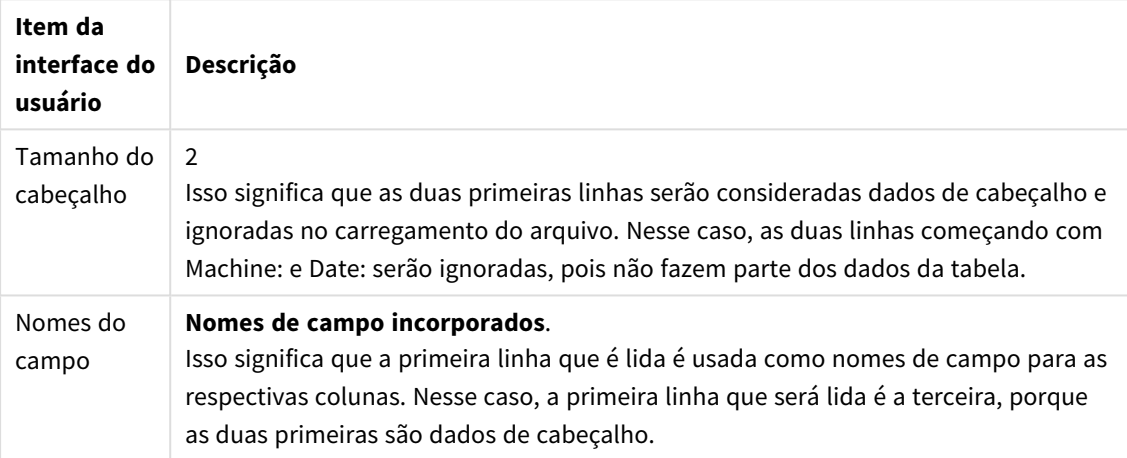

- 2. Selecione a primeira pasta a partir da qual selecionar dados. Você pode selecionar todos os campos em uma pasta marcando a caixa de seleção ao lado do nome da pasta.
- 3. Selecione os campos que deseja carregar marcando a caixa de seleção ao lado de cada campo que deseja carregar.

*Você pode editar o nome do campo clicando no nome do campo existente e digitando um novo nome. Isso pode afetar como a tabela está vinculada a outras tabelas, já que elas são unidas pelos campos em comum, por padrão.*

4. Quando terminar com a seleção de dados, clique em **Adicionar dados** para continuar com a análise de dados e ver recomendações para os relacionamentos de tabela.

Se quiser carregar os dados diretamente no aplicativo, clique em **\*\*\*** ao lado de **Adicionar dados** e desabilite a análise de dados. Isso carregará os dados selecionados como estão, ignorando a etapa de análise de dados, e você pode começar a criar visualizações. As tabelas serão vinculadas usando associações naturais, ou seja, campos com o nome em comum.

#### Selecionando dados de um arquivo de tabela

Você pode adicionar dados de um grande número de arquivos de dados.

Faça o seguinte:

- 1. Certifique-se de que o tipo apropriado de arquivo esteja selecionado em **File format**.
- 2. Certifique-se de que as configurações do arquivo estejam corretas. As configurações de arquivo são diferentes para diferentes tipos de arquivo.
- 3. Selecione os campos que deseja carregar marcando a caixa de seleção ao lado de cada campo que deseja carregar. Você também pode selecionar todos os campos em um arquivo marcando a caixa de seleção ao lado do nome da pasta.

*Você pode editar o nome do campo clicando no nome do campo existente e digitando um novo nome. Isso pode afetar como a tabela está vinculada a outras tabelas, já que elas são unidas pelos campos em comum, por padrão.*

Quando terminar com a seleção de dados, clique em **Adicionar dados** para continuar com a análise de dados e ver recomendações para os relacionamentos de tabela.

*Se quiser carregar os dados diretamente no aplicativo, clique em ao lado de Adicionar dados e desabilite a análise de dados. Isso carregará os dados selecionados como estão, ignorando a etapa de análise de dados, e você pode começar a criar visualizações. As tabelas serão vinculadas usando associações naturais, ou seja, campos com o nome em comum.*

4.

### Escolhendo configurações para tipos de arquivo

#### Arquivos de tabela delimitados

Essas configurações são validadas para arquivos de tabela delimitados, contendo uma única tabela na qual cada registro é separado por uma linha e cada campo é separado por um caractere delimitado, por exemplo um arquivo CSV.

#### **Configurações de formato de arquivo**

Configurações de formato de arquivo para arquivos de tabela delimitada

| Item da interface do<br>usuário                             | <b>Descrição</b>                                                                                                    |
|-------------------------------------------------------------|----------------------------------------------------------------------------------------------------|
| Formato de arquivo para<br>arquivos de tabela<br>delimitada | Configure como <b>Delimitado</b> ou <b>Registro fixo.</b><br>Ao fazer uma seleção, o diálogo de seleção de dados se adapta ao formato de<br>arquivo selecionado. |
| Nomes do campo                                              | Configure para especificar se a tabela contém os Nomes de campo<br>incorporados ou Nenhum nome de campo.                                                         |
| Delimiter                                                   | Configure o caractere <b>Delimitador</b> usado em seu arquivo de tabela.                                                                                         |

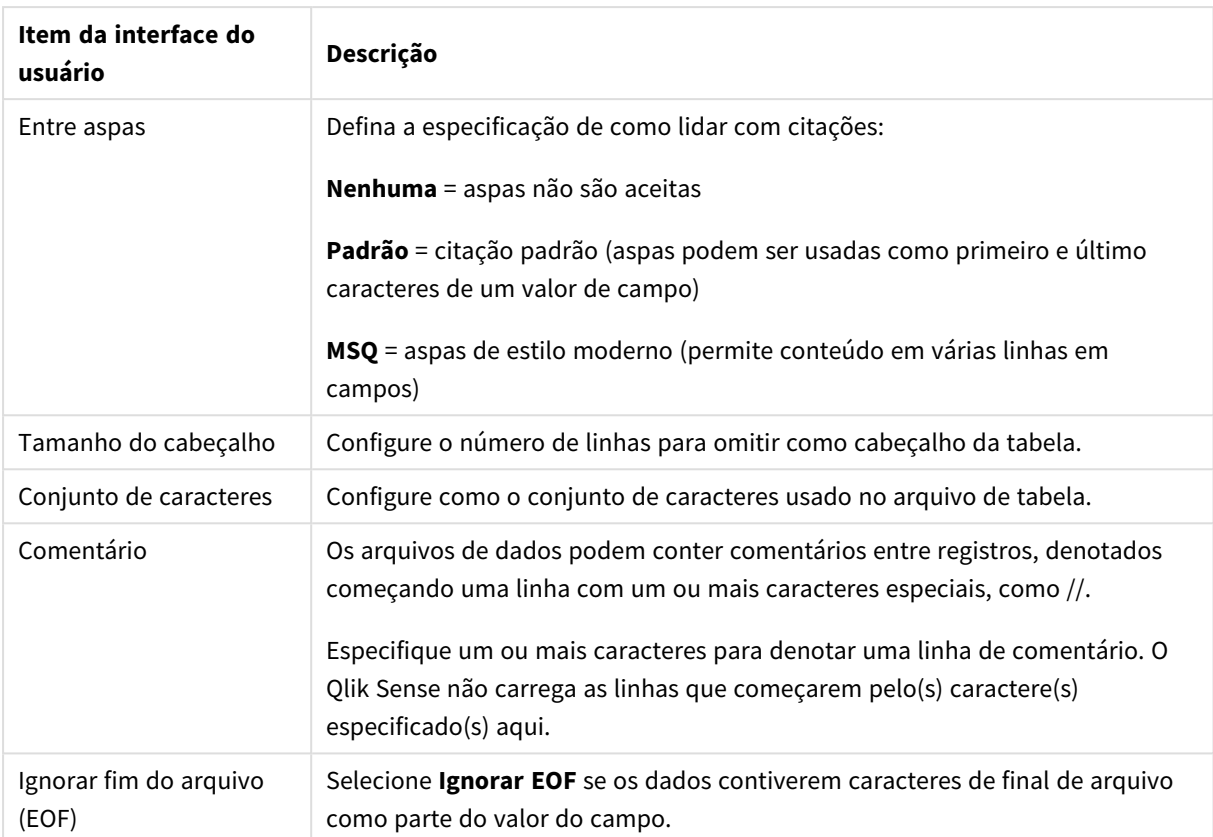

#### Arquivos de dados de registro fixo

Arquivos de dados de registro fixo contêm uma única tabela na qual cada registro (linha de dados) contém um número de colunas com um tamanho de campo fixo, geralmente preenchido com espaços ou caracteres de tabulação.

#### **Configurando as posições de interrupção de campo**

Você pode definir as posições de interrupção de campo de duas maneiras diferentes:

<sup>l</sup> Insira manualmente as posições de interrupção de campo separadas por vírgulas, em **Posições de interrupção de campo**. Cada posição marca o início de um campo.

#### **Exemplo: 1,12,24**

- <sup>l</sup> Ative **Interrupções de campo** para editar as posições de interrupção de campo interativamente, na visualização dos dados do campo. A área **Posições de interrupção de campo** é atualizada com as posições selecionadas. Você pode:
	- Clicar na visualização de dados de campo para inserir uma interrupção de campo.
	- Clicar em uma interrupção de campo para excluí-la.
	- Clicar em uma interrupção de campo para movê-la.

#### **Configurações de formato de arquivo**

Configurações de formato de arquivo para arquivos de dados de registro fixo

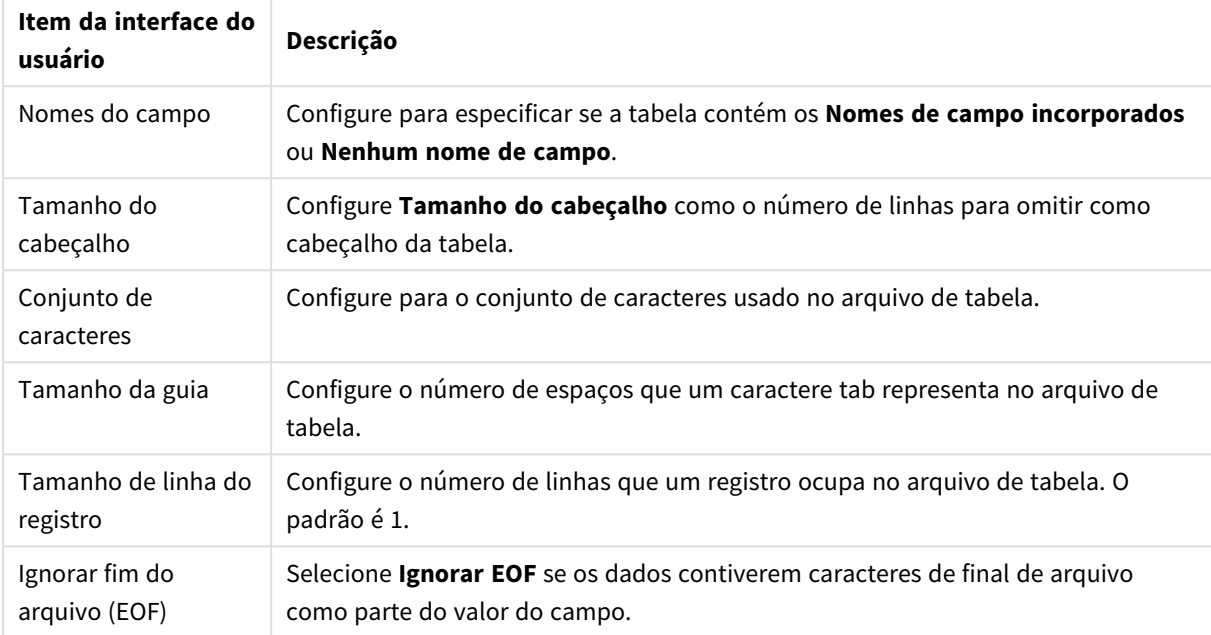

#### Arquivos HTML

Arquivos HTML podem conter diversas tabelas. O Qlik Sense interpreta todos os elementos com uma tag <TABLE> como tabela.

#### **Configurações de formato de arquivo**

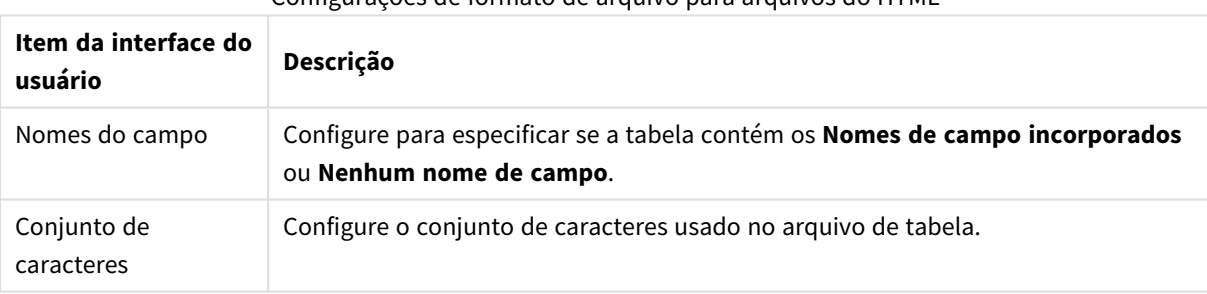

#### Configurações de formato de arquivo para arquivos do HTML

#### Arquivos XML

Você pode carregar os dados armazenados no formato XML.

Não há um formato de arquivo específico para arquivos XML.

#### Arquivos QVD

Você pode carregar os dados armazenados no formato QVD. O QVD é um formato nativo do Qlik e pode ser gravado e lido apenas pelo Qlik Sense ou QlikView. O formato de arquivo é otimizado para velocidade na leitura de dados de um script do Qlik Sense e ao mesmo tempo é compacto.

Não há um formato de arquivo específico para arquivos QVD.

#### Arquivos QVX

Você pode carregar os dados armazenados no formato Qlik data eXchange (QVX). Os arquivos QVX são criados por conectores personalizados desenvolvidos com oQlik QVX SDK.

Não há um formato de arquivo específico para arquivos QVX.

#### Arquivos KML

Você pode carregar arquivos de mapa que estão armazenados no formato KML para uso nas visualizações de mapa.

Não há um formato de arquivo específico para arquivos KML.

#### Retornando à etapa anterior (**Add data**)

Você pode retornar à etapa anterior quando estiver adicionando dados.

Faça o seguinte:

<span id="page-33-0"></span><sup>l</sup> Clique na seta voltar para retornar à etapa anterior de **Adicionar dados**.

### Filtrando dados de arquivos

Você pode criar condições de filtro ao adicionar dados de arquivos. Isso permite selecionar um subconjunto de dados para carregar. Isso pode ser útil quando você deseja reduzir a quantidade de dados carregados ou usar apenas dados específicos, como somente as vendas acima de US\$ 40.000.

Na primeira vez que você adiciona dados de um arquivo na etapa **Adicionar dados**, pode aplicar condições do filtro clicando em **Filtros**.

*Botão Filtros*

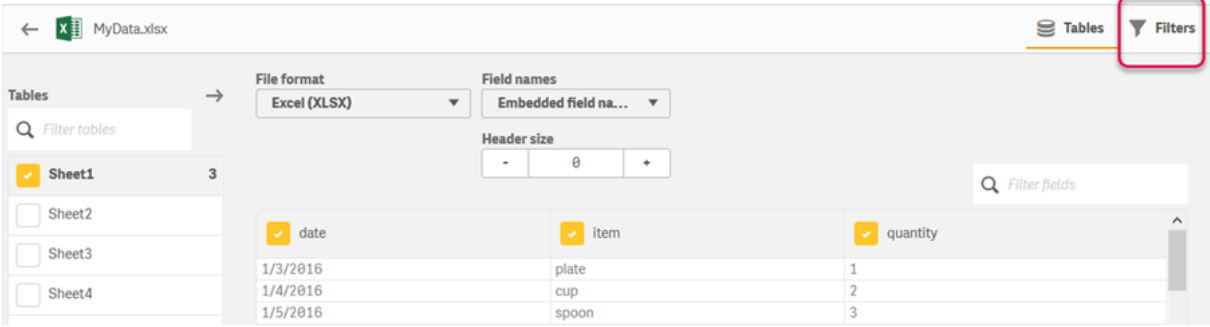

Mais tarde, pode alterar as condições clicando na sua tabela no **Gerenciador de dados** e depois clicando em **Editar esta tabela**. Clique em **Selecionar dados da origem** e depois em **Filtros**.

Depois de adicionar os dados ao aplicativo e aplicar quaisquer condições de filtro, você poderá carregar os dados no plicativo.

*Para manipulação de dados mais avançada, use o Editor de carregamento de dados. Consulte Criação de script para iniciantes e Próximas etapas nos tutoriais de script para saber mais.*

As condições de filtro disponíveis são:

- $\bullet$  =
- $\cdot$   $\cdot$
- $\sim$
- $\cdot$  >=
- $\cdot$   $\leq$

Considere o seguinte ao filtrar dados. Exemplos são fornecidos abaixo.

- <sup>l</sup> Você pode aplicar condições de filtro a números, datas ou texto.
- Não há suporte para caracteres curinga.
- É possível aplicar várias condições. No entanto, condições conflitantes no mesmo campo podem fazer com que dados não sejam retornados.
- As condições são aplicadas em ordem alfabética aos dados de texto. Condições diferenciam maiúsculas de minúsculas.
- <sup>l</sup> Você pode usar mais de uma letra para dados de texto. Por exemplo, *>ct* retornará a palavra *cup*, assim como *>=cu*. Observe que *>c* também retornará *cup*.
- <sup>l</sup> Quando você usa mais de uma condição *=*, todas devem ser avaliadas como "true" para retornar valores. No entanto, quando você usa mais de uma condição *=* no mesmo campo, todos os valores avaliados como "true" são retornados.
- <sup>l</sup> As condições *<* e *>*, quando combinadas, devem todas ser avaliadas como "true" para retornar valores. Se essas condições forem combinadas com *=*, todas deverão ser avaliadas como "true".
- <sup>l</sup> As condições *<=* e *>=*, quando combinadas, devem ser todas avaliadas como "true" para retornar valores. Se essas condições forem combinadas com *=*, todas deverão ser avaliadas como "true".
- Não há suporte para filtros em campos de data de arquivosQVD.

#### Exemplos

Estes exemplos usam os seguintes valores de um único campo (uma coluna em uma tabela): *cup*, *fork* e *knife*.

- Condições:
	- $\cdot$   $=cup$
	- $\cdot$  =fork
	- = knife
	- <sup>l</sup> Retorna: *cup*, *fork*, *knife*
	- A condição "igual a" retorna todos os valores "true".
- Condições:
	- $\cdot$  >h
	- $\bullet \quad \leq d$
- Retorna: *cup*
- <sup>l</sup> A letra *c* é maior que *b* e menor que *d*.
- Condições:
	- $\cdot$   $\lt$ h
	- $\bullet$  >d
	- Retorna: nenhum valor
	- <sup>l</sup> Não pode haver valores menores que *b* e maiores que *d* ao mesmo tempo.
- Condições:
	- $\cdot$  =fork
	- $\cdot$  *>g*
	- Retorna: nenhum valor
	- <sup>l</sup> Não pode haver valores iguais a *fork* e maiores que *g* ao mesmo tempo.

### <span id="page-35-0"></span>Filtrando dados nos conectores de dados

*Os dados do filtro não estão disponíveis para todos os conectores.*

Para inserir uma expressão de filtro de dados, selecione **Filtrar dados** na etapa **Selecionar dados para carregar**. A seleção de **Filtrar dados** abre uma caixa de texto onde você insere uma expressão de filtro. Por exemplo:

*Vendas >= 40000*

**Filtrar dados** seleciona entre campos individuais, como *Vendas*. Opera como uma cláusula SQL WHERE. A maioria dos operadores e palavras-chave usados nas cláusulas WHERE pode ser usada como **Filtrar dados**. Operadores válidos incluem:

- $\bullet$  =
- $\bullet$  >
- $\bullet$  >=
- $\bullet$  <
- $\bullet \leq$
- $\cdot$  IN
- BETWEEN
- LIKE
- IS NULL
- IS NOT NULL

O Qlik Sense constrói uma cláusula WHERE no script de carregamento de dados da expressão inserida em **Filtrar dados**.

O operador AND pode ser usado para combinar operadores, como quando você quer filtrar em mais de um campo. Por exemplo:
*Sales <= 30000 AND RegionID = 45*

O operador OR pode ser usado para filtrar dados que correspondem a qualquer uma das condições. Por exemplo:

*Name = 'Smith' OR Name = 'Jones'*

Você pode obter os mesmos resultados do operador IN . O operador IN é um método abreviado para o uso de várias condições OR . Por exemplo:

*Name IN ('Smith', 'Jones')*

# 3.12 Editando uma tabela

Você pode editar uma tabela adicionada ao aplicativo na visão geral do **Gerenciador de dados** para renomeá-la, associá-la a outras tabelas ou fazer outras transformações em campos.

Para editar uma tabela, selecione-a no **Gerenciador de dados** e clique em  $\triangle$ . O editor de tabela é exibido, com uma visualização dos dados na tabela. Cada campo tem um menu de campo com opções de transformação. Você abre o menu do campo clicando em $\equiv$ . A seleção de um campo exibe o painel de cartão da análise de dados, que contém um resumo dos dados do campo, bem como opções de transformação adicionais.

*Se os dados contiverem registros com dados idênticos em todos os campos que são carregados, eles serão representados por um único registro na tabela de visualização.*

## Renomeando uma tabela

Quando você adiciona uma tabela no **Gerenciador de dados**, é atribuído um nome padrão à tabela, com base no nome da tabela de banco de dados, arquivo de dados ou planilha do Excel, por exemplo. Se o nome for não descritivo ou inadequado, você pode renomeá-lo.

Faça o seguinte:

- 1. Clique no nome da tabela.
- 2. Edite o nome da tabela.
- 3. Pressione Enter ou clique fora do nome da tabela.

A tabela agora é renomeada.

## Renomeando um campo

É possível renomear os campos em uma tabela para obter um nome melhor, mais fácil de entender.

- 1. Clique no nome do campo que deseja renomear ou selecione **Renomear** no menu do campo.
- 2. Digite o novo nome.

*Os nomes dos campos devem ser exclusivos. Caso existam campos com o mesmo nome em diversas tabelas, o Qlik Sense qualificará os nomes dos campos na adição de dados, adicionando o nome da tabela como prefixo.*

3. Pressione a tecla Enter ou clique fora do campo.

O campo agora é renomeado.

# Gerenciando associações para outras tabelas

Você pode criar associações personalizadas com campos em outras tabelas com **Associar** no menu campo.

Normalmente, esses são os casos mais comuns em que você precisa criar uma associação personalizada, em vez de seguir as recomendações:

- <sup>l</sup> Você sabe quais campos associar às tabelas, mas a pontuação para este par de tabelas é muito baixa para mostrar na lista de recomendações. Crie uma associação com base em um único campo em cada tabela.
- As tabelas contêm mais de um campo comum e precisam ser usadas para formar a associação. Crie uma chave composta.

Em muitos casos, é mais fácil gerenciar suas associações na exibição **Associações**

# Alterando o tipo de campo e o formato de exibição

Quando os dados são adicionados, o Qlik Sense interpreta o tipo de campo de cada campo. Os seguintes tipos de campo são suportados atualmente:

- <sup>l</sup> **Geral**
- $\cdot$  **D**ata
- <sup>l</sup> **Carimbo de data/hora**
- <sup>l</sup> **Dados geo**

Se os dados não forem interpretados corretamente, você pode ajustar o tipo de campo. Você também pode alterar a entrada e o formato de exibição de um campo de data ou de carimbo de data e hora.

Os campos que contenham informações geográficas sob a forma de nomes ou códigos, tais como áreas postais, não podem ser utilizados para mapeamento, a não ser que sejam designados como campos de **Dados geo**.

# Ocultando campos da análise

Você pode ocultar campos para que eles estejam disponíveis apenas no **Gerenciador de dados** e no **Editor de carregamento de dados**. Você pode, por exemplo, ter campos que são usados apenas para calcular outro campo. Você pode ocultar esses campos para que não estejam disponíveis nas pastas ou no painel de ativos do Insight Advisor, mas permaneçam disponíveis no **Gerenciador de dados**.

Para obter mais informações, consulte *[Ocultando](#page-58-0) campos da análise (page 59)*.

# Acessando os dados dos campos da tabela antes de carregar os dados

Você pode examinar os dados em sua tabela para possíveis problemas de qualidade, como valores nulos e valores discrepantes antes de carregá-los usando o cartão de análise de dados **Resumo**. O cartão **Resumo** classifica os campos como dimensões, medidas ou campos temporais, fornecendo diferentes resumos de dados para cada um e possibilitando diferentes opções de transformação em outros cartões de análise de dados. Os campos definidos como medidas no cartão **Resumo** podem ser agrupados usando o cartão **Compartimento**. Os campos definidos como dimensões no cartão **Resumo** podem ter uma ordem personalizada aplicada no cartão **Ordem**. Para campos que podem ser classificados em várias categorias, você poderá alternar entre o resumo de cada categoria possível do campo.

Para obter mais informações, consulte *[Acessando](#page-59-0) os dados dos campos da tabela antes de carregar os dados [\(page](#page-59-0) 60)*.

# Substituindo valores de campo em uma tabela

Você pode substituir valores em um campo usando o cartão de análise de dados **Substituição**. O cartão **Substituição** permite que você selecione um ou mais valores de um campo e depois os substitua por outro valor. Por exemplo, em um conjunto de dados que contém nomes de países em formatos completo e abreviado, você pode substituí-los por um único valor compartilhado.

Para obter mais informações, consulte *[Substituindo](#page-61-0) valores de campo em uma tabela (page 62)*.

# Definindo valores de campo como nulos em uma tabela

Você pode definir valores distintos de um campo de dimensão a serem tratados como valores nulos usando o cartão de análise de dados **Definir nulos**. O cartão **Definir nulos** permite selecionar valores de um campo de tabela e depois configurá-los manualmente como nulos. Por exemplo, se seu conjunto de dados representa nulos usando um caractere como X, você pode usar o cartão **Definir nulos** para permitir que o Qlik Sense trate esse valor como nulo. O cartão **Definir nulos** também pode ser usado para limpar seus dados definidos pela configuração de valores indesejados como nulos.

Para obter mais informações, consulte *[Definindo](#page-63-0) valores de campo como nulos em uma tabela (page 64)*.

# Definindo uma ordem personalizada para valores de campo

Dependendo dos seus dados, pode ser mais significativo exibir valores de dimensão em uma ordem diferente de alfabética ou numérica. Os campos definidos como dimensões no cartão de análise de dados **Resumo** podem ter uma ordem personalizada de dados aplicada usando o cartão de análise de dados **Ordem**, permitindo que você defina a organização padrão dos dados de campo em visualizações.

Para obter mais informações, consulte *[Personalizando](#page-64-0) a ordem de valores de dimensão (page 65)*.

# Dividindo um campo em uma tabela

Você pode extrair informações de um campo existente em novos campos usando o cartão de análise de dados **Divisão**. O cartão **Divisão** permite dividir o conteúdo de um campo em vários campos. Você pode, por exemplo, dividir um campo que contenha um endereço para extrair o CEP ou o código postal. Isso permite que você crie rapidamente novos campos contendo seções relevantes de dados existentes.

Para obter mais informações, consulte *[Dividindo](#page-65-0) um campo em uma tabela (page 66)*.

# Agrupando dados de medida em intervalos

Você pode agrupar valores em um campo de medida de tabela no cartão de análise de dados **Compartimento**. O cartão **Compartimento** permite agrupar o valor de um campo em compartimentos definidos pelo usuário, criando um novo campo que é adicionado à tabela. Você pode, por exemplo, agrupar idades em faixas etárias para usar como dimensões em suas visualizações.

# Visualizando detalhes de transformações de campos

Você pode visualizar as operações e transformações atuais realizadas em um campo, bem como a respectiva sequência, no diálogo **Detalhes**. O diálogo **Detalhes** permite compreender de onde veio um campo, quais alterações foram feitas nele e a sequência em que essas transformações foram aplicadas.

Para obter mais informações, consulte *Visualizando detalhes de [transformações](#page-83-0) de tabelas e campos no [Gerenciador](#page-83-0) de dados (page 84)*.

# Desfazendo o giro de dados da guia cruzada

Se você tiver carregado dados no formato de guia cruzada, a melhor opção geralmente é desfazer o giro da tabela, ou seja, transpor partes da tabela em linhas. Isso facilitará o trabalho com os dados e criará associações para suas outras tabelas de dados.

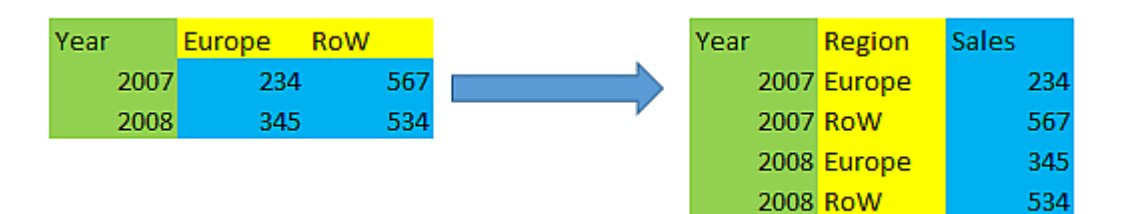

Para obter mais informações, consulte *Desfazer o giro de dados de guia cruzada no [gerenciador](#page-71-0) de dados (page [72\)](#page-71-0)*.

# Atualizando uma tabela a partir da fonte de dados

Você pode querer alterar a seleção de campos na fonte de dados. Por exemplo, você pode precisar adicionar um campo que foi deixado de fora, ou a fonte de dados pode ter sido atualizada com os campos adicionados. Nesse caso, você pode atualizar a tabela na fonte de dados. Se a tabela tiver sido criada com **Entrada manual**, você poderá adicionar, editar ou excluir dados de tabela, bem como adicionar novas linhas e colunas. Para obter mais informações, consulte *Adicionando dados [manualmente](#page-25-0) (page 26)*.

Faça o seguinte:

- 1. Clique em **Selecionar dados da fonte**. O assistente de seleção de dados abre com suas seleções atuais.
- 2. Faça as alterações necessárias na seleção.
- 3. Clique em **Adicionar dados** com a análise de dados habilitada.

A tabela agora é atualizada com os campos de acordo com as seleções feitas.

# Adicionando um campo calculado

Há muitos casos em que você precisa ajustar ou transformar os dados de campo que são carregados. Por exemplo, pode ser necessário concatenar um nome e um sobrenome para um nome completo, extrair parte de um número do produto, converter o formato de dados ou multiplicar dois números.

Você pode adicionar campos calculados para gerenciar muitos casos como este. Um campo calculado utiliza uma expressão para definir o resultado do campo. Você pode usar funções, campos e operadores na expressão. Você só pode se referir a campos na tabela que está editando.

# Classificando uma tabela

Você pode classificar uma tabela com base em um campo específico enquanto estiver editando a tabela, para obter uma melhor visão geral dos dados. Você só pode classificar baseado em um campo por vez.

Faça o seguinte:

<sup>l</sup> No menu do campo, selecione **Classificar**.

Os dados da tabela agora são classificados em ordem crescente de acordo com este campo. Se você quiser classificar em ordem decrescente, selecione **Classificar** novamente.

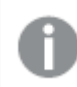

*A ordem de classificação não é mantida nos dados do aplicativo carregado.*

# Desfazer e refazer ações

É possível desfazer e refazer suas ações de edição de tabela clicando em  $\overrightarrow{P}$  e em  $\overleftarrow{P}$ .

O histórico de desfazer/refazer é limpo ao fechar o editor de tabelas.

# Associação de dados no editor de tabelas

É possível criar associações personalizadas com campos em outras tabelas com **Associar** no menu campo do editor de tabelas do **Gerenciador de dados**.

Em muitos casos, é mais fácil gerenciar suas associações na exibição **Associações**

Normalmente, esses são os casos mais comuns em que você precisa criar uma associação personalizada, em vez de seguir as recomendações:

- Você sabe quais campos associar às tabelas, mas a pontuação para este par de tabelas é muito baixa para mostrar na lista de recomendações. Crie uma associação com base em um único campo em cada tabela.
- As tabelas contêm mais de um campo comum e precisam ser usadas para formar a associação. Crie uma chave composta.

## Criando uma associação usando um único campo

Se as duas tabelas contiverem dados relacionados, mas a associação não for exibida como recomendado, você pode definir uma associação personalizada no editor de tabela. Isso cria um campo chave para associar as tabelas.

Faça o seguinte:

- 1. Na visão geral do gerenciador de dados, clique em  $\mathcal{Q}$  em uma das tabelas que você deseja associar. O editor de tabela é aberto.
- 2. Selecione **Associar** no menu do campo que você deseja usar no campo chave. O editor de **Associar tabelas** é aberto, com uma visualização do campo selecionado na tabela esquerda. Agora você precisa selecionar qual campo associar a isso na tabela à direita.
- 3. Clique em **Selecionar tabela** e selecione a tabela à qual associar.
- 4. Clique em  $\bigoplus$  e selecione o campo ao qual associar. A tabela à direita mostrará dados de visualização do campo selecionado. Agora você pode comparar a tabela da esquerda com a da direita para verificar se contêm dados correspondentes. Você pode pesquisar nas tabelas com  $Q$  para compará-las mais facilmente.
- 5. Digite um nome para o campo chave que será criado em **Nome**. Não é possível utilizar o mesmo nome de um campo existente em nenhuma das tabelas.
- 6. Clique em **Associar**.

As tabelas agora são associadas pelos dois campos selecionados, usando um campo chave. Isso é indicado  $\cos \theta$ . Clique em  $\sigma^0$  para exibir opções para editar ou interromper a associação.

## Criando uma chave composta

Se duas tabelas contiverem mais de um campo comum que criaria uma associação, o Qlik Sense criará uma chave sintética para lidar com a associação. A maneira recomendada de corrigir isso é criar uma chave composta. Isso pode ser conseguido através da criação de uma associação personalizada que contém todos os campos que devem ser associados.

Faça o seguinte:

- 1. Na visão geral do gerenciador de dados, clique em  $\hat{\mathbb{Z}}$  em uma das tabelas que você deseia associar. O editor de tabela é aberto.
- 2. Selecione **Associar** no menu do campo de um dos campos que você deseja incluir no campo de chave composta.

O editor de **Associar tabelas** é aberto, com uma visualização do campo selecionado na tabela esquerda.

- 3. Clique em  $\bigoplus$  para adicionar os outros campos que você deseja incluir no campo de chave composta. A visualização é atualizada com os dados da chave composta. Agora você precisa selecionar quais campos associar a isso na tabela à direita.
- 4. Clique em **Selecionar tabela** e selecione os campos que você deseja incluir no campo de chave composta.

5. Clique em  $\bigoplus$  e selecione o campo ao qual associar. Você precisa selecioná-los na mesma ordem da tabela à esquerda.

Para facilitar a interpretação dos dados na chave, você também pode adicionar caracteres delimitadores.

A tabela à direita mostrará dados de visualização do campo selecionado.

Agora você pode comparar a tabela da esquerda com a da direita para verificar se contêm dados correspondentes. Você pode pesquisar nas tabelas com  $\mathsf Q$  para compará-las mais facilmente.

- 6. Digite um nome para o campo chave que será criado em **Nome**.
- 7. Clique em **Associar**.

As tabelas agora são associadas pelos campos selecionados, usando um campo de chave composta.

### Limitações

Há algumas limitações para o uso de chaves compostas.

- · Não é possível criar uma chave composta em uma tabela concatenada.
- <sup>l</sup> Se você usar um campo calculado em uma chave composta, a expressão de campo calculado será expandida na expressão da chave composta. Não há referência para o campo calculado, ou seja, se você editar o campo calculado, a chave composta não será atualizada.

## Editando uma associação

Você pode editar uma associação para renomeá-la ou pode alterar os campos associados.

Faça o seguinte:

- 1. Clique em  $\sigma^0$  para mostrar o menu da associação.
- 2. Clique em  $\mathcal Q$  para editar a associação.

O editor de **Associar tabelas** é aberto, e você pode renomear a associação ou alterar os campos associados.

### Interrompendo uma associação

Se tiver criado uma associação entre duas tabelas que não seja necessária, você pode interrompê-la.

Faça o seguinte:

- 1. Clique em  $\sigma^2$  para mostrar o menu da associação.
- 2. Clique em  $\sigma^2$  para interromper a associação.

As tabelas agora não são mais associadas.

## Usando campos calculados

Há muitos casos em que você precisa ajustar ou transformar os dados de campo que são carregados. Por exemplo, pode ser necessário concatenar um nome e um sobrenome para um nome completo, extrair parte de um número do produto, converter o formato de dados ou multiplicar dois números.

Você pode adicionar campos calculados para gerenciar muitos casos como este. Um campo calculado utiliza uma expressão para definir o resultado do campo. Você pode usar funções, campos e operadores na expressão. Você só pode se referir a campos na tabela que está editando. Você pode fazer referência a outro campo calculado no seu campo calculado.

Adicione e edite os campos calculados no editor de tabelas do gerenciador de dados.

## Adicionando um campo calculado

Faça o seguinte:

- 1. Clique em **Adicionar campo** e selecione **Campo calculado**. O editor de **Adicionar campo calculado** é aberto.
- 2. Digite o nome do campo calculado em **Nome**.
- 3. Defina a expressão do campo calculado em **Expressão**. Há duas formas diferentes de fazer isso.
	- **·** Use as listas  $\boldsymbol{f}\!\boldsymbol{x}$  (**Funções**),  $\boldsymbol{\Xi}$  (**Campos**) e  $\boldsymbol{\Xi}$  **dice** (**Operadores**) para selecionar e inserir itens na expressão.

O item selecionado é inserido na posição do cursor na **Expressão**.

<sup>l</sup> Digite a expressão do campo calculado em **Expressão**. À medida que você digita, recebe assistência com as funções e os campos sugeridos, bem como a sintaxe de função.

Exemplos de resultados do campo calculado são exibidos em **Visualizar**.

4. Clique em **Criar** para criar o campo calculado e fechar o editor de campo calculado.

### Editando um campo calculado

Você pode alterar o nome ou editar a expressão de um campo calculado.

Faça o seguinte:

- 1. Selecione **Editar** no menu suspenso ao lado do nome do campo. O editor de **Atualizar campo calculado** é aberto.
- 2. Edite o nome do campo calculado em **Nome** se quiser alterá-lo.
- 3. Edite a expressão do campo calculado.
- 4. Clique em **Atualizar** para atualizar o campo calculado e fechar o editor de campo calculado.

### Que funções posso usar em uma expressão de campo calculado?

Você pode usar as funções listadas aqui ao criar uma expressão de campo calculado. Este é um subconjunto das expressões disponíveis no script de carregamento de dados. A expressão não pode resultar em nenhuma agregação de dados de vários registros nem utilizar funções entre registros para se referir a dados em outros registros.

Funções de string que podem ser usadas em uma expressão de campo calculado Estas funções podem ser usadas para modificar ou extrair dados em formato de string de texto.

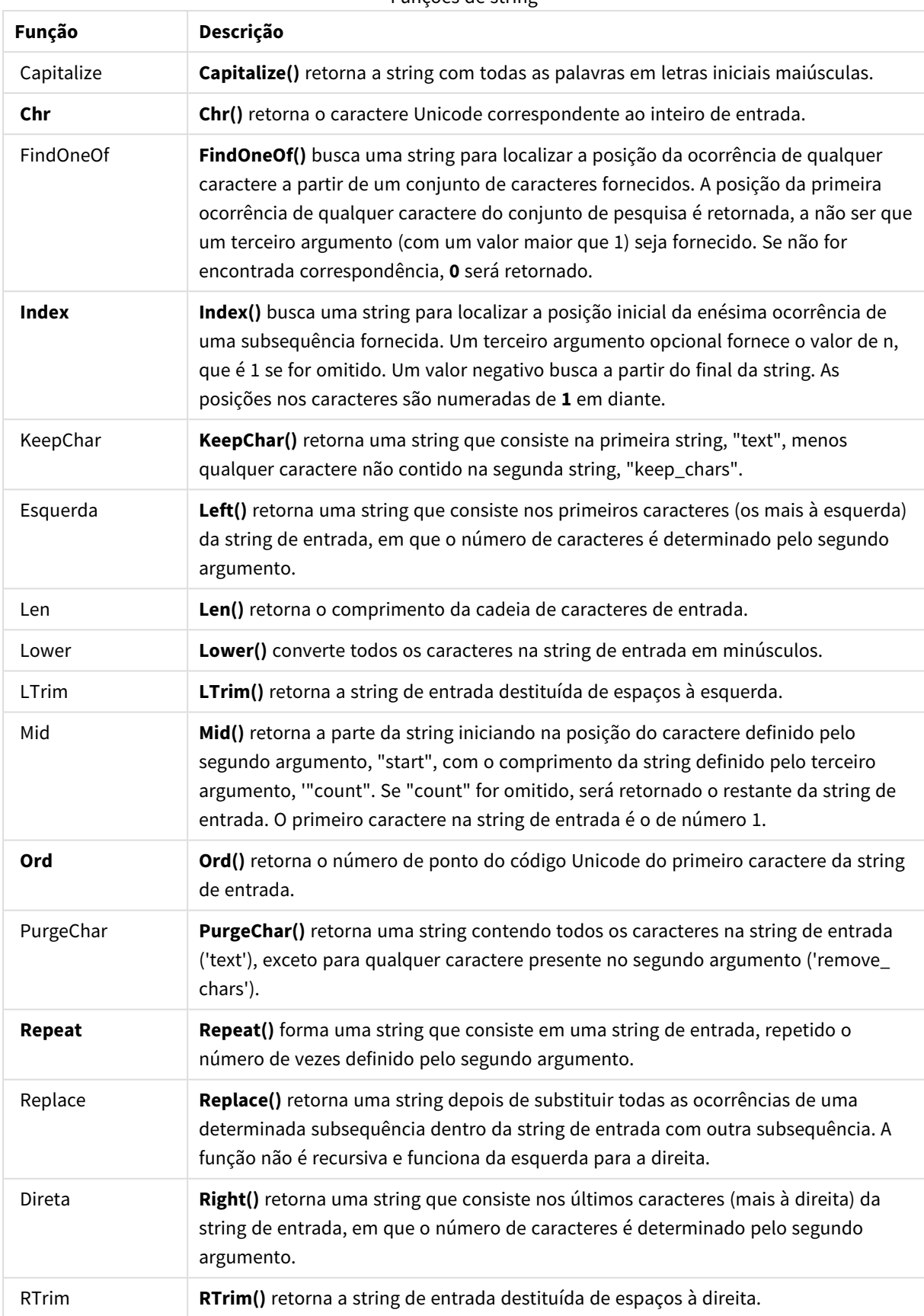

Funções de string

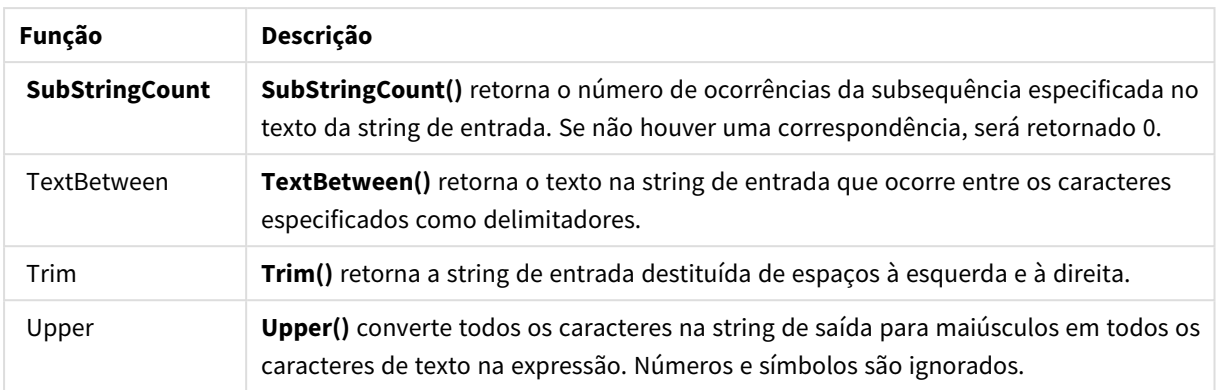

Funções de data que podem ser usadas em uma expressão de campo calculado

As funções de data e hora do Qlik Sense são usadas para transformar e converter valores de data e hora.

As funções de data e hora têm como base um número de série de data e hora que é igual ao número de dias desde 30 de dezembro de 1899. O valor inteiro representa o dia e o valor fracionado representa a hora do dia.

O Qlik Sense usa o valor numérico do argumento, portanto, um número também é válido como argumento quando não está formatado como uma data ou hora. Se o argumento não corresponder a um valor numérico, por exemplo, se ele for uma string, então o Qlik Sensetenta interpretar a string de acordo com as variáveis de ambiente de data e hora.

Se o formato de data usado no argumento não corresponder ao definido na variável de sistema **DateFormat**, o Qlik Sense não poderá interpretar a data corretamente. Para solucionar isso, altere a configuração ou use uma função de interpretação.

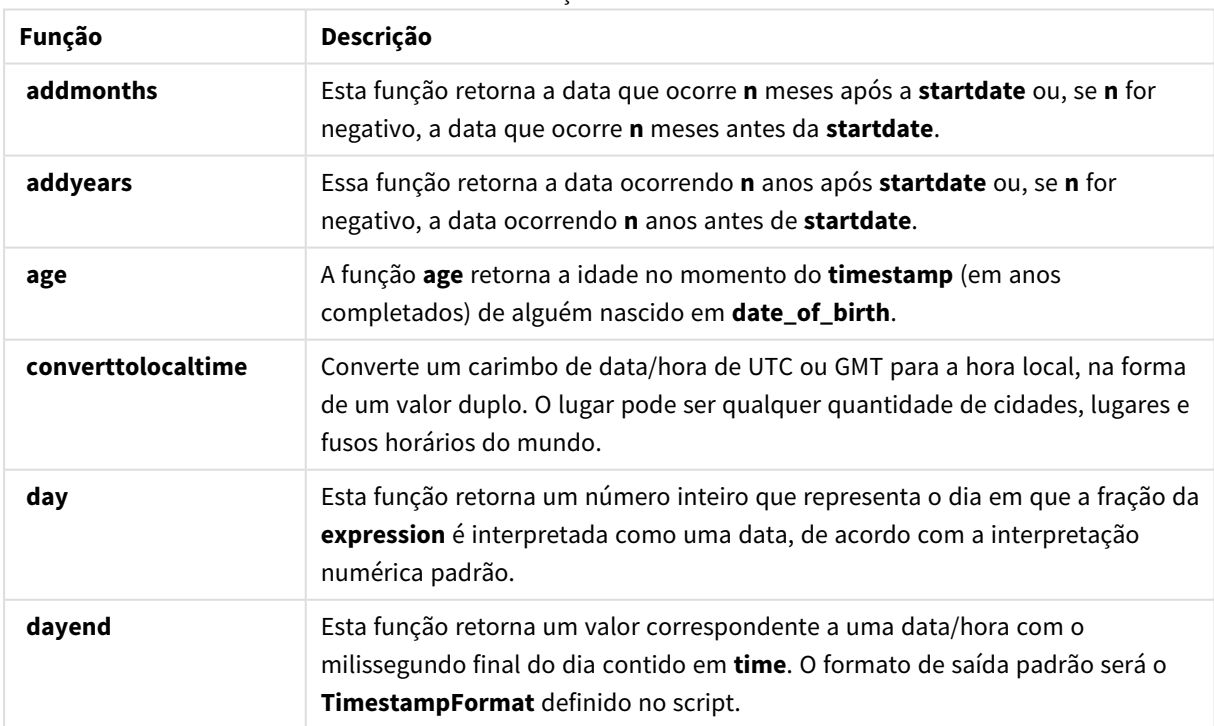

#### Funções de data

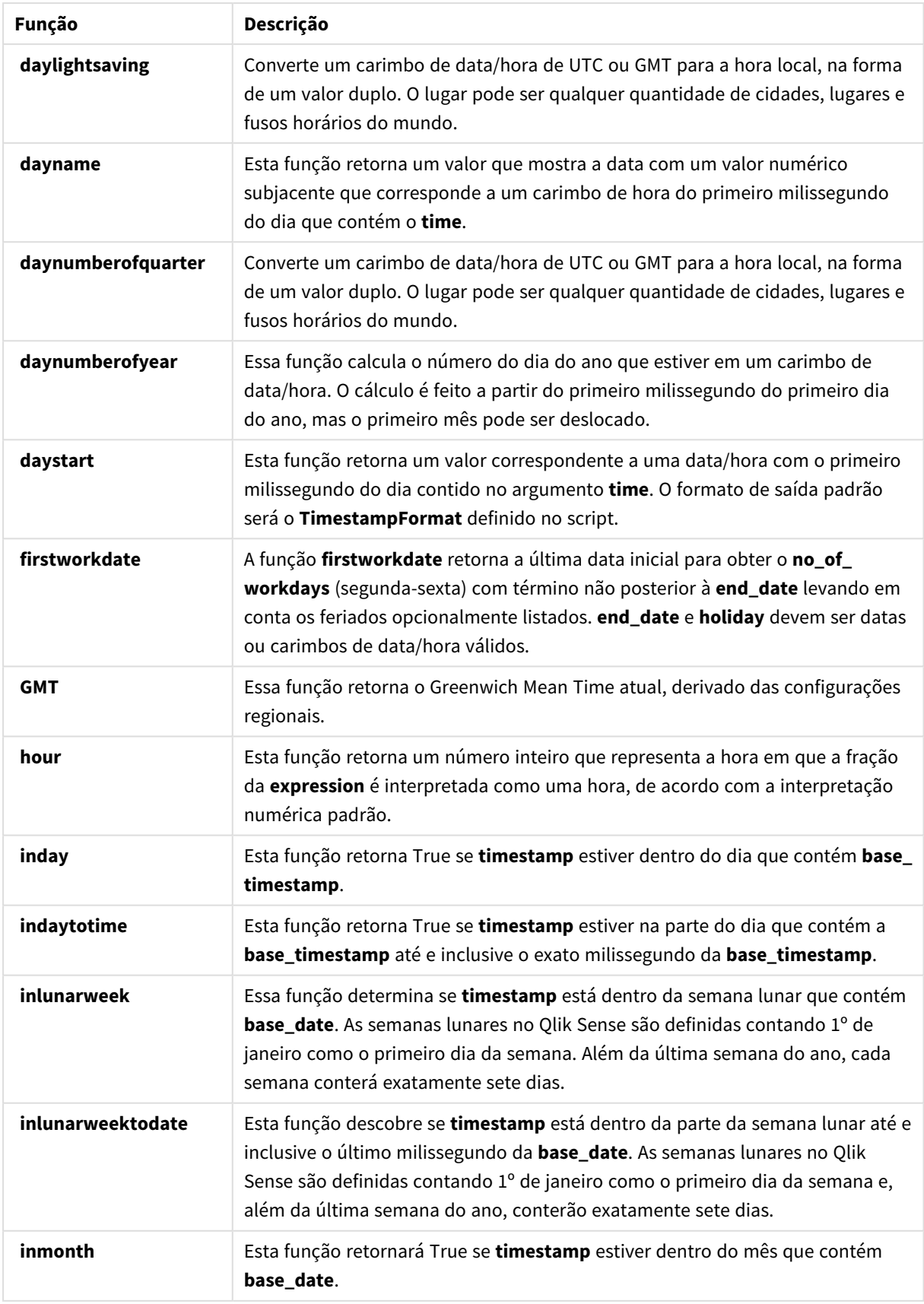

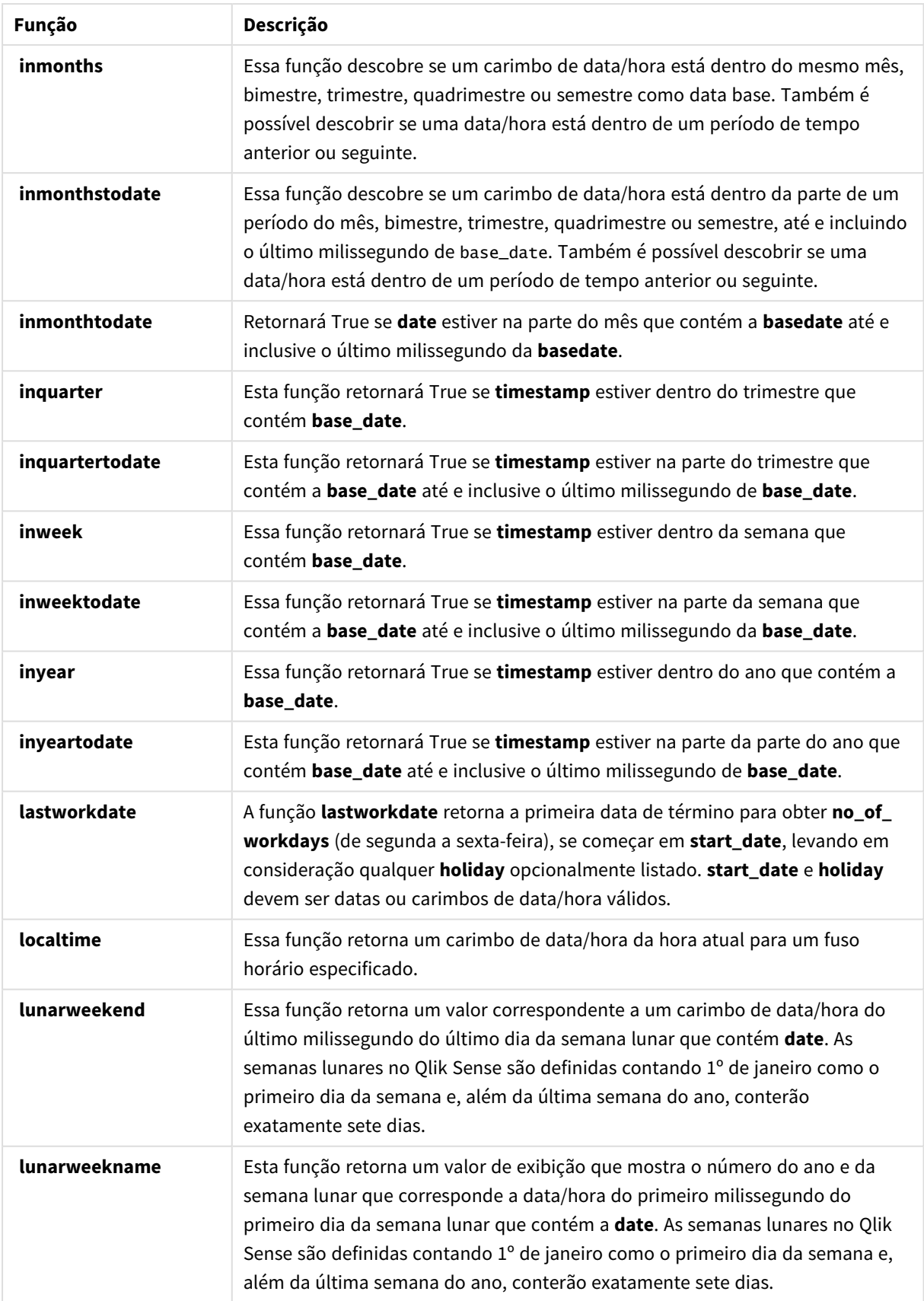

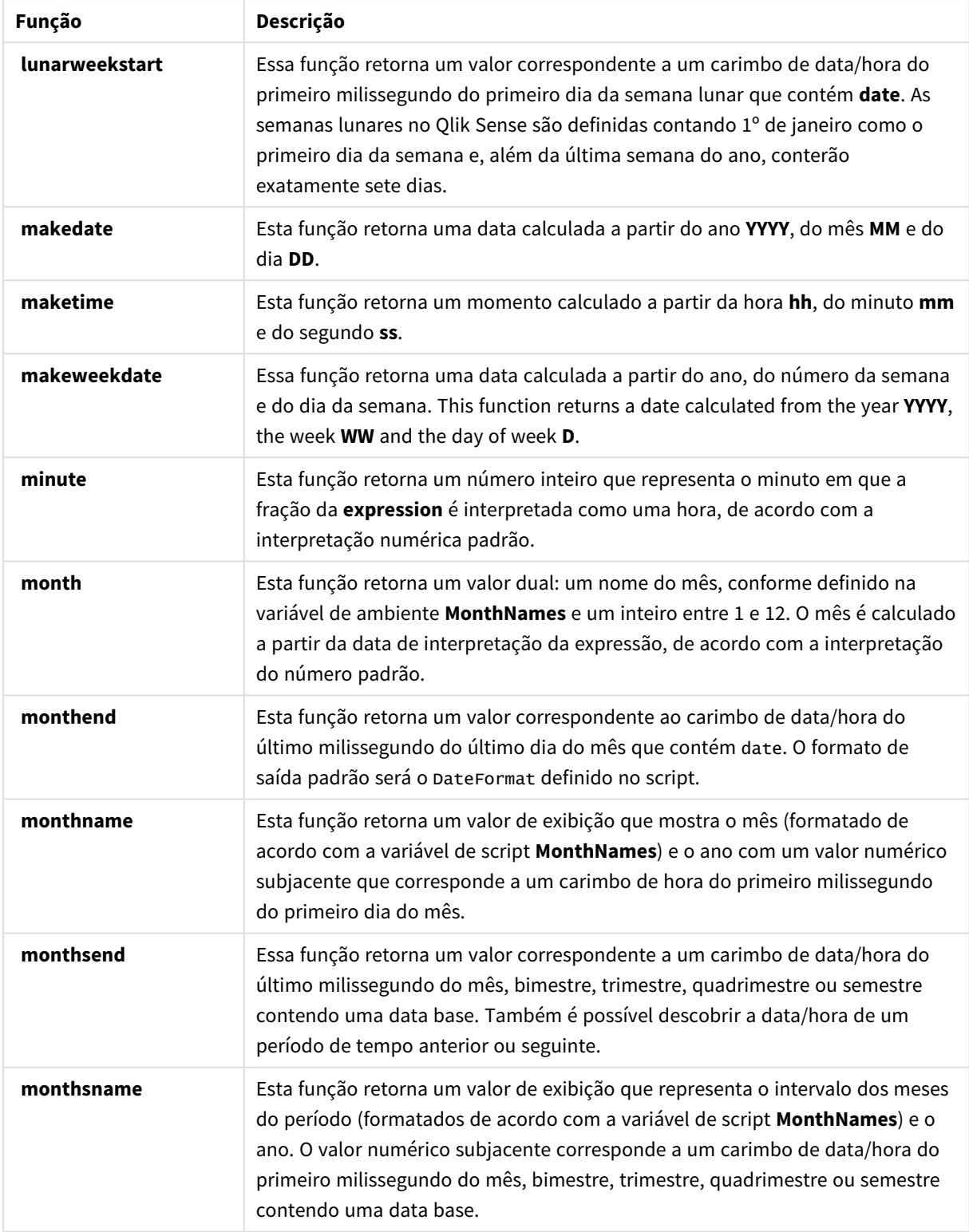

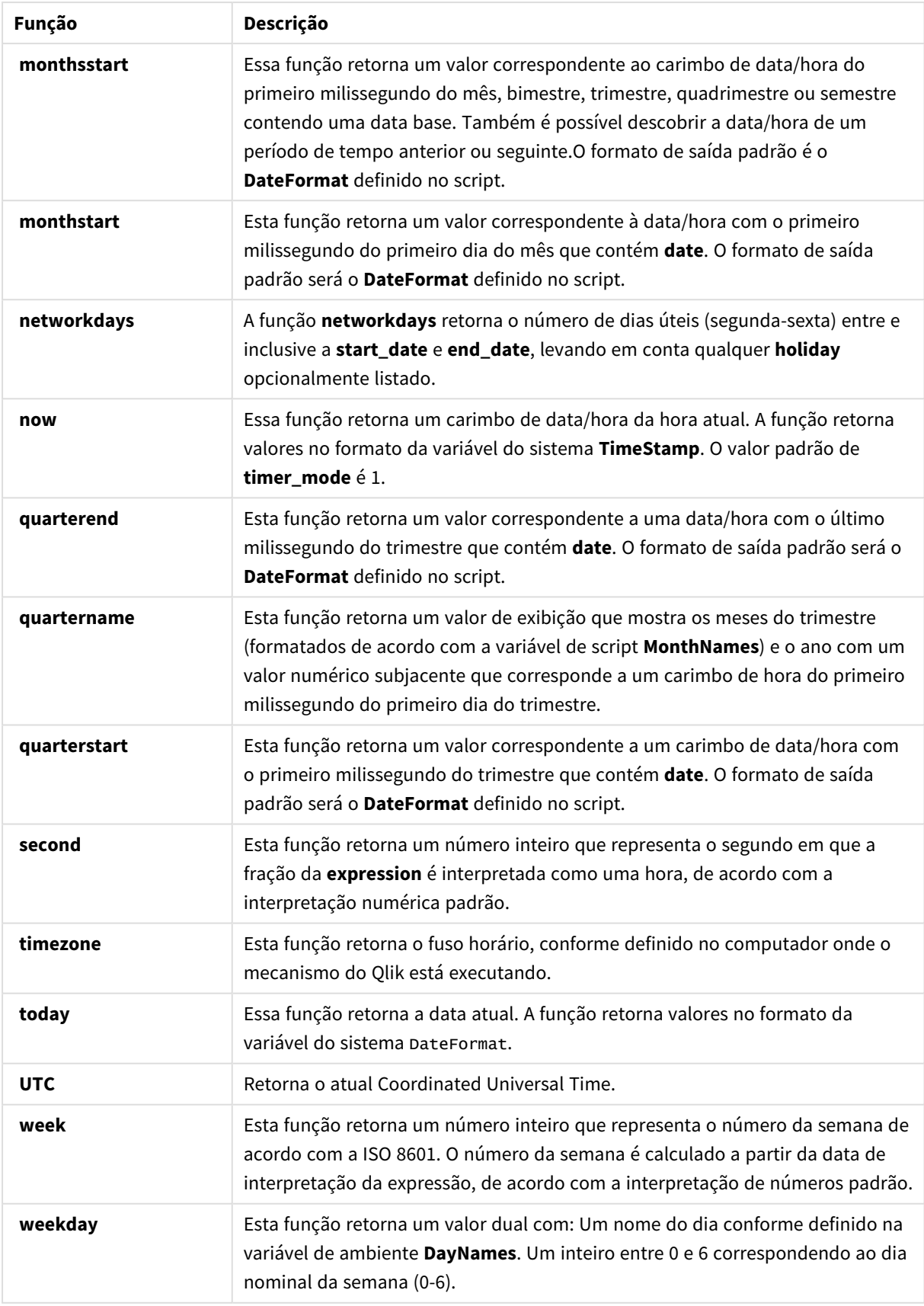

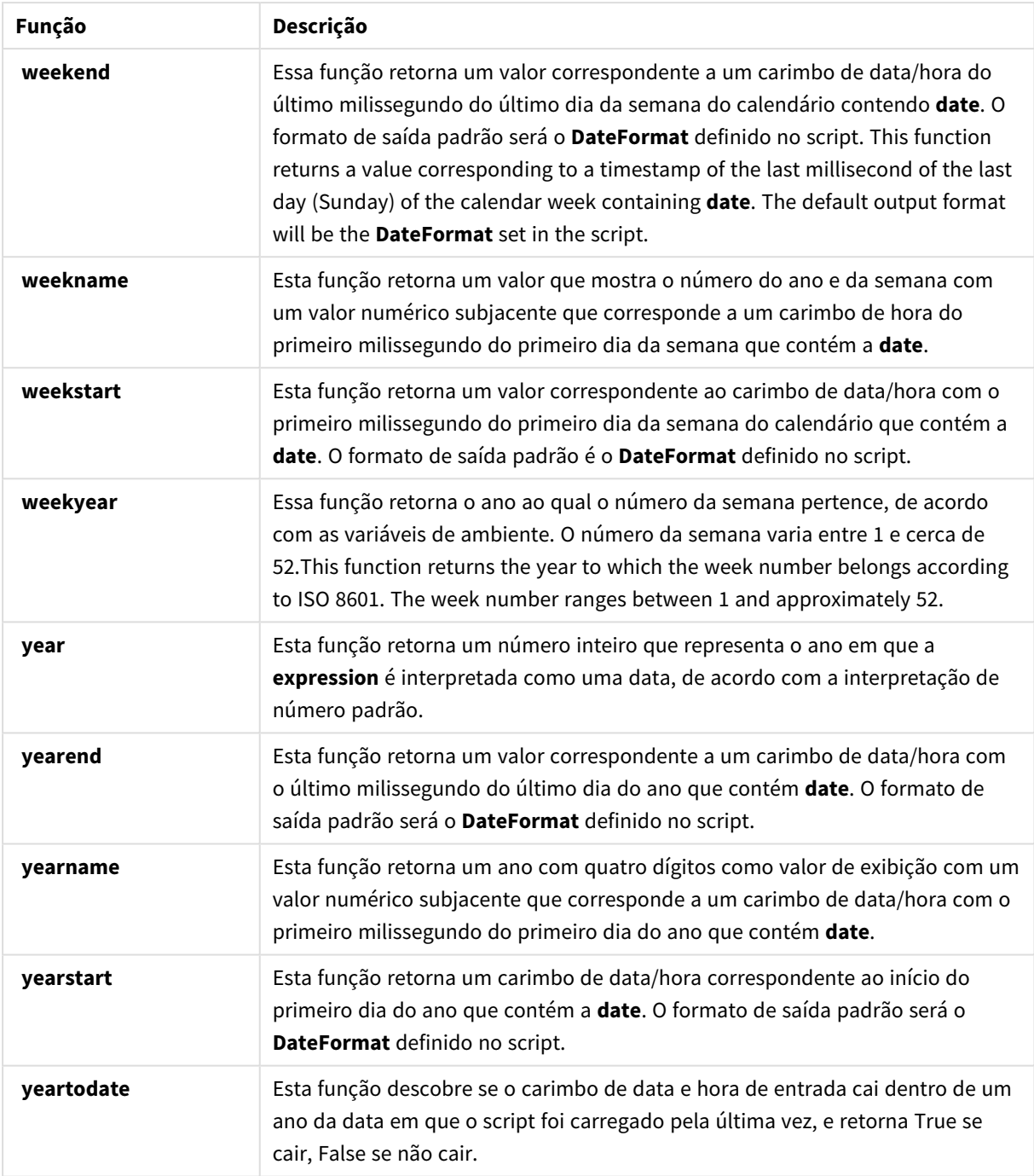

Formatando e interpretando funções que podem ser usadas em uma expressão de campo calculado

As funções de formatação usam o valor numérico da expressão de entrada e o convertem em um valor de texto. Em contraste, as funções de interpretação fazem o oposto: pegam as expressões da string e as avaliam como números, especificando o formato do número resultante. Em ambos os casos, o valor de saída é duplo, com um valor de texto e um valor numérico.

Por exemplo, considere as diferenças de saída entre as funções **Date** e **Date#**.

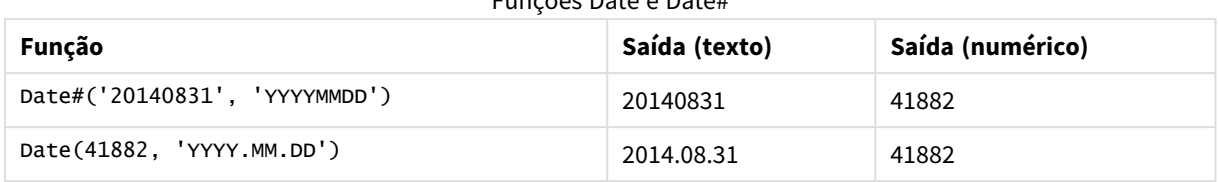

#### Funções Date e Date#

Essas funções são úteis quando os dados contêm campos de data que não são interpretados como datas pois o formato não corresponde à definição do formato de data no Qlik Sense. Nesse caso, pode ser útil aninhar as funções:

**Date(Date#(**DateInput, 'YYYYMMDD'**),**'YYYY.MM.DD'**)**

Isso interpretará o campo DateInput de acordo com o formato de entrada, YYYYMMDD e o retornará no formato que você deseja usar, YYYY.MM.DD.

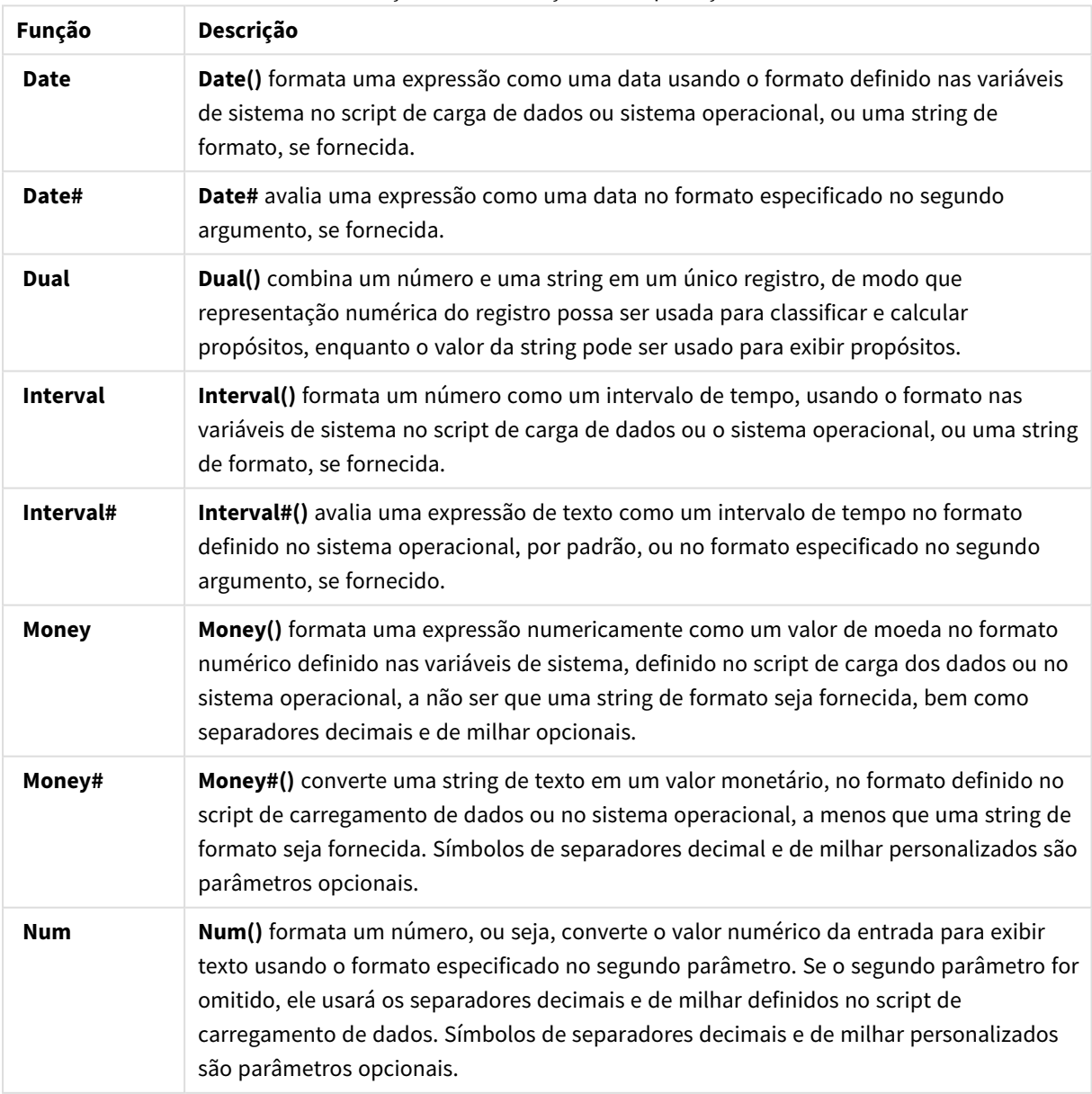

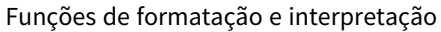

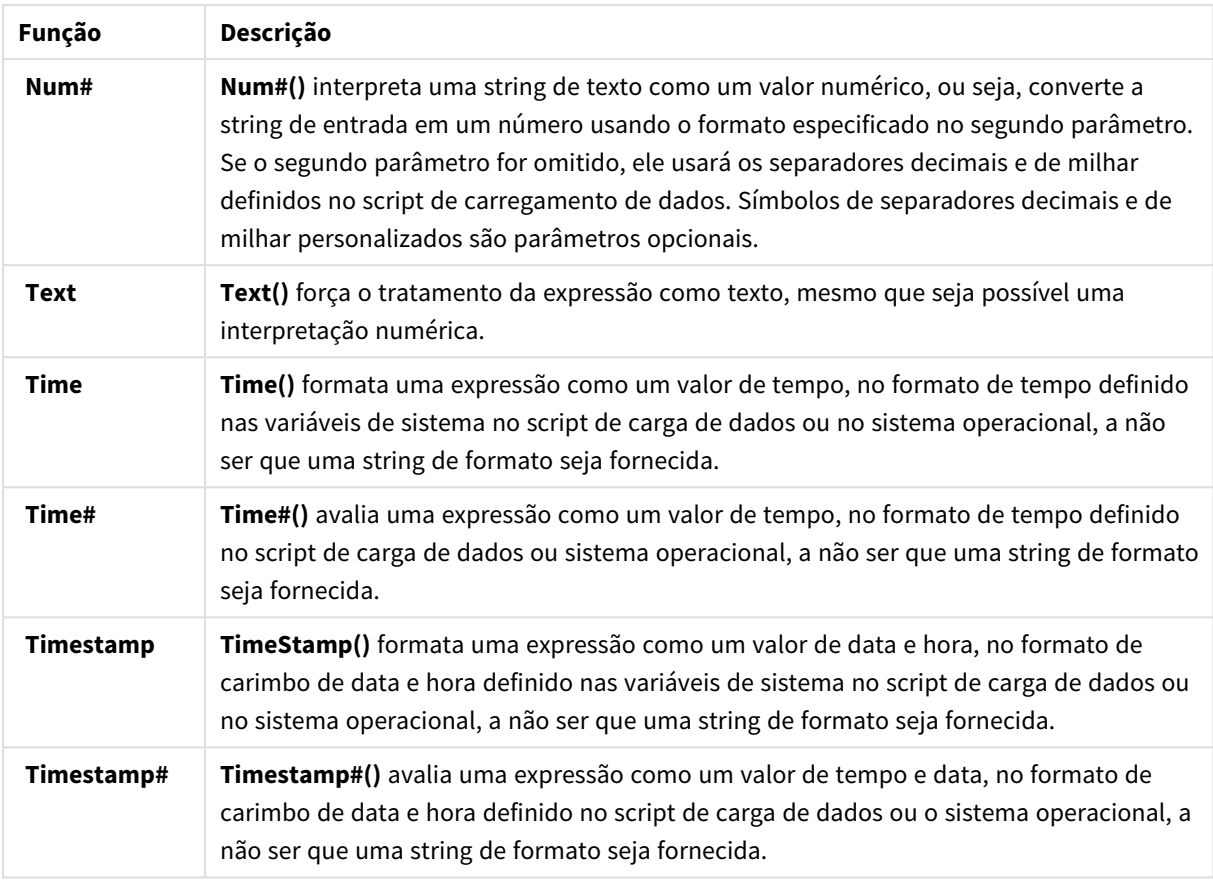

Funções numéricas que podem ser usadas em uma expressão de campo calculado Você pode usar essas funções para arredondar valores numéricos.

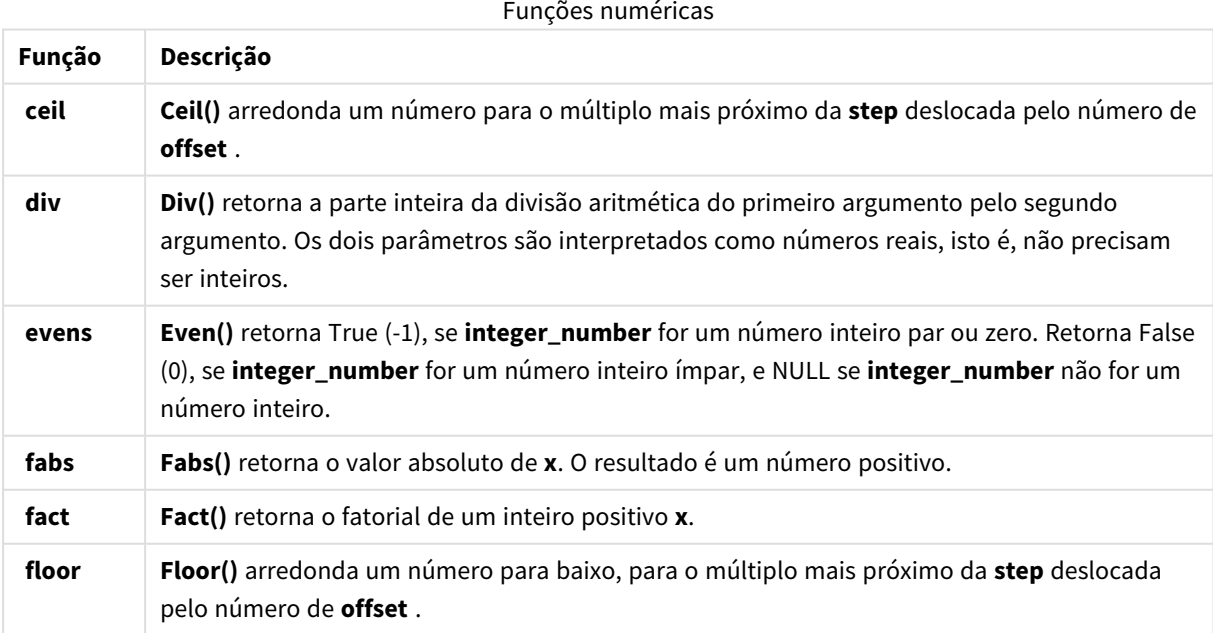

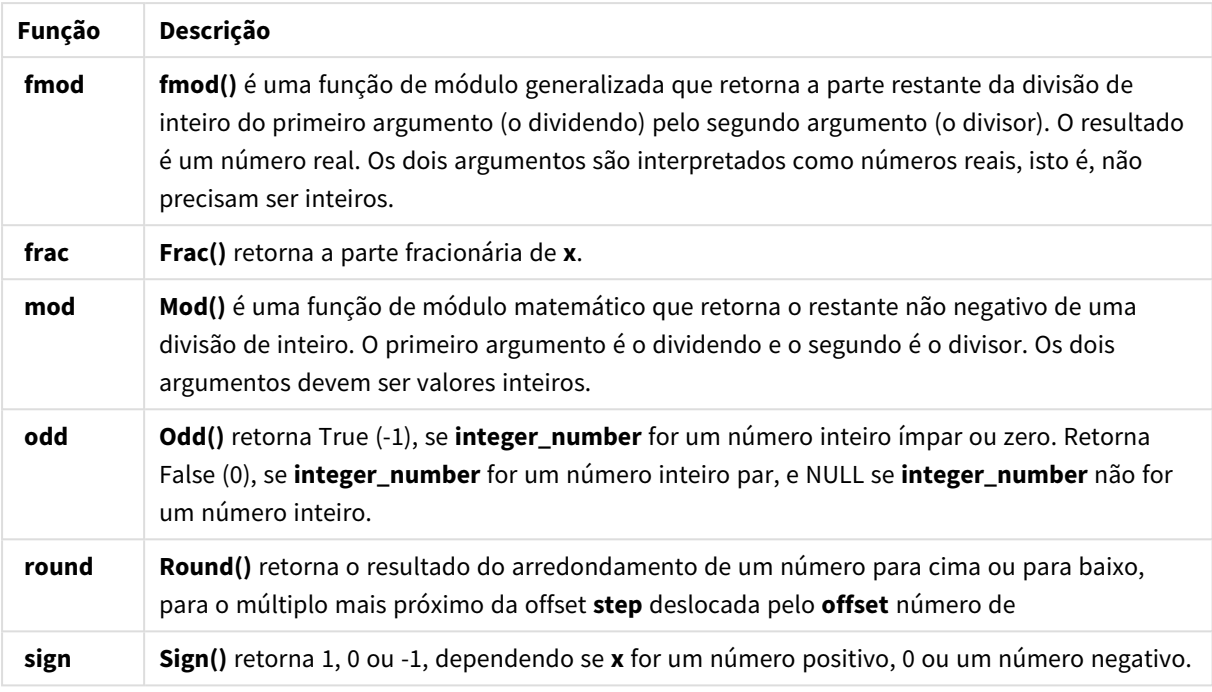

## Funções condicionais que podem ser usadas em uma expressão de campo calculado

Você pode usar essas funções para avaliar uma condição e, em seguida, retornar respostas diferentes, dependendo do valor da condição.

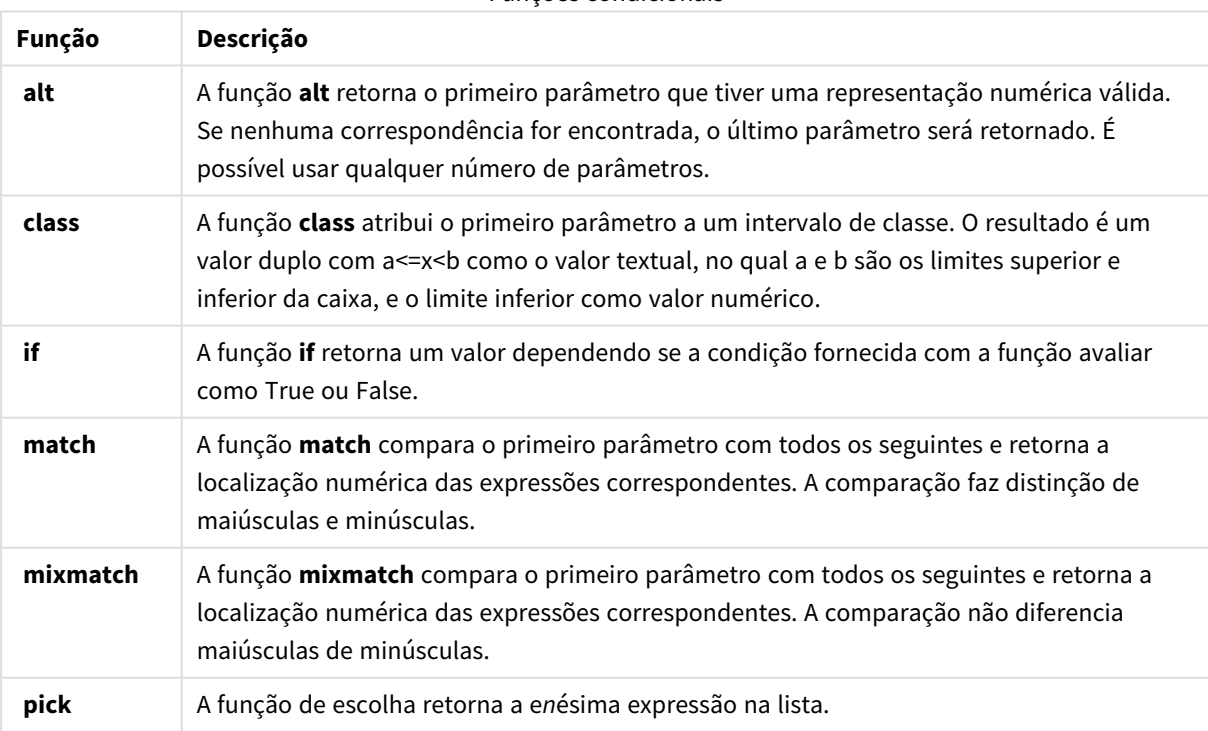

Funções condicionais

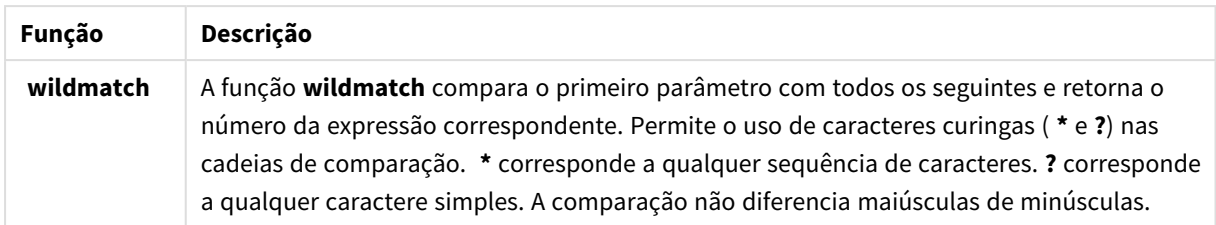

Funções NULL que podem ser usadas em uma expressão de campo calculado Você pode usar estas funções para retornar ou detectar valores nulos.

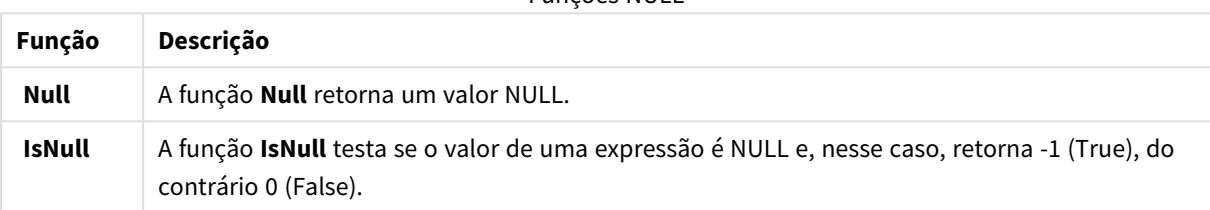

Funções NULL

Funções matemáticas que podem ser usadas em uma expressão de campo calculado Você pode usar essas funções para cálculos matemáticos.

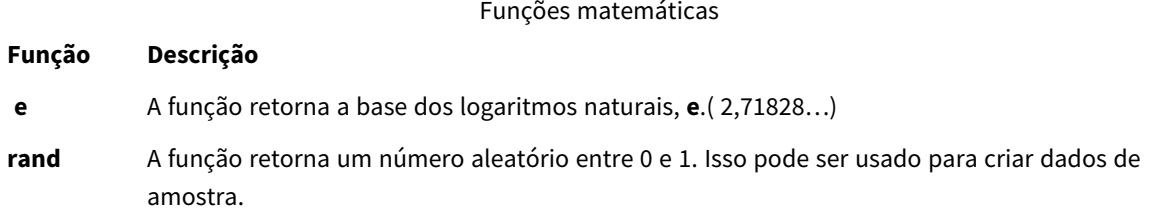

Funções exponenciais e logarítmicas que podem ser usadas em uma expressão de campo calculado

Você pode usar essas funções para cálculos exponenciais e logarítmicos.

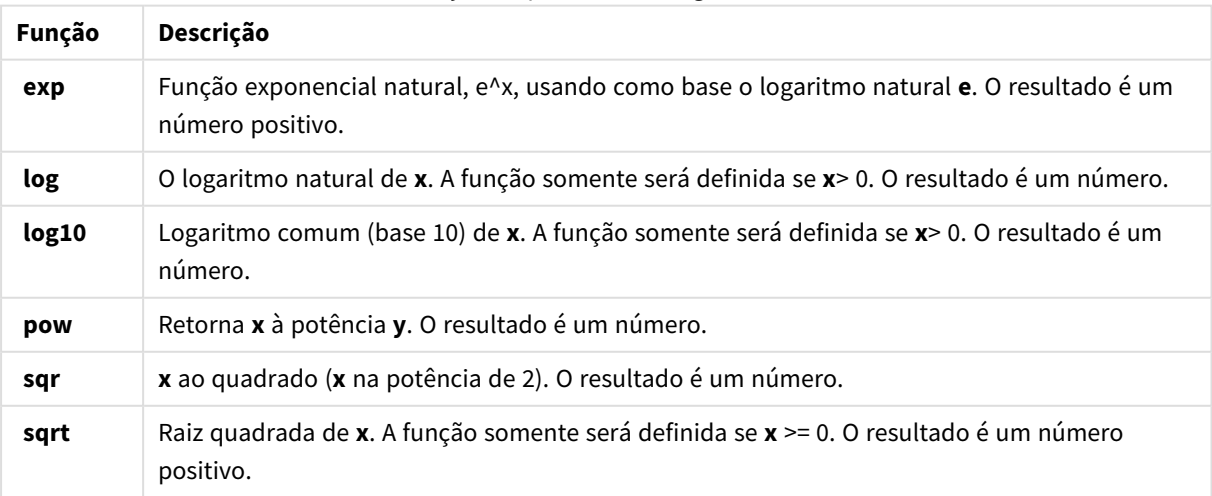

Funções exponenciais e logarítmicas

Funções de distribuição que podem ser usadas em uma expressão de campo calculado Você pode usar essas funções para cálculos de distribuição estatística.

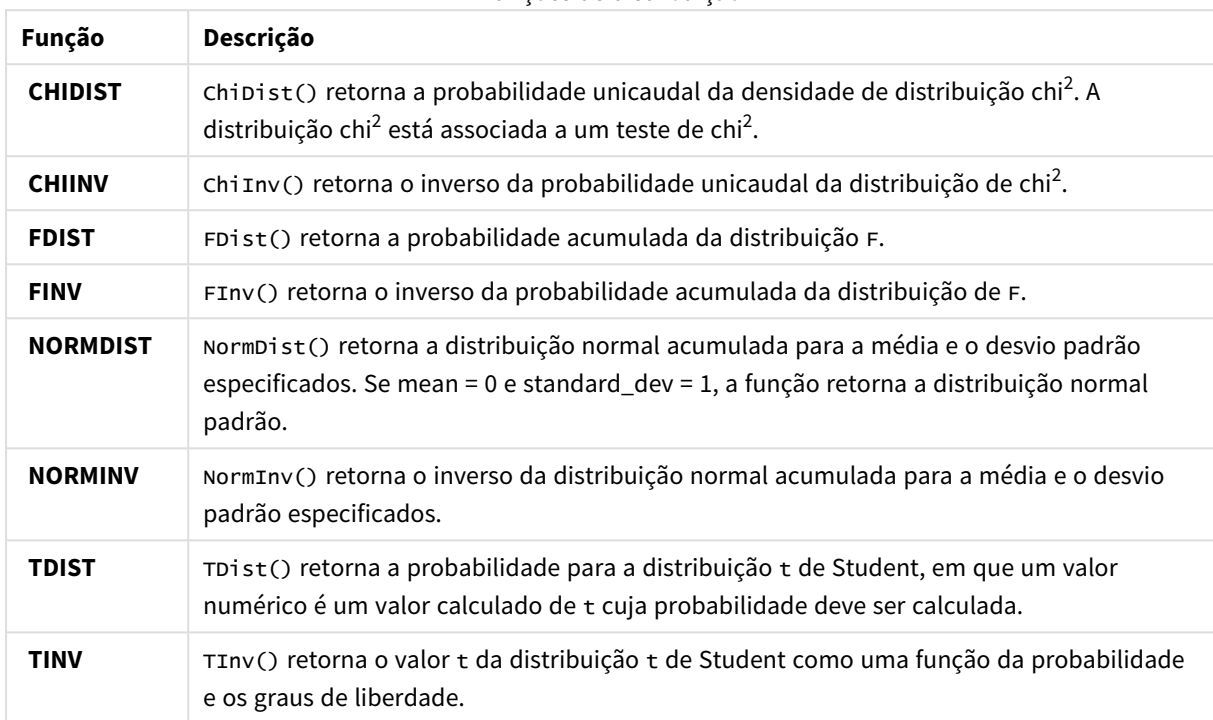

Funções de distribuição

Funções geoespaciais que podem ser usadas em uma expressão de campo calculado Você pode usar essa função para lidar com dados geoespaciais.

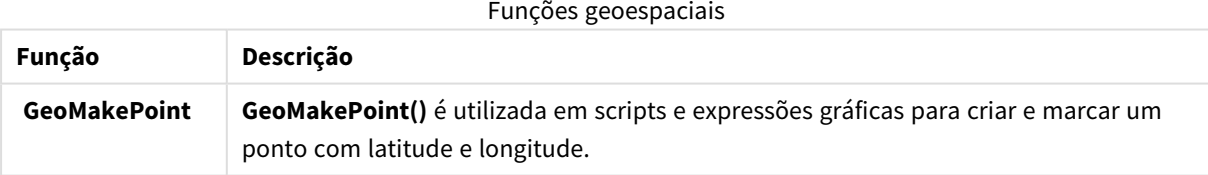

Funções de cor que podem ser usadas em uma expressão de campo calculado

Você pode usar essas funções para configurar e avaliar propriedades de cores.

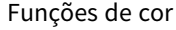

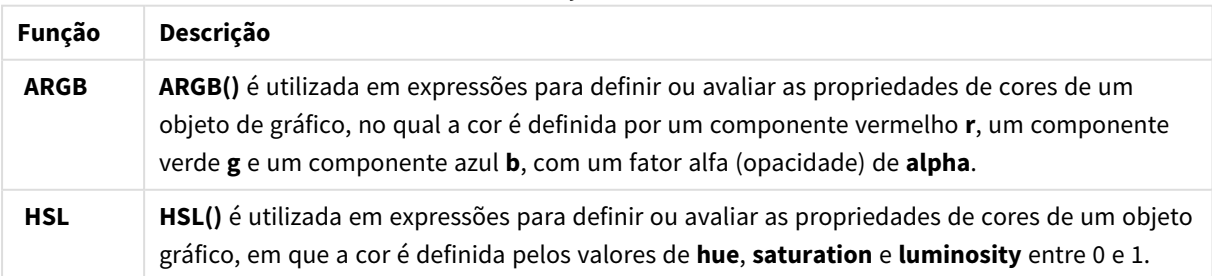

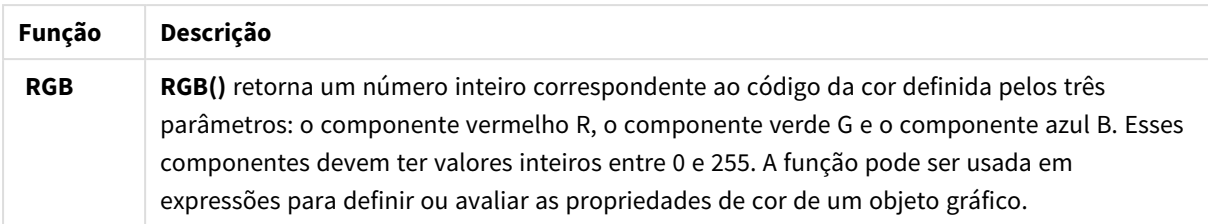

Funções lógicas que podem ser usadas em uma expressão de campo calculado Você pode usar essas funções para lidar com operações lógicas.

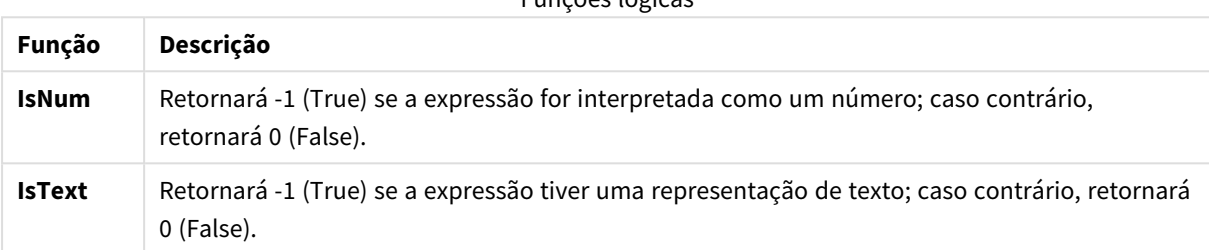

Funções lógicas

Funções do sistema que podem ser usadas em uma expressão de campo calculado

Você pode usar essas funções para acessar propriedades do sistema, do dispositivo e do aplicativo Qlik Sense.

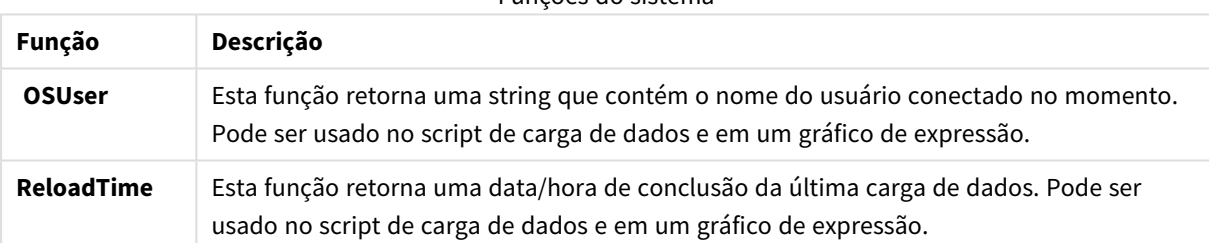

### Funções do sistema

# Alterando tipos de campo

Quando os dados são adicionados, o Qlik Sense interpreta o tipo de campo de cada campo. Os seguintes tipos de campo são suportados atualmente:

- <sup>l</sup> **Geral**
- $\cdot$  **D**ata
- <sup>l</sup> **Carimbo de data/hora**
- <sup>l</sup> **Dados geográficos**

Se os dados não forem interpretados corretamente, você pode ajustar o tipo de campo. Você também pode alterar a entrada e o formato de exibição de um campo de data ou de carimbo de data e hora.

Para abrir o editor de tabelas, clique em  $\hat{\mathbb{Z}}$  na tabela de dados que deseja editar.

Não é possível alterar o tipo de campo ou o formato de exibição dos campos em alguns casos.

- A tabela é o resultado da concatenação de duas ou mais tabelas.
- O campo já é reconhecido como uma data ou um carimbo de data e hora.

# Certificando-se de que um campo de data ou de carimbo de data e hora seja reconhecido corretamente

Se um campo de data ou de carimbo de data e hora não for reconhecido como uma data ou um carimbo de data e hora, está marcado com **Geral**, você pode ter certeza de que ele foi interpretado corretamente.

Faça o seguinte:

- 1. Clique no  $\overline{a}$  acima do cabeçalho do campo. A caixa de diálogo de formato de dados é aberta.
- 2. Altere **Tipo de campo** para **Data** ou **Carimbo de data e hora**.
- 3. Altere a string de formato no **Formato de entrada** para interpretar a data corretamente. Você pode usar um formato preparado na lista suspensa ou criar sua própria string de formato.

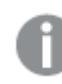

*Não é possível usar uma aspa única na string de formato.*

4. Se quiser usar um formato de exibição diferente do formato padrão em seu aplicativo, crie ou selecione uma string de formato em **Formato de exibição**. Se você deixá-lo vazio, o formato de exibição padrão do aplicativo será usado.

### Alterando o formato de exibição de um campo de data ou de carimbo de data e hora

Cada aplicativo tem formatos de exibição padrão para os campos de data e de carimbo de data e hora. Você pode alterar o formato de exibição de um campo de data ou de carimbo de data e hora individual.

Faça o seguinte:

- 1. Clique em  $\Box$  ou em  $\bullet$  acima do título do campo. A caixa de diálogo de formato de dados é aberta.
- 2. Altere a string de formato em **Formato de exibição**. Use um formato preparado na lista suspensa ou crie sua própria string de formato.

### Alterando um tipo de campo para dados geográficos

Se um campo com valores como nomes de cidade e de país ou símbolos ISO não for reconhecido como dados geográficos, você poderá alterar o tipo de campo para **Dados geo**.

- 1. Clique no  $\Box$  acima do cabeçalho do campo. A caixa de diálogo de formato de dados é aberta.
- 2. Selecione **Dados geo** no menu suspenso **Tipo de campo**.
- 3. Selecione o tipo de dados geográficos no menu suspenso **Dados geo**.

As opções são **Cidade**, **País**, **Código do país ISO2** e **Código do país ISO3**. O ISO2 e o ISO3 são ISO 3166, os códigos da International Standards Organization para países. O ISO2 contém códigos de dois caracteres, e o ISO3 contém códigos de três caracteres. Por exemplo, os códigos para Suécia são SE e SWE.

Ao atribuir um código ISO, certifique-se de que os valores no campo correspondam ao código atribuído. Se você atribuir ISO3 a um campo com valores de código de dois caracteres, as coordenadas de localização não serão atribuídas corretamente.

4. Para os dados de **Cidade**, selecione o campo relacionado na tabela que contém dados geográficos para países.

Pode haver apenas um campo de país relacionado, mas é possível ter vários campos com dados geográficos para países. Por exemplo, um campo pode ter nomes longos, como França e outro campo que designa países por códigos de país, como ISO2. Mas os campos aparecem na lista **País associado** apenas se tiverem sido designados como **Dados geo**.

Se nenhum campo tiver sido designado como um campo de país de **Dados geo**, então a lista de **Países associados** não será exibida quando você designar um campo como **Cidade**.

Quando um campo é atribuído ao tipo de campo de **Dados geo**, seja pelo usuário ou automaticamente pelo Qlik Sense, um campo contendo coordenadas geográficas, dados de ponto ou de polígono, será associado a ele. Os campos associados que contêm as coordenadas ficam visíveis no **Visualizador do modelo de dados**. Essas coordenadas são necessárias para aplicativos que usam objetos de **Mapa**.

Os campos que contenham informações geográficas sob a forma de nomes ou códigos, tais como áreas postais, não podem ser utilizados para mapeamento, a não ser que sejam designados como campos de **Dados geo**.

Os campos atribuídos ao tipo **Dados geo** continuando contendo valores de caracteres, como México e MX, mas, quando são usados em um objeto de **Mapa**, as coordenadas de mapeamento vêm dos campos que contêm os dados de ponto ou de polígono.

# <span id="page-58-0"></span>Ocultando campos da análise

É possível ocultar campos de dados que você não deseja disponibilizar ao criar visualizações na exibição de pasta ou no Insight Advisor.

Você pode, por exemplo, ter campos que são usados apenas para calcular outro campo. Você pode ocultar esses campos no **Gerenciador de dados** para que eles não fiquem disponíveis no painel de ativos de pastas ou no Insight Advisor, mas permaneçam disponíveis no **Gerenciador de dados** e no **Editor de carregamento de dados**. Isso pode ser usado para remover informações que podem ser redundantes ou desnecessárias para suas análises ou insights atuais, incluindo apenas informações relevantes e facilitando a leitura e a análise.

Ao ocultar um campo, todos os relacionamentos existentes desse campo, como associações ou o uso em cálculos, são mantidos. Se um campo estiver em uso no momento, como em um item mestre ou em um gráfico existente, ele continuará disponível, mas não estará disponível para uso em novos itens mestres ou visualizações até que seja mostrado novamente.

*Você pode visualizar todos os seus campos ocultos no Gerenciador de dados, acessando o Editor de carregamento de dados e abrindo a seção gerada automaticamente. Todos os campos ocultos serão listados como* TAG FIELD <nome do campo> WITH '\$hidden';

## Ocultando um campo da análise

#### **Faça o seguinte:**

- 1. Clique no  $\equiv$  acima do cabeçalho do campo.
- 2. Clique em **Ocultar na análise**.

O campo agora está oculto na exibição de pasta e no Insight Advisor. Campos ocultos têm  $\bm{\odot}$  adicionado acima do título do campo.

#### Mostrando um campo oculto

#### **Faça o seguinte:**

- 1. Clique em  $\equiv$  ou em  $\bullet$  acima do título do campo.
- 2. Clique em **Mostrar na análise**.

<span id="page-59-0"></span>O campo agora está disponível na exibição de pasta e no Insight Advisor. O  $\bullet$  acima do título do campo será removido.

## Acessando os dados dos campos da tabela antes de carregar os dados

Para examinar seus dados quanto a possíveis problemas de qualidade, como valores ou discrepantes antes de carregá-los no Qlik Sense, você visualiza um resumo dos dados usando o cartão de análise de dados **Resumo**.

Além disso, o cartão **Resumo** permite exibir diferentes interpretações de dados possíveis, como exibir os dados do campo como uma dimensão ou medida.

Para acessar o cartão **Resumo**, edite uma tabela no **Gerenciador de dados** e selecione um campo da tabela. Quando um campo é selecionado no editor de tabela, o Qlik Sense examina o tipo de dados, os metadados e os valores presentes. O campo é, então, classificado como uma dimensão, medida ou campo temporário, e uma análise é apresentada no cartão **Resumo**. Os campos cujos dados podem ser classificados como uma dimensão ou medida podem alternar a visualização para exibi-los como uma dimensão ou medida. A forma como um campo de dados é classificado no cartão **Resumo** não afeta como você pode usá-lo nas visualizações do Qlik Sense, mas determina quais opções de transformação estão disponíveis para o campo de dados em outros cartões de análise de dados.

*Um resumo dos dados usando o cartão de análise de dados Resumo.*

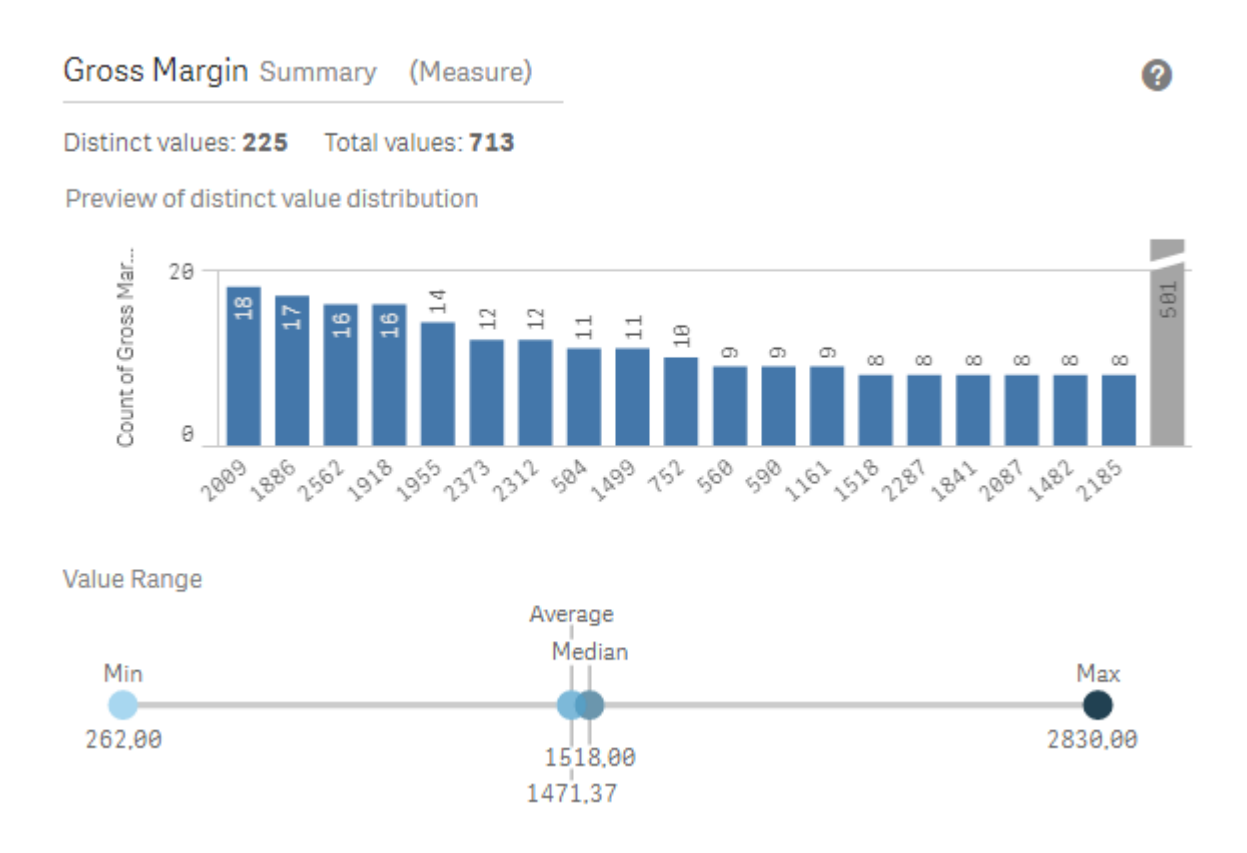

#### O cartão **Resumo** fornece as seguintes informações:

- <sup>l</sup> **Valores distintos**: O número de valores distintos no campo.
- **Valores totais:** O número de valores no campo.
- <sup>l</sup> **Visualização da distribuição de valores distintos**: Em campos com mais de 20 valores distintos, apenas os 20 valores distintos com a contagem mais alta são exibidos. Todos os outros valores são agrupados em um único valor no gráfico. Se todos os valores forem distintos, nenhum gráfico de barras será exibido.
- <sup>l</sup> **Intervalo de valores**: (Somente Medida e Temporal) Para um campo de medida, o **Intervalo de valores** é um gráfico que mostra os valores Mínimo, Mediano, Médio e Máximo do campo. Para um campo temporário, o **Intervalo de valores** é o período coberto pelos dados do campo.
- <sup>l</sup> **Valores nulos**: O número de valores nulos nos dados. Essa visualização só será exibida se houver valores nulos no campo.
- <sup>l</sup> **Valores mistos**: O número do valor de texto em um campo que contém valores numéricos e de texto. Essa visualização só será exibida se houver valores mistos no campo.

Dependendo de como um campo é categorizado no cartão **Resumo**, ele pode ser modificado em outros cartões de análise de dados. Os campos definidos como medidas podem ter valores agrupados criados a partir do campo usando o cartão **Compartimento**. Para obter mais informações, consulte *[Agrupando](#page-68-0) dados de medida em [intervalos](#page-68-0) (page 69)*.

Campos definidos como dimensões podem ter:

<sup>l</sup> Valores distintos substituídos por outro valor usando o cartão **Substituir**. Para obter mais informações, consulte *[Substituindo](#page-61-0) valores de campo em uma tabela (page 62)*.

- <sup>l</sup> Valores distintos definidos como valores nulos usando o cartão **Definir nulos**. Para obter mais informações, consulte *[Definindo](#page-63-0) valores de campo como nulos em uma tabela (page [64\)](#page-63-0)*.
- <sup>l</sup> Uma ordem personalizada aplicada aos valores usando o cartão **Ordem**. Para obter mais informações, consulte *[Personalizando](#page-64-0) a ordem de valores de dimensão (page 65)*.
- <sup>l</sup> Dados de campo divididos em novos campos de tabela usando o cartão **Divisão**. Para obter mais informações, consulte *[Dividindo](#page-65-0) um campo em uma tabela (page 66)*.

## Acessando o cartão **Resumo**

### **Faça o seguinte:**

- 1. No Gerenciador de dados, selecione uma tabela e clique em  $\mathcal{Q}$ .
- 2. Selecione um campo da tabela.

O cartão Resumo é exibido.

### Alterando a categoria de dados de um campo

O Qlik Sense permite alterar a categoria de dados de um campo, desde que os dados no campo possam ser classificados em várias categorias.

### **Faça o seguinte:**

<span id="page-61-0"></span>• No cartão Resumo, clique em  $\blacktriangledown$  e selecione outra categoria de dados.

## Substituindo valores de campo em uma tabela

## O cartão **Substituição** permite que você substitua diferentes valores de campo em suas tabelas por outros valores.

Em um conjunto de dados, diferentes termos podem ser usados para o mesmo objeto ou conceito. Por exemplo, o nome completo de um país e sua abreviatura podem ser encontrados no mesmo conjunto de dados. O cartão **Substituição** permite que você assegure que essas instâncias sejam tratadas como um único valor distinto, ao contrário de diferentes valores distintos. Por exemplo, em um campo que contém dados do país, você pode substituir *U.S*, *US* e *U.S.A* por *USA*. Também é possível usar o cartão **Substituição** para alterar valores individuais, como quando um nome em um conjunto de dados precisa ser alterado.

Você pode definir valores de substituição em campos que contêm até um máximo de 5.000 valores distintos.

Além disso, os campos calculados ignorarão os valores de substituição e usarão os valores originais.

O cartão **Substituir** consiste em duas seções: **Valores distintos** e **Valor de substituição**. **Valores distintos** lista todos os valores distintos e quaisquer valores de substituição. **Valor de substituição** contém um campo para inserir o termo de substituição e uma lista de valores selecionados a serem substituídos. Para substituir os valores de campo, selecione valores distintos, inserindo o valor de substituição e aplicando a substituição. Também é possível selecionar um valor de substituição em **Valores distintos** e editá-lo para alterar os valores que estão sendo substituídos ou o valor que está sendo usado para a substituição. É possível adicionar ou editar vários valores de substituição antes de aplicar as substituições.

## Substituindo valores

### **Faça o seguinte:**

- 1. No Gerenciador de dados, selecione uma tabela e clique em  $\mathcal{L}$ .
- 2. Selecione um campo de dimensão.
- 3. No cartão de análise de dados, clique na guia **Substituição**.
- 4. Em **Valores distintos**, selecione os valores distintos que deseja substituir.
- 5. Em **Valor de substituição**, insira o novo valor para esses valores distintos.
- 6. Clique em **Substituir**.

### Editando um valor de substituição

Você pode adicionar mais valores distintos a um valor de substituição, remover valores distintos de um valor de substituição ou alterar o valor de substituição.

Adicionando valores distintos a um valor de substituição

#### **Faça o seguinte:**

- 1. No cartão **Substituição**, em **Valores distintos**, selecione um valor de substituição.
- 2. Em **Valores distintos**, selecione os valores distintos que deseja adicionar.
- 3. Clique em **Substituir**.

Removendo valores distintos de um valor de substituição

#### **Faça o seguinte:**

- 1. No cartão **Substituição**, em **Valores distintos**, selecione um valor de substituição.
- 2. Depois de cada valor distinto que deseja remover, clique em  $\mathbf{C}$ .
- 3. Clique em **Substituir**.

Alterando um valor de substituição

#### **Faça o seguinte:**

- 1. No cartão **Substituição**, em **Valores distintos**, selecione um valor de substituição.
- 2. Em **Substituição**, insira um novo valor.
- 3. Clique em **Substituir**.

### Excluindo um valor de substituição

Valores de substituição podem ser excluídos removendo todos os valores distintos associados.

### **Faça o seguinte:**

- 1. No cartão **Substituição**, em **Valores distintos**, selecione um valor de substituição.
- 2. Clique em **Remover tudo**.
- <span id="page-63-0"></span>3. Clique em **Substituir**.

## Definindo valores de campo como nulos em uma tabela

No cartão **Definir nulos**, selecione valores distintos de um campo de dimensão a serem tratados como valores nulos no Qlik Sense.

Por exemplo, se os dados de origem incluírem representações como *X* para nulos, é possível usar o cartão **Definir nulos** para definir esse valor como um valor nulo no Qlik Sense. Se sua tabela contiver campos com espaços vazios, você pode defini-los como valores nulos usando o cartão **Definir nulos**. Também é possível usar o cartão **Definir nulos** para limpar seus dados de valores indesejados, definindo esses valores como nulos.

Se quiser usar um valor específico como valor nulo, você poderá substituir o valor nulo padrão, **- (Nulo)**, usando o cartão **Substituir**. Para obter mais informações, consulte *[Substituindo](#page-61-0) valores de campo em uma [tabela](#page-61-0) (page 62)*.

Você pode definir valores de campo como nulos em campos que contêm até um máximo de 5.000 valores distintos.

O cartão **Definir nulos** consiste em duas seções: **Valores distintos** e **Valores nulos manuais**. Quando você seleciona valores de **Valores distintos**, eles são adicionados a **Valores nulos manuais**. Quando você aplica os valores nulos, todas as instâncias dos valores selecionados são definidas como nulas nos dados do campo. É possível restaurar valores individuais ou todos os valores definidos como nulos.

### Definindo valores de campo como nulos

#### **Faça o seguinte:**

- 1. No Gerenciador de dados, selecione uma tabela e clique em  $\mathcal{L}$ .
- 2. Selecione um campo.
- 3. No cartão de análise de dados, clique no cartão **Definir nulos**.
- 4. Em **Valores distintos**, selecione os valores que deseja definir como nulos.
- 5. Clique em **Definir valores nulos**.

## Restaurando valores manualmente definidos como nulos

- 1. No Gerenciador de dados, selecione uma tabela e clique em  $\emptyset$ .
- 2. Selecione um campo.
- 3. No cartão de análise de dados, clique no cartão **Definir nulos**.
- 4. No cartão **Definir nulos**, em **Valores nulos manuais**, faça um dos seguintes:
	- Clique em  $\bullet$  após os valores que você não deseja definir como nulos.
	- <sup>l</sup> Clique em **Remover tudo** para restaurar todos os valores definidos como nulos.
- <span id="page-64-0"></span>5. Clique em **Definir valores nulos**.

# Personalizando a ordem de valores de dimensão

A ordenação personalizada permite definir a ordem dos valores de dimensão em visualizações.

Embora a ordem alfabética ou numérica possa funcionar para muitas visualizações, em alguns casos, uma ordem alternativa é útil. Por exemplo, em um campo contendo cidades, você pode definir uma ordem personalizada para que, em seus gráficos, as cidades sejam listadas na ordem de leste a oeste. Você pode definir uma ordenação personalizada para campos que atendam aos seguintes requisitos:

- <sup>l</sup> Os campos devem ser definidos como dimensões no cartão **Resumo**.
- Os campos devem conter no máximo 5.000 valores distintos. É recomendável que o campo tenha no máximo 25 valores, mas você pode optar por usar o cartão **Ordem** com campos que contenham até 5.000 valores distintos.

O cartão **Ordem** consiste em duas seções: **Ordem atual** e **Visualização da ordem**. **Ordem atual** exibe todos os valores distintos da dimensão. Por padrão, os valores distintos são organizados por ordem de carregamento. Você define sua ordem personalizada arrastando os valores na **Ordem atual** até a ordem desejada. **Visualização de ordem** é um gráfico de barras que exibe uma contagem de valores em cada valor distinto, organizado pela ordem atual.

Uma ordem personalizada substitui todas as outras opções de classificação disponíveis em visualizações do Qlik Sense, exceto a classificação por ordem de carregamento. Se você precisar de uma ordem alfabética ou numérica para esse campo, deverá remover a ordem personalizada, redefinindo a ordem.

## Alterando a ordem dos valores em um campo de dimensão

Faça o seguinte:

- 1. No Gerenciador de dados, selecione uma tabela e clique em  $\mathcal{L}$ .
- 2. Selecione um campo de dimensão.
- 3. No cartão de análise de dados, clique na guia **Ordem**.
- 4. Clique e arraste os valores para a nova ordem.
- 5. Se quiser cancelar sua ordenação atual, clique em **Cancelar**.

*Cancelar só está disponível para novas ordens personalizadas. Para cancelar suas alterações se você estiver alterando a ordem de valores em uma ordem personalizada existente, selecione outro campo na tabela e selecione esse campo novamente.*

6. Clique em **Reordenar**.

### Redefinindo a ordem dos valores em um campo de dimensão

- 1. No Gerenciador de dados, selecione uma tabela e clique em  $\mathcal{L}$ .
- 2. Selecione um campo de dimensão reordenada.
- 3. No cartão de análise de dados, clique na guia **Ordem**.
- 4. Clique em **Redefinir**.
- <span id="page-65-0"></span>5. Clique em **OK**.

## Dividindo um campo em uma tabela

O cartão **Dividir** permite que você crie novos campos usando os dados de um campo existente.

Você pode, por exemplo, dividir um campo que contenha um endereço para criar um novo campo que contenha apenas o CEP ou código postal. Isso permite que você crie rapidamente novos campos contendo segmentos de dados existentes. O cartão **Divisão** pode criar novos campos a partir de campos de tabela que atendam aos seguintes requisitos:

<sup>l</sup> Os campos devem ser definidos como dimensões no cartão **Resumo**.

*Campos de tabela que contêm informações de data e hora são automaticamente divididos em campos de data quando suas tabelas são preparadas no Gerenciador de dados e não exigem o cartão Divisão.*

O cartão **Divisão** consiste em um campo de entrada contendo um valor de modelo e uma visualização dos novos campos com seus valores. Por padrão, o valor do modelo é o primeiro valor em ordem numérica de um campo, mas é possível selecionar outros valores do campo de origem a serem usados como modelo. Você deve selecionar um valor representativo de todos os valores na tabela. Dividir usando um valor de discrepância como modelo pode afetar a qualidade dos novos campos.

Os campos são divididos inserindo marcadores de divisão no valor de modelo onde você deseja dividir o campo. Marcadores de divisão são adicionados selecionando um ponto no campo de amostra onde deseja adicionar um marcador de divisão, ajustando sua seleção e selecionando para dividir por instância ou posição. O cartão **Divisão** pode adicionar automaticamente marcadores de divisão recomendados ao valor de modelo.

Instâncias são ocorrências de um delimitador selecionado, como o caractere *@* ou um espaço entre as palavras. As posições dos marcadores de divisão de instância são relativas a:

- <sup>l</sup> O início do valor, como a primeira instância de *@* em um valor.
- <sup>l</sup> Sua posição à direita de outra instância ou marcador de divisão de posição, como a primeira instância de *.* após *@*.

Se você remover a instância para a qual outra instância é relativa, a posição da outra instância se ajustará à mesma posição em relação à próxima instância de outro delimitador definido como um marcador de divisão ou como o início do valor. Você pode dividir um campo em até 9 delimitadores.

*O cartão Divisão divide os valores usando os caracteres especificados como marcadores de divisão. Se os dados tiverem variações na forma como esses caracteres são compostos, como caracteres acentuados, essas variações não serão incluídas na divisão.*

Posições são locais no valor do campo, como após os quatro primeiros caracteres. As posições são relativas a:

- O início do valor.
- <sup>l</sup> Sua posição à direita de um marcador de divisão de instância, como o segundo caractere após um marcador de divisão de instância.

Se você removeu uma instância que tenha uma posição à direita, a posição se moverá para a mesma posição relativa ao início do valor ou ao próximo primeiro marcador de divisão da instância à esquerda ou ao início do valor.

A visualização do campo é atualizada à medida que você adiciona marcadores de divisão, mostrando os novos campos e seus dados. Você pode renomear os novos campos na visualização do campo. Você também pode optar por incluir ou excluir campos de divisão da tabela antes de aplicar a divisão. Quando você aplica uma divisão, os campos selecionados na visualização do campo são adicionados à sua tabela.

Um campo pode ser dividido várias vezes.

Para dividir um campo em novos campos, faça o seguinte:

- 1. Acesse o cartão **Divisão**.
- 2. Defina os marcadores de divisão no campo de entrada.
- 3. Você também pode executar estas tarefas opcionais:
	- Remover marcadores de divisão.
	- Selecione quais novos campos você deseja adicionar à tabela.
	- Renomear os novos campos.
- 4. Crie os novos campos.

### Acessando o cartão Divisão

#### **Faça o seguinte:**

- 1. No **Gerenciador de dados**, selecione uma tabela e clique em  $\mathcal{L}$ .
- 2. Selecione um campo de dimensão.
- 3. No cartão de análise de dados, clique na guia **Divisão**.

#### Inserindo marcadores de divisão

Para inserir marcadores de divisão, clique nas posições no valor de amostra e selecione o tipo de divisão que deseja aplicar.

*Não é possível alterar o valor de amostra exibido no campo de entrada clicando em e selecionando um valor diferente.*

#### **Faça o seguinte:**

1. No cartão **Divisão**, clique na posição no valor de amostra onde deseja adicionar marcadores de divisão.

Clicar seleciona todos os valores de modelo até outros marcadores de divisão.

Clicar duas vezes seleciona o ponto de inserção do cursor no valor de modelo.

- 2. Ajuste sua seleção clicando e arrastando as guias de seleção ou realçando a seção que deseja selecionar.
- 3. Clique no botão que corresponde ao tipo de divisão que deseja aplicar:
	- <sup>l</sup> **Esta instância**: O campo divide pela instância selecionada do delimitador.
	- <sup>l</sup> **Todas as instâncias**: O campo divide por todas as instâncias do delimitador.
	- <sup>l</sup> **Estas posições**:O campo divide pelo outro lado da seleção.
	- <sup>l</sup> **Esta posição** O campo divide nesta posição.

O marcador de divisão é inserido no valor de modelo.

### Removendo marcadores de divisão

#### **Faça o seguinte:**

- <sup>l</sup> No cartão **Divisão**, faça um dos seguintes:
	- Para remover um único marcador de divisão, clique em  $\bullet$  acima do marcador de divisão que deseja remover.
	- <sup>l</sup> Para remover todos os marcadores de divisão, clique em **Redefinir**. Os marcadores de divisão recomendados não serão removidos e todos os marcadores de divisão recomendados removidos serão adicionados de volta ao modelo. Você deve removê-los individualmente.

### Selecionando os campos para adicionar à tabela

É possível selecionar quais campos criados pelo cartão **Divisão** incluir ou excluir da tabela. Por padrão, todos os campos de divisão são incluídos.

- <sup>l</sup> No cartão **Divisão**, na visualização do campo, faça um dos seguintes:
	- Para incluir um campo, marque a caixa de seleção da coluna do campo.
	- <sup>l</sup> Para excluir um campo, desmarque a caixa de seleção da coluna do campo.

## Renomeando novos campos

### **Faça o seguinte:**

<sup>l</sup> No cartão **Divisão**, em um cabeçalho de campo no campo de visualização, insira um novo nome de campo.

### Criando novos campos

### **Faça o seguinte:**

<span id="page-68-0"></span><sup>l</sup> No cartão **Divisão**, clique em **Dividir**.

## Agrupando dados de medida em intervalos

As medidas podem fornecer dados adicionais para análise quando agrupadas em intervalos e usadas como dimensões em visualizações.

Por exemplo, se um campo tivesse idades de clientes, você poderia agrupar valores em intervalos de idade. O cartão de análise de dados **Compartimento** permite o agrupamento dos dados dos campos em intervalos, criando um novo campo com os agrupamentos especificados. Para acessar o cartão **Compartimento**, edite uma tabela no **Gerenciador de dados** e selecione um campo da tabela definido como uma medida no cartão **Resumo**.

## Requisitos

Você pode agrupar medidas em intervalos com campos que atendam aos seguintes requisitos:

- <sup>l</sup> Os campos devem ser classificados como uma medida no cartão **Resumo**.
- Os campos devem conter pelo menos 10 valores distintos. O cartão **Compartimento** não é recomendado com campos que contêm um baixo intervalo de valores, mas você pode optar por usar o cartão **Compartimento** com campos não recomendados.
- Os valores no campo não podem conter mais de 20% tipos mistos. O cartão **Compartimento** não é recomendado com campos que contêm tipos mistos de valores, mas você pode optar por usar o cartão **Compartimento** com campos não recomendados.

*Os cartões de compartimento criados pelo cartão Compartimento são classificados como dimensões no cartão Resumo. No entanto, os campos de compartimento não podem ter uma ordem personalizada aplicada a eles usando o cartão Ordem. Os campos de compartimento não podem ser usados em campos calculados.*

## Visão geral

O cartão **Compartimento** fornece um número sugerido de agrupamentos, uma visualização dos agrupamentos e uma barra deslizante contendo seus agrupamentos que permite modificar o nome e o intervalo de valores de cada compartimento. Você pode modificar o número sugerido de agrupamentos digitando um novo número no campo **Compartimento**. O Qlik Sense suporta no máximo 20 compartimentos e no mínimo 2 compartimentos. Novos compartimentos são adicionados à direita do seu intervalo de compartimento, enquanto os compartimentos são removidos da direita para a esquerda. Se você não modificou nenhum compartimento individual, o intervalo de cada compartimento será ajustado para caber uniformemente dentro do intervalo de valores do campo. Se você alterar o número de compartimentos após ter modificado um compartimento individual, novos compartimentos serão adicionados à direita do seu intervalo de compartimento e receberão um intervalo de valores igual ao tamanho do segundo compartimento mais à direita.

O gráfico de barras **Visualização de compartimentos de dados** dá uma visão geral dos dados em seus compartimentos, com uma contagem do número de valores distintos em cada compartimento. O gráfico é atualizado à medida que você altera seus compartimentos. Se um compartimento não contiver nenhum valor, ele não terá barra no gráfico.

A barra deslizante **Compartimento** permite editar seus compartimentos. Clicando em um segmento de compartimento, você pode definir o intervalo do compartimento, alterar o nome do compartimento ou remover o compartimento inteiramente. Passar o cursor sobre o compartimento exibe o nome e o intervalo de valores do compartimento. Por padrão, os compartimentos são nomeados com o intervalo de valores do compartimento expresso como uma notação de intervalo. Os intervalos de compartimento incluem valores entre o valor inicial e até, mas excluindo, o valor final.

Quando você ajusta o intervalo de valores de um único compartimento, o Qlik Sense desloca os valores de todos os compartimentos, garantindo que não haja lacunas e sobreposições, respeitando os intervalos quantitativos existentes dos outros compartimentos o tanto quanto possível. O compartimento mais à esquerda nunca tem limite inferior, e o compartimento mais à direita não tem limite superior. Isso permite que eles capturem todos os valores que podem estar fora dos intervalos definidos de todos os seus compartimentos. A modificação do intervalo inferior de um compartimento alterará os intervalos dos compartimentos à direita, enquanto a modificação do intervalo superior de um compartimento alterará os compartimentos à esquerda.

Quando você cria compartimentos desde um campo, é gerado um novo campo contendo todos os compartimentos atribuídos às linhas com seus valores de medida correspondentes do campo de origem. Por padrão, ele é nomeado como <campo> (em compartimentos). Esse campo pode ser renomeado, associado, classificado e excluído assim como outros campos da tabela. Você pode editar o compartimento no campo do compartimento gerado selecionando o campo na tabela e modificando as opções de compartimento. Você pode criar vários campos de compartimento a partir do mesmo campo de medida de origem.

## Agrupando medidas

Para agrupar valores de medida em intervalos, faça o seguinte:

- 1. Acesse o cartão **Compartimento**.
- 2. Opcionalmente, altere o número de compartimentos.
- 3. Opcionalmente, modifique compartimentos individuais.
- 4. Opcionalmente, redefina os ajustes manuais em compartimentos para os ajustes padrão.
- 5. Crie o campo em compartimentos.

## Acessando o cartão Compartimentos

- 1. No Gerenciador de dados, selecione uma tabela e clique em  $\mathcal{L}$ .
- 2. Se você estiver criando novos grupos de intervalos de valores, selecione um campo.
- 3. Se estiver editando um campo de compartimentos existente, selecione um campo de compartimentos

### Alterando o número de compartimentos

A alteração do número de compartimentos adiciona ou remove compartimentos do final do intervalo.

Faça o seguinte:

<sup>l</sup> No cartão **Compartimento**, digite um novo número antes de **Compartimentos**.

### Modificando um compartimento

Você pode renomear um compartimento, ajustar o intervalo de valores de um compartimento ou excluir um compartimento.

*Se você estiver modificando compartimentos, é recomendável modificar compartimentos na ordem do segmento do compartimento mais à esquerda para o segmento do compartimento mais à direita.*

#### Renomeando um compartimento

Faça o seguinte:

- 1. No cartão **Compartimento**, clique no segmento do compartimento.
- 2. No campo do nome, digite um novo nome.
- 3. Para aplicar suas alterações, clique em qualquer lugar fora do segmento do compartimento.

#### Ajustando o intervalo de valores de um compartimento

*Se estiver tentando usar valores decimais, você deve digitá-los manualmente nos campos De e Até.*

#### Faça o seguinte:

- 1. No cartão **Compartimento**, clique no segmento do compartimento.
- 2. Realize uma das seguintes ações:
	- <sup>l</sup> Depois de **De** e **Até**, digite novos valores para definir o intervalo do compartimento. Um compartimento inclui os valores entre o valor em **De** e até, mas excluindo, o valor em **Até**.
	- Ajuste os controles deslizantes do segmento para definir o intervalo do compartimento.
- 3. Para aplicar suas alterações, clique em qualquer lugar fora do segmento do compartimento.

#### Excluindo um compartimento

- 1. No cartão **Compartimento**, clique no segmento do compartimento.
- 2. Clique em  $\overline{\mathbb{D}}$ .

## Redefinindo os compartimentos de um campo

A redefinição de compartimentos permite que você restaure as configurações do cartão de compartimento para seu estado padrão. Se for um campo de medida, o estado padrão será o compartimento recomendado do Qlik Sense. Se for um campo de compartimento, o estado padrão será o estado do campo após a última vez em que foi clicado em **Criar compartimentos**.

Faça o seguinte:

<sup>l</sup> No cartão **Compartimento**, clique em **Redefinir para padrão**.

### Criando um campo de compartimento

Faça o seguinte:

- 1. No cartão **Compartimento**, clique em **Criar compartimentos**.
- 2. Clique em **OK**.

<span id="page-71-0"></span>O novo campo que contém o seu agrupamento de dados é adicionado à sua tabela.

# Desfazer o giro de dados de guia cruzada no gerenciador de dados

Uma guia cruzada é um tipo comum de tabela que apresenta uma matriz de valores entre duas listas retangulares de dados de cabeçalho.

Geralmente não é o formato de dados ideal se você quiser associar os dados a outras tabelas de dados. Este tópico descreve como você pode desfazer o giro dos dados carregados no formato de guia cruzada, ou seja, transpor partes dela em linhas usando o gerenciador de dados.

*Dados não dinâmicos carregados no formato de tabela de referência cruzada transpõem partes dela em linhas.*

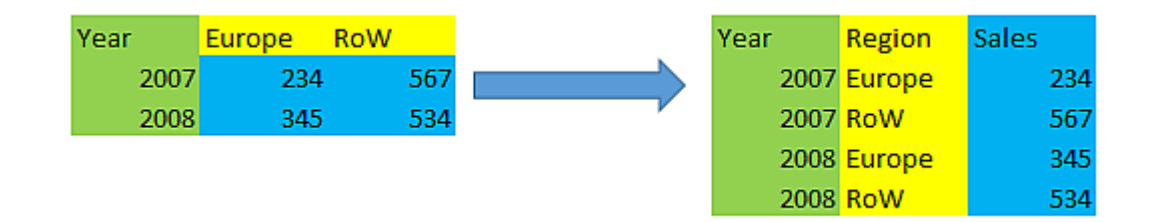

## O que é uma tabela de referência cruzada?

Uma tabela de referência cruzada contém diversas colunas de qualificação, que devem ser lidas de forma simples, e uma matriz de valores. Neste caso, há uma coluna de qualificação, Year, e uma matriz de dados de vendas por mês.

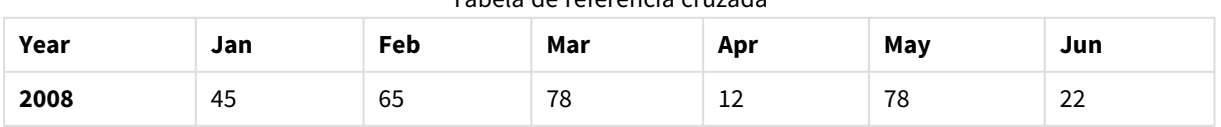

#### Tabela de referência cruzada
# 3 Carregando e gerenciando dados com o Gerenciador de dados

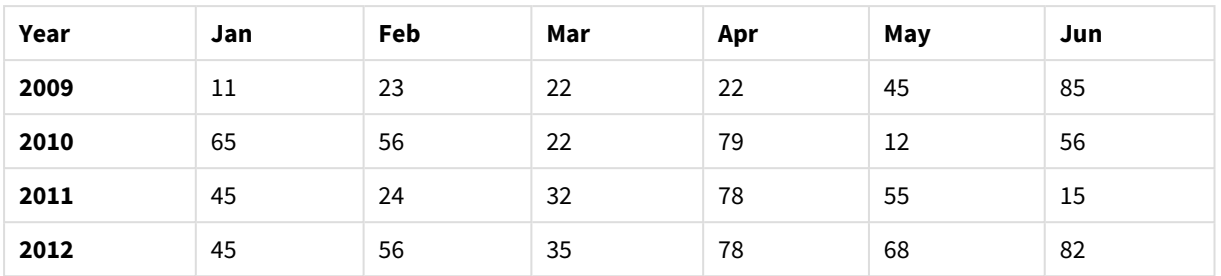

Se essa tabela for simplesmente carregada no Qlik Sense, o resultado será um campo para *Year* e um campo para cada um dos meses. Geralmente, esse resultado não é o desejado. Você provavelmente preferiria ter três campos gerados:

- O campo de qualificação, neste caso*Year*, marcado com verde na tabela acima.
- <sup>l</sup> O campo de atributo, neste caso representado pelos nomes mêsJan Jun marcados em amarelo. Este campo pode ser adequadamente denominado*Month*.
- <sup>l</sup> O campo de dados, marcado em azul. Neste caso, eles representam dados de vendas, de modo que este pode ser adequadamente denominado*Sales*.

Isso pode ser conseguido usando a opção Não girar no editor de tabela do gerenciador de dados e selecionando os campos Jan - Jun. Isso cria a seguinte tabela:

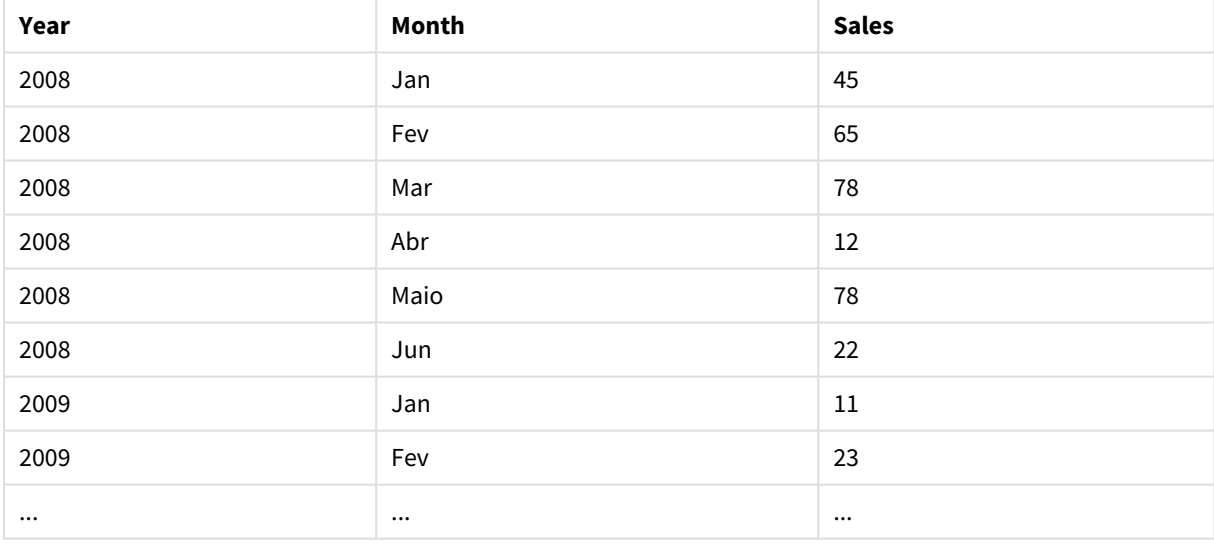

#### Tabela não dinâmica

### Não girando uma tabela de guia cruzada em uma tabela simples

Faça o seguinte:

- 1. Adicione um arquivo de dados no formato de guia cruzada ao seu aplicativo.
- 2. Clique em  $\mathcal Q$  na tabela do gerenciador de dados para abrir o editor de tabela.
- 3. Clique em **Não girar**.
- 4. Selecione os campos que você deseja transpor em linhas. Você precisa ter pelo menos um campo de qualificação que não seja girado. Há duas maneiras de fazer as seleções.
- Clique nos cabecalhos dos campos que você deseja transpor. Não selecione os campos que você deseja manter como campos de qualificação.
- Clique nos cabeçalhos dos campos que deseja manter como campos de qualificação, depois selecione **Inverter seleções** no menu do campo. Essa é a maneira mais fácil de fazer isso se você tiver um grande número de campos para transpor.
- 5. Clique em **Aplicar não giro** Os dados selecionados agora são transpostos para linhas com dois campos, Tablename.**Campo de atributos** e Tablename.**Campo de dados**.
- 6. Renomeie **campo Atributo** para algo significativo, no exemplo acima, *Month*.
- 7. Renomeie **campo Dados** para algo significativo, no exemplo acima, *Sales*.

Agora você não girou a tabela cruzada para um formato simples, o que facilitará quando você quiser associála a outros dados no aplicativo.

## Revertendo para a tabela de guia cruzada original

Você pode reverter para o formato de guia cruzada original de sua fonte de dados, clicando em **Desfazer não giro** no editor de tabelas. Se você tiver criado quaisquer associações a outros dados no aplicativo, as associações serão excluídas.

# 3.13 Concatenando tabelas no **Gerenciador de dados**

A **concatenação** combina duas tabelas em uma única tabela com campos combinados. Ela consolida o conteúdo, reduzindo o número de tabelas e campos separados que compartilham conteúdo. As tabelas no **Gerenciador de dados** podem ser concatenadas automática ou forçadamente.

Se você precisar de um controle mais granular sobre quais dados estão incluídos nas tabelas combinadas, consulte *Unindo tabelas no [Gerenciador](#page-77-0) de dados (page 78)* para saber mais sobre operações de **União**.

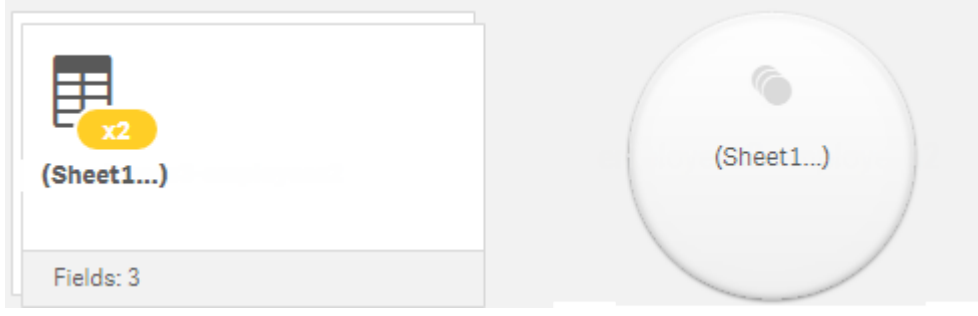

*Tabela concatenada na exibição Tabelas e na exibição Associações.*

# Concatenando tabelas automaticamente

As tabelas são concatenadas automaticamente no **Gerenciador de dados** quando o Qlik Sense detecta que uma ou mais tabelas adicionadas têm o mesmo número de campos e nomes de campos idênticos de outra tabela. Quando isso acontece, o Qlik Sense concatena automaticamente as tabelas em uma única tabela.

Tabelas concatenadas automaticamente podem ser divididas se tiverem sido concatenadas erroneamente ou se você não as quiser concatenadas. Tabelas concatenadas automaticamente podem ser concatenadas à força em outras tabelas.

Tabelas concatenadas automaticamente têm as seguintes restrições:

- Não é possível alterar as categorias de campo.
- Não é possível girar uma tabela concatenada automaticamente.
- <sup>l</sup> Não é possível adicionar ou remover dados com **Selecionar dados da fonte**.

# Forçando a concatenação entre tabelas

A concatenação pode ser forçada entre tabelas no **Gerenciador de dados** usando o painel **Concatenar ou unir**, mesmo se não compartilharem inteiramente os mesmos campos ou dados. A concatenação forçada permite que você controle o mapeamento e exclua os campos da tabela concatenada final. A concatenação forçada suporta transformações adicionais. Usando concatenação forçada, você pode:

- <sup>l</sup> Concatenar uma tabela concatenada com outra tabela.
- <sup>l</sup> Concatenar uma tabela não girada com outra tabela. Tabelas concatenadas à força podem ser não giradas.
- <sup>l</sup> Concatenar tabelas com campos calculados Campos calculados podem ser concatenados em outros campos em uma concatenação forçada. Os campos calculados podem ser adicionados a tabelas concatenadas à força.

Tabelas concatenadas à força têm as seguintes restrições:

- <sup>l</sup> A concatenação forçada requer que pelo menos um campo de cada tabela seja incluído na tabela concatenada, embora não precisem ser mapeados juntos.
- <sup>l</sup> Campos de data não podem ser formatados após a concatenação. Campos de data devem ter o mesmo formato aplicado antes da concatenação. Os campos de data concatenados usam o formato de hora padrão com **DateFormat** no **Editor de carregamento de dados**.
- <sup>l</sup> Você não pode alterar as categorias de campo após a concatenação.
- Os campos calculados que se referem a um campo mapeado para outro campo em uma tabela concatenada conterão apenas dados para o campo original em vez dos dados combinados no campo concatenado. Os campos calculados criados após a concatenação de duas tabelas que fazem referência a um campo na tabela concatenada usarão todos os dados nesse campo.
- <sup>l</sup> Você não pode adicionar ou remover dados de uma tabela concatenada com **Selecionar dados da fonte**. No entanto, você pode remover os campos clicando em **Adicionar dados**, selecionando a tabela de origem e excluindo os campos. Valores nulos são adicionados aos dados do campo removido.

O painel **Concatenar ou unir** é acessado clicando em no **Gerenciador de dados**, clicando em **Concatenar ou unir** e selecionando duas tabelas. Quando tabelas são selecionadas em **Concatenar ou unir**, o Qlik Sense analisa os campos e mapeia automaticamente todos os campos que corresponderem. Se não houver correspondências claras, os campos serão deixados não mapeados. Quando a concatenação é aplicada, os campos mapeados são combinados na tabela concatenada, enquanto os campos não mapeados são incluídos como campos individuais com valores nulos para as linhas onde não há valor correspondente.

A primeira tabela selecionada em **Concatenar ou unir** é definida como a tabela primária, a tabela para a qual a outra tabela é concatenada. A tabela concatenada usa os nomes de tabela e de campo da tabela primária, a menos que esses sejam renomeados manualmente. Você pode alterar qual tabela é a primária com o botão . **Concatenar ou unir** organiza campos em duas linhas, com os campos da tabela primária na linha superior e os campos da tabela secundária na linha inferior. Você pode alternar as tabelas primária e secundária com o botão  $\rightarrow$ .

Você pode usar **Editar mapeamentos** para alterar o mapeamento padrão e selecionar quais campos mapear, deixar não mapeados ou excluir da tabela concatenada. **Editar mapeamentos** contém uma interface de arrastar e soltar para editar mapeamentos e o painel **Campos**, que lista todos os campos da tabela. Os campos podem ser mapeados ao serem arrastados para baixo de um campo de tabela primária. Os campos podem ser adicionados como um novo campo não mapeado por **alg**ao lado do campo no painel **Campos** ou sendo arrastados para a linha superior de campos. Os campos não mapeados são marcados com  $\Diamond$  no painel **Campos**. Os campos removidos da tabela concatenada não são incluídos na tabela e não estão disponíveis para uso no Qlik Sense depois que a concatenação é aplicada à tabela.

Depois que os mapeamentos são aplicados e as tabelas são concatenadas, você não pode editá-los, mas eles podem ser removidos das tabelas, dividindo a tabela concatenada, o que restaura as tabelas para seu estado original.

Para forçar a concatenação das tabelas no **Gerenciador de dados**, faça o seguinte:

- 1. Selecione as tabelas para concatenação.
- 2. Opcionalmente, renomeie a tabela concatenada e os nomes de campo.
- 3. Opcionalmente, edite os mapeamentos de concatenação.
- 4. Selecione o operador de concatenação.
- 5. Concatene as tabelas.

### Selecionando tabelas para concatenação

#### **Faça o seguinte:**

- 1. No Gerenciador de dados, clique em<sup>oo a</sup> na linha inferior.
- 2. Clique em **Concatenar ou unir**. O painel **Concatenar ou unir** é aberto.
- 3. Selecione duas tabelas. Os campos de ambas as tabelas serão mapeados ou deixados sem mapeamento no painel **Concatenar ou unir**.
- 4. Para visualizar uma amostra de valores exclusivos em cada campo, clique em  $\mathbf{\odot}$ .
- 5. Para alternar as tabelas primária e secundária, clique em  $\leftrightarrow$ .

## Renomeando a tabela e os nomes de campo

### **Faça o seguinte:**

- 1. No painel **Concatenar ou unir**, no campo de nome da tabela, insira um novo nome de tabela.
- 2. Em um campo de nome do campo, digite um novo nome do campo.

### Editando mapeamentos de concatenação

### **Faça o seguinte:**

- 1. No painel **Concatenar ou unir**, clique em **Editar mapeamentos**.
- 2. Para mapear dois campos, clique e arraste um campo de tabela sob um campo da tabela primária.
- 3. Para adicionar um novo campo não mapeado, clique e arraste um campo de tabela para a linha superior de campos.
- 4. Para remover um campo da tabela concatenada, no campo, clique em  $\bullet$ .
- 5. Para retornar um campo removido de volta à tabela, clique no painel **Campos** e clique em **D** ao lado do campo.
- 6. Clique em **Editar mapeamentos** para fechar **Editar mapeamentos**.

### Selecione o operador de concatenação

#### **Faça o seguinte:**

- 1. No painel **Concatenar ou unir**, clique em **Selecionar ação**.
- 2. Selecione **Concatenar** na lista.

### Concatenando tabelas

### **Faça o seguinte:**

<sup>l</sup> No painel **Concatenar ou unir**, clique em **Aplicar**.

As tabelas agora são concatenadas.

# Dividindo tabelas concatenadas

Nos casos em que uma concatenação não é mais necessária, como quando o Qlik Sense executou uma concatenação automática indesejada, você pode dividir as tabelas concatenadas em suas tabelas de origem. *A divisão de uma tabela concatenada removerá todas as associações que ela teve, bem como as associações que as tabelas primária e secundária tiveram entre si. Se você quiser preservar suas associações ao dividir tabelas concatenadas, clique em para desfazer a concatenação em vez de dividir a tabela. Você não pode usar para desfazer a concatenação depois de carregar dados no Gerenciador de dados.*

# Dividindo uma tabela concatenada automaticamente

Faça o seguinte:

- 1. Selecione a tabela concatenada.
- 2. Clique em  $\P$ .
- 3. Selecione as tabelas para dividir a partir da tabela concatenada.
- 4. Clique em **Dividir**.

A tabela agora é dividida em suas tabelas de origem, e todos os campos nessas tabelas são qualificados. Campos qualificados são renomeados com o nome da tabela seguido pelo nome do campo, separados por um ponto final (o caractere ".").

### **Exemplo:**

Table1 e Table2 ambos contêm os campos Field1 eField2. Quando você os adiciona no **Gerenciador de dados**, eles são concatenados em uma tabela chamada Table1-Table2 com os mesmos campos: Field1 e Field2.

Se você dividir Table1-Table2, o resultado serão duas tabelas:

- Table1 com os campos Table1.Field1 e Table1.Field2
- Table2 com os campos Table2.Field1 e Table2.Field2

## Dividindo uma tabela concatenada à força

Faça o seguinte:

- 1. Selecione a tabela concatenada.
- 2. Clique em  $\P$ .

A tabela agora é dividida em suas tabelas de origem. Todos os campos nas tabelas de origem têm seus nomes de pré-concatenação. A divisão de uma tabela concatenada apenas divide um nível de concatenação, de modo que todas as tabelas concatenadas que faziam parte da tabela concatenada dividida tenham sua própria concatenação preservada.

# <span id="page-77-0"></span>3.14 Unindo tabelas no **Gerenciador de dados**

**Unir** é uma operação que pode ser usada para combinar manualmente os dados de duas tabelas, produzindo resultados variados, dependendo da configuração selecionada.

Isso permite um controle mais granular sobre tabelas combinadas do que com concatenação.

A operação de **União** pega duas tabelas e as combina em uma, que será uma combinação dos campos nas duas tabelas originais, com base na sobreposição de um valor comum para um ou vários campos comuns. Há vários operadores que podem ser aplicados às operações de **União**: **Externa**, **Interna**, **Esquerda** e **Direita**.

*Uma tabela unida ainda ocupa a quantidade de memória conforme as tabelas combinadas nela. O uso excessivo de tabelas unidas pode causar lentidão no Qlik Sense. As informações excluídas por uma operação de união não serão acessíveis pelo Qlik Sense até que a tabela seja dividida.*

# Operadores de união

Existem quatro operadores de união: **União externa**, **União interna**, **União esquerda** e **União direita**. O operador selecionado determina quais campos ou valores sobrepostos são incluídos ou excluídos.

*Quando os operadores de união se referem às tabelas Esquerda e Direita, eles estão se referindo à primeira e à segunda tabelas respectivamente, em ordem de seleção.*

### União externa

O operador **União externa** contém todas as combinações possíveis de valores das duas tabelas, se os valores de campo sobrepostos estiverem representados em uma ou ambas as tabelas.

#### **Exemplo:**

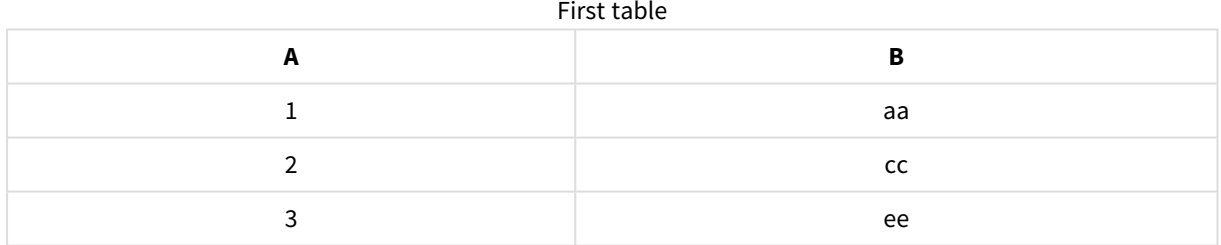

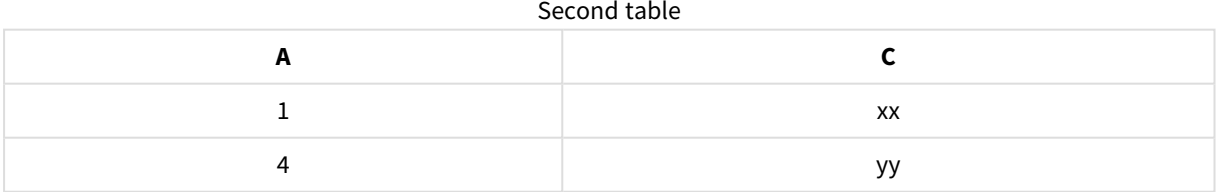

#### Tabela unida

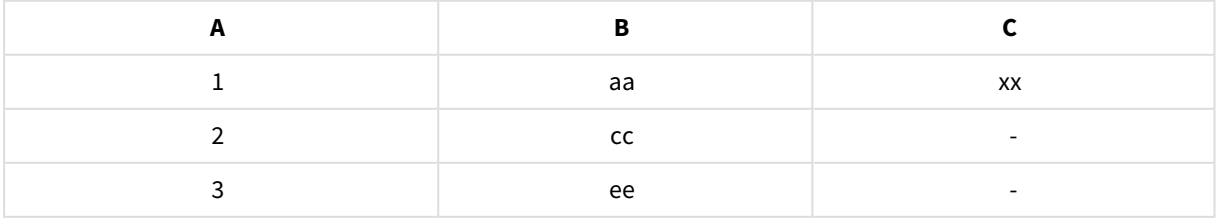

# 3 Carregando e gerenciando dados com o Gerenciador de dados

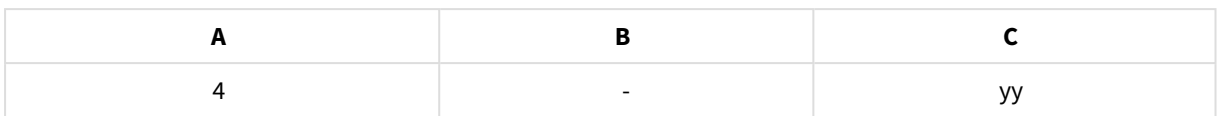

### União interna

O operador **União interna** só contém combinações de valores das duas tabelas, se os valores de campo sobrepostos estiverem representados em ambas as tabelas.

#### **Exemplo:**

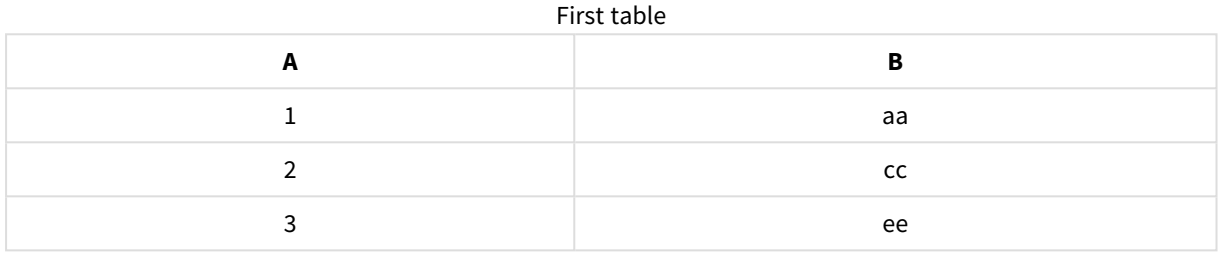

#### Second table

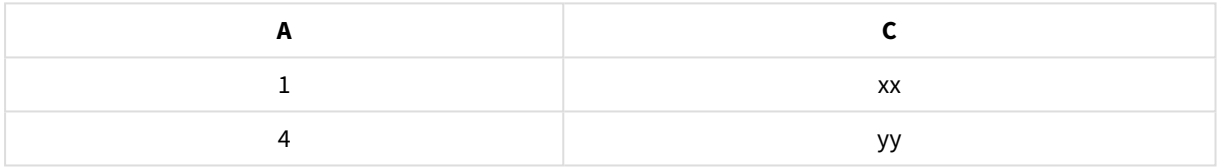

### Joined table

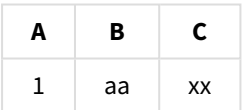

### União esquerda

O operador **União esquerda** contém combinações de valores das duas tabelas, se os valores de campo sobrepostos estiverem representados na primeira tabela.

### **Exemplo:**

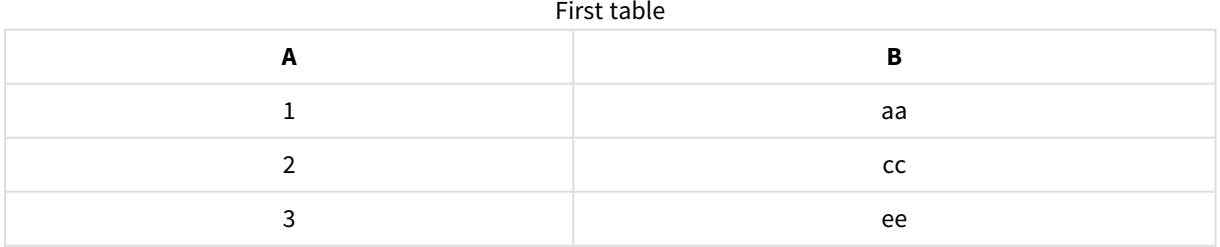

# 3 Carregando e gerenciando dados com o Gerenciador de dados

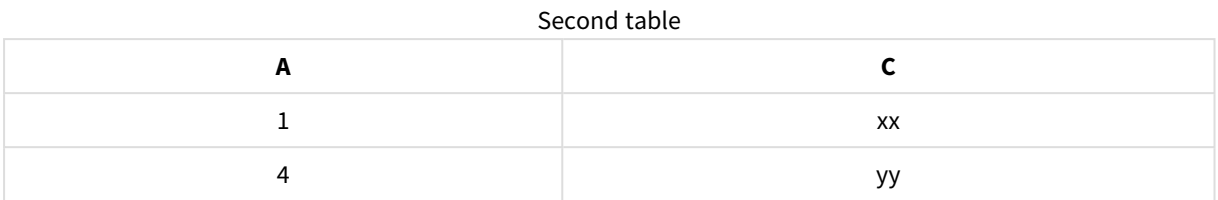

### Joined table

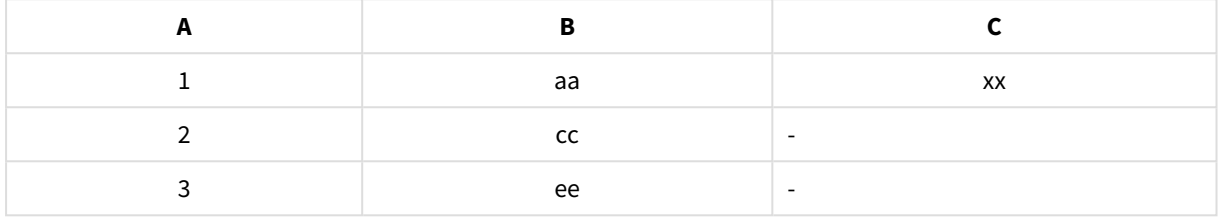

### União direita

O operador **União direita** contém combinações de valores das duas tabelas, se os valores de campo sobrepostos estiverem representados na segunda tabela.

### **Exemplo:**

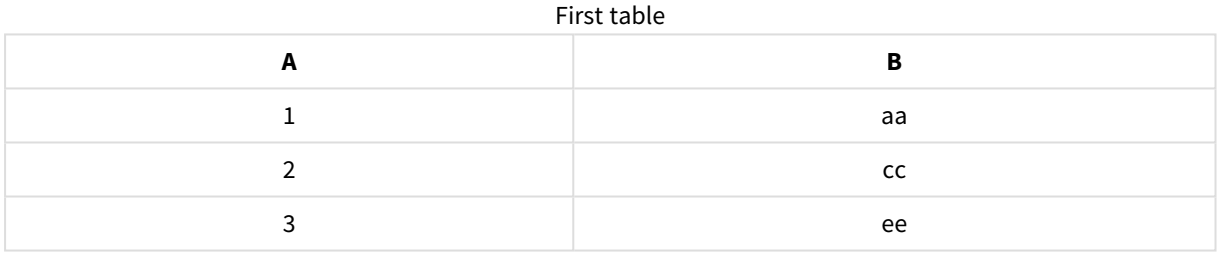

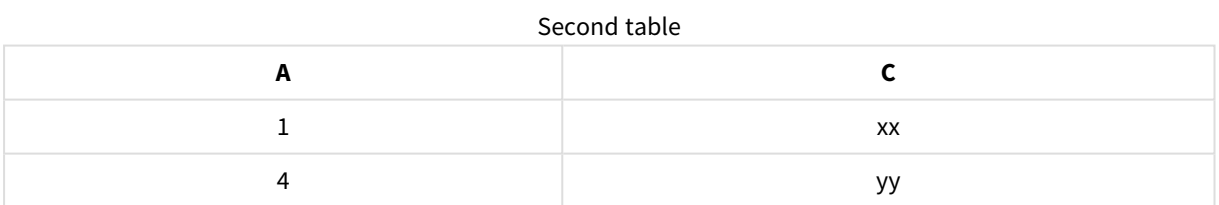

#### Joined table

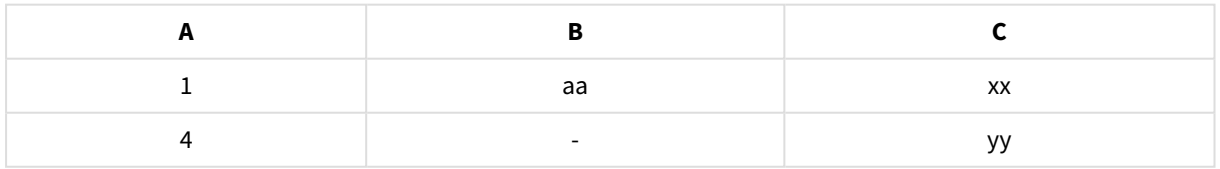

# União de tabelas

O painel **Concatenar ou unir** é acessado clicando em no **Gerenciador de dados**, clicando em **Concatenar ou unir** e selecionando duas tabelas. Quando tabelas são selecionadas em **Concatenar ou unir tabelas**, o Qlik Sense analisa os campos e mapeia automaticamente todos os campos que correspondem. Se não houver correspondências claras, os campos serão deixados não mapeados. Quando a união é aplicada, os campos

mapeados são combinados na tabela de união. Os campos não mapeados são incluídos como campos individuais com valores nulos para as linhas em que não há valor correspondente ou são excluídos inteiramente se não houver instâncias sobrepostas do valor.

A primeira tabela selecionada em **Concatenar ou unir tabelas** é definida como a tabela primária, a tabela na qual a outra tabela é unida. A tabela unida usa os nomes de tabela e de campo da tabela primária, a menos que esses sejam renomeados manualmente. Você pode alterar qual tabela é a primária com o botão  $\stackrel{\blacktriangle}{\rightarrow}$ . **Concatenar ou unir tabelas** organiza os campos em duas linhas, com os campos da tabela primária na linha superior e os campos da tabela secundária na linha inferior. Você pode alternar as tabelas primária e secundária com o botão  $\leftrightarrow$ .

Você pode usar **Editar mapeamentos** para alterar o mapeamento padrão e selecionar quais campos mapear, deixar não mapeados ou excluir da tabela unida. **Editar mapeamentos** contém uma interface de arrastar e soltar para editar mapeamentos e o painel **Campos**, que lista todos os campos da tabela. Os campos podem ser mapeados ao serem arrastados para baixo de um campo de tabela primária. Os campos podem ser adicionados como um novo campo não mapeado por **adicionado do campo no painel Campos** ou sendo arrastados para a linha superior de campos. Os campos não mapeados são marcados com $\bigcirc$ no painel **Campos**. Os campos removidos da tabela unida não são incluídos na tabela e não estão disponíveis para uso no Qlik Sense depois que as uniões são aplicadas à tabela.

Depois que os mapeamentos são aplicados e as tabelas são unidas, você não pode editar os campos mapeados, mas eles podem ser removidos das tabelas, dividindo a tabela unida, o que restaura as tabelas para seu estado original.

Para unir tabelas no **Gerenciador de dados**, faça o seguinte:

- 1. Selecione as tabelas para união.
- 2. Opcionalmente, renomeie a tabela unida e os nomes de campo.
- 3. Opcionalmente, edite os mapeamentos.
- 4. Selecione o operador de união.
- 5. Una as tabelas.

### Selecionando as tabelas para união

#### **Faça o seguinte:**

- 1. No Gerenciador de dados, clique em<sup>\*\*\*</sup> na linha inferior.
- 2. Clique em **Concatenar ou unir**. O painel **Concatenar ou unir** é aberto.
- 3. Selecione duas tabelas. Os campos de ambas as tabelas serão mapeados ou deixados não mapeados no painel **Concatenar ou unir tabelas**.
- 4. Para visualizar uma amostra de valores exclusivos em cada campo, clique em  $\mathbf{\mathbf{\odot}}$ .
- 5. Para alternar as tabelas primária e secundária, clique em  $\leftrightarrow$ .

## Renomeando a tabela e os nomes de campo

### **Faça o seguinte:**

- 1. No painel **Concatenar ou unir**, no campo de nome da tabela, insira um novo nome de tabela.
- 2. Em um campo de nome do campo, digite um novo nome do campo.

### Editando mapeamentos

### **Faça o seguinte:**

- 1. No painel **Concatenar ou unir**, clique em **Editar mapeamentos**.
- 2. Para mapear dois campos, clique e arraste um campo de tabela sob um campo da tabela primária.
- 3. Para adicionar um novo campo não mapeado, clique e arraste um campo de tabela para a linha superior de campos.
- 4. Para remover um campo da tabela unida, no campo, clique em  $\mathbf{\heartsuit}.$
- 5. Para retornar um campo removido de volta à tabela, clique no painel **Campos** e clique em  $\Box$  ao lado do campo.
- 6. Clique em **Editar mapeamentos** para fechar **Editar mapeamentos**.

### Selecione o operador de união

#### **Faça o seguinte:**

- 1. No painel **Concatenar ou unir**, clique em **Selecionar ação**.
- 2. Selecione um operador na lista: **União externa**, **União interna**, **União esquerda** ou **União direita**.

### União de tabelas

### **Faça o seguinte:**

<sup>l</sup> No painel **Concatenar ou unir**, clique em **Aplicar**.

As tabelas agora estão unidas.

# Dividindo tabelas unidas

Nos casos em que a união não é mais necessária, você pode dividir as tabelas unidas em suas tabelas de origem.

*A divisão de uma tabela unida removerá todas as associações que ela teve, bem como as associações que as tabelas primária e secundária tiveram entre si. Se quiser preservar suas associações ao dividir tabelas unidas, clique em para desfazer a união em vez de dividir a tabela. Você não pode usar para desfazer uniões depois de carregar dados no Gerenciador de dados.*

# Dividindo uma tabela unida

Faça o seguinte:

- 1. Selecione a tabela unida.
- 2. Clique em  $\P$ .

A tabela agora é dividida em suas tabelas de origem. Todos os campos nas tabelas de origem e seus campos têm seus nomes de pré-união. A divisão de uma tabela unida divide apenas um nível de união, para que todas as tabelas que fazem parte da tabela unida com divisão tenham sua própria união preservada.

# 3.15 Visualizando detalhes de transformações de tabelas e campos no **Gerenciador de dados**

Você pode visualizar as operações e transformações realizadas em tabelas e campos no **Gerenciador de dados** usando o diálogo **Detalhes**. O diálogo **Detalhes** está disponível nas exibições **Associações** e **Tabela** para tabelas e no editor de tabelas de dados para campos.

O diálogo **Detalhes** exibe as operações e transformações atuais feitas na tabela ou no campo selecionado, na ordem em que elas são aplicadas no script de carregamento de dados gerado. Isso permite ver facilmente a origem de uma tabela ou campo, as alterações atuais que foram feitas e a sequência na qual essas alterações foram aplicadas. Você pode usar **Detalhes**, por exemplo, para ver facilmente quais tabelas foram concatenadas ou se um campo foi reordenado.

As informações exibidas em **Detalhes** variam dependendo de você estar visualizando uma tabela ou um campo. Tabela - o diálogo **Detalhes** exibe:

- Tabelas de origem para a tabela selecionada.
- <sup>l</sup> Transformações usadas na tabela, como anulação de giros e concatenação.

Campo - o diálogo **Detalhes** exibe:

- Tabelas e campos de origem para o campo selecionado.
- Alterações em tipos de campos.
- <sup>l</sup> Transformações usadas nos campos, como a partir do cartão de análise de dados ou de uma concatenação.

# Visualizando detalhes de tabelas

### **Faça o seguinte:**

<sup>l</sup> No **Gerenciador de dados**, selecione uma tabela, clique em e depois clique em **Exibir detalhes**.

O diálogo **Detalhes** é aberto.

# Visualizando detalhes do campo

### **Faça o seguinte:**

- 1. No **Gerenciador de dados**, selecione uma tabela e clique em  $\mathcal{L}$ .
- 2. Clique em  $\equiv$  acima de um título de campo e depois clique em **Exibir detalhes.**

O diálogo **Detalhes** é aberto.

# 3.16 Passo a passo - Combinando tabelas usando a concatenação forçada

Este passo a passo mostra como você pode usar a concatenação forçada para combinar duas tabelas de dados semelhantes.

A concatenação forçada pode ser usada para limpar seus dados antes de você usá-los para uma análise em uma pasta. Você pode concatenar duas tabelas em uma tabela. Você também pode adicionar outra tabela mais tarde, por exemplo, se adicionar inicialmente uma tabela a partir de junho e, em seguida, quiser adicionar uma segunda tabela a partir de julho.

# Resumo de concatenação

- <sup>l</sup> As tabelas são concatenadas automaticamente no gerenciador de dados quando o Qlik Sense detecta que uma ou mais tabelas adicionadas têm o mesmo número de campos e nomes de campos idênticos de outra tabela. Neste caso, você pode dividir as tabelas se necessário.
- <sup>l</sup> Duas tabelas podem sofrer concatenação forçada quando as tabelas não compartilham inteiramente os mesmos campos ou dados. Somente duas tabelas podem sofrer concatenação forçada. Para concatenar três tabelas, por exemplo, concatene as primeiras duas tabelas em uma só tabela. Concatene a terceira tabela com a tabela criada.
- <sup>l</sup> Tabelas que não são suficientemente similares não serão automaticamente concatenadas. Você também não poderá concatená-las à força. Nesse caso, os campos da tabela deverão ser associados no Gerenciador de dados.

# Apresentação - Concatenação forçada

Essas são as tarefas necessárias para concluir a apresentação:

- 1. Preparar as tabelas de dados
- 2. Adicione tabelas de dados a um aplicativo
- 3. Concatenar e carregar tabelas de dados em um aplicativo
- 4. Um passo adiante adicionando uma nova tabela e concatenando os campos de dados

# Pré-requisitos

Você deveria saber como criar um aplicativo no Qlik Sense.

# Preparar as tabelas de dados

Oferecemos alguns dados de amostra para que você use para demonstrar a concatenação forçada. Você também pode usar seus próprios dados, desde que os campos e dados sejam basicamente os mesmos nas duas tabelas.

Por exemplo, veja a seguir o cabeçalho e a primeira fila dos dados que proporcionamos abaixo. Ele foi colado em duas tabelas do Excel . Observe as diferenças nos campos.

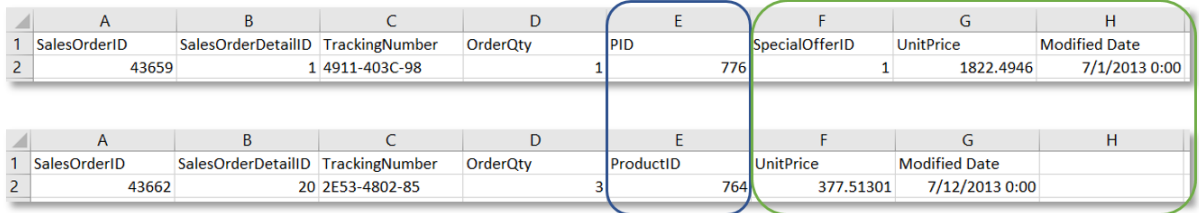

If you want to use the sample data, copy the entire table, including the column headings, into an empty Excel file on your computer. For this walkthrough, we named the Excel tabs *Data Table 1* and *DataTable 2*. We named the Excel file *Concatenate\_Data.xlsx*.

Tabela de dados 1

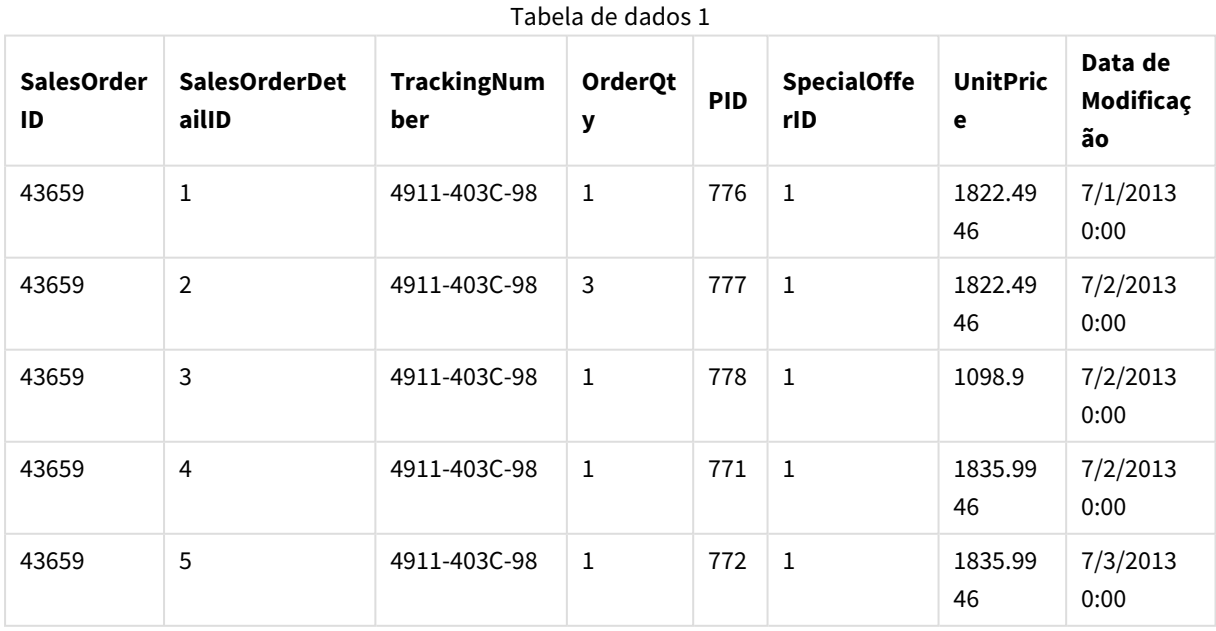

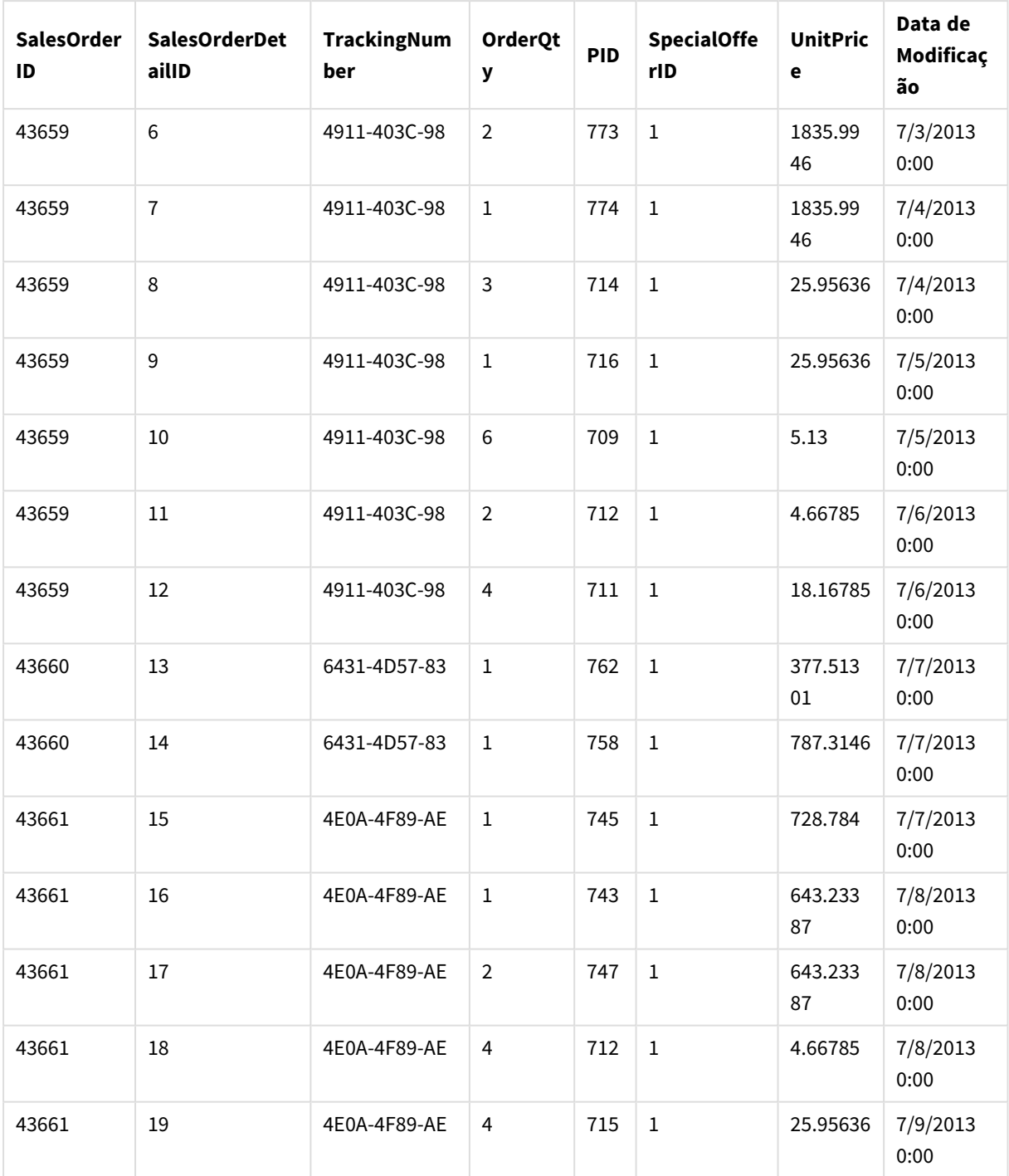

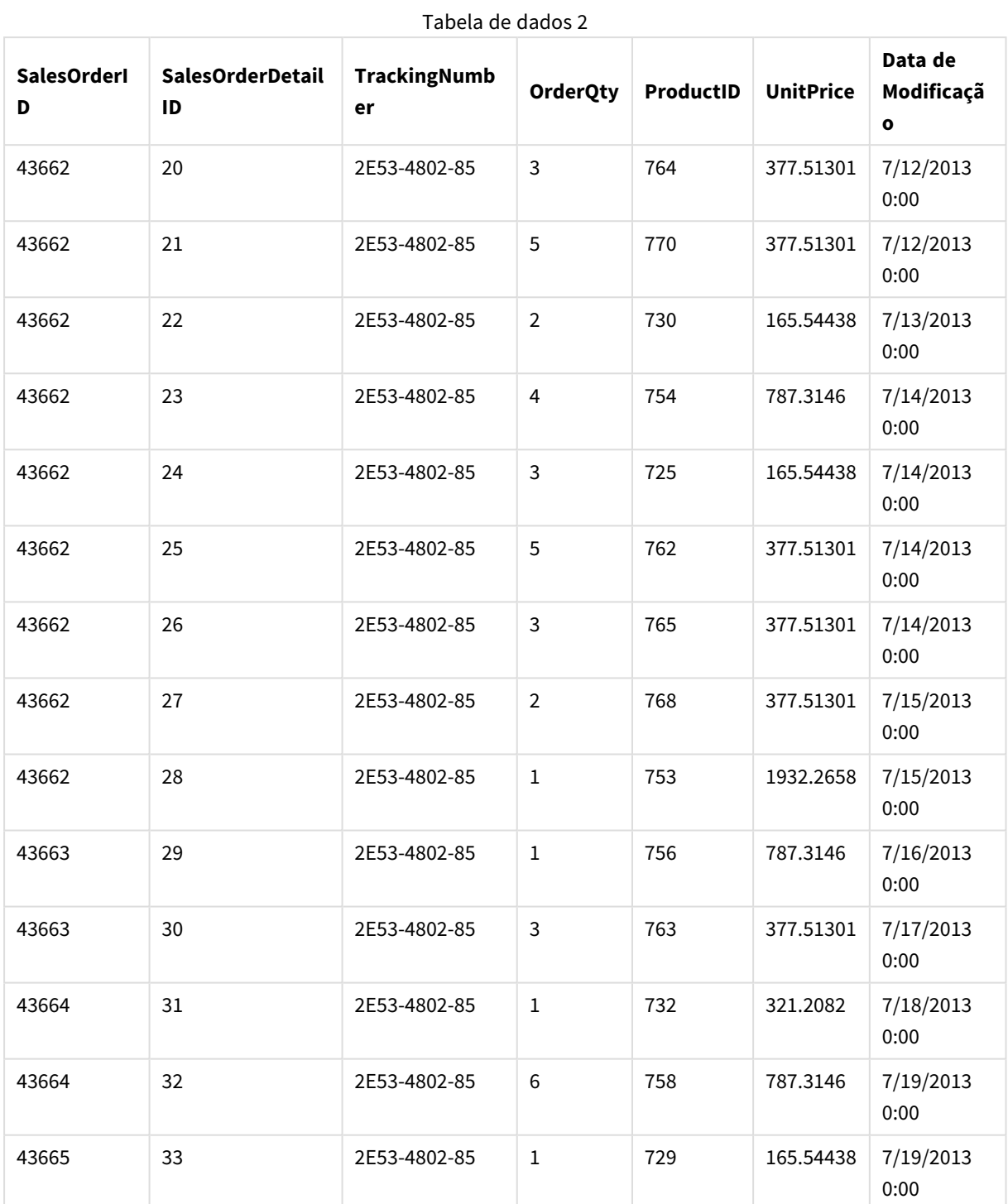

### DataTable 2

# Adicione tabelas de dados a um aplicativo

### **Faça o seguinte:**

- 1. Inicie o Qlik Sense.
- 2. Clique em **Criar novo aplicativo** na sua área de trabalho. A janela **Criar novo aplicativo** é aberta.
- 3. Dê um nome para o seu aplicativo e clique em **Criar**. O aplicativo foi criado. Chamamos nosso aplicativo de *ConcatenateExample*
- 4. Clique em **Abrir aplicativo**. O aplicativo se abre e exibe uma caixa de diálogo onde você pode adicionar dados.
- 5. Arraste e solte o seu arquivo **Excel** na caixa de diálogo **Adicionar dados de arquivos e outras fontes**. Suas tabelas são mostradas na exibição **Associações** do **Gerenciador de dados**. Clique em uma bolha para ver os dados para essa tabela.

*Se, em vez disso, você adicionar dados do Gerenciador de dados, você será solicitado a selecionar campos da tabela antes de ser levado à exibição Associações do Gerenciador de dados. Neste caso, selecione todos os campos para ambas as tabelas.*

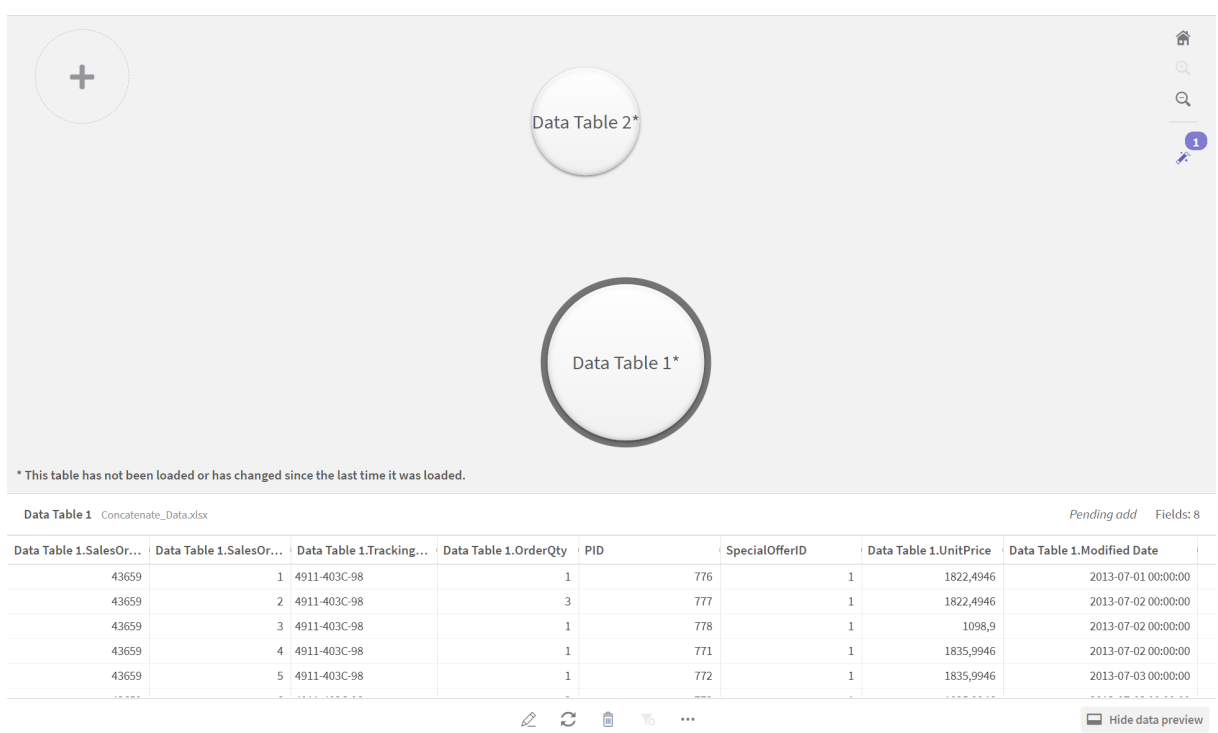

# Concatenar tabelas e carregar tabelas de dados em um aplicativo

Depois que as tabelas de dados tiverem sido adicionadas ao aplicativo, elas podem ser concatenadas.

### **Faça o seguinte:**

1. Na exibição **Associações** do **Gerenciador de dados**, selecione uma tabela clicando na bolha. Clique **em** \*\*\* e selecione **Concatenar ou unir**.

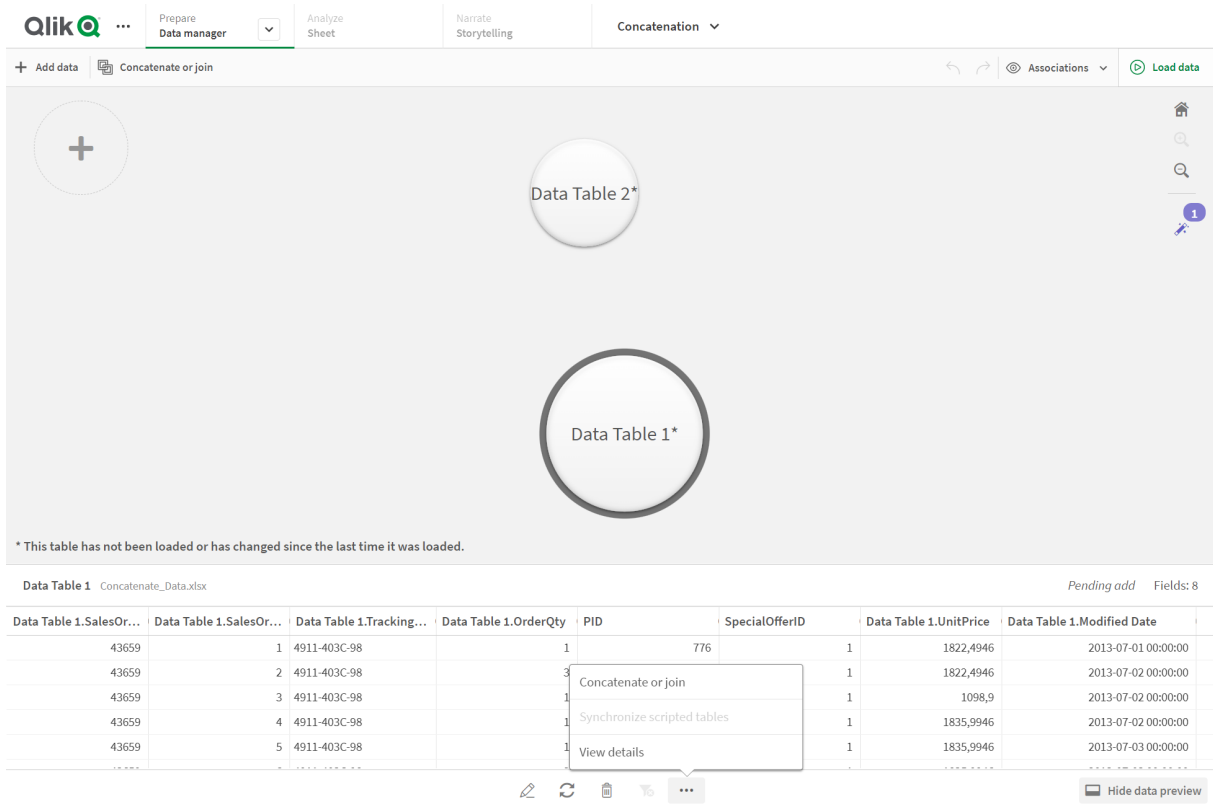

2. Clique na bolha da outra tabela e depois clique em **Editar mapeamentos**.

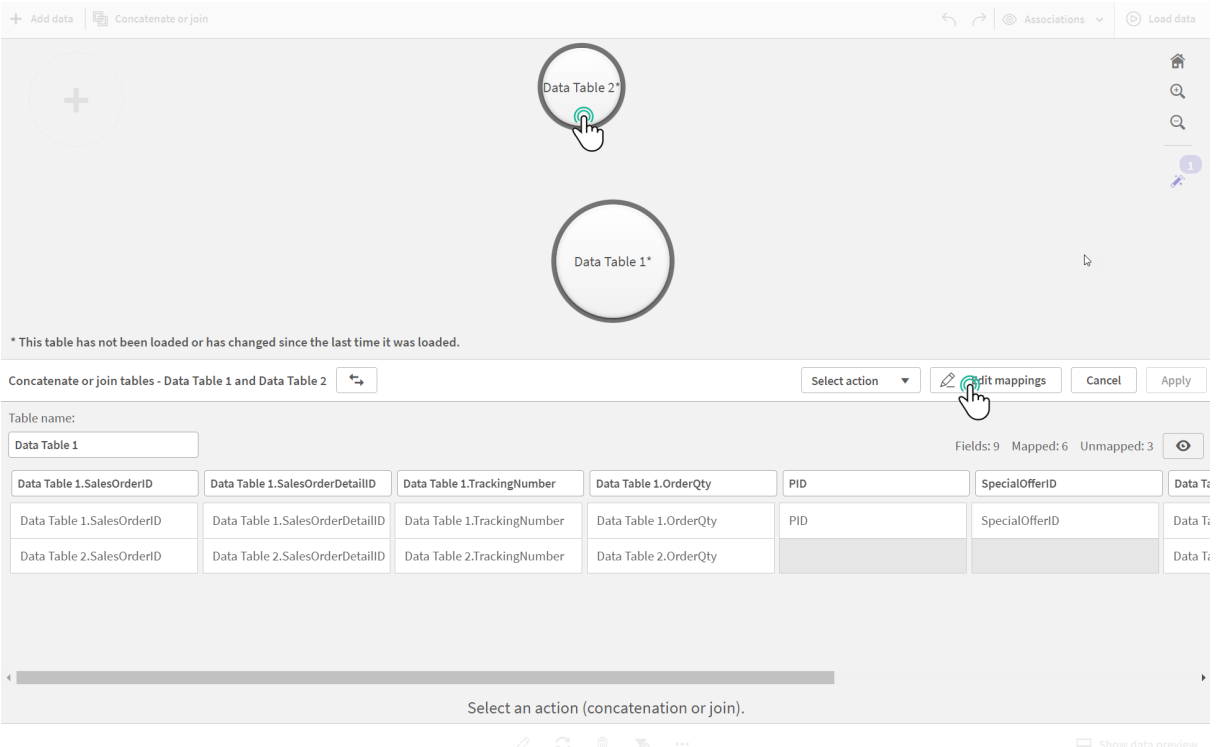

- 3. Você agora pode fazer o seguinte, segundo o necessário:
	- i. Em **Nome de tabela**, renomeie a tabela que será criada quando você combinar as tabelas.
	- ii. Combine campos arrastando e soltando rótulos de campo.
	- iii. Renomeie os campos.
	- iv. Exclua os campos clicando em  $\bullet$  para o campo.

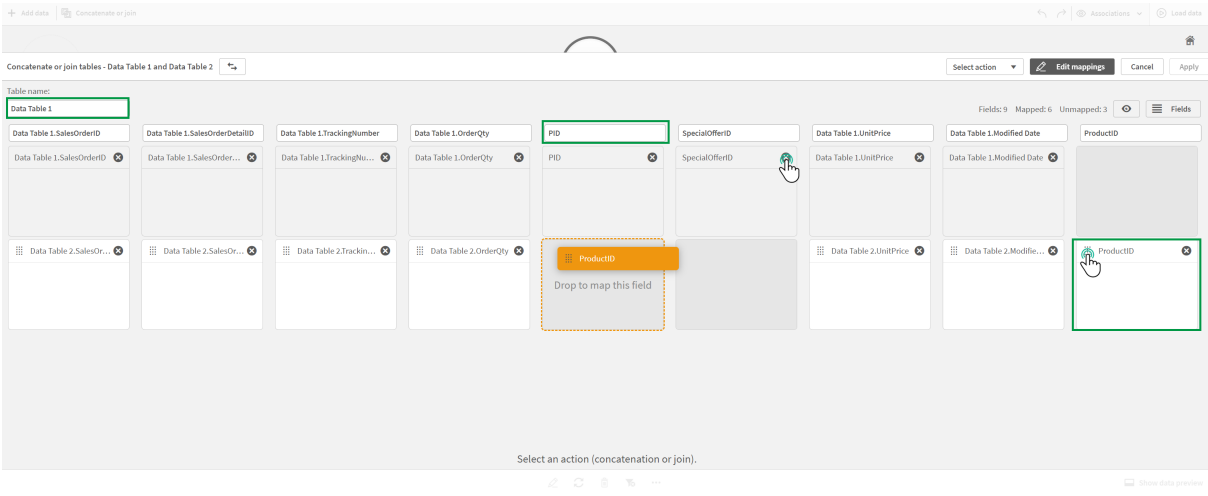

Em nosso exemplo, fizemos o seguinte:

- i. Renomeamos nossa tabela para Data Table.
- ii. Arrastamos o rótulo e o campo ProductID para baixo do campo PID para combinar os campos.
- iii. Renomeamos o campo PID para Product ID.
- iv. Excluímos o campo SpecialOfferID.

Nossa tabela agora tem essa aparência:

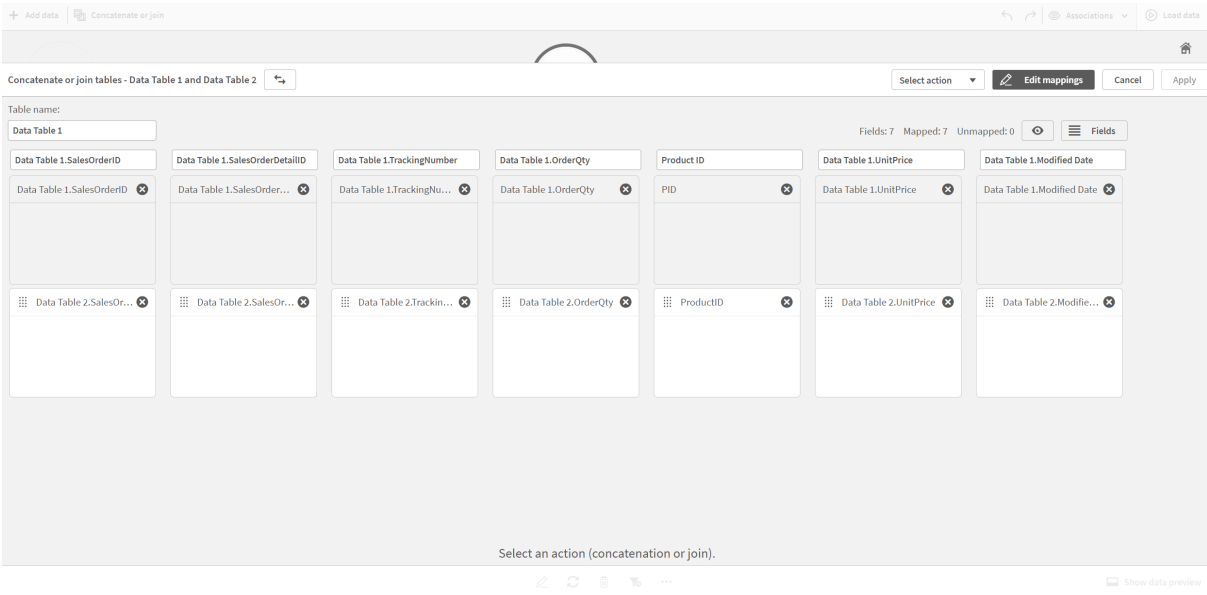

4. No menu suspenso **Ação de seleção**, clique em **Concatenar** e clique em **Aplicar**. As tabelas estão concatenadas nos campos mapeados. O \* indica que os dados ainda não foram carregados no aplicativo.

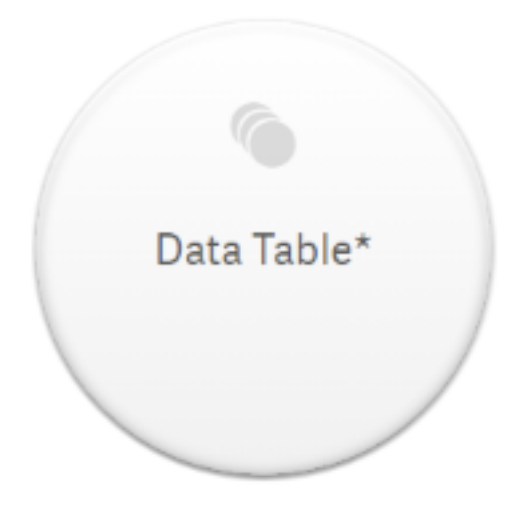

5. Clique em **Carregar dados**. Uma mensagem é exibida indicando que os dados foram carregados com sucesso. Clique em **Editar pasta** para criar visualizações usando os dados.

# Um passo adiante - adicionando uma nova tabela e concatenando os campos de dados

Os dados de amostra fornecidos acima foram colados em duas guias do mesmo arquivo Excel. No entanto, as tabelas não precisam estar no mesmo arquivo quando você deseja concatenar campos. As tabelas podem estar em arquivos separados que são adicionados ao aplicativo. Outra tabela também poderá ser adicionada mais tarde, por exemplo, se você tiver adicionado inicialmente uma tabela da versão de junho e depois quiser adicionar uma segunda tabela da versão de julho.

Neste exemplo, adicionamos outra tabela com campos similares à tabela que criamos acima.

Eis os dados de exemplo. Nomeamos a guia que continha a tabela como *DataTable\_Newest*. Nomeamos o arquivo de dados como *Concatenate\_Data2.xlsx*.

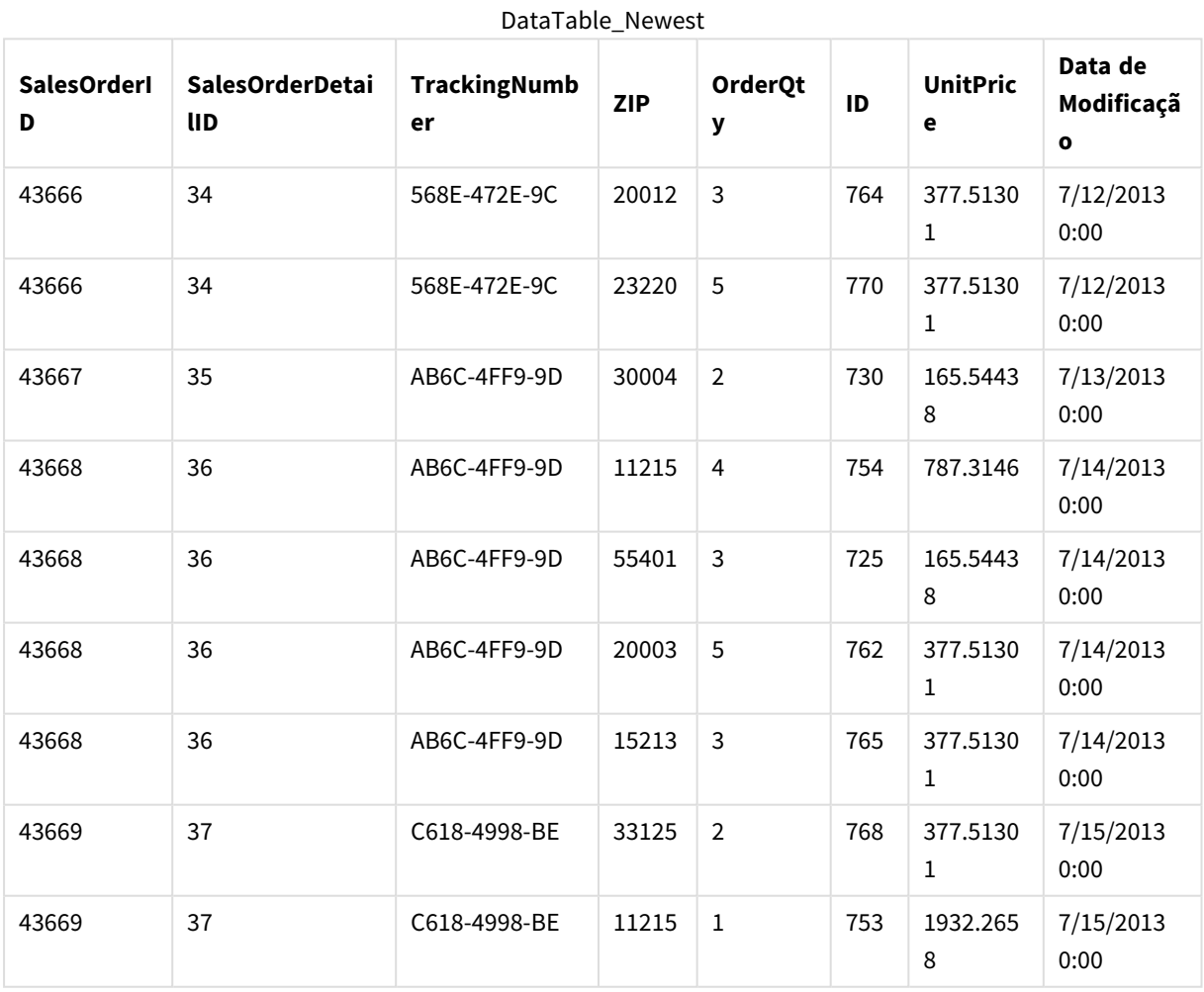

DataTable\_Newest

#### **Faça o seguinte:**

1. No hub do Qlik Sense, clique no aplicativo que você criou nos procedimentos acima. O aplicativo é aberto.

2. Selecione **Gerenciador de dados** na lista suspensa da barra de ferramentas superior. O **Gerenciador de dados** é aberto e a tabela que você criou no procedimento acima é mostrada.

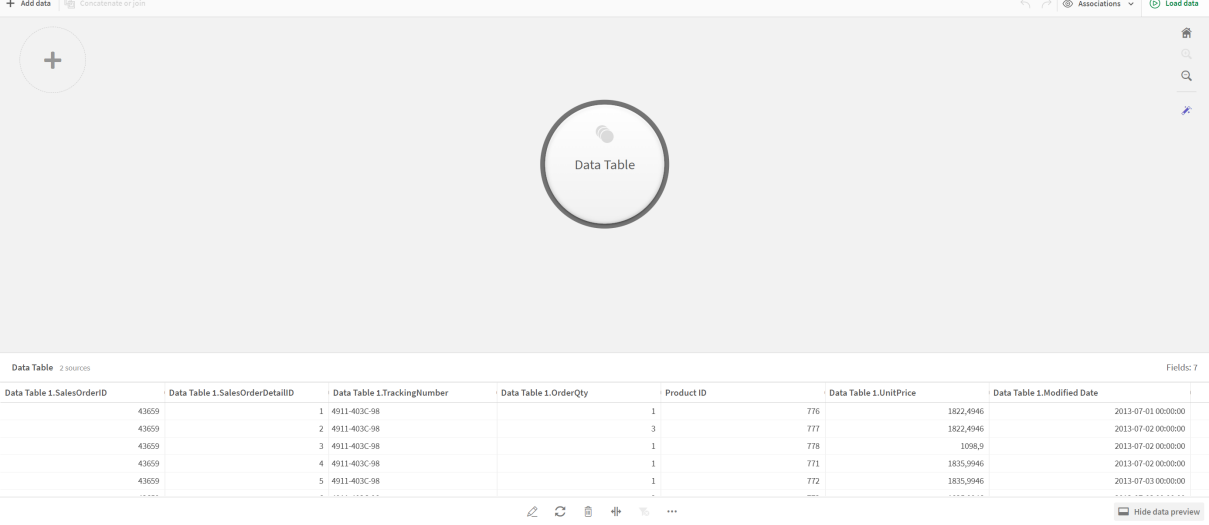

- 3. Clique no botão  $+$  para adicionar dados.
- 4. Adicione o novo arquivo Excel ao aplicativo arrastando-o para a caixa de diálogo **Anexar arquivos a este aplicativo**.

A janela **Adicionar dados** é aberta.

5. Clique em **Adicionar dados** para adicionar a tabela de dados ao aplicativo. A nova tabela é adicionada ao seu aplicativo.

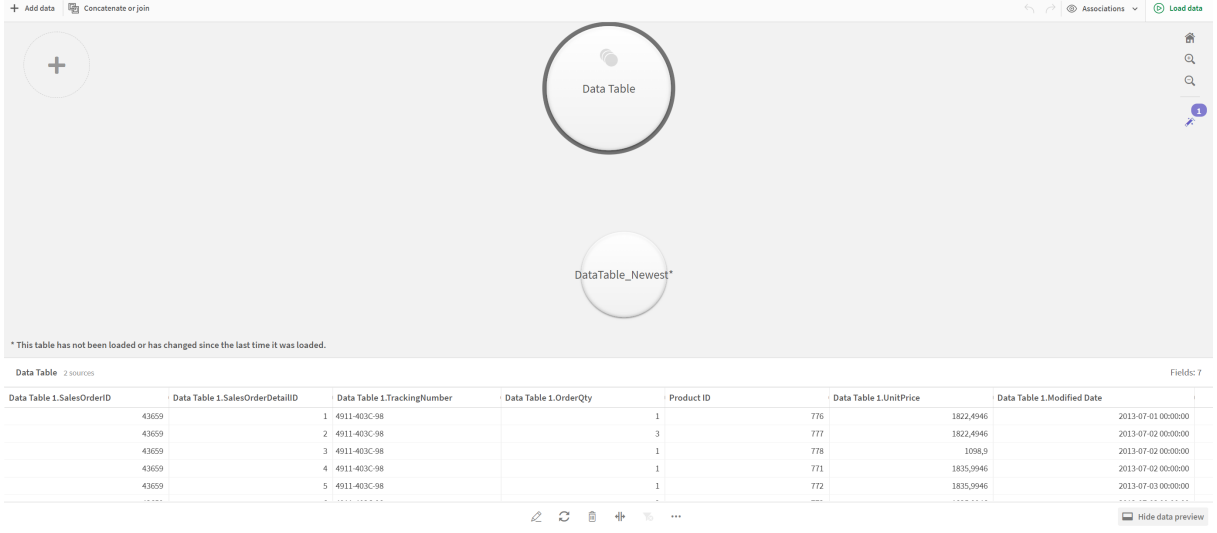

6. Agora, você pode concatenar as tabelas, editar os mapeamentos e carregar os dados.

# <span id="page-94-0"></span>3.17 Sincronizando tabelas com script no Gerenciador de dados

Por padrão, as tabelas com script adicionadas no editor de carregamento de dados não podem usar as ferramentas disponíveis no **Gerenciador de dados**.

Por exemplo, você não pode associar tabelas com script a outras tabelas no **Gerenciador de dados** ou transformar campos em tabelas com script usando os cartões de análise de dados. Se você sincronizar suas tabelas com script no **Gerenciador de dados**, pode substituir suas tabelas com script no **Gerenciador de dados** por tabelas com script gerenciadas. Essas tabelas têm acesso a todas as mesmas ferramentas das tabelas adicionadas no **Gerenciador de dados**, incluindo:

- <sup>l</sup> Edição de tabelas, como adição de campos calculados.
- <sup>l</sup> Transformação de campos, como alteração dos tipos de campo ou transformação de campos com cartões de análise de dados.
- Transformação de tabelas, como cancelamento de giro ou tabelas concatenantes.

A sincronização e as tabelas com script gerenciadas têm as seguintes limitações:

- <sup>l</sup> As tabelas com script devem estar localizadas antes da **seção gerada automaticamente** no script de carregamento de dados para serem sincronizadas como tabelas com script gerenciadas. Tabelas após a **seção gerada automaticamente** no script de carregamento de dados não serão sincronizadas.
- <sup>l</sup> Não é possível usar **Selecionar dados da fonte** para alterar a seleção de campos em uma tabela com script gerenciada.

*Não sincronize suas tabelas com script se seu script de carregamento de dados contiver um comando Exit ou campos dinâmicos.*

Para converter suas tabelas com script em tabelas com script gerenciadas, sincronize suas tabelas com script no **Gerenciador de dados**. A sincronização faz o seguinte:

- Substitui todas as tabelas com script sincronizadas por tabelas com script gerenciadas.
- Exclui todas as tabelas com script gerenciadas cujas tabelas com script tenham sido removidas no script de carregamento de dados.
- Atualiza todas as tabelas com script gerenciadas cujas tabelas de origem foram alteradas no script de carregamento de dados.

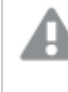

*Se você tiver tabelas sincronizadas, não deve fazer alterações no editor da carga de dados com o Gerenciador de dados aberto em outra guia.*

*Evite alterar o script de carregamento de dados para tabelas já sincronizadas no Gerenciador de dados. Se você remover ou modificar campos no editor de carregamento de dados, deve excluir ou refazer quaisquer campos ou associações derivadas na tabela sincronizada. Campos derivados usando um campo removido ou modificado, como um campo calculado ou campos criados pelo cartão Divisão, exibem valores nulos.*

Após a sincronização, você pode usar as tabelas com script gerenciadas no **Gerenciador de dados** como qualquer outra tabela. O **Gerenciador de dados** solicita que você sincronize novamente se detectar diferenças entre uma tabela com script gerenciada e a tabela com script de origem.

Para alterar tabelas com script gerenciadas de volta para tabelas com script, exclua-as no **Gerenciador de dados**. Você deve repetir a exclusão se sincronizar novamente.

# Sincronizando tabelas com script

### **Faça o seguinte:**

- 1. No Gerenciador de dados, clique em<sup>...</sup> Alternativamente, selecione uma tabela com script.
- 2. Clique em **Sincronizar tabelas com script**.

Tabelas com script gerenciadas substituem todas as tabelas com script no **Gerenciador de dados**.

# Removendo tabelas com script gerenciadas

### **Faça o seguinte:**

- 1. No **Gerenciador de dados**, selecione a exibição **Tabelas**.
- 2. Na tabela com script gerenciada que você deseja remover, clique em  $\overline{\mathbb{D}}$ .
- 3. Clique em **Carregar dados**.

A tabela com script gerenciada retorna a uma tabela com script.

# 3.18 Gerenciando associações de dados

O Qlik Sense pode analisar o perfil dos seus dados, para ajudá-lo a criar associações entre tabelas. Você pode fazer associações, escolhendo entre recomendações baseadas em análises do Qlik Sense Insight Advisor, ou pode criar suas próprias.

Se você deseja associar seus dados, recomendamos o uso da opção **Adicionar dados** com a análise de dados habilitada. Essa é a opção padrão. Você pode verificar essa configuração clicando em \*\*\* ao lado do botão **Adicionar dados** no canto inferior direito da página Adicionar dados.

Na exibição **Associações** do **Gerenciador de dados**, seus dados são ilustrados usando bolhas, com cada bolha representando uma tabela de dados. O tamanho da bolha representa a quantidade de dados na tabela. Os vínculos entre as bolhas representam associações entre tabelas. Se houver uma associação entre duas tabelas, você poderá clicar no botão do link para visualizar ou editar essa associação.

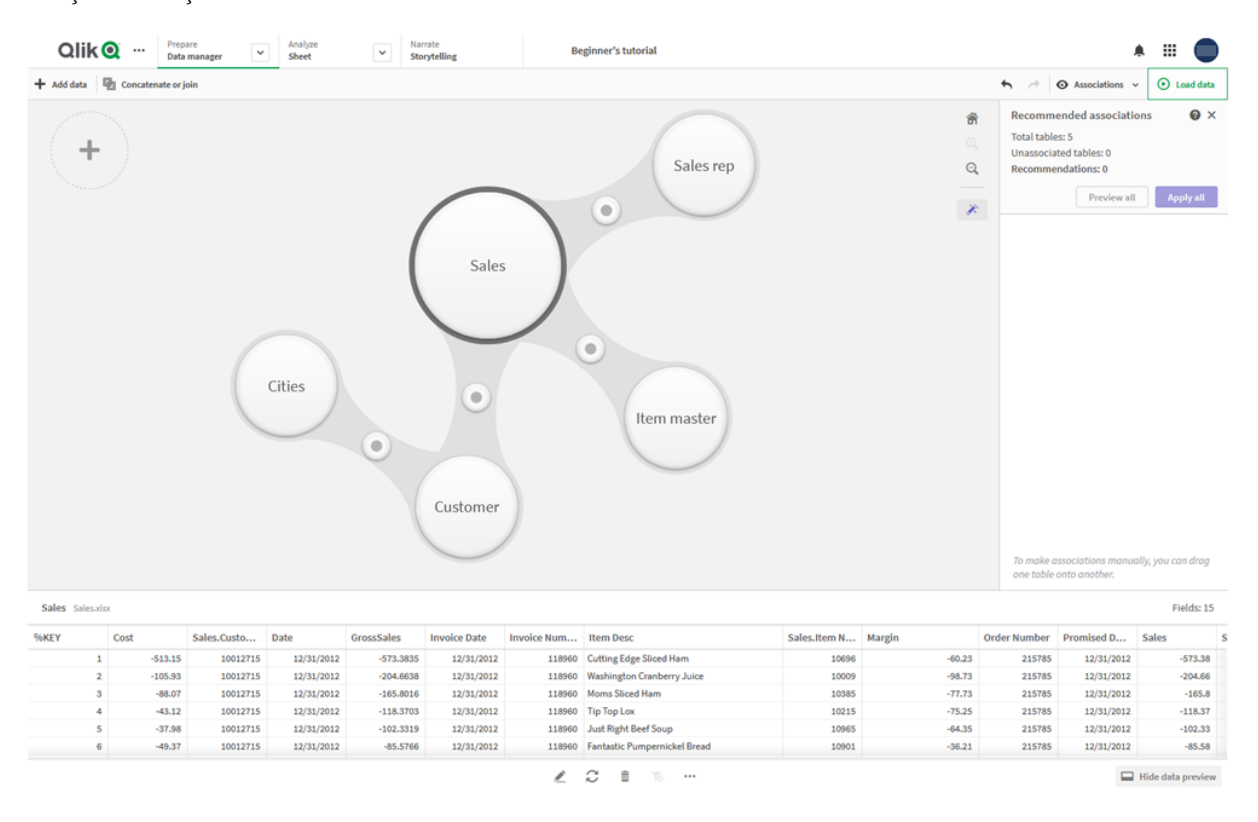

*Exibição Associações no Gerenciador de dados*

*Na maioria dos casos, é mais fácil editar associações de tabelas na exibição do modelo, mas você também pode editar as associações de uma única tabela usando a opção Associar na exibição de edição da tabela.*

*Para obter mais informações, consulte [Associação](#page-40-0) de dados no editor de tabelas (page 41).*

# Associando tabelas com o uso do painel Associações recomendadas

Em muitos casos, o Qlik Sense Insight Advisor recomendará associações entre tabelas de dados. O painel **Associações recomendadas** permite visualizar e aplicar essas recomendações.

O painel **Associações recomendadas** será aberto por padrão se houver tabelas presentes. Ele pode ser fechado e reaberto clicando nos  $\hat{\mathscr{K}}$ .

Se o painel estiver fechado e existirem recomendações, você verá um selo sobre  $\hat{\mathscr{F}}$  mostrando o número de recomendações.

#### *Abrir associações recomendadas*

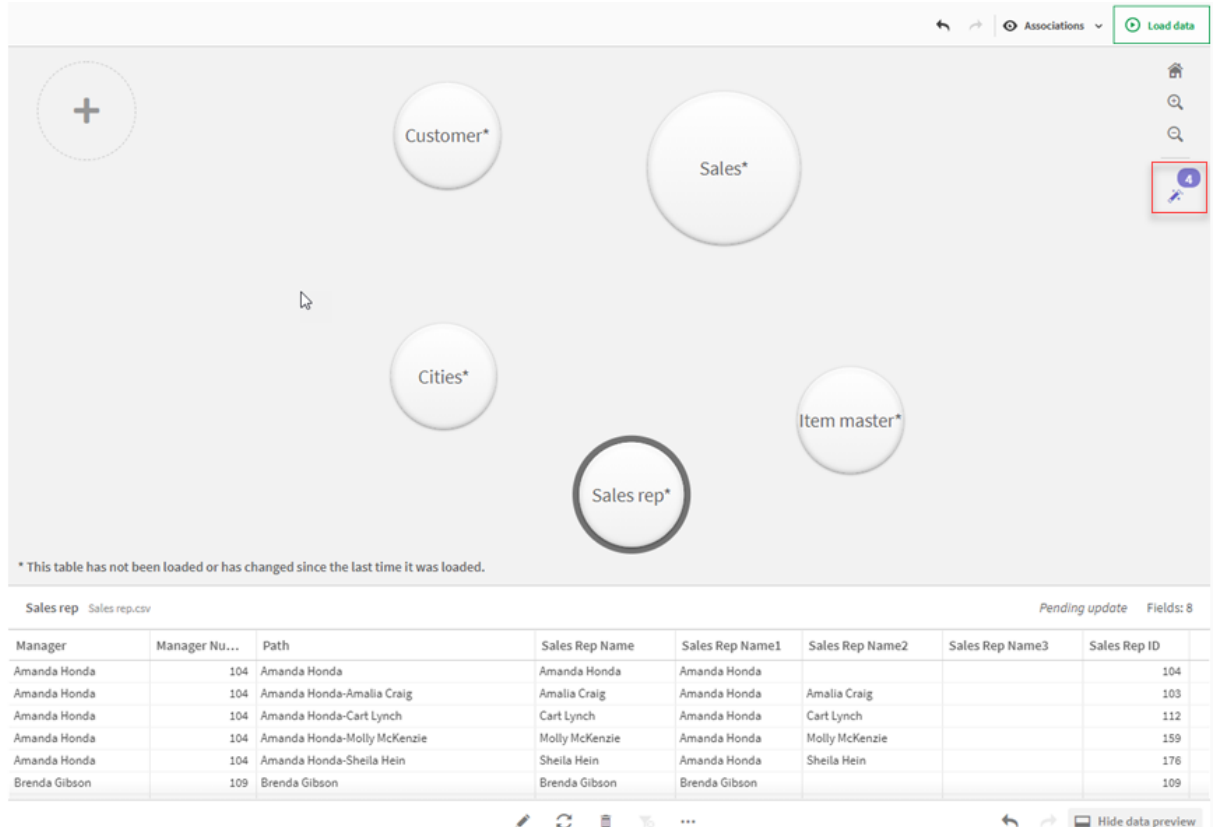

#### **Faça o seguinte:**

1. Clique em  $\hat{\mathcal{K}}$  no canto superior direito da exibição de associações caso o painel **Associações recomendadas** esteja fechado.

O painel aparece à direita.

- 2. Você verá as seguintes informações:
	- <sup>l</sup> **Total de tabelas**: o número total de tabelas.
	- <sup>l</sup> **Tabelas não associadas**: o número total de tabelas que não possuem associações.
	- <sup>l</sup> **Recomendações**: o número total de associações recomendadas.
	- <sup>l</sup> Detalhes da associação recomendada: mostrando o nome da associação recomendada e, em seguida, nomes de tabelas e campos separados por dois pontos
- 3. Clique em uma única recomendação para visualizá-la em azul escuro.
- 4. Para aceitar apenas algumas das recomendações, clique no botão **Aplicar** para a recomendação específica que você precisa.
- 5. Clique em **Visualizar tudo** para ver como todas as associações recomendadas afetarão suas tabelas de dados. As associações que estão sendo visualizadas são destacadas.

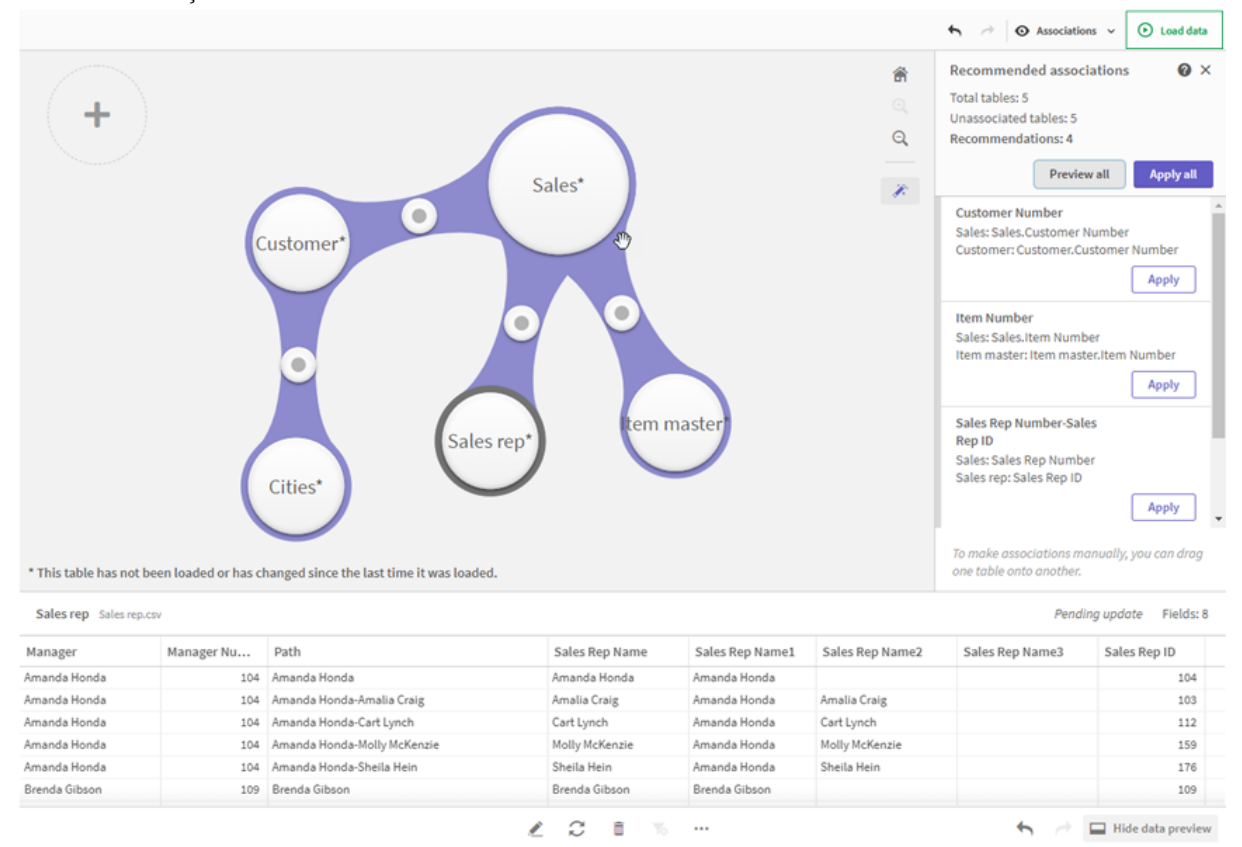

#### *Painel de associações recomendadas*

6. Clique em **Aplicar tudo** para aplicar todas as associações recomendadas. As associações que foram aceitas são destacadas em cinza claro.

Você pode clicar em  $\Box$  na parte inferior da tela para ver como as suas tabelas mudaram.

Agora, você pode começar a criar visualizações com os seus dados.

# Associando tabelas manualmente

Você pode associar tabelas manualmente, arrastando-as de uma vez. Quando você arrasta bolhas de tabela uma em direção à outra, elas são marcadas com uma listra verde, laranja ou vermelha.

- <sup>l</sup> Verde: o **Gerenciador de dados** está muito confiante sobre quais campos associar. Por exemplo, se duas tabelas têm os campos rotulados como "Região de vendas", o **Gerenciador de dados** supõe que eles devam ser associados.
- <sup>l</sup> Laranja: o **Gerenciador de dados** está confiante de que essas tabelas podem ser associadas. Por exemplo, se dois campos diferentes tiverem rótulos diferentes, mas dados de um único dígito, o **Gerenciador de dados** os sinalizará em laranja, pois os tipos de dados são semelhantes.
- <sup>l</sup> Vermelho: o **Gerenciador de dados** não sabe como associar essas tabelas. Você terá que escolher quais tabelas e campos devem ser unidos no editor de **Associar tabelas**.

### **Quero associar manualmente tabelas que são verdes ou laranjas**

### **Faça o seguinte:**

- 1. Arraste uma tabela até uma das tabelas marcadas em verde ou laranja.
- 2. A associação é aplicada automaticamente.

Agora, as tabelas estão associadas usando os campos recomendados.

#### **Quero associar manualmente tabelas que são vermelhas**

Você pode associar as tabelas criando uma associação personalizada.

#### **Faça o seguinte:**

- 1. Arraste uma tabela até uma das tabelas marcadas em vermelho. O editor **Associar tabelas** abre.
- 2. Na tabela da esquerda, selecione os campos que serão usados na associação. Você escolhe um único campo ou vários campos. Você também pode adicionar caracteres delimitadores para facilitar a interpretação dos dados ou para corresponder a um campo já existente. Você pode ver a aparência dos dados da associação na visualização.
- 3. Na tabela da direita, selecione campos que correspondam às seleções feitas na tabela da esquerda.
- 4. Digite um nome para o campo chave que será criado em **Nome**. Esse novo nome de campo não pode ser igual a um nome de campo existente em qualquer tabela.
- 5. Clique em **Associar**.

Agora, as tabelas estão associadas usando sua associação personalizada.

# Desfazendo associações

Existem duas maneiras de desfazer associações que não são adequadas para o seu modelo de dados.

### **Faça o seguinte:**

- <sup>l</sup> Clique em uma das tabelas associadas e arraste-a para longe da outra tabela até que a associação seja desfeita. Como alternativa, você pode:
- <sup>l</sup> Clicar no link entre as duas bolhas e, em seguida, clique no botão **Excluir** no painel inferior.

As duas tabelas não estão mais associadas.

# Editando associações

Você pode editar uma associação existente entre duas tabelas, caso precise ajustar o modelo de dados.

### **Faça o seguinte:**

1. Clique no círculo entre as tabelas associadas para abrir o painel de dados. O painel é aberto com uma visualização dos dados nos campos associados. 2. Clique em  $\mathscr{L}$ .

Você verá um ou mais botões, cada um marcado em verde, laranja ou vermelho. Verde significa que o **Gerenciador de dados** está muito confiante na associação, laranja significa que ele está um pouco confiante e vermelho significa que ele não tem certeza. A associação atual está marcada em cinza.

- 3. Clique em um dos botões de associação:
	- Clique em uma associação recomendada para selecioná-la.
	- Clique em uma associação personalizada existente  $\mathcal{Q}$  para editar que campos usar na associação.
	- <sup>l</sup> Clique em **Associação personalizada** para criar uma nova associação. Esse botão estará disponível apenas se houver uma associação recomendada para o par de tabelas.

Associações personalizadas podem conter um único campo ou vários campos.

Você alterou a associação entre o par de tabelas.

# Visualizando dados

Você pode visualizar tabelas na exibição de associações para obter um melhor entendimento dos dados.

### **Faça o seguinte:**

- 1. Selecione uma tabela.
- 2. Clique em  $\Box$  na parte inferior da exibição.

O painel de visualização é exibido com os dados da tabela.

# Chaves sintéticas

Quando duas ou mais tabelas de dados tiverem dois ou mais campos em comum, isso sugerirá um relacionamento de chave composta. O Qlik Sense resolve isso por meio da criação automática de chaves sintéticas. Essas chaves são campos anônimos que representam todas as combinações ocorridas da chave composta.

Para obter mais informações, consulte *Chaves [sintéticas](#page-135-0) (page 136)*.

Se estiver adicionando os resultados de tabela em qualquer um dos casos a seguir, você só poderá adicionar dados com a análise de dados habilitada.

- Uma chave sintética contendo mais de cinco campos será criada.
- Mais de dez chaves sintéticas serão criadas.
- <sup>l</sup> Chaves sintéticas aninhadas serão criadas, ou seja, chaves sintéticas contendo outras chaves sintéticas.

Esses casos indicam que você precisa ajustar as tabelas de dados para resolver os problemas.

# Limitações

Existem alguns casos em que recomendações de associação não são fornecidas, devido à estrutura das tabelas carregadas e aos dados nas tabelas. Nesses casos, você precisa ajustar as associações no editor de tabela.

- Relacionamentos muitos para muitos.
- <sup>l</sup> O campo Pares com dados não corresponde bem em ambas as direções. Esse pode ser o caso quando você tiver uma pequena tabela com poucos valores de campo que correspondam a um campo em uma tabela grande 100%, enquanto a correspondência na outra direção será significativamente menor.
- <sup>l</sup> Associações de chave composta.

Além disso, o **Gerenciador de dados** só analisará as tabelas que foram adicionadas com **Adicionar dados**. As tabelas adicionadas usando o script de carregamento de dados não são incluídas nas recomendações da associação, a menos que tenham sido sincronizadas no **Gerenciador de dados**.

Para obter mais informações, consulte *[Sincronizando](#page-94-0) tabelas com script no Gerenciador de dados (page 95)*.

# Aplicando alterações e recarregando dados

As alterações que você fez no **Gerenciador de dados** não estarão disponíveis no aplicativo até que você tenha recarregado os dados. Quando você recarrega os dados, as alterações são aplicadas e todos os novos dados adicionados são carregados das fontes de dados externas. Os dados carregados anteriormente não são recarregados.

Você pode recarregar todos os dados das fontes de dados externas, usando o botão  $\mathbb C$  no rodapé do **Gerenciador de dados**.

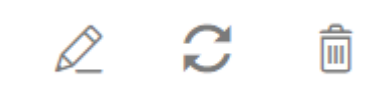

O botão  $\mathcal G$  recarrega todos os dados da tabela selecionada. Não recarrega todos os dados para todas as tabelas no aplicativo.

Se os dados no **Gerenciador de dados** não estiverem sincronizados com os dados do aplicativo, o botão **Carregar dados** estará verde. Na exibição **Associações**, todas as tabelas novas ou atualizadas são indicadas com \*, e as tabelas excluídas são de cor cinza mais claro. Na exibição **Tabelas**, todas as tabelas novas, atualizadas ou excluídas são destacadas em azul e exibem um ícone que mostra o status da tabela:

- As tabelas marcadas com **Exclusão pendente serão** excluídas.
- As tabelas marcadas com **Atualização pendente**  $\mathbb C$  serão atualizadas com campos que foram adicionados, renomeados ou removidos, ou a tabela será renomeada.
- **·** As tabelas marcadas com **Adição pendente** serão adicionadas.

# Aplicando alterações

### **Faça o seguinte:**

<sup>l</sup> Clique em **Carregar dados** para recarregar as alterações no aplicativo.

Os dados do aplicativo agora são atualizados com as alterações feitas no **Gerenciador de dados**.

# 4 Carregando e transformando dados com scripts

Esta introdução serve como uma breve apresentação de como você pode carregar dados no Qlik Sense usando scripts de carregamento de dados.

O Qlik Sense utiliza um script de carga de dados, gerenciado no editor da carga de dados para se conectar e recuperar dados de várias fontes de dados. Uma origem de dados pode ser um arquivo de dados, por exemplo, um arquivo Excel ou um arquivo .csv. Uma origem de dados também pode ser um banco de dados, por exemplo, um banco de dados Google BigQuery ou Salesforce.

Também é possível carregar dados usando o gerenciador de dados, mas, quando quiser criar, editar e executar um script de carregamento de dados, use o editor de carregamento de dados.

No script, os campos e as tabelas a serem carregados são especificados. O uso de scripts geralmente é usado para especificar quais dados serão carregados a partir das fontes de dados. Você também pode manipular a estrutura de dados usando comandos de script.

Durante a carga de dados, o Qlik Sense identifica campos comuns de tabelas diferentes (campos-chave) para associar os dados. A estrutura de dados resultante dos dados no aplicativo pode ser monitorada no visualizador do modelo de dados. As alterações na estrutura de dados podem ser obtidas renomeando os campos para obter diferentes associações entre as tabelas.

Após o carregamento dos dados no Qlik Sense, eles são armazenados no aplicativo.

A análise no Qlik Sense sempre acontece enquanto o aplicativo não está diretamente conectado às fontes de dados. Dessa forma, para atualizar os dados, você precisa que o script recarregue os dados.

# 4.1 Interação entre o Gerenciador de dados e o script de carregamento de dados

Quando você adiciona tabelas de dados ao **Gerenciador de dados**, o código de script de carga de dados é gerado. Você pode ver o código do script na **seção autogerada** do editor de carga de dados. Você também pode escolher destravar e editar o código de script gerado, mas, nesse caso, as tabelas de dados não serão mais gerenciadas no **Gerenciador de dados**.

Por padrão, tabelas de dados definidas no script de carregamento não são gerenciadas no **Gerenciador de dados**. Ou seja, é possível ver as tabelas na visão geral, mas não é possível excluir ou editar as tabelas no **Gerenciador de dados**, e as recomendações de associação não são fornecidas para tabelas carregadas com o script. No entanto, se você sincronizar suas tabelas com script com o **Gerenciador de dados**, as tabelas serão adicionadas como tabelas com script gerenciadas ao **Gerenciador de dados**.

*Se você tiver tabelas sincronizadas, não deve fazer alterações no editor da carga de dados com o Gerenciador de dados aberto em outra guia.*

Você pode adicionar seções de script e desenvolver código que aprimora e interage com o modelo de dados criado no **Gerenciador de dados**, mas há algumas áreas em que você precisa ter cuidado. O código do script escrito pode interferir no modelo de dados do **Gerenciador de dados** e criar problemas em alguns casos, por exemplo:

- <sup>l</sup> Renomear ou eliminar tabelas adicionadas com o **Gerenciador de dados** no script.
- <sup>l</sup> Eliminar campos de tabelas adicionadas com o **Gerenciador de dados**.
- <sup>l</sup> Concatenação entre tabelas adicionadas com o **Gerenciador de dados** e tabelas carregadas no script.
- <sup>l</sup> Usar o comando **Qualify** com campos nas tabelas adicionadas com o **Gerenciador de dados**.
- <sup>l</sup> Carregar tabelas adicionadas com o **Gerenciador de dados** usando **Resident** no script.
- <sup>l</sup> Adicionar código de script após a seção de código gerado. As alterações resultantes no modelo de dados não são refletidas no **Gerenciador de dados**.

# 4.2 Usando o editor de carregamento de dados

Crie e execute scripts de carregamento de dados no editor de carregamento de dados e crie conexões com fontes de dados. Ao carregar os dados, eles ficam disponíveis para o aplicativo analisar.

Clique em **Editor de carregamento de dados** na guia **Preparar** da barra de navegação para abrir o editor de carregamento de dados.

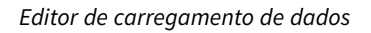

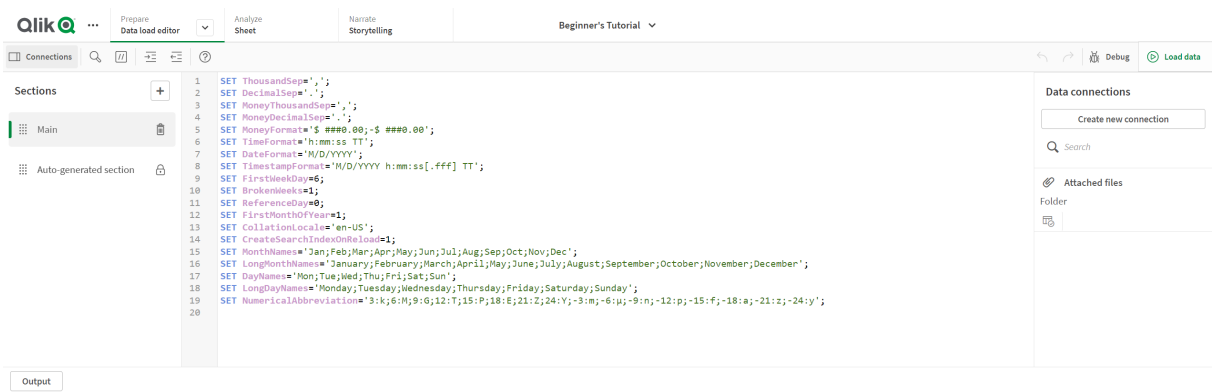

Barra de ferramentas

Barra de ferramentas com os comandos usados com mais frequência para o editor de carregamento de dados.

# Conexões de dados

Em **Conexões de dados**, você pode salvar atalhos para as fontes de dados (bancos de dados ou arquivos remotos) usados com frequência. Também é aqui que você inicia a seleção de quais dados deseja carregar.

# Editor de texto

Você pode escrever e editar o código do script no editor de texto. Cada linha do script é numerada e o script é codificado por cores conforme os componentes da sintaxe. A barra de ferramentas do editor de texto contém comandos para **Pesquisar e substituir**, **Modo de ajuda**, **Desfazer** e **Refazer** O script inicial contém algumas configurações de variáveis regionais predefinidas, por exemplo SET ThousandSep=, que você pode editar opcionalmente.

# Seções

Divida o seu script em seções para torná-lo mais fácil de ler e manter. As seções são executadas de cima para baixo.

Caso tenha adicionado dados usando a opção **Adicionar dados**, você terá uma seção de script de carregamento de dados denominada **Seção autogerada** que contém o código de script necessário para carregar os dados.

# Saída

**Saída** exibe o status de salvamento automático e todas as mensagens geradas durante a execução do script.

# Conectar às fontes de dados no editor de carregamento de dados

As conexões de dados no editor de carregamento de dados permitem salvar atalhos para as fontes de dados que você usa frequentemente: bancos de dados, arquivos locais ou arquivos remotos.

A opção **Conexões de dados** lista as conexões salvas em ordem alfabética. É possível usar a caixa de pesquisa para reduzir a lista às conexões com um determinado nome ou tipo.

*Você pode visualizar apenas as suas próprias conexões de dados ou aquelas às quais recebeu acesso. Entre em contato com o administrador do sistema do Qlik Sense para adquirir acesso, se necessário.*

# Criando uma nova conexão de dados

Faça o seguinte:

- 1. Clique em **Criar nova conexão**.
- 2. Selecione o tipo de fonte de dados que você deseja criar na lista suspensa. A caixa de diálogo de configurações, específica do tipo de fonte de dados que você selecionou, é aberta.
- 3. Digite as configurações da fonte de dados e clique em **Create** para criar a conexão de dados. O nome da conexão será anexado com seu nome de usuário e domínio para garantir que ele seja exclusivo.

A conexão de dados foi criada tendo você como o proprietário padrão. Caso deseje que outros usuários possam usar a conexão em uma instalação de servidor, você precisará editar os direitos de acesso da conexão no Qlik Management Console.

*As configurações da conexão que você criou não serão atualizadas automaticamente se as definições da fonte de dados forem alteradas. Isso significa que você precisa ter cuidado ao armazenar nomes de usuário e senhas, especialmente se alterar as configurações entre a segurança integrada do Windows e o logon do banco de dados no DSN.*

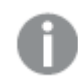

*Se Criar nova conexão não for exibido, isso significa que você não tem os direitos de acesso para adicionar conexões de dados. Entre em contato com o administrador do sistema do Qlik Sense para adquirir acesso, se necessário.*

## Excluindo uma conexão de dados

Faça o seguinte:

- 1. Clique em  $\overline{1}\overline{0}$  na conexão de dados que deseja excluir.
- 2. Confirme que você deseja excluir a conexão.

A conexão de dados é excluída.

*Se não for exibido, significa que você não possui direitos de acesso para excluir a conexão de dados. Entre em contato com o administrador do sistema do Qlik Sense para adquirir acesso, se necessário.*

## Editando uma conexão de dados

Faça o seguinte:

- 1. Em **Conexões de dados**, selecione o espaço que contém a conexão de dados que você deseja editar.
- 2. Clique em  $\mathcal Q$  na conexão de dados que deseja editar.
- 3. Edite os detalhes da conexão de dados. Os detalhes da conexão são específicos para o tipo de conexão.

Pode ser necessário fornecer as credenciais da conexão.

A conexão de dados é atualizada.

*Se você editar o nome de uma conexão de dados, também será preciso editar todas as referências existentes (lib://) à conexão no script, caso queira continuar a fazer referências à mesma conexão.*

*Se não for exibido, significa que você não possui os direitos de acesso para atualizar a conexão de dados. Se necessário, entre em contato com o administrador do sistema Qlik Sense.*

### Inserindo uma string de conexão

Strings de conexão são obrigatórias para a maioria das conexões. Apenas conexões de pasta e de arquivo da Web não requerem strings de conexão.

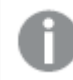

*Esta funcionalidade não está disponível no Qlik Sense SaaS.*

Faça o seguinte:

• Clique em  $\mathbb{E}$  na conexão em que deseja inserir uma string de conexão.

A string de conexão da conexão de dados selecionada é inserida na posição atual no editor da carga de dados.

### Selecionando dados de uma conexão de dados

Se você quiser selecionar dados de uma conexão de dados para carregar em seu aplicativo, faça o seguinte:

- 1. **Criar nova conexão** para vincular à fonte de dados (caso a conexão de dados ainda não exista).
- $2.$   $\overline{\phantom{1}}$  Selecionar dados da conexão.

### Fazendo referência a uma conexão de dados no script

Você pode usar a conexão de dados para se referir a fontes de dados em comandos e funções no script, geralmente onde você quiser criar uma referência a um nome de arquivo com um caminho.

A sintaxe para fazer uma referência a um arquivo é *'lib://(nome\_conexão)/(nome\_arquivo\_incluindo\_caminho)'*

#### **Exemplo: Carregando um arquivo de uma conexão de DataFiles**

Esse exemplo carrega o arquivo *orders.csv* a partir do local definido na Folder conexão de dados. Pode ser, por exemplo, uma pasta criada pelo administrador no servidor do Qlik Sense.

LOAD \* FROM 'lib://DataSource/orders.csv';

#### **Exemplo: Carregando um arquivo de uma subpasta**

Esse exemplo carrega o arquivo *Customers/cust.txt* da DataSource pasta de conexão de dados. Customers é uma subpasta no local definido na conexão de dados.

LOAD \* FROM 'lib://DataSource/Customers/cust.txt';

#### **Exemplo: Carregando de um arquivo web**

Esse exemplo carrega uma tabela da conexão de dados de arquivo web PublicData, que contém o link para a URL verdadeira.

LOAD \* FROM 'lib://PublicData' (html, table is @1);

#### **Exemplo: Carregando de um banco de dados**

Esse exemplo carrega a tabela Sales\_data da conexão de banco de dados DataSource.
```
LIB CONNECT TO 'DataSource';
LOAD *:
SQL SELECT * FROM `Sales_data`;
```
# Onde a conexão de dados é armazenada?

As conexões são armazenadas com o Qlik Sense Repository Service. É possível gerenciar conexões de dados com o Qlik Management Console em uma implantação de servidor do Qlik Sense. O Qlik Management Console permite excluir conexões de dados, definir direitos de acesso e realizar outras tarefas de administração do sistema.

*No Qlik Sense Desktop, todas as conexões são salvas no aplicativo, sem criptografia. Isso inclui possíveis detalhes sobre nome de usuário, senha e caminho do arquivo que você digitou ao criar a conexão. Isso significa que todos estes detalhes podem estar disponíveis em texto simples se o aplicativo for compartilhado com outro usuário. Você precisa considerar esses fatores ao projetar um aplicativo para compartilhamento.*

# Selecionar dados no editor da carregamento de dados

Você pode selecionar quais campos carregar de arquivos ou de tabelas de banco de dados, e as visualizações desejadas da fonte de dados, usando a opção **Selecionar dados** do editor da carregamento de dados.

Além de selecionar os campos, você também pode renomeá-los na caixa de diálogo. Quando você terminar de selecionar os campos, é possível inserir o código de script gerado para o seu script.

Algumas fontes de dados, como um arquivo CSV, contêm uma única tabela, enquanto outras fontes de dados, como planilhas do Microsoft Excel ou bancos de dados, podem conter diversas tabelas.

*Não adicione ao Editor de carregamento de dados uma tabela que já tenha sido adicionada como tabela em script com o mesmo nome e as mesmas colunas no Gerenciador de dados.*

Abra **Selecionar dados**, clicando em  $\overline{\mathbb{C}}$  em uma conexão de dados no editor da carga de dados.

# Selecionando dados de um banco de dados

Ao selecionar dados de um banco de dados, a fonte de dados pode conter diversas tabelas.

Faça o seguinte:

- 1. Abra o **editor de carregamento de dados**.
- 2. Em **Conexões de dados** à esquerda, clique em  $\overline{\text{CS}}$  em uma conexão de banco de dados. O diálogo de seleção de dados é exibido.
- 3. Selecione um **Banco de dados** na lista suspensa. Algumas caixas de diálogo de seleção não apresentam uma lista suspensa **Banco de dados**, porque o nome do banco de dados será informado quando a conexão for configurada.

4. Selecione o **Proprietário** do banco de dados.

A lista de **Tabelas** é preenchida com visualizações e tabelas disponíveis no banco de dados selecionado.

Alguns bancos de dados não exigem a especificação de seus proprietários no processo de seleção de dados.

- 5. Selecione uma tabela.
- 6. Selecione os campos que deseja carregar marcando a caixa de seleção ao lado de cada campo que deseja carregar.

Você pode selecionar todos os campos na tabela marcando a caixa de seleção ao lado do nome da tabela.

*Você pode editar o nome do campo clicando no nome do campo existente e digitando um novo nome. Isso pode afetar como a tabela está vinculada a outras tabelas, já que elas são unidas nos campos em comum, por padrão.*

*Não é possível renomear campos no assistente de seleção de dados ao mesmo tempo em que você filtra os campos pesquisando. Você tem primeiro que apagar a string de pesquisa*

7. Selecione mais tabelas, caso deseje adicionar dados localizados nelas.

*Não é possível renomear dois campos na mesma tabela para que eles tenham nomes idênticos.*

- 8. Quando terminar a seleção de dados, faça o seguinte:
	- <sup>l</sup> Clique em **Inserir script**.

*na caixa de texto.*

A janela de seleção de dados é fechada e os comandos LOAD /SELECT são inseridos no script de acordo com suas seleções.

# Selecionando dados de uma planilha do Microsoft Excel

Se você selecionar dados de uma planilha do Microsoft Excel, o arquivo poderá conter várias planilhas. Cada pasta é carregada como uma tabela separada. Ocorre uma exceção quando a pasta tem a mesma estrutura de campo/coluna que outra pasta ou tabela carregada, neste caso, as tabelas serão concatenadas.

Faça o seguinte:

- 1. Clique em  $\overline{\mathbb{F}}$  na conexão de dados apropriada do editor da carregamento de dados. O diálogo de seleção de arquivo é exibido.
- 2. Selecione um arquivo na lista de arquivos acessíveis para essa conexão de pasta.
- 3. Selecione a primeira pasta a partir da qual selecionar dados. Você pode selecionar todos os campos em uma pasta marcando a caixa de seleção ao lado do nome da pasta.
- 4. Certifique-se de que as configurações da pasta estejam corretas:

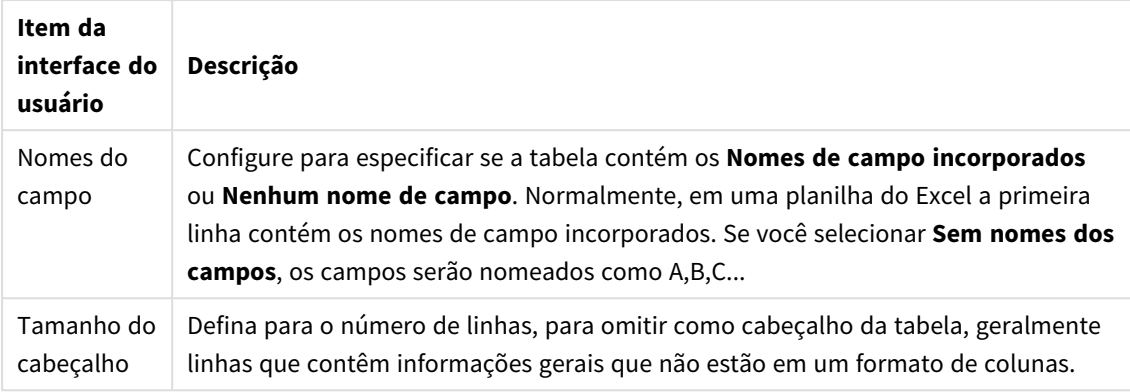

Configurações para ajudá-lo com a interpretação dos dados da tabela corretamente

### Exemplo

Minha planilha tem a seguinte aparência:

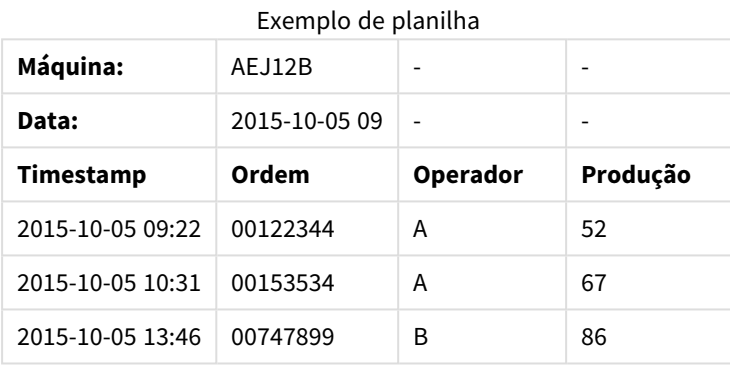

Neste caso, você provavelmente desejará ignorar as duas primeiras linhas e carregar uma tabela com os campos Timestamp, Order, Operator e Yield. Para isso, use estas configurações:

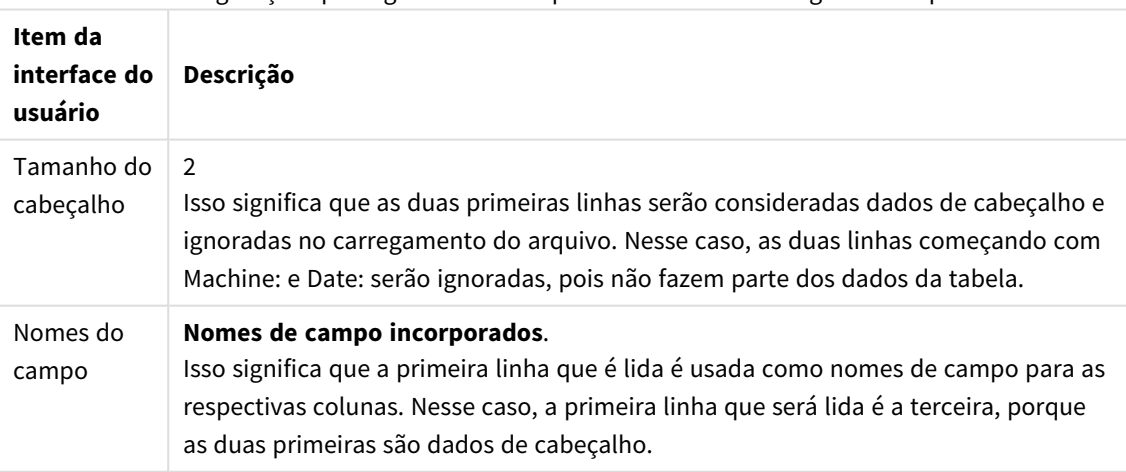

Configurações para ignorar as duas primeiras linhas e carregar os campos

5. Selecione os campos que deseja carregar marcando a caixa de seleção ao lado de cada campo que deseja carregar.

*Você pode editar o nome do campo clicando no nome do campo existente e digitando um novo nome. Isso pode afetar como a tabela está vinculada a outras tabelas, já que elas são unidas pelos campos em comum, por padrão.*

- 6. Quando terminar a seleção de dados, faça o seguinte:
	- <sup>l</sup> Clique em **Inserir script**. A janela de seleção de dados é fechada e os comandos LOAD /SELECT são inseridos no script de acordo com suas seleções.

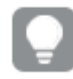

*Você também pode usar um arquivo do Microsoft Excel como fonte de dados usando a interface ODBC. Nesse caso, você precisa usar uma conexão de dados ODBC em vez de uma conexão de dados de Todos os arquivos.*

## Selecionando dados de um arquivo de tabela

Você pode selecionar dados de um grande número de arquivos de dados:

- Os arquivos de texto, nos quais os dados nos campos são separados por delimitadores como vírgulas, tabulações ou ponto e vírgula (arquivos variáveis separados por vírgulas (CSV)).
- tabelas HTML.
- arquivos XML.
- arquivos KML.
- arquivos Qlik nativos QVD e QVX.
- Arquivos de comprimento de registro fixo.
- arquivos DIF (Data Interchange Format).

#### Faça o seguinte:

- 1. Clique em  $\overline{\mathbb{G}}$  na conexão de dados apropriada do editor da carregamento de dados. O diálogo de seleção de arquivo é exibido.
- 2. Selecione um arquivo na lista de arquivos acessíveis para essa conexão de pasta.
- 3. Certifique-se de que o tipo apropriado de arquivo esteja selecionado em **File format**.
- 4. Certifique-se de que as configurações do arquivo estejam corretas. As configurações de arquivo são diferentes para diferentes tipos de arquivo.
- 5. Selecione os campos que deseja carregar marcando a caixa de seleção ao lado de cada campo que deseja carregar. Você também pode selecionar todos os campos em um arquivo marcando a caixa de seleção ao lado do nome da pasta.

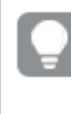

*Você pode editar o nome do campo clicando no nome do campo existente e digitando um novo nome. Isso pode afetar como a tabela está vinculada a outras tabelas, já que elas são unidas pelos campos em comum, por padrão.*

6. Quando terminar a seleção dos seus dados, clique em **Inserir script**.

7. A janela de seleção de dados é fechada e os comandos LOAD /SELECT são inseridos no script de acordo com suas seleções.

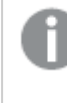

*Usuários com permissões de edição em um espaço podem ler, gravar e carregar DataFiles nesse espaço. Outros usuários não verão os DataFiles.*

## Escolhendo configurações para tipos de arquivo

### **Arquivos de tabela delimitados**

Essas configurações são validadas para arquivos de tabela delimitados, contendo uma única tabela na qual cada registro é separado por uma linha e cada campo é separado por um caractere delimitado, por exemplo um arquivo CSV.

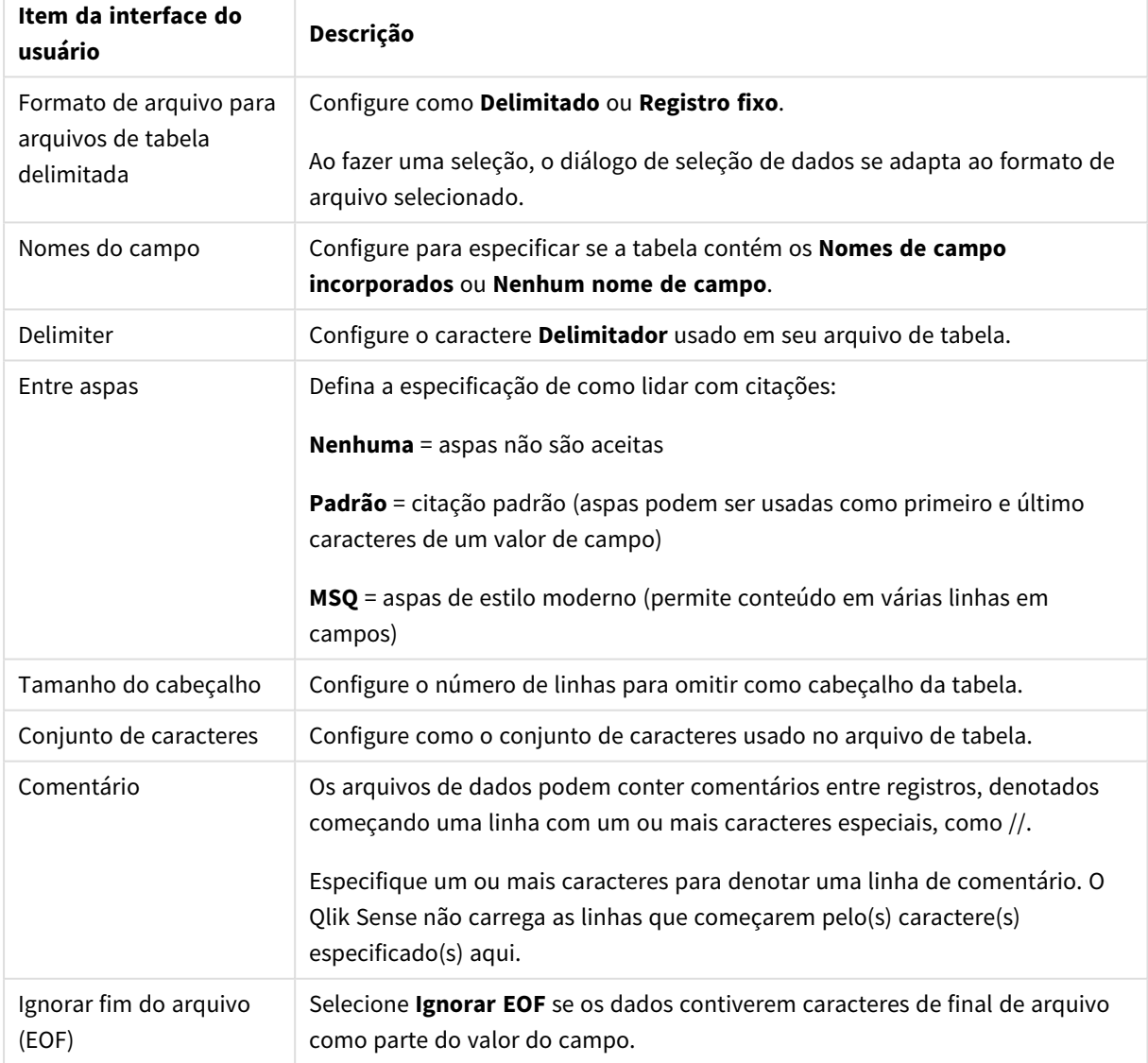

Configurações de formato de arquivo para arquivos de tabela delimitada

### **Arquivos de dados de registro fixo**

Arquivos de dados de registro fixo contêm uma única tabela na qual cada registro (linha de dados) contém um número de colunas com um tamanho de campo fixo, geralmente preenchido com espaços ou caracteres de tabulação.

Você pode definir as posições de interrupção de campo de duas maneiras diferentes:

<sup>l</sup> Insira manualmente as posições de interrupção de campo separadas por vírgulas, em **Posições de interrupção de campo**. Cada posição marca o início de um campo.

#### **Exemplo: 1,12,24**

- <sup>l</sup> Ative **Interrupções de campo** para editar as posições de interrupção de campo interativamente, na visualização dos dados do campo. A área **Posições de interrupção de campo** é atualizada com as posições selecionadas. Você pode:
	- <sup>l</sup> Clicar na visualização de dados de campo para inserir uma interrupção de campo.
	- Clicar em uma interrupção de campo para excluí-la.
	- Clicar em uma interrupção de campo para movê-la.

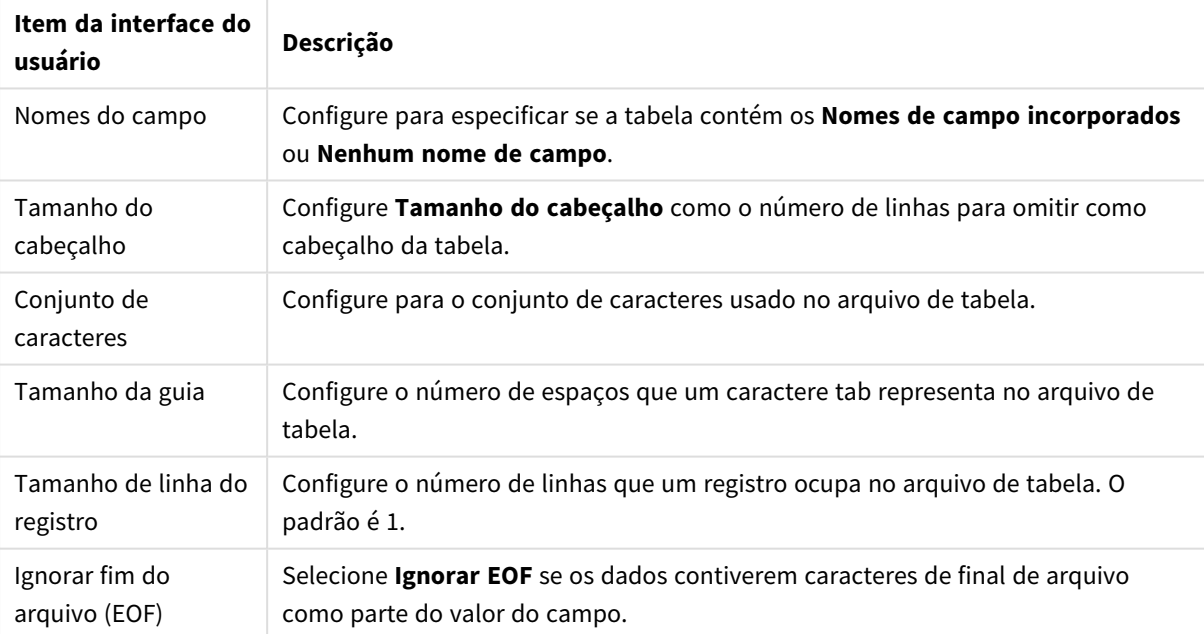

Configurações de formato de arquivo para arquivos de dados de registro fixo

#### **Arquivos HTML**

Arquivos HTML podem conter diversas tabelas. O Qlik Sense interpreta todos os elementos com uma tag <TABLE> como tabela.

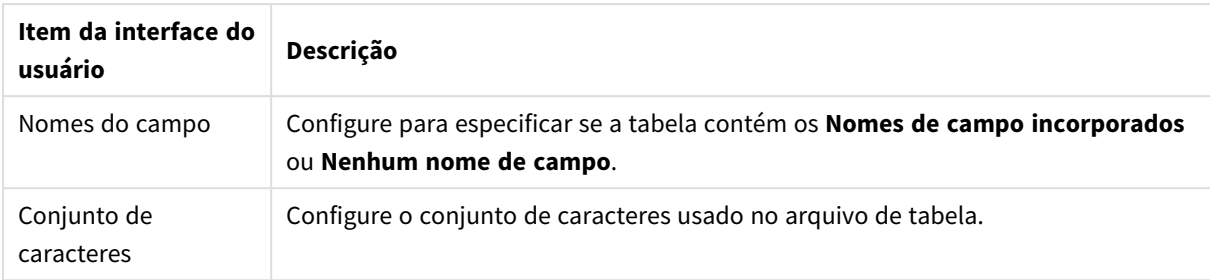

Configurações de formato de arquivo para arquivos do HTML

#### **Arquivos XML**

Você pode carregar os dados armazenados no formato XML.

Não há um formato de arquivo específico para arquivos XML.

#### **Arquivos QVD**

Você pode carregar os dados armazenados no formato QVD. O QVD é um formato nativo do Qlik e pode ser gravado e lido apenas pelo Qlik Sense ou QlikView. O formato de arquivo é otimizado para velocidade na leitura de dados de um script do Qlik Sense e ao mesmo tempo é compacto.

Não há um formato de arquivo específico para arquivos QVD.

#### **Arquivos QVX**

Você pode carregar os dados armazenados no formato Qlik data eXchange (QVX). Os arquivos QVX são criados por conectores personalizados desenvolvidos com oQlik QVX SDK.

Não há um formato de arquivo específico para arquivos QVX.

#### **Arquivos KML**

Você pode carregar arquivos de mapa que estão armazenados no formato KML para uso nas visualizações de mapa.

Não há um formato de arquivo específico para arquivos KML.

## Visualizando scripts

Os comandos que serão inseridos são exibidos na visualização de script, que você pode ocultar clicando em **Visualizar script**.

# Incluindo comandos LOAD

Se **Incluir o comando LOAD** estiver selecionado, os comandos SELECT são gerados com os comandos LOAD precedentes usando os comandos SELECT como entrada.

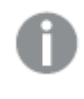

*Se você renomear campos em uma tabela, um comando LOAD será inserido automaticamente, independentemente dessa configuração.*

# Carregamentos inline

Você pode carregar dados no editor de carregamento de dados usando um carregamento inline. Um carregamento inline básico cria uma tabela e insere os campos de dados e registros. Por exemplo:

```
MyTable:
Load * Inline [
Country, Year, Sales
Argentina, 2014, 66295.03
Argentina, 2015, 140037.89
Austria, 2014, 54166.09
Austria, 2015, 182739.87
];
```
A seguinte sintaxe é usada para o carregamento inline acima:

- <sup>l</sup> O *MyTable:* cria uma tabela para os dados.
- <sup>l</sup> *Load \* Inline* indica um carregamento de dados inline (no editor de carregamento de dados).
- Colchetes delimitam os dados.
- A primeira linha da instrução de LOAD define os campos de dados.
- Vírgulas separam campos de dados e registros.
- <sup>l</sup> Um ponto e vírgula fecha a instrução de LOAD.

Os dados são carregados usando o botão **Carregar dados**.

A imagem a seguir mostra um carregamento inline em uma nova seção de script chamada *Load*.

*Carregamento inline no editor de carregamento de dados*

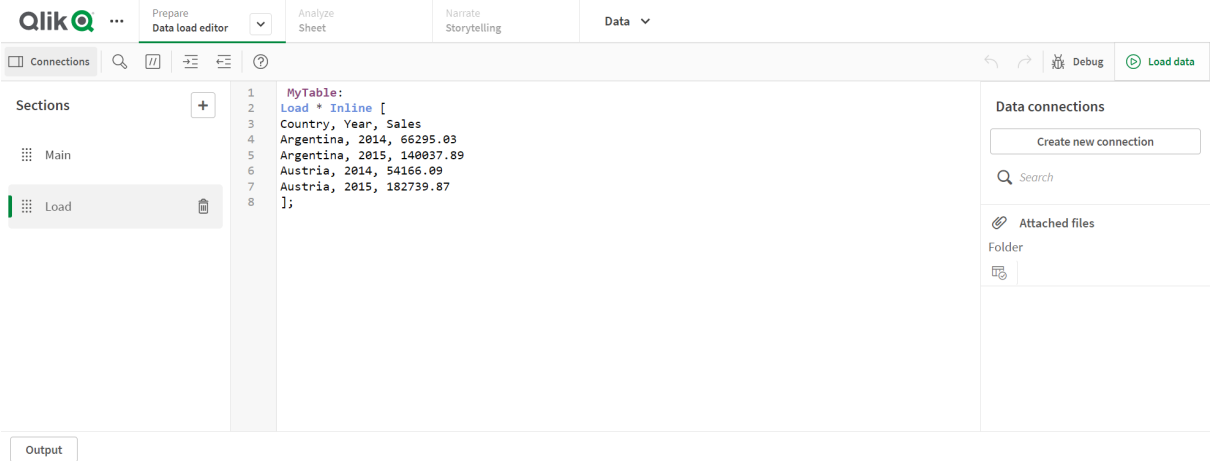

# Editar o script de carga de dados

O código de script é escrito no editor de texto do **Editor de carregamento de dados**. Nele, você pode fazer alterações manuais nos comandos **LOAD** ou **SELECT** gerados durante a seleção de dados, e digitar o novo script.

O script, que deve ser escrito usando a sintaxe de script do Qlik Sense, é codificado por cores para facilitar a distinção dos diferentes elementos. Os comentários são destacados em verde e as palavras-chave da sintaxe do Qlik Sense são destacadas em azul. Cada linha do script é numerada.

Existem várias funções disponíveis no editor para ajudá-lo a desenvolver o script de carregamento, que são descritas nesta seção.

## Acessando a ajuda da sintaxe para comandos e funções

Existem várias maneiras de acessar a ajuda de sintaxe para uma palavra-chave de sintaxe do Qlik Sense.

#### Acessando o portal de ajuda

Você pode acessar a ajuda detalhada no portal de ajuda do de duas maneiras diferentes.

- Clique em  $\circled{?}$  na barra de ferramentas para entrar no modo de ajuda de sintaxe. No modo de ajuda da sintaxe, você pode clicar em uma palavra-chave de sintaxe (marcada em azul e sublinhada) no editor para acessar a ajuda detalhada da sintaxe.
- Coloque o cursor dentro ou no final de uma palavra-chave e pressione Ctrl+H.

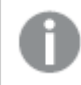

*Você não pode editar o script no modo de ajuda de sintaxe.*

### Usando a função de conclusão automática

Se começar a digitar uma palavra-chave do script do Qlik Sense, você receberá uma lista de conclusão automática com palavras-chave correspondentes para escolher. A lista é refinada conforme você continua digitando, e você pode selecionar entre os modelos com sintaxe e parâmetros sugeridos. Uma dica de ferramenta exibe a sintaxe da função, incluindo parâmetros e instruções adicionais, bem como um link para a descrição do portal de ajuda da instrução ou função.

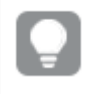

*Você também pode usar o atalho de teclado Ctrl+Espaço para mostrar a lista de palavras-chave e Ctrl+Shift+Espaço para mostrar uma dica de ferramenta.*

## Inserindo um script de teste preparado

Você pode inserir um script de teste preparado, que carregará um conjunto de campos de dados em linha. Você pode usá-lo para criar de forma rápida um conjunto de dados para fins de teste.

Faça o seguinte:

• Pressione Ctrl + 00.

O código do script de teste é inserido no script.

#### Identação do código

Você pode identar o código para aumentar a legibilidade.

Faça o seguinte:

- 1. Selecione uma ou várias linhas para alterar a identação.
- 2. Clique em  $\frac{1}{2}$  para recuar o texto (aumentar o recuo) ou clique em  $\frac{1}{2}$  para diminuir o recuo do texto (reduzir o recuo).

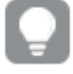

*Você também pode usar os atalhos de teclado:*

*Tab (identar)*

*Shift + Tab (diminuir a identação)*

## Pesquisando e substituindo texto

Você pode pesquisar e substituir texto em todas as seções do script.

#### Pesquisando texto

Abra o editor de carga de dados. Faça o seguinte:

- 1. Clique em  $\mathbb Q$  na barra de ferramentas. O diálogo suspenso da pesquisa é exibido.
- 2. Na caixa de pesquisa, digite o texto que deseja encontrar. Os resultados da pesquisa são marcados na seção atual no código de script. Além disso, o número de instâncias de texto encontradas é indicado ao lado do rótulo da seção.
- 3. Você pode navegar pelos resultados clicando em  $\langle e \rangle$ .
- 4. Clique em  $\mathbb Q$  na barra de ferramentas para fechar a caixa de diálogo de pesquisa.

*Além disso, você pode selecionar Pesquisar em todas as seções para procurar em todas as seções de script. O número de instâncias de texto encontradas é indicado ao lado do rótulo de cada seção. Você pode selecionar Combinar a caixa da letra para fazer buscas que diferenciem letras maiúsculas de minúsculas.*

#### Substituindo texto

Faça o seguinte:

- 1. Clique em  $\mathbb Q$  na barra de ferramentas. O diálogo suspenso da pesquisa é exibido.
- 2. Digite o texto que deseja localizar na caixa de pesquisa.
- 3. Digite o texto de substituição na caixa substituir e clique em **Substituir**.
- 4. Clique em  $\blacktriangleright$  para encontrar próxima instância do texto de pesquisa e escolha uma das seguintes opções:
	- **·** Clicar em **Substituir** para substituir o texto.
	- Clicar em  $\sum$  para encontrar o próximo.
- 5. Clique em  $\mathbb Q$  na barra de ferramentas para fechar a caixa de diálogo de pesquisa.

*Você também pode clicar em Substituir tudo na seção para substituir todas as instâncias do texto de pesquisa na seção de script atual. A função substituir diferencia maiúsculas de minúsculas, e o texto de substituição terá a letra inicial no campo substituir. Uma mensagem é exibida com informações sobre quantas instâncias foram substituídas.*

# Comentando no script

Você pode inserir comentários no código de script ou desativar partes do código de script usando marcas de comentário. Todo o texto em uma linha que segue à direita de // (duas barras) será considerado um comentário e não será executado quando o script for executado.

O editor da carregamento de dados contém um atalho do código para comentar ou remover o comentário. A função funciona como uma alternância. Ou seja, se o código selecionado não estiver comentado, ele será comentado, e vice-versa.

### Comentando

Faça o seguinte:

- 1. Selecione uma ou mais linhas de código que não estejam comentadas ou coloque o cursor no início de uma linha.
- 2. Clique em  $\boxed{11}$  ou pressione Ctrl + K.

O código selecionado agora está comentado.

#### Removendo o comentário

Faça o seguinte:

- 1. Selecione uma ou mais linhas de código que estejam comentadas ou coloque o cursor no início de uma linha comentada.
- 2. Clique em  $\boxed{11}$  ou pressione Ctrl + K.

O código selecionado agora será executado com o resto do script.

*Há mais maneiras de inserir comentários no código de script:*

- <sup>l</sup> *Usando o comando Rem.*
- <sup>l</sup> *Incluindo uma seção do código entre /\* e \*/ .*

#### **Exemplo:**

```
Rem This is a comment ;
/* This is a comment
   that spans two lines */
// This is a comment as well
```
# Selecionando todo o código

Você pode selecionar todo o código na seção do script atual.

Faça o seguinte:

• Pressione Ctrl + A.

Todo o código de script na seção atual é selecionado.

# Organizando o código de script

Você pode dividir o seu script em seções para organizar a estrutura. O script é executado na ordem das seções de cima para baixo. O script deve conter pelo menos uma seção.

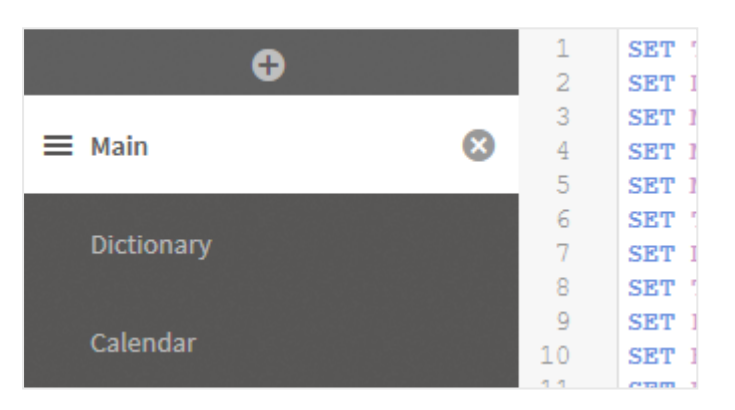

*Seções Principal, Dicionário e Calendário no Editor de carregamento de dados.*

Caso tenha adicionado dados usando a opção **Adicionar dados**, você terá uma seção de script de carregamento de dados denominada **Seção autogerada** que contém o código de script necessário para carregar os dados.

# Trabalhando com seções de script

Há várias maneiras de organizar as seções de script:

- Clique em  $+$  para inserir novas seções de script para organizar seu código. A nova seção é inserida após a seção selecionada.
- Clique em  $\bar{m}$  ao lado da guia da seção para excluí-la. Você precisa confirmar a exclusão.

```
A exclusão de uma seção de script não pode ser desfeita.
```
- <sup>l</sup> Clique no nome da seção e digite para editar o nome. Pressione Enter ou clique fora da seção quando terminar.
- Coloque o cursor em  $\dddot{m}$  e arraste a seção para reorganizar a ordem.

# Depurar o script de carga de dados

Você pode usar os utilitários de depuração no Editor de carregamento de dados para percorrer a execução do seu script usando pontos de interrupção, podendo assim inspecionar os valores variáveis e a saída da execução do script.

É possível selecionar se você deseja ver uma ou todas as **Saídas**, **Variáveis** e **Interrupções**.

Para mostrar o painel de depuração, faça o seguinte:

• Clique em  $\overline{\mathfrak{B}}$  **Depurar** na barra de ferramentas do Editor de carregamento de dados. O painel de depuração é aberto na parte inferior do Editor de carregamento de dados.

*Você não poderá criar conexões, editar conexões, selecionar dados, salvar scripts ou carregar dados enquanto estiver executando no modo de depuração. O modo de depuração começa com a execução de depuração e continua até que o script seja executado ou a execução tenha sido encerrada.*

# Barra de ferramentas da depuração

O painel de depuração do Editor de carregamento de dados contém uma barra de ferramentas com as seguintes opções para controlar a execução de depuração:

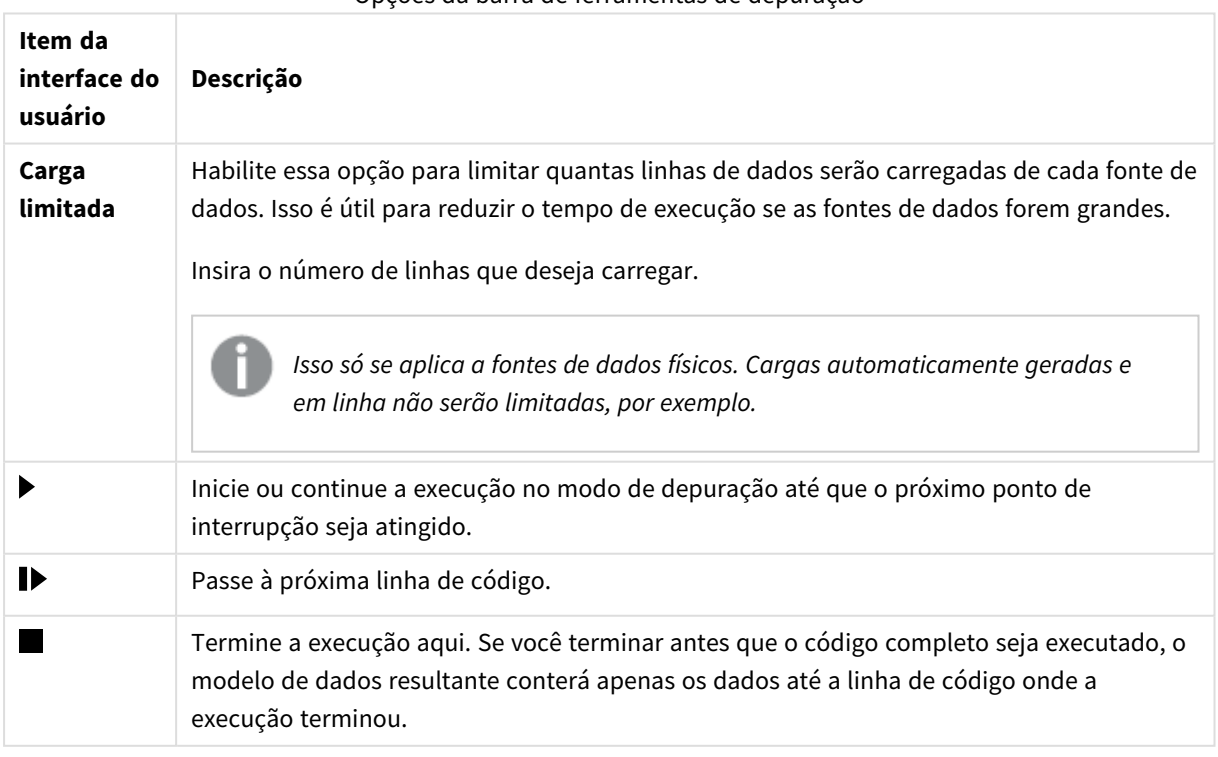

Opções da barra de ferramentas de depuração

# Saída

**Saída** exibe todas as mensagens geradas durante a execução da depuração. Você pode optar por bloquear a rolagem da saída quando novas mensagens forem exibidas clicando em  $\blacksquare$ .

Além disso, o menu de saída  $\frac{2}{3}$  contém as seguintes opções:

Opções do menu Saída

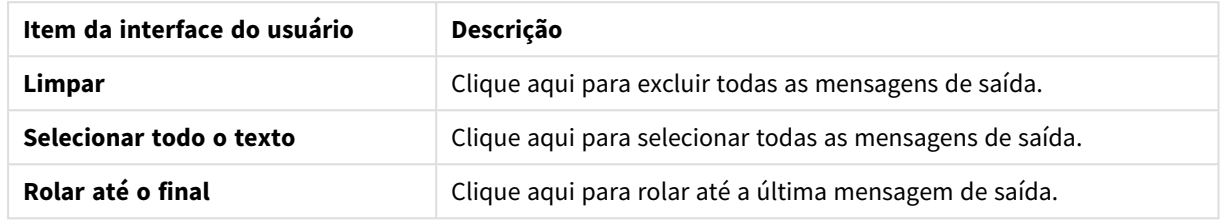

# **Variáveis**

**Variáveis** lista todas as variáveis reservadas, as do sistema e as definidas no script e exibe os valores atuais durante a execução do script.

## Definindo uma variável como favorita

Se quiser inspecionar variáveis específicas durante a execução, é possível configurá-las como favoritas. As variáveis favoritas são exibidas no topo da lista de variáveis, marcadas por uma estrela amarela. Para definir uma variável como favorita, faça o seguinte:

• Clique em  $\bigstar$  ao lado de uma variável.

 $\circ \bigstar$  se torna amarelo e a variável é transferida para o topo da lista de variáveis.

## Filtrando variáveis

Usando as seguintes opções no menu de variáveis, é possível aplicar um filtro para mostrar apenas um tipo selecionado de variáveis  $\overline{z}$ :

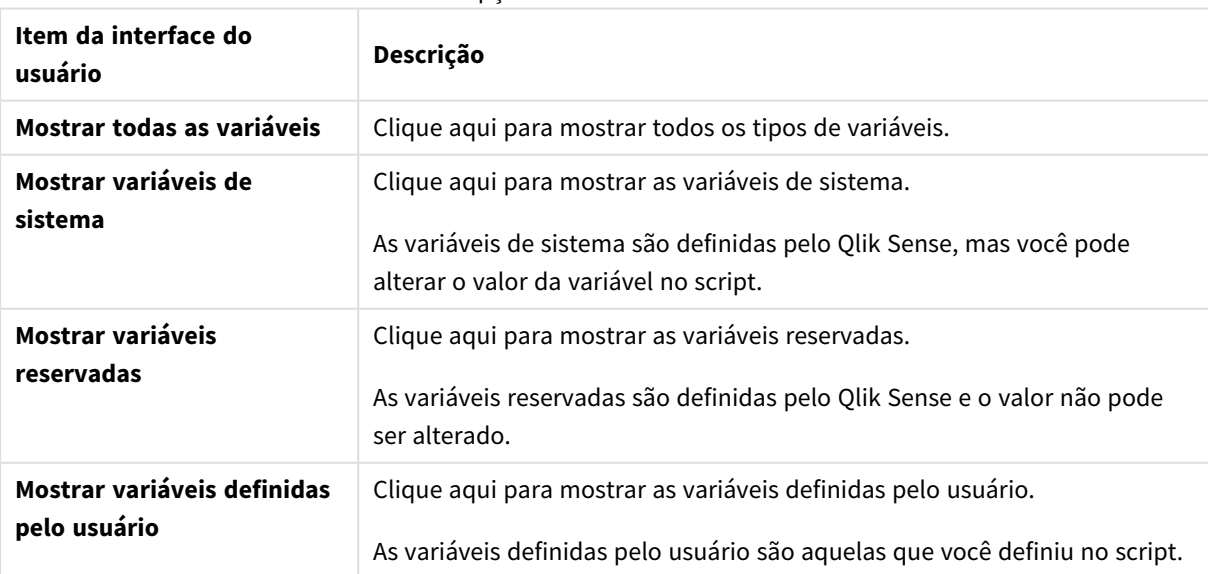

#### Opções do menu Variáveis

# **Pontos de Interrupção**

É possível adicionar pontos de interrupção ao seu script, podendo assim parar a execução da depuração em certas linhas de código e inspecionar os valores das variáveis e mensagens de saída nesse ponto. Ao alcançar um ponto de interrupção, você pode optar por interromper a execução, continuar até atingir o próximo ponto de interrupção ou passar à próxima linha de código. Todos os pontos de interrupção nos scripts são listados, com uma referência ao número da seção e da linha.

# Adicionando um ponto de interrupção

Para adicionar um ponto de interrupção a uma linha de código, faça o seguinte:

<sup>l</sup> No script, clique na área diretamente à direita do número da linha em que deseja adicionar um ponto de interrupção.

 $Um$  ao lado do número de linha indica que existe um ponto de interrupção nessa linha.

*Você pode adicionar pontos de interrupção até mesmo quando o painel de depuração estiver fechado.*

## Excluindo pontos de interrupção

Você pode excluir um ponto de interrupção com um dos seguintes procedimentos:

- No script, clique em um  $\bigcirc$  ao lado do número da linha.
- Na lista de pontos de interrupção, clique em  $\bigotimes$  ao lado de um ponto de interrupção.

Você também pode clicar em  $\frac{2}{3}$  e selecionar **Excluir** *tudo* para excluir todos os pontos de interrupção no script.

## Ativando e desativando pontos de interrupção

Quando você cria um ponto de interrupção, ele é ativado por padrão, sendo indicado pelo  $\checkmark$  ao lado do ponto de interrupção na lista de pontos de interrupção. Você pode ativar e desativar pontos de interrupção individuais selecionando-os e desmarcando-os na lista de pontos de interrupção.

Você também tem as seguintes opções no menu de pontos de interrupção  $\overline{z}$ :

- <sup>l</sup> **Ativar todos**
- <sup>l</sup> **Desativar todos**

# Salvando o script de carregamento

Ao salvar o script, todo o aplicativo é salvo, mas os dados não são recarregados automaticamente.

Quando o script for salvo, o aplicativo ainda conterá os dados antigos do recarregamento anterior, que é indicado na barra de ferramentas. Se você quiser atualizar o aplicativo com novos dados, clique em $\mathcal O$  na barra de ferramentas do editor de carregamento de dados. O script é automaticamente salvo no aplicativo quando os dados são carregados.

O editor de carregamento de dados salva seu trabalho automaticamente à medida que você faz alterações no seu script de carregamento. Você pode forçar um salvamento pressionando CTRL+S.

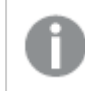

*O script não é salvo automaticamente no Qlik Sense Desktop. Você precisa salvá-lo manualmente.*

Ao salvar o script, uma verificação de erros de sintaxe é realizada automaticamente. Os erros de sintaxe são realçados no código, e todas as seções de script que contêm erros de sintaxe são indicadas com $\bigcirc$  ao lado do rótulo da seção.

# Executar o script para carregar os dados

Clique em  $\odot$  na barra de ferramentas para executar o script e recarregar dados no aplicativo. O aplicativo é salvo automaticamente antes de carregar os dados.

O diálogo **Progresso da carga de dados** é exibido e você pode **Abortar** a carga. Quando a carga de dados for concluída, o diálogo será atualizado com o status (**Êxito** ou **Falha na carga de dados**) e um resumo dos possíveis erros e avisos é exibido, como chaves sintéticas. O resumo também é exibido na **Saída** caso deseje vê-lo depois que a caixa de diálogo for fechada.

*Se desejar que o diálogo Progresso da carga de dados seja sempre fechado automaticamente depois da conclusão de uma execução, selecione Fechar ao terminar.*

# Atalhos de teclado no editor de carga de dados

Há vários atalhos de teclado que você pode utilizar para trabalhar com eficiência e facilidade no ambiente do **Editor de carga de dados**.

# Atalhos do teclado

*Os atalhos de teclado são fornecidos assumindo que você está trabalhando no Windows. Para o macOS, troque Ctrl por Cmd.*

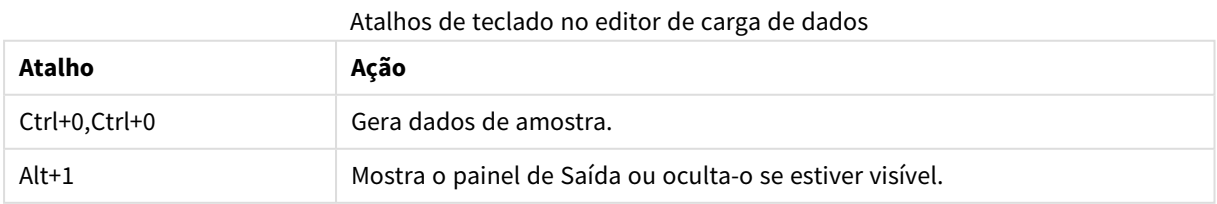

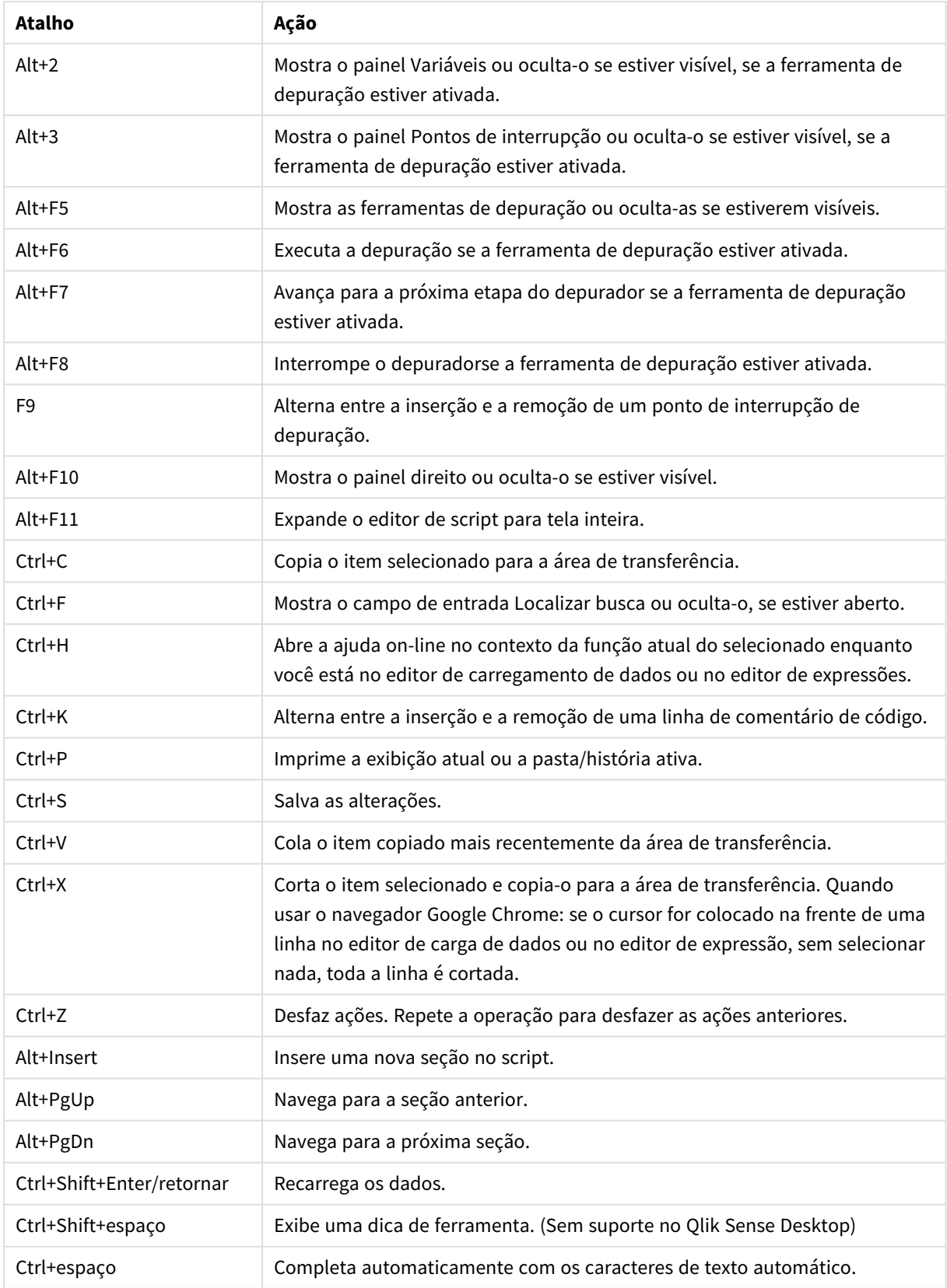

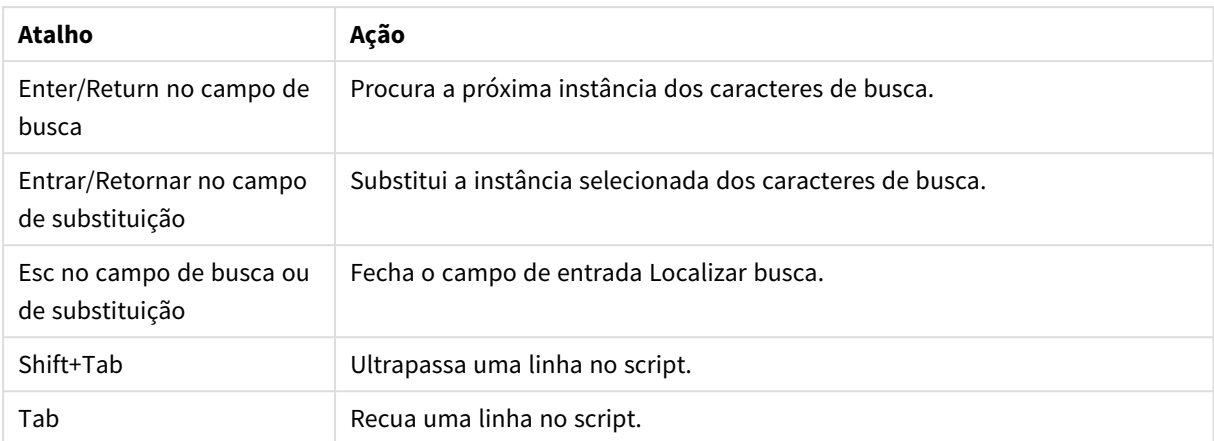

# 4.3 Entendendo a sintaxe de script e as estruturas de dados

# Extrair, transformar e carregar

Em geral, a maneira como os dados são carregados para o aplicativo pode ser explicada pelo processo extrair, transformar e carregar:

• Extrair

O primeiro passo é extrair os dados do sistema da fonte de dados. No script, você pode usar os comandos **SELECT** ou **LOAD** para definir isso. As diferenças entre estes comandos são:

- <sup>o</sup> **SELECT** é usado para selecionar dados de uma fonte de dados ODBC ou provedor OLE DB. O comando **SELECT** SQL é avaliado pelo provedor de dados e não pelo Qlik Sense.
- <sup>o</sup> LOAD é usado para carregar dados de um arquivo, de dados definidos no script, de uma tabela carregada anteriormente, de uma página da Web, do resultado de um comando **SELECT** subsequente ou gerando dados automaticamente.
- Transformar

A fase de transformação envolve a manipulação dos dados utilizando funções de script e regras para derivar a estrutura do modelo de dados desejado. As operações típicas são:

- <sup>o</sup> Cálculo de novos valores
- <sup>o</sup> Tradução de valores codificados
- <sup>o</sup> Renomeando campos
- <sup>o</sup> União de tabelas
- <sup>o</sup> Agregação de valores
- <sup>o</sup> Criação de tabela dinâmica
- <sup>o</sup> Validação de dados
- Carregar

Na etapa final, execute o script para carregar o modelo de dados definido no aplicativo.

Seu objetivo deve ser o de criar um modelo de dados que permita uma manipulação eficiente dos dados no Qlik Sense. Geralmente, isso significa que você deve apontar para um esquema de estrela ou de floco de neve razoavelmente normalizado, sem referências circulares, isto é, um modelo no qual cada entidade seja mantida em uma tabela separada. Em outras palavras, um modelo de dados típico teria a seguinte aparência:

- uma tabela central de fatos que contém as chaves para as dimensões e os números usados para calcular medidas (como o número de unidades, o volume das vendas e os valores do orçamento).
- tabelas adjacentes contendo as dimensões com todos os seus atributos (como produtos, clientes, categorias, calendário e fornecedores).

*Em muitos casos é possível resolver uma tarefa (por exemplo, agregações) criando um modelo de dados mais rico no script de carregamento ou executando as agregações nas expressões do gráfico. Como regra geral, o desempenho será melhor se você mantiver as transformações de dados no script de carregamento.*

*Recomenda-se esboçar seu modelo de dados no papel. Isso ajuda a fornecer uma estrutura de quais dados extrair e quais transformações executar.*

# Comandos de carregamento de dados

Os dados são carregados pelos comandos **LOAD** ou **SELECT**. Cada um desses comandos gera uma tabela interna. Uma tabela pode sempre ser vista como uma lista de dados, em que cada registro (linha) é uma nova instância do tipo de objeto e cada campo (coluna) é um atributo ou propriedade específica do objeto.

As diferenças entre estes comandos são:

- **· SELECT** é usado para selecionar dados de uma fonte de dados ODBC ou provedor OLE DB. O comando **SELECT** SQL é avaliado pelo provedor de dados e não pelo Qlik Sense.
- **LOAD** é usado para carregar dados de um arquivo, de dados definidos no script, de uma tabela carregada anteriormente, de uma página da Web, do resultado de um comando **SELECT** subsequente ou gerando dados automaticamente.

# Regras

As seguintes regras se aplicam durante o carregamento dos dados no Qlik Sense:

- <sup>l</sup> O Qlik Sense não diferencia as tabelas geradas por um comando **LOAD** ou **SELECT**. Dessa forma, se várias tabelas forem carregadas, não importa se as tabelas são carregadas pelos comandos **LOAD** ou **SELECT** ou por uma mistura de ambos.
- <sup>l</sup> A ordem dos campos no comando ou na tabela original da base de dados é arbitrária para a lógica do Qlik Sense.
- Os nomes de campo são utilizados em processos adicionais para identificar campos e fazer associações. Eles diferenciam maiúsculas de minúsculas, o que costuma ser necessário para renomear campos no script.

# Execução do script

Em um comando **LOAD** ou **SELECT** típico, a ordem dos eventos será aproximadamente a seguinte:

- 1. Avaliação de expressões
- 2. Renomeação de campos por **as**
- 3. Renomeação de campos por **alias**
- 4. Qualificação dos nomes de campo
- 5. Mapeamento de dados em caso de correspondência dos nomes de campo
- 6. Armazenamento de dados em uma tabela interna

# Campos

Campos são as entidades primárias de carregamento de dados no Qlik Sense. Um campo normalmente contém diversos valores, chamados de valores de campo. Na terminologia de banco de dados, dizemos que os dados processados pelo Qlik Sense são provenientes de arquivos de dados. Um arquivo é composto por vários campos em que cada entrada de dados é um registro. Os termos arquivo, campo e registro são equivalentes a tabela, coluna e linha, respectivamente. A lógica AQL Qlik Sense trabalha apenas em campos e em seus valores de campo.

Os dados dos campos são recuperados pelo script por meio dos comandos **LOAD**, **SELECT** ou **Binary**. A única maneira de alterar dados em um campo é executando o script novamente. Os valores de campo não podem ser manipulados no layout pelo usuário ou por meio de automação. Depois de lidos no Qlik Sense, esses valores poderão ser apenas exibidos e usados para cálculos e seleções lógicas.

Os valores de campo consistem em dados (de texto) numéricos ou alfanuméricos. Os valores numéricos possuem, na verdade, valores duais, o valor numérico e sua representação de texto formatada atual. Somente a última é exibida em objetos de pasta, entre outros.

O conteúdo de um campo pode ser representado em um painel de filtro.

# Campos derivados

Se você tiver um grupo de campos relacionados ou campos que carregam informações que podem ser divididas em partes menores, que são relevantes quando se está criando dimensões e medidas, você pode criar definições de campo que podem ser usadas para gerar campos derivados. Um exemplo é um campo de data, da qual se pode derivar vários atributos, como ano, mês, número da semana ou nome do dia. Todos esses atributos podem ser calculados em uma expressão de dimensão usando funções de data Qlik Sense, mas uma alternativa é criar uma definição de calendário que seja comum para todos os campos do tipo data. As definições de campo são armazenadas no script de carga de dados.

*Definições de campo de calendário padrão para o Qlik Sense estão incluídas em autoCalendar para campos de data carregados com o uso do Gerenciador de dados. Para obter mais informações, consulte [Adicionando](#page-16-0) dados ao aplicativo (page 17).*

## Declarar as definições de campo do calendário

Você usa o comando **Declare** para criar uma definição dos campos derivados. É quando se define os diferentes atributos do campo; nesse caso, atributos relacionados à data. Cada campo é descrito como <expression> **As** field\_name **tagged** tag. A configuração de uma ou mais tags é opcional, mas pode afetar a ordem de classificação do campo derivado. Use \$1 para referenciar o campo de dados a partir do qual os campos derivados devem ser gerados.

*Não use autoCalendar como nome para definições de campo de calendário, pois esse nome está reservado para modelos de calendário gerados automaticamente.*

```
Calendar:
DECLARE FIELD DEFINITION TAGGED '$date'
   Parameters
      first_month_of_year = 1
   Fields
      Year($1) As Year Tagged ('$numeric'),
      Month($1) as Month Tagged ('$numeric'),
      Date($1) as Date Tagged ('$date'),
      Week($1) as Week Tagged ('$numeric'),
      Weekday($1) as Weekday Tagged ('$numeric'),
      DayNumberOfYear($1, first_month_of_year) as DayNumberOfYear Tagged ('$numeric');
```
#### Mapear campos de dados para o calendário com Derive

A próxima etapa é usar o comando **Derive** para mapear campos de dados existentes para o calendário. Isso criará os campos derivados. Você pode fazer isso de três maneiras alternativas no script de carga de dados:

- Mapear campos específicos por nome do campo. DERIVE FIELDS FROM FIELDS OrderDate,ShippingDate USING Calendar;
- Mapear todos os campos com uma ou mais tags específicas de campo. DERIVE FIELDS FROM EXPLICIT TAGS ('\$date') USING Calendar;
- <sup>l</sup> Mapear todos os campos marcados com uma ou mais tags da definição de campo (\$date no exemplo acima).

DERIVE FIELDS FROM IMPLICIT TAG USING Calendar;

Nesse caso, você pode usar qualquer um dos três exemplos citados aqui.

#### Usar os campos de data derivados em uma visualização

Qlik Sense está preparado para reconhecer campos derivados de data caso você tenha criado uma definição de calendário e mapeado os campos, conforme o exemplo aqui. Eles estão disponíveis na seção **Campos de data e hora** do painel de ativos **Campos**. Você encontrará também todos os campos derivados no editor de expressão e quando criar ou editar dimensões.

#### Tags de campo

Tags de campo oferecem a possibilidade de adicionar metadados aos campos no modelo de dados. Existem dois tipos de tags de campo diferentes:

• Tags de campo de sistema

Tags de campo de sistema são geradas automaticamente quando o script é executado e os dados carregados. Algumas tags podem ser manipuladas no script. As tags de sistema são sempre precedidas de um sinal \$.

• Tags de campo personalizadas Você pode adicionar tags personalizadas aos campos no script de carga de dados, usando o comando **Tag**. Tags personalizadas não podem usar o mesmo nome das tags de sistema.

# Tags de campo de sistema

As seguintes tags de campo do sistema são geradas automaticamente quando os dados são carregados.

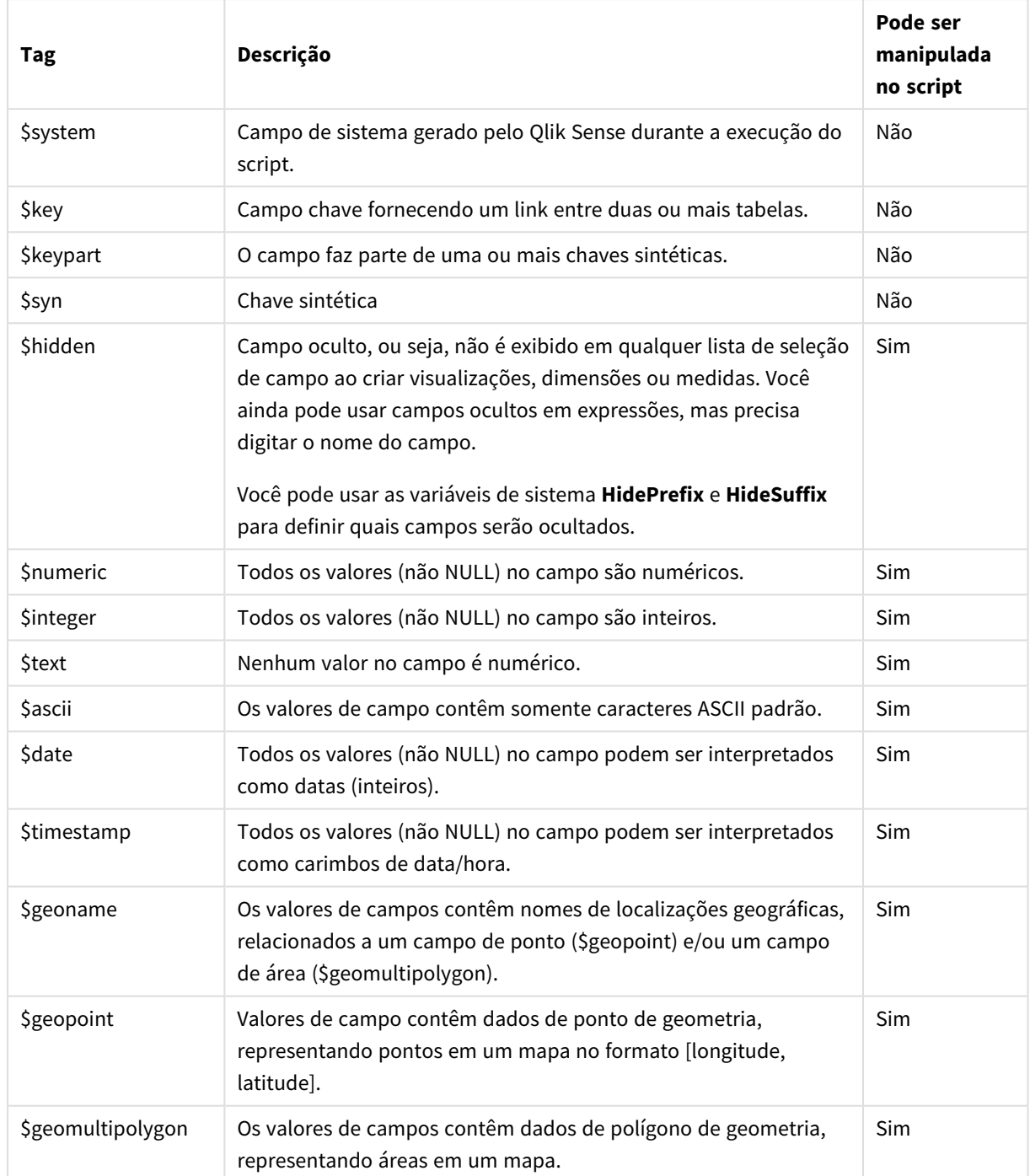

Tags de campo de sistema

# Tags de campo derivadas

É possível usar as seguintes tags durante a declaração de campos derivados para especificar como usar e exibir os campos em um eixo contíguo em um gráfico de linhas. É possível manipular as tags no script de carregamento de dados.

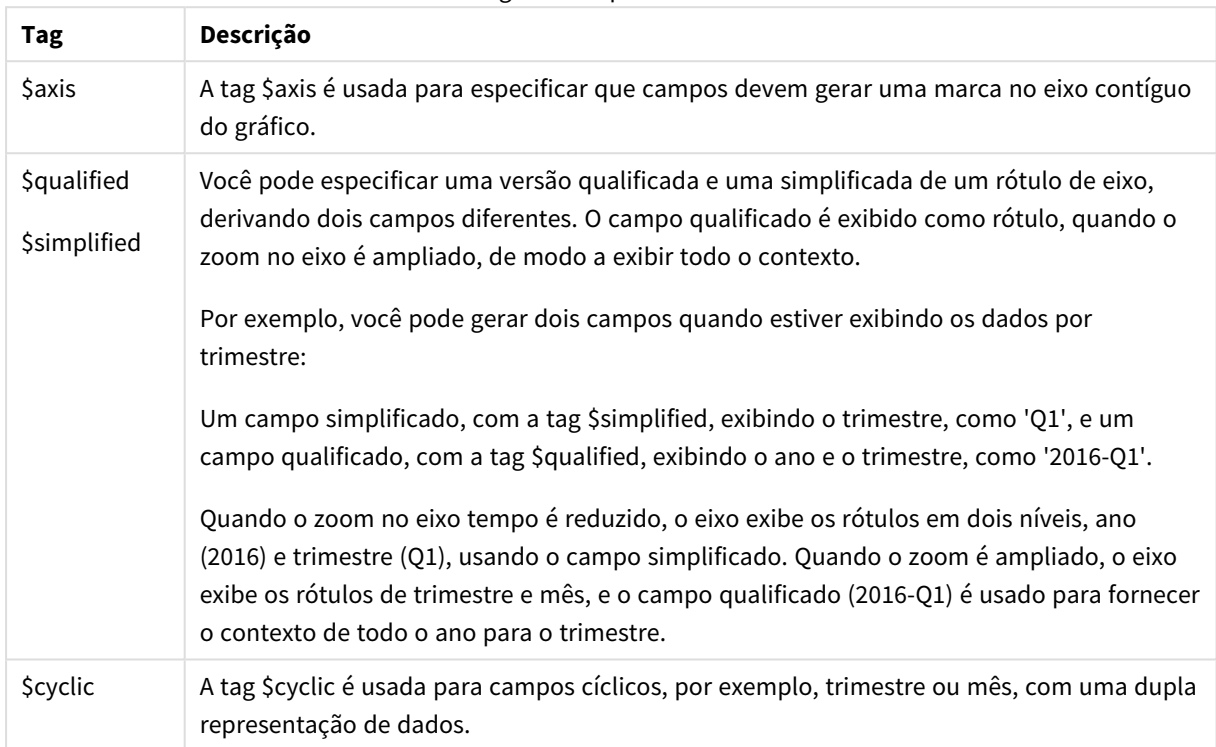

Tags de campo derivadas

# Campos do sistema

Além dos campos extraídos da fonte de dados, os campos do sistema também são produzidos pelo Qlik Sense. Todos começam com "\$" e podem ser exibidos como campos comuns em uma visualização, como um painel de filtro ou uma tabela. Os campos do sistema são criados automaticamente quando você carrega dados e são usados principalmente como um auxílio na criação do aplicativo.

## Campos de sistema disponíveis

Os seguintes campos de sistema estão disponíveis:

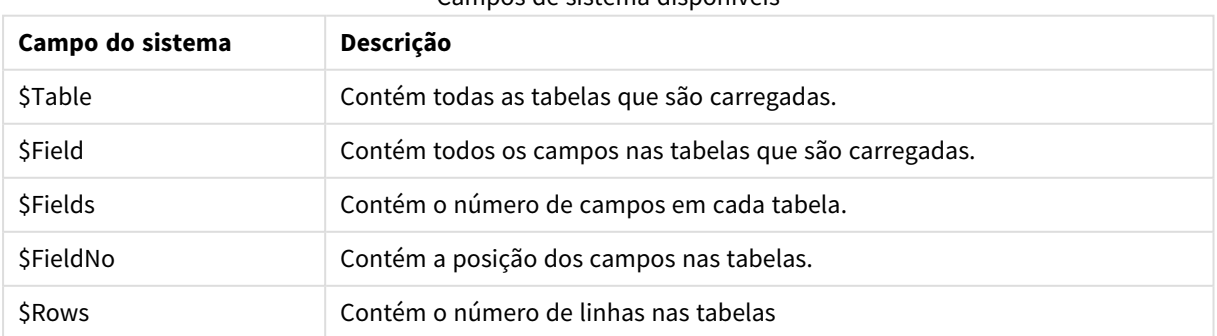

#### Campos de sistema disponíveis

Nenhum dos campos do sistema pode ser manipulado no script.

#### Usando campos do sistema em uma visualização

Dados de campo do sistema estão associados. Por exemplo, se você adicionar dois painéis de filtro, um com \$Table e outro com \$Field, se você selecionar uma tabela, o painel de filtro \$Field mostrará os campos na tabela selecionada como valores possíveis.

Campos do sistema não estão incluídos em listas de campos no painel de ativos. Eles estão incluídos no editor de expressões. Se quiser usar um campo de sistema no painel de ativos, será necessário fazer referência a ele digitando-o manualmente.

#### **Exemplo: Em uma dimensão no painel de ativos**

*=\$Field*

#### Renomeando campos

Algumas vezes, é necessário renomear campos para obter as associações desejadas. Os três principais motivos para renomear campos são:

- <sup>l</sup> Dois campos são nomeados de maneira diferente, ainda que denotem a mesma coisa:
	- <sup>l</sup> O campo *ID* na tabela *Customers*
	- <sup>l</sup> O campo *CustomerID* na tabela *Orders*

Os dois campos denotam um código de identificação do cliente e devem ter o mesmo nome, como *CustomerID*.

- <sup>l</sup> Dois campos são nomeados da mesma forma, mas denotam efetivamente coisas diferentes:
	- <sup>l</sup> O campo *Date* na tabela *Invoices*
	- <sup>l</sup> O campo *Date* na tabela *Orders*

Os dois campos devem ser preferencialmente renomeados para, por exemplo, *InvoiceDate* e *OrderDate*.

<sup>l</sup> Talvez haja erros, como erros ortográficos, na base de dados ou convenções diferentes com base em letras maiúsculas e minúsculas.

Como os campos podem ser renomeados no script, não há necessidade de alterar os dados originais. Existem duas formas diferentes de renomear campos, como demonstrado nos exemplos.

#### **Example 1: Usando o comando alias**

O comando **LOAD** ou **SELECT** pode ser precedido de um comando **alias**.

```
Alias ID as CustomerID;
LOAD * from Customer.csv;
```
#### **Example 2: Usando o especificador as**

O comando **LOAD** ou **SELECT** pode conter o especificador **as**.

```
LOAD ID as CustomerID, Name, Address, Zip, City, State from Customer.csv;
```
# Tabelas lógicas

Cada comando **LOAD** ou **SELECT** gera uma tabela. Normalmente, o Qlik Sense trata o resultado de cada uma delas como uma tabela lógica. No entanto, existem duas exceções a essa regra:

- Se dois ou mais comandos resultarem em tabelas com nomes de campo idênticos, as tabelas serão concatenadas e tratadas como uma tabela lógica.
- Se um comando LOAD ou SELECT for precedido por algum dos qualificadores a seguir, os dados serão alterados ou tratados de forma diferente.

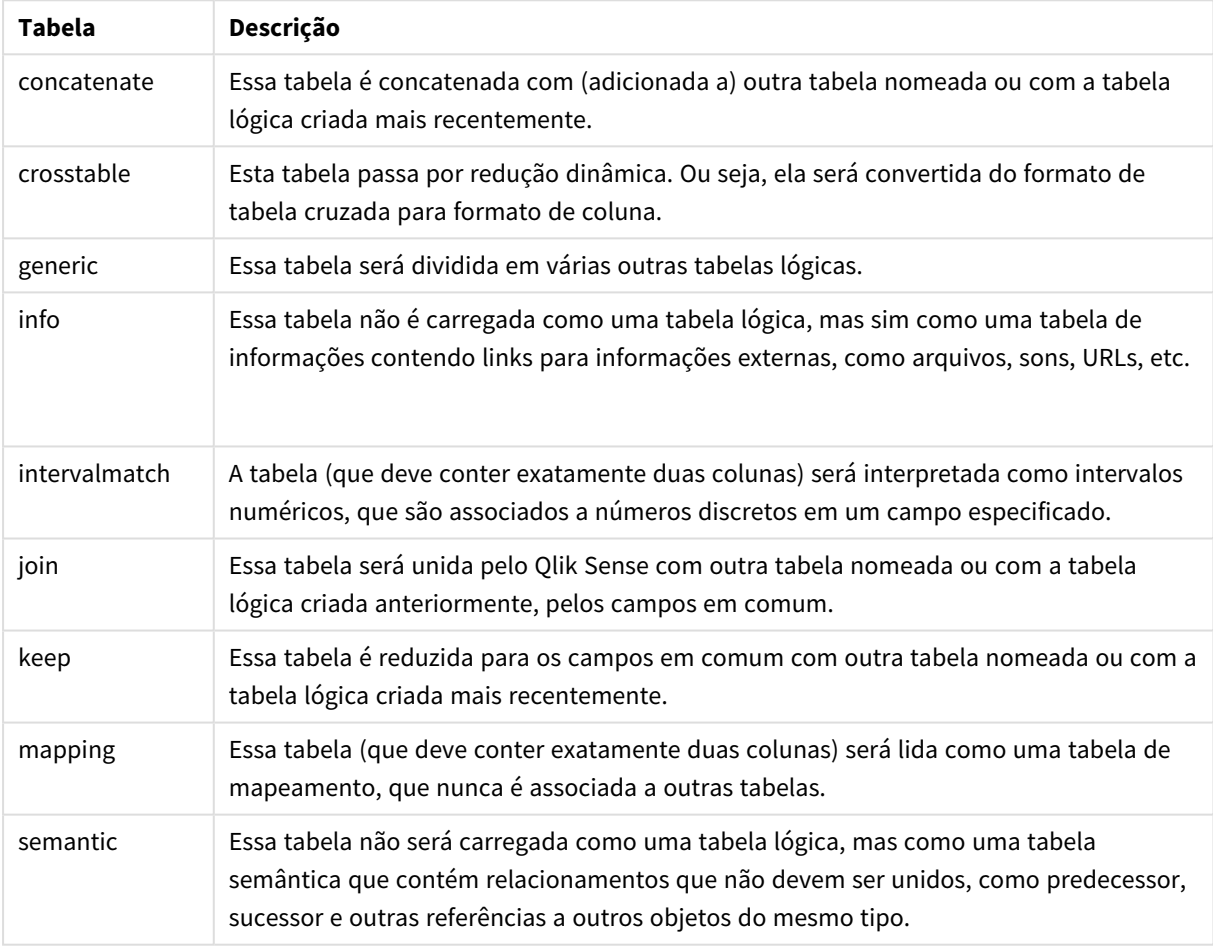

Tabelas lógicas

Quando os dados forem carregados, as tabelas lógicas serão associadas.

# Nomes de tabela

As tabelas do Qlik Sense são nomeadas quando são armazenadas na base de dados do Qlik Sense. Os nomes de tabelas podem ser usados, por exemplo, para comandos **LOAD** com uma cláusula **resident** ou com expressões contendo a função **peek** e podem ser vistos no campo de sistema *\$Table* no layout.

As tabelas são nomeadas de acordo com as seguintes regras:

1. Se um rótulo preceder imediatamente uma declaração **LOAD** ou **SELECT**, o rótulo será utilizado como nome da tabela. O rótulo deve ser seguido por dois-pontos.

#### **Exemplo:**

Table1: LOAD a,b from c.csv;

- 2. Se nenhum rótulo for fornecido, será usado o nome do arquivo ou nome da tabela que segue imediatamente a palavra-chave **FROM** na declaração **LOAD** ou **SELECT**. São utilizados no máximo 32 caracteres. A extensão é ignorada se o nome do arquivo for usado.
- 3. As tabelas carregadas inline serão nomeadas INLINExx, em que xx é um número. A primeira tabela inline receberá o nome *INLINE01*.
- 4. As tabelas geradas automaticamente serão nomeadas AUTOGENERATExx, em que xx é um número. A primeira tabela gerada automaticamente receberá o nome *AUTOGENERATE01*.
- 5. Se um nome de tabela gerado de acordo com as regras apresentadas estiver em conflito com um nome de tabela anterior, o nome é estendido com -x, em que x é um número. O número será incrementado até que não haja mais conflito. Por exemplo, três tabelas poderiam ser nomeadas *Budget*, *Budget-1* e *Budget-2*.

Há três domínios separados para nomes de tabelas: **section access**, **section application** e tabelas de mapeamento. As tabelas geradas em **section access** e **section application** são tratadas separadamente. Se um nome de tabela referenciado não for encontrado na seção, o Qlik Sense também pesquisará a outra seção. As tabelas de mapeamento são tratadas separadamente e não têm conexão alguma com os outros dois domínios de nomes de tabelas.

## Rótulos da tabela

Uma tabela pode ser rotulada para referência posterior por um comando **LOAD** com uma cláusula **resident** ou com expressões que contenham a função **peek**. O rótulo, que podem ser números e caracteres arbitrários, deve preceder o primeiro comando **LOAD** ou **SELECT** que cria a tabela de entrada. O rótulo deve ser seguido por dois-pontos "**:**".

Os rótulos que contenham espaços em branco devem ficar entre aspas simples ou duplas ou colchetes.

#### **Example 1:**

Table1: LOAD a,b from c.csv; LOAD x,y from d.csv where x=peek('a',y,'Table1');

#### **Example 2: O rótulo da tabela contendo um espaço em branco**

```
[All Transactions]:
SELECT * from Transtable;
LOAD Month, sum(Sales) resident [All Transactions] group by Month;
```
# Associações entre tabelas lógicas

Um banco de dados pode ter várias tabelas. Cada tabela pode ser considerada como uma lista de algo. Cada registro na lista representa uma instância de um objeto de algum tipo.

## **Exemplo:**

Se duas tabelas forem listas de itens diferentes, por exemplo, se uma for de clientes e a outra for de faturas, e as duas tabelas tiverem um campo em comum, como o número do cliente, normalmente é um sinal de que há um relacionamento entre as duas tabelas. Em ferramentas de consulta SQL padrão, as duas tabelas devem quase sempre ser unidas.

As tabelas definidas no script do Qlik Sense são denominadas tabelas lógicas. O Qlik Sense faz associações entre as tabelas com base nos nomes de campos e executa as junções quando uma seleção é feita, por exemplo, durante a seleção de um valor de campo em uma caixa de filtro.

Isso significa que uma associação é quase o mesmo que uma junção. A única diferença é que a junção é feita quando o script é executado – a tabela lógica é geralmente o resultado da junção. A associação é feita depois da criação da tabela — as associações são feitas sempre entre as tabelas lógicas.

Quatro tabelas: uma lista de países, uma lista de clientes, uma lista de transações e uma lista de assinaturas, que estão *associadas entre si pelos campos Country e CustomerID.*

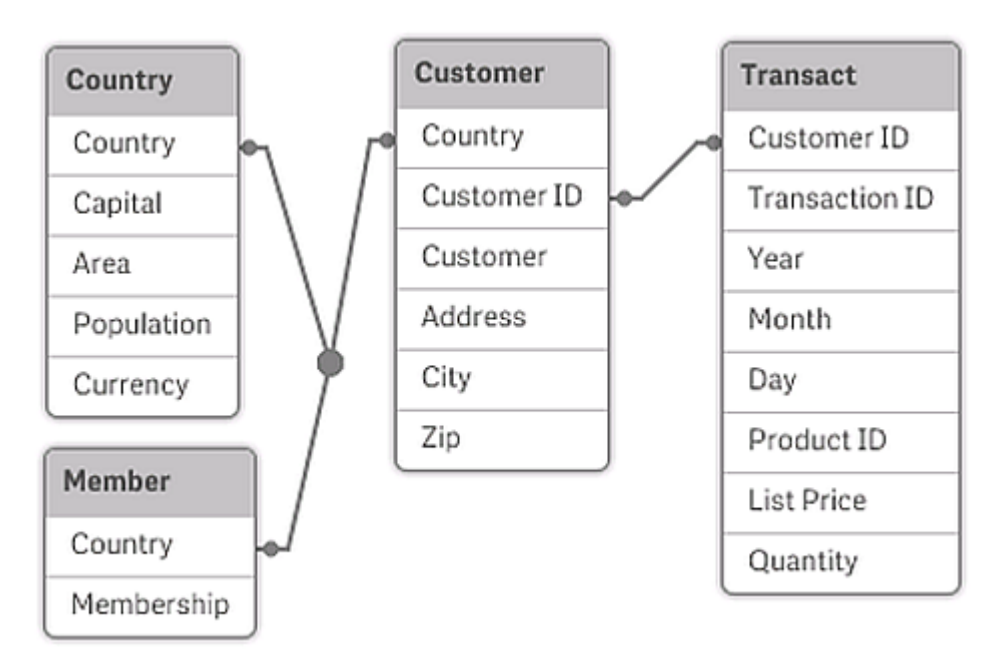

# Associação do Qlik Sense em comparação com a junção externa natural SQL

Uma associação do Qlik Sense é semelhante à uma junção externa natural SQL. No entanto, a associação é mais geral: uma junção externa no SQL é geralmente uma projeção unidirecional de uma tabela em outra. Uma associação sempre resulta em uma junção externa natural completa (bidirecional).

## Informações de frequência em campos associados

Há algumas limitações no uso da maior parte dos campos associados, isto é, campos que são comuns entre duas ou mais tabelas. Quando um campo ocorre em mais de uma tabela, o Qlik Sense enfrenta problemas para saber qual das tabelas deve usar para calcular frequências de dados.

O Qlik Sense analisa os dados para determinar se há uma forma não ambígua de identificar uma tabela principal para efetuar a contagem (às vezes há), mas na maior parte dos casos o programa pode fazer apenas uma suposição. Como uma suposição incorreta poderia ser fatal (o Qlik Sense aparentaria fazer um erro de cálculo), o programa foi projetado para não permitir determinadas operações quando a interpretação de dados for ambígua para campos associados.

#### **Limitações para associação de campos**

- 1. Não é possível exibir informações de frequência em um painel de filtro que mostre o campo.
- 2. As caixas de estatísticas do campo mostram n/a para a maior parte das entidades estatísticas.
- 3. Em gráficos, não é possível criar expressões que contenham funções que dependam de informações de frequência (como funções Sum, Count e Average) no campo, a menos que o modificador **Distinto** seja ativado. Depois de cada execução de script, o Qlik Sense pesquisa todas as expressões de gráficos para verificar se ocorreu alguma ambiguidade como resultado de alterações nas estruturas de dados. Se forem encontradas expressões ambíguas, uma caixa de diálogo de atenção será exibida e a expressão será desabilitada. Não será possível habilitar a expressão até que o problema seja corrigido. Se um arquivo de log for habilitado, todas as expressões ambíguas serão listadas no log.

## Solução alternativa

Há uma forma simples de superar essas limitações. Carregue o campo uma vez mais com um novo nome, a partir da tabela na qual as contagens de frequência devem ser feitas. Em seguida, use o novo campo para um painel de filtro com frequência, para uma caixa de estatísticas ou para cálculos nos gráficos.

## Chaves sintéticas

O Qlik Sense cria chaves sintéticas quando duas ou mais tabelas de dados têm dois ou mais campos em comum. Essas chaves são campos anônimos que representam todas as combinações ocorridas da chave composta.

Caso você receba um aviso sobre chaves sintéticas quando carregar os dados, convém revisar a estrutura de dados no visualizador do modelo de dados. Você deve se perguntar se o modelo de dados está ou não correto. Às vezes está correto, mas, na maioria das vezes, a chave sintética está lá devido a um erro no script.

Chaves sintéticas múltiplas geralmente são um sintoma de um modelo de dados incorreto. Contudo, chaves sintéticas baseadas em outras chaves sintéticas é um sinal certo de um modelo de dados incorreto.

*Quando o número de chaves sintéticas aumenta, dependendo das quantidades de dados, da* estrutura da tabela e de outros fatores, o Qlik Sense pode ou não lidar com elas de forma ágil, o que *pode terminar usando uma quantidade excessiva de tempo e/ou de memória. Em tal caso, será preciso retrabalhar seu script e remover todas as chaves sintéticas.*

*Três tabelas associadas à chave sintética \$Syn 1.*

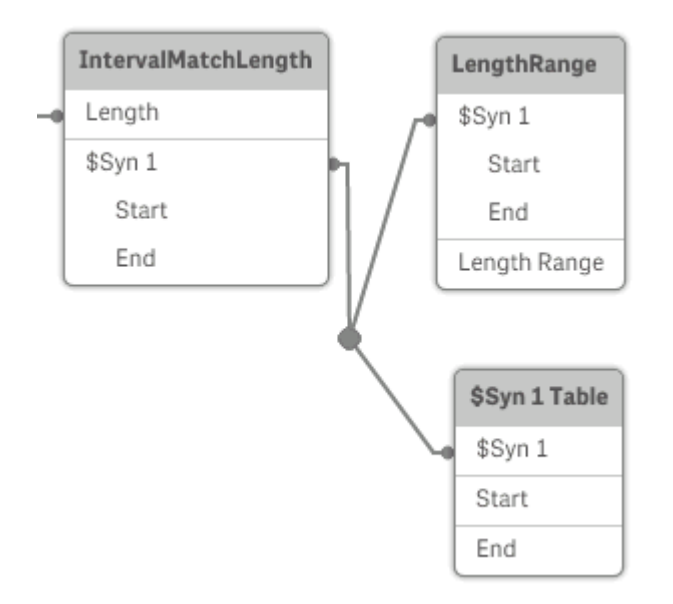

# Tratamento de chaves sintéticas

Se precisar evitar chaves sintéticas, há diversos modos de resolver isso no script de carregamento de dados:

- <sup>l</sup> Verifique se apenas os campos que vinculam logicamente as duas tabelas são usados como chaves.
	- <sup>l</sup> Campos como "Comentários", "Notas" e "Descrição" podem existir em diversas tabelas sem que haja qualquer relação e, portanto, não devem ser usados como chaves.
	- <sup>l</sup> Campos como "Data", "Empresa" e "Nome" podem existir em diversas tabelas e possuir valores idênticos, embora com funções diferentes (Data do Pedido/Data de Envio, Empresa Consumidora/Empresa Fornecedora). Em tais casos, eles não devem ser usados como chaves.
- <sup>l</sup> Certifique-se de que os campos redundantes não sejam usados de que apenas os campos necessários sejam conectados. Por exemplo, se uma data for usada como chave, certifique-se de não carregar ano, mês ou dia\_do\_mês da mesma data de mais de uma tabela interna.
- <sup>l</sup> Se necessário, forme suas próprias chaves não compostas, usando normalmente a concatenação de caracteres dentro de uma função do script AutoNumber.

# Entendendo e solucionando as referências circulares

Se existirem referências circulares ("loops") em uma estrutura de dados, as tabelas serão associadas de forma que haja mais de um caminho de associações entre dois campos.

Esse tipo de estrutura de dados deve ser evitado o máximo possível, pois isso poderia levar a ambiguidades na interpretação dos dados.

*Três tabelas com referência circular, pois há mais de um caminho de associações entre dois campos.*

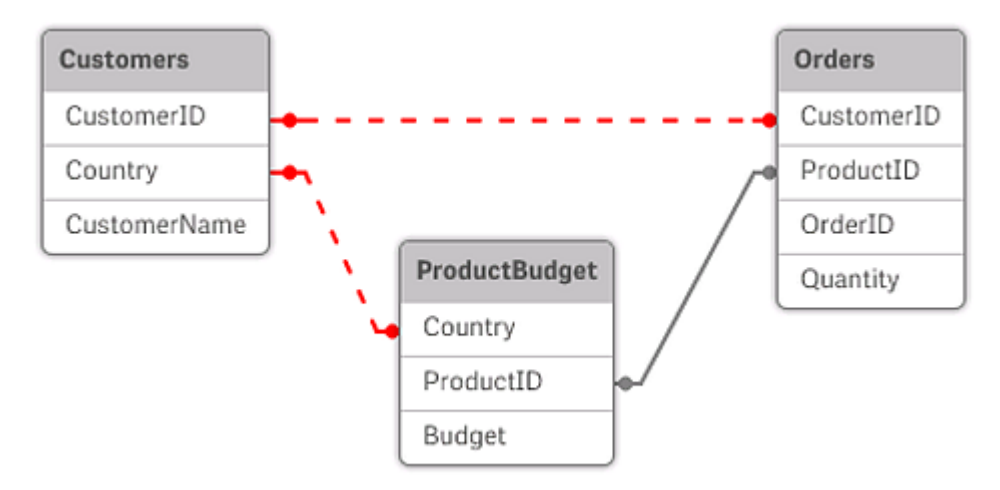

O Qlik Sense resolve o problema de referências circulares interrompendo o loop com uma tabela parcialmente desconectada. Quando Qlik Sense encontra estruturas de dados circulares ao executar o script de carga, um diálogo de atenção será mostrado e uma ou mais tabelas serão definidas como parcialmente desconectadas. O Qlik Sense normalmente tenta desconectar a maior tabela no loop, e muitas vezes, é uma tabela de transações a que deve ser desconectada. No visualizador do modelo de dados, as tabelas parcialmente desconectadas são indicadas por links pontilhados em vermelho com outras tabelas.

### **Exemplo:**

Os dados são carregados a partir de três tabelas que incluem o seguinte:

- Nomes de algumas seleções de futebol nacionais
- Clubes de futebol de algumas cidades
- Cidades de alguns países europeus

*Exibição das tabelas de dados de origem no Excel.*

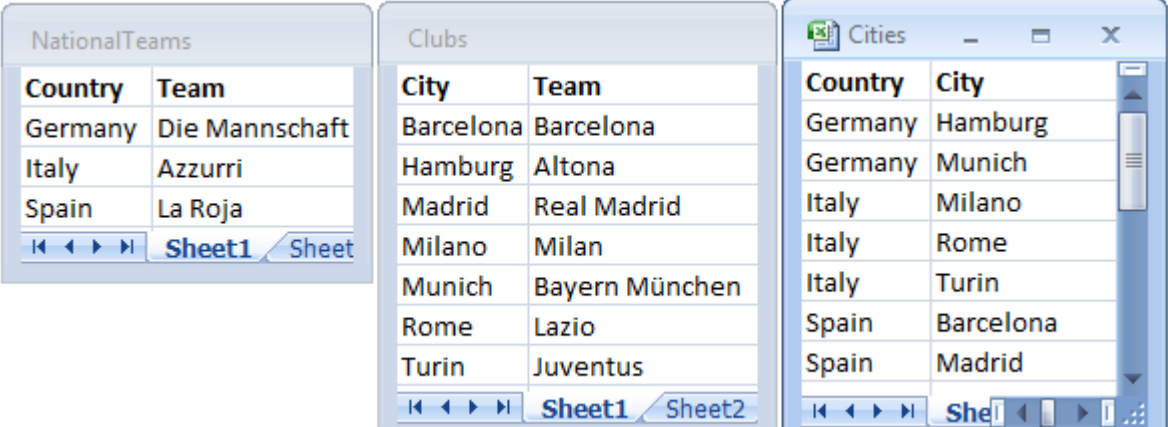

Essa estrutura de dados não é muito boa, pois o nome do campo *Team* é usado com duas finalidades diferentes: equipes nacionais e locais. Os dados nas tabelas cria uma situação lógica impossível.

Ao carregar as tabelas no Qlik Sense, o Qlik Sense determina quais conexões de dados são menos importantes e desconecta essa tabela.

Abra o **Visualizador do modelo de dados** para ver como o Qlik Sense interpreta a relevância das conexões de dados:

*Visualização das referências circulares observadas por links pontilhados em vermelho.*

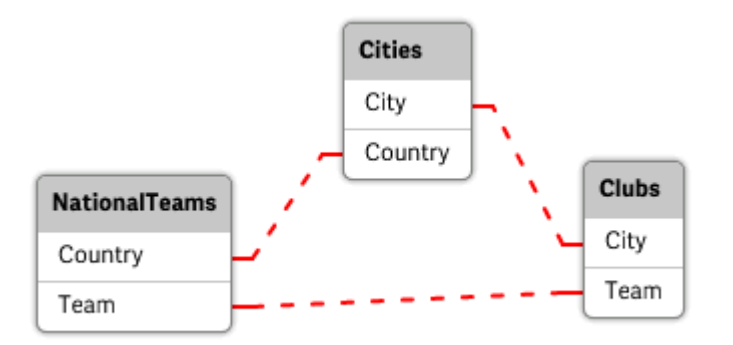

A tabela com cidades e os países a que pertencem agora está parcialmente conectada à tabela com seleções nacionais de países diferentes e à tabela com clubes locais de cidades diferentes.

#### Resolvendo referências circulares

Quando ocorrem referências circulares, você precisa editar o script de carga de dados atribuindo um nome exclusivo a um dos campos com nomes idênticos.

#### **Faça o seguinte:**

- 1. Abra o editor de carga de dados.
- 2. Edite o comando **LOAD** de um dos nomes de campo duplicados. Nesse exemplo, o comando **LOAD** da tabela que armazena as equipes locais e suas cidades incluiria um nome para *Team* — por exemplo *LocalClub*. O comando **LOAD** atualizado é lido: LOAD City, Team as LocalClub
- 3. Clique em  $\circledcirc$  na barra de ferramentas para recarregar os dados no aplicativo.

Agora você tem uma lógica que funciona em todas as tabelas. Nesse exemplo, quando *Germany* é selecionado, a seleção de futebol, as cidades alemãs e os clubes locais de cada cidade são associados:

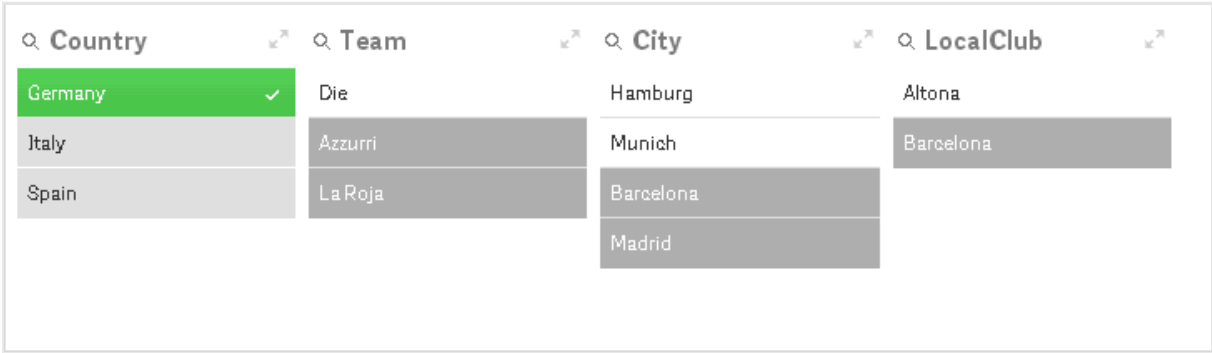

Ao abrir o **Visualizador do modelo de dados**, você percebe que as conexões parcialmente desconectadas são substituídas por conexões regulares:

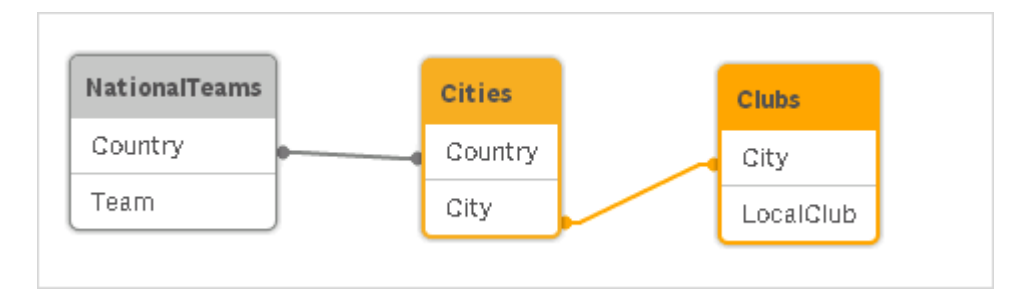

# Concatenando tabelas

A concatenação é uma operação que combina duas tabelas em uma.

As duas tabelas são simplesmente adicionadas uma à outra. Ou seja, os dados não são alterados e a tabela resultante contém o mesmo número de registros que as duas tabelas originais juntas. Várias operações concatenadas podem ser executadas em sequência, de modo que a tabela resultante seja concatenada a partir de mais de duas tabelas.

## Concatenação automática

Se os nomes de campo e o número de campos de duas ou mais tabelas carregadas forem exatamente os mesmos, o Qlik Sense concatenará automaticamente o conteúdo dos comandos diferentes em uma tabela.

#### **Exemplo:**

```
LOAD a, b, c from table1.csv;
LOAD a, c, b from table2.csv;
```
A tabela interna resultante tem os campos a, b e c. O número de registros é a soma do número de registros na tabela 1 e na tabela 2.

*A quantidade e os nomes dos campos devem ser exatamente os mesmos. A ordem dos dois comandos é arbitrária.*

## Concatenação forçada

Mesmo se duas ou mais tabelas não tenham exatamente o mesmo conjunto de campos, ainda será possível forçar o Qlik Sense a concatenar as duas tabelas. Isso é feito usando o prefixo **concatenate** no script, que concatena uma tabela a outra tabela nomeada ou com a última tabela lógica criada anteriormente.

#### **Exemplo:**

```
LOAD a, b, c from table1.csv;
concatenate LOAD a, c from table2,csv;
```
A tabela interna resultante tem os campos a, b e c. O número de registros na tabela resultante é a soma do número de registros na tabela 1 e na tabela 2. O valor do campo b nos registros provenientes da tabela 2 é NULL.

*A menos que o nome de uma tabela anteriormente carregada seja especificado no comando concatenate, o prefixo concatenate usará a tabela mais recente criada Dessa forma, a ordem dos dois comandos não é arbitrária.*

### Evitando a concatenação

Se os nomes de campo e o número de campos de duas ou mais tabelas carregadas forem exatamente os mesmos, o Qlik Sense concatenará automaticamente o conteúdo dos comandos diferentes em uma tabela. Isso pode ser evitado com um comando **noconcatenate**. Assim, a tabela carregada com o comando **LOAD** ou **SELECT** associado não será concatenada com a tabela existente.

#### **Exemplo:**

LOAD a, b, c from table1.csv; noconcatenate LOAD a, b, c from table2.csv;

## Carregando dados de uma tabela carregada anteriormente

Existem duas maneiras de carregar e transformar dados de uma tabela que já foi carregada.

- <sup>l</sup> **Resident LOAD** em que você usa o predicado **Resident** em um comando **LOAD** subsequente ao carregamento de uma nova tabela.
- <sup>l</sup> Antes do carregamento no qual você carrega a partir do comando **LOAD** ou **SELECT** anterior, sem especificar uma fonte.

#### Resident ou LOAD precedente?

Na maioria dos casos, o mesmo resultado pode ser obtido usando qualquer um desses métodos. Um **LOAD** anterior é geralmente a opção mais rápida, mas há alguns casos que, em vez dela, você precisa usar um **Resident LOAD**:

- **·** Se você quiser usar a cláusula **Order\_by** para classificar os registros antes de processar a declaração **LOAD**.
- <sup>l</sup> Se você quiser usar qualquer um dos seguintes prefixos, casos em que o **LOAD** precedente não é suportado:
	- **•** Crosstable
	- <sup>l</sup> **Join**
	- **•** Intervalmatch

#### Resident LOAD

Você pode usar o predicado **Resident** em um comando **LOAD** para carregar dados de uma tabela anteriormente carregada. Isso será útil quando você quiser fazer cálculos nos dados carregados com um comando **SELECT** que não oferece a opção de utilizar as funções do Qlik Sense, como manipulação do valor de data ou numérico.

#### **Exemplo:**

Nesse exemplo, a interpretação dos dados é realizada no carregamento **Resident**, uma vez que não pode ser feito no **Crosstable LOAD** inicial.

```
PreBudget:
Crosstable (Month, Amount, 1)
LOAD Account,
   Jan,
   Feb,
   Mar,
…
From Budget;
Budget:
Noconcatenate
LOAD
   Account,
   Month(Date#(Month,'MMM')) as Month,
   Amount
Resident PreBudget;
```
#### Drop Table PreBudget;

*Um caso comum para o uso de Resident é quando você deseja usar uma tabela temporária para cálculos ou filtragem. Depois de atingir o objetivo da tabela temporária, ela deve ser descartada usando a declaração Drop table.*

#### Load precedente

O recurso Load precedente permite carregar uma tabela em um único passo, mas ainda define várias transformações sucessivas. Basicamente, é uma instrução **LOAD** carregada da instrução **LOAD** ou **SELECT** abaixo, sem especificar um qualificador de origem, como **From** ou **Resident**, como você faria normalmente. É possível empilhar qualquer número de instruções **LOAD** dessa maneira. A declaração no final será avaliada primeiro, seguida da declaração acima e assim por diante até que a declaração superior seja avaliada.

Você pode conseguir o mesmo resultado usando **Resident**, mas na maioria dos casos, um **LOAD** precedente será mais rápido.

Outra vantagem do load precedente é que você pode manter um cálculo em um lugar e reutilizá-lo em comandos **LOAD** colocados acima.

#### **Example 1: Transformando os dados carregados por uma cálculo SELECT**

Se você carregar dados de um banco de dados usando um comando **SELECT**, não será possível usar as funções do Qlik Sense para interpretar os dados no comando **SELECT**. A solução é adicionar um comando **LOAD**, no qual você executará a transformação de dados, acima da declaração **SELECT**.

Neste exemplo, interpretamos uma data armazenada como um caractere usando a função **Date#** do Qlik Sense em um comando **LOAD**, usando o comando **SELECT** precedente como fonte.

```
LOAD Date#(OrderDate,'YYYYMMDD') as OrderDate;
SQL SELECT OrderDate FROM … ;
```
#### **Example 2: Simplificando o seu script reutilizando cálculos**

Neste exemplo, usamos um cálculo mais de uma vez no script:

```
LOAD Age(FromDate + IterNo() – 1, BirthDate ) as Age,
   Date(FromDate + IterNo() – 1 ) as ReferenceDate
   Resident Policies
      While IterNo() \le ToDate - FromDate + 1;
Ao introduzir o cálculo em uma primeira passagem, podemos reutilizá-lo na função Age em um LOAD
precedente:
LOAD ReferenceDate,
```

```
Age(ReferenceDate, BirthDate ) as Age;
LOAD *,
  Date(FromDate + IterNo() - 1 ) as ReferenceDate
   Resident Policies
      While IterNo() \le ToDate - FromDate + 1;
```
#### **Limitações de cargas precedentes**

- <sup>l</sup> Os seguintes prefixos não podem ser usados em combinação com o **LOAD** precedente: **Join**, **Crosstable** e **Intervalmatch**.
- **•** Se você estiver usando distinct para carregar registros exclusivos, precisará colocar distinct na primeira instrução de carga, pois **distinct**afeta apenas a tabela de destino.

# Tipos de dados

O Qlik Sense pode tratar caracteres de texto, números, datas, horas, datas/horas e moedas. Eles podem ser classificados, exibidos em vários formatos diferentes e podem ser usados em cálculos. Isso significa, por exemplo, que datas, horas e datas/horas podem ser incluídas ou subtraídas umas das outras.

## Representação de dados

Para entender a interpretação de dados e formatos numéricos no Qlik Sense, é necessário saber como os dados são armazenados internamente pelo programa. Todos os dados carregados no Qlik Sense estão disponíveis em duas representações, como um caractere e como número.

- 1. A representação em caractere está sempre disponível, e ela é mostrada nas listas e em outros objetos da pasta. O formato de dados em listas (formato numérico) afeta somente a representação em caractere.
- 2. A representação de número está disponível apenas quando os dados podem ser interpretados como um número válido. A representação de número é usada para todos os cálculos numéricos e para a classificação numérica.

Se vários itens de dados lidos em um campo tiverem a mesma representação numérica, todos eles serão tratados como o mesmo valor e compartilharão a primeira representação de caractere encontrada. Exemplo: Os números 1,0, 1 e 1,000 lidos nessa ordem terão a representação numérica 1 e a representação de cadeia inicial 1,0.

# Interpretação numérica

Quando você carregar dados contendo números, moedas ou datas, eles serão interpretados de diferentes formas, dependendo de o tipo de dados estar ou não definido. Esta seção descreve como os dados são interpretados nos dois casos diferentes.

## Dados com informações de tipo

Os campos que contêm números com um tipo de dado definido em uma base de dados carregada usando ODBC serão tratados pelo Qlik Sense de acordo com os respectivos formatos. A representação de caractere será o número com um formato apropriado aplicado.

O Qlik Sense lembrará o formato numérico original do campo, mesmo que o formato numérico tenha sido alterado para uma medida em **Formatação numérica** no painel de propriedades.

Os formatos padrão dos diferentes tipos de dados são:

- <sup>l</sup> números inteiros de ponto flutuante: a configuração padrão para números
- <sup>l</sup> moeda: a configuração padrão para moeda
- <sup>l</sup> hora, data, carimbo de data/hora: Formatação padrão ISO

As configurações padrão para número e moeda são definidas usando as variáveis de interpretação numérica do script ou as configurações do sistema operacional (**Painel de Controle**).

### Dados sem informações de tipo

Para dados sem informações específicas de formato da fonte (por exemplo, dados de arquivos de texto ou dados ODBC com um formato geral), a situação se torna mais complicada. O resultado final dependerá de, pelo menos, seis fatores diferentes:

- O modo como os dados são gravados na base de dados de origem
- <sup>l</sup> As configurações do sistema operacional para número, hora, data e assim por diante. (**Painel de controle**)
- O uso de variáveis opcionais de interpretação numérica no script
- O uso de funções opcionais de interpretação no script
- O uso de funções opcionais de formato no script
- Os controles de formato numérico no documento

O Qlik Sense tenta interpretar os dados de entrada como um número, data, hora e outros. Desde que a configuração padrão do sistema seja usada nos dados, a interpretação e o formato de exibição serão feitos automaticamente pelo Qlik Sense e o usuário não precisará alterar o script e nem as configurações no Qlik Sense.

Por padrão, o esquema a seguir será utilizado até que uma correspondência completa seja encontrada. (O formato padrão é, por exemplo, o separador de decimal, a ordem entre ano, mês e dia e outros, especificado no sistema operacional, isto é, no **Painel de Controle** ou, em alguns casos, usando as variáveis especiais de interpretação numérica no script.

O Qlik Sense interpretará os dados como:
- 1. Um número de acordo com o formato padrão para números.
- 2. Uma data de acordo com o formato padrão para data.
- 3. Uma data/hora de acordo com o formato padrão para data e hora.
- 4. Uma hora de acordo com o formato padrão para hora.
- 5. Uma data de acordo com o seguinte formato: yyyy-MM-dd.
- 6. Um carimbo de data/hora de acordo com o seguinte formato: YYYY-MM-DD hh:mm[:ss[.fff]].
- 7. Uma hora de acordo com o seguinte formato: hh:mm[:ss[.fff]].
- 8. Moeda de acordo com o formato padrão para moeda.
- 9. Um número com '.' como separador de decimal e ',' como separador de milhar, desde que nem o separador de decimal nem o separador de milhar estejam configurados como ','.
- 10. Um número com ',' como separador de decimal e '.' como separador de milhar, desde que nem o separador de decimal nem o separador de milhar estejam configurados como '.'.
- 11. Um caractere de texto. Esse último teste nunca falha: se for possível ler os dados, será sempre possível interpretá-los como caracteres.

Ao carregar números de arquivos de texto, podem ocorrer alguns problemas de interpretação, por exemplo, um separador de milhar ou separador de decimal incorreto pode fazer com que o Qlik Sense interprete o número incorretamente. A primeira coisa a fazer é verificar se as variáveis de interpretação numérica no script estão definidas corretamente e se as configurações de sistema no **Painel de Controle** estão corretas.

Quando o Qlik Sense tiver interpretado os dados como uma data ou hora, é possível alterar para outro formato de data ou hora no painel de propriedades da visualização.

Como não existe formato predefinido para os dados, é evidente que registros diferentes podem conter dados formatados de forma diferente no mesmo campo. É possível, por exemplo, encontrar datas válidas, inteiros e texto em um único campo. Portanto, os dados não serão formatados, mas exibidos em seu formato original.

# Interpretação de data e hora

O Qlik Sense armazena cada data, hora e data/hora encontrados nos dados como um número de série de data. O número de série de data é utilizado para datas, horas e data/hora e em cálculos aritméticos com base nas entidades de data e hora. Dessa forma, as datas e horas podem ser adicionadas e subtraídas, os intervalos podem ser comparados e etc.

O número de série de data é o número (valor real) de dias passados desde 30 de dezembro de 1899, ou seja, o formato do Qlik Sense é idêntico ao sistema de dados de 1900 usado pelo Microsoft Excel e outros programas, no intervalo entre 1º de março de 1900 e 28 de fevereiro de 2100. Por exemplo, 33857 corresponde a 10 de setembro de 1992. Fora desse intervalo, o Qlik Sense usa o sistema de data estendido para o calendário gregoriano.

Se o campo contiver datas anteriores a 1º de janeiro de 1980, o campo não conterá as marcas do *sistema \$date ou \$timestamp. O campo ainda deve ser reconhecido como um campo de data pelo Qlik Sense, mas, se você precisar das marcas, poderá adicioná-las manualmente no script de carregamento de dados com a instrução Tag.*

O número de série para os horários é um número entre 0 e 1. O número de série 0.00000 corresponde a 00:00:00, enquanto 0.99999 corresponde a 23:59:59. Números mistos indicam a data e a hora: o número de série 2.5 representa o meio-dia de 1º de janeiro de 1900.

Contudo, os dados são exibidos de acordo com o formato de caractere. Por padrão, serão usadas as configurações feitas no **Painel de Controle**. Também é possível definir o formato dos dados usando as variáveis de interpretação numérica no script ou com a ajuda de uma função de formatação. Por fim, também é possível reformatar os dados na pasta de propriedades do objeto da pasta.

### **Example 1:**

- $\cdot$  1997-08-06 é armazenado como 35648
- <sup>l</sup> 09:00 é armazenado como 0.375
- <sup>l</sup> 1997-08-06 09:00 é armazenado como 35648.375

e o contrário:

- <sup>l</sup> 35648 com o formato numérico 'D/M/YY' é exibido como 6/8/97
- <sup>l</sup> 0.375 com o formato numérico 'hh.mm' é exibido como 09.00

O Qlik Senseseguirá um conjunto de regras para tentar interpretar datas, horas e outros tipos de dados. O resultado final, no entanto, será afetado por diversos fatores, conforme descrito aqui.

#### **Example 2:**

Estes exemplos assumem as seguintes configurações padrão:

- Separador de número decimal:
- Formato de data abreviada: YY-MM-DD
- Formato de hora: hh:mm

A tabela a seguir exibe as diferentes representações quando os dados são lidos no Qlik Sense sem a função de interpretação especial no script:

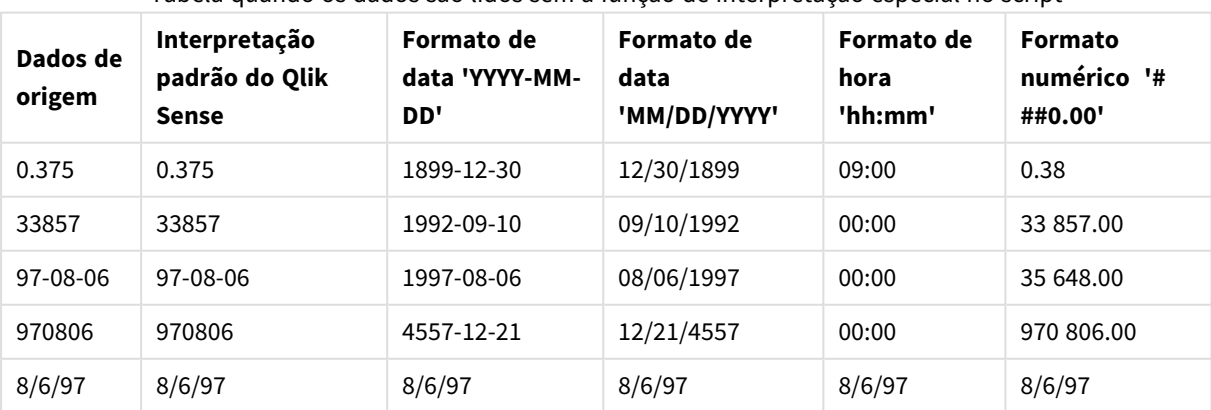

Tabela quando os dados são lidos sem a função de interpretação especial no script

A tabela a seguir exibe as diferentes representações quando os dados são lidos no Qlik Sense usando a função de interpretação date#( A, 'M/D/YY') no script:

| Dados de<br>origem | Interpretação<br>padrão do Qlik<br><b>Sense</b> | Formato de<br>data 'YYYY-MM-<br>DD' | Formato de<br>data<br>'MM/DD/YYYY' | Formato de<br>hora<br>'hh:mm' | Formato<br>numérico '#<br>##0.00' |
|--------------------|-------------------------------------------------|-------------------------------------|------------------------------------|-------------------------------|-----------------------------------|
| 0.375              | 0.375                                           | 0.375                               | 0.375                              | 0.375                         | 0.375                             |
| 33857              | 33857                                           | 33857                               | 33857                              | 33857                         | 33857                             |
| 97-08-06           | 97-08-06                                        | 97-08-06                            | 97-08-06                           | 97-08-06                      | 97-08-06                          |
| 970806             | 970806                                          | 970806                              | 970806                             | 970806                        | 970806                            |
| 8/6/97             | 8/6/97                                          | 1997-08-06                          | 08/06/1997                         | 00:00                         | 35 648.00                         |

Tabela ao usar a função de interpretação date#( A, 'M/D/YY') no script

# Expansões de sinal de dólar

As expansões do sinal de dólar são definições de substituições do texto usado no script ou em expressões. Esse processo é conhecido como expansão, mesmo se o novo texto for menor. A substituição é feita imediatamente antes da avaliação da expressão ou do comando de script. Tecnicamente ela é uma expansão de macro.

A expansão sempre começa com "\$(" e termina com ")". Por exemplo: \$(variablename). O conteúdo entre parênteses define como a substituição de texto será realizada.

*Uma expansão de sinal de dólar é limitada na quantidade de expansões que ela pode calcular. Expansões com mais de 1000 níveis de expansões aninhadas não serão calculadas.*

# Expansão de sinal de dólar usando uma variável

No script de carregamento ou em uma expressão de gráfico, use uma variável em uma expansão de sinal de dólar para:

- Fazer referência a um texto
- Fazer referência a um valor numérico

# Variável de texto

Ao utilizar uma variável para a substituição de texto no script ou em uma expressão, é usada a seguinte sintaxe:

# \$(variablename)

\$(variablename) expande para o valor na variável. Se variablename não existir, a expansão resultará em uma string vazia.

Exemplos: Scripts de carregamento de variáveis de texto

Exemplo 1: Script de carregamento

#### **Script de carregamento**

Carregue os seguintes dados como um carregamento inline no editor de carregamento de dados:

```
Set x = 'red'; // Assign the value "red" to variable x
Set y = 'blue'; // Assign the value "blue" to variable y
Set z = '$(x) $(y)'; // Expands x and y, returns "red blue" in variable z
// Expand x and y, return "red green blue" in variable MyString
Let MyString='$(x)'&' green '&'$(y)';
// Create table MyTable, load variable values for x, y, z into fields X, Y, Z
// Concatenate with variable MyString into field NewString
MyTable:
Load '(x)' as X, '(y)' as Y, '(z)' as Z, '(x)' as Weystring)' as Newstring autogenerate 1;
```
#### **Explicação**

Esse exemplo demonstra:

- Como expandir uma variável em atribuições de variáveis.
- Como expandir variáveis combinadas com operações textuais.

Essa é uma configuração útil para criar rótulos dinâmicos e sequências de caracteres de texto geral que combinam um conteúdo de variável com sequências de caracteres estáticas.

#### **Saída**

Crie a seguinte tabela no Qlik Sense:

Tabela - Saída do script de carregamento

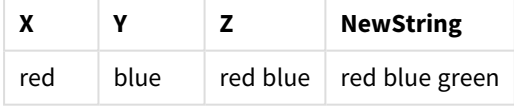

Exemplo 2: Script de carregamento

#### **Script de carregamento**

Carregue os seguintes dados como um carregamento inline no editor de carregamento de dados:

```
Set vFunction = 'upper'; // Assign the string "upper" to variable vFunction
Set vField = 'String'; // Assign the string "String" to variable vField
Let vEvaluate = '$(vFunction)'&'('&'$(vField)'&')';
```
// The variable vEvaluate returns the value "upper(string)"

```
MyTable: // Create table called MyTable
Load *, $(vEvaluate) as Upper; // vEvaluate expanded as a dynamic expression
Load *, '$(vEvaluate)' as Expression; // vEvaluate expanded as string
Load * inline [
ID, String
1, abc
2, def
3, ghi
4, jkl ];
```
### **Explicação**

As instruções Set e Let são usadas para atribuir valores a variáveis no script de carregamento. A diferença entre os dois é que a instrução Set atribui uma string à variável, enquanto a instrução Let avalia o conteúdo da sequência de caracteres antes de atribuir o valor resultante à variável. A tabela inline de carregamento neste exemplo é complementada com duas instruções de carregamento anteriores que são usadas para visualizar diferentes avaliações da variável vEvaluate, tanto como uma sequência de caracteres de texto quanto como a expressão correspondente.

#### **Saída**

Crie a seguinte tabela no Qlik Sense:

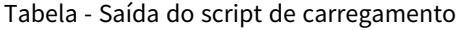

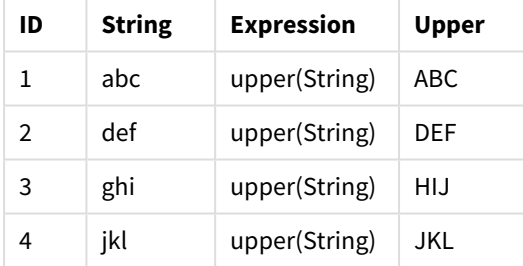

### Exemplo: Expressão de gráfico de variável de texto

Exemplo: Script de carregamento

#### **Script de carregamento**

Carregue os seguintes dados como um carregamento inline no editor de carregamento de dados:

// Create table SalesByCountry SalesByCountry: Load \* Inline [ Country, Year, Sales Argentina, 2014, 66295.03 Argentina, 2015, 140037.89 Austria, 2014, 54166.09 Austria, 2015, 182739.87 Belgium, 2014, 182766.87 Belgium, 2015, 178042.33

Brazil, 2014, 174492.67 Brazil, 2015, 2104.22 Canada, 2014, 101801.33 Canada, 2015, 40288.25 Denmark, 2014, 45273.25 Denmark, 2015, 106938.41 Finland, 2014, 107565.55 Finland, 2015, 30583.44 France, 2014, 115644.26 France, 2015, 30696.98 Germany, 2014, 8775.18 Germany, 2015, 77185.68 ];

### **Variáveis**

Em uma página no modo de edição, abra o diálogo **Variáveis** no painel **Ativos**.

*Diálogo Abrir variáveis*

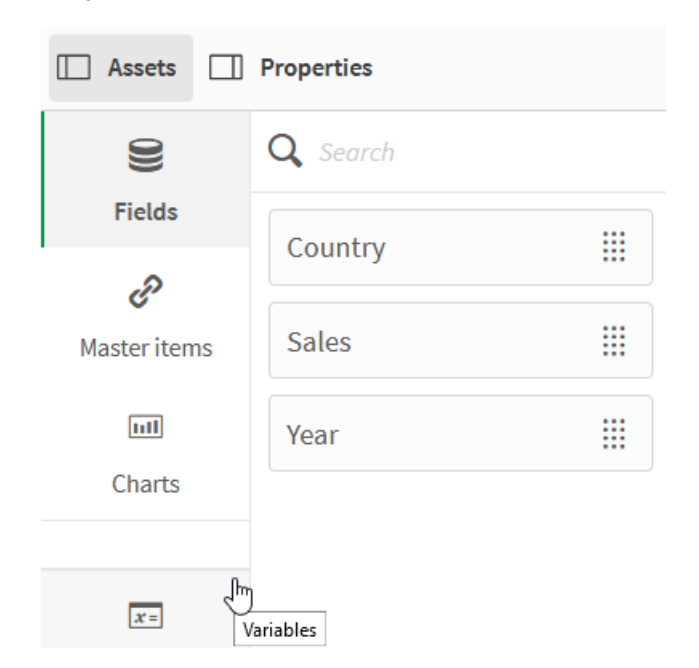

Crie as seguintes variáveis:

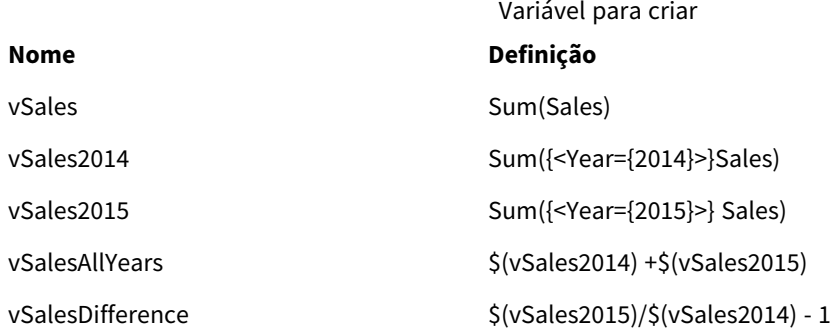

*Variáveis*

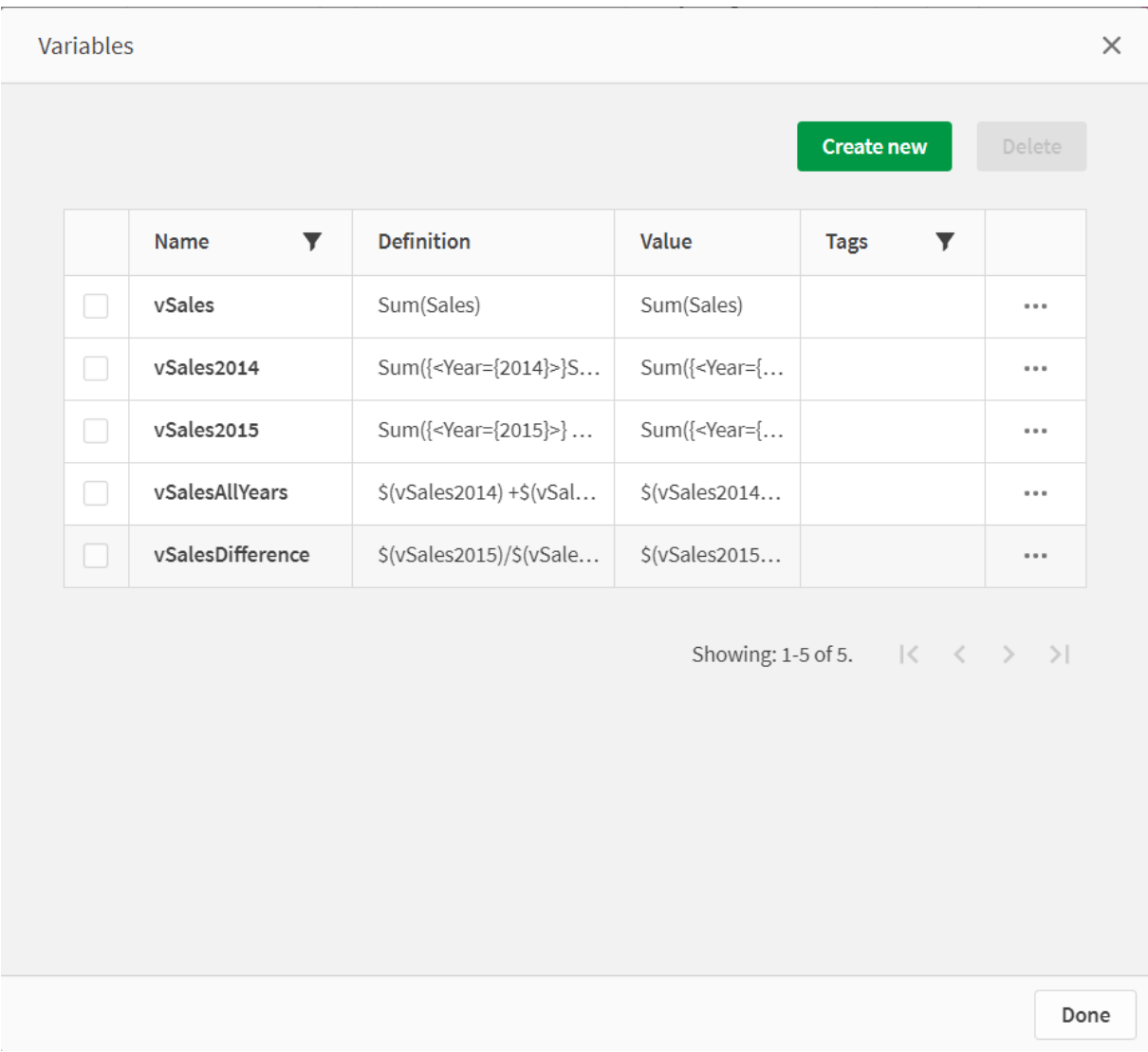

Crie gráficos de KPI para ver as expansões.

*KPIs usando expansões de cifrão.*

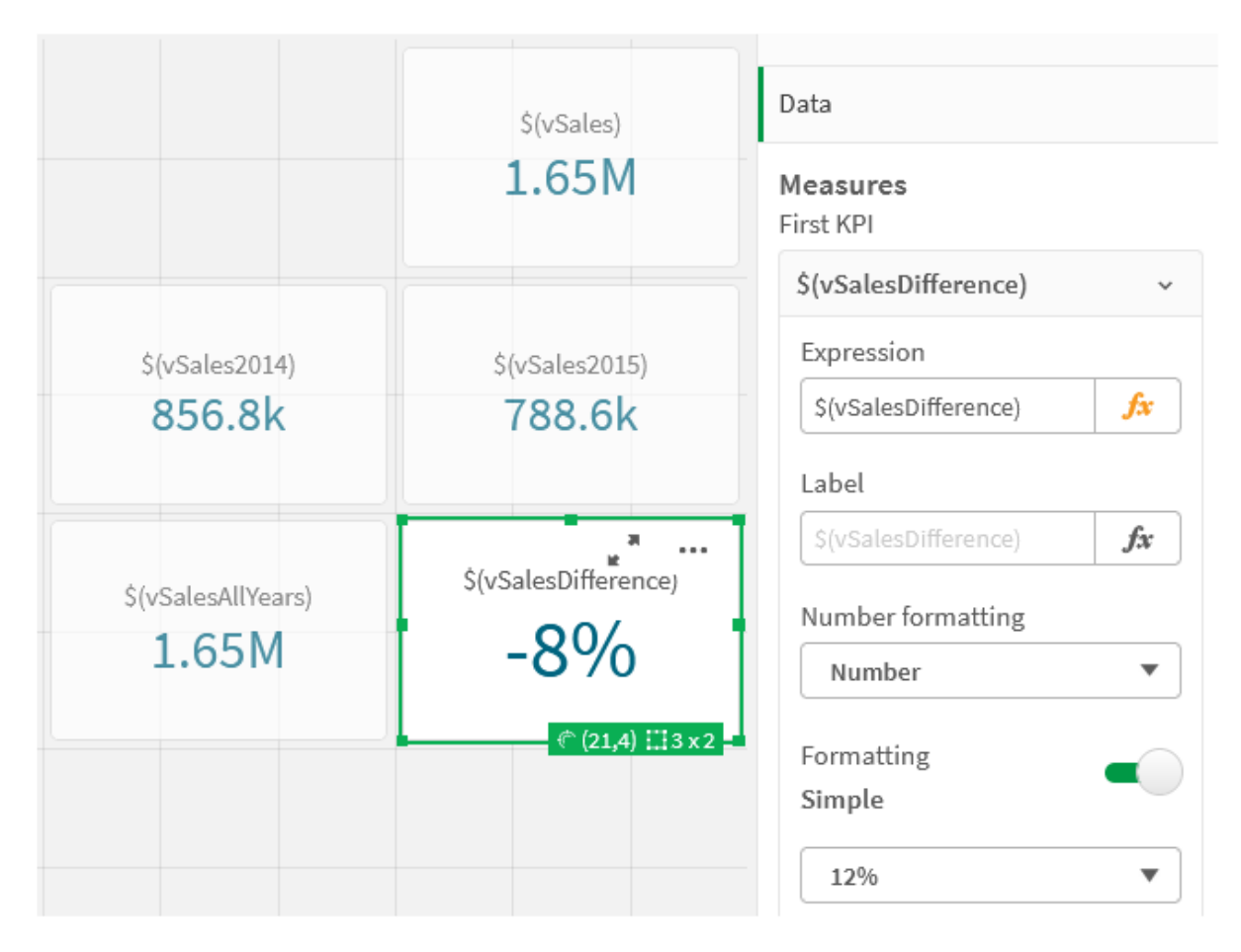

# Expansão de variável numérica

Para expansões variáveis numéricas, use a seguinte sintaxe:

#### (#variablename)

A expansão sempre gera uma representação de ponto decimal válido do valor numérico da variável, possivelmente com notação exponencial (para números muito grandes/pequenos). Se variablename não existir ou não contiver um valor numérico, ela será expandida para 0 em vez de NULL.

Exemplos: Scripts de carregamento de variáveis numéricas

Exemplo 1: Script de carregamento

### **Script de carregamento**

Carregue os seguintes dados como um carregamento inline no editor de carregamento de dados:

```
Set DecimalSep = ','; // Set decimal comma as separator for this example.
Let X = \frac{7}{2}; // Assign the expression \frac{7}{2} to variable X.
MyTable: // Create an inline table labeled "MyTable"
Load 1 as ID, * inline [
DecimalComma DecimalPoint
```

```
$(X) \$({#X}) \](delimiter is '\t');
```
### **Explicação**

A expansão #vVariable sempre gera uma representação de ponto decimal válido do valor numérico da variável, possivelmente com notação exponencial. Isso é útil quando a vírgula, em vez do ponto final, é usada como separador decimal e há riscos de conflito com listas separadas por vírgulas.

A principal razão para expandir essas variáveis em uma tabela inline de carregamento é que nenhuma citação adicional de \$(X) é necessária.

### **Saída**

Crie a seguinte tabela no Qlik Sense:

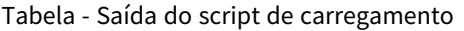

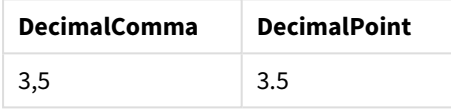

Exemplo 2: Script de carregamento

## **Script de carregamento**

Carregue os seguintes dados como um carregamento inline no editor de carregamento de dados:

```
// The three Set statements below are required to mimic and initialize
// Format specifiers that are relevant to this particular example
```

```
Set ThousandSep=' '; // Set example thousand separator
Set Incubanualse<br>Set DecimalSep=','; // Set example decimal separator
Set TimestampFormat='YYYY-MM-DD hh:mm:ss'; // Set example date format
Let vRaw = today()-1/1440; \frac{1}{\sqrt{2}} Timestamp minus one minute
Let vFormat = timestamp($(#vRaw)); // Formatted as timestamp
```
// Create MyTable as an inline table to expand variables as field values

```
MyTable:
Load * inline [
DecimalComma DecimalPoint FormattedNumber
$(vRaw) $(\#vRaw) $(vFormat) ] (delimiter is '\t');
```
### **Explicação**

A expansão #vVariable sempre gera uma representação de ponto decimal válido do valor numérico da variável, possivelmente com notação exponencial. Isso é útil quando a vírgula, em vez do ponto final, é usada como separador decimal e há riscos de conflito com listas separadas por vírgulas. Também é importante notar que a precisão numérica será afetada devido ao truncamento da parte decimal quando as variáveis são expandidas sem o separador decimal correto.

A principal razão para expandir essas variáveis em uma tabela inline de carregamento é que nenhuma citação adicional de \$(X) é necessária.

## **Saída**

Crie a seguinte tabela no Qlik Sense:

Tabela - Saída do script de carregamento

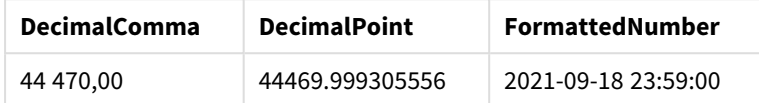

Exemplo 3: Script de carregamento

#### **Script de carregamento**

Carregue os seguintes dados como um carregamento inline no editor de carregamento de dados:

```
// The three Set statements below are required to mimic and initialize
// format specifiers that are relevant to this particular example
Set ThousandSep=' '; // Set example thousand separator
Set DecimalSep=','; \frac{1}{2} // Set example decimal separator
Set TimestampFormat='YYYY-MM-DD hh:mm:ss'; // Set example date format
// Assign a numerical value and a valid format specifier to vStart
Let vStart = timestamp#('2021-03-23 12:34:56','$(TimestampFormat)');
// Calculate timestamp (vStart + 3 hours) with valid decimal separator: "."
Let vStop = timestamp($(#vStart)+1/8,'YYYY-MM-DD hh:mm:ss');
// Create MyTable as an inline table to expand variables as field values
MyTable:
Load * inline [
StartTime StopTime
$(vStart) $(vStop) ] (delimiter is '\t');
// This is a tab delimited inline table
// Tab delimited tables are useful for avoiding conflicting list separators
```
#### **Explicação**

A expansão #vVariable sempre gera uma representação de ponto decimal válido do valor numérico da variável, possivelmente com notação exponencial. Isso é útil quando a vírgula, em vez do ponto final, é usada como separador decimal e há riscos de conflito com listas separadas por vírgulas. Também é importante notar que a precisão numérica será afetada devido ao truncamento da parte decimal quando as variáveis são expandidas sem o separador decimal correto.

A principal razão para expandir essas variáveis em uma tabela inline de carregamento é que nenhuma citação adicional de \$(X) é necessária.

## **Saída**

Crie a seguinte tabela no Qlik Sense:

Tabela - Saída do script de carregamento

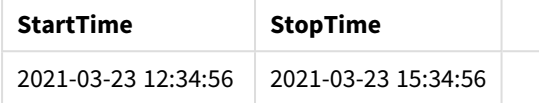

## Expandindo variáveis que fazem referência a estados alternados

A variável tem apenas um valor, e esse é usado em todos os estados alternados. Quando você expande uma variável, o valor também é o mesmo, independente de onde a expansão é feita e do estado do objeto.

Se a variável for uma variável calculada, ou seja, a definição começa com um sinal de igual, o cálculo será feito no estado padrão, a menos que você especifique um estado alternado na definição da variável.

Por exemplo, se você tem um estado chamado Mystate e uma variável chamada vMyvar:

#### vMyvar: =only({MyState}MyField)

O conteúdo da definição da variável, com uma referência explícita ao nome do estado alternado, determina em que estado o conteúdo da variável será avaliado.

# Expansão de sinal de dólar usando parâmetros

Os parâmetros podem ser usados em expansões de sinal de dólar. Isso possibilita ter uma avaliação dinâmica da variável.

A variável criada para uso na expansão deve conter parâmetros formais. Um parâmetro formal é um espaço reservado para a entrada na avaliação e é escrito com um sinal de cifrão: \$1, \$2, \$3. O número indica o número do parâmetro.

Ao usar a variável, os parâmetros reais devem ser indicados em uma lista separada por vírgulas.

### Exemplos: Parâmetros em expansões de sinal de cifrão

Se você quiser definir uma multiplicação entre dois números, pode escrever:

Set MUL= \$1\*\$2 ; Isso define que \$1 e \$2 devem ser multiplicados entre si. Quando usada, essa variável deve ser expandida com valores para \$1 e \$2 inseridos na expressão:

```
Set X= $( MUL(3,7) ) ;
```
Os valores (3 e 7) são os parâmetros reais que substituem \$1 e \$2 na expansão. A expansão é feita antes que a instrução de conjunto seja analisada e executada, o que significa que o analisador de script vê o seguinte:

Set X= 3\*7 ; Como resultado, a variável X receberá o valor da string: 3\*7.

Se você usar um Let no lugar da instrução Set:

Let  $X = \{(MUL(3,7))\}$ ; O analisador verá o seguinte:

Let  $X = 3*7$  : Aqui, será feita uma avaliação, e X receberá o valor numérico 21.

### Número de parâmetros

Se o número de parâmetros formais exceder o número de parâmetros reais, apenas os parâmetros formais correspondentes a parâmetros reais serão expandidos. Se o número de parâmetros reais exceder o número de parâmetros formais, os parâmetros reais excedentes serão ignorados.

#### **Exemplos: Parâmetros formais versus parâmetros reais**

Set MUL= '\$1\*\$2' ; Set  $X = \frac{1}{3}$ (MUL) ; // returns  $1 * 2 i n X$ Set  $X = \frac{1000}{100}$ ; // returns  $10 * \frac{1000}{100}$  in X Let  $X = \frac{1}{3}(MUL(5, 7, 8))$ ; // returns 35 in X

O parâmetro \$0

O parâmetro \$0 retorna o número de parâmetros realmente passados por uma chamada.

#### **Exemplo: Como introduzir o tratamento de erros**

Set MUL= If(\$0=2, \$1\*\$2, 'Error') ;

## Expansão de sinal de dólar usando uma expressão

Expressões podem ser usadas em expansões de sinal de dólar.

O conteúdo entre os colchetes deve começar com um sinal de igual:

\$(=expression) A expressão será avaliada e o valor será usado na expansão. Por exemplo:

// returns a string with the current year \$(=Year(Today())); // returns the year before the selected one \$(=Only(Year)-1);

Exemplo: Selecione uma medida fazendo referência a ela em uma expressão de gráfico

Exemplo: Script de carregamento

#### **Script de carregamento**

Carregue os seguintes dados como um carregamento inline no editor de carregamento de dados:

```
// Load string "=MinString(Measure)" into variable VSelectMeasure
Let vSelectMeasure = '=MinString(Measure)';
MyTable1: // Create table and load values for Dim and Sales
Load * inline [
```
Dim, Sales A, 150 A, 200 B, 240 B, 230 C, 410 C, 330 ];

```
MyTable2: // Create table and load aggregations as field values for Measure
Load * Inline [
Measure
avg(Sales)
sum(Sales)
count(distinct Dim)];
```
### **Explicação**

O script permite que você selecione uma medida fazendo referência a ela em uma expressão de gráfico. A expressão de gráfico contém a expansão da variável \$(=MinString(Measure)). MinString() encontra valores de string na expressão e retorna o primeiro valor de texto classificado em ordem alfabética, neste caso, avg (Sales). Isso torna possível decidir (e selecionar) interativamente qual expressão usar em uma visualização, sem acessar e manipular as propriedades do objeto.

## **Saída**

Crie a seguinte tabela no Qlik Sense usando:

- Dimensão: Dim
- Medidas:
	- o ='\$(vSelectMeasure)'
	- o =\$(=MinString(Measure))
	- o Avg(Sales)

Tabela - Expansão de sinal de cifrão usando uma expressão

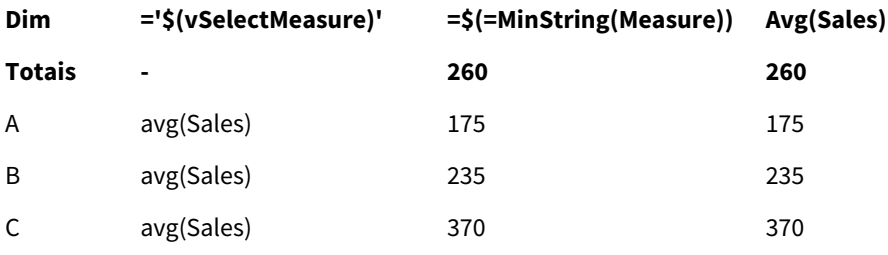

Exemplo: Calcular a cota entre duas dimensões

Exemplo: Script de carregamento

#### **Script de carregamento**

Carregue os seguintes dados como um carregamento inline no editor de carregamento de dados:

```
Let vDivision = '=MinString(Numerator) / MinString(Denominator)';
Load recno() as Numerator autogenerate 100;
Load recno() as Denominator autogenerate 100;
```
### **Explicação**

Este script gera um par de campos, cada um com 100 valores, que funcionam como Numeradores e Denominadores em um cálculo da cota entre os dois. A medida do gráfico contém a expansão da variável ='\$( vDivision )', possibilitando decidir (e selecionar) de forma interativa a cota a ser calculada.

### **Saída**

Crie a seguinte tabela no Qlik Sense usando:

- · Dimensões:
	- o Numerator
	- o Denominator
- Medida: ='\$(vDivision)

A cota resultante (Totais) é afetada pelos valores selecionados nos campos. Numerator (=5) e Denominator (=3) e será recalculado a cada nova seleção em qualquer um dos campos.

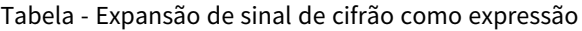

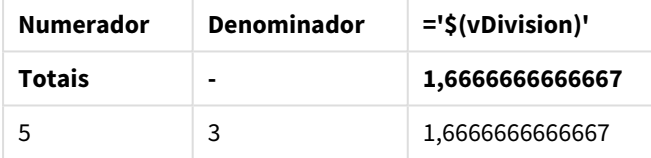

### Inclusão de arquivo

Inclusões de arquivo são feitas usando as expansões do sinal de dólar. A sintaxe é:

#### \$(include=filename)

O texto acima será substituído pelo conteúdo do arquivo especificado após o sinal de igual. Esse recurso é bastante útil ao armazenar scripts ou partes de scripts em arquivos de texto.

### Expansões de moeda e estados alternados

Uma expansão de moeda normalmente não é sensível a estados alternados. No entanto, se a expansão de sinal de cifrão tiver uma expressão, ela será avaliada no estado relevante para o objeto onde essa expansão é feita.

Por exemplo:

```
$(=Sum(Amount))
O cálculo retornará a soma do valor com base na seleção no estado do objeto.
```
# Usando aspas no script

Você pode usar aspas em comandos de script de várias maneiras diferentes.

# Dentro dos comandos LOAD

#### Em um comando **LOAD**, os seguintes símbolos devem ser usados como aspas:

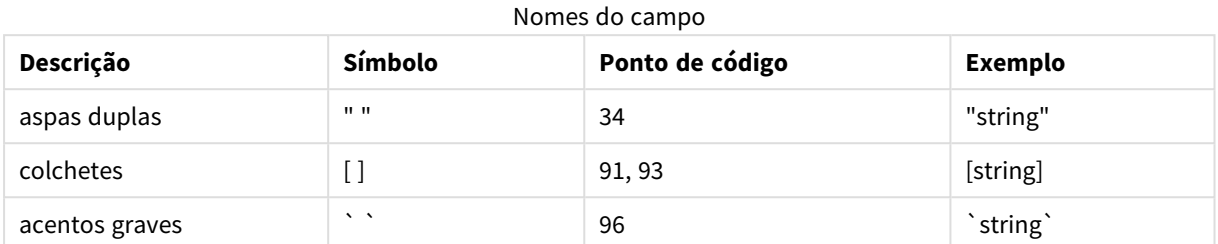

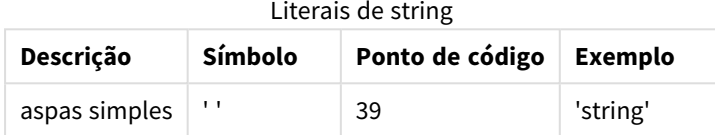

# Em comandos SELECT

Para um comando **SELECT** interpretado por um driver ODBC,o uso pode variar. Normalmente, você deve utilizar aspas duplas retas (Alt + 0034) para nomes e aspas simples retas (Alt + 0039) para literais, mas nunca acentos graves. No entanto, alguns drivers ODBC não somente aceitam acentos graves, como também os preferem. Nesse caso, os comandos **SELECT** gerados contêm acentos graves.

## Exemplos de aspas no Microsoft Access

O Microsoft Access ODBC Driver 3.4 (incluído no Microsoft Access 7.0) aceita as seguintes aspas ao analisar a declaração **SELECT**:

Nomes de campos e de tabelas:

- $\cdot$  []
- $\bullet$   $\blacksquare$  "
- $\sim$

Literais de cadeias de caracteres:

 $\bullet$  ''

Outros bancos de dados podem ter diferentes convenções.

# Fora dos comandos LOAD

Fora de um comando **LOAD**, nos lugares em que o Qlik Sense espera uma expressão, as aspas duplas denotam uma referência de variável e não uma referência de campo. Se você usar aspas duplas, a string incluída entre elas será interpretada como uma variável e, em seguida, o valor da variável será usado.

# Referências de campo e referências de tabela fora de contexto

Algumas funções de script referem-se a campos que já foram criados ou que estão na saída de um comando **LOAD**, como por exemplo **Exists()** e **Peek()**. Essas referências de campo são chamadas referências de campo fora de contexto, ao contrário das referências de campo de fonte, que se referem aos campos que estão no contexto, ou seja, na tabela de entrada do comando **LOAD**.

Referências de campo e referências de tabela fora de contexto devem ser consideradas como literais e, portanto, precisam de aspas simples.

# Diferença entre nomes e literais

A diferença entre nomes e literais torna-se mais clara na comparação dos seguintes exemplos:

#### **Exemplo:**

#### 'Sweden' as Country

Quando essa expressão é usada como parte da lista de campos em um comando **LOAD** ou **SELECT**, a string de texto "*Sweden*" será carregada como valor de campo no campo Qlik Sense "*Country*".

#### **Exemplo:**

#### "land" as Country

Quando essa expressão é usada como parte da lista de campos em um comando **LOAD** ou **SELECT**, o conteúdo do campo de banco de dados ou coluna da tabela com o nome "*land*" será carregado como valores de campo do campo Qlik Sense "*Country*". Isto é, *land* será tratado como uma referência de campo.

# Diferença entre números e literais de string

A diferença entre nomes e literais de string torna-se mais clara na comparação dos seguintes exemplos.

#### **Exemplo:**

#### '12/31/96'

Quando essa cadeia é usada como parte de uma expressão, na primeira etapa ela é interpretada como a cadeia de texto "12/31/96", que por sua vez pode ser interpretada como uma data se o formato da data for 'MM/DD/YY'. Nesse caso, será armazenada como um valor duplo com uma representação numérica e uma textual.

#### **Exemplo:**

#### 12/31/96

Quando essa string for usada como uma parte de uma expressão, será interpretada numericamente como 12 dividido por 31 dividido por 96.

# Usando aspas em uma string

Quando uma string contém caracteres que podem ser usados como aspas, é importante indicar claramente onde ela começa e termina ao delimitá-la. Se ela não for colocada entre aspas corretamente, o script falhará ou carregará dados incorretamente.

Existem dois métodos para colocar entre aspas uma string que contém aspas.

# Usar uma aspa específica para delimitar a string

Escolha uma aspa que não seja usada dentro da string e use-a para delimitar toda a string. O Qlik Sense usará essa aspa específica para determinar onde a string começa e termina.

Qualquer uma das seguintes aspas pode ser usada para delimitar a string inteira:

- Aspas duplas " "
- $\bullet$  Colchetes [ ]
- Acentos graves ` `
- Aspas simples ' '

### **Exemplo:**

```
[Tabela '1 "2"]
Colchetes são usados para delimitar a string. A string é carregada como: Tabela '1 "2"
```
'string `Name1` "Name2' Aspas simples são usadas para delimitar a string. A string é carregada como: string *`Name1` "Name2*

#### Usar caracteres de escape

Caracteres de escape são uma instância adicional da aspa que é usada para delimitar a string. Eles devem ser adicionados ao lado de cada instância da aspa que aparece dentro da string. Quando todas as aspas são usadas dentro de uma string, você precisa adicionar caracteres de escape ao lado do mesmo tipo de aspa usado para delimitar a string. Caracteres de escape também podem ser usados se você deseja usar uma aspa que já esteja sendo usada em uma string.

Apenas as seguintes marcas podem ser usadas como caracteres de escape:

- Aspas duplas " "
- Colchetes  $[ ]$
- Aspas simples ' '

### **Exemplo:**

"Michael cantou ""It's a beautiful day""."

Se você delimitar a string usando as aspas duplas " ", deverá adicionar uma aspa dupla extra ao lado de cada aspa dupla usada dentro da string.

Essa string é carregada como *Michael cantou "It's a beautiful day".* Ao usar o caractere de escape "", o Editor de carregamento de dados do Qlik Sense entende quais aspas duplas fazem parte da string e qual aspa indica o seu final. A aspa simples ' usada na abreviação *It's* não precisa de escape, porque não é a marca usada para delimitar a string.

### **Exemplo:**

```
'Michael cantou: "It''s a beautiful day".'
Se você delimitar essa string usando aspas simples, deverá adicionar uma aspa simples extra ao lado de cada
aspa simples usada dentro da string.
```
Esta string é carregada como *Michael cantou "It's a beautiful day".* A aspa dupla " usada para delimitar o que Michael cantou não precisa de escape, pois não é a marca usada para delimitar a string.

### **Exemplo:**

[Michael cantou [It's a "beautiful day]].]

Os colchetes [ ] se comportam de forma diferente das outras duas aspas. Se você quiser usar colchetes como caractere de escape, deverá adicionar um colchete extra somente ao lado do colchete direito ], e não ao lado do colchete esquerdo [.

Essa string é carregada como *Michael cantou [It's a "beautiful day].* Apenas o colchete direito ] tem escape. A aspa simples ' e a aspa dupla " usadas na string não precisam de escape, pois não são usadas para delimitar a string.

# Caracteres curingas nos dados

Você pode usar caracteres curingas nos dados. Existem dois caracteres curingas diferentes: o símbolo de asterisco, interpretado como todos os valores desse campo, e um símbolo opcional, interpretado como todos os valores remanescentes desse campo.

# O símbolo de asterisco

O símbolo de asterisco é interpretado como todos os valores (listados) desse campo, isto é, os valores listados em qualquer lugar nessa tabela. Se for utilizado em um dos campos do sistema (*USERID, PASSWORD, NTNAME* ou *SERIAL*) em uma tabela carregada na seção de acesso do script, ele será interpretado como todos os valores possíveis desse campo (inclusive os não listados).

Não haverá símbolo de asterisco disponível a menos que ele seja especificado explicitamente. .

# OtherSymbol

Em muitos casos, é necessário representar todos os demais valores em uma tabela, isto é, os valores que não foram encontrados explicitamente nos dados carregados. Isso é feito com uma variável especial chamada **OtherSymbol**. Para definir que **OtherSymbol** seja tratado como "todos os demais valores", use a seguinte sintaxe:

SET OTHERSYMBOL=<sym>; antes de um comando **LOAD** ou **SELECT**. <sym> pode ser qualquer string.

A ocorrência do símbolo definido em uma tabela interna fará com que o Qlik Sense o defina como todos os valores não carregados anteriormente no campo em que for encontrado. Os valores encontrados no campo após a ocorrência de **OtherSymbol** serão, dessa forma, descartados.

Para restaurar essa funcionalidade, use:

SET OTHERSYMBOL=;

## **Exemplo:**

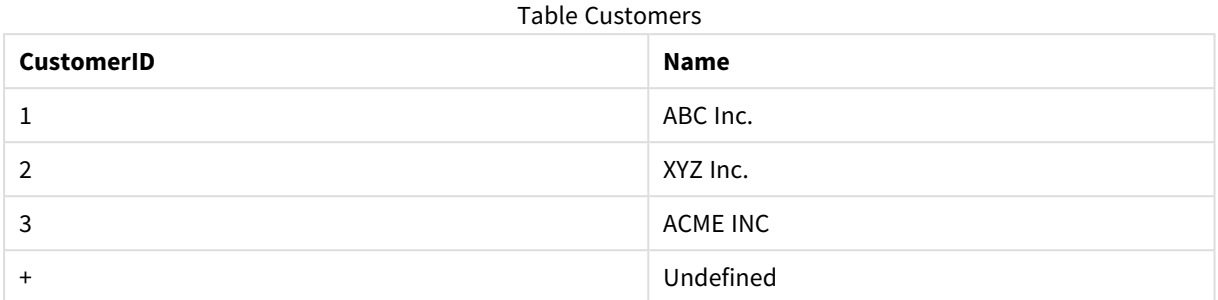

#### Table Orders

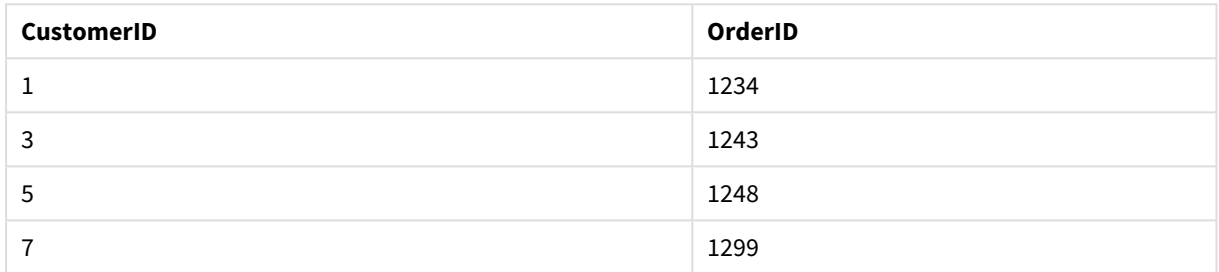

Insira o seguinte comando no script antes do ponto em que a primeira tabela acima é carregada:

#### SET OTHERSYMBOL=+;

Qualquer referência a um *CustomerID* diferente de 1, 2 ou 3, por exemplo, ao clicar em *OrderID 1299*, resultará em *Undefined* em *Name*.

*OtherSymbol não tem o propósito de ser utilizado para criar uniões externas entre tabelas.*

# Tratamento do valor NULL

Quando nenhum dado puder ser produzido para um determinado campo como resultado de uma consulta à base de dados e/ou de uma junção entre tabelas, geralmente o resultado será normalmente um valor NULL.

# Visão geral

A lógica do Qlik Sense trata as seguintes ocorrências como valores NULL:

- Os valores NULL retornados por uma conexão ODBC
- <sup>l</sup> Valores NULL criados como resultado de uma concatenação forçada de tabelas no script de carga de dados.
- Valores NULL criados como resultado de uma junção feita no script de carga de dados
- · Valores NULL criados como resultado da geração de combinações de valores de campo a serem mostrados em uma tabela

*Geralmente, é impossível usar esses valores NULL para associações e seleções, exceto quando o comando NullAsValue estiver sendo usado.*

Por definição, os arquivos de texto não podem conter valores NULL.

# Associando/selecionando valores NULL do ODBC

É possível associar e/ou selecionar valores NULL de uma fonte de dados ODBC. Para isso, foi definida uma variável de script. A seguinte sintaxe pode ser usada:

#### SET NULLDISPLAY=<sym>;

O símbolo <sym> substituirá todos os valores NULL da fonte de dados ODBC no nível mais baixo da entrada de dados. <sym> pode ser qualquer string.

Para restaurar essa funcionalidade à interpretação padrão, use a seguinte sintaxe:

SET NULLDISPLAY=;

*O uso de NULLDISPLAY afeta somente os dados de uma fonte de dados ODBC.*

Se desejar que a lógica do Qlik Sense interprete valores NULL retornados de uma conexão ODBC como uma string vazia, inclua o seguinte texto no script antes de qualquer declaração **SELECT**:

#### SET NULLDISPLAY=";

*Aqui, '' realmente significa duas aspas simples sem nada entre elas.*

# Criando valores NULL de arquivos de texto

É possível definir um símbolo que, quando ocorrer em um arquivo de texto ou em uma cláusula **inline**, seja interpretado como um valor NULL real. Use o seguinte comando:

#### **SET NULLINTERPRET**=<sym>;

O símbolo <sym> deve ser interpretado como NULL. <sym> pode ser qualquer string.

Para restaurar essa funcionalidade à interpretação padrão, use:

### **SET NULLINTERPRET**=;

*O uso de NULLINTERPRET afeta somente os dados de arquivos de texto e cláusulas inline.*

### Propagação de valores NULL em expressões

Os valores NULL se propagarão por meio de uma expressão de acordo com algumas regras lógicas e bastante razoáveis.

# Funções

A regra geral é que as funções retornam NULL quando os parâmetros ficam fora do intervalo para o qual a função está definida.

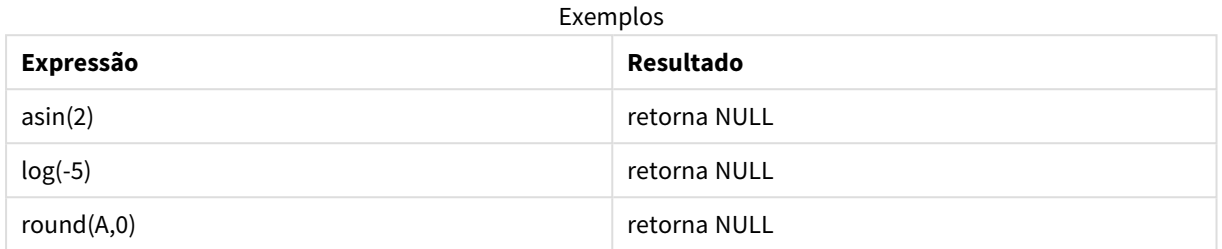

Como resultado, as funções em geral retornam NULL quando qualquer um dos parâmetros necessários à avaliação é NULL.

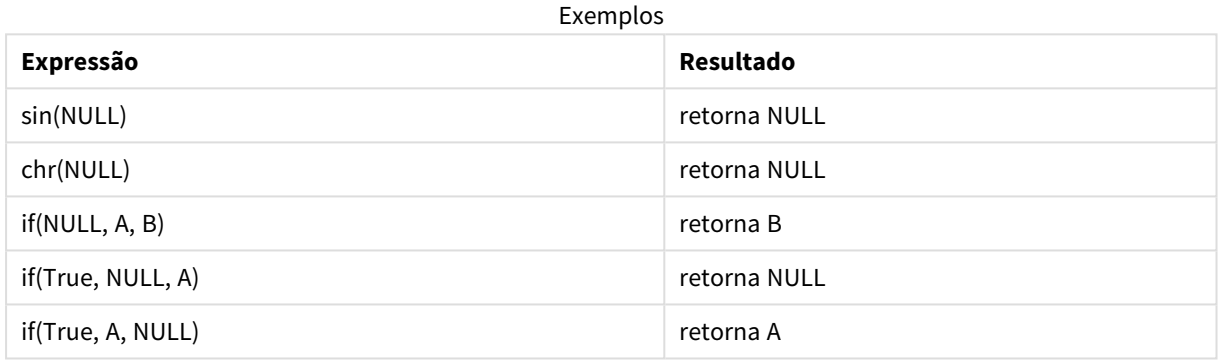

A exceção à segunda regra são as funções lógicas para teste de tipo.

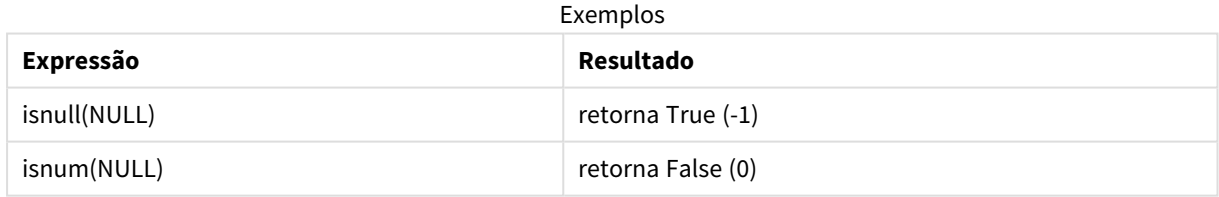

# Operadores aritméticos e de string

Se NULL for encontrado em qualquer lado desses operadores, o resultado será NULL.

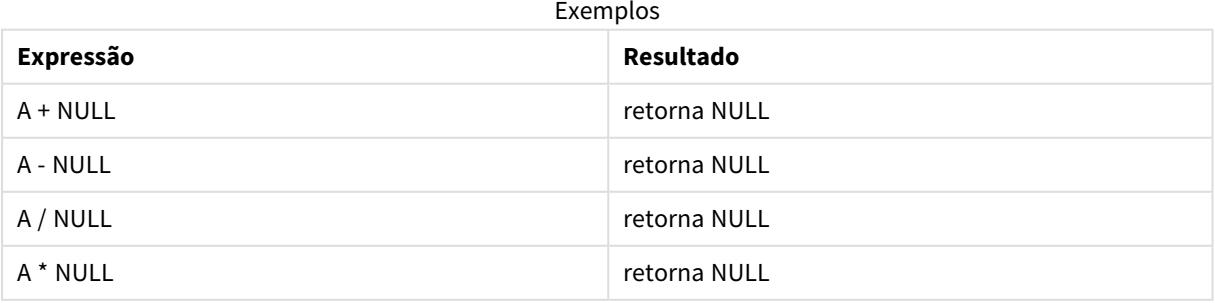

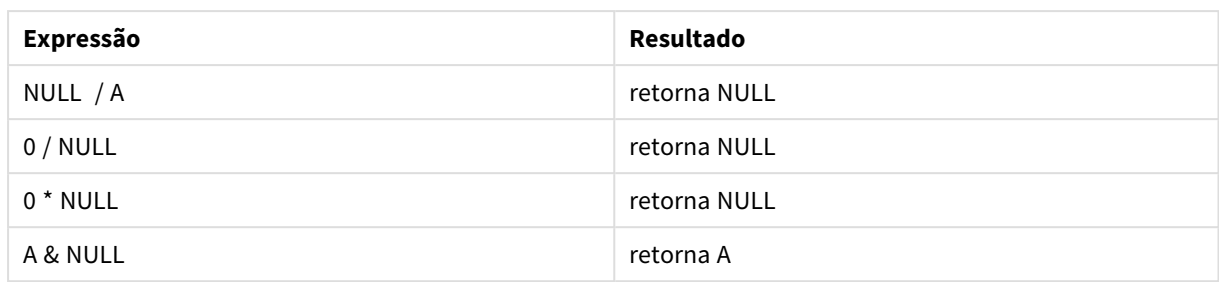

# Operadores relacionais

Se NULL for encontrado em qualquer lado dos operadores relacionais, serão aplicadas regras especiais.

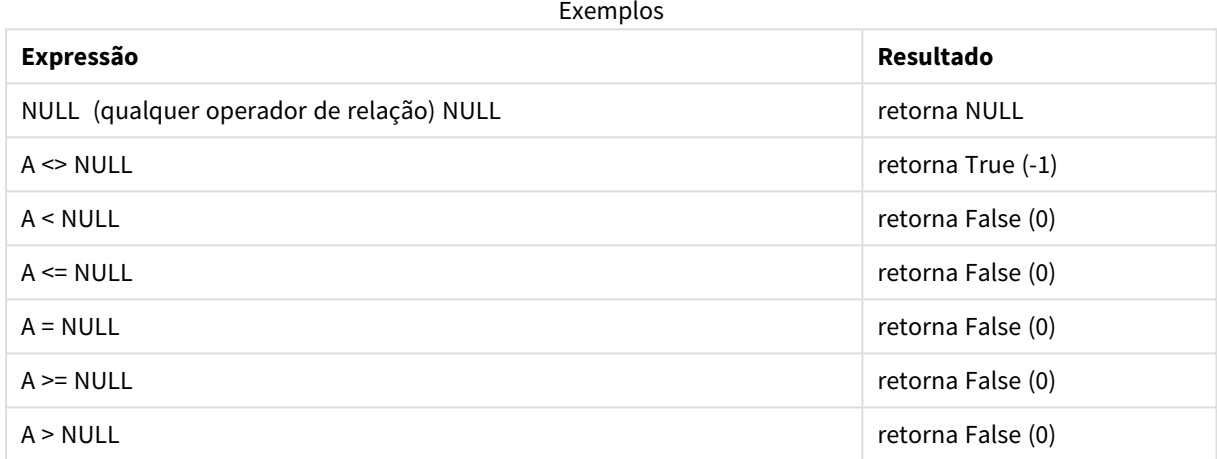

# 4.4 Diretrizes para dados e campos

Você precisa saber de algumas convenções e limitações ao trabalhar com o Qlik Sense. Por exemplo, o limite superior para tabelas de dados e campos, bem como a quantidade máxima de dados carregados no Qlik Sense.

# Diretrizes para a quantidade de dados carregados

A quantidade de dados que podem ser carregados no Qlik Sense é limitada principalmente, mas não exclusivamente, pela quantidade de memória primária do computador.

# Limites superiores para tabelas de dados e campos

Fique atento ao criar aplicativos muito grandes, pois um aplicativo do Qlik Sense não pode ter mais de 2.147.483.648 valores distintos em um campo.

O número de campos e tabelas de dados, bem como o número de células e linhas de tabela que podem ser carregadas é limitado principalmente pela RAM.

Ao importar um arquivo de conjunto de dados para um aplicativo ou espaço do Qlik Sense com Gerenciador de dados (arrastar e soltar ou outros uploads diretos), o número máximo de campos que podem ser carregados é 5000.

# Limite recomendado para seções de script de carga

O número máximo de caracteres recomendado para uso por seção de script de carga é de 50.000 caracteres.

# Descrições para formatos de número e hora

Em várias das funções de interpretação e formato é possível definir o formato de números e datas usando um código de formato. Este tópico descreve os formatos para as funções de número, data, hora e carimbo de data/hora. Esses formatos aplicam-se a funções de script e gráfico.

# Formatos numéricos

Para indicar um número específico de dígitos, use o símbolo "0" para cada dígito.

Para denotar um dígito possível à esquerda do ponto decimal, use o símbolo "#".

Para marcar a posição do separador de milhar ou o separador de decimal, use o separador de milhares e o separador de decimal aplicável.

O código de formato é usado para definir as posições dos separadores. Não é possível definir o separador no código de formato. Use as variáveis **DecimalSep** e **ThousandSep** no script para isso.

É possível usar o separador de milhar para agrupar dígitos por qualquer número de posições, por exemplo, uma string de formato "0000-0000-0000" (separador de milhar="-") pode ser usada para exibir um número de peça de 12 dígitos como "0012-4567-8912".

## **Exemplos:**

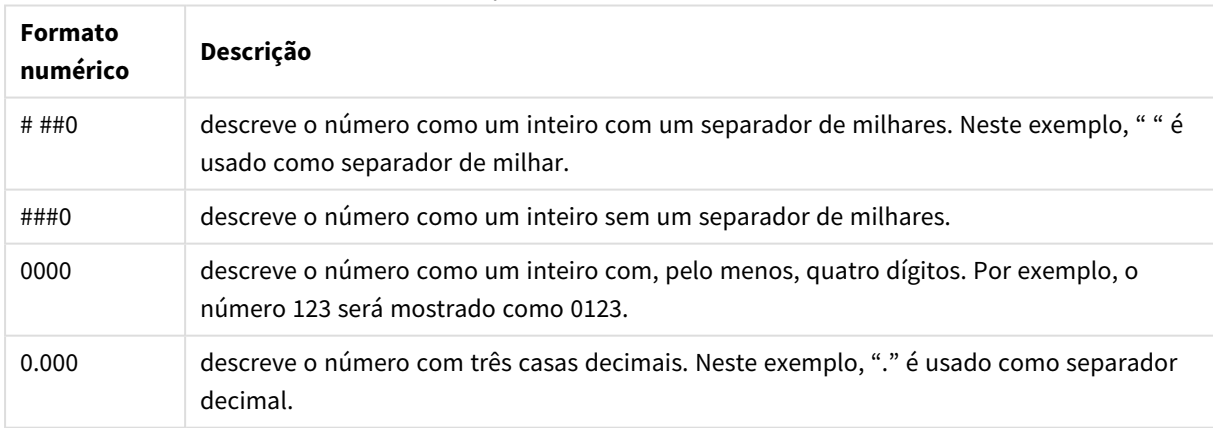

# Exemplo de formatos numéricos

# Formatos numéricos especiais

O Qlik Sense pode interpretar e formatar números em qualquer raiz entre 2 e 36 incluindo binário, octal e hexadecimal. Ele também pode lidar com formatos romanos.

Formatos numéricos especiais

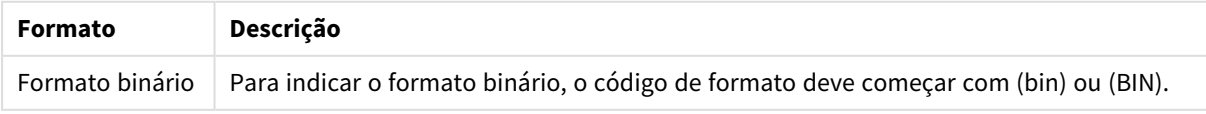

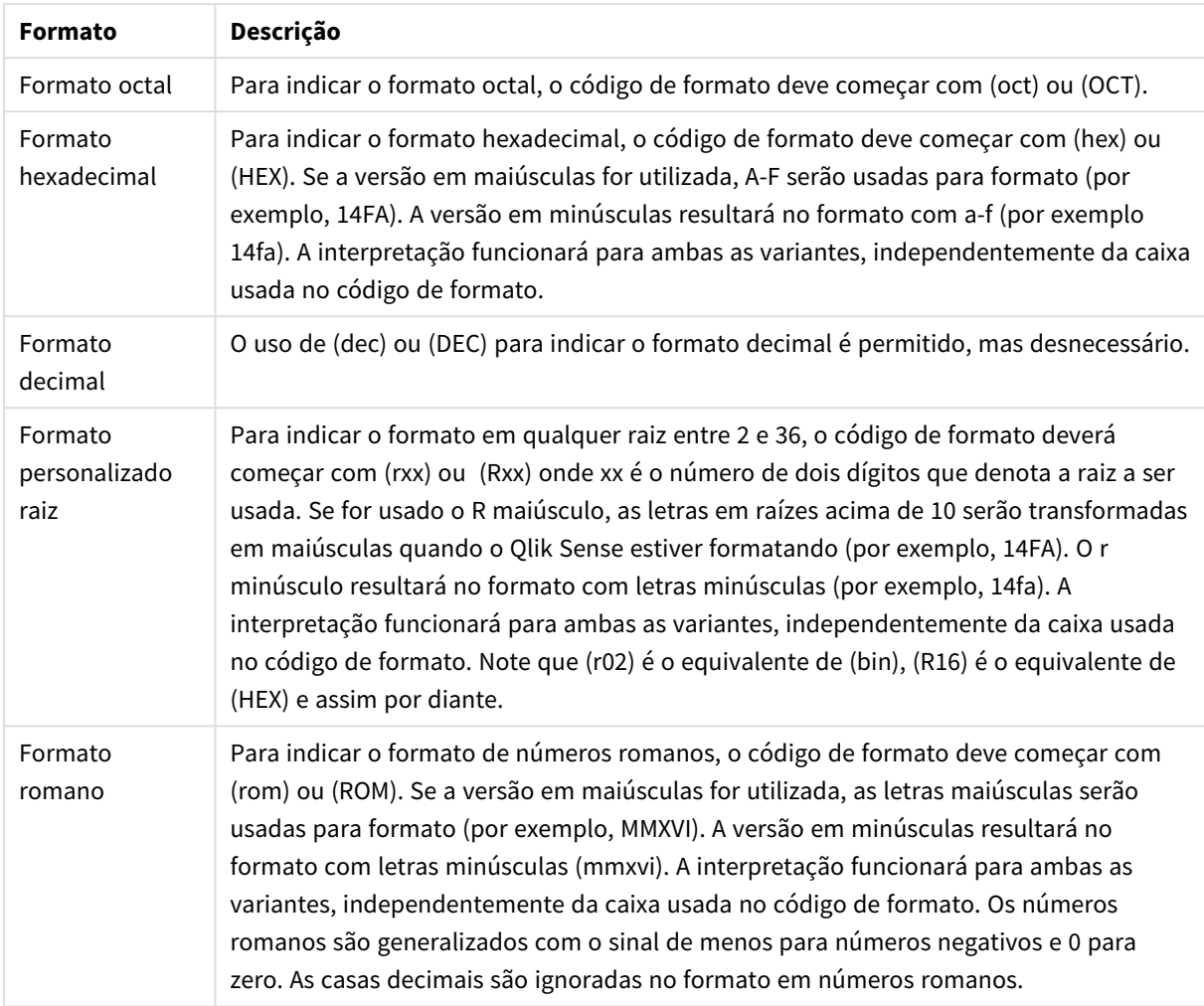

# **Exemplos:**

# Exemplo de formatos numéricos especiais

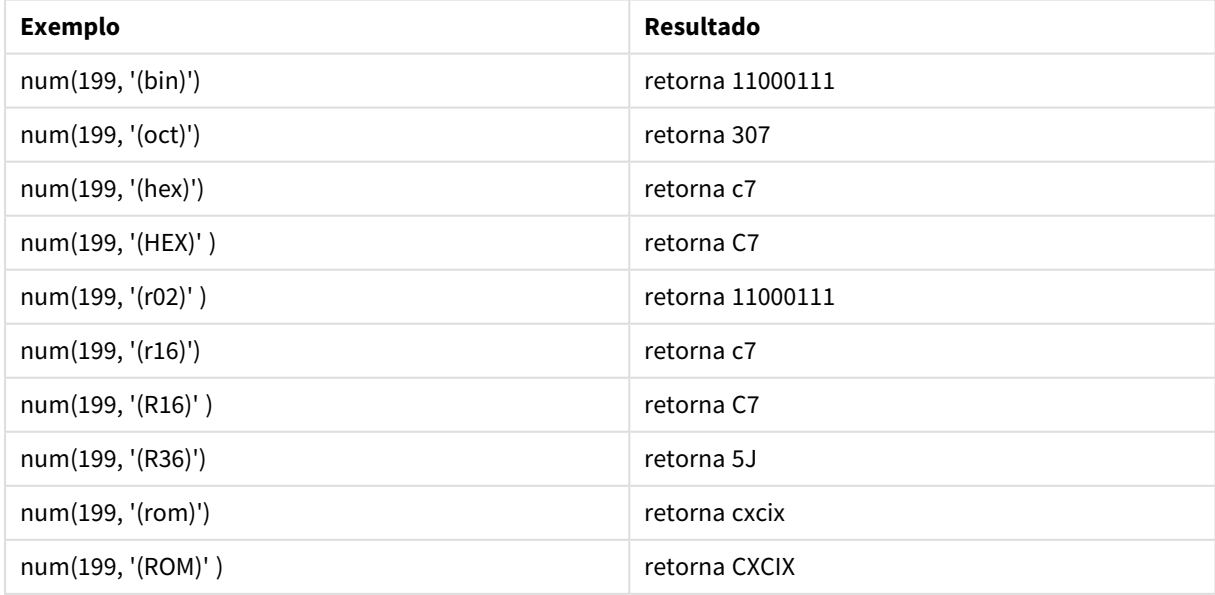

# Datas

Você pode usar os seguintes símbolos para formatar uma data. É possível usar separadores arbitrários.

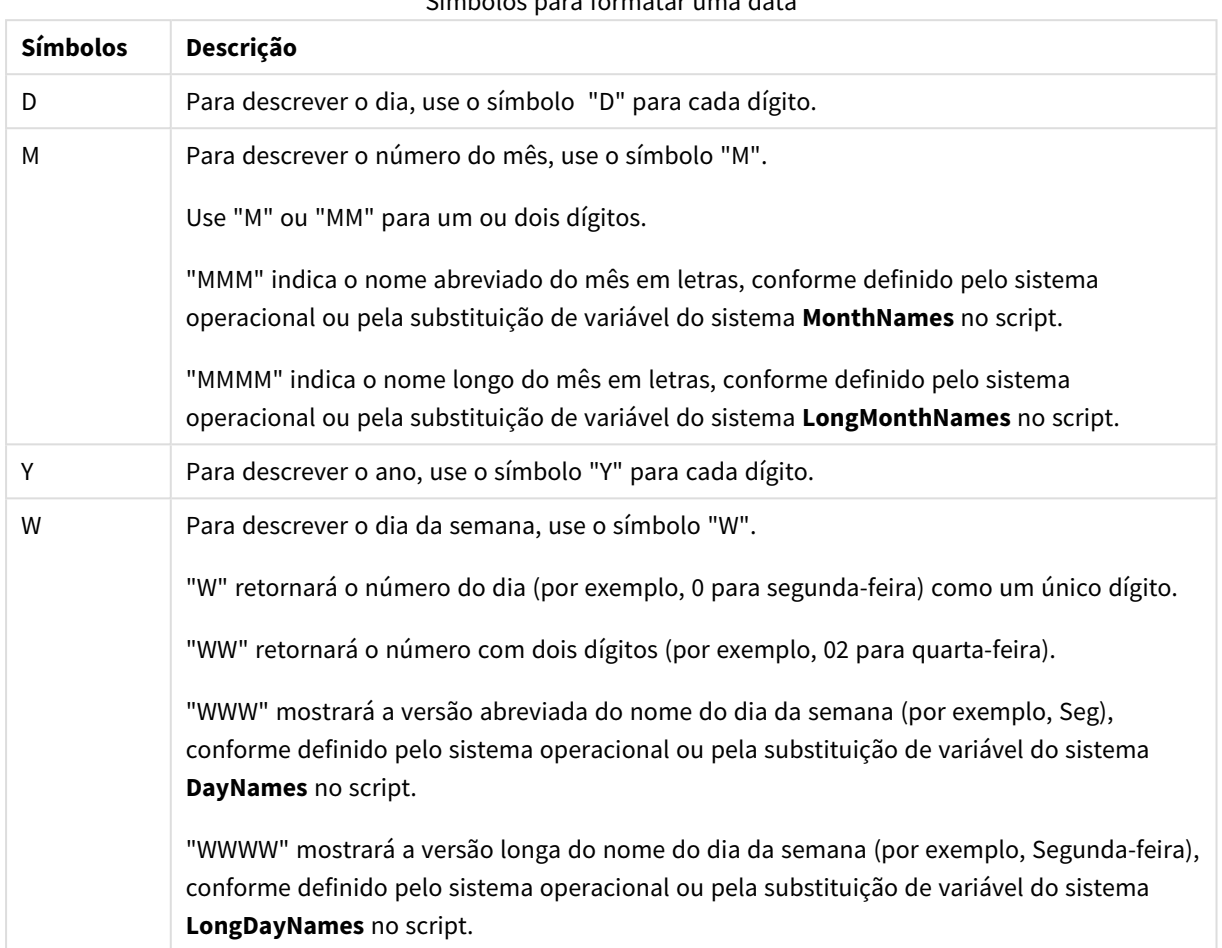

Símbolos para formatar uma data

# **Exemplos: (com 31 de março de 2013 como data de exemplo)**

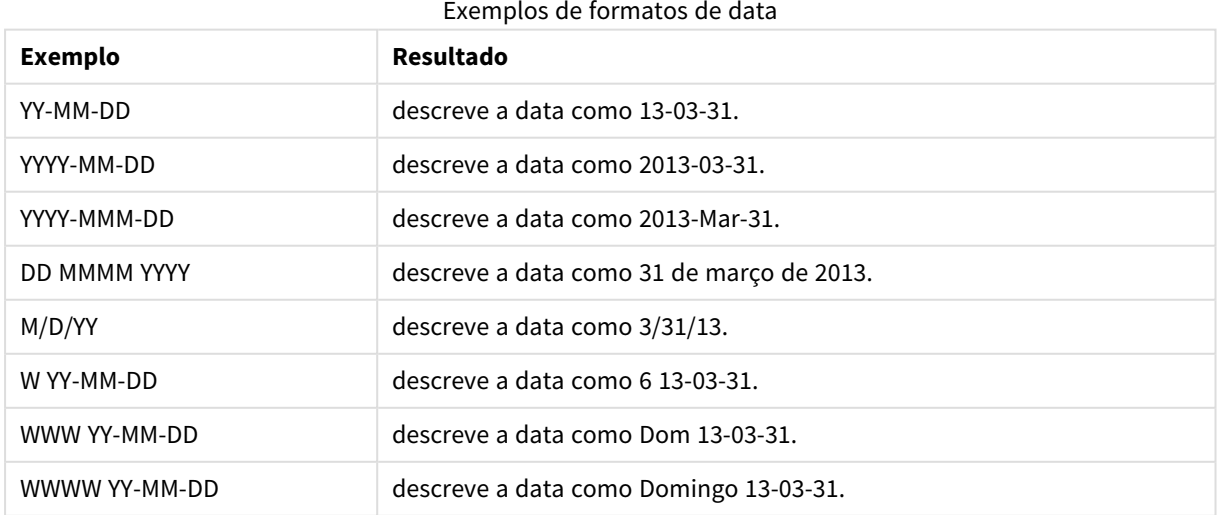

# Horas

Você pode usar os seguintes símbolos para formatar uma hora. É possível usar separadores arbitrários.

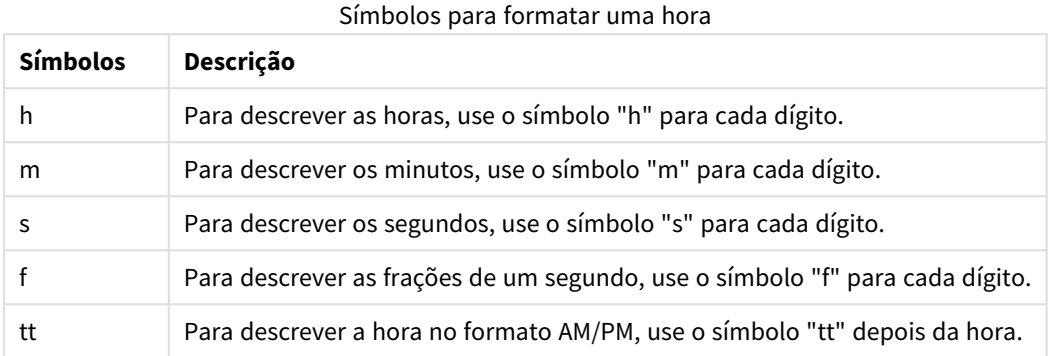

# **Exemplos: (com 18:30 como hora de exemplo):**

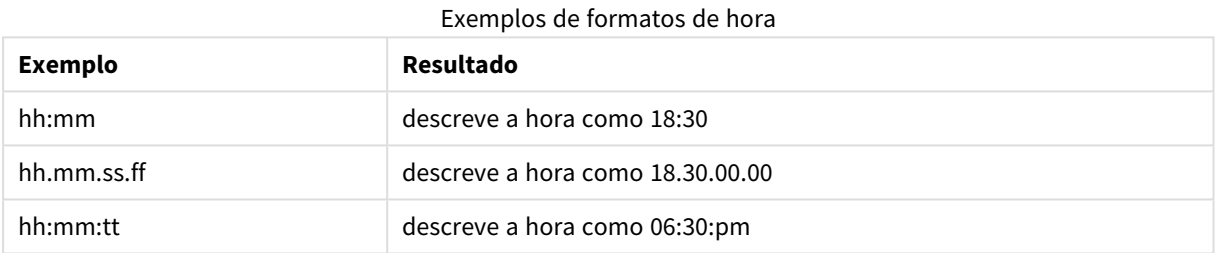

# Data/hora

Na indicação de data/hora, será utilizada a mesma notação para datas e horas apresentada.

# **Exemplos: (com 31 de março de 2013 18:30 como data/hora de exemplo)**

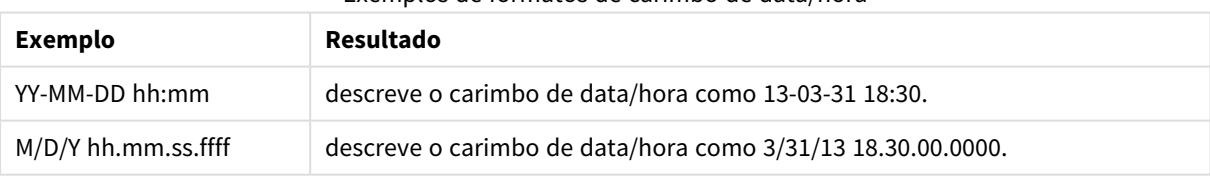

Exemplos de formatos de carimbo de data/hora

# 4.5 Trabalhando com arquivos QVD

Um arquivo QVD (QlikView Data) é um arquivo que contém uma tabela de dados exportada do Qlik Sense. O QVD é um formato nativo do Qlik e pode ser gravado e lido apenas pelo Qlik Sense ou QlikView. O formato de arquivo é otimizado para velocidade na leitura de dados de um script do e ao mesmo tempo é compacto. A leitura de dados de um arquivo QVD é geralmente de 10 a 100 vezes mais rápida do que a leitura de outras fontes de dados.

Os arquivos QVD podem ser lidos em dois modos, padrão (rápido) e otimizado (mais rápido). O modo selecionado é determinado automaticamente pelo mecanismo de script.

Existem algumas limitações em relação a carregamentos otimizados. É possível renomear campos, mas qualquer uma das operações mencionadas aqui desativará o carregamento otimizado e resultará em um carregamento padrão.

- Ouaisquer transformações nos campos que são carregadas.
- <sup>l</sup> Usando uma cláusula **where**, fazendo com que Qlik Sense descompacte os registros.
- <sup>l</sup> Usando o **Mapa** em um campo carregado.

# Objetivo dos arquivos QVD

Arquivos QVD podem ser usados para muitas finalidades, e mais de um pode ser aplicado em qualquer situação. Pelo menos quatro usos principais podem ser facilmente identificados:

- Aumentando a velocidade de carga Se forem armazenados em buffer blocos de dados de entrada de arquivos QVD, que não mudam ou mudam aos poucos, a execução do script ficará consideravelmente mais rápida para conjuntos grandes de dados.
- Diminuindo a carga nos servidores de base de dados O volume de dados lidos de fontes de dados externas pode também ser bastante reduzido. Isso reduz a carga de trabalho dos bancos de dados externos e o tráfego de rede. Além disso, quando vários scripts compartilham os mesmos dados, basta carregá-los uma vez do banco de dados de origem em um arquivo QVD. Os outros aplicativos podem usar os mesmos dados por meio desse arquivo QVD.
- Consolidando dados de vários aplicativos Com o comando de script **binary**, é possível carregar dados de um único aplicativo em outro aplicativo, mas com os arquivos QVD, um script é capaz de combinar dados de vários aplicativos. Isso possibilita que os aplicativos consolidem dados semelhantes de diferentes unidades de negócios, por exemplo.
- Incremental

Em muitos casos comuns, a funcionalidade QVD pode ser usada para o carregamento incremental, para carregar apenas novos registros de um banco de dados crescente.

# Criando arquivos QVD

Os arquivos QVD podem ser criados de duas maneiras:

- <sup>l</sup> Criação e nomeação explícitas, usando o comando **store** no script. Indique no script que uma tabela lida anteriormente ou parte dela deve ser exportada para um arquivo nomeado de forma explícita em um local de sua escolha.
- Criação e manutenção automáticas a partir do script. Quando você precede uma instrução **LOAD** ou **SELECT** com o prefixo **buffer**, o Qlik Sense cria automaticamente um arquivo QVD que, em determinadas condições, pode ser usado no lugar da fonte de dados original ao recarregar dados.

Não há diferença entre os arquivos QVD resultantes, por exemplo, em relação à velocidade de leitura.

# Lendo os dados de arquivos QVD

Um arquivo QVD pode ser lido ou acessado pelos seguintes métodos:

<sup>l</sup> Carregando um arquivo QVD como uma fonte de dados explícita. Os arquivos QVD podem ser referenciados por um comando **LOAD** no script, como qualquer outro tipo de arquivo de texto (csv, fix, dif, biff, etc.).

Por exemplo:

- LOAD \* from xyz.qvd (qvd)
- LOAD Name, RegNo from xyz.qvd (qvd)
- LOAD Name as a, RegNo as b from xyz.qvd (qvd)
- <sup>l</sup> Carregando automaticamente os arquivos QVD armazenados em buffer. Quando você usa o prefixo **buffer** em instruções **LOAD** ou **SELECT**, não são necessárias instruções explícitas para leitura. O Qlik Sense determinará como usará os dados do arquivo QVD, ao contrário da obtenção de dados com o uso do comando original **LOAD** ou **SELECT**.
- <sup>l</sup> Acessando arquivos QVD a partir do script. Várias funções de script (todas começando com **qvd**) podem ser usadas para recuperar diversas informações dos dados contidos no cabeçalho XML de um arquivo QVD.

# Formato QVD

Um arquivo QVD contém exatamente uma tabela de dados e é composto por três partes:

• Cabecalho.

*Se o arquivo QVD tiver sido gerado com o QlikView, o cabeçalho será do tipo XML composto de modo apropriado (no conjunto de caracteres UTF-8), que descreve os campos da tabela, o layout das informações posteriores e alguns outros metadados.*

- Tabelas de símbolos em um formato com bytes.
- Dados da tabela em um formato com bits.

# 4.6 Configurando conexões analíticas no Qlik Sense Desktop

Com conexões analíticas, você pode integrar análises externas com sua descoberta de negócios. Uma conexão analítica amplia as expressões que você pode usar em scripts de carregamento e gráficos, chamando um mecanismo de cálculo externo (quando isso é feito, o mecanismo de cálculo atua como uma extensão no lado do servidor (SSE)). Por exemplo, você poderia criar uma conexão analítica com o R e usar expressões estatísticas ao carregar os dados.

Para o Qlik Sense Desktop, a configuração deve ser feita no arquivo *Settings.ini*.

### **Faça o seguinte:**

- 1. Abra o arquivo *Settings.ini*. Para o Qlik Sense Desktop, está localizado em *C:/Users/<User ID>/Documents/Qlik/Sense/* ou em *C:/Users/AppData/Local/Programs/Qlik/Sense/Engine*. Para o Qlik Sense, está localizado em: *C:/ProgramData/Qlik/Sense/Engine/*.
- 2. Adicione a seguinte configuração (observe a linha vazia no final): [Configurações 7] SSEPlugin=<PluginConfig>[;<PluginConfig>...]

Em que <PluginConfig> é uma lista separada por vírgulas de elementos de configuração que contêm o seguinte:

<EngineName>,<Address>[,<PathToCertFile>,<RequestTimeout>,<ReconnectTimeout>]

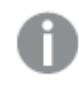

*Depois de adicionar novas conexões ou de alterar as conexões existentes, é necessária uma reinicialização do Qlik Sense Desktop para que as alterações entrem em vigor.*

*Observe que o servidor de plug-ins SSE (Server-side Extension) deve estar em execução antes de você iniciar o Qlik Sense. Caso contrário, a conexão não será estabelecida.*

# Repositórios SSE de código-fonte aberto do Qlik

Os seguintes dois repositórios SSE do Qlik são de código-fonte aberto:

- <sup>l</sup> *https://github.com/qlik-oss/server-side-extension* Contém o protocolo SSE, a documentação geral e exemplos escritos em Python e C++.
- <sup>l</sup> *https://github.com/qlik-oss/sse-r-plugin* Contém um R-plugin escrito em C#, apenas o código-fonte. Você deve criar o plug-in antes que ele possa ser usado.

# Descrição dos elementos

<EngineName>: Mapeamento/alias para o plug-in que será usado de dentro das expressões no aplicativo usando as funções de plug-in, por exemplo, *SSEPython* para um plug-in Python.

<Address>: lista separada por dois pontos com dois elementos, e

- <Host>: Nome DNS (ou endereço IP) do plug-in.
- <Port>: Porta no qual o plug-in escuta, tipicamente 50051.

<PathToCertFile>: Caminho do sistema de arquivos para uma pasta contendo certificados de cliente necessários para a comunicação segura com o plug-in. Opcional. Se for omitido, a comunicação insegura será invocada. Esse caminho aponta apenas para a pasta onde os certificados estão localizados. Você precisa se certificar de que sejam realmente copiados para essa pasta. Os nomes dos três arquivos de certificado devem ser os seguintes: *root\_cert.pem*, *sse\_client\_cert.pem*, *sse\_client\_key.pem*. Apenas autenticação mútua (autenticação de servidor e de cliente) é permitida.

<RequestTimeout>: Inteiro (segundos). Opcional. O valor padrão é 0 (infinito). Tempo limite para duração da mensagem.

<ReconnectTimeout>: Inteiro (segundos). Opcional. O valor padrão é 20 (segundos). Tempo antes que o cliente tente se reconectar ao plug-in depois que a conexão com o plug-in foi perdida.

## **Exemplos:**

- Exemplo em que um servidor de plug-in SSE é definido: SSEPlugin=SSEPython, localhost: 50051
- Exemplo em que dois servidores de plug-in SSE são definidos: SSEPlugin=SSEPython,localhost:50051;R,localhost:50053
- <sup>l</sup> Exemplo em que um servidor de plug-in SSE é definido sem caminho de certificado, mas com tempos limites definidos: SSEPlugin=SSEPython, localhost: 50051, , 0, 20

# 5 Gerenciando a segurança dos dados com o Section Access

O Section Access é usado para controlar a segurança de um aplicativo. Basicamente, ele é uma parte do script de carregamento de dados em que você adiciona uma tabela de segurança para definir quem consegue ver o quê. O Qlik Sense usa essas informações para reduzir os dados ao escopo apropriado quando o usuário abre o aplicativo, ou seja, alguns dados no aplicativo são ocultados do usuário com base em sua identidade. O Section Access está estreitamente integrado aos dados no aplicativo e depende dele para controlar o acesso. Essa forma de redução dinâmica de dados pode estar voltada para linhas de tabela, colunas de tabela ou uma combinação de ambas. Para mais informações, consulte Confiança e [segurança](https://www.qlik.com/us/trust) na Qlik.

# 5.1 Seções no script de carregamento

O controle de acesso a dados é gerenciado por meio de uma ou mais tabelas de segurança carregadas da mesma maneira que os dados normalmente são carregados. Isso possibilita armazenar essas tabelas em um banco de dados padrão ou em uma planilha. As instruções de script que gerenciam as tabelas de segurança são fornecidas em uma seção de autorização, que no script é iniciada pela instrução Section Access. Se uma seção de autorização for definida no script, a parte do script que carrega os dados do aplicativo deverá ser colocada em uma seção diferente, iniciada pela instrução Section Application.

# **Exemplo:**

```
Section Access;
Load * INLINE [
   ACCESS, USERID, REDUCTION
   USER, AD_DOMAIN\ADMIN, *
   USER, AD_DOMAIN\A, 1
   USER, AD_DOMAIN\B, 2
   USER, AD_DOMAIN\C, 3
   ADMIN, INTERNAL\SA_SCHEDULER,
];
Section Application;
T1:
Load *,
NUM AS REDUCTION;
LOAD
Chr(RecNo()+ord('A')-1) AS ALPHA,
RecNo() AS NUM
AUTOGENERATE 3;
```
Observe que, depois de fazer alterações no script de carregamento, você sempre deve carregar os dados para que as alterações tenham efeito.

# Campos do sistema do Section Access

Os níveis de acesso são atribuídos a usuários em uma ou mais tabelas de segurança carregadas na parte Section Access do script. Essas tabelas devem conter pelo menos dois campos do sistema: ACCESS, que é o campo que define o nível de acesso, e USERID ou USER.EMAIL . Outros campos opcionais do sistema podem ser adicionados dependendo do caso de uso. O conjunto completo de campos do sistema do section access está descrito abaixo.

# ACCESS

Define o tipo de acesso que o usuário correspondente deve ter.

O acesso a aplicativos do Qlik Sense pode ser autorizado para usuários especificados. Na tabela de segurança, é possível atribuir os níveis de acesso ADMIN ou USER aos usuários. Um usuário com privilégios ADMIN tem acesso a todos os dados no aplicativo, a menos que limitado pela tabela de segurança. Um usuário com privilégios USER só pode acessar dados conforme definido na tabela de segurança. Se nenhum nível de acesso for atribuído, o usuário não poderá abrir o aplicativo.

Se o Section Access for usado em um cenário de carregamento, INTERNAL\SA\_SCHEDULER, que é o usuário do serviço programador, precisará de acesso ADMIN para executar carregamentos. Por exemplo:

```
Section Access;
LOAD * inline [
    ACCESS, USERID
    ADMIN, INTERNAL\SA_SCHEDULER
];
```
Se você não quiser usar a conta INTERNAL\SA\_SCHEDULER, consulte *Usando [representação](#page-180-0) para carregar [dados](#page-180-0) (page 181)* para conhecer um método alternativo.

Se o Section Access for usado em um cenário de geração de aplicativo sob demanda (ODAG) no aplicativo modelo, o usuário INTERNAL\SA\_API deverá ser incluído como ADMIN na tabela do Section Access. Por exemplo:

```
Section Access;
LOAD * inline [
    ACCESS, USERID
    ADMIN, INTERNAL\SA_API
];
```
# USERID

Contém uma string correspondente a um nome de domínio e nome de usuário do Qlik Sense. O Qlik Sense obterá as informações de logon do serviço de proxy e as comparará com o valor nesse campo.

Um caractere curinga (\*) é interpretado como todos os usuários, sujeito a outras condições especificadas na tabela de segurança. Por exemplo, na tabela de segurança a seguir, os usuários que estão em Qlik Sense Tenant Admins podem ver todos os valores REDUCTION listados.

```
Section Access;
LOAD * INLINE [
  ACCESS, USERID, GROUP, GROUP, REDUCTION
  ADMIN, *, \qquad \qquad Qlik Sense Tenant Admins, *
  USER, QLIK-POC\SOMEOTHERUSER1, *, 1
```

```
USER, QLIK-POC\SOMEOTHERUSER2, *, 2
```
];

...

*O USERID e o NTNAME usam as mesmas informações de autenticação e, portanto, não é necessário verificar ambos na mesma linha na tabela de segurança. A diferença entre os dois campos é que NTNAME também verifica grupos.*

# NTNAME

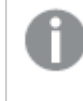

*NTNAME é um campo herdado do QlikView, e é recomendado usar USERID se o QlikView não estiver usando a mesma tabela de segurança.*

Um campo que deve conter uma sequência de caracteres correspondente a um nome de usuário ou grupo de domínio do Windows NT. Se um sistema de autenticação diferente for usado, ele deverá conter o nome de um usuário autenticado. O Qlik Sense buscará as informações de login do sistema operacional e as comparará com o valor nesse campo.

# GROUP

Contém um caractere correspondente a um grupo no Qlik Sense. O Qlik Sense resolverá o usuário fornecido pelo serviço proxy nesse grupo.

# **SERIAL**

*SERIAL é um campo herdado do QlikView e não será usado se você estiver usando apenas o Qlik Sense.*

Contém uma sequência de caracteres correspondente à plataforma. Se o campo contiver a string 'QLIKSENSE' ou um curinga '\*', o acesso poderá ser concedido dependendo dos outros campos da tabela de segurança.

*Se o campo SERIAL contiver um número de licença, a linha Section Access negará o acesso ao documento. Essa configuração só é válida no QlikView.*

# OMIT

Contém o nome do campo que deve ser omitido para esse usuário específico. Os caracteres curinga podem ser usados e o campo pode ficar vazio.

*É recomendado que você não aplique OMIT em campos de chave. Os campos chave que são omitidos estão visíveis no visualizador do modelo de dados, mas o conteúdo não está disponível, o que pode ser confuso para o usuário. Além disso, a aplicação de OMIT em campos que são usados em uma visualização pode resultar em uma visualização incompleta para usuários que não têm acesso aos campos omitidos.*

# 5.2 Gerenciando o acesso do usuário a um aplicativo

O Section Access, em sua forma mais simples, pode ser usado para impedir que usuários específicos acessem um aplicativo. Os usuários têm acesso negado a um aplicativo por meio de exclusão. Em outras palavras, se um ID de usuário específico não estiver listado na tabela de segurança, ele não poderá acessar o aplicativo. A única exceção a essa regra é se um curinga (\*) for atribuído ao campo USERID em uma das linhas da tabela de segurança. Um curinga, nesse caso, significa que todos os usuários autenticados podem acessar o aplicativo. Aqui está um exemplo de uma tabela de segurança com uma lista de IDs de usuário:

```
Section Access;
LOAD * inline [
   ACCESS, USERID
    ADMIN, AD_DOMAIN\ADMIN
    USER, AD DOMAIN\A
    USER, AD_DOMAIN\B
];
Section Application;
```
# 5.3 Gerenciando o acesso dos usuários a dados específicos em um aplicativo

A redução dinâmica de dados limita o acesso a linhas e colunas nas tabelas de dados de um aplicativo do Qlik Sense depois que um usuário recebeu autorização para acessar esse aplicativo.

# Gerenciando o acesso a dados em nível de linha

Restrinja o acesso a dados em nível de linha adicionando uma coluna de redução de dados à tabela de segurança na seção de acesso do script de carregamento. Registros (linhas) específicos podem ser ocultos dos usuários por meio da vinculação dos dados do Section Access aos dados reais. A seleção dos dados a serem exibidos ou excluídos é controlada pela presença de um ou mais campos de redução com nomes comuns nas partes Section Access e Section Application do script. Após o login do usuário, o Qlik Sense corresponde às seleções em campos de redução no Section Access a quaisquer campos no Application Section com exatamente os mesmos nomes de campo (que devem ser escritos em maiúsculas). Feitas as seleções, o Qlik Sense oculta permanentemente do usuário todos os dados excluídos por essas seleções. Se um curinga (\*) for usado como um valor de campo na coluna de redução de dados, ele será interpretado como permitindo que o usuário acesse os registros associados a todos os campos de redução selecionados na tabela de segurança.

Quando o Qlik Sense está comparando o campo de redução no Section Access aos campos no modelo de dados, os seguintes comportamentos são esperados:

- <sup>l</sup> Se um valor de campo no modelo de dados corresponder ao campo de redução no Section Access, o aplicativo será aberto mostrando os dados associados à correspondência para o usuário especificado. Outros dados serão ocultados.
- · Se o valor do campo de redução não corresponder a nenhum dos valores no modelo de dados, o aplicativo não será aberto para um USUÁRIO normal. No entanto, abrirá sem redução para um usuário marcado como ADMIN.

O uso de vários campos redutores no Section Access não é recomendado, pois permitirá outras combinações de acesso além das pretendidas.

*O curinga \* na coluna de redução de dados refere-se apenas a todos os valores na tabela de segurança. Se houver valores no Section Application que não estão disponíveis na coluna de redução da tabela de segurança, eles serão reduzidos.*

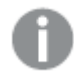

*Todos os nomes de campos usados na transferência descrita anteriormente e todos os valores nesses campos devem estar em letras maiúsculas, pois todos os nomes e valores de campo são, por padrão, convertidos em maiúsculas no Section Access.*

*Por padrão, se você quiser habilitar o carregamento do script em uma tarefa do Qlik Management Console, o usuário da conta do INTERNAL\SA\_SCHEDULER com acesso ADMIN será necessário. Se você não quiser usar a conta INTERNAL\SA\_SCHEDULER, consulte Usando [representação](#page-180-0) para [carregar](#page-180-0) dados (page 181) para conhecer um método alternativo.*

### **Exemplo: Redução de dados em nível de linha com base na identidade do usuário**

```
Section Access;
Authorization:
LOAD * inline [
   ACCESS, USERID, REDUCTION
   ADMIN, AD_DOMAIN\ADMIN,
   USER, AD_DOMAIN\A, 1
   USER, AD_DOMAIN\B, 2
   USER, AD_DOMAIN\C, *ADMIN, INTERNAL\SA_SCHEDULER, *
];
Section Application;
T1:
LOAD *,
NUM AS REDUCTION;
LOAD
RecNo() AS NUM
AUTOGENERATE 3;
```
Neste exemplo, o campo REDUCTION (em maiúsculas) existe no Section Access e no Section Application (todos os valores de campo também estão em maiúsculas). Normalmente, os dois campos seriam totalmente diferentes e separados. Porém, ao usar o Section Access, esses campos são vinculados, e o número de registros exibidos ao usuário é reduzido.

O resultado será:

- O usuário ADMIN poderá visualizar todos os campos e apenas os registros que outros usuários podem visualizar quando REDUCTION = 1 ou REDUCTION =2.
- O usuário A poderá visualizar todos os campos, mas apenas os registros associados a REDUCTION=1.
- O usuário B poderá visualizar todos os campos, mas apenas os registros associados a REDUCTION=2.

• O usuário C poderá visualizar todos os campos e apenas os registros que outros usuários podem visualizar quando REDUCTION = 1 ou REDUCTION =2.

# Gerenciando o acesso a dados em nível de coluna

Restrinja o acesso a dados em nível de coluna adicionando o campo do sistema OMIT à tabela de segurança no script do Section Access. O exemplo a seguir baseia-se no exemplo anterior, em que a redução de dados de linha já está em vigor.

#### **Exemplo: Redução de dados de coluna com base na identidade do usuário**

```
Section Access;
LOAD * inline [
  ACCESS, USERID, REDUCTION, OMIT
   ADMIN, AD_DOMAIN\ADMIN, *,
   USER, AD_DOMAIN\A, 1,USER, AD_DOMAIN\B, 2, NUM
   USER, AD_DOMAIN\C, 3, ALPHA
   ADMIN, INTERNAL\SA_SCHEDULER, *,
];
Section Application;
T1:
LOAD *.
NUM AS REDUCTION;
LOAD
Chr( RecNo()+ord('A')-1) AS ALPHA,
RecNo() AS NUM
AUTOGENERATE 3;
O campo OMIT no Section Access define os campos que devem ser ocultos do usuário.
```
O resultado será:

- O usuário ADMIN poderá visualizar todos os campos e apenas os registros que outros usuários podem visualizar neste exemplo quando REDUCTION for 1, 2 ou 3.
- O usuário A poderá visualizar todos os campos, mas apenas os registros associados a REDUCTION=1.
- O usuário B poderá visualizar todos os campos, exceto NUM, e apenas os registros associados a REDUCTION=2.
- O usuário C poderá visualizar todos os campos, exceto ALPHA, e apenas os registros associados a REDUCTION=3.

*Algumas visualizações têm requisitos mínimos de dados que devem ser atendidos para que possam ser renderizadas. Como resultado, a indicação "Visualização incompleta" pode ser exibida quando um campo em nível de coluna é omitido da visualização de dados de um usuário.*

# Gerenciando o acesso a grupos de usuários

O Section Access oferece a opção de limitar o escopo dos dados visíveis aos usuários por meio da associação a grupos. Para restringir seus dados usando grupos de usuários, adicione o nome do campo GROUP à tabela de segurança no Section Access e defina valores para o campo GROUP .
#### **Exemplo: Redução de dados com base em grupos de usuários**

```
Section Access;
LOAD * inline [
  ACCESS, USERID, GROUP, REDUCTION, OMIT
  USER, *, ADMIN, *,
  USER, *, A, 1,USER, *, B, 2, NUM
  USER, *, C, 3, ALPHA
  USER, *, GROUP1, 3,
  ADMIN, INTERNAL\SA_SCHEDULER, *, *,
];
section application;
T1:
LOAD *,
NUM AS REDUCTION;
LOAD
Chr( RecNo()+ord('A')-1) AS ALPHA,
RecNo() AS NUM
AUTOGENERATE 3;
O resultado será:
```
- Os usuários pertencentes ao grupo ADMIN podem visualizar todos os dados e todos os campos.
- Os usuários pertencentes ao grupo A podem ver dados associados a REDUCTION=1 em todos os campos.
- Os usuários pertencentes ao grupo B podem visualizar dados associados a REDUCTION=2, mas não no campo NUM
- Os usuários pertencentes ao grupo C podem visualizar dados associados a REDUCTION=3, mas não no campo ALPHA
- Os usuários pertencentes ao grupo GROUP1 podem ver dados associados a REDUCTION=3 em todos os campos

O Qlik Sense compara o usuário com UserID e resolve o usuário em relação aos grupos na tabela. Se o usuário pertencer a um grupo com acesso permitido ou se o usuário corresponder, ele poderá acessar o aplicativo.

## 5.4 Usando representação para carregar dados

Por padrão, a conta interna do sistema, SA\_SCHEDULER, é usada para executar tarefas de carregamento. Essa conta tem privilégios elevados e, tecnicamente, pode usar qualquer fonte de dados. No entanto, há uma configuração no QMC que usa a representação para executar tarefas de carregamento com as permissões do proprietário do aplicativo em vez da conta interna do sistema. Ao definir essa configuração, o proprietário do aplicativo, e não SA\_SCHEDULER, é usado para carregamentos, o que significa que você não adiciona SA\_ SCHEDULER na tabela do Section Access, mas, em vez disso, adiciona o proprietário do aplicativo. Dentro de uma cadeia de tarefas, os aplicativos podem ter diferentes proprietários com permissões para fontes dependentes dos direitos de acesso de cada proprietário.

# 5.5 Gerenciando o acesso do usuário em um ambiente de várias nuvens

Um ambiente de várias nuvens do Qlik Sense envolve uma combinação de mecanismos de autenticação de usuário. Normalmente, com o Qlik Sense Enterprise on Windows, o USERID na tabela de segurança do Section Access é verificado pelo serviço de proxy. No Qlik Cloud, um provedor de identidade assume essa função de autenticação. Consequentemente, o Section Access configurado para um ambiente local, como o Qlik Sense Enterprise on Windows, não funcionará em um ambiente de nuvem.

Ao usar um provedor de identidade OIDC (Qlik IdP ou IdP personalizado) com o Qlik Cloud, o subject claim é usado para identificar usuários ao efetuar login. Com o Section Access, o valor do campo USERID na tabela de segurança é comparado ao valor do subject claim. Ao configurar seu locatário, certifique-se de que o nome da conta SAM esteja mapeado para o subject claim do seu provedor de identidade. Assim, por exemplo, se o nome da sua conta SAM for AD\_DOMAIN\\Dev, defina o subject claim como AD DOMAIN\\Dev. Se quiser ver o valor da subject claim do IdP, anexe */api/v1/diagnose-claims* à URL do locatário no navegador, por exemplo, *your-tenant.us.qlikcloud.com/api/v1/diagnose-claims*. Na resposta JSON, o subject claim é chamado sub.

Se você não consegue usar o nome da conta SAM, há uma maneira alternativa de autenticar um usuário. Como os endereços de e-mail tendem a permanecer os mesmos em ambientes diferentes, você pode usar o campo USER.EMAIL em vez de USERID na tabela de segurança. Aqui está um exemplo de tabela de segurança:

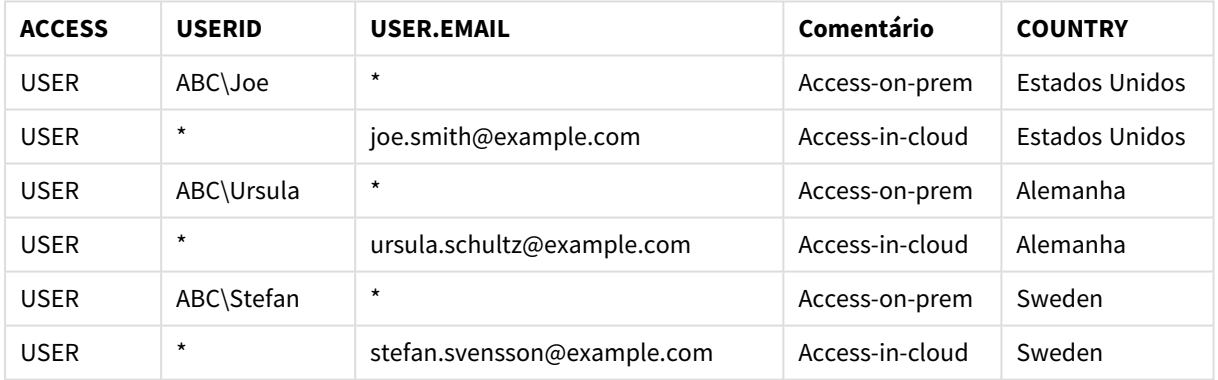

Script de autorização:

```
Section Access;
LOAD * TNLINE F
```
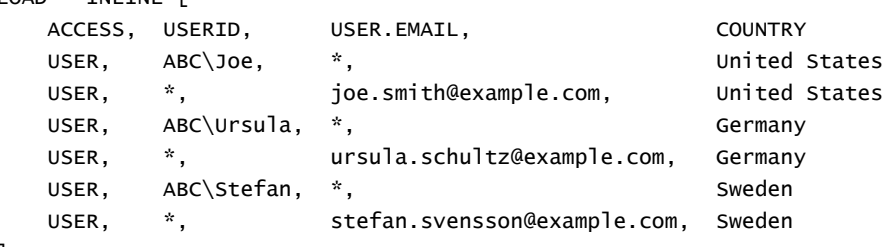

```
];
```
Observe que cada usuário tem dois registros: Um para acesso no local e outro para acesso na nuvem. Os curingas garantem que somente os campos de autenticação relevantes sejam usados. Nesse exemplo, COUNTRY é usado como um campo de redução de dados.

## 5.6 Usando o Section Access e o Insight Advisor Chat

Para fazer com que aplicativos usando o Section Access estejam disponíveis no Insight Advisor Chat, você deve garantir que os seguintes usuários do serviço tenham acesso de administrador no script do Section Access:

- <sup>l</sup> INTERNAL/sa\_repository: Isso disponibiliza o script do Section Access com o serviço de repositório para controlar o acesso do usuário.
- INTERNAL/sa\_scheduler: Isso permite que o aplicativo seja carregado usando tarefas do QMC.

*Se você tiver informações confidenciais em nomes de aplicativos, nomes de campos ou nomes de itens mestres, estas poderão ficar expostas ao disponibilizar aplicativos que usam o Section Access para o Insight Advisor Chat. As sugestões de aplicativos para consultas incluem aplicativos em fluxos aos quais os usuários têm acesso. Isso pode incluir aplicativos aos quais os usuários não têm acesso no Section Access de um aplicativo. Porém, a seleção desses aplicativos não terá nenhum efeito. Ao clicar em Dimensões ou Medidas para visualizar os itens disponíveis de um aplicativo usando o Section Access, os usuários podem ver itens aos quais não têm acesso. Porém, se eles clicarem nesses itens, nenhum dado será fornecido.*

#### Por exemplo:

```
Section Access;
LOAD * inline [
      USERID ,ACCESS
      INTERNAL\sa_repository ,ADMIN
       INTERNAL\sa_scheduler ,ADMIN
      DOMAINNAME\user1 ,ADMIN
      DOMAINNAME\user2 ,USER
      DOMAINNAME\user3 ,USER
```
];

Quando esses usuários estiverem no script do Section Access, você poderá disponibilizar o aplicativo para o Insight Advisor Chat. Assim que o aplicativo for carregado, ele estará disponível no Insight Advisor Chat.

## 5.7 Diretrizes e dicas para usar o Section Access

Veja a seguir alguns fatos importantes e dicas úteis sobre o Section Access.

- <sup>l</sup> Todos os nomes de campo e valores listados em instruções **LOAD** ou **SELECT** na seção de acesso devem ser escritas em maiúsculas. Converta em maiúsculas todos os nomes de campo no banco de dados que contenham letras minúsculas, usando a função **Upper** antes de ler o campo com a instrução **LOAD** ou **SELECT**.
- <sup>l</sup> Não é possível usar os nomes de campo de sistema do Section Access listados como nomes de campo no seu modelo de dados.
- Os aplicativos devem ser publicados antes que os controles do Section Access sejam aplicados. Carregar o aplicativo não aplica nenhum script novo ou alterado de Section Access.
- · Um snapshot mostra os dados de acordo com os direitos de acesso do usuário que obtém o snapshot, e pode ser compartilhado em uma história. No entanto, quando os usuários retornam para uma visualização de uma história para ver os dados em tempo real no aplicativo, eles são limitados por seus próprios direitos de acesso.
- <sup>l</sup> Não atribua cores a valores de dimensão mestre ao usar o section access ou trabalhar com dados confidenciais, pois os valores poderão ficar expostos pela configuração de cores.
- <sup>l</sup> Para evitar a exposição de dados restritos, remova todos os arquivos anexados com as configurações de section access antes de publicar o aplicativo. Esses arquivos anexados serão incluídos quando o aplicativo for publicado. Se o aplicativo publicado for copiado, os arquivos anexos serão incluídos na cópia. No entanto, se restrições de acesso à seção tiverem sido aplicadas aos arquivos de dados anexos, as configurações de acesso à seção não serão mantidas quando os arquivos forem copiados, portanto os usuários do aplicativo copiado poderão ver todos os dados nos arquivos anexos.
- Um curinga (\*) é interpretado como todos os valores (listados) do campo na tabela. Se for utilizado em um dos campos do sistema (USERID, GROUP) em uma tabela carregada na seção de acesso do script, ele será interpretado como todos os valores possíveis desse campo (inclusive os não listados).
- Campos de segurança podem ser colocados em tabelas diferentes.
- Ao carregar dados de um arquivo QVD, a função Upper diminui a velocidade de carregamento.
- Se você se bloqueou de um aplicativo definindo o Section Access, poderá abrir o aplicativo sem dados e editar o Section Access no script de carregamento de dados. Isso requer que você tenha acesso para editar e executar o script de carga de dados.
- Uma carga binária fará com que as restrições de acesso sejam herdadas pelo novo aplicativo Qlik Sense.

# <span id="page-184-0"></span>6 Gerenciando big data com aplicativos ondemand

Aplicativos On-demand permitem carregar e analisar fontes de dados grandes no Qlik Sense Enterprise. Tentar analisar um repositório inteiro de big data de uma vez é um processo altamente ineficiente. No entanto, para criar visualizações representativas, todos os dados devem ser detectáveis. Aplicativos On-demand Qlik Sense dão aos usuários exibições agregadas de repositórios de big data e permitem que eles identifiquem e carreguem subconjuntos relevantes dos dados para análises detalhadas.

Aplicativos On-demand expandem os possíveis casos de uso para a descoberta de dados, permitindo que os usuários de negócios realizem análises associativas em fontes de dados maiores. Eles permitem que os usuários selecionem primeiro os dados sobre os quais eles estão interessados na descoberta de ideias e depois gerem interativamente um aplicativo On-demand com o qual eles podem analisar os dados com os recursos completos na memória do Qlik.

# 6.1 Componentes do aplicativo On-demand

O Qlik Sense gerencia o carregamento de fontes de dados extensas com aplicativos de seleção que fornecem exibições agregadas de dados extensos e também permite que um usuário aumente o zoom e analise dados com mais detalhes. Incorporados em cada aplicativo de seleção, existem links de navegação do aplicativo Ondemand para um ou mais aplicativos modelo usados como base para a criação de aplicativos On-demand. Propriedades de links de navegação e aplicativos modelo permitem controlar estreitamente a forma e o volume dos dados carregados em aplicativos On-demand.

Aplicativos podem ser gerados repetidamente a partir do aplicativo modelo para controlar conjuntos de dados que mudam com frequência. Embora os dados sejam filtrados de acordo com as seleções feitas no aplicativo de seleção, o conteúdo do aplicativo On-demand é carregado dinamicamente a partir da fonte de dados subjacente. O mesmo aplicativo On-demand pode ser gerado várias vezes para fazer novas análises dos dados à medida que eles mudam.

*A geração de aplicativo On-demand é controlada pelo serviço de aplicativo On-demand. O serviço está desabilitado por padrão e deve ser habilitado antes que aplicativos de seleção e modelo possam ser vinculados e aplicativos on-demand possam ser gerados. O serviço de aplicativo Ondemand é gerenciado no Qlik Management Console.*

*Relações entre componentes do aplicativo on-demand.*

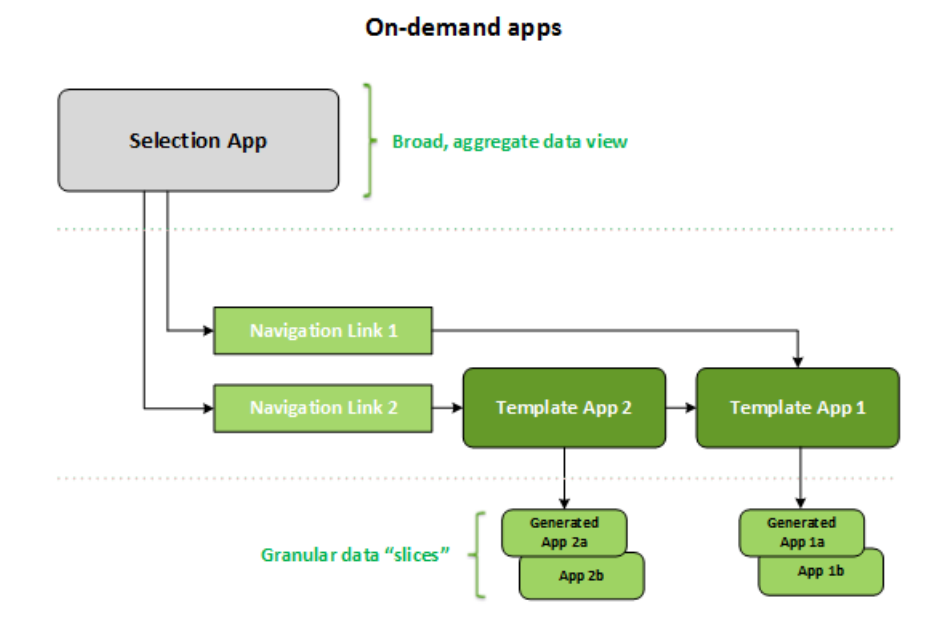

# 6.2 Construindo aplicativos On-demand

Como aplicativos de seleção e de modelo On-demand requerem scripts de carregamento especiais, geralmente eles são criados por usuários com experiência de escrita de scripts de carregamento do Qlik Sense. Por exemplo, aplicativos de seleção On-demand devem carregar dados com um nível mais modesto de granularidade de dimensão. Aplicativos modelo On-demand contêm scripts de carregamento com expressões de vinculação de dados usadas para formular as consultas feitas nas fontes de dados.

Um aplicativo de seleção pode ser vinculado a vários aplicativos modelo, e um único aplicativo modelo pode ser vinculado a vários aplicativos de seleção. Porém, as expressões de vinculação de dados do aplicativo modelo devem corresponder aos campos nos aplicativos de seleção que se vinculam a ele. Por isso, os aplicativos de seleção e de modelo tendem a ser criados em conjunto uns com os outros e muitas vezes pelo mesmo escritor de script experiente.

*Há aplicativos de seleção e modelo on-demand de amostra incluídos na instalação do Qlik Sense Enterprise em ProgramData\Qlik\Examples\OnDemandApp\sample.*

A criação de links de navegação também requer uma compreensão dos campos no aplicativo de seleção que possuem ligações correspondentes no aplicativo modelo. Isso ocorre porque cada link de navegação requer uma expressão que calcula o número total de registros detalhados. Esse total representa os registros agregados acessíveis por meio do estado de seleção no aplicativo de seleção. Para criar essa expressão, é necessário que o usuário saiba como calcular a contagem total de registros do aplicativo modelo, usando os campos disponíveis no aplicativo de seleção.

O uso de aplicativos de seleção para gerar aplicativos On-demand não exige que um usuário compreenda o script de carregamento. Uma vez que um link de navegação de aplicativo On-demand foi criado, um usuário pode arrastar esse link de navegação para a barra de **navegação do aplicativo** do aplicativo de seleção para criar um ponto de navegação do aplicativo. Aplicativos On-demand são, então, gerados a partir do ponto de navegação.

Pontos de navegação são disponibilizados para a geração de aplicativos On-demand quando o cálculo do máximo de linhas da expressão no link de navegação se enquadra no intervalo necessário. Nesse ponto, o usuário pode gerar um aplicativo On-demand. O usuário também pode fazer outro conjunto de seleções e gerar aplicativos adicionais com base nessas diferentes seleções.

Os links de navegação têm um limite quanto ao número de aplicativos On-demand que podem ser gerados a partir do link. Quando o número máximo de aplicativos tiver sido gerado, o usuário que estiver gerando aplicativos a partir do ponto de navegação deverá excluir um dos aplicativos existentes antes de gerar um novo aplicativo On-demand. O número máximo de aplicativos gerados aplica-se ao link de navegação do aplicativo On-demand. Se um ponto de navegação do aplicativo On-demand for criado a partir do link de navegação, então esse ponto de navegação poderá criar até o número máximo. Quando vários pontos de navegação são criados a partir do mesmo link de navegação, juntos esses pontos de navegação são limitados ao número máximo definido para o link de navegação.

Os links de navegação também definem um tempo de retenção para os aplicativos gerados. Aplicativos Ondemand são excluídos automaticamente quando o período de retenção expira.

## 6.3 Publicando aplicativos On-demand

A maioria dos usuários usará aplicativos On-demand e de seleção depois de publicados. Quando os aplicativos de seleção são publicados em um fluxo, os usuários que possuem permissão apropriada nesse fluxo podem usá-los para fazer seleções agregadas e gerar aplicativos On-demand a partir dos pontos de navegação incluídos nos aplicativos de seleção. Assim como acontece com todos os aplicativos publicados, eles não podem ser alterados depois de publicados. Por exemplo, para adicionar pontos de navegação, o usuário teria que fazer uma cópia do aplicativo de seleção.

Em muitos casos, os usuários usam apenas aplicativos On-demand gerados. Cada aplicativo gerado pode ser publicado separadamente. Na verdade, o link de navegação do aplicativo pode especificar que os aplicativos gerados a partir dele sejam publicados automaticamente em um fluxo específico. Na verdade, o link de navegação do aplicativo pode especificar que os aplicativos gerados a partir dele sejam publicados automaticamente em um fluxo específico. Os usuários exploram as fatias selecionadas de dados carregados com os aplicativos On-demand gerados no fluxo no qual o aplicativo foi publicado.

## 6.4 Vantagens de aplicativos on-demand

Aplicativos on-demand ajudam os usuários corporativos e os departamentos de TI a obterem valor de ambientes de big data de várias formas. Aplicativos on-demand:

<sup>l</sup> Fornecem aos usuários uma experiência de "lista de compras" que lhes permita preencher de forma interativa seus aplicativos com um subconjunto de dados, como período, segmento de clientes ou geografia.

- <sup>l</sup> Fornecem funcionalidade completa do Qlik Sense em um subconjunto latente hospedado na memória. Por outro lado, o Direct Discovery, que também pode gerenciar fontes de dados grandes, não mantém todos os dados relevantes na memória. Com o Direct Discovery, os dados de medida residem na fonte até a execução.
- <sup>l</sup> Permitem que a TI governe a amplitude de um aplicativo e chame aplicativos com base no volume de dados ou em seleções dimensionais.
- <sup>l</sup> Fornecem acesso a fontes de dados não SQL, como a função Teradata Aster, MapR, SAP BEx e PLACEHOLDER no SAP HANA. A execução de consultas não SQL é contrária ao Direct Discovery, que só pode ser usado com fontes de dados SQL.
- <sup>l</sup> Permitem a geração personalizável de script SQL e de carregamento.
- Permitem o section access em todos os casos.

## 6.5 Limitações

Não é possível usar o Qlik NPrinting com aplicativos on-demand.

## 6.6 Criando um aplicativo de seleção On-demand

Um aplicativo de seleção On-demand fornece meios para selecionar subconjuntos de grandes conjuntos de dados, para que o Qlik associative engine possa fazer associações de forma eficiente e eficaz. Em ambientes com volumes de dados muito grandes, recomendamos que você faça com que o aplicativo de seleção carregue apenas um nível modesto de granularidade de dimensão. Por exemplo, um aplicativo de seleção cujos dados se baseiam em dados de vendas agregados por trimestre, região e categoria de produto poderia usar um comando **SQL SELECT** como o seguinte:

SELECT SUM(S.UNIT\_COST) AS TOTAL\_UNIT\_COST, SUM(S.QUANTITY) AS TOTAL\_QUANTITY, SUM(S.UNIT\_ PRICE \* S.QUANTITY) AS TOTAL\_SALE, SUM( (S.UNIT\_PRICE - S.UNIT\_COST) \* QUANTITY) AS TOTAL\_ PROFIT, SUM(1) AS TOTAL\_LINE\_ITEMS, S.REGION, S.YEARQUARTER, S.PRODCAT, FROM SALE\_DETAIL S GROUP BY S.REGION, S.YEARQUARTER, S.PRODCAT

Em geral, a propriedade de expressão de medida On-demand baseia-se em um resultado agregado que é calculado a partir de uma consulta SQL GROUP BY usada para carregar os dados. Como o aplicativo de seleção usa uma consulta **GROUP BY** para agregar os registros SALE\_DETAIL, uma função de agregação, neste caso **SUM**, deve ser usada nos campos de medidas de UNIT\_COST, QUANTITY e nos valores calculados para TOTAL\_SALE e TOTAL\_PROFIT.

O **SUM(1) AS TOTAL\_LINE\_ITEMS** fornece uma maneira de medir com precisão o número total de itens de linha de vendas para cada combinação distinta de região, trimestre e categoria de produto. Ao criar um link usado para produzir aplicativos On-demand, uma expressão de medida deve ser fornecida como forma de controlar o número de registros carregados nesses aplicativos. No exemplo de SALE\_DETAIL, quando um usuário seleciona várias categorias de produtos, regiões e/ou trimestres, uma soma pode ser calculada para TOTAL\_LINE\_ITEMS a fim de determinar se a seleção excede ou não o limite de registros para o aplicativo Ondemand.

*Há uma amostra do aplicativo de seleção on-demand incluído na instalação do Qlik Sense Enterprise on Windows em ProgramData\Qlik\Examples\OnDemandApp\sample.*

Limites de registros são especificados quando o aplicativo de seleção está vinculado a um aplicativo modelo para criar um link de navegação de aplicativo. Limites de registros são especificados quando o aplicativo de seleção está vinculado a um aplicativo modelo para criar um link de navegação de aplicativo. Cada link de navegação de aplicativo tem um limite de registro. Vários links de navegação podem ser criados a partir do aplicativo de seleção. Vários links de navegação de aplicativo são normalmente estabelecidos vinculando-se um aplicativo de seleção a diferentes aplicativos modelo para produzir várias exibições de dados.

Links de navegação de aplicativo On-demand individuais podem ser incluídos em um aplicativo de seleção para publicação. Uma vez incluído no aplicativo de seleção, um link de navegação de aplicativo é usado para criar um ou mais pontos de navegação de aplicativo que permitem aos usuários de pastas específicas criar aplicativos On-demand com base no aplicativo modelo desse link.

## <span id="page-188-0"></span>6.7 Criando um aplicativo modelo On-demand

Um aplicativo modelo On-demand é um aplicativo regular do Qlik Sense com uma diferença importante: seu script de carregamento contém expressões de vinculação de dados usadas para formular as consultas feitas nas fontes de dados. Essas expressões de associação de dados são usadas no momento de geração do aplicativo On-demand para ler valores do estado de seleção do aplicativo de seleção e associá-los ao script do aplicativo modelo, de forma que o aplicativo gerado seja carregado com um subconjunto dos dados controlado pelo usuário.

O aplicativo modelo geralmente se conecta à mesma fonte de dados que o aplicativo de seleção. O script de carregamento de um aplicativo de seleção normalmente carrega dados agregados para reduzir os volumes de dados e, ao mesmo tempo, ainda oferece visualizações interativas de dimensões e medidas importantes. O script de carregamento de um aplicativo modelo usa consultas que carregam um subconjunto controlado de dados mais granulares.

*Um aplicativo modelo on-demand não carrega dados diretamente. A conexão com o aplicativo modelo deve ser válida, mas, para testar se a conexão funciona corretamente, você deve gerar um aplicativo On-demand. Quando um aplicativo On-demand é gerado, o script de carregamento é modificado pelo serviço de aplicativo On-demand para carregar o estado de seleção do aplicativo de seleção On-demand. Se o aplicativo On-demand for gerado sem erros, você saberá que a conexão no aplicativo modelo funciona corretamente.*

### Estrutura de um aplicativo modelo

Um aplicativo modelo é vinculado a um aplicativo de seleção usando um link de navegação de aplicativo Ondemand. O link de navegação de aplicativo inclui propriedades que controlam o número de registros consultados quando o aplicativo On-demand é carregado com dados. O script de carregamento do aplicativo modelo contém expressões de associação de dados que especificam quais dados de campo do aplicativo de seleção são usados para formular as consultas emitidas durante o carregamento de dados no aplicativo Ondemand.

*Há uma amostra do aplicativo modelo on-demand incluído na instalação do Qlik Sense Enterprise on Windows em ProgramData\Qlik\Examples\OnDemandApp\sample.*

*Uma nova sintaxe para expressão de associação de dados foi introduzida na versão June 2020. A sintaxe e os prefixos anteriores od\_, ods\_, odo\_, odso\_ e odb\_ comportam-se como antes, incluindo restrições de quantidade, sufixo \_n e especificações de formato. Se seu aplicativo tiver que funcionar* em versões do Olik Sense® anteriores a junho de 2020, use a sintaxe antiga. Para a sintaxe antiga. *consulte* Criando um [aplicativo](/en-US/sense/April2020/Subsystems/Hub/Content/Sense_Hub/LoadData/creating-OnDemand-template-app.htm) modelo sob demanda (versão antiga)*.*

*O sufixo \_n não tem suporte ao usar os novos prefixos.*

As expressões de associação de dados têm o seguinte formato:

#### **\$(odag\_FIELDNAME)**

O prefixo odag\_ é usado para associar o estado de seleção do aplicativo de seleção ao script de carregamento do aplicativo On-demand, que é criado por meio da cópia do aplicativo modelo. A parte da expressão de associação de dados após o prefixo odag\_ deve ser um nome que corresponda a um campo no aplicativo de seleção. Quando o aplicativo On-demand é gerado, o estado de seleção atual do aplicativo de seleção é usado para obter os valores desejados a serem associados para cada campo. Cada ocorrência de uma expressão **\$(odag\_FIELDNAME)** no script de carregamento do aplicativo On-demand recém-criado é substituída pela lista de valores selecionados para o campo correspondente no estado de seleção do aplicativo de seleção.

Outros prefixos para associação de dados mais especializada estão disponíveis. Para saber mais sobre adaptação para casos especiais e otimização de instruções de LOAD, consulte *[Vinculando](#page-190-0) expressões em aplicativos modelo [On-Demand](#page-190-0) (page 191)*.

Associações on-demand podem ser inseridas diretamente em instruções **SELECT** e **WHERE** no seu script de carregamento. Quando você adiciona associações diretamente às suas instruções **WHERE** , é fácil combiná-las com outras condições na instrução.

Você pode adicionar uma variável de espaço reservado **\$(odagActive)** ao criar seu script de carregamento. Isso permite carregar dados de amostra no aplicativo modelo, para que gráficos mestres para visualizações dinâmicas possam ser criados sem carregar todos os dados.

Os exemplos a seguir ilustram um exemplo de script de carregamento de modelo on-demand.

#### **Exemplo: Adicionando alguns dados de amostra**

Este exemplo adiciona valores de amostra para que o aplicativo possa ser carregado, mesmo que as associações não estejam completas.

```
IF '$(odagActive)'='' THEN
trace ODAG variables not inserted! Loading sample data.;
SET 'odag_Origin Code' = '''LAX''';
SET 'odag_Destination Code' = '''JFK''';
SET odagn_Year = 2015;
SET odag_Quarter = '''1''';
SET 'odag_Ticket Carrier Code' = '''CA''';
SET 'odag_Fare Class' = '''X''';
END IF;
```
#### **Exemplo: Carregando dados no aplicativo modelo**

A seguir, é apresentado um script de carregamento de amostra para carregar os dados de amostra e filtrá-los com associações **odag\_FIELDNAME**. As associações **odagn\_<Nome do campo>** selecionam os números nas duplas e os usam por padrão sem aspas.

```
SQL SELECT *
FROM FlightDB.Flights
WHERE "Origin Code" IN ($(odag_Origin Code))
AND "Destination Code" IN ($(odag_Destination Code))
AND "Year" IN ($(odagn_Year))
AND "Quarter" IN ($(odag_Quarter))
AND "Ticket Carrier Code" IN ($(odag_Ticket Carrier Code))
AND "Fare Class" IN ($(odag_Fare Class));
```
### Login único (SSO)

Aplicativos On-demand podem usar login único (SSO) com fontes de dados que oferecem suporte para SSO. O mecanismo e a fonte de dados devem estar configurados para permitir o SSO.

Quando o mecanismo e a fonte de dados tiverem sido configurados para SSO, o aplicativo modelo deverá habilitar o SSO, adicionando a seguinte sintaxe ao script do aplicativo modelo:

#### ///!ODAG\_SSO

O Serviço do aplicativo On-Demand analisa o script quando um aplicativo On-demand é gerado e sempre que ele é recarregado.

Quando um aplicativo On-demand é carregado com SSO, a identidade do usuário final é enviada à fonte de dados. O usuário final deve ter acesso às fontes usadas nas conexões de dados do aplicativo modelo. Somente os dados aos quais o usuário tem acesso nessas fontes serão carregados, mesmo que um conjunto maior de dados esteja selecionado.

*Aplicativos On-demand gerados a partir de aplicativos modelo que usam o login único (SSO) não podem ser publicados.*

### Recarregar nós para aplicativos modelo

Os administradores podem controlar onde os aplicativos On-demand são recarregados em um ambiente de vários nós, definindo as regras de balanceamento de carga em aplicativos modelo. Quando uma regra de balanceamento de carga é definida, todos os aplicativos gerados de links para o aplicativo modelo serão carregados de acordo com a regra válida para esse aplicativo modelo.

### <span id="page-190-0"></span>Vinculando expressões em aplicativos modelo On-Demand

As vinculações de dados em um aplicativo modelo especificam quais dados de um aplicativo de seleção correspondente são usados para formular as consultas emitidas durante o carregamento de dados no aplicativo on-demand.

A forma básica de associação de expressões--**\$(odag\_FIELDNAME)**--não é o único método disponível para associar expressões. Outros prefixos podem ser usados para refinar as seleções e garantir que o aplicativo modelo carregue dados corretamente.

*Aplicativos modelo criados originalmente usando a extensão do Qlik Sense para On-demand App Generation devem ser alterados para usar a abordagem ilustrada abaixo para vincular um grande número de seleções de um campo.*

### Prefixos de associação disponíveis

O formato do prefixo geral é **odag[s|o][n][cnt]**, em que:

- s incluir apenas valores selecionados
- o incluir apenas valores opcionais
- n escolher a versão numérica, por padrão sem aspas
- <sup>l</sup> cnt inserir o número de valores em vez de valores reais

A tabela a seguir fornece uma lista de todas as versões dos prefixos de associação disponíveis. Os exemplos assumem um campo chamado *MyField* com 1,2,3 como os valores selecionados (valores verdes) e 4 como um valor selecionado opcional (valor branco).

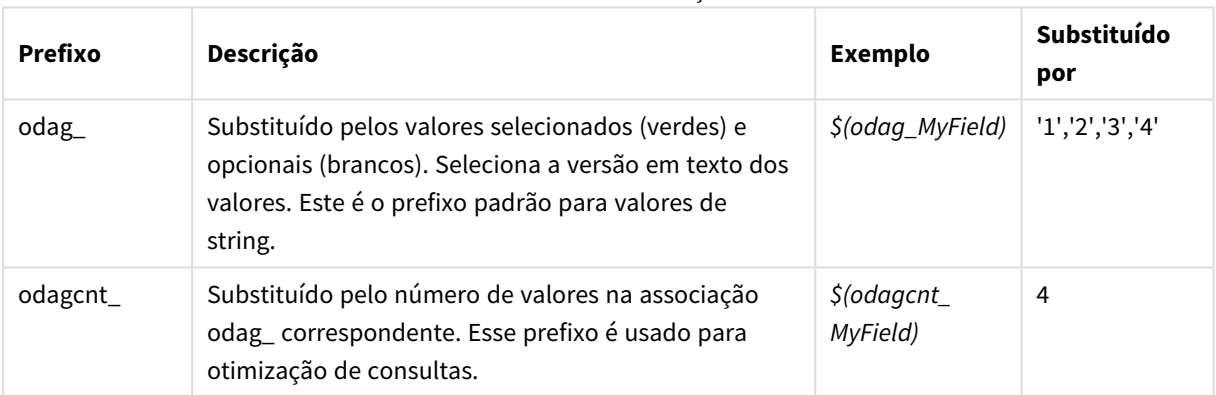

#### Prefixos de associação

# 6 Gerenciando big data com aplicativos on-demand

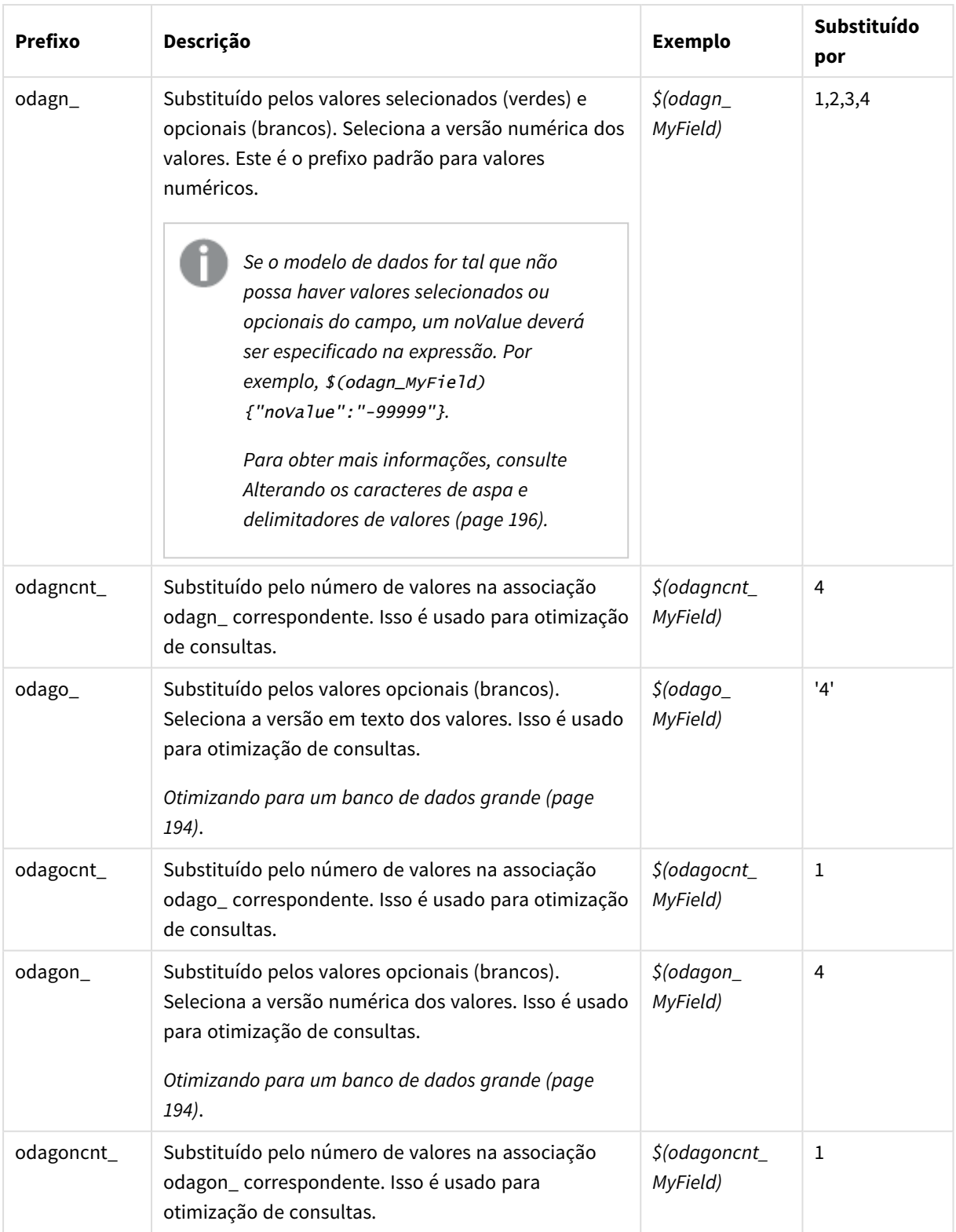

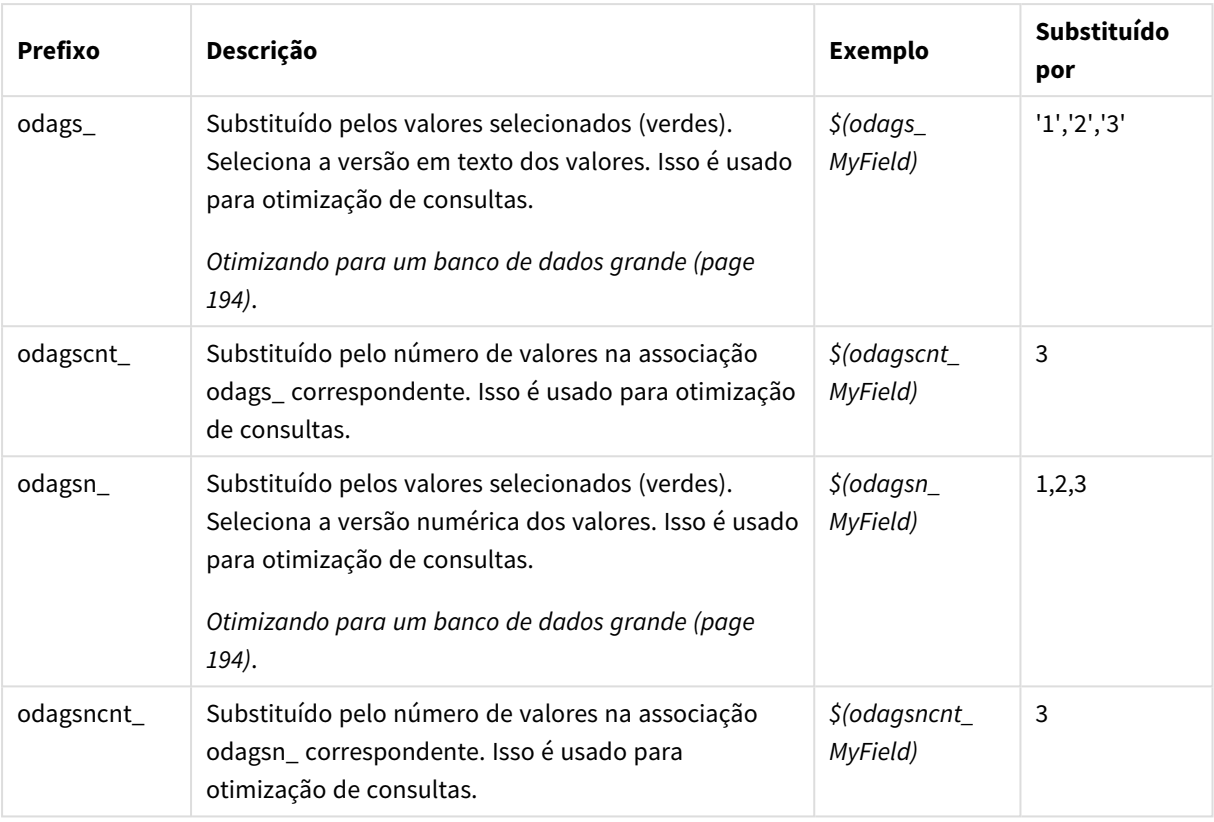

*Os valores vazios são removidos nas versões em texto. Valores não numéricos e NaN são removidos nas versões numéricas.*

### <span id="page-193-0"></span>Otimizando para um banco de dados grande

Os prefixos odags\_ e odagsn\_ destinam-se à otimização de consultas. Quando não há seleções nos campos associados, odag\_ inclui todos os valores, enquanto odags\_ não inclui valores. Em alguns casos, é mais eficiente usar os prefixos odags\_ e odagscnt\_. Isso permite testar se o conjunto de valores está vazio. Por exemplo, o seguinte é mais eficiente quando nenhuma seleção é feita em *MyField* do que testar todos os valores em *odag\_MyField*:

#### WHERE (\$(odagscnt\_MyField)=0 OR MyColumn IN (\$(odags\_MyField)))

odags\_ não pode ser usado quando há um campo alternativo para selecionar no aplicativo de seleção que não seja um campo sob demanda. Por exemplo, se o usuário fizer seleções em *CountryName*, mas a expressão de associação estiver no campo associado *CountryCode*, odags\_ não poderá ser usado. Nesses casos, odago\_ pode ser usado em seu lugar. Se não houver valores em uma associação odago\_, isso pode significar que todos os valores devem ser incluídos ou que nenhum valor deve ser incluído.

### Associando valores numéricos

Quando os dados a serem vinculados ao aplicativo On-demand consistem em números em vez de cadeias de caracteres, é útil desativar o comportamento de delimitação entre aspas nos campos numéricos. Por exemplo, se os registros de vendas incluírem uma coluna numérica DAY\_OF\_WEEK, e você quiser que o usuário do aplicativo de seleção escolha combinações arbitrárias de DAY\_OF\_WEEK, será possível aumentar a consulta de agregação utilizada para carregar o aplicativo de seleção de forma a incluir DAY\_OF\_WEEK tanto na lista **SELECT** quanto na lista **GROUP BY**. Se aspas forem colocadas ao redor de valores DAY\_OF\_WEEK quando esses forem selecionados, um erro de consulta de tempo de execução poderá ocorrer caso o banco de dados não ofereça suporte à conversão automática de tipos de cadeia de caractere em tipos numéricos.

Para lidar com essa situação, você pode usar uma versão numérica do sufixo da expressão de associação. Isso força a associação de campo a usar os valores numéricos do aplicativo de seleção em vez de valores de string. As seguintes versões numéricas estão disponíveis:

- odagn\_
- odagon
- odagsn

Ao usar versões numéricas, os valores são selecionados da parte numérica nas duplas que armazenam os valores selecionados, e os valores estão sem aspas por padrão.

### Exigindo um certo número de seleções

Em algumas situações, pode ser necessário exigir que a consulta do aplicativo On-demand contenha um número específico ou um intervalo de valores para um campo específico. Por exemplo, se a consulta do aplicativo On-demand contiver uma cláusula **BETWEEN** para obter todas as vendas entre uma data de início e uma data de término, a expressão de associação para o campo YEARQUARTER poderá ter uma sintaxe de sufixo de [2] que exigirá exatamente que dois valores sejam selecionados para YEARQUARTER, como em:

#### \$(odag\_YEARQUARTER)[2]

O ponto de navegação do aplicativo on-demand no aplicativo de seleção permanecerá desativado enquanto não houver exatamente dois valores de YEARQUARTER selecionados. Uma mensagem será exibida para indicar que exatamente dois valores de YEARQUARTER devem ser selecionados.

Restrições de quantidade de seleção criam uma vinculação de pré-requisito entre o aplicativo de seleção e o aplicativo on-demand. Isso é diferente de expressões de associação que não usam restrições de quantidade. Por exemplo, quando o script do aplicativo modelo contém uma expressão de associação sem uma restrição de quantidade, como em:

#### \$(odag\_MYFIELD)

não há exigência de que o aplicativo de seleção contenha um campo denominado MYFIELD ou de que existam valores selecionados desse campo se ele existir. Se o aplicativo de seleção não contiver um campo denominado MYFIELD ou se o usuário simplesmente deixar de fazer seleções a partir dele, o ponto de navegação do aplicativo on-demand ainda poderá ser habilitado quando outras seleções forem feitas para atender à condição de valor de limite de registros.

Por outro lado, se a expressão de associação for:

#### \$(odag\_MYFIELD)[1+]

haverá agora duas exigências impostas ao aplicativo de seleção:

- O aplicativo de seleção deve conter um campo denominado MYFIELD.
- O usuário deve selecionar pelo menos um valor para MYFIELD.

Esse tipo de expressão de associação deve ser usado com cautela, pois limita quais aplicativos de seleção podem ser usados com o aplicativo modelo. Você não deve usar essa restrição de quantidade nas associações de um aplicativo modelo, a menos que esteja certo de que deseja impor esse requisito de quantidade de seleção em todos os aplicativos de seleção que se liguem a esse aplicativo modelo.

Para executar o processo de vinculação de dados, o serviço de aplicativo On-demand usa uma abordagem de substituição de string que não é sensível aos comentários no script. Isso significa que você não deve usar expressões de vinculação em comentários, a menos que queira que esses comentários contenham a lista de valores vinculados após a geração do aplicativo.

Outras restrições de quantidade são possíveis. A tabela a seguir resume as diferentes combinações de restrições de quantidade de seleção.

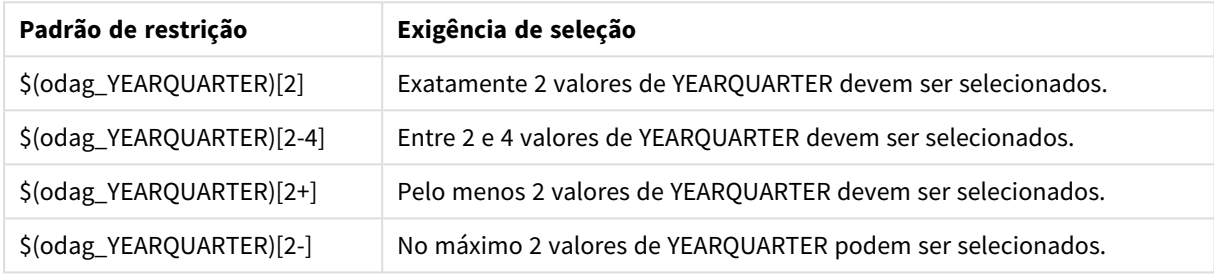

Diferentes combinações de restrições de quantidade de seleção

*A verificação para determinar se todas as restrições de quantidade no aplicativo modelo foram atendidas é realizada durante o processo de geração do aplicativo. Se uma restrição de quantidade for violada, a solicitação para gerar o aplicativo será rejeitada e uma mensagem de erro será exibida.*

### <span id="page-195-0"></span>Alterando os caracteres de aspa e delimitadores de valores

Quando uma lista de valores de um campo selecionado em um aplicativo de seleção é inserida no script de um aplicativo modelo, os valores são delimitados por aspas simples e separados por vírgulas. Esses são os caracteres padrão para aspas e delimitadores. Esses valores podem ser alterados na sintaxe anexada ao comando de vinculação de cada campo. Por exemplo:

#### \$(odag\_ORIGIN){"quote": "|", "delimiter": ";"}

Esses novos valores são, então, usados ao formular a lista de valores de associação extraídos do aplicativo de seleção. Por exemplo, se os valores selecionados fossem os três primeiros meses do ano, a lista seria construída como:

#### |Janeiro|;|Fevereiro|;|Março|

Os valores padrão para os caracteres de aspa e delimitador funcionam na maioria dos bancos de dados SQL padrão. Mas eles podem não funcionar para alguns bancos de dados SQL e não funcionam para muitas fontes de dados dinâmicas, como NoSQL e REST. Para essas fontes, você precisa anexar essa expressão de vinculação para alterar os caracteres de aspa e delimitador.

A tabela a seguir descreve os parâmetros de formato para alterar os caracteres de aspas e delimitador.

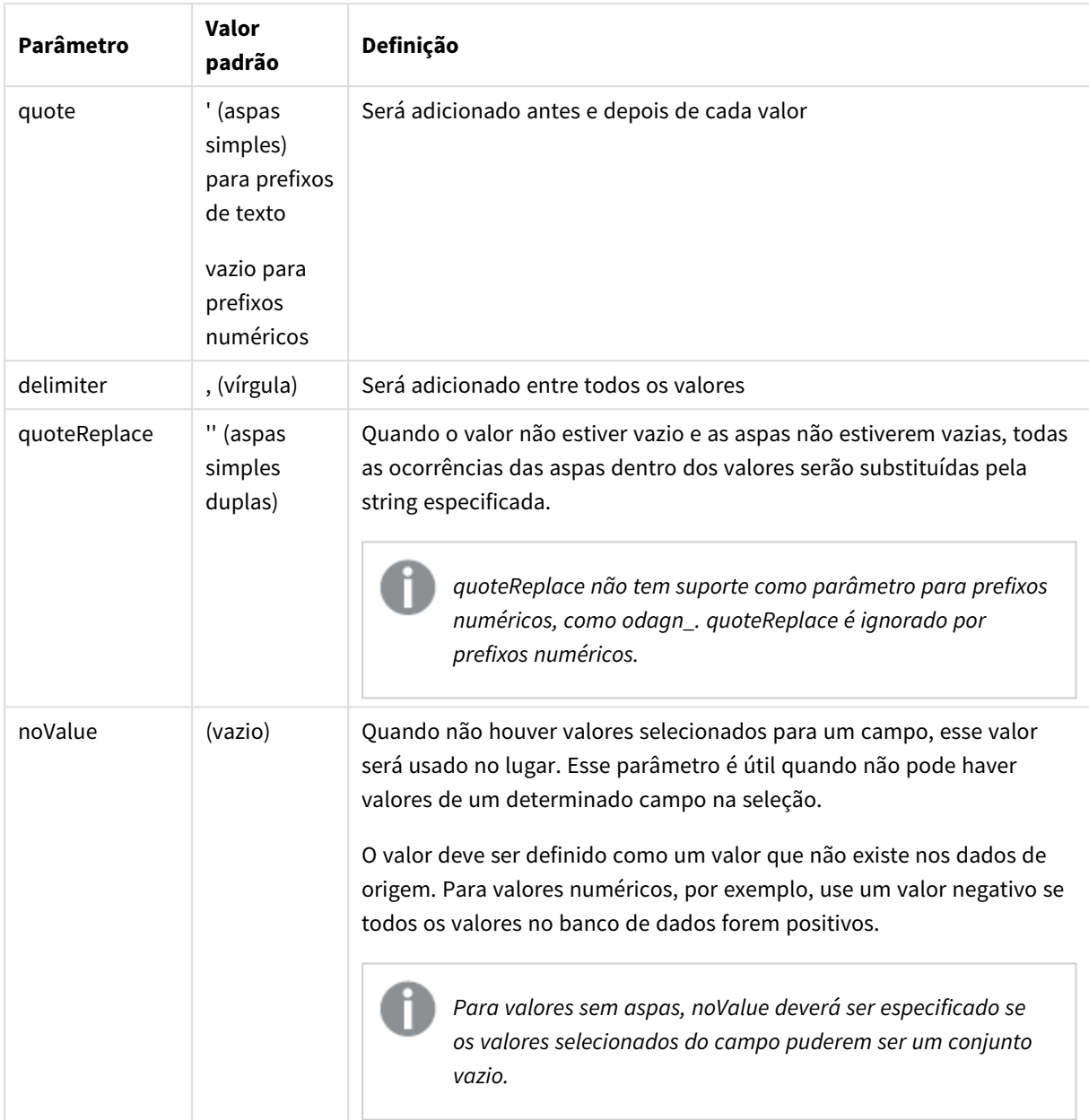

Parâmetros de formato

As tabelas a seguir descrevem a especificação de formato e os valores gerados para odag\_ e odagn\_. Os valores inseridos gerados são baseados nos valores de dados padrão de VAL1, VAL2.

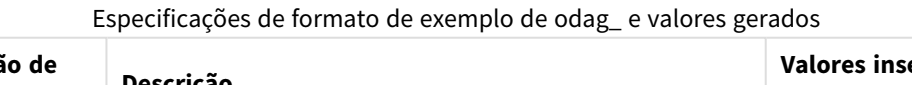

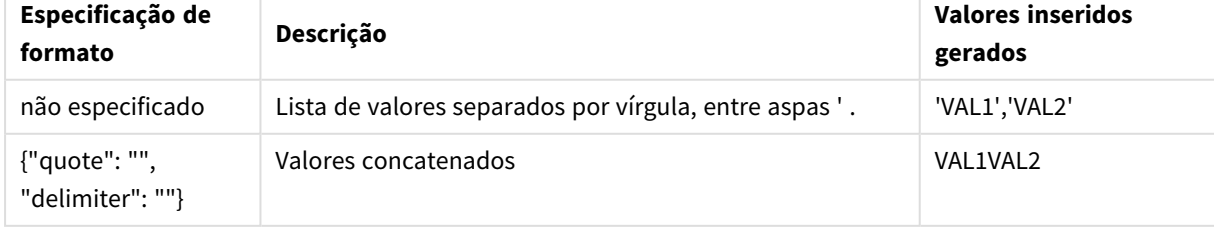

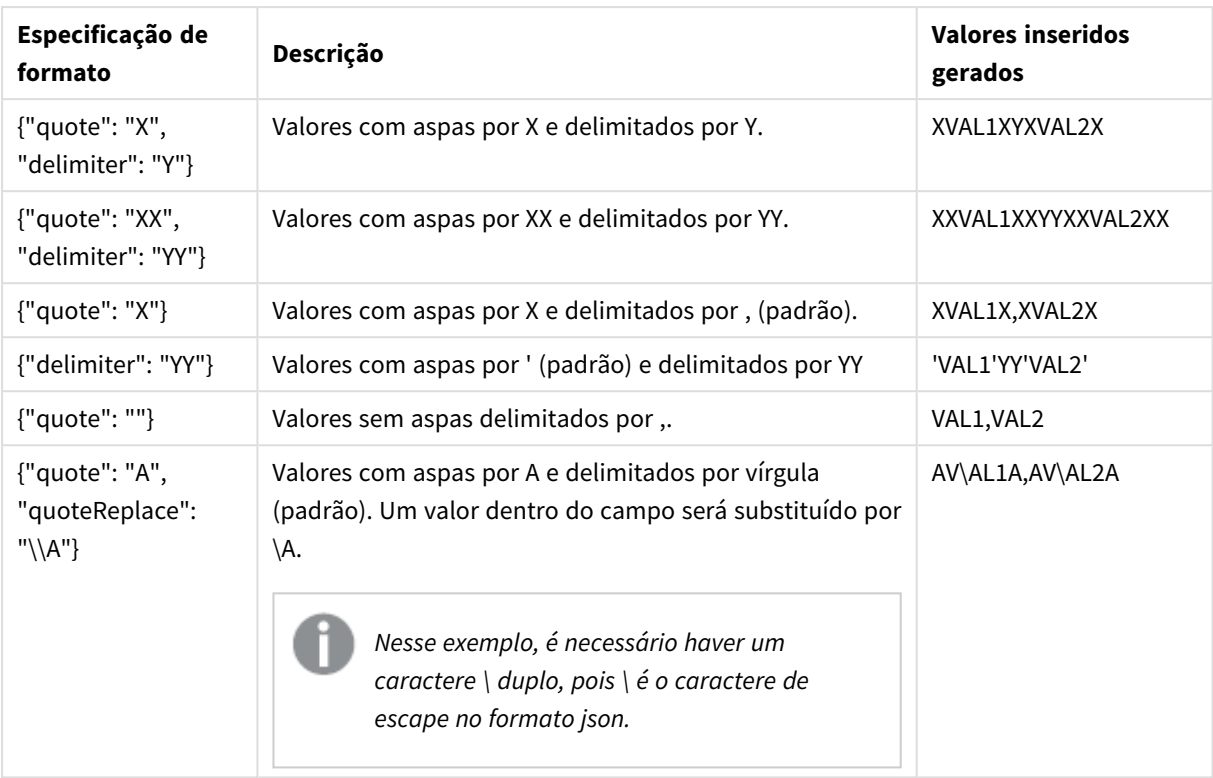

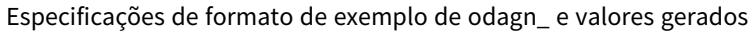

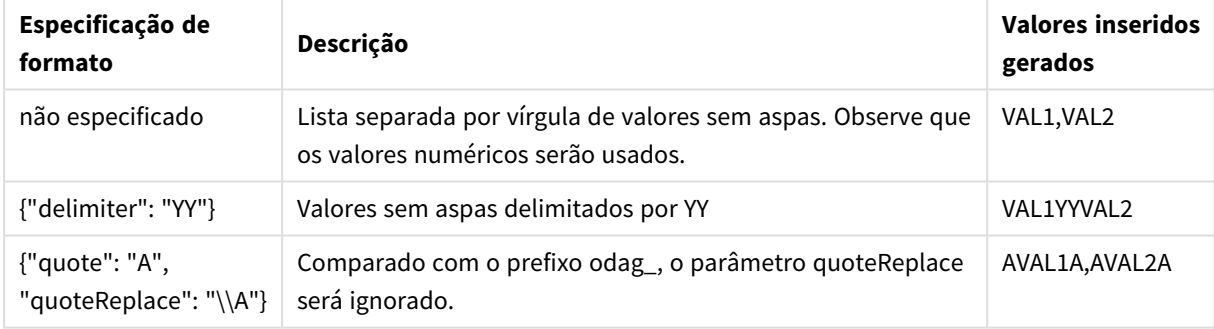

### Processando valores individuais

Quando o processamento individual de valores de campo é necessário, você pode usar um método em linha para gerar valores na variável Values e executar o processamento arbitrário com **Replace** ou outra função. No exemplo abaixo, **Replace** é usado com valores de espaço reservado.

```
MyTempBindingData:
LOAD * INLINE [VAL
$(odag_MyField){"quote": "", "delimiter": "\n"}
];
_TempTable:
LOAD Concat(chr(39) & Replace(text, from_str, to_str) & chr(39), ',') as CombinedData Resident
MyTempBindingData;
LET Values = Peek('CombinedData', 0, '_TempTable');
drop table _TempTable;
drop table MyTempBindingData;
```
# 6.8 Criando um aplicativo On-demand

Um aplicativo On-demand carrega um subconjunto dos dados que são carregados de forma agregada por um aplicativo de seleção. Um aplicativo On-demand é construído por meio da vinculação de um aplicativo de seleção On-demand a um aplicativo modelo On-demand. Aplicativos de seleção e modelo são os blocos de construção fundamentais de aplicativos On-demand.

Para construir um aplicativo On-demand, aplicativos de seleção e aplicativos modelo que possam ser vinculados devem ser criados primeiro. Para serem vinculados, os aplicativos de seleção e modelo devem ter campos de dados em comum que possam ser associados.

Um aplicativo de seleção pode ser vinculado a vários aplicativos modelo, e um único aplicativo modelo pode ser vinculado a vários aplicativos de seleção. Porém, as expressões de vinculação de dados do aplicativo modelo devem corresponder aos campos nos aplicativos de seleção que se vinculam a ele.

Um link de navegação de aplicativo On-demand associa um aplicativo de seleção a um aplicativo modelo. Links de navegação de aplicativo On-demand são criados em aplicativos de seleção. Depois que um link de navegação é definido, ele pode ser adicionado à barra de **navegação do aplicativo** do aplicativo de seleção como um ponto de navegação do aplicativo On-demand. Cada pasta em um aplicativo contém sua própria barra de **navegação do aplicativo**. Os usuários geram aplicativos On-demand a partir do ponto de navegação do aplicativo.

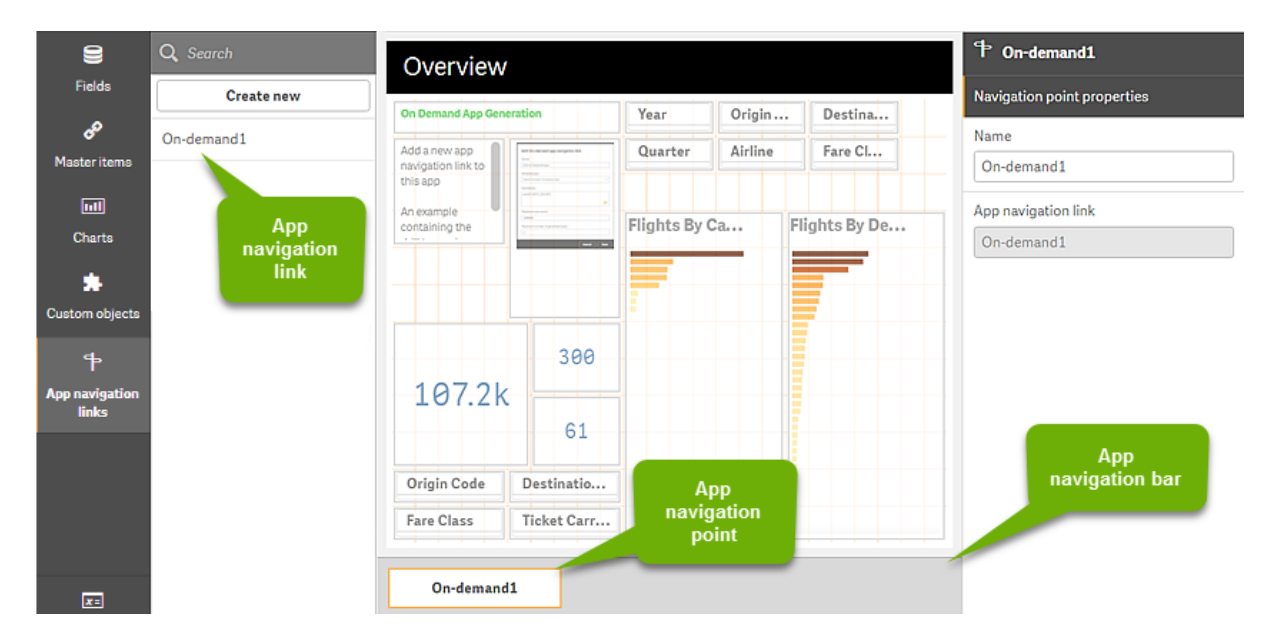

*Exemplo da visualização de construção de aplicativo On-demand.*

Vários aplicativos On-demand, cada um contendo uma combinação diferente de dados selecionados, podem ser gerados do mesmo ponto de navegação de aplicativo.

Ponteiros para um único link de navegação de aplicativo podem ser adicionados a várias pastas no mesmo aplicativo de seleção. Além disso, pastas podem ter vários pontos de navegação de aplicativo, criados a partir de vários links de navegação de aplicativo.

Quando um aplicativo de seleção está completo com links de navegação e pontos de navegação, On-demands podem ser gerados.

#### **Faça o seguinte:**

- 1. Abra um aplicativo de seleção On-demand e selecione **Editar**.
- 2. Selecione **Links de navegação de aplicativo** no painel do lado esquerdo.
- 3. Clique no botão **Criar novo** para abrir o diálogo **Criar novo link de navegação de aplicativo Ondemand**.
- 4. Nomeie o novo link de navegação do aplicativo On-demand.
- 5. Selecione um **aplicativo modelo On-demand**.

Nem todos os aplicativos na lista suspensa **Aplicativo modelo** são aplicativos modelo válidos. Você deve selecionar um aplicativo que tenha sido construído como um aplicativo modelo e cujas expressões de vinculação de dados correspondem aos campos no aplicativo de seleção com o qual você está trabalhando. Caso contrário, os aplicativos On-demand gerados a partir do Link de navegação de aplicativo gerarão erros.

- 6. Escreva uma expressão que calcule o número total de registros de detalhes que são representados pelos registros agregados acessíveis por meio do estado de seleção no aplicativo de seleção. Em geral, a expressão usa a função **SUM** para obter um total dos registros selecionados. O resultado é usado para determinar quando a quantidade de dados a ser carregada está no intervalo especificado para gerar o aplicativo On-demand.
- 7. Especifique a **Contagem máxima de linhas**.

O valor de **Contagem máxima de linhas** define o limite superior no número de registros, calculado pela função na entrada **Expressão**, que o aplicativo On-demand pode carregar. Enquanto o número de registros, calculado pela expressão de estimativa de linhas no aplicativo de seleção, for maior que o valor de **Contagem máxima de linhas**, não será possível gerar o aplicativo On-demand. O aplicativo só pode ser gerado quando o número de registros calculados pela expressão de estimativa de linhas é igual ou inferior ao limite superior definido pelo valor de **Contagem máxima de linhas**. Para criar a expressão usada para **Contagem máxima de linhas**, você deve saber como a contagem total de registros é computada a partir dos campos disponíveis no aplicativo de seleção.

8. Especifique o **Número máximo de aplicativos gerados**.

Vários aplicativos On-demand podem ser gerados a partir do mesmo ponto de navegação do aplicativo On-demand na barra de **navegação do aplicativo** do aplicativo de seleção. O motivo para a geração de vários aplicativos é que cada um pode conter uma seleção diferente de dados. Quando o número máximo de aplicativos tiver sido gerado, o usuário que estiver gerando aplicativos a partir do ponto de navegação deverá excluir um dos aplicativos existentes antes de gerar um novo aplicativo On-demand. O número máximo de aplicativos gerados aplica-se ao link de navegação do aplicativo On-demand. Se um ponto de navegação do aplicativo On-demand for criado a partir do link de navegação, então esse ponto de navegação poderá criar até o número máximo. Mas, se vários pontos de navegação forem criados a partir do mesmo link de navegação, o número total de aplicativos On-demand gerados a partir desses pontos de navegação será limitado à configuração para **Número máximo de aplicativos gerados**.

9. Insira um valor numérico no campo **Tempo de retenção** para o período que os aplicativos gerados no link de navegação ficarão mantidos antes de serem excluídos.

10. No menu suspenso à direita do campo **Tempo de retenção**, selecione a unidade de tempo para o período de retenção.

As opções para o tempo de retenção são horas, dias ou **Nunca expira**.

Todos os aplicativos On-demand gerados a partir do link de navegação serão mantidos de acordo com essa configuração. A idade de um aplicativo gerado On-demand é a diferença entre a hora atual e a hora do último carregamento de dados. Esse cálculo da idade de um aplicativo On-demand é o mesmo para aplicativos publicados e não publicados. E, se um aplicativo On-demand for publicado manualmente depois de gerado, o cálculo da idade permanecerá o mesmo: será baseado no último carregamento de dados do aplicativo gerado.

*Há também uma configuração de tempo de retenção no Serviço do aplicativo On-Demand que se aplica a aplicativos gerados por usuários anônimos. Essa configuração não afeta o tempo de retenção para usuários que se conectam com suas próprias identidades. Para aplicativos gerados por usuários anônimos, o tempo de retenção é o menor entre a configuração do Tempo de retenção no link de navegação e a configuração de Serviço do aplicativo On-Demand, que é definida no Qlik Management Console.*

- 11. No menu suspenso **Exibição padrão ao abrir**, selecione a pasta para exibir primeiro quando os aplicativos gerados a partir do link de navegação forem abertos. Você pode selecionar **Visão geral do aplicativo** ou uma das pastas no aplicativo de seleção a partir do qual o link de navegação é criado.
- 12. Selecione um fluxo no menu suspenso **Publicar para** onde os aplicativos gerados desde o link de navegação serão publicados.

Você deve ter permissão para publicar no fluxo selecionado. Se você não tiver privilégios de publicação no fluxo selecionado, as tentativas de gerar aplicativos on-demand a partir do link de navegação falharão.

Ao selecionar um fluxo no qual publicar aplicativos gerados, você deve ter certeza de que os usuários pretendidos do aplicativo on-demand tenham privilégios de leitura no fluxo.

Você também pode selecionar **Não publicado (salvo no espaço de trabalho)** para salvar os aplicativos gerados no espaço de trabalho dos usuários sem publicá-los.

*Se usuários anônimos tiverem permissão para usar um aplicativo de seleção publicado, os links de navegação de aplicativo On-demand deverão ser configurados para publicação em um fluxo que esses usuários possam acessar. Se aplicativos On-demand gerados a partir do link de navegação não forem publicados automaticamente, os usuários anônimos receberão uma mensagem de erro quando tentarem gerar esses aplicativos.*

Depois de gerado, um aplicativo pode ser publicado manualmente.

- 13. Clique em **Criar**, e o novo link de navegação do aplicativo On-demand aparecerá na lista de **Links de navegação de aplicativo**.
- 14. Arraste o link de navegação do aplicativo até a barra de **Navegação do aplicativo** no aplicativo de seleção.

Arrastar o link de navegação do aplicativo até o aplicativo de seleção cria um ponto de navegação do aplicativo On-demand. As propriedades do novo ponto de navegação de aplicativo On-demand são exibidas no painel do lado direito. Você pode alterar o nome do ponto de navegação se desejar.

#### 15. Clique em **Concluído** no editor de pastas.

Agora, o aplicativo de seleção On-demand está pronto para uso ou publicação. Agora, o aplicativo de seleção On-demand está pronto para uso ou publicação. Os usuários do aplicativo de seleção serão capazes de gerar aplicativos On-demand a partir dos pontos de navegação na barra **Navegação de aplicativo** no aplicativo de seleção.

# <span id="page-202-0"></span>7 Gerenciando dados com exibições dinâmicas

Exibições dinâmicas oferecem aos usuários a capacidade de controlar diretamente as fontes analíticas que desejam explorar e quando os dados são atualizados nas exibições.

Exibições dinâmicas permitem consultar e visualizar subconjuntos relevantes de grandes conjuntos de dados em gráficos que podem ser atualizados dinamicamente à medida que as seleções são feitas. Isso permite exibições atualizadas para alto volume de dados ou cenários de dados que mudam rapidamente.

# 7.1 Visão geral de exibições dinâmicas

Exibições dinâmicas permitem conectar um aplicativo básico a outro aplicativo. As visualizações mestre desse aplicativo podem ser usadas no aplicativo de base. Isso permite que os criadores de aplicativos usem visualizações mestre do aplicativo de modelo como gráficos dinâmicos em outros aplicativos. Não há limite para o número de exibições dinâmicas que você pode adicionar ao seu aplicativo básico.

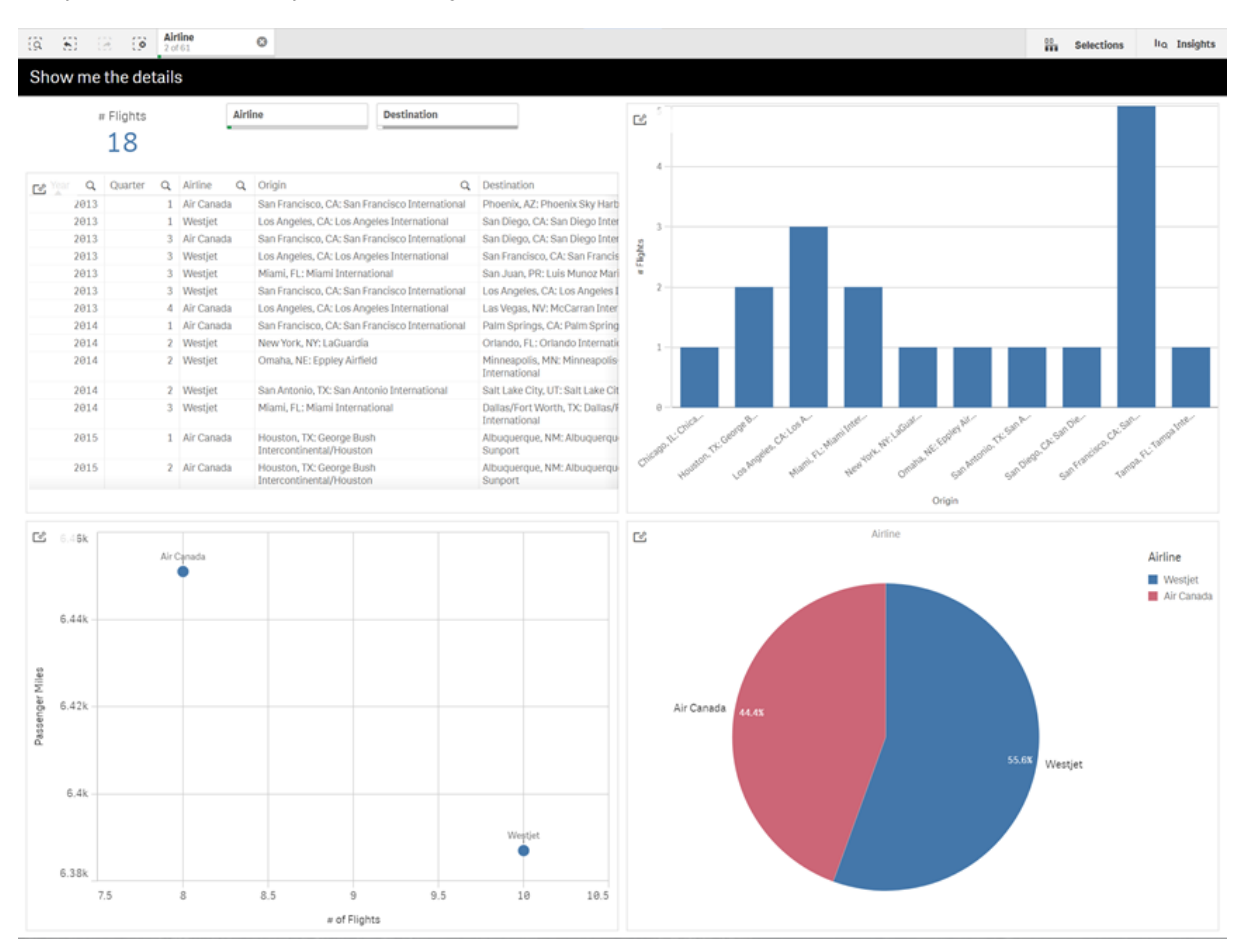

*Exibição de pasta com exibição dinâmica e gráficos dinâmicos*

Exibições dinâmicas são feitas a partir de três componentes principais:

- <sup>l</sup> Exibições dinâmicas: Um mecanismo adicionado aos aplicativos de base que se conectam aos aplicativos de modelo e permitem que os criadores de aplicativos adicionem visualizações mestre do aplicativo de modelo ao aplicativo de base.
- <sup>l</sup> Aplicativos de modelo de exibição dinâmica: Um aplicativo do Qlik Sense contendo conexões com fontes de dados, como bancos de dados na nuvem.
- <sup>l</sup> Gráficos dinâmicos: Visualizações mestre no aplicativo de modelo de exibição dinâmica que podem ser adicionadas aos aplicativos de base e que podem ser atualizadas manualmente pelos usuários.

O aplicativo de modelo e o aplicativo de base não precisam usar os mesmos dados. Se você tiver um conjunto de dados que cubra as compras dos clientes, poderá adicionar uma exibição dinâmica a um aplicativo de modelo que contenha dados climáticos para verificar quaisquer correlações.

Se os dados consultados na origem do aplicativo de modelo puderem ser filtrados usando valores em seu aplicativo de base, você pode usar expressões de ligação no script do aplicativo de modelo. Isso permite que a exibição dinâmica consulte apenas um subconjunto de dados especificamente relacionados às seleções no aplicativo de base nas fontes de dados do aplicativo de modelo. Por exemplo, você pode vincular o campo SalesDate no aplicativo de base ao campo DailyTemperatureReadingDate no aplicativo de modelo.

Esse recurso de subconjunto é útil se o aplicativo de base contiver dados agregados e os dados de exibição dinâmica forem da mesma origem, mas for mais granular que os dados do aplicativo de base (por exemplo, o aplicativo de base conterá vendas por mês e marca do produto, enquanto o aplicativo de modelo conterá vendas por dia e nome do produto). Para obter mais informações sobre como adicionar expressões de ligação a aplicativos de modelo, consulte *Vinculando expressões em aplicativos modelo [On-Demand](#page-190-0) (page 191)*.

Exibições dinâmicas podem ser usadas com qualquer tipo de dados. Elas são particularmente úteis quando se lida com grandes volumes de dados ou com cenários de mudança rápida de dados, em que é melhor executar agregações de dados no banco de dados. Isso ajuda a evitar a latência nas transferências de dados da fonte de dados.

As exibições dinâmicas são acessíveis no painel **Ativos**. Exibições dinâmicas são habilitadas pelos administradores no QMC. Para obter informações sobre como habilitar exibições dinâmicas, consulte [Gerenciando](/en-us/sense-admin/Subsystems/DeployAdministerQSE/Content/Sense_DeployAdminister/QSEoW/Administer_QSEoW/Managing_QSEoW/manage-on-demand-apps.htm) aplicativos sob demanda.

Exibições dinâmicas são semelhantes à geração de aplicativos On-demand. Ambos usam aplicativos de modelo para oferecer dados On-demand, mas as exibições dinâmicas permitem o uso de gráficos individuais em pastas, em vez de gerar aplicativos On-demand inteiros. Se você também estiver usando aplicativos Ondemand, poderá criar exibições dinâmicas usando seus aplicativos de modelo On-demand. Para obter mais informações sobre como gerar aplicativos On-demand, consulte *[Gerenciando](#page-184-0) big data com aplicativos on[demand](#page-184-0) (page 185)*.

### Exibições dinâmicas

Ao criar uma exibição dinâmica, você seleciona um aplicativo de modelo e aplica opcionalmente uma expressão de limite de linha para controlar a quantidade de dados que a exibição dinâmica acessará. Depois que a exibição dinâmica é criada, você pode adicionar visualizações mestre do aplicativo de modelo às suas pastas.

Várias exibições dinâmicas podem usar o mesmo aplicativo de modelo. Cada exibição dinâmica é atualizada individualmente. Se expressões de ligação forem usadas no script de aplicativo de modelo de uma exibição dinâmica, as seleções feitas no aplicativo de base poderão controlar quais dados são carregados em cada exibição dinâmica que usa esse aplicativo de modelo. Duas exibições dinâmicas usando o mesmo modelo podem ser usadas para comparar gráficos lado a lado de dois subconjuntos separados de dados granulares. Por exemplo, você tem duas exibições dinâmicas usando o mesmo aplicativo de modelo. Você pode selecionar 1º de janeiro de 2018 no campo *SaledDate* do aplicativo de base e atualizar uma exibição dinâmica. Em seguida, você pode alterar a seleção para 1º de janeiro de 2019, atualizar a outra exibição dinâmica e comparar os gráficos dinâmicos.

Quando um usuário acessa um aplicativo que contém uma exibição dinâmica, um aplicativo On-demand é adicionado ao seu **Trabalho**. Este aplicativo contém o aplicativo de modelo de exibição dinâmica com os dados atuais e é usado para preencher o aplicativo base com a exibição dinâmica. Ele é substituído por uma nova versão sempre que a exibição dinâmica é atualizada. Se o usuário não for o proprietário do aplicativo de modelo de exibição dinâmica, o script de carregamento será removido. Esses aplicativos são excluídos 24 horas após a última atualização.

Para obter informações sobre como criar e editar exibições dinâmicas, consulte *[Gerenciando](#page-202-0) dados com exibições [dinâmicas](#page-202-0) (page 203)*.

Para obter informações sobre o uso de exibições dinâmicas, consulte *Usando exibições e gráficos [dinâmicos](#page-207-0) [\(page](#page-207-0) 208)*.

### Aplicativos de modelo de exibição dinâmica

Um aplicativo de modelo de exibição dinâmica é um aplicativo do Qlik Sense usado para fornecer exibições dinâmicas com dados e visualizações mestre.

Modelos de exibição dinâmica podem ter um script de carregamento que contém expressões de ligação de dados usadas para formular consultas feitas nas fontes de dados com base nas seleções feitas no aplicativo de base. Expressões de ligação geralmente são criadas por usuários com experiência em escrever scripts de carregamento do Qlik Sense. Aplicativos de modelo podem ter condições de filtro de consulta baseadas nos parâmetros de entrada fornecidos durante a ativação de gráficos dinâmicos.

Após a conclusão do modelo de dados de um aplicativo de modelo de exibição dinâmica, as visualizações mestre podem ser adicionadas ao aplicativo de modelo. Essas visualizações mestre podem ser acessadas por exibições dinâmicas e adicionadas como gráficos dinâmicos em outros aplicativos.

Para obter informações sobre como criar aplicativos de modelo, consulte *Criando um [aplicativo](#page-188-0) modelo On[demand](#page-188-0) (page 189)*.

### Gráficos dinâmicos

Gráficos dinâmicos são derivados dos gráficos mestre do aplicativo de modelo de uma exibição dinâmica. Podem ser adicionados às pastas de outros aplicativos usando exibições dinâmicas. Ao contrário de outros gráficos do Qlik Sense, os usuários podem controlar quando os dados de origem em uma exibição dinâmica são atualizados usando uma opção de atualização nos gráficos. Quando os dados de uma exibição dinâmica são controlados por expressões de ligação, o Qlik Sense rastreia o estado de seleção do aplicativo de base. Um ícone de dados obsoletos aparece em cada gráfico de uma exibição dinâmica sempre que o estado de

seleção do aplicativo de base é alterado, para que o novo valor defina os campos vinculados à exibição dinâmica e desative-os para que não correspondam mais aos valores usados na última atualização da exibição.

Para obter informações sobre como usar gráficos dinâmicos, consulte *Usando exibições e gráficos [dinâmicos](#page-207-0) [\(page](#page-207-0) 208)*.

# 7.2 Limitações de exibições dinâmicas

As exibições dinâmicas têm as seguintes limitações:

- <sup>l</sup> Exibições dinâmicas não são compatíveis com histórias. Você pode adicionar snapshots de gráficos dinâmicos às histórias, mas não pode usar ir para a origem com um gráfico dinâmico.
- <sup>l</sup> Exibições dinâmicas não são compatíveis com o Qlik NPrinting.
- <sup>l</sup> Exibições dinâmicas são compatíveis com as extensões do painel e do pacote de visualização. Nenhuma outra extensão possui suporte.
- <sup>l</sup> A propriedade da exibição dinâmica não muda com a propriedade do aplicativo.
- <sup>l</sup> Exibições dinâmicas não podem ser criadas em aplicativos em um espaço gerenciado.
- <sup>l</sup> Exibições dinâmicas não compatíveis no Qlik Sense Desktop.
- <sup>l</sup> Gráficos dinâmicos não podem ser colocados em um contêiner.
- <sup>l</sup> Os contêineres e contêineres de treliça não têm suporte como gráficos mestre em exibições dinâmicas.
- Visualizações dinâmicas não são compatíveis para usuários anônimos.

## 7.3 Fluxos e exibições dinâmicas

Você pode criar exibições dinâmicas para qualquer aplicativo ao qual você tenha acesso. Você pode fazer exibições dinâmicas para seus aplicativos publicados em fluxos e nos aplicativos não publicados em **Trabalho**. Você também pode fazer exibições dinâmicas em aplicativos publicados pertencentes a outros usuários em fluxos aos quais você tem acesso.

Os usuários com acesso a um aplicativo com uma exibição dinâmica podem usar a exibição dinâmica, mesmo que não tenham acesso ao aplicativo de modelo.

Exibições dinâmicas não podem ser adicionadas aos aplicativos publicados. Os aplicativos podem ser duplicados e republicados para adicionar novas exibições dinâmicas.

# 7.4 Criando exibições e gráficos dinâmicos

Exibições dinâmicas podem ser adicionadas desde o painel **Ativos** na exibição de pasta. Você pode adicionar gráficos dinâmicos de suas exibições dinâmicas às suas pastas.

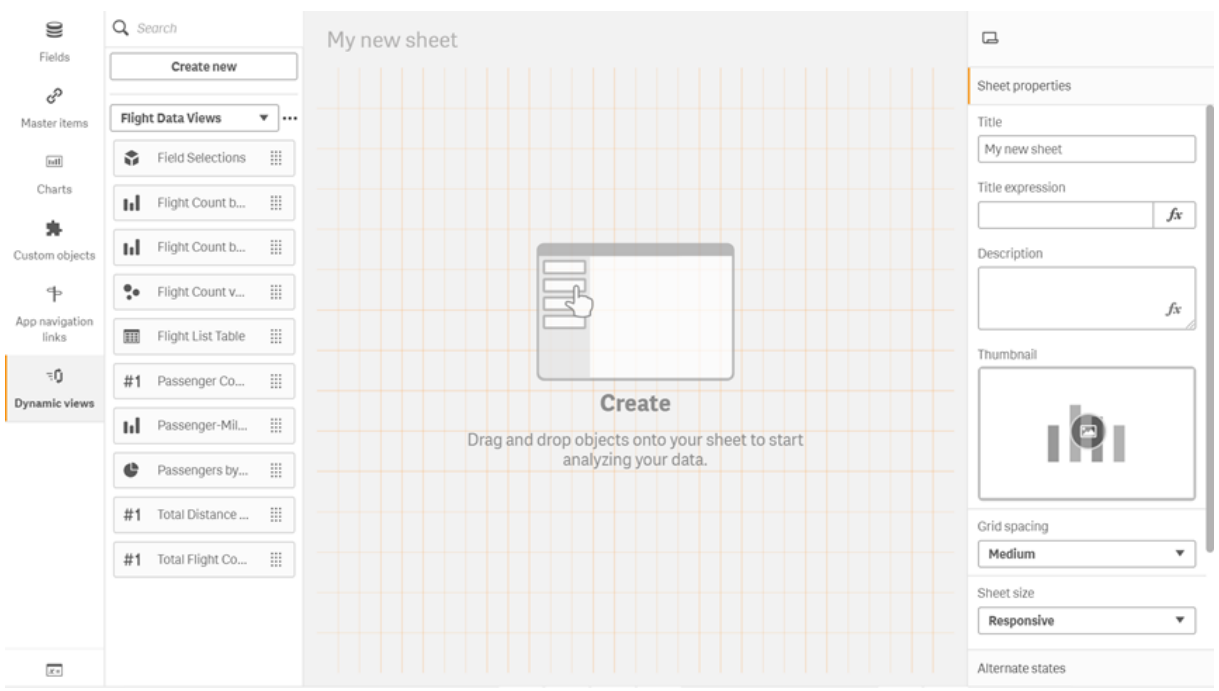

*Exibições dinâmicas no painel Ativos de uma nova pasta*

### Criando exibições dinâmicas

Ao criar uma exibição dinâmica, você pode limitar quantas linhas são exibidas como parte da exibição dinâmica. Isso pode ajudar a impedir o retorno de muitas linhas se suas exibições dinâmicas estiverem conectadas a um conjunto de dados muito grande.

#### **Faça o seguinte:**

- 1. No modo **Editar** de uma pasta, clique em **Exibições dinâmicas**.
- 2. Clique em **Criar novo**.
- 3. Após **Nome**, insira um nome para a exibição.
- 4. Após **Aplicativo de modelo**, selecione um aplicativo de modelo.
- 5. Após **Limite de linhas**, opcionalmente opte por usar uma **Expressão de limite de linhas** e opcionalmente defina uma **Contagem máxima de linhas**.
- 6. Clique em **Criar**.

#### Considerações para ambientes com vários nós

Para habilitar visualizações dinâmicas em implantações de vários nós do Qlik Sense, o desenvolvedor do aplicativo deve especificar um stream no qual publicar. Isso pode ser configurado na caixa de diálogo de criação de exibição dinâmica.

#### **Faça o seguinte:**

1. Na caixa de diálogo de criação da exibição dinâmica, em **Publicar em**, especifique um fluxo para publicação.

*Se você tiver uma implantação de nó único do Qlik Sense, selecione Não publicado (salvo no espaço de trabalho). Selecionar um stream para um ambiente de nó único pode resultar em um tempo de processamento significativamente maior.*

2. Clique em **Criar**.

### Adicionando gráficos dinâmicos a pastas

Gráficos dinâmicos podem ser adicionados a pastas desde o painel **Ativos**.

Se você tiver permissões de edição no aplicativo de modelo, poderá editar o gráfico mestre no qual o gráfico dinâmico se baseia.

Para editar um gráfico dinâmico, selecione um enquanto a pasta está no modo **Editar** e selecione **Editar aplicativo de origem**.

### Editando exibições dinâmicas

Você pode editar suas exibições dinâmicas e alterar seus limites de linha. Você não pode alterar o aplicativo de modelo usado por uma exibição dinâmica.

#### **Faça o seguinte:**

- 1. Selecione uma exibição dinâmica no menu suspenso Exibições dinâmicas.
- <span id="page-207-0"></span>2. Clique em  $\cdots$  e em  $\sum$ .

## 7.5 Usando exibições e gráficos dinâmicos

Gráficos dinâmicos podem interagir com outras visualizações do Qlik Sense. Os usuários também podem controlar diretamente quando atualizar os dados nas exibições dinâmicas. Se o aplicativo de modelo de uma exibição dinâmica usar expressões de ligação em seu script de carregamento, a consulta que atualiza os dados da exibição dinâmica geralmente incluirá condições de filtro que usam valores selecionados no estado de seleção do aplicativo de base. Quando um usuário atualiza uma exibição dinâmica, todos os gráficos dinâmicos associados à exibição são atualizados com os novos dados.

Para acessar um menu de contexto para opções de gráfico, como tirar snapshots e abrir o menu de exploração, clique com o botão direito do mouse no gráfico e selecione **Gráfico dinâmico**.

Você pode interagir com a exibição dinâmica através dos gráficos dinâmicos. Clicando com o botão direito do mouse em um gráfico dinâmico e selecionando **Exibição dinâmica**, você pode atualizar os gráficos, visualizar restrições e ver os valores dos campos de ligação da exibição dinâmica usados na última atualização da exibição dinâmica.

### Seleções em exibições dinâmicas

Gráficos dinâmicos usam o mesmo modelo de seleção associativa de gráficos padrão do Qlik Sense. As seleções feitas nos gráficos dinâmicos não afetam as seleções no aplicativo de base e não aparecem na barra de seleção do aplicativo de base. Você pode desmarcar as seleções feitas em uma exibição dinâmica clicando com o botão direito do mouse em um gráfico dinâmico nessa exibição, selecionando **Exibição dinâmica** e depois selecionando **Limpar seleções**.

Se houver expressões de ligação no aplicativo de modelo da exibição dinâmica, as seleções feitas no aplicativo de base afetarão os dados carregados em uma exibição dinâmica na próxima atualização. O Qlik Sense controla o estado de seleção que existia na última atualização de cada exibição dinâmica. Os dados na exibição dinâmica são considerados obsoletos sempre que as seleções alteram os valores usados por qualquer um dos campos vinculados na exibição dinâmica a partir da última atualização dessa exibição. Um ícone de dados obsoletos é exibido em todos os gráficos de uma exibição dinâmica sempre que esses dados estão obsoletos. A atualização de um gráfico obsoleto atualiza todos os gráficos da exibição dinâmica usando os conjuntos de valores selecionados atualizados para cada um dos campos vinculados da exibição. Se você deseja restaurar o estado de seleção do aplicativo de base para corresponder ao que era quando a exibição dinâmica foi atualizada pela última vez, em vez de atualizá-lo, use o menu de contexto em qualquer um dos gráficos dessa exibição dinâmica e selecione **Exibição dinâmica**, **Mostrar últimas seleções** e clique em **Aplicar**.

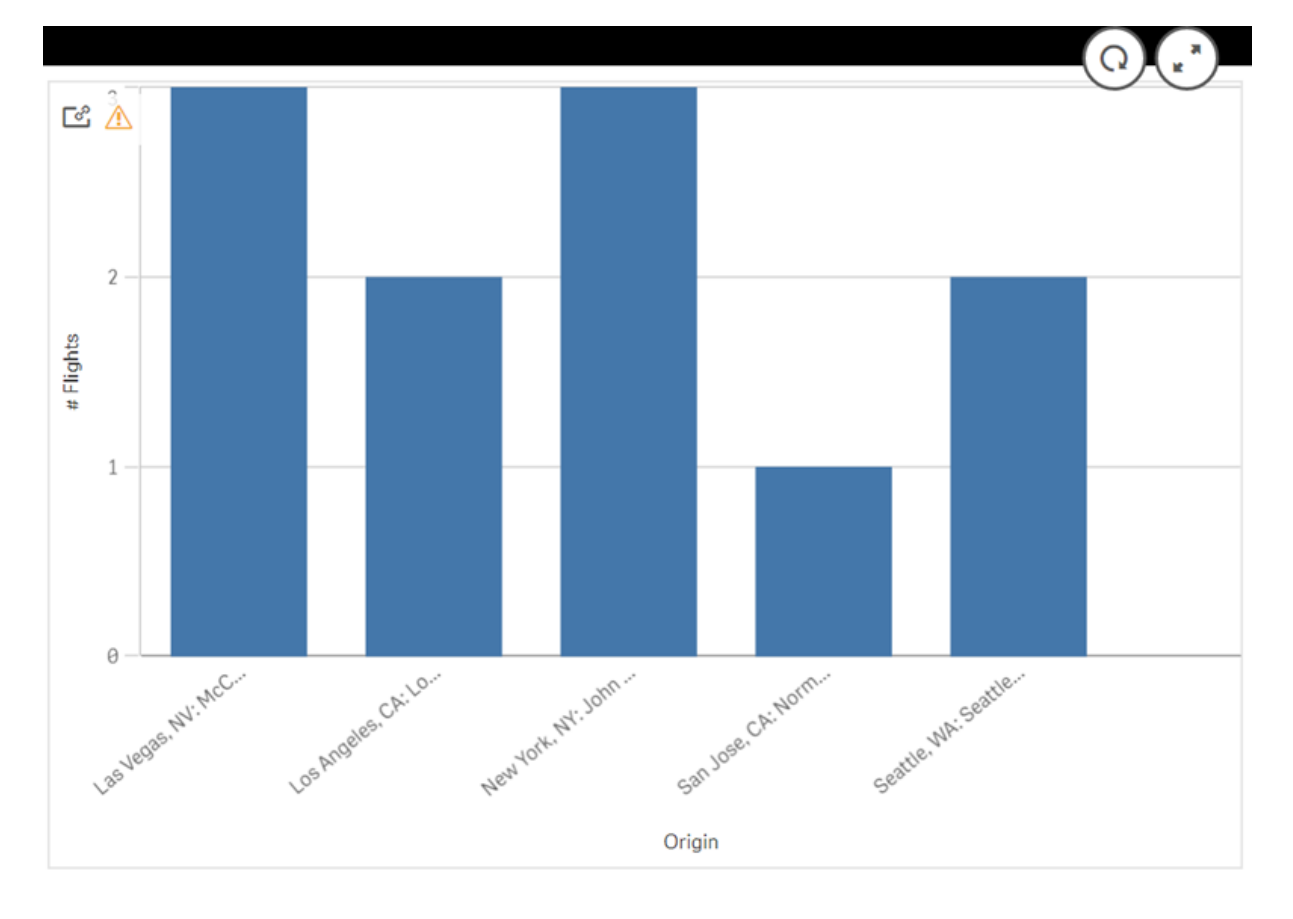

*Gráfico dinâmico com notificação de dados obsoletos*

Se alguma das restrições não tiver sido atendida para uma exibição dinâmica, como se as seleções atuais resultarem em um número de linhas que excedam a contagem máxima de linhas, nenhum dado será mostrado para nenhum dos gráficos dessa exibição. Não é possível atualizar a exibição dinâmica até que o estado de seleção do aplicativo de base seja alterado, para que todas as restrições sejam atendidas.

*Gráfico dinâmico com seleções que excedem as restrições*

[8] 28]

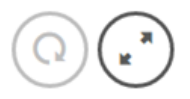

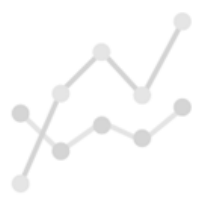

Your current selections exceed the constraints set for this view.

### Visualizando detalhes da exibição dinâmica

É possível visualizar o histórico de atualização, restrições e seleções usadas com a exibição dinâmica em **Detalhes da exibição dinâmica**. Você pode acessar os detalhes clicando no ícone **Detalhes da exibição dinâmica** no canto de um gráfico dinâmico.

**Atualização** mostra a última vez que os dados na exibição dinâmica foram atualizados.

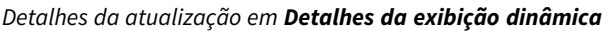

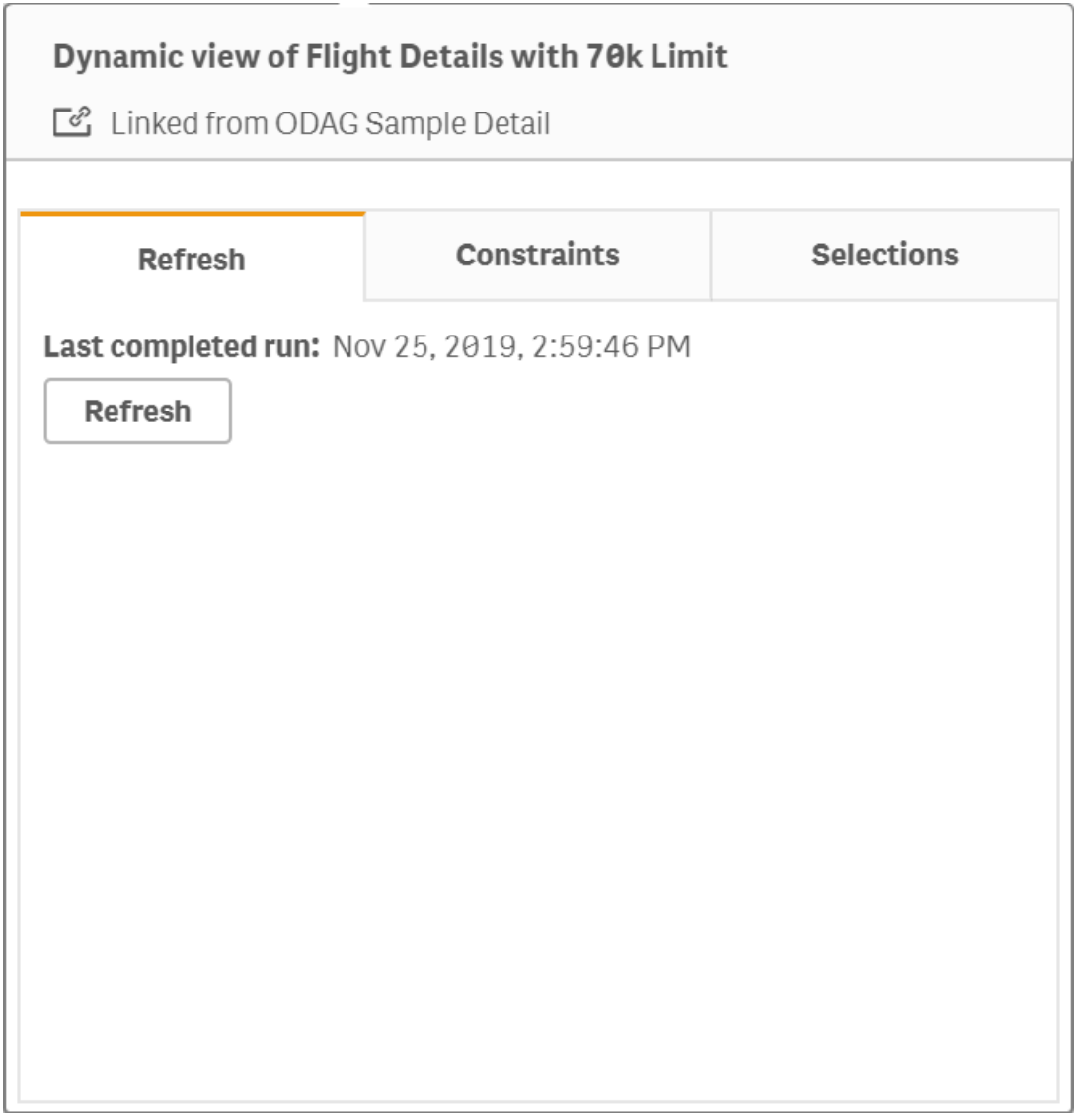

Restrições mostra as restrições de campo e linha aplicadas para gerar conteúdo a partir da exibição dinâmica.

## 7 Gerenciando dados com exibições dinâmicas

*Restrições atuais em Detalhes da exibição dinâmica*

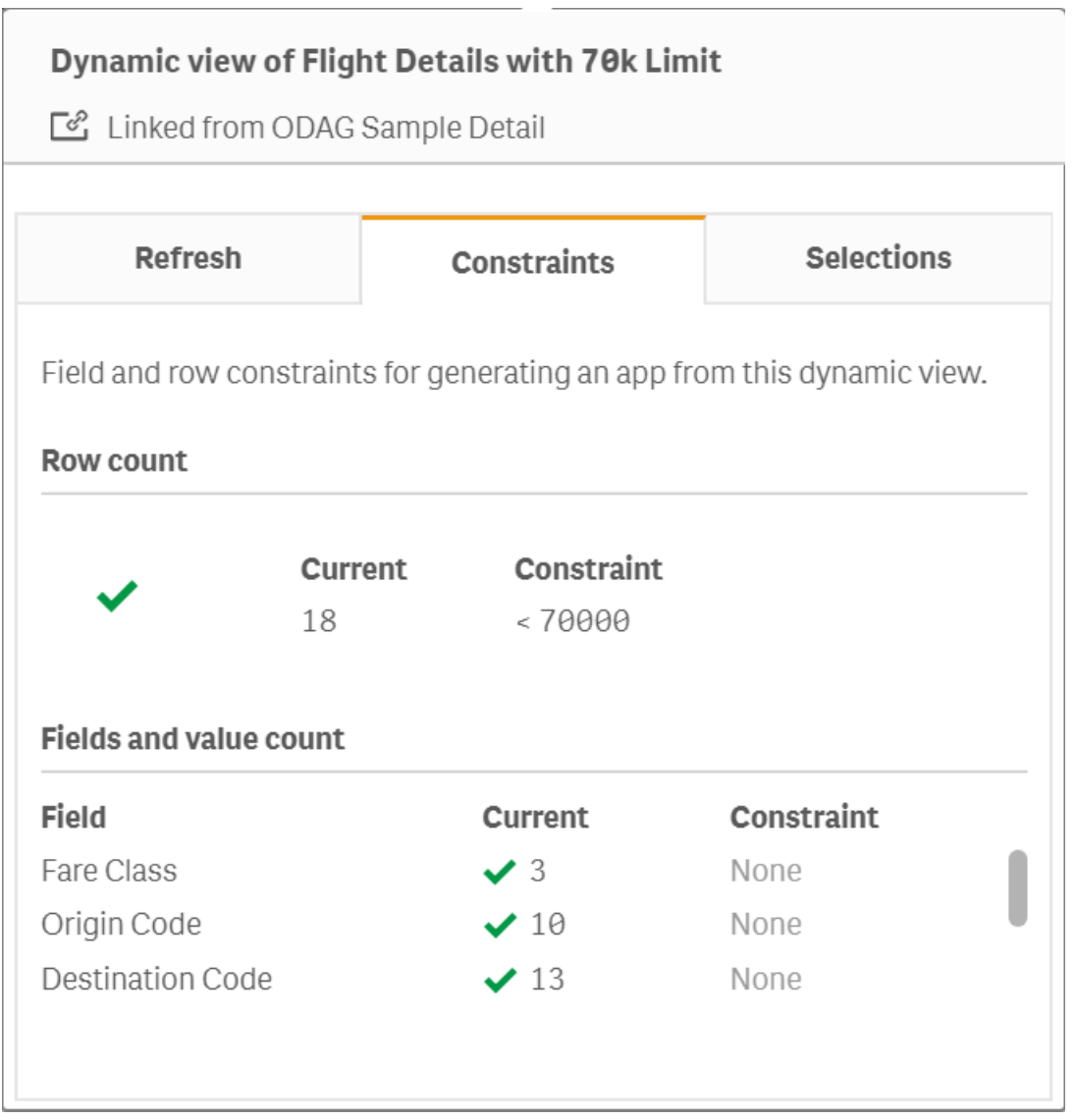

Seleções mostra as seleções que foram aplicadas para gerar dados para esta exibição. Se você fizer novas seleções que alterariam os dados na exibição dinâmica e não atualizassem sua exibição dinâmica, clique em **Aplicar** para restaurar as seleções originais da exibição dinâmica.

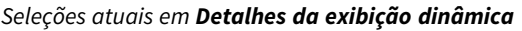

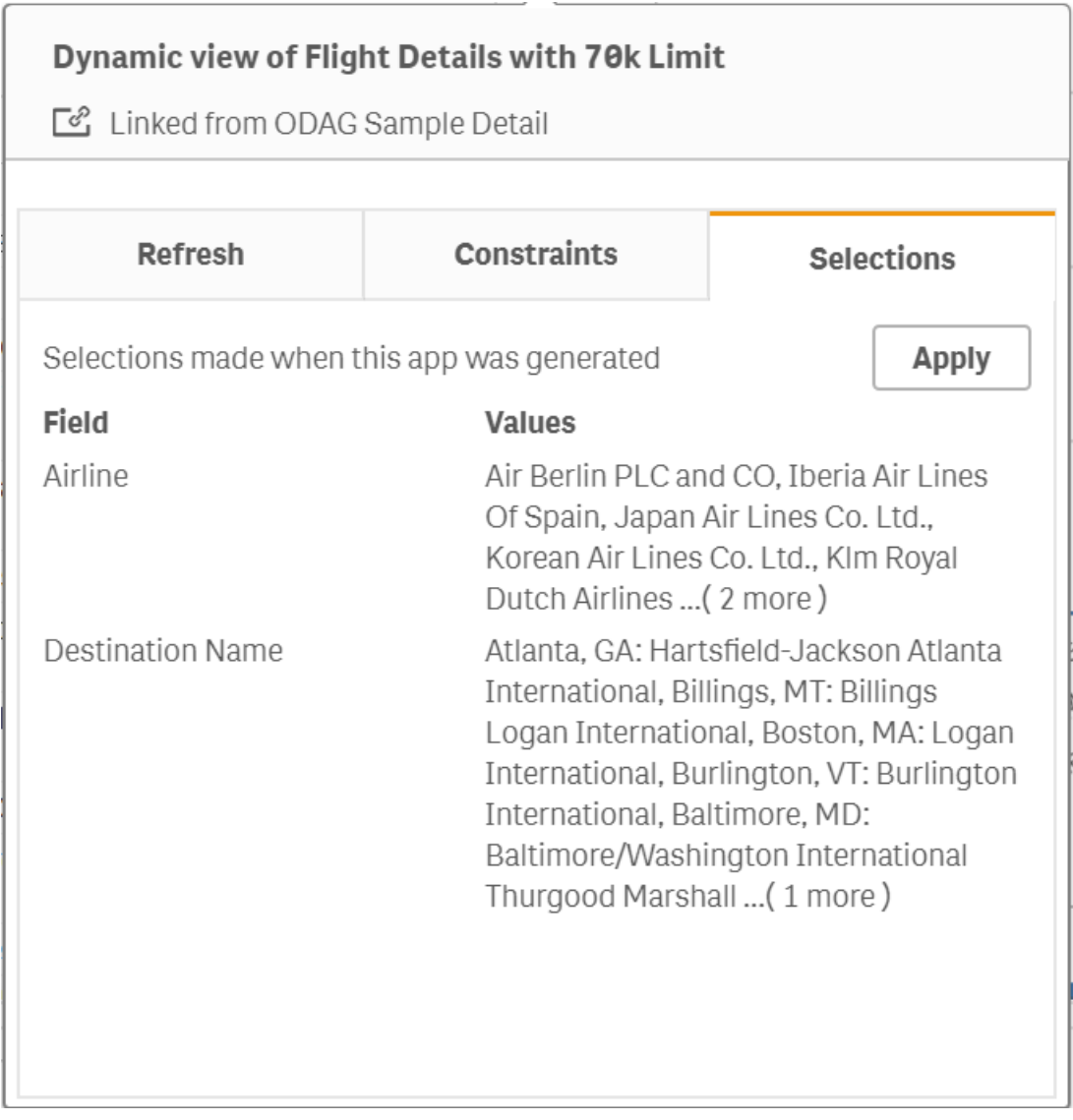

## Atualizando exibições dinâmicas

Você pode atualizar os dados em sua exibição dinâmica, selecionando um gráfico dinâmico nessa exibição e clicando em  $\mathbb Q$ . O uso da opção de atualização em um gráfico dinâmico atualizará todos os gráficos da mesma exibição dinâmica. A atualização remove as seleções feitas nos gráficos dinâmicos da exibição dinâmica.

# 8 Estabelecendo conexões com fontes de dados

O Qlik Sense permite que você se conecte aos seus dados onde quer que estejam armazenados, com uma ampla variedade de conectores do Qlik e outros tipos de conexão de dados.

Quando você cria uma conexão de dados, ela é salva, para que você possa selecionar e carregar rapidamente dados das fontes de dados que você costuma usar. Conecte-se a bancos de dados, dados de redes sociais, arquivos locais, arquivos remotos e arquivos da Web.

## 8.1 Criar uma conexão

Para selecionar dados de uma fonte de dados, você pode criar uma nova conexão de dados ou usar uma conexão de dados salva. É possível criar conexões de dados e acessar conexões salvas em:

- **Adicionar dados** no gerenciador de dados. Adicione novos dados rapidamente no seu aplicativo e obtenha assistência com a criação de associações.
- <sup>l</sup> **Conexões de dados** no editor de carregamento de dados. Selecione dados de uma conexão de dados nova ou existente ou use o editor de script para carregar dados de uma conexão de dados. Você também pode editar as conexões de dados existentes.

*Você pode visualizar apenas as suas conexões de dados, ou às quais recebeu acesso, para leitura e atualização. Entre em contato com o administrador do sistema do Qlik Sense para adquirir acesso, se necessário.*

# 8.2 Tipos de conexões de dados

O Qlik Sense permite que você acesse seus dados onde quer que residam. Os seguintes tipos de conexão de dados estão disponíveis com o Qlik Sense. Você pode fazer download de conectores do → [Downloads](https://community.qlik.com/t5/Downloads/tkb-p/Downloads) de [produtos](https://community.qlik.com/t5/Downloads/tkb-p/Downloads) para usar com o Qlik Sense.

Muitos dos conectores que acessam essas fontes de dados são nativos do Qlik Sense, e é possível adicionar outros. Cada tipo de conexão de dados tem configurações específicas que você precisa definir.

### Arquivos anexados

Anexe arquivos de dados diretamente ao seu aplicativo usando arrastar e soltar.

### Conectores do banco de dados

*Apenas para o Qlik Sense Enterprise.*

Conecte-se a uma fonte de dados ODBC com conectores de banco de dados ODBC pré-configurados.

- Amazon Athena
- Amazon Redshift
- Apache Drill
- Apache Hive
- Apache Phoenix
- Apache Spark
- Azure SQL
- Azure Synapse
- Cloudera Impala
- Databricks
- Google BigQuery
- $\cdot$  IBM DB2
- Microsoft SQL Server
- MongoDB
- MySQL Enterprise
- Oracle
- PostgreSQL
- Presto
- Snowflake
- Sybase ASE
- Teradata

### Essbase

Conecte-se a um conjunto de dados Essbase.

### Arquivos locais ou de rede

*Apenas para o Qlik Sense Enterprise.*

Conecte-se a um arquivo local ou de rede para selecionar e carregar dados.

### Conexões ODBC através de DSN

*Apenas para o Qlik Sense Enterprise.*

Conecte-se a um Database Management System (DBMS) com ODBC. Instale um driver ODBC para o DBMS em questão e crie uma fonte de dados DSN.

### Conectores da Web do Qlik

Conecte-se à rede social ou fontes de dados com base na Web. Requer uma instalação separada.

- Amazon S3
- AYLIEN News V2
- AYLIEN Text Analysis
- Azure Storage
- $\cdot$  Bitly V2
- $\cdot$  Box
- Dropbox
- Facebook Insights
- $\cdot$  GitHub
- Google Ads
- Google Ad Manager
- Google AdWords
- Google Analytics
- Google Calendar
- Google Drive and Spreadsheets
- Google Search Console
- Helper Connector
- $\cdot$  JIRA
- Mailbox IMAP
- Mailbox POP3
- MeaningCloud
- Microsoft Dynamics CRM V2
- OData
- Outlook 365
- Office 365 SharePoint
- RegEx Connector
- Repustate
- Sentiment140
- SMTP Connector
- Strava
- SugarCRM
- SurveyMonkey
- Watson Natural Language Understanding
- Twitter
- YouTube Analytics

### REST

Conecte-se a uma fonte de dados REST . O conector REST não é personalizado para uma fonte de dados REST específica e pode ser usado para se conectar a qualquer fonte de dados exposta através daREST API.
## **Salesforce**

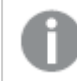

*Apenas para o Qlik Sense Enterprise.*

Conecte-se à sua conta do Salesforce.com.

#### **SAP**

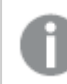

*Apenas para o Qlik Sense Enterprise.*

Carregue dados do SAP NetWeaver.

## Arquivos da Web

*Apenas para o Qlik Sense Enterprise*

Conecte-se a uma fonte de dados baseada na Web em uma URL da Web.

## Conectores do provedor de armazenamento na Web

Conecte-se a seus dados com base na Web a partir de provedores de armazenamento na Web.

- Dropbox
- Google Drive

## Conectores de terceiros

Com conectores de terceiros, você pode se conectar a fontes de dados que não são diretamente compatíveis com o Qlik Sense. Conectores de terceiros são desenvolvidos com oe QVX SDKu fornecidos por outros desenvolvedores. Em uma instalação padrão do Qlik Sense, não haverá nenhum conector de terceiro disponível.

# 8.3 Onde a conexão de dados é armazenada?

As conexões são armazenadas no banco de dados de repositório pelo Qlik Sense Repository Service. Em uma implementação do servidor Qlik Sense, você gerencia suas conexões de dados com o Qlik Management Console. O Qlik Management Console permite excluir conexões de dados, definir direitos de acesso e realizar outras tarefas de administração do sistema.

No Qlik Sense Desktop, todas as conexões são salvas no aplicativo, sem criptografia.

*Como as conexões do Qlik Sense Desktop armazenam todos os detalhes relativos a nome de usuário, senha e caminho de arquivo inseridos durante a criação da conexão, esses detalhes armazenados serão disponibilizados em texto simples se o aplicativo for compartilhado com outro usuário. É necessário levar isso em conta durante a criação de um aplicativo para compartilhamento.*

# 8.4 Carregando dados de arquivos

O Qlik Sense pode ler dados em vários formatos de arquivo.

## Formatos de arquivo

Há vários formatos de arquivo de dados compatíveis:

- Arquivos de texto: Os dados nos campos devem ser separados por delimitadores, como vírgulas, tabulações ou ponto e vírgula. Por exemplo: arquivos variáveis separados por vírgulas (CSV).
- tabelas HTML
- Arquivos do Excel:

*Não é possível carregar dados de arquivos do Excel ou arquivos do Excel Binary Workbook (.xlsb) protegidos por senha.*

- Arquivos XML
- arquivos Qlik nativos QVD e QVX
- Arquivos de comprimento de registro fixo
- Arquivos Data Interchange Format (DIF) arquivos DIF só podem ser carregados com o editor de carregamento de dados.

## Tipos de conexões de dados

É possível carregar arquivos de diferentes tipos de conexões de dados:

- <sup>l</sup> Pastas de arquivos locais e de rede: Para obter mais informações, consulte *[Carregando](#page-218-0) arquivos de pastas de [arquivos](#page-218-0) locais e de rede (page 219)*.
- <sup>l</sup> A pasta **Arquivos anexos**: Não é possível excluir ou editar esta pasta. Ela contém arquivos carregados e anexados no aplicativo. (Não disponível no Qlik Sense Desktop). Para obter mais informações, consulte *[Adicionando](#page-16-0) dados ao aplicativo (page 17)*.
- <sup>l</sup> Arquivos na Web: Para obter mais informações, consulte *[Carregando](#page-218-1) arquivos de recursos da Web (page [219\)](#page-218-1)*.

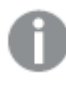

*A extensão do arquivo de conexões DataFiles faz distinção entre maiúsculas e minúsculas. Por exemplo: .qvd.*

## Como carrego dados de arquivos?

Existem diversas maneiras de carregar dados a partir de arquivos.

*Usuários com permissões de edição em um espaço podem ler, gravar e carregar DataFiles nesse espaço. Outros usuários não verão os DataFiles.*

#### Selecionando dados de uma conexão de dados no editor de carregamento de dados

Você pode acessar **Conexões de Dados** e usar o diálogo **Selecionar dados** para selecionar os dados a serem carregados.

#### Carregando dados de um arquivo escrevendo o código de script

Os arquivos são carregados usando uma instrução **LOAD** no script. Instruções **LOAD** podem incluir o conjunto completo de expressões de script. Para ler dados de outro aplicativo Qlik Sense, você pode usar um comando **Binary**.

## <span id="page-218-0"></span>Carregando arquivos de pastas de arquivos locais e de rede

É possível carregar arquivos de pastas de arquivos locais e de rede com uma conexão de pasta:

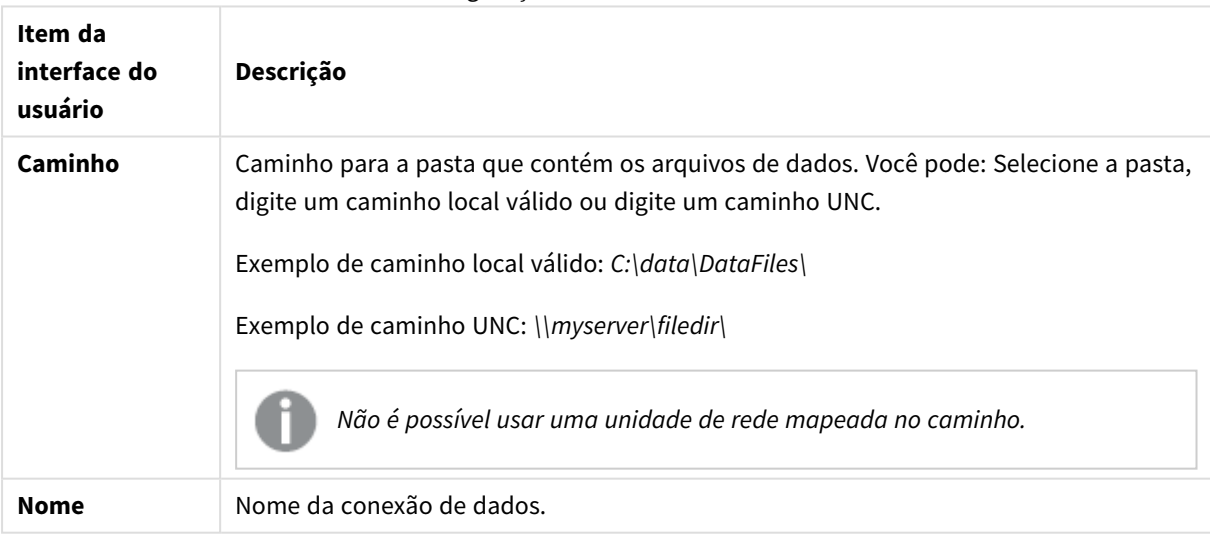

#### Configurações da conexão de dados

## <span id="page-218-1"></span>Carregando arquivos de recursos da Web

Você pode carregar arquivos de recursos da Web, como FTP, HTTP ou HTTPS com uma conexão de dados de arquivo da Web. O arquivo pode ser de qualquer tipo compatível com o Qlik Sense:

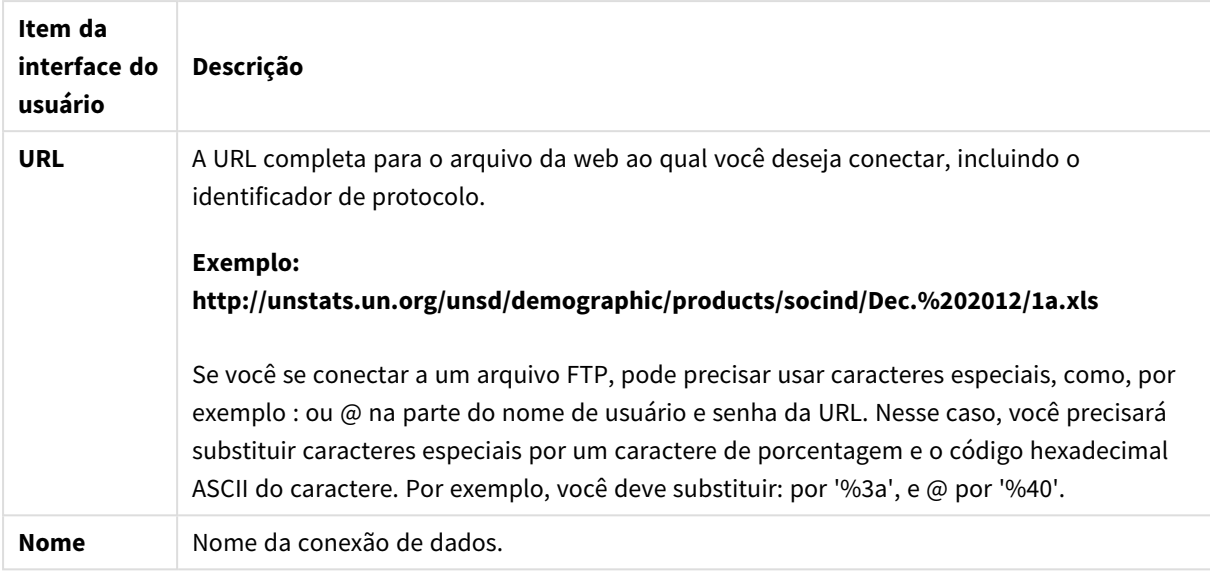

Configurações para uma conexão de dados de arquivo da Web

A URL definida na conexão de dados do arquivo da Web é estática por padrão, mas você pode substituí-la pela configuração da especificação de formato **URL is**. Isso é útil se você precisa carregar dados de URLs criadas dinamicamente.

#### Carregando dados de uma URL criada dinamicamente

Neste exemplo, queremos carregar postagens de fórum nas primeiras 10 páginas do fórum New to Qlik Sense de Qlik Community. A página do fórum contém 20 postagens em cada página, e o parâmetro final da URL, start, define qual publicação mostrar como a primeira da página.start Na URL de exemplo aqui, a página exibirá postagens começando com o número de postagem 20, bem como as 20 postagens seguintes.

```
https://community.qlik.com/community/qlik-sense/new-to-qlik-
sense/content?filterID=contentstatus%5Bpublished%5D~objecttype~objecttype%5Bthread%5D&itemView
=detail&start=20
```
Com o contador *i*, atravessamos as páginas com uma cadência de 20 até 180, o que significa que o loop **For** é executado 10 vezes.

Para carregar a página, substituímos a página inicial por \$(i) no final da URL na configuração **URL is**.

```
For i = 0 to 180 step 20
LOAD
    Title1,
    "Author",
    F6 As Replies,
    Views,
    "Latest activity"
FROM [lib://x2]
(URL IS [https://community.qlik.com/community/qlik-sense/new-to-qlik-
sense/content?filterID=contentstatus%5Bpublished%5D~objecttype~objecttype%5Bthread%5D&itemView
=detail&start=$(i)], html, utf8, embedded labels, table is @1);
Next i;
```
Isso carregará as 200 postagens mais recentes do fórum em uma tabela, com o título, o autor, o número de respostas e exibições e a hora da atividade mais recente.

## Carregando dados de planilhas do Microsoft Excel

O Qlik Sense pode ler dados de planilhas do Microsoft Excel. Os formatos de arquivo com suporte são *XLS*, *XLSX*, *XLW* e *XLSM*.

Você pode usar Adicionar dados no gerenciador de dados ou selecionar dados no editor de carregamento de dados. Em ambos os casos, você pode selecionar áreas nomeadas de uma pasta, uma única pasta, pastas selecionadas ou todas as pastas do arquivo de planilha. Cada pasta é carregada como uma tabela separada, exceto se tiverem a mesma estrutura de campo; nesse caso, eles são concatenados em uma tabela.

*Quando você carrega uma planilha do Microsoft Excel, está usando a planilha como uma fonte de dados para aplicativos do Qlik Sense. Ou seja, pastas do Microsoft Excel se tornam tabelas no Qlik Sense, e não pastas em um aplicativo do Qlik Sense.*

Você pode achar útil fazer algumas mudanças no Microsoft Excel antes de carregar a planilha.

#### Selecionando dados de pastas do Microsoft Excel

Quando você seleciona dados de pastas do Microsoft Excel, há algumas configurações para ajudá-lo com a interpretação dos dados da tabela corretamente:

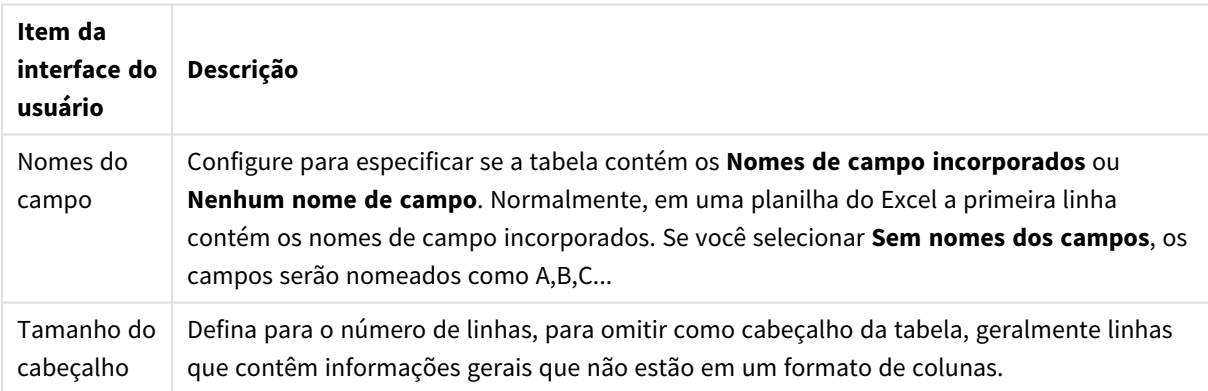

Configurações para ajudá-lo com a interpretação dos dados da tabela corretamente

Exemplo

Minha planilha tem a seguinte aparência:

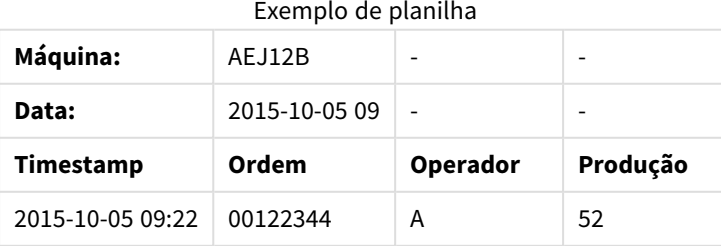

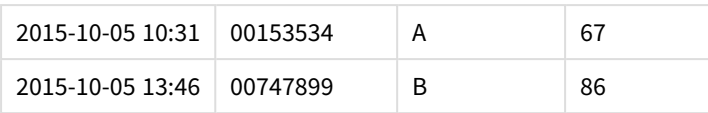

Neste caso, você provavelmente desejará ignorar as duas primeiras linhas e carregar uma tabela com os campos Timestamp, Order, Operator e Yield. Para isso, use estas configurações:

Configurações para ignorar as duas primeiras linhas e carregar os campos

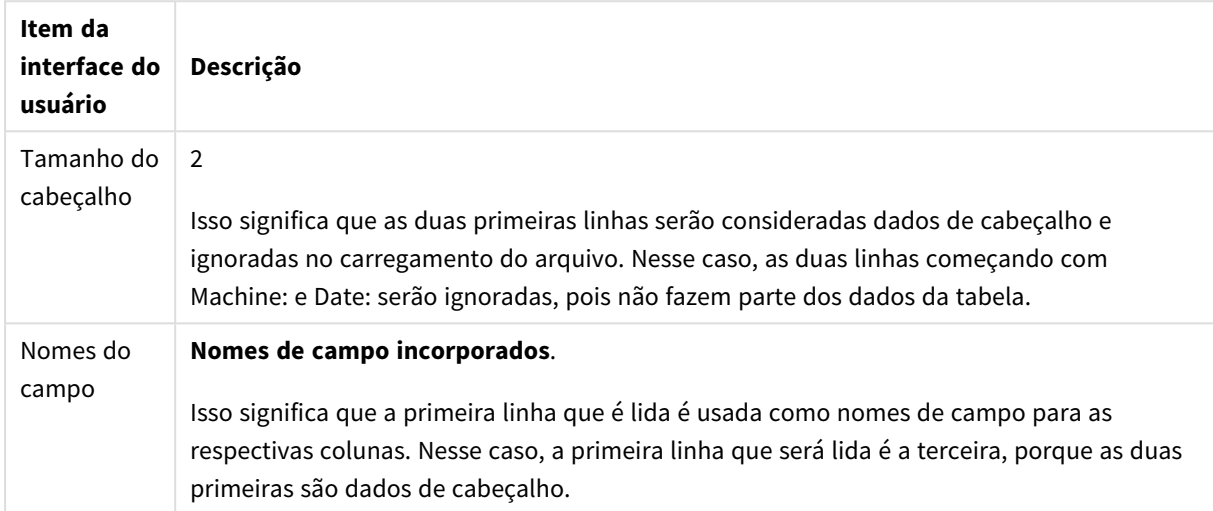

## Preparando planilhas do Microsoft Excel para facilitar o carregamento com o Qlik Sense

Caso deseje carregar planilhas do Microsoft Excel no Qlik Sense, existem muitas funções que podem ser usadas para transformar e limpar seus dados no script de carregamento de dados, mas pode ser mais conveniente preparar os dados de origem diretamente no arquivo de planilha do Microsoft Excel. Essa seção fornece algumas dicas para ajudá-lo a preparar sua planilha para o carregamento no Qlik Sense com o mínimo necessário de codificação de script.

#### Use cabeçalhos de coluna

Se você usar cabeçalhos de coluna no Microsoft Excel, eles serão automaticamente usados como nomes de campos, se você selecionar **Nomes de campo incorporados** durante a seleção de dados no Qlik Sense. Recomenda-se também que você evite quebras de linha nos rótulos e que coloque o cabeçalho como a primeira linha da pasta.

#### Formate seus dados

Será mais fácil carregar um arquivo de Microsoft Excel no Qlik Sense se o conteúdo estiver organizado como dados brutos em uma tabela. É preferível evitar o seguinte:

- Agregados, tais como somas ou contas. Agregados podem ser definidos e calculados no Qlik Sense.
- Cabeçalhos em duplicata.
- · Informações extra que não façam parte dos dados, tais como comentários. O melhor é deixar para os comentários uma coluna que você possa pular facilmente ao carregar o arquivo no Qlik Sense.
- Layout de dados de tabela cruzada. Se, por exemplo, houver uma coluna para cada mês, você deverá, em vez disso, possuir uma coluna chamada "Mês" e escrever os mesmos dados em 12 linhas, uma linha por mês. Assim, você será capaz de exibi-la em formato de tabela cruzada no Qlik Sense.
- <sup>l</sup> Cabeçalhos intermediários, por exemplo, uma linha contendo "Departamento A" seguida por linhas referentes ao Departamento A. Em vez disso, você deverá criar uma coluna chamada "Departamento" e preenche-la com os nomes de departamento apropriados.
- <sup>l</sup> Células mescladas. Em vez disso, liste o valor de cada célula.
- <sup>l</sup> Células em branco nas quais o valor é determinado por um valor acima e anterior. Você precisará preencher os espaços em branco nos quais há um valor repetido, para fazer com que todas as células contenham um valor de dados.

#### Use áreas nomeadas

Se você quiser ler apenas uma parte de uma pasta, poderá selecionar uma área das colunas e linhas e definila como uma área nomeada no Microsoft Excel. O Qlik Sense pode carregar dados de áreas nomeadas, assim como de pastas.

Normalmente, você pode definir os dados brutos como uma área nomeada e manter todos os comentários e legendas adicionais fora da área nomeada. O que facilitará o carregamento de dados no Qlik Sense.

#### Remova a proteção de senha

Arquivos protegidos por senhas não são compatíveis com o Qlik Sense, então você precisa remover a proteção de senha da planilha antes de carregá-la no Qlik Sense.

#### Carregando arquivos Excel Binary Workbook (.xlsb)

Não é possível carregar arquivos Excel Binary Workbook (.xlsb) diretamente no Qlik Sense. A solução alternativa é usar uma conexão com o ODBC.

# 8.5 Carregando dados de bancos de dados

Você pode carregar dados de sistemas de banco de dados comerciais no Qlik Sense usando os seguintes conectores:

- Conectores desenvolvidos especificamente para carregar dados diretamente dos bancos de dados através de drivers ODBC licenciados, sem precisar de conexões DSN. Para obter mais informações, consulte [Conectores](/en-US/connectors/Subsystems/ODBC_connector_help/Content/Connectors_ODBC/Introduction/ODBC-connector.htm) Qlik: Banco de dados.
- Conectores que usam a interface Microsoft ODBC ou OLE DB. Para usar o Microsoft ODBC, você deve instalar um driver que ofereça suporte ao seu DBMS e configurar o banco de dados como uma fonte de dados ODBC em **Administrador da fonte de dados ODBC** no **Painel de controle** do Windows.

## Carregando dados de um banco de dados ODBC

Existem duas maneiras de carregar dados de um banco de dados.

Para conectar diretamente com um banco de dados através de um dos drivers ODBC licenciados no Qlik, consulte as instruções de conectores Database no site de ajuda dos conectores Qlik.

Para obter mais informações, consulte Pacote de [conectores](/en-US/connectors/Subsystems/ODBC_connector_help/Content/Connectors_ODBC/Introduction/ODBC-connector.htm) ODBC.

Drivers ODBC licenciados pela Qlik dão suporte aos seguintes bancos de dados:

- Amazon Redshift
- Apache Drill
- Apache Hive
- Apache Phoenix
- Apache Spark
- Azure SOL
- Cloudera Impala
- Google BigQuery
- Microsoft SQL Server
- MongoDB
- MySQL Enterprise
- Oracle
- PostgreSOL
- Presto
- Sybase ASE
- Teradata

Para usar a interface do Microsoft ODBC, faça o seguinte:

- 1. Você precisa ter uma fonte de dados ODBC para o banco de dados que deseja acessar. Isso é configurado no **Administrador de fonte de dados ODBC** no **Painel de controle** Windows. Se você ainda não o fez, você precisa adicioná-lo e configurá-lo — por exemplo, apontando para um banco de dados Microsoft Access.
- 2. Abra o editor de carregamento de dados.
- 3. Crie uma conexão de dados **ODBC** apontando para a conexão ODBC mencionada na etapa 1.
- 4. Clique em  $\overline{\mathbb{G}}$  na conexão de dados para abrir o diálogo de seleção de dados.

Agora você pode selecionar dados do banco de dados e inserir o código de script necessário para carregar os dados.

## ODBC

## Carregando dados de fontes de dados ODBC

- <sup>l</sup> É possível usar os conectores de Database no Qlik ODBC Connector Package que oferece suporte às fontes ODBC mais comuns. Isso permite a você definir a fonte de dados no Qlik Sense sem a necessidade de usar o Administrador de Fontes de Dados ODBC do Microsoft Windows . Para conectar diretamente com um banco de dados através de um dos drivers licenciados para Qlik ODBC no ODBC Connector Package, consulte as instruções dos conectores Database no site de ajuda Qlik Connectors.
- <sup>l</sup> Você pode instalar um driver ODBC para o DBMS em questão e criar uma fonte de dados DSN. Isso é descrito nesta seção.

Você pode acessar um DBMS (Database Management System) via ODBC com o Qlik Sense:

*O diálogo Criar nova conexão (ODBC) exibe as conexões de DSN do usuário que foram configuradas. Quando você está usando o Qlik Sense Desktop, a lista de conexões DSN exibe os drivers ODBC incluídos no ODBC Connector Package. Eles são identificados pelo "Qlik-" anexado ao nome (por exemplo, Qlik-db2). Esses drivers não podem ser usados para criar uma nova conexão ODBC. Eles são usados exclusivamente pelos conectores de banco de dados no ODBC Connector Package. Os drivers ODBC do ODBC Connector Package não são exibidos quando você está usando o Qlik Sense em um ambiente de servidor.*

A alternativa é exportar os dados do banco de dados para um arquivo que possa ser lido Qlik Sense.

Geralmente, alguns drivers do ODBC são instalados com o Microsoft Windows. É possível comprar drivers adicionais de revendedores de software localizados na Internet ou entregues pelo fabricante do (DBMS). Alguns drivers são redistribuídos gratuitamente.

*Em um ambiente de servidor, o driver de Banco de Dados do Microsoft Access tem limitações. Para evitar problemas, use o SQL Server Express Edition.* Pacote [Redistribuível](https://www.microsoft.com/en-us/download/details.aspx?id=54920) do Mecanismo de Banco de Dados do Microsoft Access 2016*.*

A interface ODBC descrita aqui é a interface no computador cliente. Se o objetivo é usar o ODBC para acessar um banco de dados relacional multiusuário em um servidor de rede, talvez seja necessário um software DBMS adicional que permita a um cliente acessar o banco de dados no servidor. Entre em contato com o fornecedor do DBMS para obter mais informações sobre o software necessário.

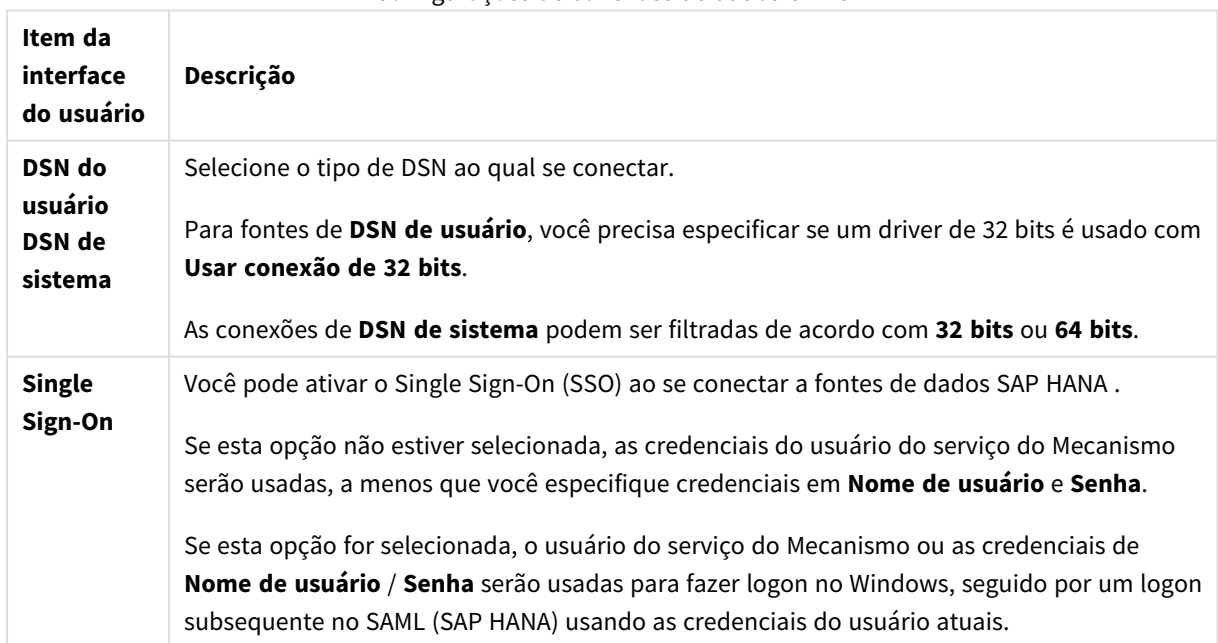

## Configurações de conexões de dados ODBC

Configurações de conexões de dados ODBC

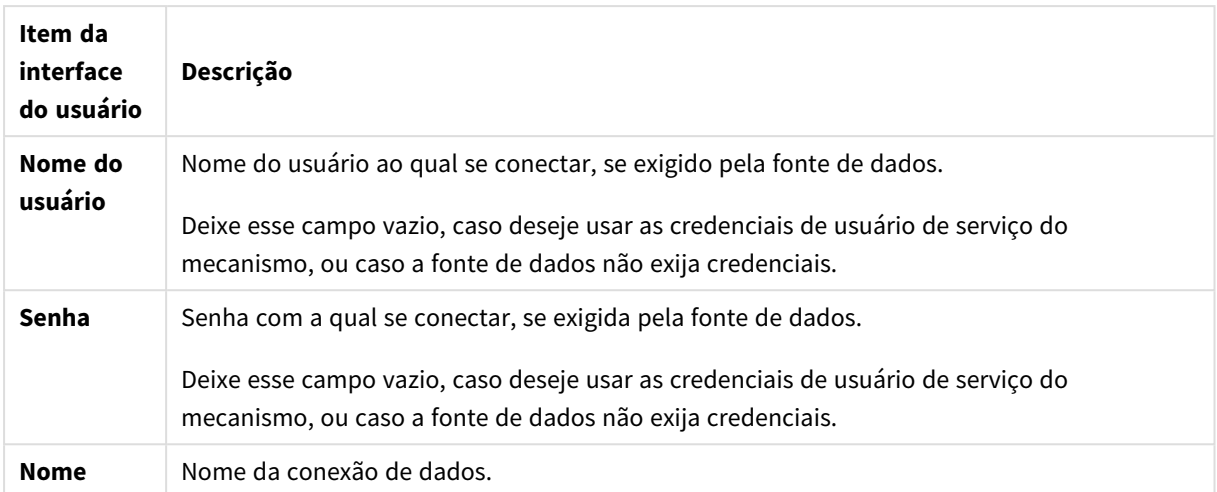

#### Adicionando drivers ODBC

Um driver ODBC para o seu DBMS (Database Management System) deve estar instalado no para que o Qlik Sense possa acessar seu banco de dados. A melhor prática é sempre instalar o driver mais recente. Consulte a documentação do fornecedor para obter instruções de download e instalação.

Um driver ODBC para o seu DBMS deve estar instalado para que o Qlik Sense possa acessar seu banco de dados. Este é um software externo. Portanto, as instruções abaixo podem não corresponder aos softwares de todos os fornecedores. Para obter detalhes, consulte a documentação do DBMS que você está usando.

Faça o seguinte:

- 1. Clique duas vezes no ícone **Ferramentas administrativas** no **Painel de controle**.
- 2. Clique duas vezes no ícone **Fontes de dados ODBC (64 bits)**. O diálogo **Administrador da fonte de dados ODBC** é exibido.
- 3. Na guia **DSN do usuário**, selecione o banco de dados para usar com o Qlik Sense.
- 4. Selecione a guia **Drivers** no diálogo **Fontes de dados**. Na guia **Drivers**, você pode ver uma lista de drivers ODBC instalados. Se o seu DBMS não estiver listado, você deverá instalar um driver para ele. Execute o programa de instalação fornecido com o driver ODBC, por exemplo, o programa de instalação do Microsoft ODBC.

#### Versões de 64 bits e 32 bits da configuração do ODBC

Uma versão de 64 bits do sistema operacional Microsoft Windows inclui as seguintes versões da ferramenta Microsoft Open DataBase Connectivity (ODBC) Data Source Administrator (*Odbcad32.exe):*

- <sup>l</sup> A versão de 32 bits do arquivo *Odbcad32.exe* está localizada na pasta *%systemdrive%\Windows\SysWOW64*.
- A versão de 64 bits do arquivo *Odbcad32.exe* está localizada na pasta *%systemdrive%\Windows\System32*.

#### Criando fontes de dados ODBC

É preciso criar uma fonte de dados ODBC para o banco de dados que você deseja acessar. Isso pode ser feito durante a instalação do ODBC ou em uma etapa posterior.

Antes de iniciar a criação de fontes de dados, é preciso decidir se as fontes de dados devem ser DSN *de usuário ou DSN do sistema (recomendado). Você só pode alcançar fontes de dados de usuário com as credenciais de usuário corretas. Em um servidor de instalação, você precisa tipicamente criar uma fonte de dados do sistema para conseguir compartilhar as fontes de dados com outros usuários.*

#### Faça o seguinte:

- 1. Abra o *Odbcad32.exe*.
- 2. Vá para a guia **DSN do sistema** para criar uma fonte de dados do sistema.
- 3. Clique em **Adicionar**.

A caixa de diálogo **Criar nova fonte de dados** é exibida, mostrando uma lista de drivers ODBC instalados.

4. Se o driver ODBC correto estiver listado, selecione-o e clique em **Terminar**.

Uma caixa de diálogo específica do driver de banco de dados selecionado aparece.

5. Selecione **Driver do Microsoft Access (\*.mdb, \*.accdb)** e clique em **Terminar**.

*Se você não conseguir localizar esse driver na lista, pode baixá-lo no site de downloads da Microsoft e instalá-lo.*

- 6. Nomeie a fonte de dados e defina os parâmetros necessários.
- 7. Nomeie a fonte de dados *Tutorial de scripting ODBC*.
- 8. Em **Banco de dados**:, clique em **Selecionar...**.
- 9. Em **Diretórios**, navegue até o local de seu arquivo *Sales.accdb* (um arquivo de exemplo de tutorial).
- 10. Quando o arquivo *Sales.accdb* estiver visível na caixa de texto à esquerda, clique nele para torná-lo o nome do banco de dados.
- 11. Clique em **OK** três vezes para fechar todas as caixas de diálogo.
- 12. Clique em **OK**.

#### Melhores práticas ao usar conexões de dados ODBC

#### Movendo aplicativos com conexões de dados ODBC

Se um aplicativo for movido entre sites do Qlik Sense/instalações doQlik Sense Desktop, as conexões de dados serão incluídas. Se o aplicativo contiver conexões de dados ODBC, você deverá certificar-se de que as fontes de dados ODBC relacionadas também existam na nova implantação. As fontes de dados ODBC precisam ser nomeadas e configuradas de forma idêntica e apontar para os mesmos bancos de dados ou arquivos.

Aspectos de segurança ao conectar-se com conexões de dados ODBC baseadas em arquivos Conexões de dados ODBC usando unidades baseadas em arquivos exibirão o caminho ao arquivo de dados conectados na string de conexão. O caminho pode ser exibido quando a conexão é editada, na caixa de diálogo de seleção de dados ou em certas consultas SQL.

Se for uma preocupação, recomenda-se conectar-se ao arquivo de dados usando uma pasta de conexão de dados, se possível.

Interrompendo a visualização de conjuntos de dados grandes em tabelas

Se você tiver conjuntos de dados grandes e não quiser ver uma visualização dos dados ao adicionar fontes de dados ODBC ao **Gerenciador de dados** ou ao **Editor de carregamento de dados**, mantenha pressionada a tecla Shift ao selecionar sua conexão de dados ODBC.

## OLE DB

O Qlik Sense dá suporte à interface OLE DB (Object Linking and Embedding, Database) para conexões com fontes de dados externas. Um grande número de bancos de dados externos pode ser acessado por meio do OLE DB.

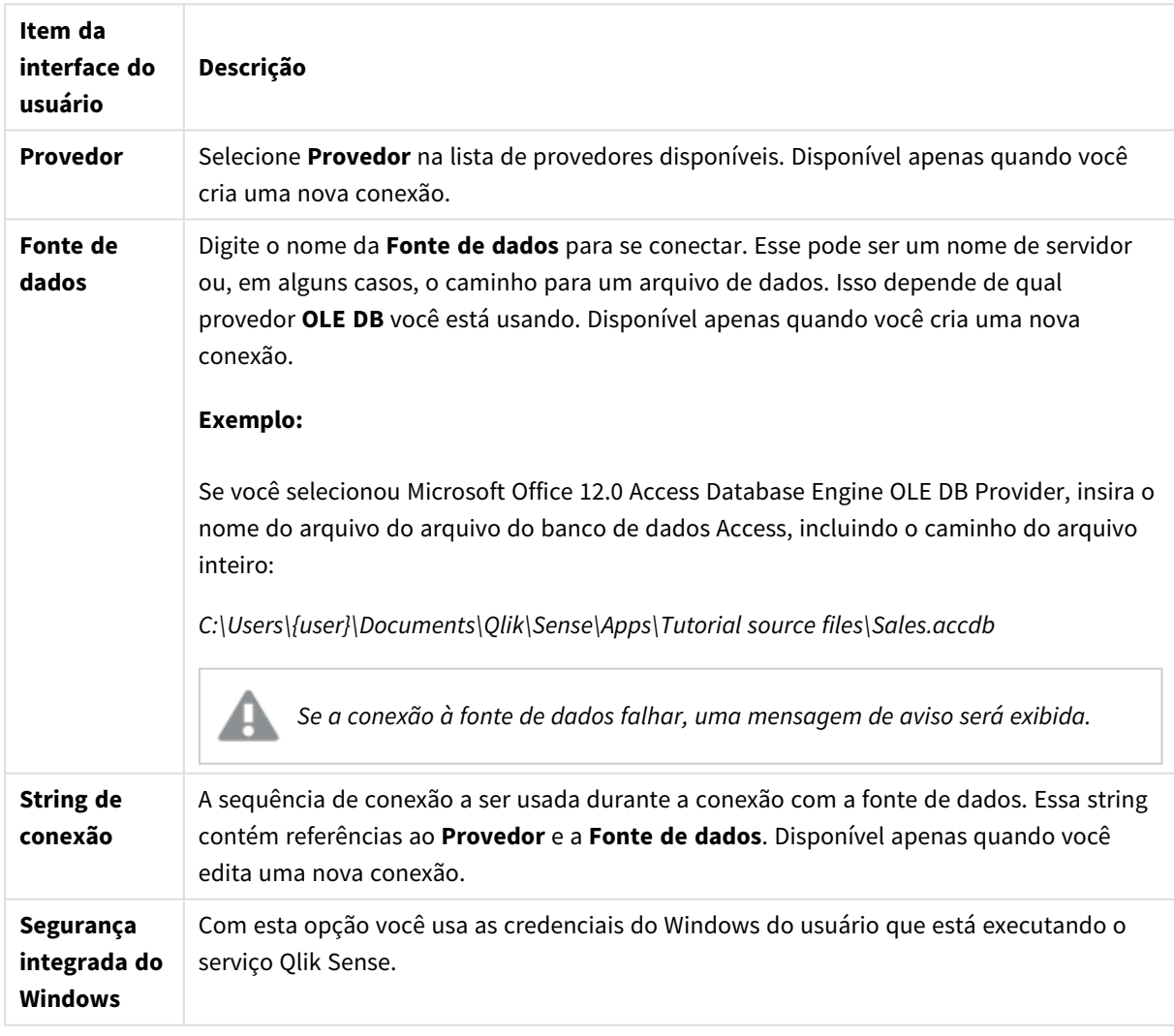

#### Configurações de conexões de dados OLE DB

Configurações de conexões de dados OLE DB

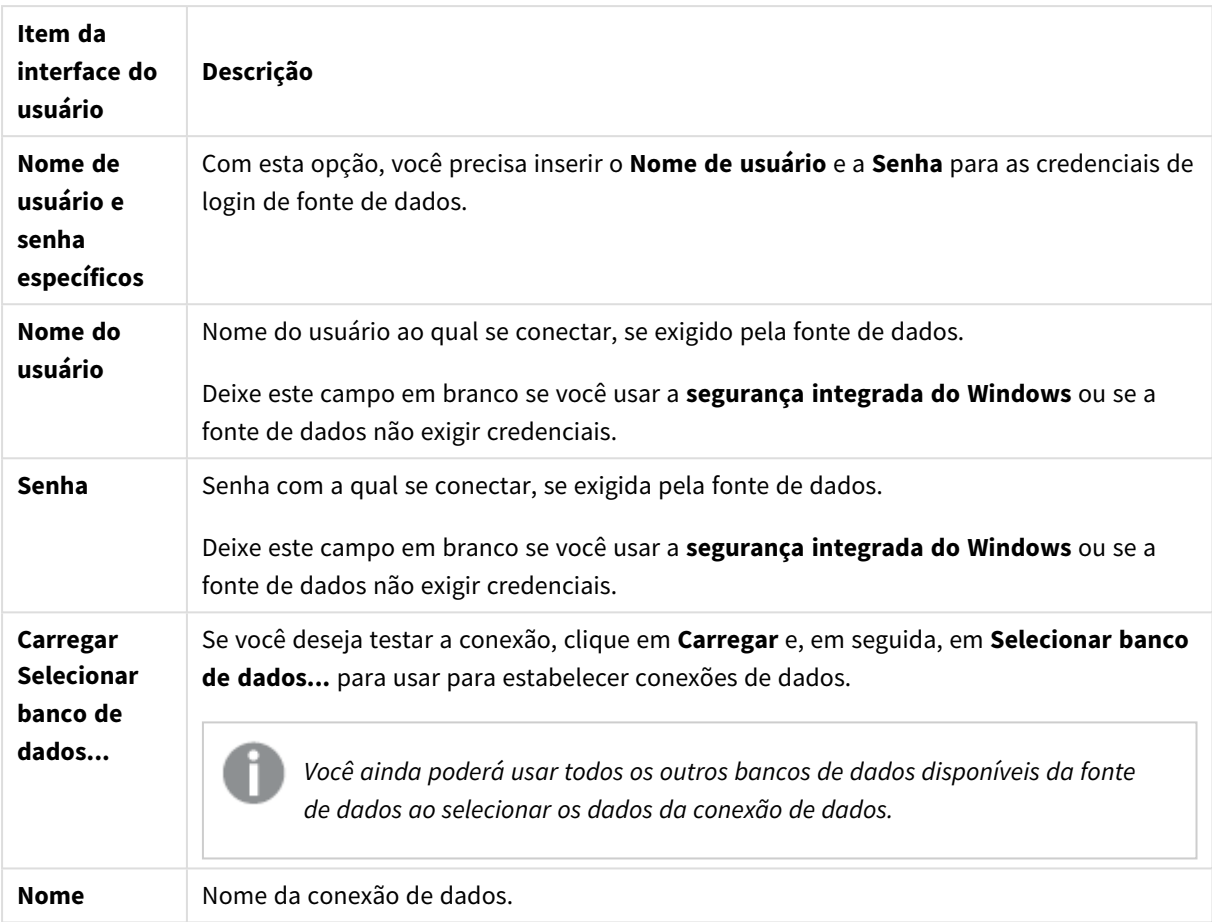

## Aspectos de segurança ao conectar-se com conexões de dados OLE DB baseadas em arquivos

Conexões de dados OLE DB usando unidades baseadas em arquivos exibirão o caminho ao arquivo de dados conectados na string de conexão. O caminho pode ser exibido quando a conexão é editada, na caixa de diálogo de seleção de dados ou em certas consultas SQL.

Se for uma preocupação, recomenda-se, se possível, que você se conecte ao arquivo de dados usando uma pasta de conexão de dados.

## Interrompendo a visualização de conjuntos de dados grandes em tabelas

Se você tiver conjuntos de dados grandes e não quiser ver uma visualização dos dados ao adicionar fontes de dados OLE DB ao **Gerenciador de dados** ou ao **Editor de carregamento de dados**, mantenha pressionada a tecla Shift ao selecionar sua conexão de dados OLE DB.

## Lógica nas bases de dados

Várias tabelas de um aplicativo de banco de dados podem ser incluídas simultaneamente na lógica do Qlik Sense. Quando um campo existir em mais de uma tabela, as tabelas serão vinculadas logicamente por meio desse campo chave.

Quando um valor é selecionado, todos os valores compatíveis com a(s) seleção(ões) são mostrados como opcionais. Todos os outros valores são mostrados como excluídos.

Se forem selecionados valores de vários campos, assume-se um AND lógico.

Se forem selecionados vários valores do mesmo campo, assume-se um OR lógico.

Em alguns casos, as seleções em um campo podem ser definidas como AND lógico.

# 8.6 Acessando grandes conjuntos de dados com Direct **Discovery**

O Direct Discovery permite que você carregue conjuntos de big data de certas fontes SQL que tenham estruturas de esquema estrela simples e combine-os com dados da memória.

Podem ser feitas seleções nos dados da memória e nos dados do Direct Discovery para visualizar associações através dos conjuntos de dados com as mesmas cores de associação do Qlik Sense: verde, branco e cinza. Certas visualizações podem analisar dados de ambos os conjuntos de dados juntos, embora haja várias limitações com essa abordagem. Ela não é projetada para ser uma solução em tempo real.

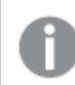

*Não será realizado nenhum desenvolvimento do Direct Discovery para superar as limitações.*

Aplicativos On-demand do Qlik Sense oferecem uma abordagem mais flexível do carregamento e análise de fonte de big data.

O Direct Discovery expande os recursos associativos do modelo de dados na memória do Qlik Sense ao fornecer acesso a dados de origem adicionais por meio de uma consulta agregada, que associa perfeitamente grandes conjuntos de dados com dados da memória. O Direct Discovery aumenta a capacidade dos usuários de negócios de realizar análises associativas em grandes fontes de dados, sem limitações. As seleções podem ser feitas nos dados da memória e nos dados do Direct Discovery para visualizar associações entre os conjuntos de dados com as mesmas cores de associação do Qlik Sense – verde, branco e cinza. As visualizações podem analisar simultaneamente os dados dos dois conjuntos de dados.

Os dados são selecionados para o Direct Discovery com uma sintaxe de script especial, **DIRECT QUERY**. Quando a estrutura do Direct Discovery for estabelecida, os campos do Direct Discovery podem ser usados juntamente com os dados da memória para criar objetos do Qlik Sense. Quando um campo do Direct Discovery é usado em um objeto do Qlik Sense, uma consulta do SQL é executada automaticamente na fonte de dados externa.

Aplicativos On-demand fornecem outro método para acessar conjuntos de dados grandes. Ao contrário do Direct Discovery, aplicativos on-demand fornecem a funcionalidade completa do Qlik Sense em um subconjunto latente hospedado na memória.

## Diferenças entre os dados em memória e os dados do Direct Discovery

### Modelo na memória

No modelo na memória do Qlik Sense, todos os valores exclusivos nos campos selecionados a partir de uma tabela no script de carga são carregados nas estruturas de campo e os dados associativos são simultaneamente carregados na tabela. Os dados de campo e os dados associativos são mantidos na memória.

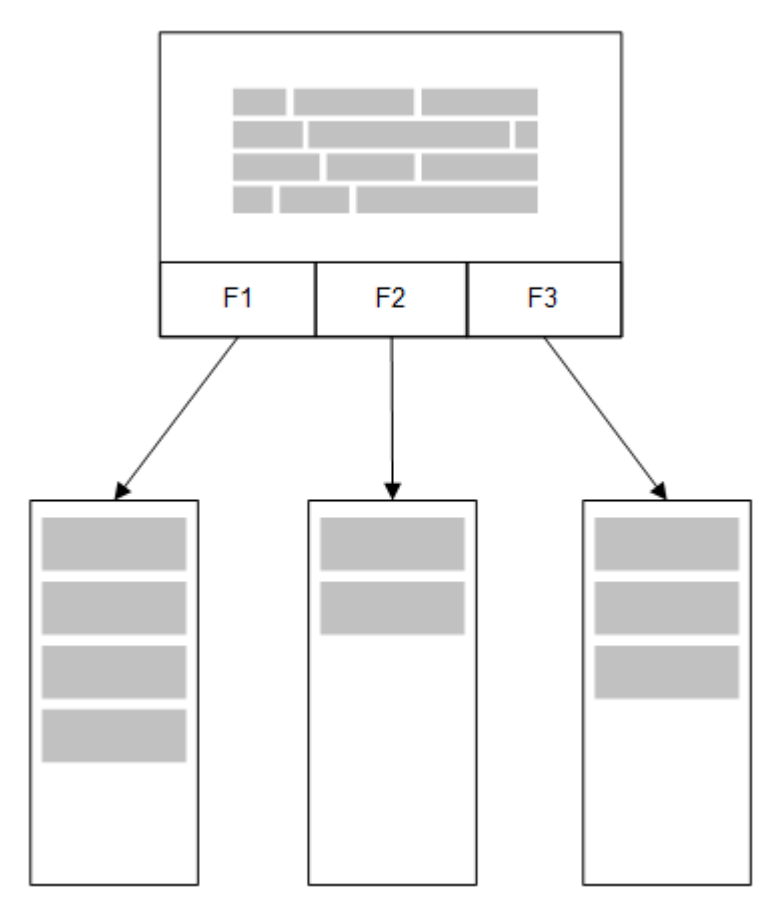

Uma segunda tabela relacionada, carregada na memória compartilharia um campo comum, e essa tabela poderia adicionar novos valores exclusivos ao campo comum ou poderia compartilhar os valores existentes.

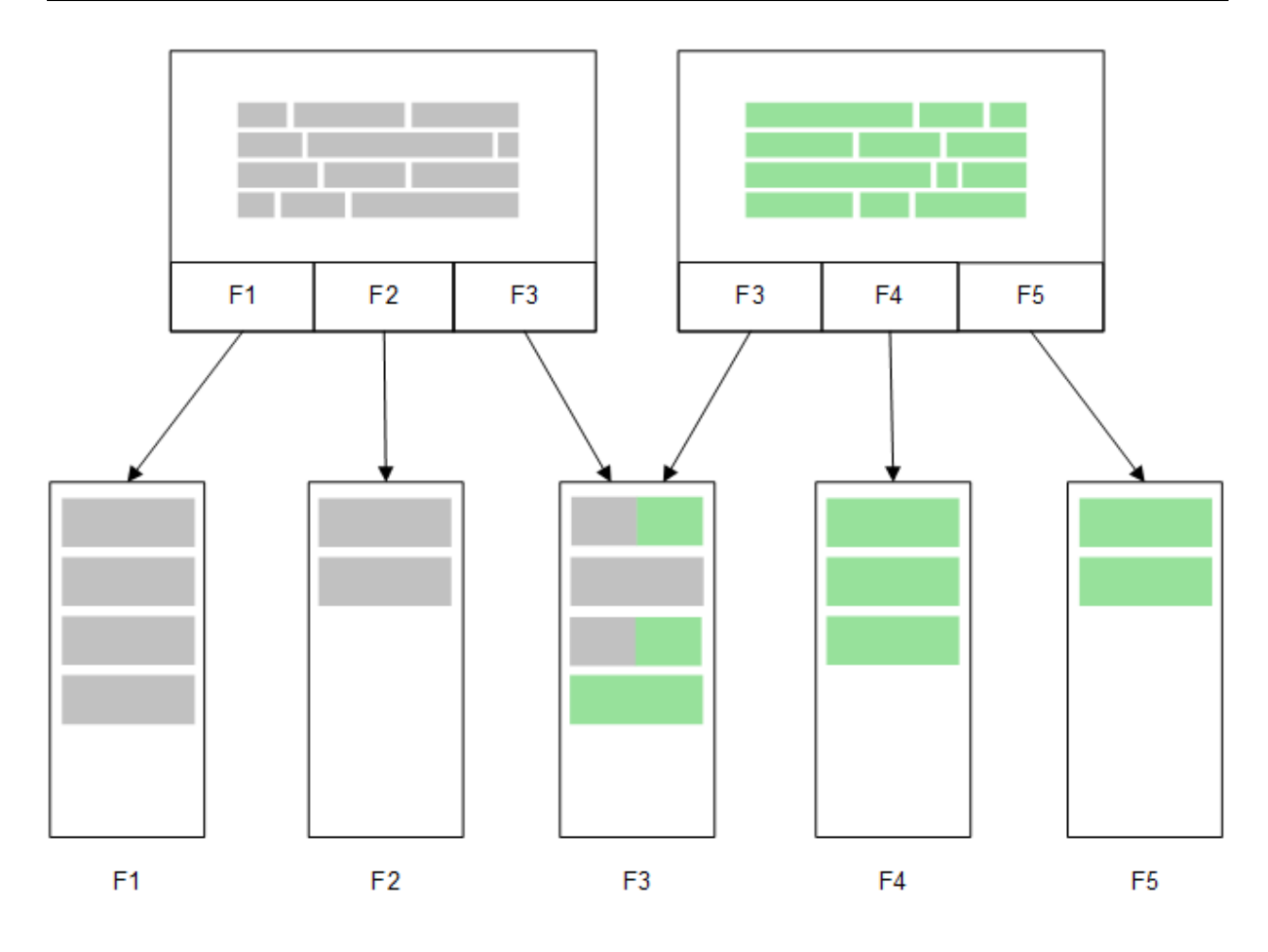

#### Direct Discovery

Quando os campos da tabela são carregados com um comando Direct Discovery **LOAD** (**Direct Query**), uma tabela semelhante é criada apenas com os campos **DIMENSION**. Como ocorre com os campos da memória, os valores exclusivos dos campos **DIMENSION** são carregados na memória. No entanto, as associações entre os campos são deixadas no banco de dados.

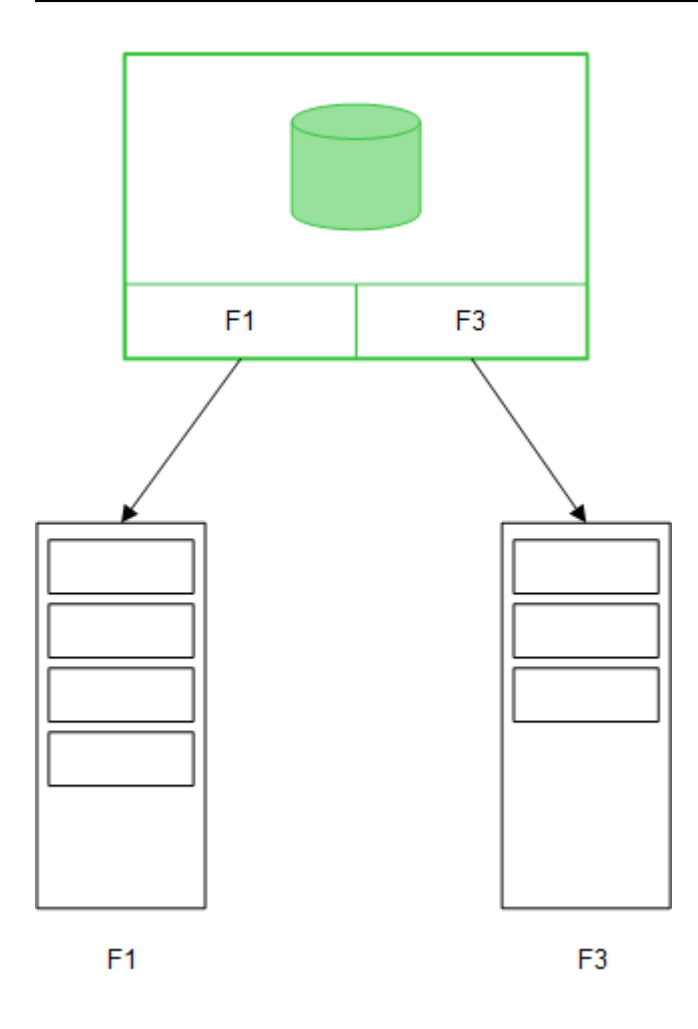

**MEASURE** são valores dos campos também deixados no banco de dados.

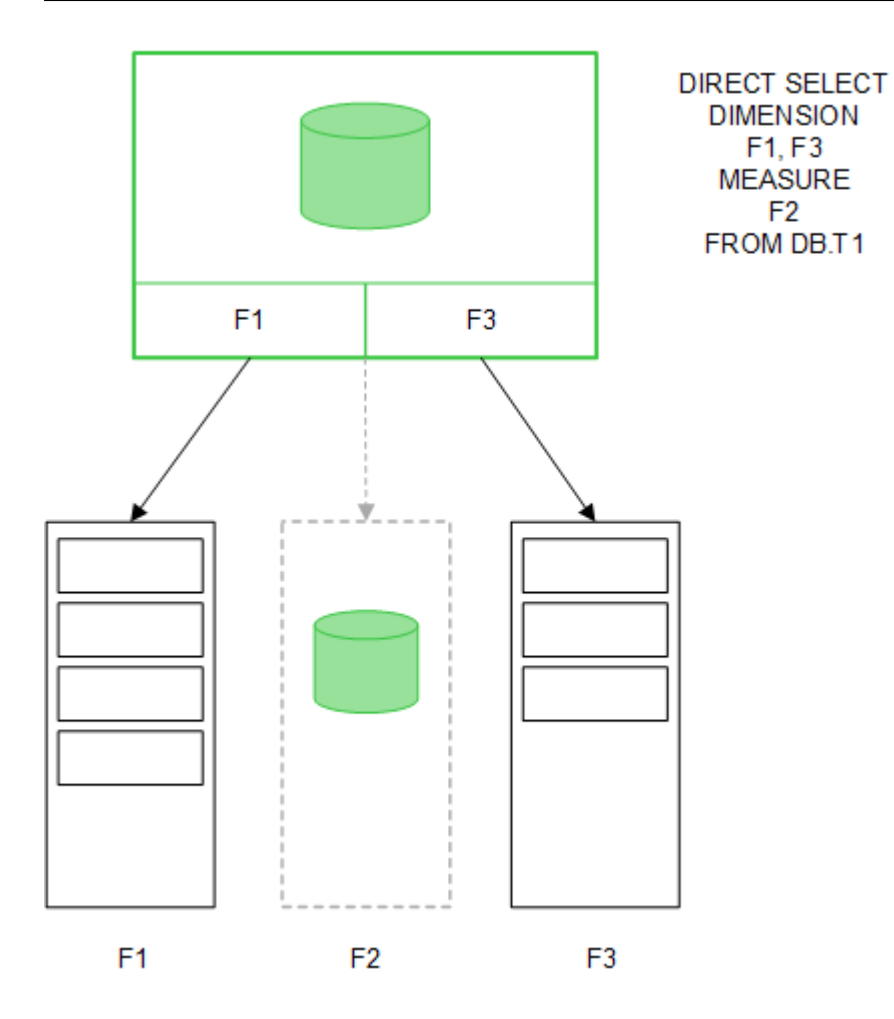

Depois que a estrutura do Direct Discovery é estabelecida, os campos do Direct Discovery podem ser usados com determinados objetos de visualização e podem ser usados para associações com os campos da memória. Quando um campo do Direct Discovery é usado, o Qlik Sense automaticamente cria a consulta do SQL adequada para ser executada nos dados externos. Quando as seleções são feitas, os valores dos dados associados dos campos do Direct Discovery são usados nas condições WHERE das consultas do banco de dados.

Com cada seleção, as visualizações com os campos do Direct Discovery são recalculadas, com os cálculos ocorrendo na tabela do banco de dados de origem, por meio da execução da consulta do SQL criada pelo Qlik Sense. O recurso da condição do cálculo pode ser usado para especificar quando as visualizações devem ser recalculadas. Até que a condição seja atendida, o Qlik Sense não envia consultas para recalcular as visualizações.

## Diferenças de desempenho entre os campos da memória e os campos do Direct **Discovery**

O processamento na memória é sempre mais rápido do que o processamento nos bancos de dados de origem. O desempenho do Direct Discovery reflete o desempenho do sistema que executa o banco de dados que processa as consultas do Direct Discovery.

É possível usar as práticas recomendadas de ajuste de consulta e banco de dados para o Direct Discovery. Todo o ajuste de desempenho deve ser feito no banco de dados de origem. O Direct Discovery não oferece suporte para o ajuste de desempenho da consulta a partir do aplicativo Qlik Sense. No entanto, é possível fazer chamadas paralelas e assíncronas para o banco de dados com o recurso de pool de conexão. A sintaxe do script de carga para configurar o recurso de pool é a seguinte:

SET DirectConnectionMax=10;

O armazenamento em cache do Qlik Sense também melhora a experiência geral do usuário. Consulte *[Armazenamento](#page-235-0) em cache e o Direct Discovery (page 236)* abaixo.

O desempenho do Direct Discovery com os campos **DIMENSION** também pode ser melhorado desvinculando alguns dos campos das associações. Isto é feito com a palavra-chave **DETACH** em **DIRECT QUERY**. Embora os campos desvinculados não sejam consultados para associações, eles ainda fazem parte dos filtros, acelerando os tempos de seleção.

Embora Qlik Sense os campos da memória e Direct Discovery**DIMENSION** mantenham todos os seus dados na memória, a maneira pela qual eles são carregados afeta a velocidade das cargas na memória. Os campos da memória do Qlik Sense mantêm apenas uma cópia do valor de campo quando existirem várias instâncias do mesmo valor. No entanto, todos os dados do campo são carregados e, em seguida, os dados duplicados são classificados.

**DIMENSION** são campos que também armazenam uma cópia do valor de campo, mas os valores duplicados são classificados no banco de dados antes de serem carregados na memória. Ao lidar com grandes quantidades de dados, como geralmente ocorre ao usar o Direct Discovery, os dados são carregados mais rapidamente como uma carga **DIRECT QUERY** do que seriam por meio da carga **SQL SELECT**, usada para os campos da memória.

#### Diferenças entre os dados da memória e os dados do banco de dados

**DIRECT QUERY** faz distinção entre maiúsculas e minúsculas ao fazer associações com os dados da memória. O Direct Discovery seleciona os dados dos bancos de dados de origem, de acordo com a distinção entre maiúsculas e minúsculas dos campos consultados do banco de dados. Se os campos do banco de dados não fizerem distinção entre maiúsculas e minúsculas, uma consulta do Direct Discovery poderia retornar dados que uma consulta da memória não retornaria. Por exemplo, se os seguintes dados existissem em um banco de dados que não fizesse distinção entre maiúsculas e minúsculas, uma consulta do Direct Discovery do valor "Red" retornaria todas as quatro linhas.

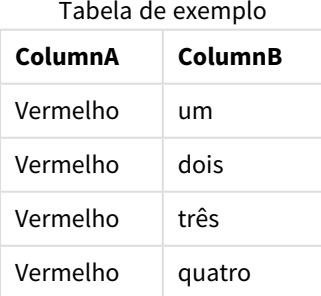

Por outro lado, uma seleção na memória de "Red," retornaria apenas:

Red two

O Qlik Sense normaliza os dados na medida que gera correspondências nos dados selecionados que os bancos de dados não fariam correspondências. Como resultado disso, uma consulta na memória pode gerar mais valores de correspondência do que uma consulta do Direct Discovery. Por exemplo, na tabela a seguir, os valores para o número "1" variam pelo local de espaços ao seu redor:

Tabela com valores diferentes para o número "1" devido à localização diferente dos espaços em torno deles

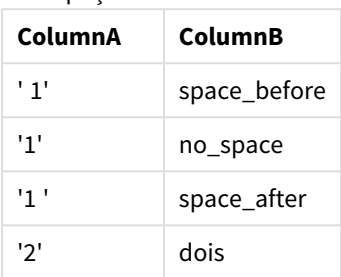

Se você selecionar "1" em uma **Caixa de filtro** para ColumnA, onde os dados estão na memória padrão do Qlik Sense, as primeiras três linhas são associadas:

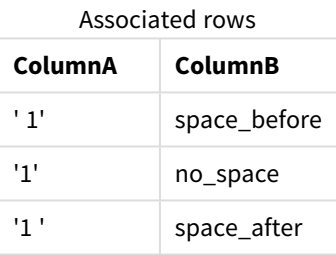

Se o **Painel de filtro** contiver Direct Discovery dados, a seleção de "1" poderia associar apenas "no\_space". As correspondências retornadas para os dados do Direct Discovery dependem do banco de dados. Alguns retornam apenas "no\_space" e outros, como o SQL Server, retornam "no\_space" e "space\_after".

#### <span id="page-235-0"></span>Armazenamento em cache e o Direct Discovery

O armazenamento em cache do Qlik Sense armazena estados de seleção das consultas e os resultados de consultas associados na memória. Já que os mesmos tipos de seleções são feitas, o Qlik Sense aproveita a consulta do cache, em vez de consultar os dados de origem. Quando uma seleção diferente é feita, uma consulta do SQL é feita na fonte de dados. Os resultados armazenados em cache são compartilhados entre os usuários.

#### **Exemplo:**

- 1. O usuário aplica a seleção inicial. O SQL é transmitido para a fonte de dados subjacente.
- 2. O usuário limpa a seleção e aplica a mesma seleção como uma seleção inicial. O resultado do cache é retornado e o SQL não é transmitido para a fonte de dados subjacente.
- 3. O usuário aplica uma seleção diferente. O SQL é transmitido para a fonte de dados subjacente.

Um limite de tempo pode ser definido no armazenamento em cache com a variável do sistema **DirectCacheSeconds**. Quando o limite de tempo é atingido, o Qlik Sense limpa o cache para os resultados da consulta do Direct Discovery que foram gerados para as seleções anteriores. O Qlik Sense, então, consulta as seleções nos dados de origem e recria o cache com base no limite de tempo designado.

O tempo de cache padrão para os resultados da consulta do Direct Discovery é de 30 minutos, a menos que a variável do sistema **DirectCacheSeconds** seja usada.

## Tipos de campo do Direct Discovery

No Direct Discovery, existem três tipos de campos de dados: DIMENSION, MEASURE e DETAIL. Os tipos são definidos nos campos de dados quando a seleção do Direct Discovery é feita com o comando **Direct Query** no script de carregamento.

Todos os campos do Direct Discovery podem ser usados em combinação com campos na memória. Normalmente, os campos com valores discretos que serão usados como dimensões devem ser carregados com a palavra-chave DIMENSION, enquanto os dados numéricos que serão usados em agregações devem ser marcados apenas como campos MEASURE.

A tabela a seguir resume as características e os usos dos tipos de campo do Direct Discovery:

| Tipo de campo    | Em memória? | Associação de formulários? | Usado em expressões de gráfico? |
|------------------|-------------|----------------------------|---------------------------------|
| <b>DIMENSION</b> | Sim         | <b>Sim</b>                 | Sim                             |
| <b>MEASURE</b>   | Não         | Não                        | Sim                             |
| <b>DETAIL</b>    | Não         | Não                        | Não                             |

Tipos de campo de Descoberta direta

#### Campos DIMENSION

Os campos DIMENSION são carregados na memória e podem ser usados para criar associações entre dados na memória e os dados dos campos do Direct Discovery. Os campos Direct DiscoveryDIMENSION também são usados para definir os valores de dimensão nos gráficos.

#### Campos MEASURE

Por outro lado, campos MEASURE são reconhecidos em um "metanível". Campos MEASURE não são carregados na memória (eles não aparecem no visualizador do modelo de dados). O objetivo é permitir que agregações de dados em campos MEASURE ocorram no banco de dados e não na memória. Apesar disso, os campos MEASURE podem ser usados em expressões sem alterar a sintaxe de expressão. Como resultado disso, o uso dos campos Direct Discovery do banco de dados é transparente para o usuário final.

As seguintes funções de agregação podem ser usadas com campos MEASURE:

- <sup>l</sup> **Sum**
- <sup>l</sup> **Avg**
- <sup>l</sup> **Count**
- <sup>l</sup> **Min**
- <sup>l</sup> **Max**

#### Campos DETAIL

Campos DETAIL fornecem informações ou detalhes que você pode exibir, mas não usar, nas expressões do gráfico. Campos Campos designados como DETAIL geralmente contêm dados que não podem ser agregados de forma significativa, como comentários.

Qualquer campo pode ser designado como um campo DETAIL.

## Fontes de dados suportadas no Direct Discovery

O Qlik Sense Direct Discovery pode ser usado nas seguintes fontes de dados, com conexões de 32 e 64 bits:

- <sup>l</sup> Fontes de dados do ODBC/OLEDB Há suporte para todas as fontes do ODBC/OLEDB, incluindo SQL Server, Teradata e Oracle.
- Conectores compatíveis com SQL Conector SAP SQL, conectores personalizados QVX para fontes de dados compatíveis com SQL.

As conexões de 32 e 64 bits são suportadas.

#### SAP

Para o SAP, o Direct Discovery pode ser usado apenas com o Qlik SAP SQL Connector e requer os seguintes parâmetros nas variáveis **SET**:

```
SET DirectFieldColumnDelimiter=' ';
SET DirectIdentifierQuoteChar=' ';
```
O SAP usa OpenSQL, que delimita colunas com um espaço em vez de uma vírgula, para que os comandos definidos acima causem uma substituição para acomodar a diferença entre ANSI SQL e OpenSQL.

#### Google Big Query

O Direct Discovery pode ser usado com o Google Big Query e requer os seguintes parâmetros nas variáveis SET:

```
SET DirectDistinctSupport=false;
SET DirectIdentifierQuoteChar='[]';
SET DirectIdentifierQuoteStyle='big query'
```
O Google Big Query não oferece suporte para **SELECT DISTINCT** ou nomes de coluna/tabela entre aspas e tem uma configuração de aspas diferente de ANSI, com uso de '[ ]'.

#### MySQL e Microsoft Access

O Direct Discovery pode ser usado em conjunto com o MySQL e o Microsoft Access, mas pode exigir os seguintes parâmetros nas variáveis SET, devido aos caracteres entre aspas usados nestas fontes:

```
SET DirectIdentifierQuoteChar='``';
```
#### DB2, Oracle e PostgreSQL

O Direct Discovery pode ser usado em conjunto com o DB2, o Oracle e o PostgreSQL, mas pode exigir os seguintes parâmetros nas variáveis SET, devido aos caracteres entre aspas usados nestas fontes:

```
SET DirectIdentifierQuoteChar='""';
```
#### Sybase e Microsoft SQL Server

O Direct Discovery pode ser usado em conjunto com o Sybase e o Microsoft SQL Server, mas pode exigir os seguintes parâmetros nas variáveis SET, devido aos caracteres entre aspas usados nestas fontes:

```
SET DirectIdentifierQuoteChar='[]';
```
#### Apache Hive

O Direct Discovery pode ser usado em conjunto com o Apache Hive, mas pode exigir os seguintes parâmetros nas variáveis SET, devido aos caracteres entre aspas usados nestas fontes:

SET DirectIdentifierQuoteChar='';

#### Cloudera Impala

O Direct Discovery pode ser usado em conjunto com o Cloudera Impala, mas pode exigir os seguintes parâmetros nas variáveis SET, devido aos caracteres entre aspas usados nestas fontes:

SET DirectIdentifierQuoteChar='[]';

Esse parâmetro é necessário ao usar o Cloudera Impala Connector no Qlik ODBC Connector Package. Pode não ser necessário ao usar ODBC por meio do DSN.

## Limitações no uso do Direct Discovery

*Não será realizado nenhum desenvolvimento do Direct Discovery para superar as limitações.*

#### Tipos de dados suportados

Nem todos os tipos de dados são suportados no Direct Discovery. Pode haver casos em que formatos de dados de origem específicos precisem ser definidos no Qlik Sense. Os formatos de dados no script de carregamento podem ser definidos usando a sintaxe "SET Direct...Format". O seguinte exemplo demonstra como definir o formato de data do banco de dados de origem usado como a origem do Direct Discovery:

#### **Exemplo:**

SET DirectDateFormat='YYYY-MM-DD';

Existem também duas variáveis de scripts para controlar a forma como o Direct Discovery formata valores de moeda nos comandos SQL:

```
SET DirectMoneyFormat (default '#.0000')
SET DirectMoneyDecimalSep (default '.')
```
A sintaxe para estas duas variáveis é a mesma que para **MoneyFormat** e **MoneyDecimalSep**, porém, existem duas importantes diferenças no uso:

- <sup>l</sup> Como este não é um formato de exibição, ele não deve incluir símbolos de moeda ou separadores de milhares.
- Os valores padrão não são orientados pelo local, mas vinculados aos valores. (Formatos específicos para o local incluem o símbolo de moeda.)

O Direct Discovery pode suportar a seleção de dados Unicode estendidos usando o formato padrão de SQL para literais de caracteres estendidos (N'<extended string>'), conforme exigido por alguns bancos de dados, como o SQL Server. Esta sintaxe pode ser ativada para o Direct Discovery com a variável de script **DirectUnicodeStrings**. Definir essa variável para "true" ativa o uso de "N" na frente das laterais dos caracteres.

#### Segurança

Os comportamentos a seguir que poderiam afetar as práticas de segurança recomendadas devem ser levadas em conta ao usar o Direct Discovery:

- <sup>l</sup> Todos os usuários que usam o mesmo aplicativo com o recurso Direct Discovery usam a mesma conexão. A passagem de autenticação e as credenciais por usuário não são suportadas.
- <sup>l</sup> O Acesso à Seção é suportado apenas no modo de servidor.
- O acesso de seção não é suportado com junções de alta cardinalidade.
- <sup>l</sup> É possível executar comandos de SQL personalizados no banco de dados com uma expressão com a palavra-chave NATIVE; portanto, a conexão do banco de dados configurada no script de carga deve usar uma conta que tenha um acesso somente leitura ao banco de dados.
- O Direct Discovery não tem o recurso de registro em log, mas é possível usar o recurso de rastreamento do ODBC.
- É possível inundar o banco de dados com solicitações do cliente.
- É possível obter mensagens de erro detalhadas dos arquivos de log do servidor.

#### Funcionalidades do Qlik Sense não suportadas

Devido à natureza interativa e específica para a sintaxe do SQL do Direct Discovery, vários recursos não são compatíveis:

- Cálculos avançados (Análise de conjunto, expressões complexas)
- Dimensões calculadas
- Análise comparativa (Estado alternado) dos objetos que usam campos do Direct Discovery
- **·** Os campos Direct Discovery **MEASURE** e **DETAIL** não são suportados na pesquisa inteligente.
- **•** Pesquisa de campos **DETAIL** do Direct Discovery
- Carga binária de um aplicativo que esteja acessando uma tabela do Direct Discovery.
- Chaves sintéticas na tabela no Direct Discovery
- <sup>l</sup> A nomenclatura de tabelas em um script não se aplica à tabela do Direct Discovery.
- <sup>l</sup> O uso do caractere curinga \* após a palavra-chave **DIRECT QUERY** no script de carregamento

#### **Exemplo: (**DIRECT QUERY \***)**

• Tabelas de banco de dados doOracle com colunas de tipo de dados LONG.

- Números inteiros longos na notação científica fora do intervalo [-9007199254740990, 9007199254740991]. Estes são comportamentos que podem causar erros de arredondamento e comportamento não definido.
- <sup>l</sup> Esquemas de banco de dados de floco de neve
- <sup>l</sup> Preparação de dados no Gerenciador de dados
- Olik Sense Enterprise SaaS
- Baixar para o Microsoft Excel
- Aplicativo móvel para iOS offline
- Integração com análises avançadas
- Extensões
- Qlik GeoAnalytics
- <sup>l</sup> Atribuição de cores a dimensões e medidas mestre
- <sup>l</sup> Novas visualizações incluídas no Qlik Sense Enterprise on Windows June 2017 e versões posteriores
- <sup>l</sup> Fontes e comandos que não sejam SQL (por exemplo, a função PLACEHOLDER no SAP HANA).
- Não há suporte para os seguintes conectores:
	- Conector Salesforce do Olik
	- Conector REST do Olik
	- Conectores da Web do Qlik
	- Conector do Qlik para uso com o SAP NetWeaver
- Otimização do SQL gerado pelas consultas do Direct Discovery.
- Junções de alta cardinalidade com tabelas na memória podem resultar em grandes cláusulas JN, que podem exceder o limite de buffer de SQL do banco de dados.
- Objetos do Qlik Visualization e do Dashboard bundle
- **Assessor de ideias**
- Alertas
- <sup>l</sup> Exibições dinâmicas
- Dicas de ferramentas personalizadas

## Suporte a várias tabelas no Direct Discovery

É possível usar o Direct Discovery para carregar mais de uma tabela ou exibição usando a funcionalidade de junção ANSI SQL.

Em um único gráfico, todas as medidas devem ser derivadas da mesma tabela lógica do Qlik Sense, mas isto pode ser uma combinação de várias tabelas da origem vinculadas por comandos de junção. No entanto, é possível usar dimensões provenientes de outras tabelas do mesmo gráfico.

Por exemplo, você pode vincular as tabelas carregadas com o Direct Discoveryusando uma cláusula **Where** ou **Join**.

· Direct Discovery pode ser implantado em um cenário de fato único/dimensões múltiplas de memória com conjuntos de dados grandes.

- <sup>l</sup> Direct Discovery pode ser usado com mais de uma tabela que deve corresponder a qualquer um dos seguintes critérios:
	- A cardinalidade do campo chave na junção é baixa.
	- <sup>l</sup> A cardinalidade do campo chave na junção é alta, **DirectEnableSubquery** é definida como verdadeira e todas as tabelas foram unidas com Direct Discovery.
- <sup>l</sup> Direct Discovery não é adequado para implantação em um cenário de Terceira forma normal com todas as tabelas na forma Direct Discovery.

#### Vinculando tabelas do Direct Discovery com uma cláusula **Where**

Neste script de exemplo, carregamos os dados do banco de dados AW2012. As tabelas Product e ProductSubcategory estão vinculadas com uma cláusula **Where** usando o campo comum ProductSubCategoryID.

```
Product_Join:
DIRECT QUERY
DIMENSION
   [ProductID],
   [AW2012].[Production].[Product].[Name] as [Product Name],
   [AW2012].[Production].[ProductSubcategory].[Name] as [Sub Category Name],
   Color,
   [AW2012].[Production].[Product].ProductSubcategoryID as [SubcategoryID]
MEASURE
   [ListPrice]
FROM [AW2012].[Production].[Product],
     [AW2012].[Production].[ProductSubcategory]
WHERE [AW2012].[Production].[Product].ProductSubcategoryID =
      [AW2012].[Production].[ProductSubcategory].ProductSubcategoryID ;
```
#### Vinculando tabelas do Direct Discovery com cláusulas **Join On**

Também é possível usar cláusulas **Join On** para vincular tabelas do Direct Discovery. Neste comando de exemplo, unimos a tabela SalesOrderHeader à tabela SalesOrderDetail por meio do campo SalesOrderID e também unimos a tabela Customer à tabela SalesOrderHeader por meio do campo Customer ID.

Neste exemplo, criamos medidas da mesma tabela lógica, o que significa que podemos usá-las no mesmo gráfico. Por exemplo, é possível criar um gráfico com SubTotal e OrderQty como medidas.

```
Sales_Order_Header_Join:
DIRECT QUERY
DIMENSION
   AW2012.Sales.Customer.CustomerID as CustomerID,
   AW2012.Sales.SalesOrderHeader.SalesPersonID as SalesPersonID,
   AW2012.Sales.SalesOrderHeader.SalesOrderID as SalesOrderID,
   ProductID,
   AW2012.Sales.Customer.TerritoryID as TerritoryID,
   OrderDate,
   NATIVE('month([OrderDate])') as OrderMonth,
   NATIVE('year([OrderDate])') as OrderYear
MEASURE
   SubTotal,
   TaxAmt,
   TotalDue,
```
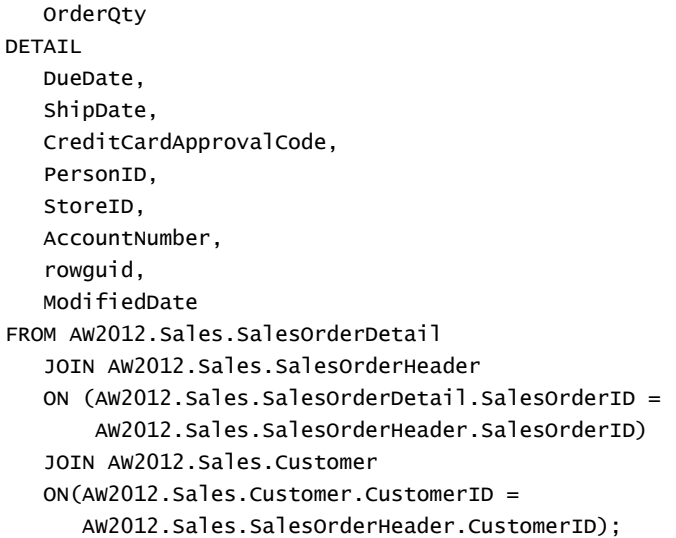

## Usando subconsultas com o Direct Discovery

Se a cardinalidade do campo chave unindo a tabela for alta, ou seja, se contiver um número grande de valores distintos, uma seleção no Qlik Sense poderá gerar um comando SQL muito grande, já que a cláusula **WHERE key\_field IN** poderá conter um número grande de valores. Nesse caso, uma solução possível é deixar o Qlik Sense criar subconsultas.

Para ilustrar isso, usamos um exemplo onde uma tabela de produtos (ProductTable) é vinculada a uma tabela de ordem de vendas (SalesOrderDetail) usando uma ID do produto (ProductID), com ambas as tabelas usadas no modo Direct Discovery.

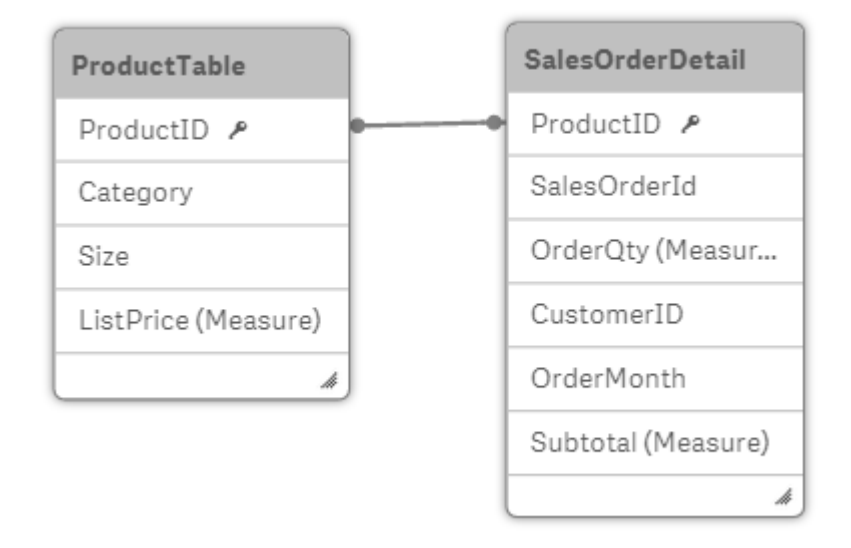

Criamos um gráfico com OrderMonth como dimensão e Sum(Subtotal) como medida, e uma caixa de filtro para seleção do Size.

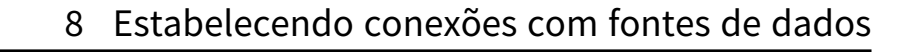

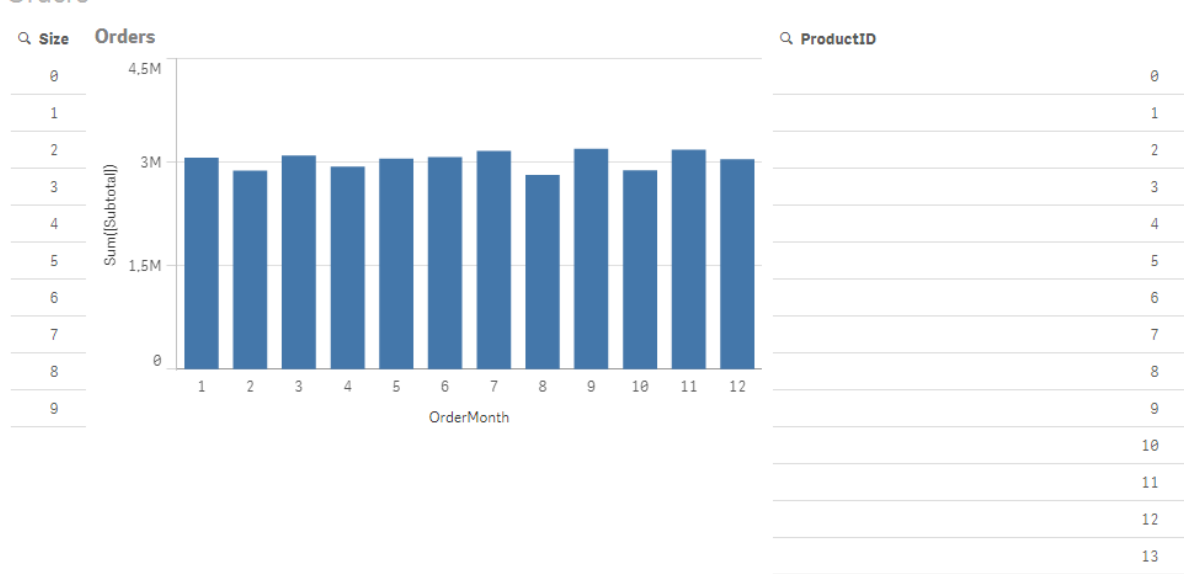

#### Orders

#### Cenário 1: Baixa cardinalidade

Nesse cenário, a tabela do produto contém um baixo número de produtos distintos, 266. Se fizermos uma seleção em Size, o Direct Discovery gerará um comando SQL para retornar os dados, usando uma cláusula **WHERE ProductID IN**, a qual conterá as IDs do produto, fazendo correspondência com o tamanho selecionado, nesse caso, 19 produtos.

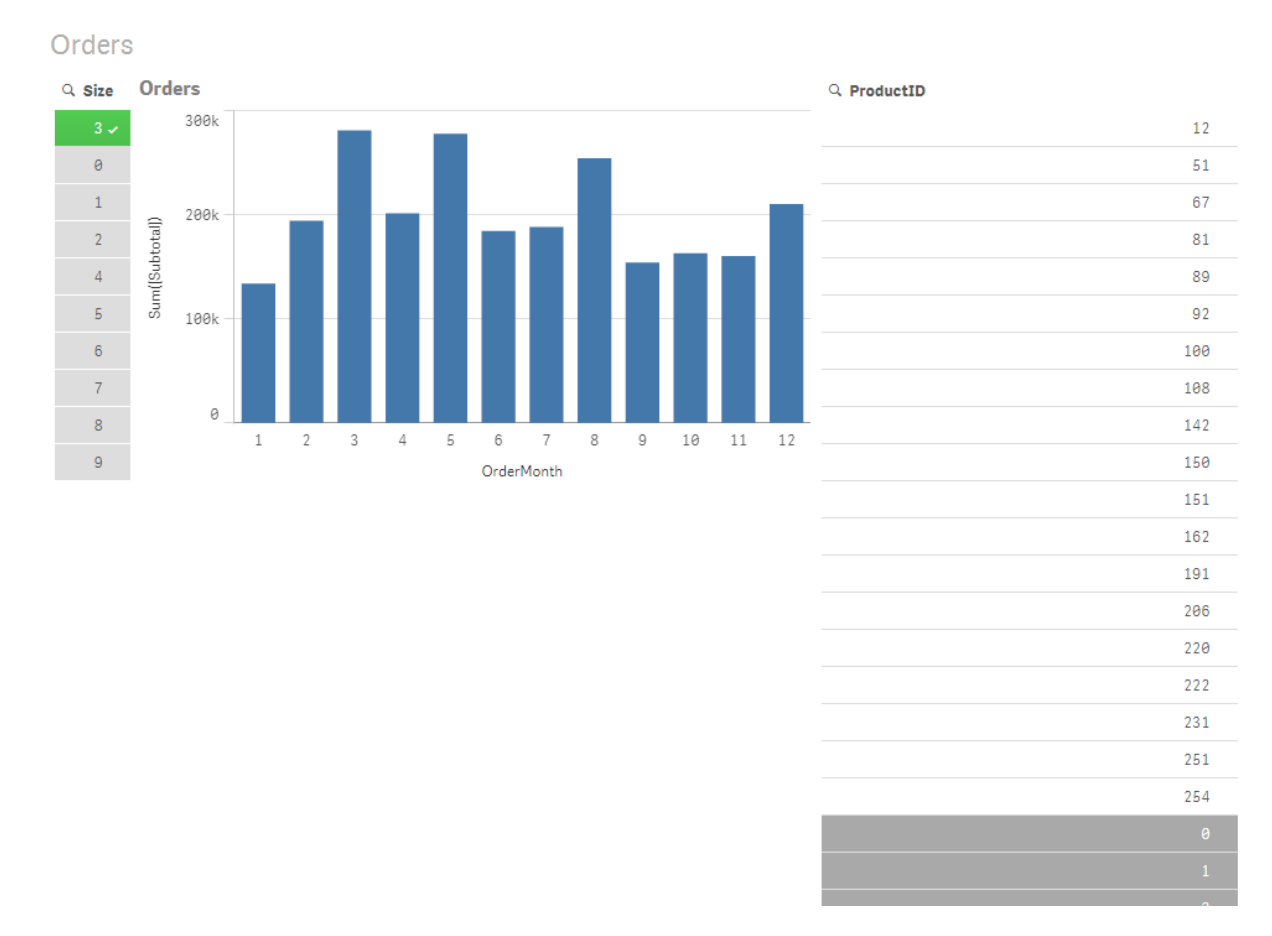

O SQL gerado tem a seguinte aparência:

```
SELECT ProductID, month([OrderDate]), SUM(OrderQty), SUM(SubTotal)
FROM SalesTable
WHERE ProductID IN ( 12, 51, 67, 81, 89, 92, 100, 108, 142, 150, 151, 162, 191, 206, 220, 222,
251, 254)
GROUP BY ProductID, month([OrderDate])
```
#### Cenário 2: Usando subconsultas

Se o mesmo exemplo contiver um número alto de produtos distintos, por exemplo 20.000, a seleção de um filtro de dimensão Size, por exemplo, poderá gerar um comando SQL com uma cláusula **WHERE ProductID IN** contendo milhares de IDs do produto. O comando resultante pode ser muito grande para ser administrado pela fonte de dados devido a limitações ou problemas de memória ou desempenho.

A solução é deixar o Qlik Sense criar subconsultas, configurando o **DirectEnableSubquery** como "true". O comando SQL gerado poderá ter a seguinte aparência:

```
SELECT ProductID, month([OrderDate]), SUM(OrderQty), SUM(SubTotal)
FROM SalesTable
WHERE ProductID IN
( SELECT DISTINCT "AW2012"."dbo"."PRODUCT"."PRODUCTID" WHERE "AW2012"."dbo"."PRODUCT"."SIZE"
IN (3))
GROUP BY ProductID, month([OrderDate])
```
O tamanho da cláusula **WHERE ProductID IN** não depende mais do número de chaves resultante da seleção.

As seguintes limitações aplicam-se ao uso de subconsultas:

- <sup>l</sup> A sintaxe da subconsulta é invocada somente quando você selecionar dados que envolvam a filtragem de gráficos usando dados de outra tabela.
- A quantidade de dados nas chaves é o fator determinante, não o número de chaves.
- As subconsultas são invocadas somente se todas as tabelas envolvidas estiverem no modo Direct Discovery. Se você filtrar o gráfico usando dados de uma tabela incluída no modo de memória, uma cláusula **IN** será gerada.

## Registrando em log o acesso ao Direct Discovery

Os comandos do Direct Discovery SQL transmitidos para a fonte de dados podem ser registrados nos arquivos de rastreamento da conexão com o banco de dados. Para uma conexão do ODBC padrão, o rastreamento é iniciado com o **Administrador da Fonte de Dados do ODBC**:

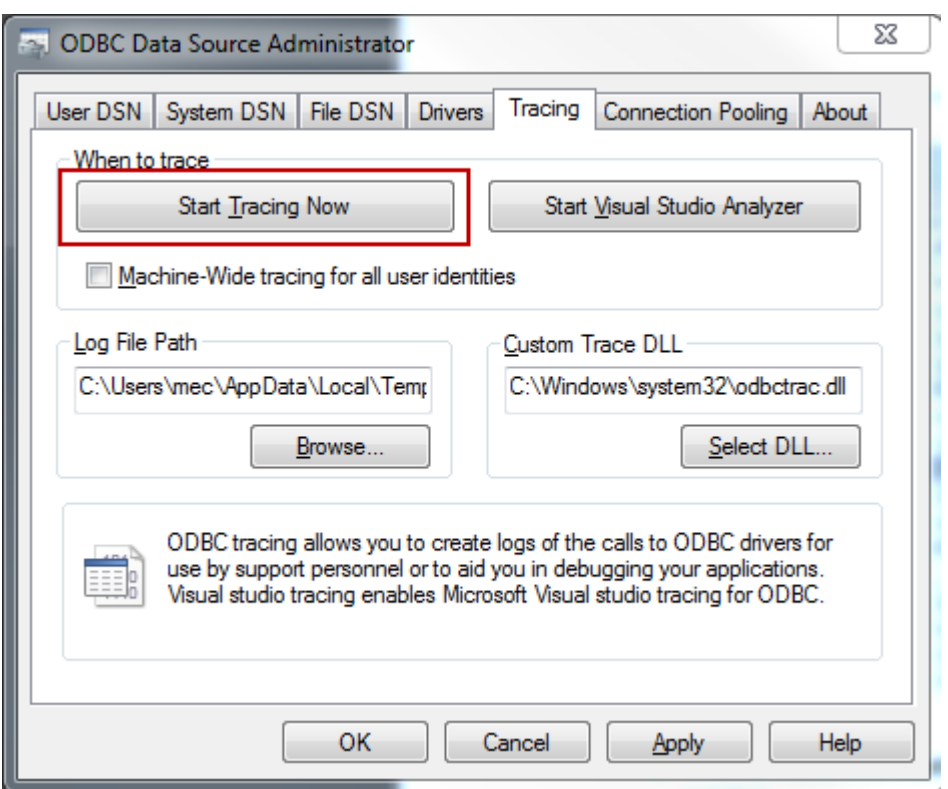

O arquivo de rastreamento resultante detalha os comandos do SQL gerados pelas seleções e interações do usuário.

# 9 Visualizando e transformando o modelo de dados

O visualizador do modelo de dados é uma visão geral da estrutura de dados de um aplicativo. Você pode visualizar metadados detalhados sobre as tabelas e os campos. Também é possível criar dimensões e medidas a partir dos campos de dados.

Clique em **Visualizador do modelo de dados** na guia **Preparar** na barra de navegação para abrir o visualizador do modelo de dados.

Cada tabela de dados é representada por uma caixa com o nome da tabela como título e com todos os seus campos listados. As associações de tabela são mostradas com linhas, com uma linha pontilhada indicando uma referência circular. Quando você seleciona uma tabela ou um campo, o realce das associações fornece instantaneamente uma imagem de como os campos e tabelas estão relacionados. Você pode procurar tabelas e campos específicos clicando em  $\mathbf{Q}$ .

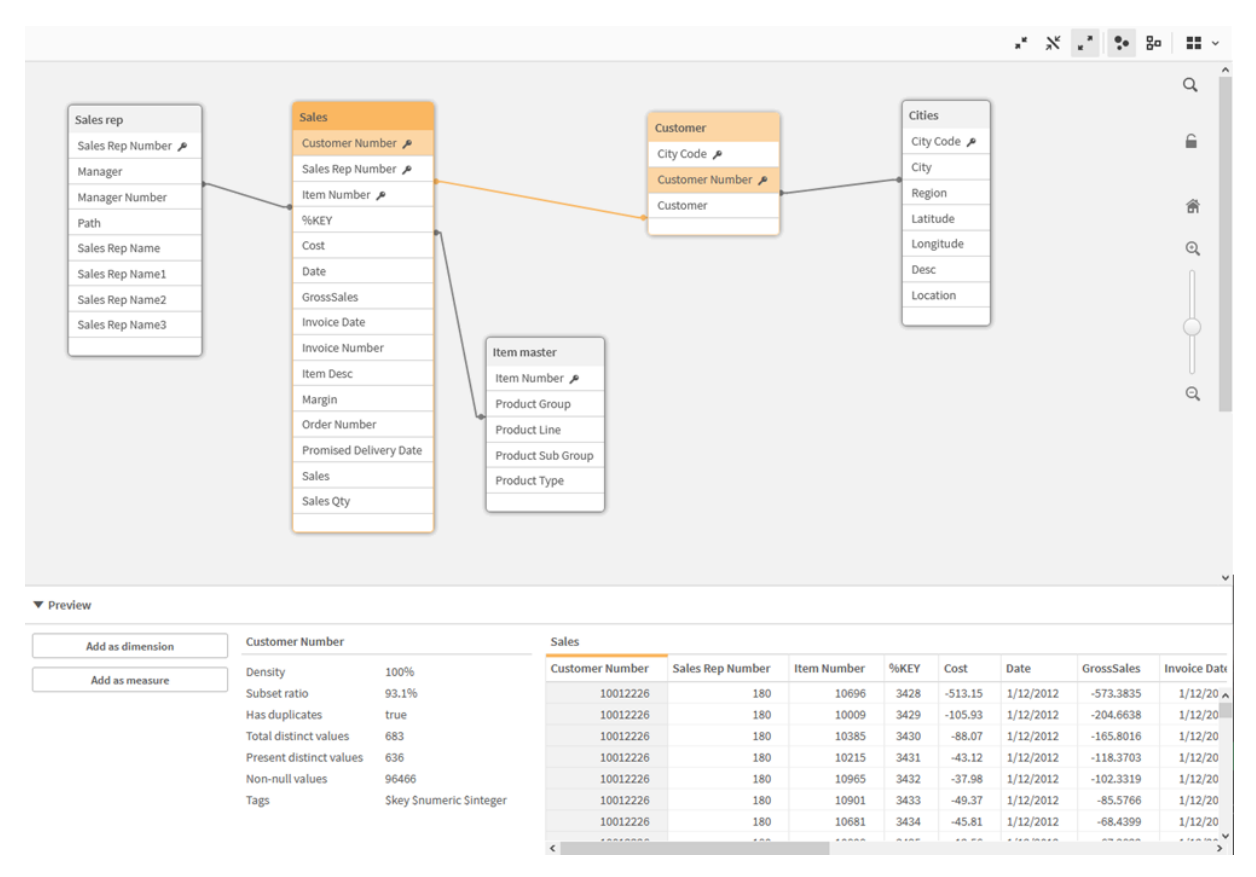

*O modelo de dados exibe a estrutura de dados do aplicativo.*

Você pode alterar o nível de zoom clicando em  $\mathbb{Q}, \mathbb{Q}$  ou usando o controle deslizante. Clique em  $\blacksquare$  para restaurar o nível de zoom para 1:1.

No painel de visualização, é possível inspecionar o conteúdo de uma tabela ou um campo. Você também pode adicionar dimensões e medidas ao aplicativo ao selecionar um campo. Para obter mais informações, consulte *[Visualizando](#page-251-0) tabelas e campos no visualizador do modelo de dados (page 252)*.

# 9.1 Movendo tabelas

Você pode mover as tabelas arrastando-as na tela. As posições da tabela serão salvas quando o aplicativo for salvo.

 $\acute{\epsilon}$  possível bloquear o layout da tabela (posições e tamanhos) clicando em  $\blacksquare$  na parte direita da tela. Para desbloquear o layout da tabela, clique em  $\blacksquare$ .

Você também pode organizar o layout automaticamente usando as opções em  $\blacksquare$  na barra de ferramentas:

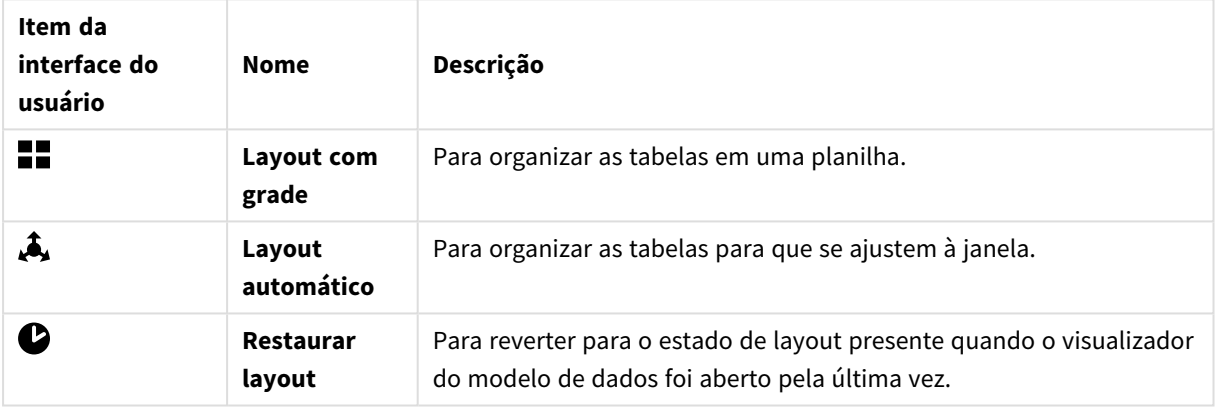

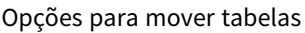

# 9.2 Redimensionando tabelas

Você pode ajustar o tamanho de exibição de uma tabela com a seta no canto inferior direito da tabela. O tamanho de exibição da tabela não será salvo quando o aplicativo for salvo.

Também é possível usar as opções automáticas de tamanho de exibição na barra de ferramentas:

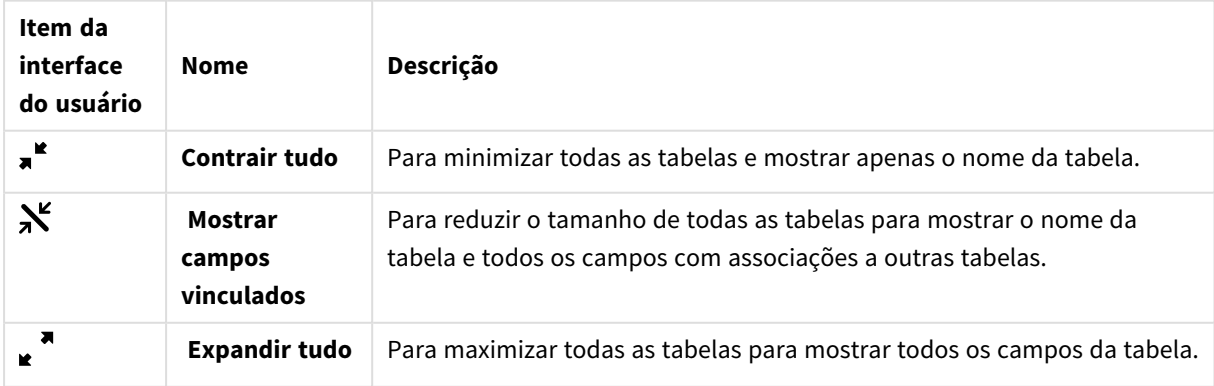

#### Opções para redimensionar tabelas

# 9.3 Desempenho do modelo de dados

Estes são indicadores que podem afetar o desempenho do modelo de dados. Cada um deles é uma prática recomendada que melhorará a utilidade do aplicativo.

| Ação                                                      | Descrição                                                                                                    |  |
|-----------------------------------------------------------|----------------------------------------------------------------------------------------------------|--|
| Chaves sintéticas removidas                               | O Qlik Sense cria chaves sintéticas quando<br>duas ou mais tabelas de dados têm dois ou<br>mais campos em comum. Isso pode<br>significar que há um erro no script ou no<br>modelo de dados.                                                                                                    |  |
| Referências circulares<br>removidas do modelo de<br>dados | Referências circulares ocorrem quando dois<br>campos têm mais de uma associação. O Qlik<br>Sense tentará resolvê-las, alterando a<br>conexão com uma das tabelas. No entanto,<br>todos os avisos de referência circular devem<br>ser resolvidos                                                                                                    |  |
| Granularidade apropriada dos<br>dados                     | Você deve carregar apenas os dados<br>necessários. Por exemplo: um grupo de<br>usuários precisa apenas de dados divididos<br>por semana, mês e ano. É possível carregar<br>os dados agregados ou agregar esses dados<br>no script de carregamento para economizar<br>memória. Se um usuário precisar visualizar<br>dados em um nível mais baixo de<br>granularidade, você poderá usar o ODAG ou<br>o encadeamento de documentos. |  |
| QVDs usados sempre que<br>possível                        | Um QVD é um arquivo que contém uma<br>tabela de dados exportada do Qlik Sense.<br>Esse formato de arquivo é otimizado para<br>velocidade ao ler dados de um script, mas<br>ainda é muito compacto. A leitura de dados<br>de um arquivo QVD é geralmente de 10 a<br>100 vezes mais rápida do que a leitura de<br>outras fontes de dados.                                                                                          |  |

Práticas recomendadas de desempenho do modelo de dados

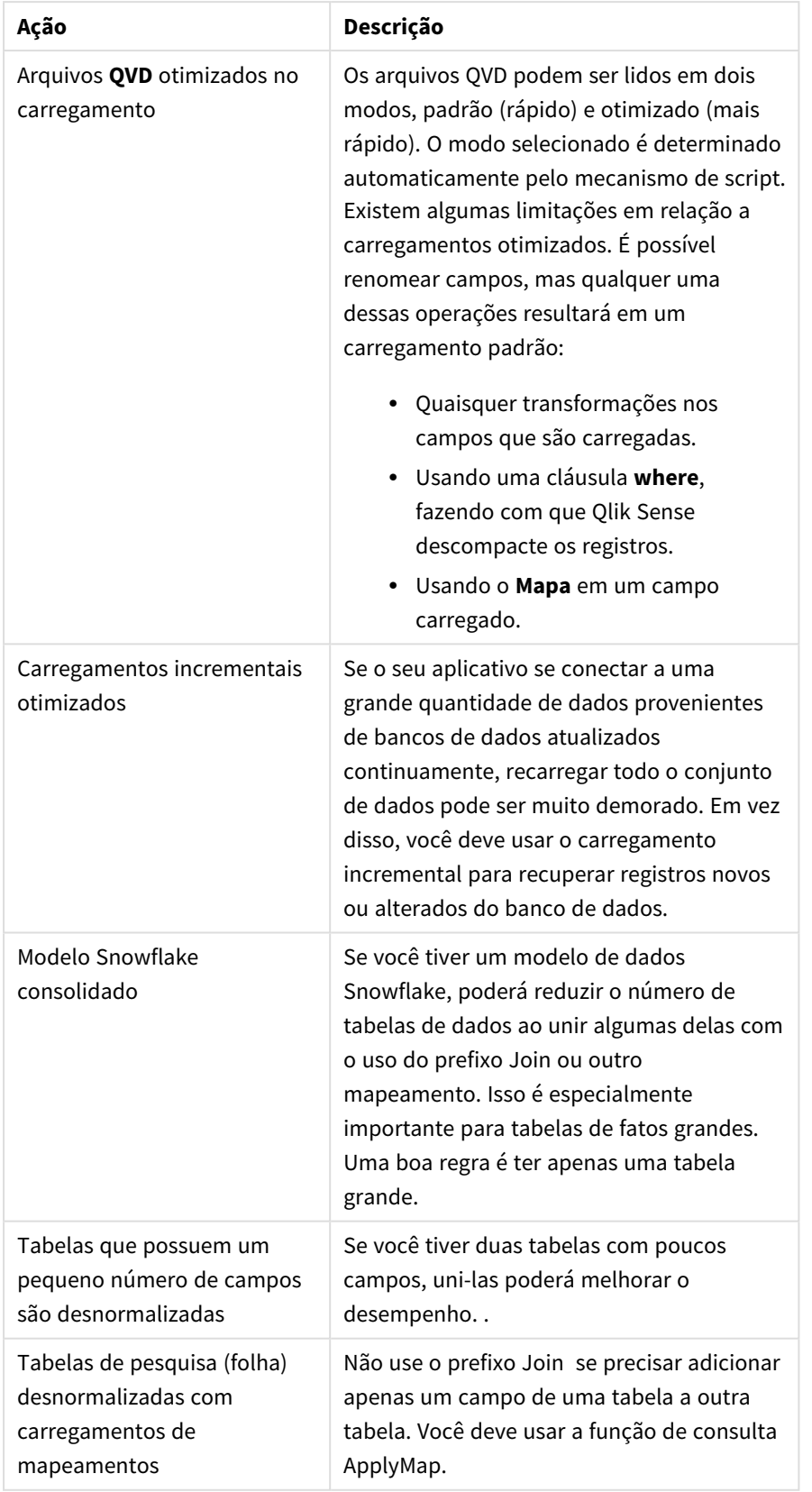

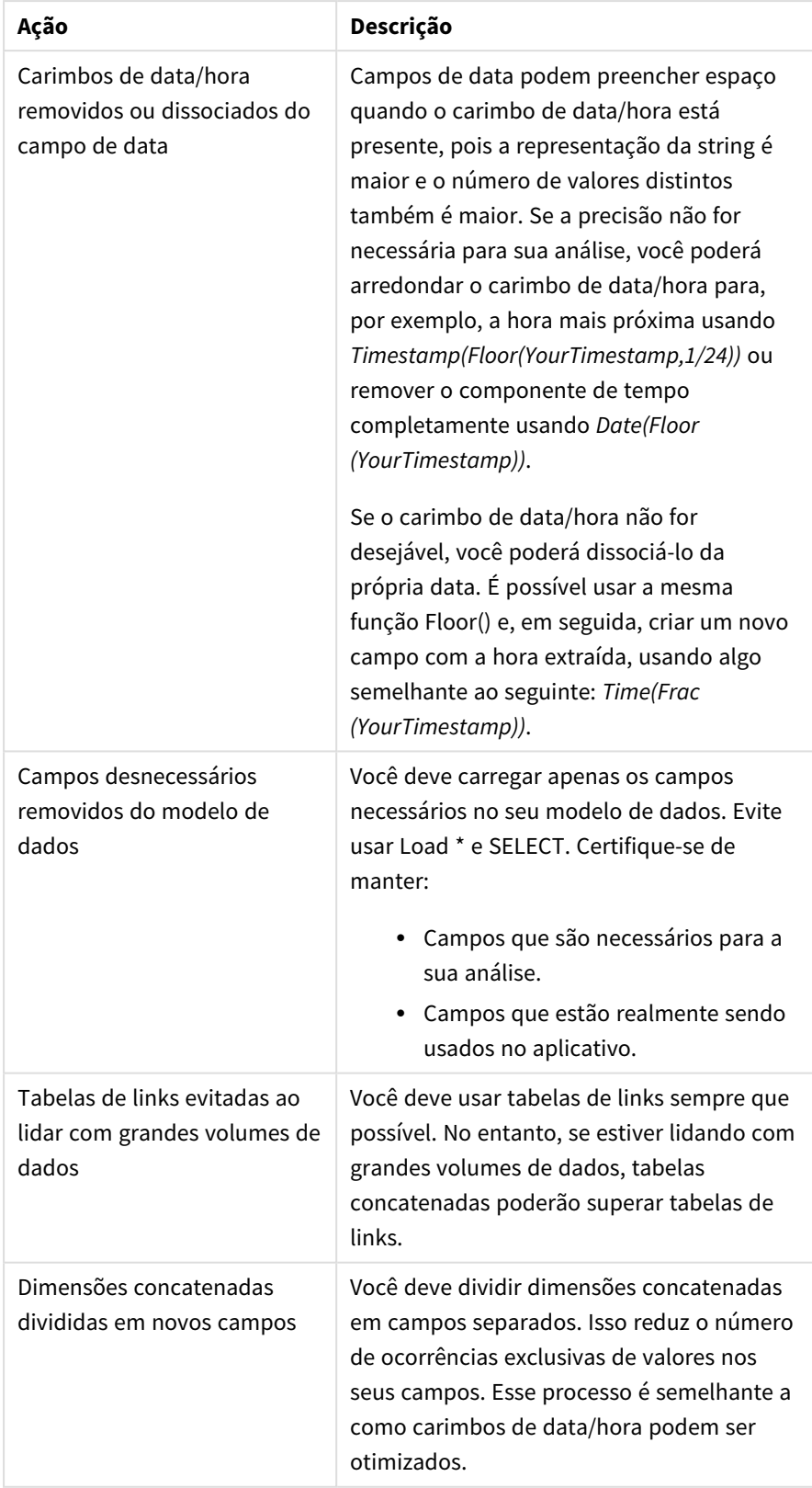

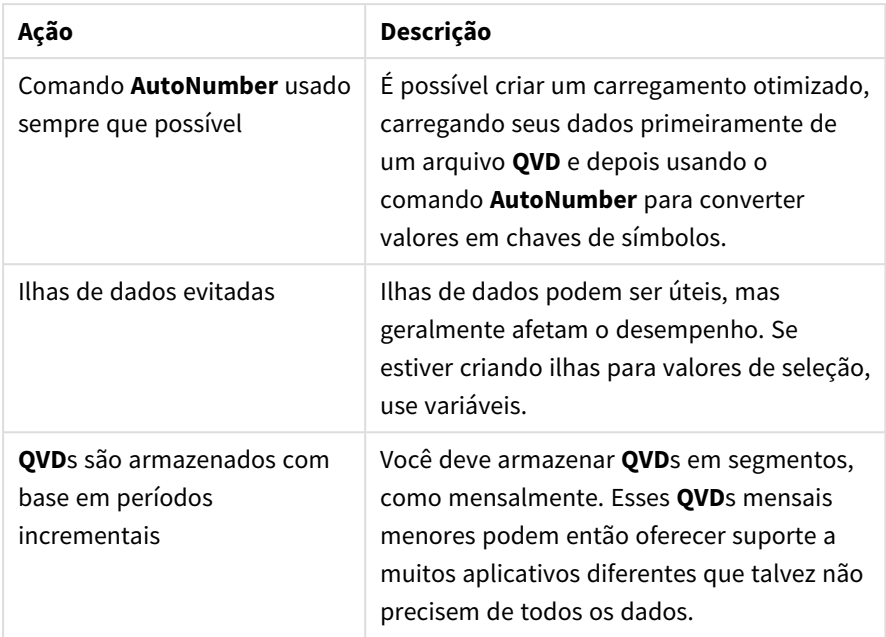

<span id="page-251-0"></span>Para conhecer mais práticas recomendadas, consulte *Práticas [recomendadas](#page-254-0) para a modelagem de dados [\(page](#page-254-0) 255)*.

# 9.4 Visualizando tabelas e campos no visualizador do modelo de dados

No visualizador do modelo de dados, você pode visualizar qualquer tabela de dados no painel localizado na parte inferior da tela. Na visualização, você pode inspecionar rapidamente o conteúdo de uma tabela ou campo. Você também pode adicionar dimensões e medidas ao aplicativo ao selecionar um campo.

Além disso, metadados para a tabela ou campo selecionados são exibidos no painel de visualização.

Você pode exibir e ocultar o painel de visualização de duas maneiras:

- Clique em  $\Box$  na barra de ferramentas.
- <sup>l</sup> Clique no cabeçalho **Visualizar**.

*Os dados do Direct Discovery não são exibidos na visualização .*

## Mostrando uma visualização de uma tabela

#### **Faça o seguinte:**

• Clique em um cabeçalho da tabela no visualizador do modelo de dados.

O painel de visualização é exibido com os campos e valores da tabela selecionada.
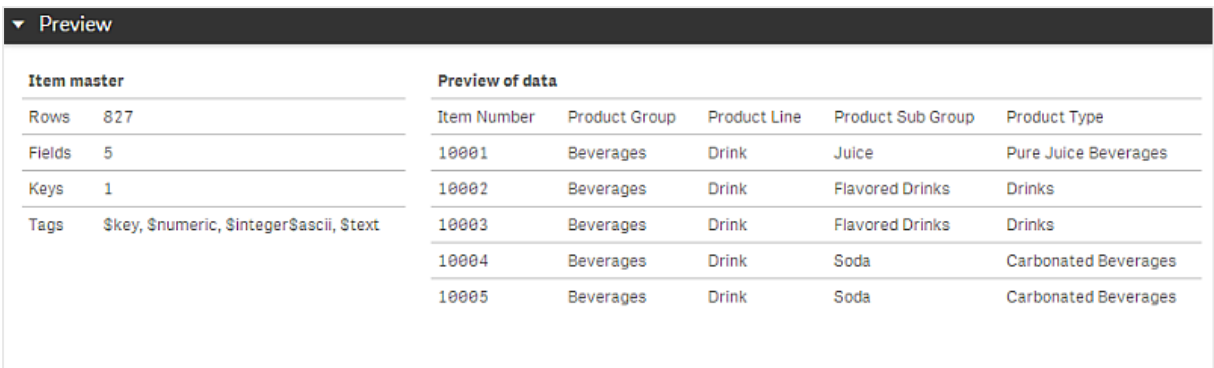

## Mostrando uma visualização de um campo

### **Faça o seguinte:**

• Clique em um campo da tabela no visualizador do modelo de dados.

O painel de visualização é exibido com o campo selecionado e seus valores, além dos metadados para o campo. Você também pode adicionar o campo como uma dimensão ou medida mestre.

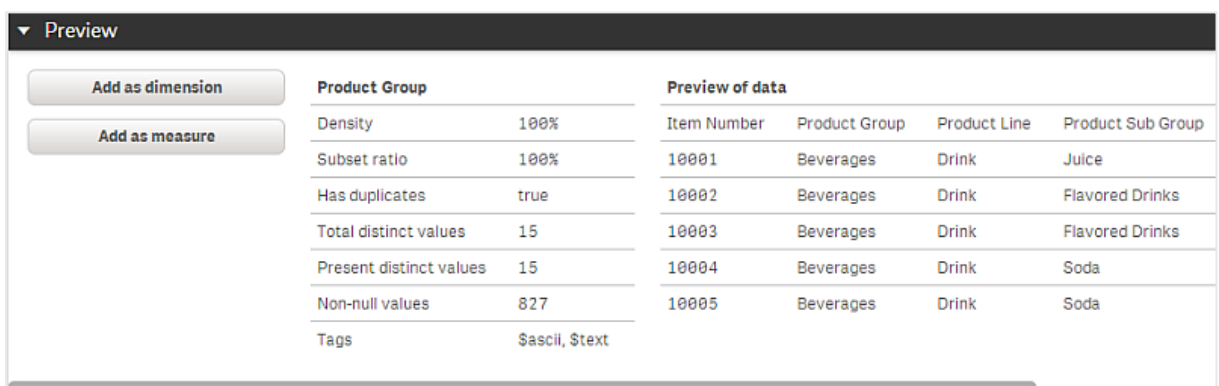

- <sup>l</sup> **Densidade** é o número de registros que possuem valores diferentes de NULL nesse campo, em comparação com o número total de registros na tabela.
- <sup>l</sup> **Proporção de subconjunto** é o número de valores distintos do campo encontrados nessa tabela, em comparação com o número total de valores distintos desse campo em outras tabelas no modelo de dados. Isso só é relevante para campos chave.
- <sup>l</sup> Se o campo estiver marcado com **[Chave perfeita]**, cada linha conterá um valor de chave que é exclusivo.

# 9.5 Criando uma dimensão principal a partir do visualizador do modelo de dados

Quando você está trabalhando com um aplicativo não publicado, é possível criar dimensões mestres para que elas possam ser reutilizadas. Os usuários de aplicativos publicados terão acesso às dimensões mestre, mas não poderão modificá-las. O visualizador do modelo de dados não está disponível em um aplicativo publicado.

### **Faça o seguinte:**

- 1. No visualizador do modelo de dados, selecione um campo e abra o painel **Visualizar**.
- 2. Clique em **Adicionar como dimensão**. O diálogo **Criar novas dimensões** é aberto com o campo selecionado. O nome do campo selecionado também é usado como o nome padrão da dimensão.
- 3. Altere o nome se quiser e, opcionalmente, adicione uma descrição, uma cor e tags.
- 4. Clique em **Criar**.
- 5. Clique em **Concluído** para fechar o diálogo.

A dimensão é salva na guia de itens mestres do painel de ativos.

*Você pode adicionar rapidamente várias dimensões como itens mestres clicando em Adicionar dimensão depois de adicionar cada dimensão. Clique em Concluído quando terminar.*

*As tabelas do Direct Discovery são indicadas por no visualizador do modelo de dados.*

# 9.6 Criando uma medição mestre a partir do visualizador do modelo de dados

Quando você está trabalhando com um aplicativo não publicado, é possível criar medidas mestres para que elas possam ser reutilizadas. Os usuários de aplicativos publicados terão acesso às medidas mestre, mas não poderão modificá-las.

### **Faça o seguinte:**

- 1. No visualizador do modelo de dados, selecione um campo e abra o painel **Visualizar**.
- 2. Clique em **Adicionar como medição**. A caixa de diálogo **Criar nova medição** é aberta com o campo selecionado. O nome do campo selecionado também é usado como o nome padrão da medição.
- 3. Digite uma expressão para a medição.
- 4. Altere o nome se quiser e, opcionalmente, adicione uma descrição, cor e tags.
- 5. Clique em **Criar**.

A medição é salva na guia de itens mestres do painel de ativos.

# 10 Práticas recomendadas para a modelagem de dados

Esta seção descreve várias maneiras diferentes de carregar seus dados em um aplicativo Qlik Sense, dependendo de como os dados são estruturados e de qual modelo de dados você deseja obter.

# 10.1 Convertendo colunas de dados em linhas

Provavelmente, meus dados estão parecidos com isso e quero os números de vendas em um campo separado:

| Ano  | Q1 | Q <sub>2</sub> | Q <sub>3</sub> | Q <sub>4</sub> |
|------|----|----------------|----------------|----------------|
| 2013 | 34 | 54             | 53             | 52             |
| 2014 | 47 | 56             | 65             | 67             |
| 2015 | 57 | 56             | 63             | 71             |

Tabela de dados originais

### **Ação proposta**

Use o prefixo **Crosstable** ao carregar a tabela.

O resultado será semelhante a este:

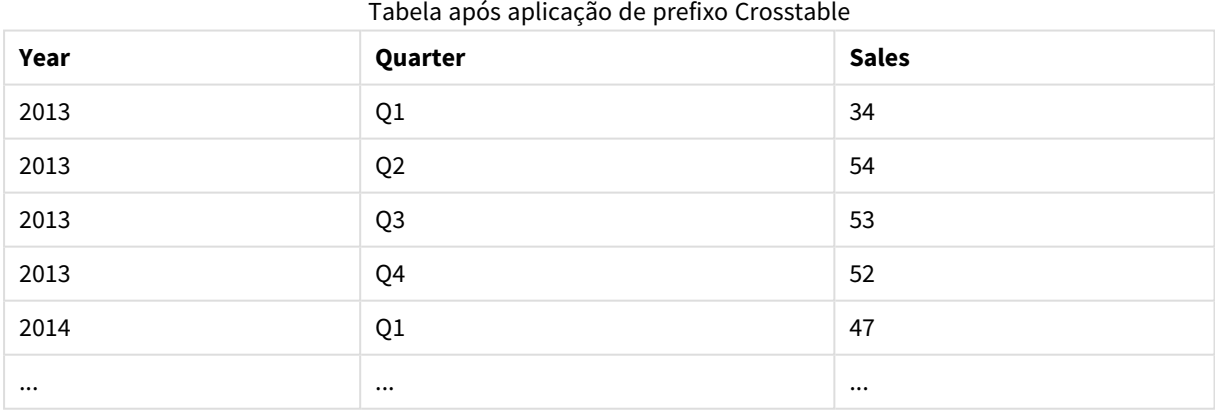

# 10.2 Convertendo linhas de dados em campos

Eu tenho uma tabela genérica com três campos semelhantes a isso, e quero que cada atributo seja uma tabela separada:

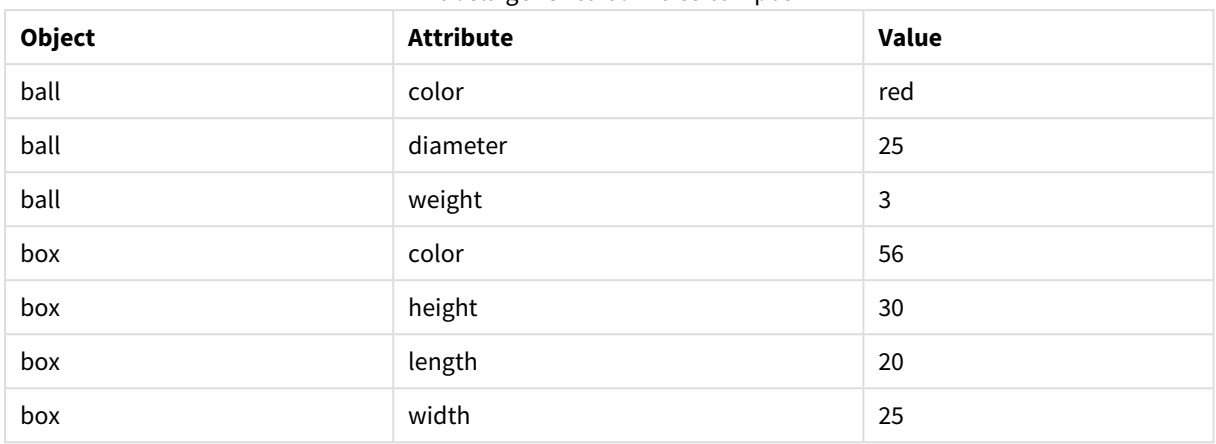

#### Tabela genérica com três campos

### **Ação proposta**

Crie um modelo de dados genérico usando o prefixo de carregamento **Generic**.

O resultado será um modelo de dados parecido com esse:

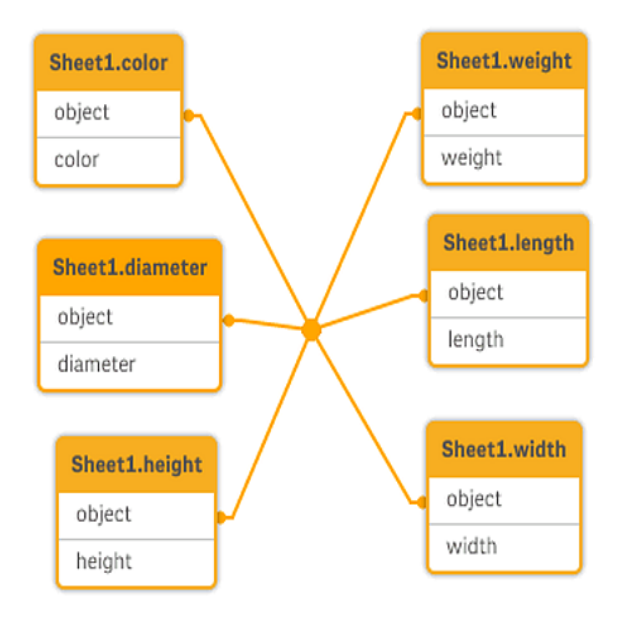

# 10.3 Carregando dados organizados em níveis hierárquicos, por exemplo, um esquema de organização

Meus dados são armazenados em uma tabela de nós adjacentes parecida com isso:

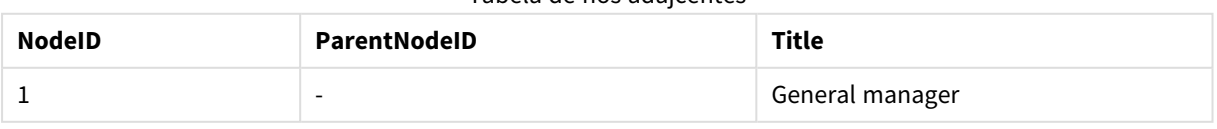

#### Tabela de nós adajcentes

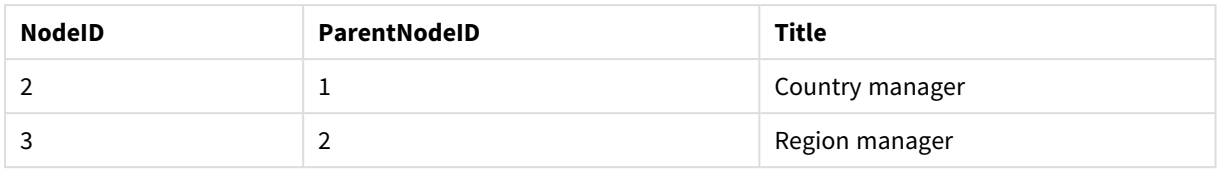

### **Ação proposta**

Carregue os dados com o prefixo Hierarchy para criar uma tabela de nós expandidos

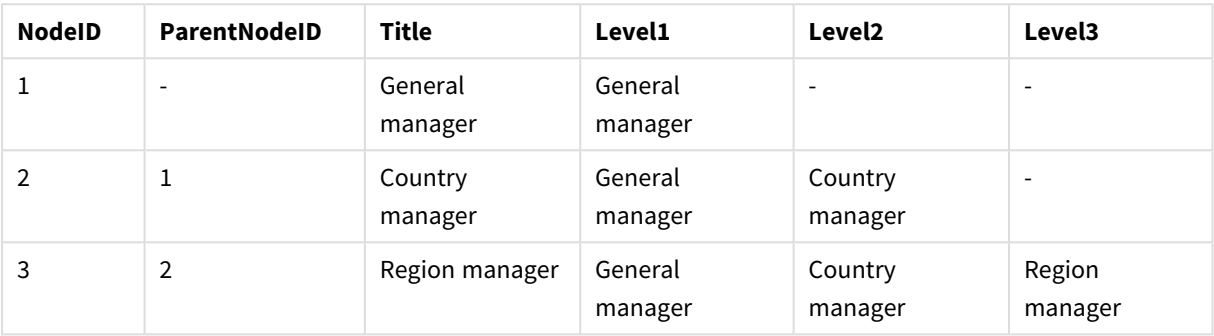

#### Tabela de nós expandidos

# 10.4 Carregando apenas registros novos e atualizados de um grande banco de dados

Tenho um banco de dados com um grande número de registros e não quero carregar todo o banco de dados para atualizar os dados no meu aplicativo. Quero carregar apenas registros novos e atualizados e remover registros excluídos do banco de dados.

### **Ação proposta**

Implemente uma solução de carga incremental usando arquivos QVD.

# 10.5 Combinando dados de duas tabelas com um campo comum

O Qlik Sense associará automaticamente tabelas com um campo em comum, mas quero controlar como as tabelas serão combinadas.

### **Ação proposta : Join / Keep**

Você pode combinar duas tabelas em uma única tabela interna com os prefixos **Join** ou **Keep**.

### **Ação proposta : Mapeamento**

Um alternativa para fundir tabelas é usar o mapeamento, que automatiza a pesquisa por valores associados em uma tabela de mapeamento. O que pode reduzir a quantidade de dados para carregar.

## 10.6 Combinando um valor discreto com um intervalo

Tenho uma tabela de valores numéricos discretos (Event), e quero combiná-la em um ou mais intervalos (Start e End).

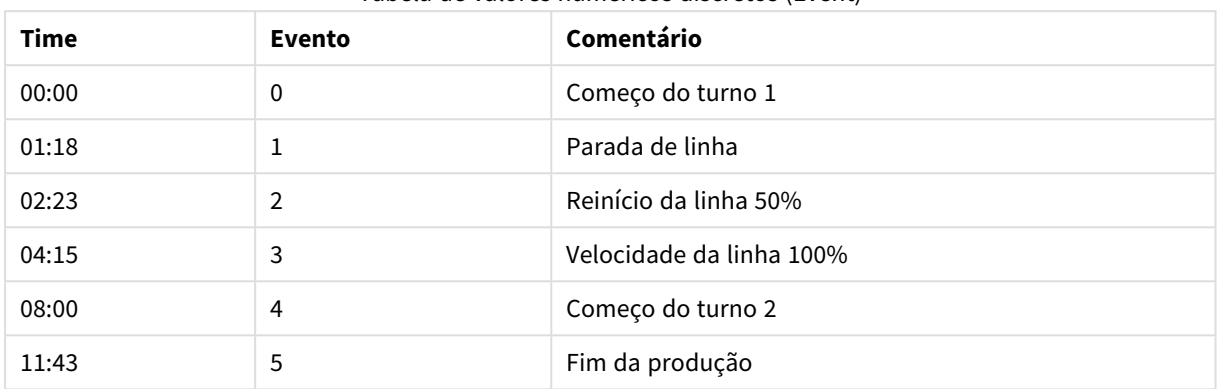

#### Tabela de valores numéricos discretos (Event)

Tabela com intervalos (Start e End)

| Iniciar | Fim   | Ordem |
|---------|-------|-------|
| 01:00   | 03:35 | A     |
| 02:30   | 07:58 | B     |
| 03:04   | 10:27 | C     |
| 07:23   | 11:43 | D     |

### **Ação proposta**

Use o prefixo **IntervalMatch** para vincular o campo Time com o intervalo definido pelo Start e End.

Se o intervalo não for explicitamente definido com início e término, apenas com uma mudança na data e hora como na tabela abaixo, será preciso criar uma tabela de intervalos.

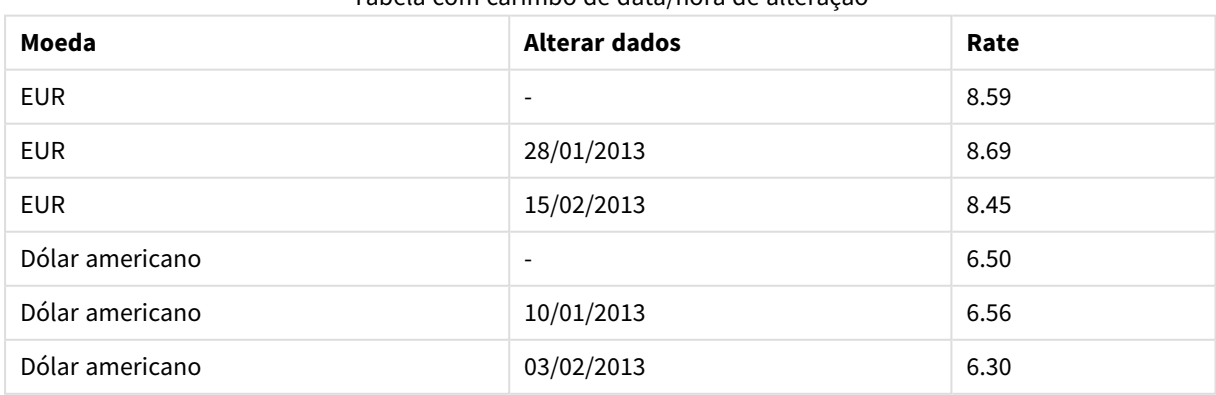

### Tabela com carimbo de data/hora de alteração

## 10.7 Manuseando valores de campo inconsistentes

Meus dados contêm valores de campo em tabelas diferentes que não têm o mesmo nome. Por exemplo, uma tabela contém o valor US em País, enquanto outra tabela contémUnited States. Essa situação impedirá associações.

Tabela 1

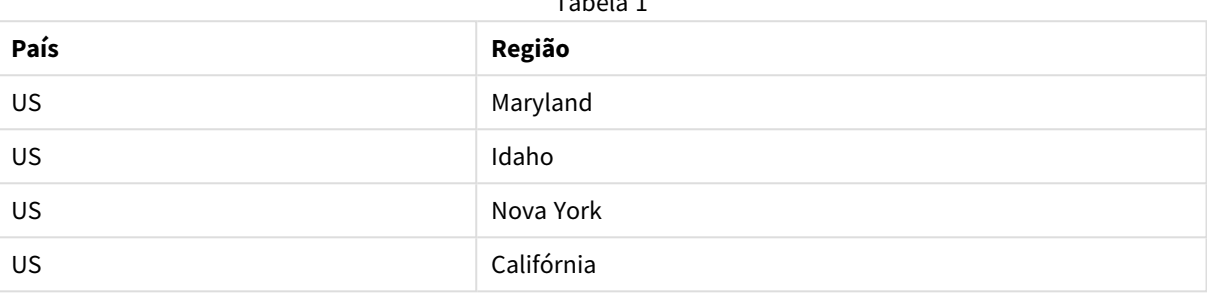

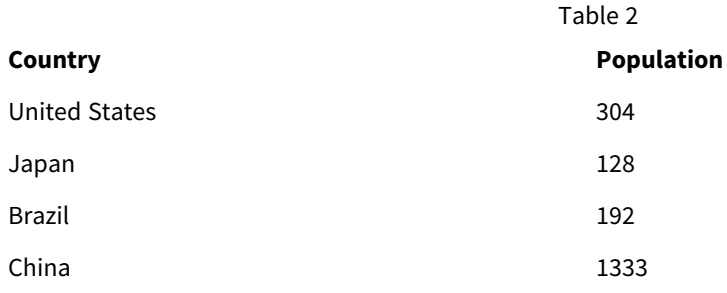

### **Ação proposta**

Limpe os dados usando uma tabela de mapeamento, que compara valores de campo e permite associações corretas.

# 10.8 Manuseando capitalização de valor de campo inconsistente

Meus dados contêm valores de campo em tabelas diferentes que não têm o mesmo formato. Por exemplo, uma tabela contém o valor single em Type enquanto outra tabela contém Single no mesmo campo. Essa situação impedirá associações, pois o campo Type conterá ambos os valores single e Single, diferenciando a capitalização.

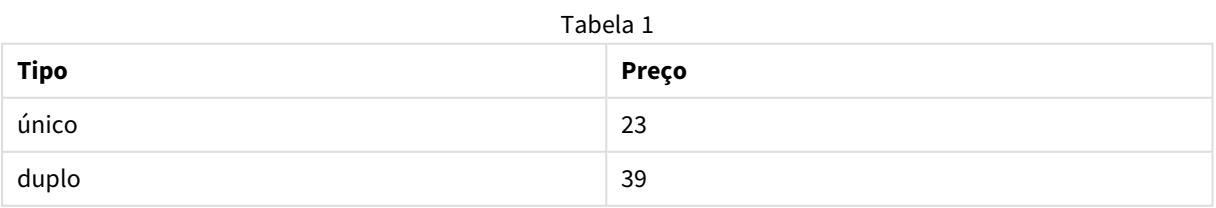

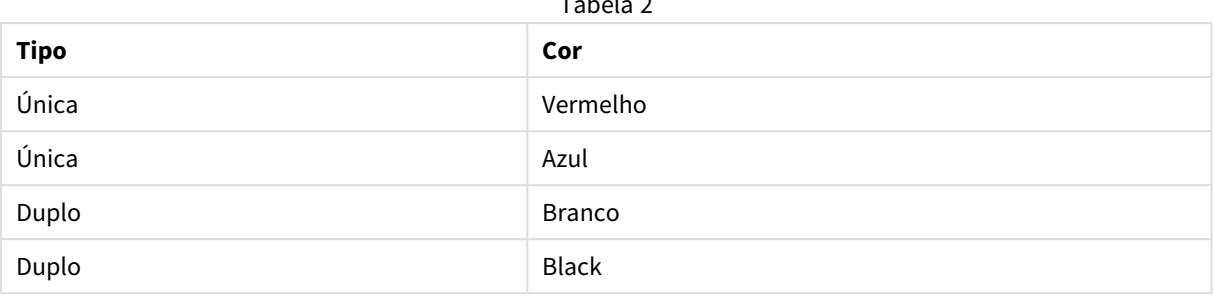

 $\pm$  1  $\pm$  2

### **Ação proposta**

Se você carregou os dados com **Adicionar dados**, pode corrigir isso no gerenciador de dados.

#### **Faça o seguinte:**

- 1. No gerenciador de dados, abraTable2 no editor de tabela.
- 2. Renomeie o campo Type para Table2.Type. Se você tiver acabado de adicionar a tabela com **Adicionar dados** com a análise de dados habilitada, o campo já pode ter sido nomeado como Table2.Type para impedir associação automática. Nesse caso, esse procedimento associará as duas tabelas.
- 3. Crie um campo calculado usando a expressão Lower(Table2.Type) e nomeie-o Type.
- 4. Clique em **Carregar dados**.

Table1 e Table2 agora devem ser associados pelo campo Type, que só contém valores em minúscula, como single e double.

Se quiser usar uma capitalização diferente, também é possível usar procedimentos semelhantes, mas lembrese que as tabelas serão associadas usando os campos com o mesmo nome.

- Para que todos os valores estejam em maiúscula, como Single, crie o campo calculado Type em Table1 em vez disso, e use a expressão Capitalize(Table1.Type).
- Para que todos os valores estejam em maiúsculas, como SINGLE, crie o campo calculado Type em ambas as tabelas e use as expressões Upper(Table1.Type) e Upper(Table2.Type) respectivamente.

# 10.9 Carregando dados geoespaciais para visualizar dados com um mapa

Tenho dados que gostaria de visualizar usando um mapa, por exemplo, dados de vendas por país ou por loja. Para usar a visualização em mapa, preciso carregar dados de área ou ponto.

### **Ação proposta**

Você pode carregar os dados de área ou ponto que combinem locais de valor de dados de um arquivo KML ou um arquivo Excel. Além disso, você precisa carregar o verdadeiro mapa de fundo.

# 10.10 Carregando registros novos e atualizados com carregamento incremental

Se seu aplicativo contém uma grande quantidade de dados de fontes de banco de dados que são continuamente atualizados, o recarregamento de todo o conjunto de dados pode ser demorado. Nesse caso, você deseja carregar registros novos ou alterados do banco de dados. Todos os outros dados já devem estar disponíveis no aplicativo. O carregamento incremental, usando arquivos QVD, permite fazer isso.

O processo básico está descrito abaixo:

- 1. Carregue dados novos ou atualizados da tabela da fonte do banco de dados. Esse é um processo lento, mas apenas alguns arquivos são carregados.
- 2. Carregue dados que já estão disponíveis no aplicativo a partir do arquivoQVD. Muitos registros são carregados, mas esse processo é muito mais rápido.
- 3. Criar um novo arquivo OVD. Este é o arquivo que você usará na próxima vez em que fizer um carregamento incremental.
- 4. Repetir o procedimento para cada tabela carregada.

Veja a seguir exemplos de casos em que o carregamento incremental é utilizado. No entanto, uma solução mais complexa pode ser necessária, dependendo da estrutura do banco de dados de origem e do modo de operação.

- Anexar apenas (tipicamente usada para arquivos de log)
- Inserir apenas (sem atualizar nem excluir)
- Inserir e atualizar (sem excluir)
- Inserir, atualizar e excluir

Você pode ler arquivos QVD nos modos otimizado ou padrão. (O método empregado é selecionado automaticamente pelo mecanismo do Qlik Sense, dependendo da complexidade da operação.) O modo otimizado é cerca de 10 vezes mais rápido do que o modo padrão ou cerca de 100 vezes mais rápido do que o carregamento do banco de dados de maneira normal.

## Anexar apenas

O caso mais simples é aquele dos arquivos de log; arquivos nos quais os registros só são acrescentados e jamais excluídos. As seguintes condições se aplicam:

- O banco de dados deve ser um arquivo de log (ou algum outro arquivo no qual os registros são acrescentados e não inseridos ou excluídos) contido em um arquivo de texto (ODBC, OLE DB ou outros bancos de dados não são suportados).
- Qlik Sense controla o número de registros lidos anteriormente e carrega apenas registros incluídos no final do arquivo.

### **Exemplo:**

Buffer (Incremental) Load \* From LogFile.txt (ansi, txt, delimiter is '\t', embedded labels);

## Inserir apenas (sem atualizar nem excluir)

Se os dados residirem em um banco de dados que não seja um arquivo de log individual, a solução anexada não funcionará. No entanto, o problema poderá ser solucionado com um mínimo de trabalho adicional. As seguintes condições se aplicam:

- A fonte de dados pode ser qualquer base de dados.
- <sup>l</sup> O Qlik Sense carrega os registros inseridos na base de dados após a execução do último script.
- <sup>l</sup> É necessário um campo de ModificationTime (ou semelhante) para que o Qlik Sensereconheça os registros novos.

#### **Exemplo:**

```
ov Table:
SQL SELECT PrimaryKey, X, Y FROM DB_TABLE
WHERE ModificationTime >= #$(LastExecTime)#
AND ModificationTime < #$(BeginningThisExecTime)#;
```
Concatenate LOAD PrimaryKey, X, Y FROM File.QVD;

```
STORE QV_Table INTO File.QVD;
```
Os sinais de sustenido na cláusula SQL WHERE definem o início e o final de uma data. Verifique o manual do banco de dados para obter a sintaxe de data correta do banco de dados.

## Inserir e atualizar (sem excluir)

O caso seguinte se aplica quando os dados nos registros carregados anteriormente são alterados entre as execuções de script. As seguintes condições se aplicam:

- A fonte de dados pode ser qualquer base de dados.
- O Qlik Sense carrega os registros inseridos ou atualizados na base de dados após a execução do último script.
- <sup>l</sup> É necessário um campo de ModificationTime (ou semelhante) para que o Qlik Sensereconheça os registros novos.
- <sup>l</sup> É necessário um campo chave primário para que o Qlik Sense classifique os registros atualizados do arquivo QVD.

<sup>l</sup> Esta solução forçará a leitura do arquivo QVD no modo padrão (em vez do otimizado), que ainda será consideravelmente mais rápido do que carregar a base de dados inteira.

#### **Exemplo:**

```
QV_Table:
SQL SELECT PrimaryKey, X, Y FROM DB_TABLE
WHERE ModificationTime >= #$(LastExecTime)#;
Concatenate LOAD PrimaryKey, X, Y FROM File.QVD
WHERE NOT Exists(PrimaryKey);
```
STORE QV\_Table INTO File.QVD;

## Inserir, atualizar e excluir

O caso mais difícil de solucionar é quando os registros são excluídos da base de dados de origem entre as execuções de script. As seguintes condições se aplicam:

- A fonte de dados pode ser qualquer base de dados.
- O Qlik Sense carrega os registros inseridos ou atualizados na base de dados após a execução do último script.
- O Qlik Sense remove os registros excluídos da base de dados após a execução do último script.
- <sup>l</sup> É necessário um campo de ModificationTime (ou semelhante) para que o Qlik Sensereconheça os registros novos.
- <sup>l</sup> É necessário um campo chave primário para que o Qlik Sense classifique os registros atualizados do arquivo QVD.
- <sup>l</sup> Esta solução forçará a leitura do arquivo QVD no modo padrão (em vez do otimizado), que ainda será consideravelmente mais rápido do que carregar a base de dados inteira.

#### **Exemplo:**

```
Let ThisExecTime = Now();
```
QV\_Table:

```
SQL SELECT PrimaryKey, X, Y FROM DB_TABLE
```

```
WHERE ModificationTime >= #$(LastExecTime)#
```

```
AND ModificationTime < #$(ThisExecTime)#;
```
Concatenate LOAD PrimaryKey, X, Y FROM File.QVD

```
WHERE NOT EXISTS(PrimaryKey);
```
Inner Join SQL SELECT PrimaryKey FROM DB\_TABLE;

```
If ScriptErrorCount = 0 then
```
STORE QV\_Table INTO File.QVD;

```
Let LastExecTime = ThisExecTime;
```
End If

## 10.11 Combinando tabelas com Join e Keep

A junção é uma operação que usa duas tabelas para combiná-las em uma. Os registros da tabela resultante são combinações dos registros das tabelas originais, de forma que, geralmente, os dois registros que contribuem para qualquer combinação na tabela resultante tenham um valor comum para um ou vários campos comuns, a assim chamada junção natural. No Qlik Sense, as junções podem ser feitas no script, produzindo tabelas lógicas.

É possível unir tabelas que já estão no script. Assim, a lógica do Qlik Sense não verá as tabelas separadas, e sim o resultado da junção, que é uma única tabela interna. Em algumas situações isso é necessário, mas existem desvantagens:

- Normalmente, as tabelas carregadas ficam maiores e o Qlik Sense trabalha mais lentamente.
- <sup>l</sup> Algumas informações podem ser perdidas: a frequência (número de registros) na tabela original pode não mais estar disponível.

A funcionalidade Keep, que tem o efeito de reduzir uma ou ambas as tabelas à interseção dos dados da tabela antes de serem armazenadas no Qlik Sense, foi projetada para reduzir o número de casos que exigem o uso de junções explícitas.

*Nesta documentação, o termo junção é geralmente utilizado para junções feitas antes da criação das tabelas internas. Entretanto, a associação, feita após a criação das tabelas internas, também é basicamente uma junção.*

## Junções dentro de um comando SQL SELECT

Com alguns drivers ODBC, é possível fazer uma junção no comando **SELECT**. É quase equivalente a fazer uma junção usando o prefixo **Join**.

No entanto, a maior parte dos drivers ODBC não é capaz de fazer uma junção externa completa (bidirecional). Eles podem apenas fazer uma junção externa à esquerda ou à direita. Uma junção externa à esquerda (ou à direita) inclui apenas combinações em que a chave de junção existe na tabela da esquerda (direita). Uma junção externa completa inclui qualquer combinação. O Qlik Sense faz automaticamente uma junção externa completa.

Além disso, fazer junções em comandos **SELECT** é muito mais complicado do que fazer junções no Qlik Sense.

### **Exemplo:**

```
SELECT DISTINCTROW
[Order Details].ProductID, [Order Details].
UnitPrice, Orders.OrderID, Orders.OrderDate, Orders.CustomerID
FROM Orders
RIGHT JOIN [Order Details] ON Orders.OrderID = [Order Details].OrderID;
Esse comando SELECT une uma tabela que contém pedidos para uma empresa fictícia, com uma tabela que
contém detalhes do pedido. É uma junção externa à direita, significando que todos os registros de
OrderDetails serão incluídos, mesmo aqueles com um OrderID que não existe na tabela Orders. Entretanto, os
pedidos existentes em Orders, mas não em OrderDetails, não serão incluídos.
```
## Join

A forma mais simples de fazer uma junção é usar o prefixo **Join** no script, que une a tabela interna a outra tabela nomeada ou à última tabela criada anteriormente. A junção será externa, criando todas as combinações possíveis de valores das duas tabelas.

### **Exemplo:**

LOAD a, b, c from table1.csv;

join LOAD a, d from table2.csv;

A tabela interna resultante tem os campos a, b, c e d. O número de registros é diferente dependendo dos valores de campo das duas tabelas.

*Os nomes dos campos a serem unidos devem ser exatamente os mesmos. O número de campos a serem unidos é arbitrário. Normalmente, as tabelas devem ter um ou alguns campos em comum. Nenhum campo em comum gerará o produto cartesiano das tabelas. Também é possível ter todos os campos em comum, mas isso normalmente não faz sentido. A menos que o nome de uma tabela carregada anteriormente seja especificado no comando Join o prefixo Join utilizará a última tabela criada anteriormente. Dessa forma, a ordem dos dois comandos não é arbitrária.*

## Keep

O prefixo **Join** explícito no script de carga de dados executa uma junção completa das duas tabelas. O resultado é uma tabela. Em vários casos, essas junções resultarão em tabelas muito grandes. Uma das principais características do Qlik Sense é sua capacidade de fazer associações entre as tabelas, em vez de unilas, reduzindo bastante o espaço usado na memória, aumentando a velocidade e oferecendo enorme flexibilidade. A funcionalidade keep foi projetada para reduzir o número de casos em que as junções explícitas precisam ser usadas.

O prefixo **Keep** entre dois comandos **LOAD** ou **SELECT** tem o efeito de reduzir uma ou ambas as tabelas à interseção dos dados da tabela antes de serem armazenadas no Qlik Sense. O prefixo **Keep** sempre deve ser precedido de uma das palavras-chave **Inner**, **Left** ou **Right**. A seleção de registros das tabelas é feita da mesma maneira que em uma junção correspondente. Entretanto, as duas tabelas não são unidas e serão armazenadas no Qlik Sense como duas tabelas nomeadas separadas.

## Inner

Os prefixos **Join** e **Keep** no script de carga de dados podem ser precedidos pelo prefixo **Inner**.

Se for usado antes de **Join**, especificará que a junção das duas tabelas deve ser interna. A tabela resultante contém apenas combinações entre as duas tabelas com um conjunto de dados completo de ambos os lados.

Se usado antes de **Keep**, especificará que as duas tabelas deverão ser reduzidas à sua interseção comum antes de serem armazenadas no Qlik Sense.

#### **Exemplo:**

Nestes exemplos, usamos as tabelas de fontes Table1 e Table2:

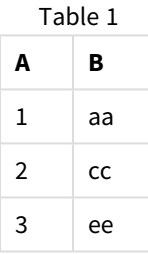

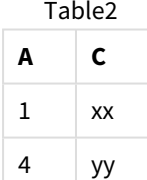

### **Inner Join**

Primeiro, realizamos um **Inner Join** nas tabelas, resultando em um VTable, contendo apenas uma linha, o único registro existente em ambas as tabelas, com dados combinados de ambas as tabelas.

```
VTable:
SELECT * from Table1;
inner join SELECT * from Table2;
```
VTable

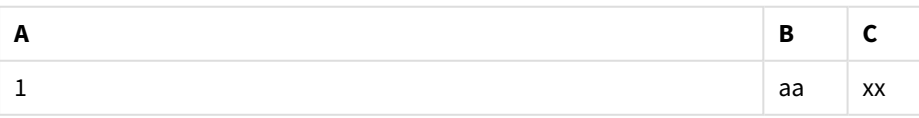

## **Inner Keep**

Se você realizar um **Inner Keep**, ainda terá duas tabelas. As duas tabelas serão associadas através do campo comum A.

```
VTab1:
SELECT * from Table1;
VTab2:
inner keep SELECT * from Table2;
```
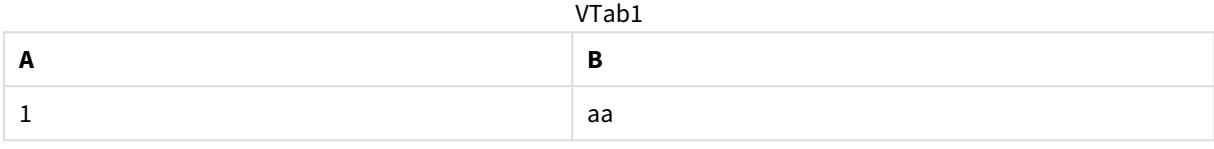

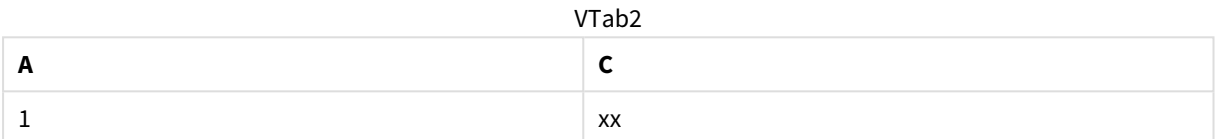

## Left

Os prefixos **Join** e **Keep** no script de carga de dados podem ser precedidos pelo prefixo **left**.

Se for usado antes de **Join**, ele especificará que a junção das duas tabelas deve ser à esquerda. A tabela resultante contém apenas combinações entre as duas tabelas com um conjunto de dados completo da primeira tabela.

Se usado antes de **Keep**, especificará que a segunda tabela deverá ser reduzida à sua interseção comum com a primeira tabela antes de ser armazenada no Qlik Sense.

### **Exemplo:**

Nestes exemplos, usamos as tabelas de fontes Table1 e Table2:

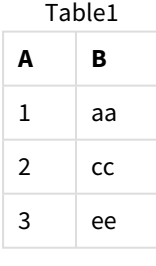

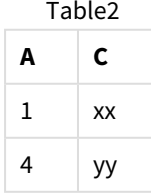

Primeiro, um **Left Join** é realizado nas tabelas, resultando em um VTable, contendo todas as linhas da Table1, combinadas com os campos das linhas correspondentes na Table2.

```
VTable:
SELECT * from Table1;
left join SELECT * from Table2;
A B C
1 aa xx2 cc -
3 ee -
     VTable
```
Se você realizar um **Left Keep**, ainda terá duas tabelas. As duas tabelas serão associadas através do campo comum A.

VTab1: SELECT \* from Table1; VTab2: left keep SELECT \* from Table2; **A B** VTab1

| D  |
|----|
| аа |
| cc |
| ee |
|    |

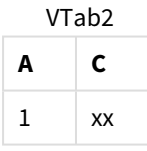

## Right

Os prefixos **Join** e **Keep** no script de carga de dados podem ser precedidos pelo prefixo **right**.

Se for usado antes de **Join**, ele especificará que a junção das duas tabelas deve ser à direita. A tabela resultante contém apenas combinações entre as duas tabelas com um conjunto de dados completo da segunda tabela.

Se usado antes de **Keep**, especificará que a primeira tabela deverá ser reduzida à sua interseção comum com a segunda tabela antes de ser armazenada no Qlik Sense.

### **Exemplo:**

Nestes exemplos, usamos as tabelas de fontes Table1 e Table2:

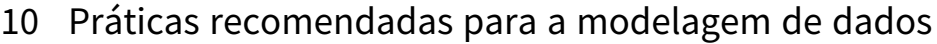

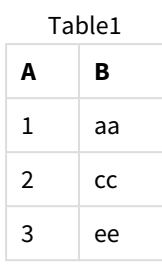

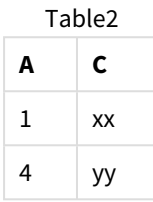

Primeiro, um **Right Join** é realizado nas tabelas, resultando em um VTable, contendo todas as linhas da Table2, combinadas com os campos das linhas correspondentes na Table1.

```
VTable:
SELECT * from Table1;
right join SELECT * from Table2;
      VTable
```
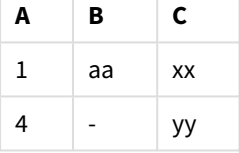

Se você realizar um **Right Keep**, ainda terá duas tabelas. As duas tabelas serão associadas através do campo comum A.

```
VTab1:
SELECT * from Table1;
VTab2:
right keep SELECT * from Table2;
   VTab1
```
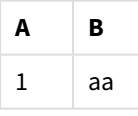

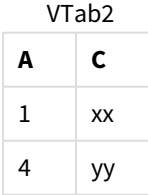

## 10.12 Usando o mapeamento como uma alternativa à junção

O prefixo **Join** no Qlik Sense é uma ótima maneira de combinar várias tabelas de dados no modelo de dados.

Uma desvantagem é que as tabelas combinadas podem se tornar grandes e criar problemas de desempenho. Uma alternativa ao **Join**, nas situações em que você precisa analisar um único valor de outra tabela, é usar o mapeamento. Isso pode prevenir o carregamento de dados desnecessários, que atrasa os cálculos e pode criar erros de cálculo, porque as junções podem mudar o número de registros nas tabelas.

A tabela de mapeamento consiste em duas colunas: um campo de comparação (entrada) e um campo de valor de mapeamento (saída).

Nesse exemplo, temos uma tabela de pedidos (Orders) e precisamos saber quais são os países dos clientes, que estão armazenados na tabela de clientes (Customers).

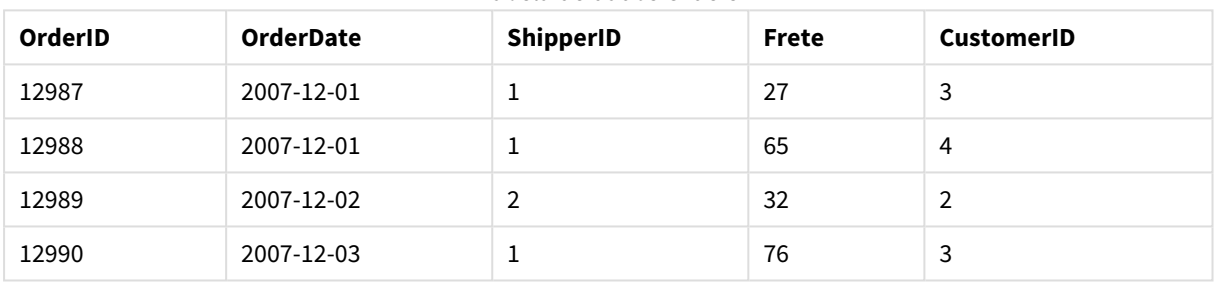

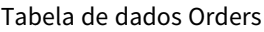

### Tabela de dados Customers

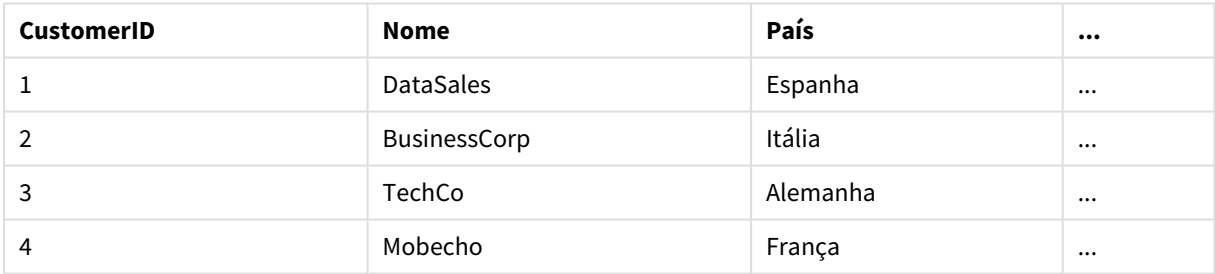

A fim de procurar o país (Country) de um cliente, precisamos de uma tabela de mapeamento que teria a seguinte aparência:

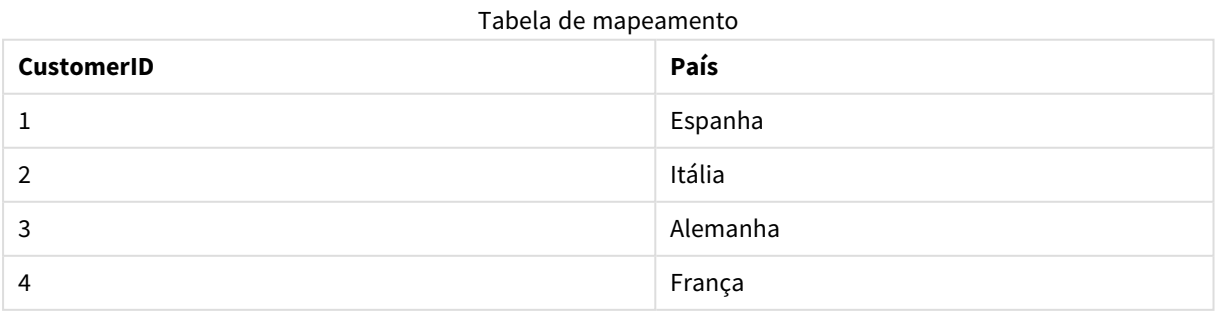

A tabela de mapeamento, que nomeamos para MapCustomerIDtoCountry, é definida no script da seguinte forma:

```
MapCustomerIDtoCountry:
Mapping LOAD CustomerID, Country From Customers ;
```
O próximo passo é aplicar o mapeamento, utilizando a função **ApplyMap** ao carregar a tabela de pedidos:

Orders:

```
LOAD *,
     ApplyMap('MapCustomerIDtoCountry', CustomerID, null()) as Country
     From Orders ;
```
O terceiro parâmetro da função **ApplyMap** é usado para definir o que deve ser retornado quando um valor não for encontrado na tabela de mapeamento, neste caso **Null()**.

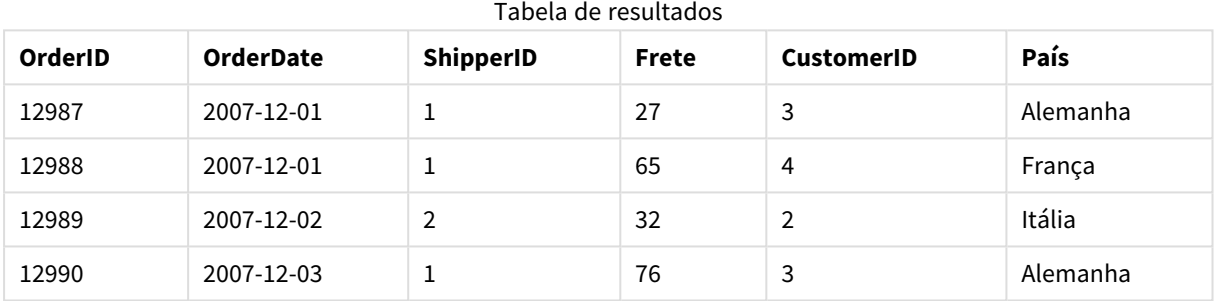

A tabela resultante teria a seguinte aparência:

# 10.13 Trabalhando com tabelas cruzadas no script de carregamento de dados

Uma guia cruzada é um tipo comum de tabela que apresenta uma matriz de valores entre duas listas retangulares de dados de cabeçalho. Geralmente não é o formato de dados ideal se você quiser associar os dados a outras tabelas de dados.

Este tópico descreve como você pode não girar uma guia cruzada, ou seja, transpor partes dela em linhas, usando o prefixo **crosstable** para uma declaração **LOAD** no script de carregamento de dados.

## Não girando uma guia cruzada com uma coluna de qualificação

Uma guia cruzada frequentemente é precedida de várias colunas de qualificação, que devem ser lidas de modo direto. Neste caso, há uma coluna de qualificação, Year, e uma matriz de dados de vendas por mês.

| Year | Jan | Feb | Mar | Apr            | May | Jun                     |
|------|-----|-----|-----|----------------|-----|-------------------------|
| 2008 | 45  | 65  | 78  | <b>10</b><br>ᅩ | 78  | $\mathbf{\Omega}$<br>22 |
| 2009 | 11  | 23  | 22  | 22             | 45  | 85                      |

Tabela de referência cruzada com uma coluna de qualificação

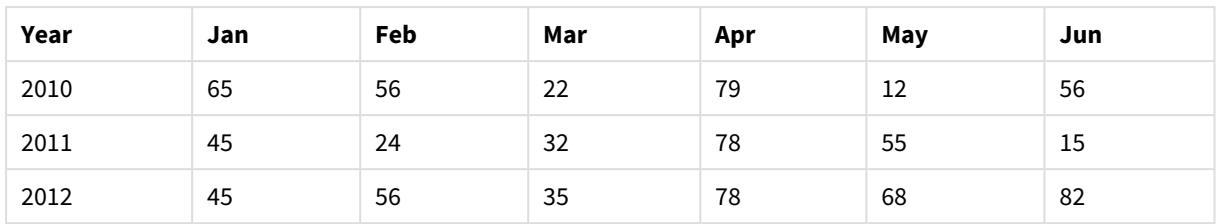

Se essa tabela for simplesmente carregada no Qlik Sense, o resultado será um campo para *Year* e um campo para cada um dos meses. Geralmente, esse resultado não é o desejado. Você provavelmente preferiria ter três campos gerados:

- <sup>l</sup> A coluna de qualificação, neste caso*Year*, marcada com a cor verde na tabela acima.
- O campo de atributo, neste caso representado pelos nomes mêsJan Jun marcados em amarelo. Este campo pode ser adequadamente denominado*Month*.
- <sup>l</sup> Os valores da matriz de dados, marcados em azul. Neste caso, eles representam dados de vendas, de modo que este pode ser adequadamente denominado*Sales*.

Para isso, é preciso incluir o prefixo **crosstable** na declaração **LOAD** ou **SELECT**.

crosstable (Month, Sales) LOAD \* from ex1.xlsx; Isso cria a seguinte tabela no Qlik Sense:

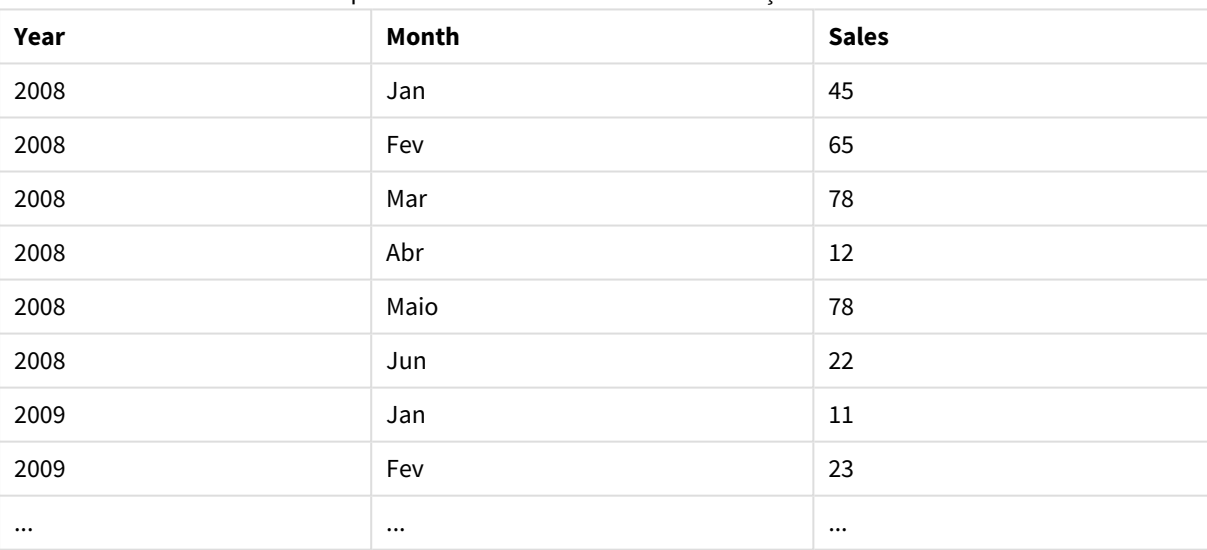

#### Tabela com prefixo crosstable adicionado à instrução LOAD ou SELECT

## Não girando uma guia cruzada com duas colunas de qualificação

Nesse caso, há duas colunas de qualificação à esquerda, seguidas pelas colunas da matriz.

| <b>Salesman</b> | Year | Jan | Feb | Mar                | Apr                | May | Jun |
|-----------------|------|-----|-----|--------------------|--------------------|-----|-----|
| $\mathsf{A}$    | 2008 | 45  | 65  | 78                 | $\sim$<br>∸        | 78  | 22  |
| $\mathsf{M}$    | 2009 | ᆂᆂ  | 23  | $\mathbf{A}$<br>22 | $\mathbf{A}$<br>22 | 45  | 85  |

Tabela de referência cruzada com duas colunas de qualificação

## 10 Práticas recomendadas para a modelagem de dados

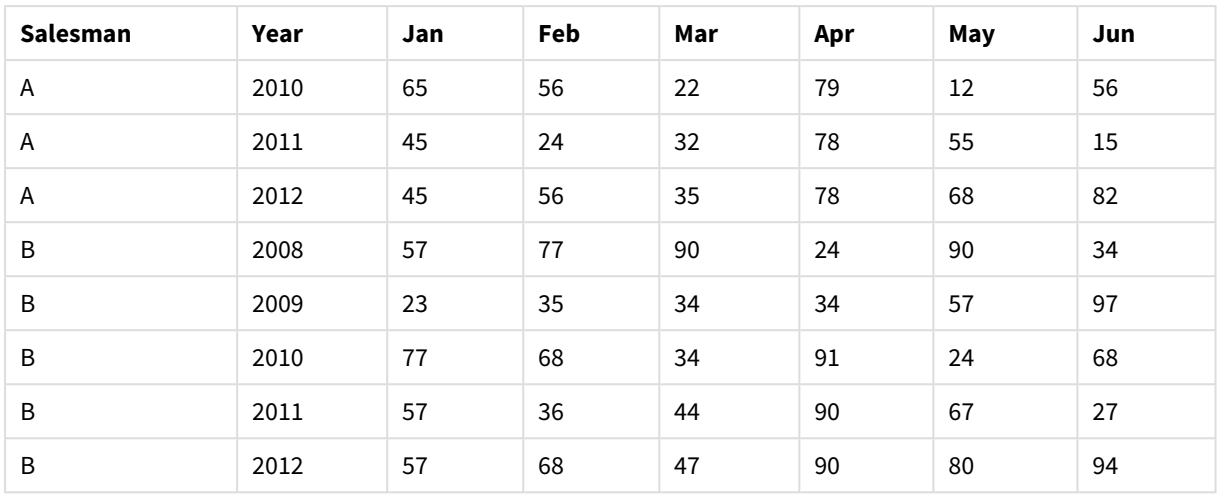

O número de colunas de qualificação pode ser indicado como um terceiro parâmetro para o prefixo **crosstable**, da seguinte maneira:

crosstable (Month, Sales, 2) LOAD \* from ex2.xlsx; Isso cria o seguinte resultado no Qlik Sense:

Tabela com colunas de qualificação declaradas como um terceiro parâmetro para o prefixo de crosstable

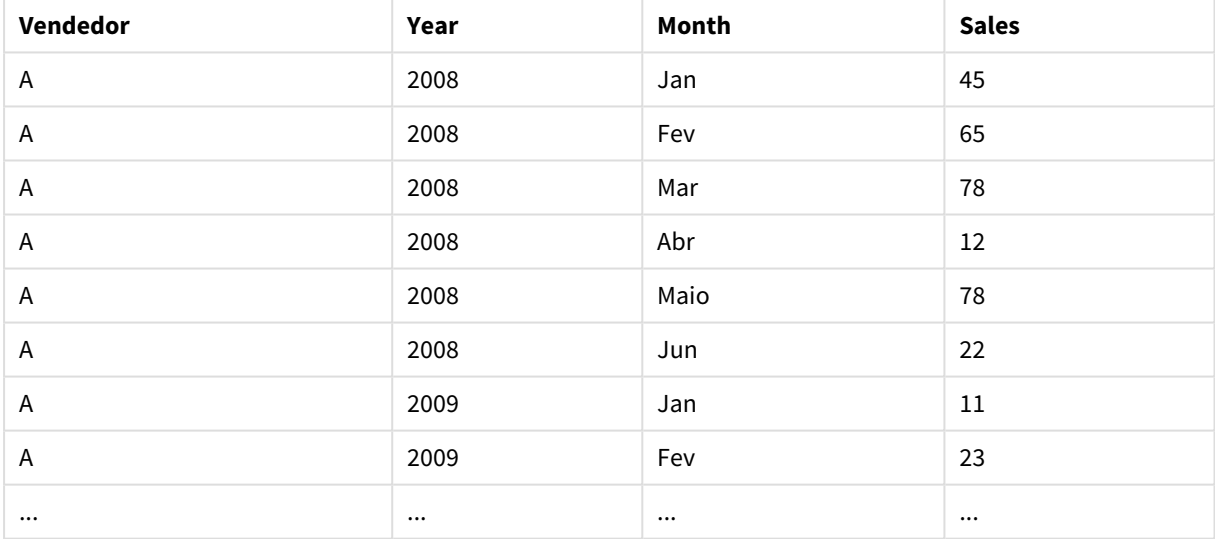

## 10.14 Bancos de dados genéricos

Um banco de dados genérico é uma tabela na qual os nomes de campo são armazenados como valores de campos em uma coluna e os valores de campos são armazenados em uma segunda. Geralmente, os bancos de dados genéricos são usados para atributos de objetos diferentes.

Veja o exemplo abaixo, GenericTable. É um banco de dados genérico que contém dois objetos: uma bola e uma caixa. Alguns dos atributos, como cor e peso, são comuns aos dois objetos, enquanto outros, como diâmetro, altura, comprimento e largura, não são.

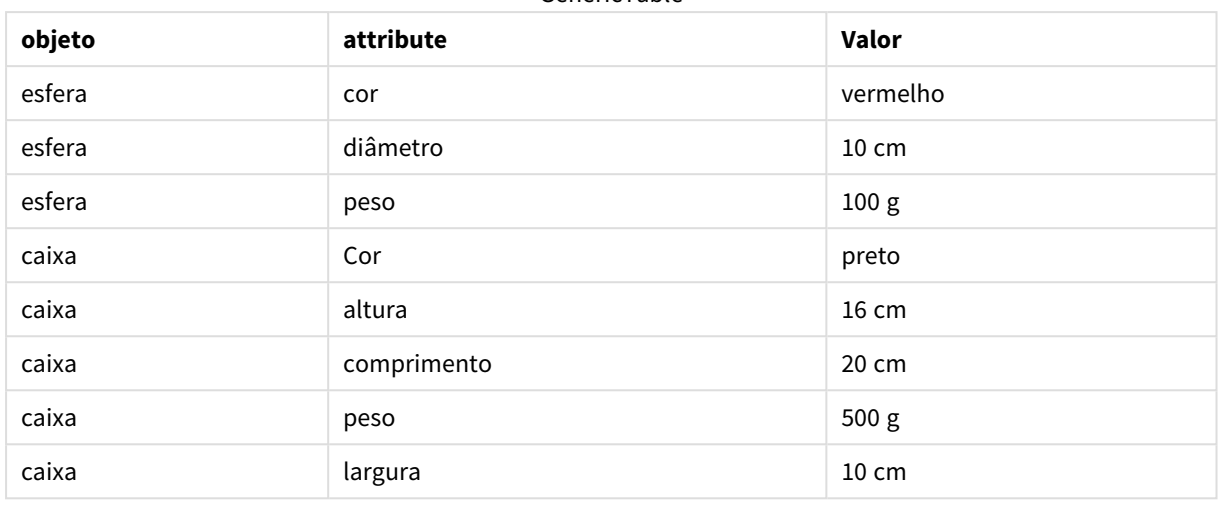

GenericTable

Por um lado, seria inconveniente armazenar os dados de forma que cada atributo recebesse uma coluna própria, pois muitos dos atributos não são relevantes para um objeto específico.

Por outro lado, seria confuso exibi-los de forma que misturasse comprimentos, cores e pesos.

Se esse banco de dados for carregado no Qlik Sense usando a forma padrão e os dados forem exibidos em uma tabela, eles ficarão assim:

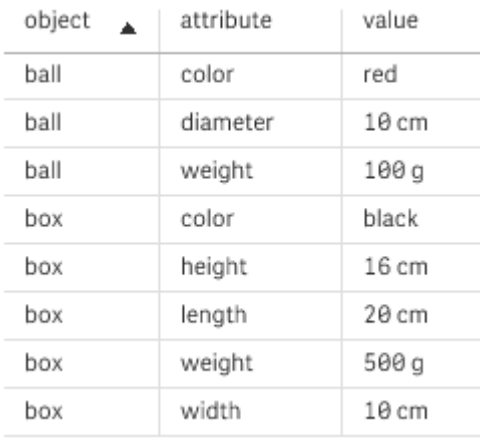

No entanto, se a tabela for carregada como um banco de dados genérico, as colunas dois e três serão divididas em tabelas diferentes, uma para cada valor exclusivo da segunda coluna:

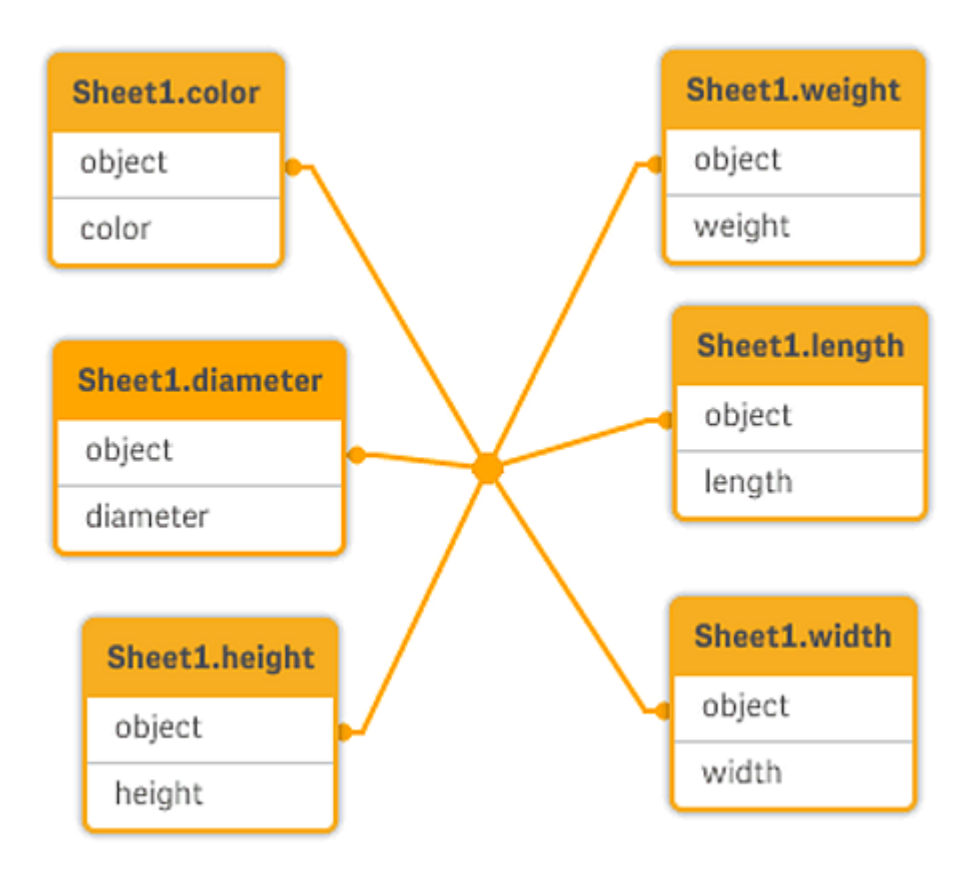

A sintaxe para fazer isso é simples, como mostra o exemplo a seguir.

Exemplo

## Script de carregamento

Adicione o script de exemplo ao seu aplicativo e execute-o. Para ver o resultado, adicione os campos listados na coluna de resultados a uma pasta no seu aplicativo.

Sheet1: Generic Load \* inline [ object, attribute, value ball, color, red ball, diameter, 10 cm ball, weight, 100 g box, color, black box, height, 16 cm box, length, 20 cm box, weight, 500 g box, width, 10 cm ];

## Resultado

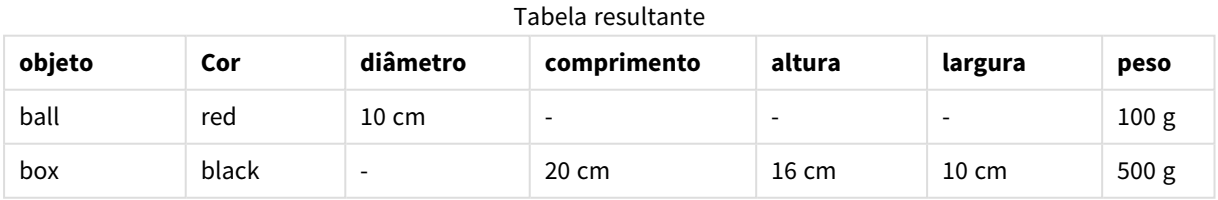

#### Gerenciar dados - Qlik Sense, May 2023 275

## 10.15 Correspondendo intervalos a dados discretos

O prefixo **intervalmatch** de um comando **LOAD** ou **SELECT** é usado para vincular valores numéricos discretos a um ou mais intervalos numéricos. Esse recurso é muito útil e pode ser usado, por exemplo, em ambientes de produção.

## Exemplo de sintaxe Intervalmatch

Examine as duas tabelas a seguir. A primeira tabela mostra o início e o final da produção de pedidos diferentes. A segunda tabela mostra alguns eventos discretos. Como podemos associar os eventos discretos aos pedidos, de forma que saibamos, por exemplo, que pedidos foram afetados pelas interferências e que pedidos foram processados por quais turnos?

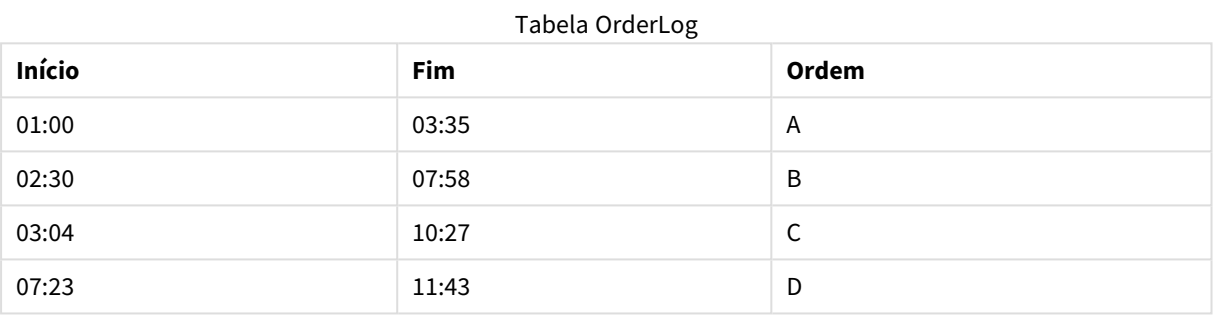

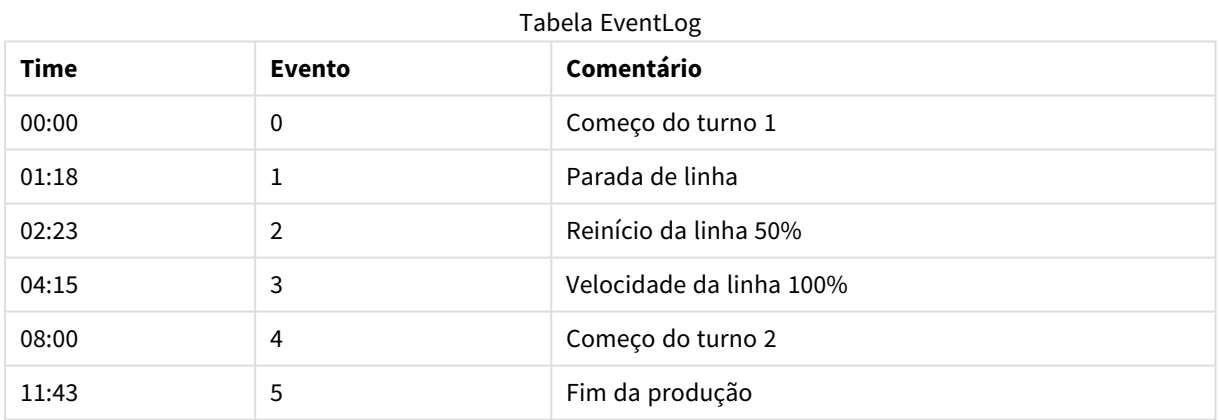

Primeiro, carregue as duas tabelas da forma habitual e, em seguida, vincule o campo *Time* aos intervalos definidos pelos campos *Start* e *End*:

SELECT \* from OrderLog; SELECT \* from EventLog; Intervalmatch (Time) SELECT Start,End from OrderLog; Agora você pode criar uma tabela no Qlik Sense, como mostrado abaixo:

| <b>Time</b> | <b>Evento</b>  | Comentário               | Ordem                    | Início                   | Fim                      |
|-------------|----------------|--------------------------|--------------------------|--------------------------|--------------------------|
| 0:00        | 0              | Começo do turno 1        | $\overline{\phantom{a}}$ | $\overline{\phantom{a}}$ | $\overline{\phantom{a}}$ |
| 1:18        | $\mathbf{1}$   | Parada de linha          | A                        | 1:00                     | 3:35                     |
| 2:23        | $\overline{2}$ | Reinício da linha 50%    | A                        | 1:00                     | 3:35                     |
| 4:15        | 3              | Velocidade da linha 100% | B                        | 2:30                     | 7:58                     |
| 4:15        | 3              | Velocidade da linha 100% | C                        | 3:04                     | 10:                      |
| 8:00        | 4              | Começo do turno 2        | C                        | 3:04                     | 10:                      |
| 8:00        | 4              | Começo do turno 2        | D                        | 7:23                     | 11                       |
| 11:43       | 5              | Fim da produção          | E                        | 7:23                     | 11                       |

Tabela com o campo Tempo vinculado aos intervalos definidos por Início e Fim

Podemos observar, principalmente, que o pedido *A* foi afetado pela interrupção da linha, mas que a velocidade reduzida da linha afetou também os pedidos *B* e *C*. Somente os pedidos *C* e *D* foram parcialmente tratados por *Shift 2*.

Observe o seguinte ao utilizar **intervalmatch**:

- <sup>l</sup> Antes do comando **intervalmatch**, o campo que contém os pontos de dados discretos (*Time* no exemplo acima) já deve ter sido lido em Qlik Sense. O comando **intervalmatch** não lê esse campo da tabela do banco de dados.
- <sup>l</sup> A tabela lida no comando **intervalmatch LOAD** ou **SELECT** deve sempre conter exatamente dois campos (*Start* e *End* no exemplo acima). Para estabelecer um link com outros campos, você deve ler os campos de intervalo juntamente com os campos adicionais em um comando **LOAD** ou **SELECT** separado (o primeiro comando **SELECT** no exemplo acima).
- <sup>l</sup> Os intervalos estão sempre fechados. Ou seja, sempre contêm pontos de extremidade. Os limites não numéricos fazem com que o intervalo seja desconsiderado (indefinido), enquanto limites NULL estendem o intervalo indefinidamente (ilimitado).
- Os intervalos podem estar sobrepostos e os valores discretos estarão vinculados a todos os intervalos correspondentes.

## Usando a sintaxe de **intervalmatch** estendida para resolver problemas de lentidão durante a alteração de dimensões

A sintaxe de **intervalmatch** estendida pode ser utilizada para tratar o problema já conhecido de lentidão durante a alteração de dimensões na fonte de dados.

### Script de amostra:

```
SET NullInterpret='';
IntervalTable:
LOAD Key, ValidFrom, Team
FROM 'lib://dataqv/intervalmatch.xlsx' (ooxml, embedded labels, table is IntervalTable);
Key:
LOAD
```

```
Key,
ValidFrom as FirstDate,
date(if(Key=previous(Key),
previous(ValidFrom) - 1)) as LastDate,
Team
RESIDENT IntervalTable order by Key, ValidFrom desc;
drop table IntervalTable;
Transact:
LOAD Key, Name, Date, Sales
FROM 'lib://dataqv/intervalmatch.xlsx' (ooxml, embedded labels, table is Transact);
```
INNER JOIN intervalmatch (Date,Key) LOAD FirstDate, LastDate, Key RESIDENT Key; O comando **nullinterpret** é exigido apenas na leitura de dados de um arquivo de tabela, pois os valores ausentes são definidos como caracteres vazios em vez de valores NULL.

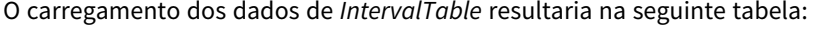

| <b>Key</b> | <b>FirstDate</b>         | <b>Team</b> |
|------------|--------------------------|-------------|
| 000110     | 2011-01-21               | Southwest   |
| 000110     | $\overline{\phantom{a}}$ | Northwest   |
| 000120     | $\overline{\phantom{0}}$ | Northwest   |
| 000120     | 2013-03-05               | Southwest   |
| 000120     | 2013-03-05               | Northwest   |
| 000120     | 2013-03-05               | Southwest   |

Table with data loaded from IntervalTable

O comando **nullasvalue** permite que valores NULL sejam mapeados para os campos listados.

Crie *Key*, *FirstDate*, *LastDate* (campos de atributos) usando **previous** e **order by**. Posteriormente, *IntervalTable* é descartada e substituída por essa tabela de chave.

O carregamento dos dados de *Transact* resultaria na seguinte tabela:

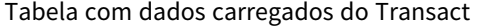

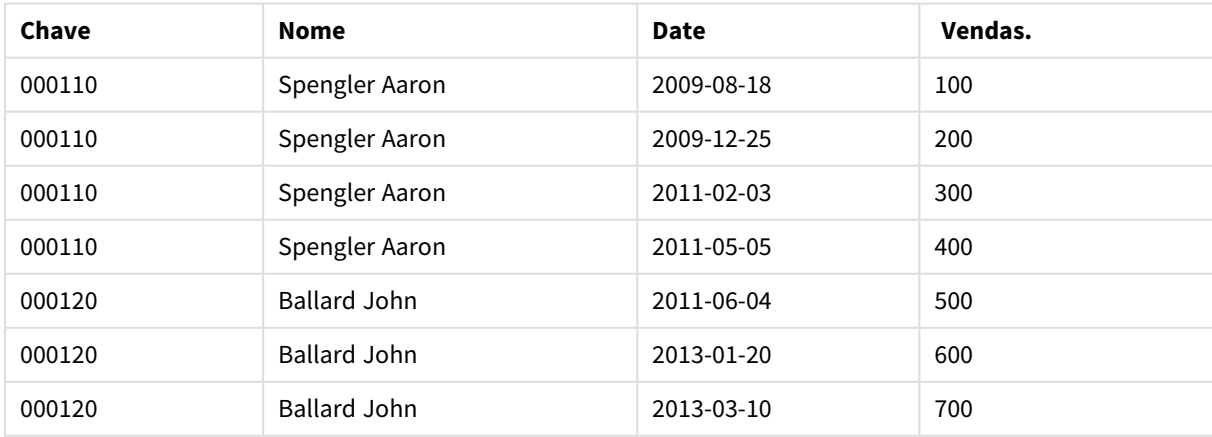

## 10 Práticas recomendadas para a modelagem de dados

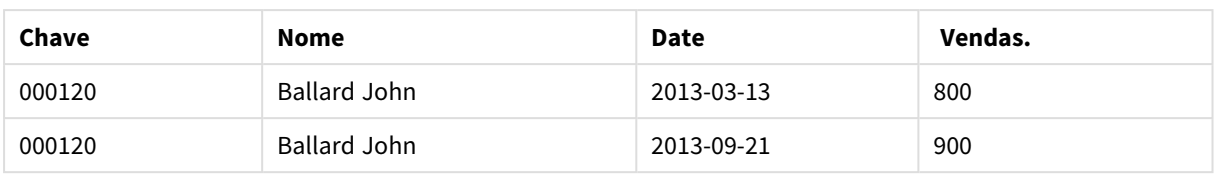

O comando **intervalmatch** precedido por **inner join** substitui a chave por uma chave sintética que se conecta à tabela *Transact*, resultando na seguinte tabela:

| Chave  | <b>Equipe</b> | Nome                | <b>FirstDate</b>         | <b>LastDate</b> | <b>Date</b> | Vendas. |
|--------|---------------|---------------------|--------------------------|-----------------|-------------|---------|
| 000110 | Noroeste      | Spengler Aaron      | $\qquad \qquad -$        | 2011-01-20      | 2009-08-18  | 100     |
| 000110 | Noroeste      | Spengler Aaron      | $\overline{\phantom{a}}$ | 2011-01-20      | 2009-12-25  | 200     |
| 000110 | Sudoeste      | Spengler Aaron      | 2011-01-21               |                 | 2011-02-03  | 300     |
| 000110 | Sudoeste      | Spengler Aaron      | 2011-01-21               |                 | 2011-05-05  | 400     |
| 000120 | Noroeste      | <b>Ballard John</b> |                          | 2013-01-05      | 2011-06-04  | 500     |
| 000120 | Sudoeste      | <b>Ballard John</b> | 2013-01-06               | 2013-03-04      | 2013-01-20  | 600     |
| 000120 | Sudoeste      | <b>Ballard John</b> | 2013-03-05               |                 | 2013-03-10  | 700     |
| 000120 | Sudoeste      | <b>Ballard John</b> | 2013-03-05               |                 | 2013-03-13  | 800     |
| 000120 | Sudoeste      | <b>Ballard John</b> | 2013-03-05               |                 | 2013-09-21  | 900     |

Tabela com a instrução **intervalmatch** precedida por inner join

# 10.16 Criando um intervalo de datas a partir de uma única data

Às vezes, os intervalos de tempo não são armazenados de forma explícita com um início e um término. Em vez disso, eles estão implícitos por apenas um campo – o carimbo de hora da alteração.

Poderia ser exatamente como mostrado na tabela abaixo, na qual temos taxas de câmbio para várias moedas. Cada alteração na taxa de câmbio está em sua própria linha; cada uma com uma nova taxa de conversão. Além disso, a tabela contém linhas com datas vazias correspondentes à taxa de conversão inicial, antes da primeira alteração feita.

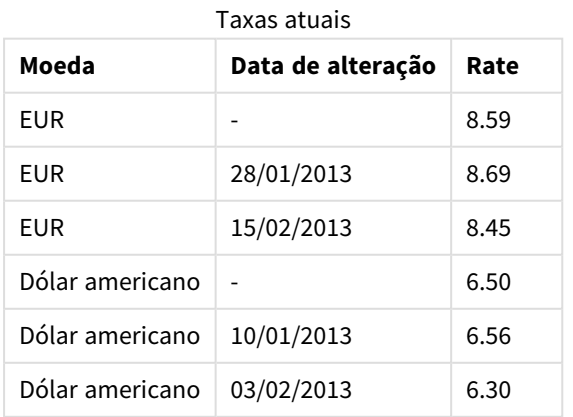

A tabela acima define um conjunto de intervalos não sobrepostos, no qual a data de início é chamada *Change Date* (Data de alteração) e a data de término é definida pelo início do próximo intervalo. Contudo, já que a data de término não está explicitamente armazenada em uma coluna própria, precisamos criar essa coluna, para que a nova tabela torne-se uma lista de intervalos.

### **Faça o seguinte:**

- 1. Crie um novo aplicativo e nomeie-o.
- 2. Adicione uma nova seção de script no **Editor de carregamento de dados**.
- 3. Adicione a tabela inline seguinte. Certifique-se de que as datas na coluna *Change Date* estejam no mesmo formato da data local.

```
In_Rates:
LOAD * Inline [
Currency,Change Date,Rate
EUR,,8.59
EUR,28/01/2013,8.69
EUR,15/02/2013,8.45
USD,,6.50
USD,10/01/2013,6.56
USD,03/02/2013,6.30
];
```
4. Determine com qual intervalo de tempo você deseja trabalhar. O início do intervalo deve ser antes da primeira data dos dados e o final do intervalo deve ser após a última.

```
Adicione o seguinte à parte superior de seu script:
Let vBeginTime = Num('1/1/2013');
Let vEndTime = Num('1/3/2013');
Let vEpsilon = Pow(2, -27);
```
5. Carregue os dados de origem, mas altere as datas vazias para o início do intervalo definido no ponto anterior. A data de alteração deve ser carregada como "From Date" (Data de início).

Classifique a tabela primeiro de acordo com *Currency* (Moeda) e, em seguida, de acordo com "From Date" (Data de início), de forma descendente para que as últimas datas sejam exibidas na parte superior.

```
Adicione o seguinte após a tabela In_Rates:
Tmp_Rates:
LOAD Currency, Rate,
    Date(If(IsNum([Change Date]), [Change Date], $(#vBeginTime))) as FromDate
Resident In_Rates;
```
6. Execute uma segunda passagem de dados onde será calculado"To Date" (Data de término). Se o registro atual tiver uma moeda diferente do registro anterior, ele será o primeiro registro de uma nova moeda (mas seu último intervalo); portanto, você deve usar o final do intervalo definido na primeira etapa. Se ele tiver a mesma Moeda, você deve retirar "From Date" (Data de início) do registro anterior, subtrair uma pequena quantidade de tempo e usar esse valor como "To Date" (Data de término) no registro atual.

```
Adicione o seguinte após a tabela Tmp_Rates:
Rates:
LOAD Currency, Rate, FromDate,
    Date(If( Currency=Peek('Currency'),
        Peek('FromDate') - $(#vEpsilon),
```

```
$(#vEndTime)
        )) as ToDate
    Resident Tmp_Rates
    Order By Currency, FromDate Desc;
Drop Table Tmp_Rates;
Seu script deve ter a seguinte aparência:
Let vBeginTime = Num('1/1/2013');
Let vEndTime = Num('1/3/2013');Let vEpsilon = Pow(2, -27);
In_Rates:
LOAD * Inline [
Currency,Change Date,Rate
EUR,,8.59
EUR,28/01/2013,8.69
EUR,15/02/2013,8.45
USD,,6.50
USD,10/01/2013,6.56
USD,03/02/2013,6.30
];  
Tmp_Rates:
LOAD Currency, Rate,
    Date(If(IsNum([Change Date]), [Change Date], $(#vBeginTime))) as FromDate
Resident In_Rates; 
Rates:
LOAD Currency, Rate, FromDate,
    Date(If( Currency=Peek('Currency'),
        Peek('FromDate') - $(#vEpsilon),
        $(#vEndTime)
        )) as ToDate
    Resident Tmp_Rates
Order By Currency, FromDate Desc; 
Drop Table Tmp_Rates;
```
O script atualizará a tabela de origem da seguinte maneira:

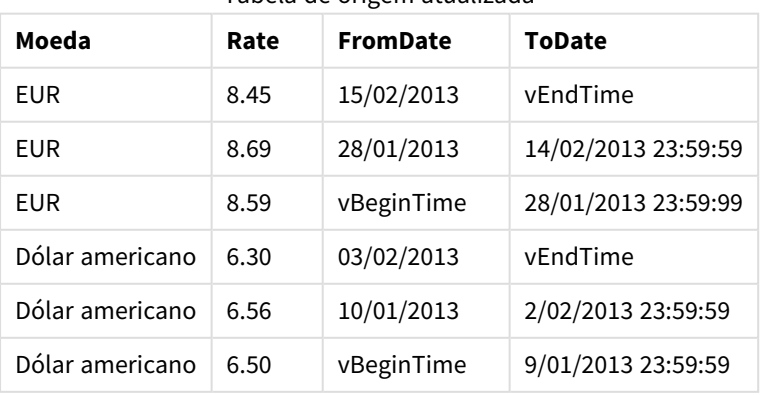

Tabela de origem atualizada

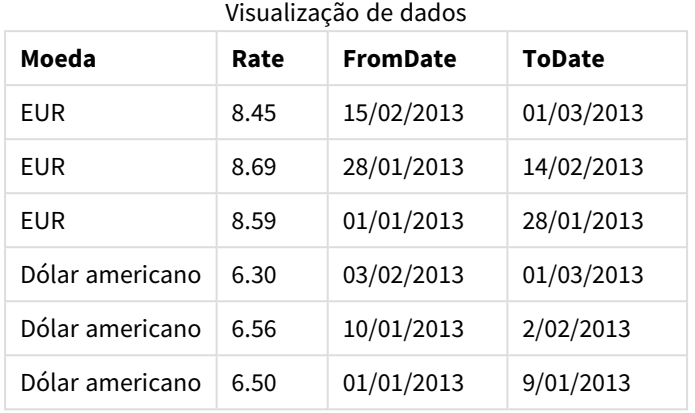

Em seu aplicativo, a tabela tem a seguinte aparência:

Esta tabela pode ser posteriormente utilizada em uma comparação com uma data atual com o método Intervalmatch.

## 10.17 Carregando dados da hierarquia

Hierarquias irregulares com *n* níveis geralmente são usadas para representar dimensões geográficas ou organizacionais em dados, entre outras coisas.

Estes tipos de hierarquias são geralmente armazenados em uma tabela de nós adjacentes, isto é, em uma tabela na qual cada registro corresponde a um nó e tem um campo que contém uma referência ao nó pai.

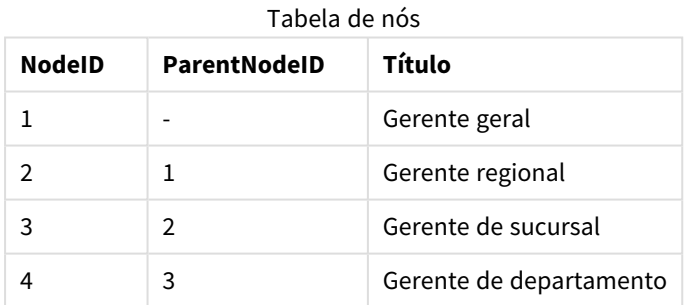

Em uma tabela como essa, o nó é armazenado em apenas um registro, mas ainda pode ter um número indefinido de filhos. A tabela pode conter campos adicionais que descrevem atributos para os nós.

Uma tabela de nós adjacentes é fácil de manter, mas difícil de usar em trabalhos do dia-a-dia. Em vez disso, em consultas e análises, outras representações são usadas. A tabela de nós expandidos é uma representação comum, na qual cada nível da hierarquia é armazenado em um campo separado. Os níveis de uma tabela de nós expandidos podem ser facilmente utilizados, por exemplo, em uma estrutura de árvore. A palavra-chave **hierarchy** pode ser usada no script de carga de dados para transformar uma tabela de nós adjacentes em uma tabela de nós expandidos.

#### **Exemplo:**

```
Hierarchy (NodeID, ParentNodeID, Title, 'Manager') LOAD
    NodeID,
```

```
ParentNodeID.
```

```
Title
```
FROM 'lib://data/hierarchy.txt' (txt, codepage is 1252, embedded labels, delimiter is ',', msq);

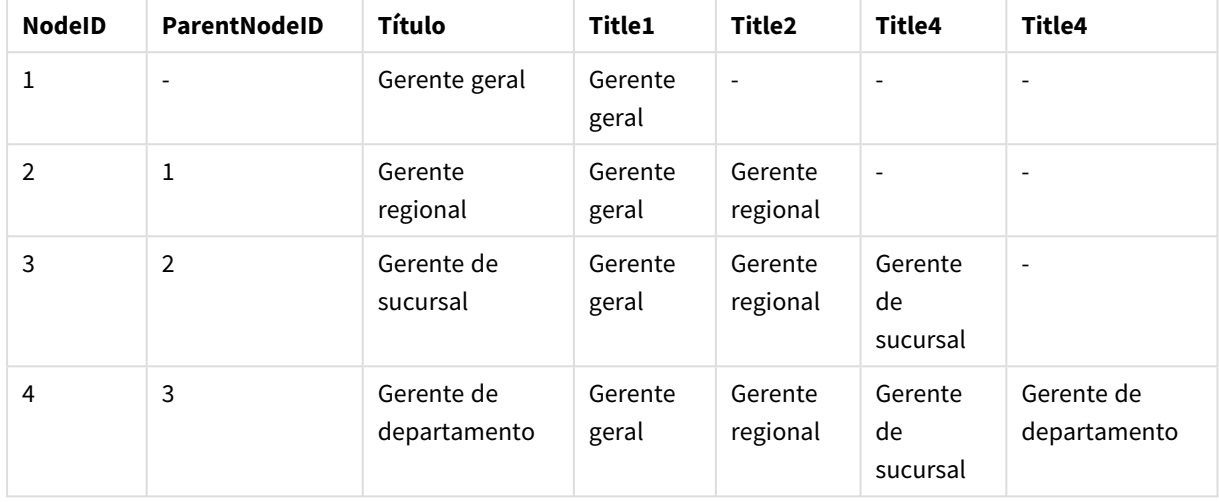

Tabela de nós expandidos

Um dos problemas da tabela de nós expandidos é que não é fácil usar os campos de nível para realizar pesquisas ou seleções, já que é necessário ter um conhecimento prévio sobre o nível que se deseja pesquisar ou selecionar. A tabela de ancestrais é uma representação diferente que resolve esse problema. Essa representação também é chamada de tabela de ponte.

A tabela de ancestrais contém um registro para cada relação filho-ancestral encontrada nos dados. Ela contém as chaves e os nomes dos filhos e dos ancestrais. Ou seja, cada registro descreve a qual nó um nó específico pertence. A palavra-chave **hierarchybelongsto** pode ser usada no script de carga de dados para transformar uma tabela de nós adjacentes em uma tabela de ancestrais.

# 10.18 Carregando seus próprios dados de mapa

Para conseguir criar uma visualização de mapa, você precisa de acesso aos dados geográficos que se conectam aos dados no aplicativo.

O Qlik Sense pode usar:

- Nomeie os dados nos campos para colocar localizações nas camadas do mapa.
- Campos contendo pontos geográficos (latitude e longitude) em WGS-84.
- Campos contendo pontos geográficos, polígonos ou linhas de uma fonte de dados geográficos, como um arquivo KML.
- Campos que contêm dados geográficos nos formatos GeoJSON, LineString ou MultiLineString.
- <sup>l</sup> Campos contendo coordenadas não WGS-84 (ao usar um mapa personalizado como o mapa base).

Ao carregar os dados de mapa no **Gerenciador de dados** com a criação de perfil de dados habilitada, o serviço de criação de perfil de dados identificará nomes de países, nomes de cidades e campos de latitude e longitude e carregará as geometrias correspondentes em novos campos. No **Editor de carregamento de dados**, você pode opcionalmente combinar campos de coordenadas em um único campo por conveniência.

## Dados de nome com suporte para campos em uma visualização de mapa

A visualização de mapa pode usar dados de nome em campos para colocar localizações em camadas de mapa. Os seguintes tipos de localização podem ser usados:

- Nomes de continentes
- Nomes de países
- Códigos de país ISO alpha 2
- Códigos de país ISO alpha 3
- Nomes de áreas administrativas de primeiro nível, como nomes de estados ou províncias
- Nomes de áreas administrativas de segundo nível
- Nomes de áreas administrativas de terceira ordem
- <sup>l</sup> Nomes de áreas administrativas de quarta ordem
- Cidade, vila ou outros nomes de lugares populosos
- Códigos postais ou CEPs
- Códigos de aeroporto IATA
- Códigos de aeroporto ICAO

*A disponibilidade de localizações pode variar por país. Se a localização nomeada não estiver disponível, use dados de coordenadas ou de área para a localização.*

*O Qlik Sense usa dados de mapa e localização obtidos de líderes reconhecidos no campo que usam metodologias aceitas e práticas recomendadas para marcação de fronteiras e indicação de países em seus mapeamentos. O Qlik Sense fornece flexibilidade para permitir que os usuários integrem seus próprios mapas de fundo separados. Se os mapas padrão não são apropriados, o Qlik Sense oferece a opção de carregar mapas, fronteiras e áreas de fundo fornecidos pelo cliente.*

## Carregando dados de pontos e áreas de um arquivo KML

Você pode adicionar dados de um arquivo KML ao seu mapa no **Gerenciador de dados** e no **Editor de carregamento de dados**. Por padrão, todos os campos são selecionados no diálogo de seleção de dados, mesmo que eles não contenham nenhum dado. Um arquivo KML poderia conter, por exemplo, os dados da área, mas nenhum dado do ponto. Ao adicionar dados de um arquivo KML que contém um campo de ponto ou área vazio ao Qlik Sense, você pode excluir o campo vazio sem correr o risco de criar dimensões de mapa sem dados.

Ao adicionar um campo de um campo KML a uma camada de mapa, se o campo de nome contiver dados de nome significativos, ele deverá ser adicionado como a dimensão da camada. O campo de área ou ponto deve então ser adicionado como o **Campo de localização:**. Não haverá diferença em como os dados são visualizados na camada, e o texto no campo de nome será mostrado como uma dica de ferramenta.

*Se o arquivo KML não contiver dados de pontos, dados de linhas ou dados de áreas, você não poderá carregar dados dele. Se o arquivo KML estiver corrompido, uma mensagem de erro será exibida e você não poderá carregar os dados.*

## Carregando dados de mapa com a criação de perfil de dados

Quando você carregar dados geográficos usando **Adicionar dados** no **Gerenciador de dados** com a criação de perfil de dados habilitada, o Qlik Sense tentará reconhecer se seus dados contêm:

- Nomes de países e cidades dos seus dados
- <sup>l</sup> Dados de pontos geográficos (latitude, longitude) para uma única localização, como uma cidade
- Dados de áreas (polígonos de pontos geográficos) para representar regiões ou países

Se for bem-sucedido, um novo campo contendo informações geográficas será criado automaticamente.

Ao usar **Adicionar dados**, a análise de dados deve estar habilitada. Essa é a selecão padrão. Se você *desabilitar a análise de dados, os dados geográficos não serão detectados e o novo campo que contém informações geográficas não será criado.*

Se as cidades forem reconhecidas durante a preparação dos dados, o novo campo conterá pontos geográficos, e, se os países forem reconhecidos, o novo campo conterá dados de polígono de área. Este campo se chama **<campo de dados>\_GeoInfo**. Por exemplo, se os dados contiverem um campo denominado **Office** contendo nomes de cidades, um campo com pontos geográficos chamado **Office\_GeoInfo** será criado.

*O Qlik Sense analisa um subconjunto dos dados para reconhecer os campos que contêm cidades ou países. Se a correspondência for inferior a 75%, um campo com informações geográficas não será criado. Se um campo não for reconhecido como dados geográficos, você poderá alterar manualmente o tipo de campo para dados geográficos.*

*Para obter mais informações, consulte [Alterando](#page-56-0) tipos de campo (page 57).*

Campos com informações geográficas não exibem os dados de pontos geográficos ou de polígono no painel de visualização **Associações** ou na exibição **Tabelas**. Em vez disso, os dados são indicados genericamente como *[GEO DATA]*. Isso melhora a velocidade com que as exibições **Associações** e **Tabelas** são mostradas. Os dados estão disponíveis, no entanto, quando você cria visualizações na exibição de **Planilha**.

## Carregando e formatando dados de pontos

É possível criar um mapa usando dados de pontos (coordenadas). Dois formatos são suportados:

• Os dados de pontos são armazenados em dois campos, um para a latitude e outro para a longitude. Você pode adicionar os campos a uma camada de ponto nos campos **Latitude** e **Longitude** na camada de ponto. Opcionalmente, você pode combiná-los em um único campo. Para combiná-los em um único campo:

- <sup>l</sup> Se você usou **Adicionar dados** com a análise de dados habilitada para carregar a tabela, os campos de latitude e de longitude serão reconhecidos, e um campo de geoponto será criado automaticamente.
- Se você tiver carregado dados usando o script de carregamento de dados, poderá criar um único campo com dados de ponto no formato *[x, y]*, usando a função GeoMakePoint(). Para obter mais informações, consulte *[Exemplo: Carregando](#page-285-0) dados de pontos de colunas de latitude e longitude separadas com o script de [carregamento](#page-285-0) de dados (page 286)*.
- <sup>l</sup> Os dados de pontos são armazenados em um campo. Cada ponto é especificado como uma matriz de coordenadas *x* e *y*: *[x, y]*. Com coordenadas geoespaciais, isso corresponderia a *[longitude, latitude]*. Ao usar esse formato e carregar os dados no **Editor de carregamento de dados**, é recomendável marcar o campo de dados do ponto com \$geopoint;.

Para obter mais informações: *Exemplo: [Carregamento](#page-286-0) de dados de ponto a partir de uma única coluna com o script de [carregamento](#page-286-0) de dados (page 287)*.

<span id="page-285-0"></span>Nos exemplos a seguir, supomos que os arquivos contêm os mesmos dados sobre a localização dos escritórios da empresa, mas em dois formatos diferentes.

Exemplo: Carregando dados de pontos de colunas de latitude e longitude separadas com o script de carregamento de dados

O arquivo do Excel tem o seguinte conteúdo para cada escritório:

- Escritório
- Latitude
- Longitude
- · Número de funcionários

O script de carga poderia ser o seguinte:

```
LOAD
    Escritório,
    Latitude,
    Longitude,
    Funcionários
FROM 'lib://Maps/Offices.xls'
(biff, embedded labels, table is (Sheet1$));
```
Combine os dados nos campos Latitude e Longitude, para definir um novo campo para os pontos.

Execute o script e crie uma visualização do mapa. Adicione a dimensão de ponto ao seu mapa.

Você pode escolher criar a dimensão Location no script adicionando as seguintes strings acima do comando **LOAD**:

LOAD \*, GeoMakePoint(Latitude, Longitude) as Location;

A função GeoMakePoint() reúne os dados de longitude e de latitude.

Convém marcar o campo Office com \$geoname para que ele seja reconhecido como o nome de um ponto geográfico. Adicione as seguintes linhas após a última cadeia de caracteres no comando **LOAD**:

TAG FIELDS Office WITH \$geoname;

O script completo será o seguinte:

```
LOAD *, GeoMakePoint(Latitude, Longitude) as Location;
LOAD
   Escritório,
   Latitude,
   Longitude,
   Funcionários
FROM 'lib://Maps/Offices.xls'
(biff, embedded labels, table is (Sheet1$));
```
<span id="page-286-0"></span>TAG FIELDS Office WITH \$geoname; Execute o script e crie uma visualização do mapa. Adicione a dimensão de ponto ao seu mapa.

Exemplo: Carregamento de dados de ponto a partir de uma única coluna com o script de carregamento de dados

O arquivo do Excel tem o seguinte conteúdo para cada escritório:

- · Escritório
- Localização
- · Número de funcionários

O script de carga poderia ser o seguinte:

```
LOAD
    Escritório,
    Localização,
    Funcionários
FROM 'lib://Maps/Offices.xls'
(biff, embedded labels, table is (Sheet1$));
```
O campo Location contém os dados do ponto, e convém marcar o campo com \$geopoint para que seja reconhecido como um campo de dados de pontos. Convém marcar o campo Office com \$geoname para que ele seja reconhecido como o nome de um ponto geográfico. Adicione as seguintes linhas após a última cadeia de caracteres no comando **LOAD**:

TAG FIELDS Location WITH \$geopoint; TAG FIELDS Office WITH \$geoname; O script completo será o seguinte:

```
LOAD
   Escritório,
   Localização,
   Funcionários
FROM 'lib://Maps/Offices.xls'
(biff, embedded labels, table is (Sheet1$));
TAG FIELDS Location WITH $geopoint;
TAG FIELDS Office WITH $geoname;
```
Execute o script e crie uma visualização do mapa. Adicione a dimensão de ponto ao seu mapa.

## 10.19 Limpeza de dados

Ao carregar dados de tabelas diferentes, observe que os valores de campo que denotam a mesma coisa nem sempre estão nomeados de forma consistente. Além de inconveniente, a falta de consistência impede associações, sendo necessário resolver esse problema. Isso pode ser feito de uma maneira organizada e simples, criando uma tabela de mapeamento para a comparação dos valores de campo.

## Tabelas de mapeamento

As tabelas carregadas usando **mapping load** ou **mapping select** são tratadas de forma diferente de outras tabelas. Elas serão armazenadas em uma área separada da memória e usadas somente como tabelas de mapeamento durante a execução do script. Depois da execução do script, serão automaticamente eliminadas.

## Regras:

- <sup>l</sup> A tabela de mapeamento deve ter duas colunas: a primeira contendo valores de comparação e a segunda, os valores de mapeamento desejados.
- <sup>l</sup> As duas colunas devem ser nomeadas, mas os nomes não têm relevância neles mesmos. Os nomes de coluna não têm conexão com os nomes de campo nas tabelas internas normais.

## Usando uma tabela de mapeamento

Ao carregar diversas tabelas que listam países, é possível descobrir que o mesmo país tem vários nomes diferentes. Nesse exemplo, os EUA são listados como US, U.S. e United States.

Para evitar a ocorrência de três registros diferentes que denotem os Estados Unidos na tabela concatenada, é possível criar uma tabela semelhante à mostrada e carregá-la como uma tabela de mapeamento.

O script inteiro teria a seguinte aparência:

```
CountryMap:
Mapping LOAD x,y from MappingTable.txt
(ansi, txt, delimiter is ',', embedded
labels);
Map Country using CountryMap;
LOAD Country,City from CountryA.txt
(ansi, txt, delimiter is ',', embedded labels);
LOAD Country, City from CountryB.txt
(ansi, txt, delimiter is ',', embedded labels);
O comando mapping carrega o arquivo MappingTable.txt como uma tabela de mapeamento com o rótulo
CountryMap.
```
O comando **map** habilita o mapeamento do campo *Country* usando a tabela de mapeamento *CountryMap* carregada anteriormente.

Os comandos **LOAD** carregam as tabelas *CountryA* e *CountryB*. Essas tabelas, que serão concatenadas por conterem o mesmo conjunto de campos, incluem o campo *Country*, cujos valores de campo serão comparados aos da primeira coluna da tabela de mapeamento. Os valores de campo US, U.S. e United States serão encontrados e substituídos pelos valores da segunda coluna da tabela de mapeamento, isto é, *USA*.
O mapeamento automático ocorre por último na cadeia de eventos que leva ao campo armazenado na tabela do Qlik Sense. Em um comando **LOAD** ou **SELECT** típico, a ordem dos eventos será aproximadamente a seguinte:

- 1. Avaliação de expressões
- 2. Renomeando campos por as
- 3. Renomeação de campos por alias
- 4. Qualificação do nome da tabela, se aplicável
- 5. Mapeamento de dados em caso de correspondência dos nomes de campo

Isso significa que o mapeamento não é feito sempre que um nome de campo é encontrado como parte de uma expressão, mas quando o valor está armazenado sob o nome de campo na tabela do Qlik Sense.

Para desabilitar o mapeamento, use o comando **unmap**.

Para mapeamento no nível da expressão, use a função **applymap**.

Para mapeamento no nível da subcaractere, use a função **mapsubstring**.

# 11 Personalizando modelos lógicos para o Insight Advisor

A lógica comercial permite que você personalize como o Insight Advisor interpreta os dados do seu aplicativo ao gerar análises a partir de consultas.

A lógica comercial define como o Insight Advisor interpreta seus dados e lida com termos alternativos para valores no seu modelo de dados com:

- Insight Advisor Pesquisar
- Tipos de análise do Insight Advisor
- Insight Advisor Chat
- Associative Insights

O Insight Advisor depende do Qlik cognitive engine e de precedentes aprendidos para entender os relacionamentos e os usos dos campos no seu modelo de dados. Como opção, você pode personalizar o modelo lógico usado pelo Insight Advisor para um aplicativo. É possível adicionar à sua lógica comercial um vocabulário que ajude o Insight Advisor a lidar com a terminologia alternativa que alguns usuários possam usar ao consultar o Insight Advisor.

É possível personalizar as seguintes áreas da lógica comercial no Qlik Sense:

- **· Modelo lógico**: Personalize os campos e grupos usados no modelo, crie pacotes, defina hierarquias de campos e defina o comportamento. *Criando modelos lógicos para o Insight Advisor com Lógica [comercial](#page-289-0) (page 290)*
- **Vocabulário**: Adicione termos e associe-os a campos e valores em seus dados para permitir que os usuários usem uma terminologia alternativa ao usar perguntas de linguagem natural com o Insight Advisor.

*Criando [vocabulários](#page-309-0) para o Insight Advisor (page 310)*

### As opções de **Lógica comercial** estão disponíveis na guia **Preparar**.

Na versão August 2022, o Insight Advisor, incluindo lógica comercial, não é mais compatível com o Qlik Sense Desktop. Na versão November 2022, o Insight Advisor será atualizado para uma nova experiência. Essa experiência estará disponível no Qlik Sense Enterprise on Windows. Os usuários que desejam continuar usando o Insight Advisor e lógica comercial no Qlik Sense Desktop não devem fazer o upgrade para a versão August 2022.

# <span id="page-289-0"></span>11.1 Criando modelos lógicos para o Insight Advisor com **Lógica comercial**

O Insight Advisor usa um modelo lógico baseado em precedentes aprendidos para gerar análises com base nas suas consultas. Você pode definir seu próprio modelo lógico para aplicativos com **Lógica comercial**.

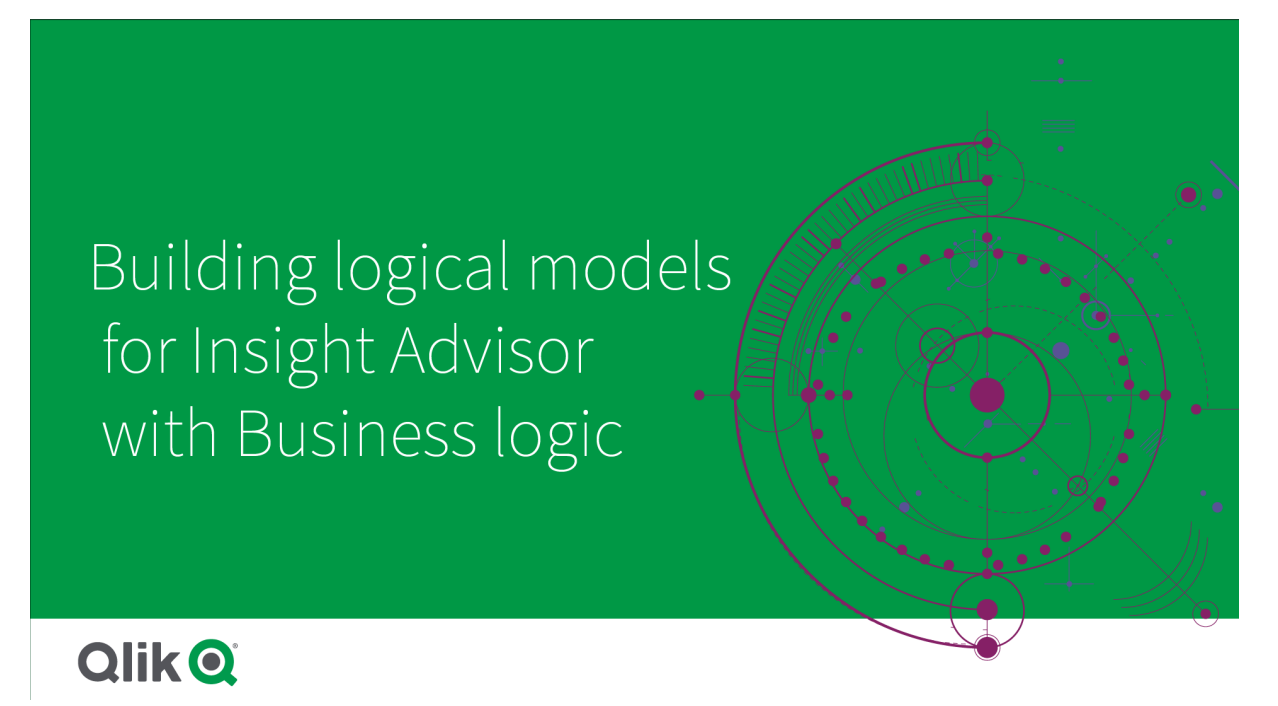

O Insight Advisor depende do Qlik cognitive engine e de precedentes aprendidos para entender os relacionamentos e os usos dos campos no seu modelo de dados. Como opção, você pode personalizar o modelo lógico para melhorar os resultados do Insight Advisor. É possível personalizar o modelo lógico em **Modelo lógico** em **Lógica comercial**, na guia **Preparar**.

*Quando uma lógica comercial está habilitada em um aplicativo, o aprendizado baseado em precedentes é desabilitado para esse aplicativo.*

# Compreendendo modelos lógicos

O modelo lógico de um aplicativo é o modelo conceitual que o Insight Advisor utiliza ao gerar visualizações. Ele é desenvolvido a partir do modelo de dados subjacente de um aplicativo. Cada aplicativo tem um único modelo lógico. Campos e itens mestres são os componentes principais do modelo lógico. Eles estão organizados em grupos. Grupos indicam uma associação ou um relacionamento conceitual entre campos ou itens mestre. O modelo lógico também contém informações sobre possíveis relacionamentos entre grupos.

O modelo lógico tem influência direta sobre o funcionamento do Insight Advisor. Por exemplo, quando um usuário seleciona um campo para mostrar uma análise de tendências, o Insight Advisor tenta encontrar um campo de data que faz parte de um grupo de calendário primário. Se o campo fosse *Vendas*, o Insight Advisor priorizaria um campo como *Data do pedido* sobre o campo *Data de nascimento do funcionário*.

A lógica de negócios também afeta a forma como o sistema escolhe entre campos em perguntas de linguagem natural. Por exemplo, os campos *Nome do produto* e *Código do produto* são agrupados como um único grupo. Se *'quais são as vendas por produto'* fosse usada como uma pergunta de linguagem natural, o *nome do produto* seria usado para *'produto'*, pois é a melhor escolha para esse grupo.

O modelo lógico padrão usado para lógica comercial é um esquema em estrela. A lógica comercial permite que você construa uma modelagem diferente para seu aplicativo caso um esquema em estrela não seja o ideal. A lógica comercial também pode ajudar a restringir a agregação em modelos lógicos contendo medidas semi-aditivas ou tabelas de medidas muito grandes. Isso melhora a exploração de dados de aplicativos no Insight Advisor.

# Personalizando modelos lógicos

O **Modelo lógico** divide-se nas seguintes seções para personalizar o modelo lógico de um aplicativo:

- <sup>l</sup> **Visão geral**: **Visão geral** fornece um resumo da sua lógica comercial. Clicar nos cartões para **Campos e grupos**, **Pacotes**, **Hierarquias** ou **Comportamentos** abre a seção correspondente.
- <sup>l</sup> **Campos e grupos**: **Campos e grupos** permite definir os grupos aos quais seus campos e itens mestre pertencem no modelo lógico.
- <sup>l</sup> **Pacotes**: **Pacotes** permite que você crie coleções de grupos relacionados. Isso evita que grupos que não estejam no mesmo pacote sejam usados juntos.
- **· Hierarquias: Hierarquias** permite definir relacionamentos hierárquicos entre grupos.
- <sup>l</sup> **Comportamentos**: **Comportamentos** permite especificar relacionamentos de preferência ou de negação entre os campos. Comportamentos também podem aplicar seleções obrigatórias.
- <sup>l</sup> **Períodos do calendário**: **Períodos do calendário** permite criar períodos de análise padrão para o Insight Advisor.

Para personalizar um modelo lógico, faça o seguinte:

- 1. Habilite a personalização da lógica comercial do seu aplicativo.
- 2. Defina seus campos e grupos. *[Definindo](#page-292-0) campos e grupos (page 293)*
- 3. Opcionalmente, adicione seus grupos a pacotes. *[Definindo](#page-297-0) o escopo do modelo lógico com pacotes (page 298)*
- 4. Opcionalmente, defina hierarquias entre grupos *Criando análises de [detalhamento](#page-298-0) com hierarquias (page 299)*
- 5. Opcionalmente, aplique comportamentos. *Aplicando [comportamentos](#page-299-0) a modelos lógicos (page 300)*
- 6. Opcionalmente, crie períodos do calendário. *Definindo períodos de análise com períodos de [calendário](#page-302-0) (page 303)*

Você pode redefinir seu modelo lógico para o padrão. Também pode desabilitar a lógica comercial temporariamente.

# Habilitando uma lógica comercial personalizada

### **Faça o seguinte:**

- 1. Em um aplicativo, clique em **DE Preparar CE** e selecione **DE** Modelo lógico.
- 2. Clique em **Continuar**.

A lógica comercial personalizada agora está habilitada para seu aplicativo. O aprendizado baseado em precedentes está agora desabilitado.

# Redefinindo a lógica comercial

Você pode redefinir seu modelo lógico para o modelo padrão. A redefinição desabilita a lógica comercial personalizada e permite o aprendizado baseado em precedentes no Insight Advisor.

### **Faça o seguinte:**

- 1. Em **Modelo lógico**, clique em **Redefinir para padrão**.
- 2. Clique em **Confirmar**.

# Desabilitando a lógica comercial

É possível desabilitar modelos lógicos personalizados. Ao contrário do processo de redefinir a lógica comercial, você pode habilitar sua lógica comercial personalizada novamente mais tarde. Enquanto sua lógica comercial estiver desabilitada, a lógica comercial padrão será usada para seu aplicativo.

### **Faça o seguinte:**

- 1. Em **Modelo lógico**, clique em **Desabilitar lógica**.
- <span id="page-292-0"></span>2. Clique em **Confirmar**.

# Definindo campos e grupos

Campos e grupos são o principal componente de modelos lógicos na lógica comercial. Ao definir os grupos aos quais seus campos e itens mestre pertencem, você pode definir como o Insight Advisor deve usá-los.

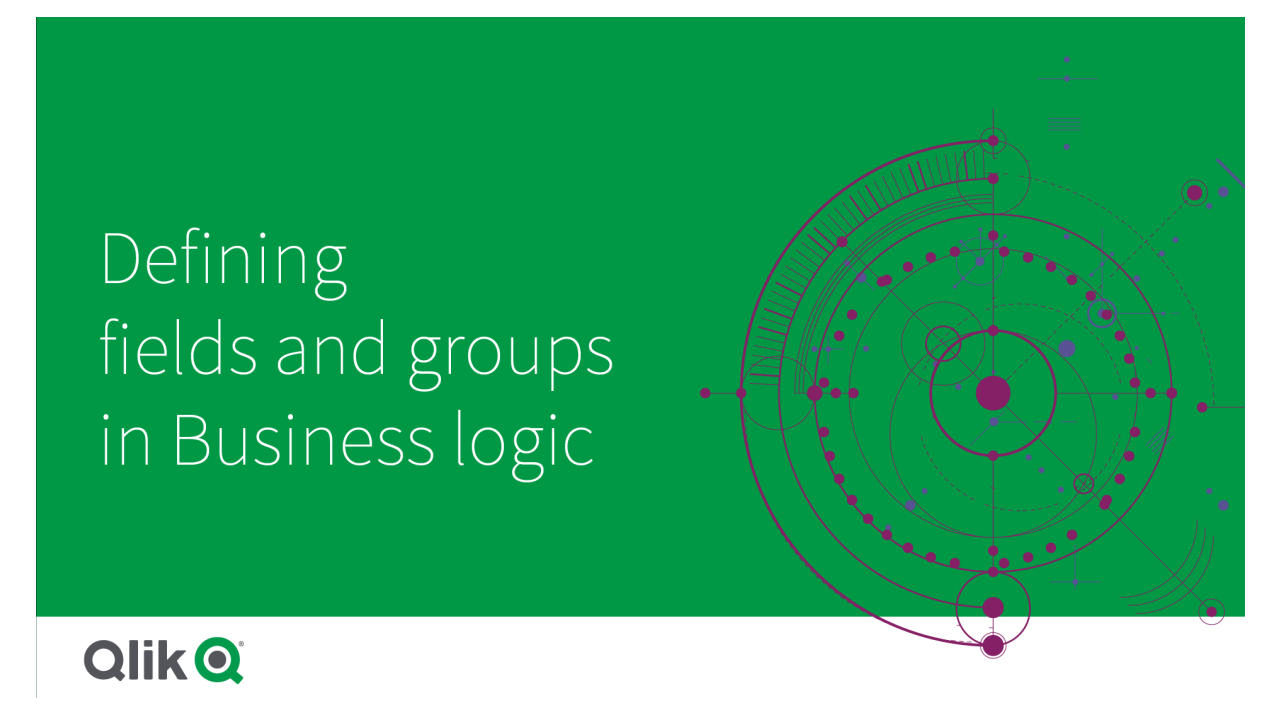

Você define como a lógica comercial deve lidar com campos e grupos na seção **Campos e grupos** do **Modelo lógico**. Campos e itens mestre podem ser agrupados para indicar um relacionamento em análises do Insight Advisor. Para cada item em um grupo, você pode definir como o Insight Advisor deve tratá-lo em análises.

Grupos permitem organizar campos e itens mestre em agrupamentos conceituais relacionados. Por exemplo, você pode agrupar todos os campos relacionados a clientes em um único grupo, independentemente das tabelas no modelo de dados a partir das quais eles são carregados. O Insight Advisor usa essas informações para determinar quais campos mostrar juntos em visualizações. Grupos também podem ser usados para criar pacotes, o que limita o escopo do Insight Advisor para usar apenas grupos relacionados juntos. Existem três tipos de grupos:

- <sup>l</sup> **Dimensão**: Um grupo de dimensões geralmente consiste em campos classificados como dimensões. Grupos de dimensões também podem conter campos classificados como medidas ou datas.
- <sup>l</sup> **Medida**: Um grupo de medidas consiste em campos de medidas relacionados. Apenas medidas podem pertencer a um grupo de medidas.
- <sup>l</sup> **Calendário**: Um grupo de calendários contém uma dimensão de tempo no seu modelo lógico. Grupos de calendários podem conter apenas dimensões, e espera-se que tenham pelo menos um campo temporal (como data, carimbo de data/hora ou ano). Os grupos de calendários são úteis quando você tem campos separados que definem seu calendário, como *ano*, *mês* e *dia*. Se você também pode agrupar outros campos relacionados a dados, como *trimestre fiscal* ou *ano fiscal*.

Por padrão, campos e itens mestres são ordenados por grupo. Se você desabilitar isso, um campo adicional,  $\frac{1}{2}$ No grupo $\frac{1}{2}$ , será adicionado à tabela.

Além de definir grupos, você também pode definir as propriedades de campos individuais e itens mestres pertencentes aos seus grupos.

# Criando grupos

Após a criação de um grupo, seu tipo não pode ser alterado. Você pode renomear o grupo e adicionar ou remover campos do grupo. Grupos também podem ser excluídos. A exclusão de um grupo desagrupa todos os itens desse grupo.

Para editar um grupo existente, clique em **2** na linha do grupo ou após o nome do grupo na coluna **No grupo**.

#### **Faça o seguinte:**

- 1. Clique em **Criar grupo**.
- 2. Insira um nome de grupo.
- 3. Selecione um tipo de grupo.
- 4. Adicione campos ao grupo em **Campos disponíveis**.
- 5. Clique em **Criar**.

### Definindo campos e itens mestre

**Campos e grupos** consiste em uma tabela contendo campos e itens mestre do seu aplicativo, juntamente com os grupos aos quais eles pertencem. Você pode editar as propriedades dos seus campos e itens mestre ajustando o valor da coluna na linha desse item. Para acessar opções adicionais, você pode clicar em \*\*\* na

linha. Você pode:

- **Mover item**: Mova o item para um grupo diferente.
- **Criar comportamento**: Crie um comportamento para o grupo ao qual o item atual pertence.
- <sup>l</sup> **Desagrupar**: Remova o item do grupo atual. Itens desagrupados são excluídos do Insight Advisor.

Você também pode selecionar várias linhas usando as caixas de seleção de linha para fazer as mesmas alterações em vários itens. Quando selecionadas dessa forma, configurações e opções de propriedades ficam disponíveis acima da tabela.

### Propriedades de campos e itens mestre

A tabela é dividida nas seguintes colunas:

- Nome
- $\cdot$  Grupo
- Visibilidade
- Classificação
- Pesquisa de valor de dados
- <sup>l</sup> Agregação padrão
- Tendência favorável
- Favorito
- Agregação geral
- <sup>l</sup> Grão do período padrão

**Nome** lista os nomes dos campos. **Grupo** lista o nome do grupo ao qual o campo pertence. A seção a seguir descreve os diferentes valores e configurações dos outros campos. Você pode definir quais colunas exibir na tabela clicando em  $\mathbb{H}$ .

#### **Visibilidade**

A visibilidade controla se um item está disponível no Insight Advisor. Existem dois valores possíveis:

- **· Visível**: O item está disponível para uso no Insight Advisor.
- **· Oculto**: O item não está disponível para uso no Insight Advisor. Campos ocultos não devem ser habilitados para pesquisa de valores de dados.

Você pode ocultar todos os itens ocultos em **Campos e grupos** selecionando **Mostrar apenas visíveis**.

#### **Classificação**

Classificação define a função padrão que o atributo pode desempenhar em uma análise. Os seguintes tipos podem ser usados para classificar campos e grupos:

- **· dimension**: Um campo que deve ser usado apenas como uma dimensão
- **measure**: Um campo que deve ser usado apenas como uma medida.
- <sup>l</sup> **boolean**: Uma dimensão binária.
- **· date**: Uma dimensão temporal contendo datas.
- **timestamp** : Um campo temporal contendo carimbos de data/hora.
- <sup>l</sup> **year**: Uma dimensão temporal contendo dados de anos.
- <sup>l</sup> **week**: Uma dimensão temporal contendo dados de semanas.
- <sup>l</sup> **quarter**: Uma dimensão temporal contendo dados de trimestres.
- **· month**: Uma dimensão temporal contendo dados de meses.
- <sup>l</sup> **weekDay**: Uma dimensão temporal contendo dados para o dia da semana, forma curta (seg., ter.), forma longa (segunda-feira, terça-feira) ou um número entre 1 e 7.
- **· monthDay**: Uma dimensão temporal contendo um número entre 1-31 que indica o dia do mês.
- <sup>l</sup> **yearDay**: Uma dimensão temporal que contém um número para o dia do ano (entre 1 e 366).
- **· hour**: Uma dimensão temporal contendo dados de hora.
- **· email**: Uma dimensão contendo enderecos de e-mail.
- **· address**: Uma dimensão contendo endereços.
- **country**: Uma dimensão contendo nomes de países.
- **· stateProvince**: Uma dimensão representando áreas administrativas de primeiro nível, como estados e províncias.
- **· city**: Uma dimensão representando cidades.
- **geoPoint**: Uma dimensão contendo dados de pontos geográficos.
- **· geoPolygon**: Uma dimensão contendo dados geográficos de polígonos
- <sup>l</sup> **geographical**: Uma dimensão que representa uma localização geográfica, como país ou região.
- **· postalCode**: Uma dimensão contendo códigos postais.
- **· longitude**: Uma dimensão contendo dados de longitude.
- **· latitude**: Uma dimensão contendo dados de latitude.
- **· percentage**: Um campo de medida que representa valores percentuais, como taxa de emprego ou inflação.
- **· monetary**: Uma medida monetária, como receita, custo ou salário.
- **· ordinal**: Uma dimensão cujos valores têm ordem inerente.
- **temporal**: Uma dimensão relacionada ao tempo.

Você pode ter campos que podem ser considerados uma dimensão em uma pergunta e uma medida em outra pergunta. Como prática recomendada, convém criar um segundo campo ou item mestre para o caso de uso alternativo do campo.

Você pode ter campos que podem ser considerados uma dimensão em uma consulta e uma medida em outra consulta. Como prática recomendada, convém criar um segundo campo ou item mestre para o caso de uso alternativo do campo.

#### **Pesquisa de valor de dados**

A**pesquisa de valores de dados** controla se é o Insight Advisor pode ou não pesquisar valores de campos quando um usuário faz uma pergunta em linguagem natural.

Reduzir o número de campos com a pesquisa de valores de dados ativada pode ajudar a evitar resultados falsos positivos e reduzir o tempo de geração de resultados. Por exemplo, você pode ter três campos contendo nomes no seu modelo de dados: *Nome*, *Sobrenome* e *Nome completo*. Se a opção **Pesquisa de valores de dados** tiver sido habilitada para todos os três campos, os usuários poderão obter resultados confusos de todos os três campos se procurarem *`Drew`*.

*A opção Pesquisa de valores de dados deve ser desabilitada para medidas e campos ocultos.*

### **Agregação padrão**

Agregação padrão define a agregação padrão para medidas no Insight Advisor. As seguintes agregações podem ser utilizadas:

- <sup>l</sup> **sum**
- avg
- min
- <sup>l</sup> **max**
- **•** count
- **•** countDistinct

Quando o campo tem uma agregação padrão, o Insight Advisor sempre aplica essa agregação ao usá-lo como medida. Os usuários podem editar gráficos para alterar a agregação para um tipo diferente no Insight Advisor.

Agregações padrão não podem ser atribuídas a itens mestre.

#### **Tendência favorável**

A tendência favorável define se a tendência desejada para uma medida é aumentar ou diminuir. Por padrão, a tendência favorável para medidas é aumentar. As seguintes tendências podem ser usadas:

- <sup>l</sup> **Para cima**
- <sup>l</sup> **Para baixo**

A tendência favorável é usada em visualizações criadas pelo Insight Advisor para classificar resultados.

#### **Favoritos**

Favoritos marca uma medida como sendo de particular interesse para o Insight Advisor. O Insight Advisor usará essa medida com mais frequência ao gerar visualizações sem consultas ou seleções do usuário, como com **Gerar**.

#### **Agregação geral**

A agregação geral indica ao Insight Advisor qual agregação deve ser usada quando o Insight Advisor não é possível determinar por si mesma qual agregação usar em insights de linguagem natural para obter resultados envolvendo medidas mestras. Como algumas medidas mestre usam expressões complexas, o Insight Advisor talvez não saiba a agregação a ser usada ao calcular a contribuição da medida mestre nas narrativas. Definir uma agregação geral permite ao Insight Advisor calcular narrativas para essas medidas mestre complexas.

Você só pode definir a agregação geral para medidas mestre.

#### **Grão do período padrão**

Você pode definir a granulação do período padrão, como mês ou ano, a ser usada com um campo de data em um grupo de calendários ao gerar análises no Insight Advisor. As granulações são derivadas do calendário automático, ou você pode escolher um campo contendo uma granulação do mesmo grupo de calendários.

Você pode usar a configuração padrão do calendário com o comportamento padrão do período do calendário. As propriedades de calendário padrão definidas para campos e itens mestre são anuladas pelos comportamentos de período de calendário padrão definidos para grupos.

# <span id="page-297-0"></span>Definindo o escopo do modelo lógico com pacotes

Pacotes permitem definir e limitar o escopo dos insights para áreas específicas de interesse no seu modelo lógico.

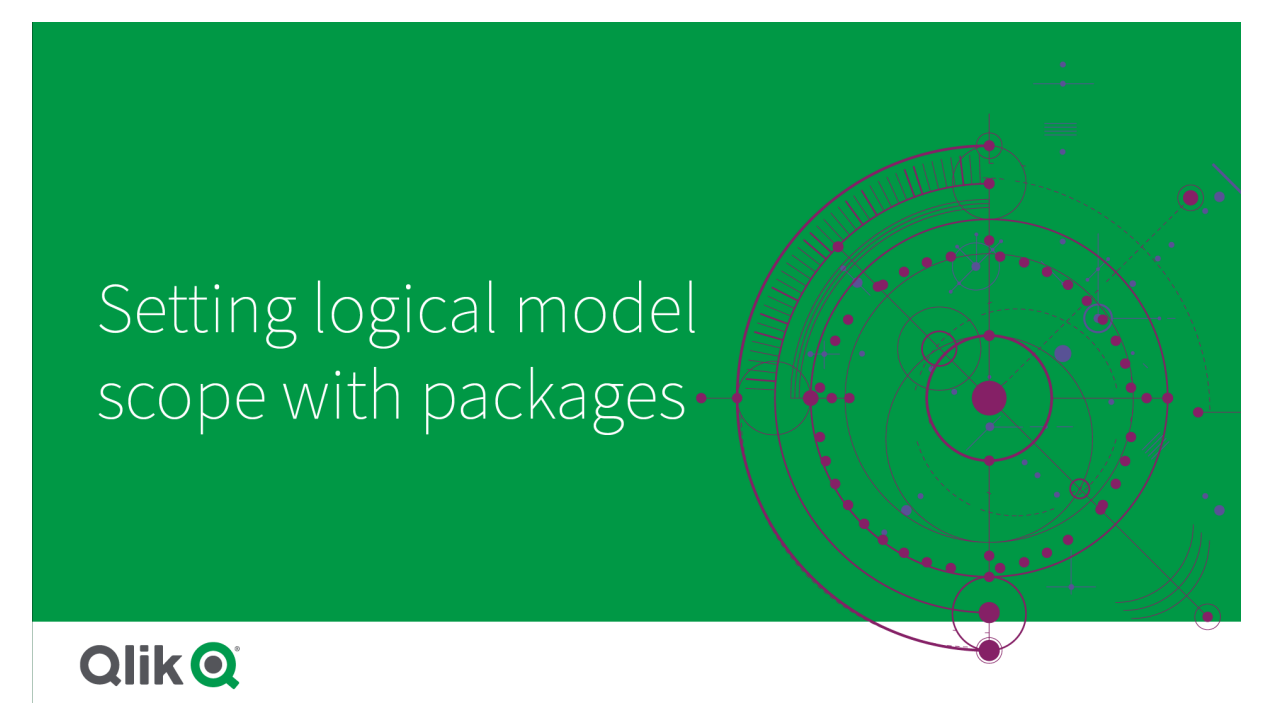

Um pacote é uma coleção de grupos relacionados. O Insight Advisor somente usa grupos no mesmo pacote ao gerar resultados. Grupos podem pertencer a vários pacotes. Pacotes de modelos lógicos são criados e gerenciados em **Pacotes**.

Por exemplo, seu modelo de dados pode conter tabelas de áreas de negócios separadas. Se houver conexões entre as tabelas, um campo de data de *Vendas* poderá ser usado em uma análise do Insight Advisor com um campo de data de *Suporte*. Ao colocar grupos de *Vendas* e grupos de *Suporte* em pacotes separados, você pode garantir que as análises dessas áreas de negócios usem apenas campos no pacote associado.

O uso de pacotes é opcional. Se você não definir pacotes, todos os campos e grupos serão considerados como estando no mesmo pacote para análise.

Você pode editar ou excluir pacotes clicando em \*\*\* e selecionando Editar ou Excluir.

### Criando pacotes

#### **Faça o seguinte:**

- 1. Clique em **Criar pacote**.
- 2. Insira um nome de pacote.

### 3. Adicionar grupos ao pacote a partir de **Grupos disponíveis**

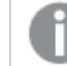

*Pacotes devem incluir pelo menos um grupo de medidas.*

<span id="page-298-0"></span>4. Clique em **Criar**.

# Criando análises de detalhamento com hierarquias

Definir quais grupos no seu modelo lógico têm um relacionamento hierárquico permite que o Insight Advisor ofereça análises de detalhamento ao longo de hierarquias especificadas e detecte melhor as dependências entre grupos.

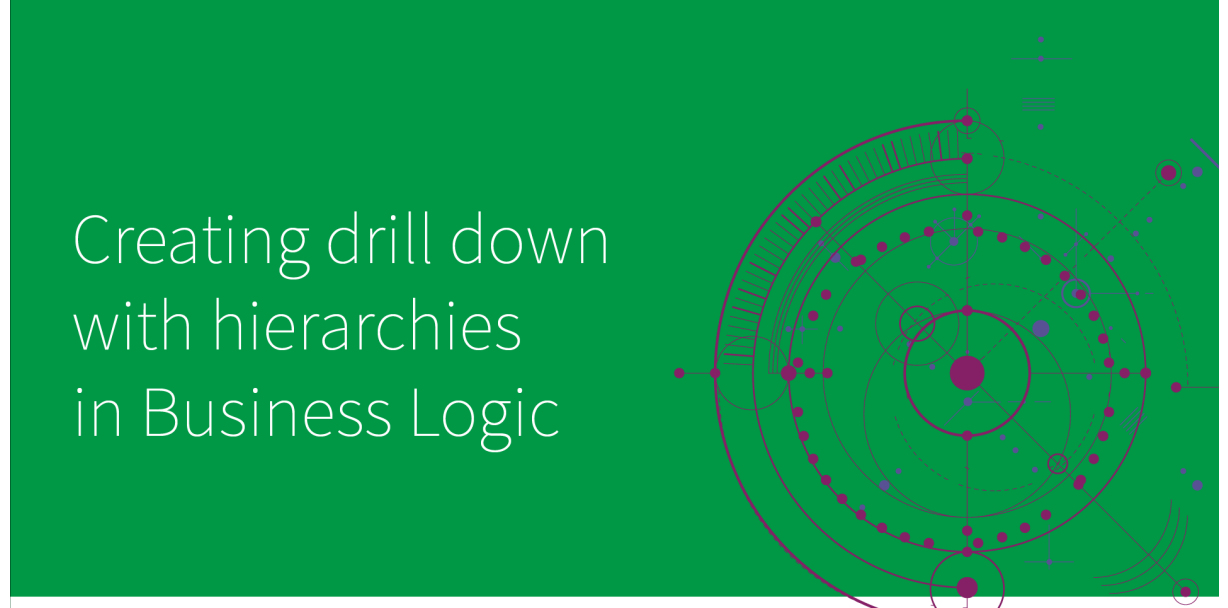

# **Qlik Q**

Hierarquias permitem análises de detalhamento em recomendações (como *Vendas* por *Categoria de produto*, *Subcategoria de produto* e *Produto*). Hierarquias também ajudam o Insight Advisor a evitar a mistura de itens geográficos em recomendações. Por exemplo, criar hierarquias para *Município do fornecedor* com *Cidade do fornecedor* impede que *País do cliente* e *Fornecedor* sejam usados juntos em combinações incorretas, como *País do fornecedor* e *Cidade do cliente*.

Hierarquias também são usadas no associative insights para detectar dependências ao fazer seleções. Por exemplo, selecionar *Suécia* em uma análise do Insight Advisor e, em seguida, ter apenas valores de cidades suecas em outro gráfico que usa o campo *Cidade*.

Existem dois tipos de hierarquias de modelos lógicos: aprendidos e definidos. As hierarquias aprendidas são detectadas pela forma como os campos são vinculados e usados no modelo de dados. Por exemplo, o modelo lógico pode ver o vínculo hierárquico entre um campo de cidade e um campo de país e tratá-los como tendo uma hierarquia. As hierarquias definidas são criadas pelo usuário. As hierarquias definidas são criadas e gerenciadas em **Hierarquias**. Hierarquias são opcionais para a lógica comercial.

Você pode editar ou excluir hierarquias definidas clicando em \*\*\* e selecionando **Editar** ou **Excluir**.

*Você não pode visualizar nem modificar hierarquias aprendidas em Hierarquias.*

# Criando hierarquias

#### **Faça o seguinte:**

- 1. Clique em **Criar hierarquia**
- 2. Insira um nome de hierarquia.
- 3. Adicione grupos à hierarquia em ordem do nível mais baixo na hierarquia para o nível mais alto da hierarquia.
- <span id="page-299-0"></span>4. Clique em **Criar**.

# Aplicando comportamentos a modelos lógicos

Comportamentos permitem definir relacionamentos de preferência ou de negação entre grupos de medidas e outros grupos. Você também pode usar comportamentos para impor a seleção de valores no Insight Advisor.

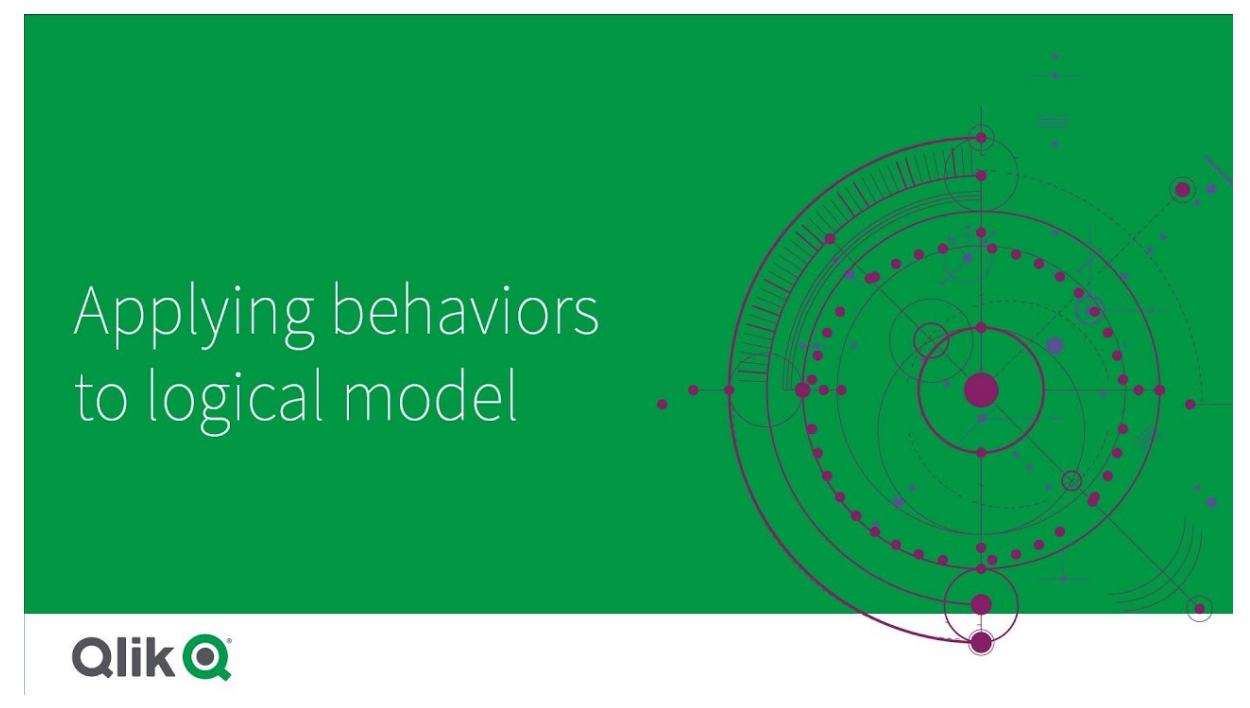

Você pode ter grupos que devem ser sempre usados juntos em análises ou nunca usados juntos em análises. Você também pode ter valores de campos que prefere sempre incluir como selecionados quando os campos de um grupo estiverem sendo usados pelo Insight Advisor. Comportamentos permitem definir essas preferências para cada grupo. Comportamentos de modelos lógicos são criados e gerenciados em **Comportamentos**.

Os seguintes comportamentos estão disponíveis em modelos lógicos:

- Seleções necessárias
- Relacionamento de preferência
- Relacionamento de negação
- Período de calendário padrão

Você pode editar ou excluir comportamentos clicando em \*\*\* e selecionando Editar ou Excluir.

## Seleções necessárias

O comportamento de seleção necessária permite especificar valores de campo que devem ser incluídos ao usar os campos de um grupo. Um comportamento pode incluir várias seleções necessárias.

Por exemplo, você pode ter campos para *País*, *População* e *Ano*. Ao gerar recomendações no Insight Advisor, você pode obter gráficos que usam *País* e *População*, mas pode incluir a soma dos dados de todos os anos nos gráficos. Você pode usar o comportamento de seleção necessário para limitar resultados do Insight Advisor para usar o ano atual em vez de sempre ao gerar análises para *População* ou *País*.

## Relacionamentos de preferência

O comportamento de Relacionamentos de preferência orienta o Insight Advisor na seleção de grupos que devem ser usados com mais frequência juntos ao gerar análises. Quando você especifica um relacionamento preferencial, o Insight Advisor usa o grupo preferido ao gerar resultados. Relacionamentos de preferência são úteis em situações em que pode haver ambiguidade.

Relacionamentos de preferência não impedem que um grupo seja usado com outros grupos. Eles apenas selecionam o grupo preferencial quando todas as opções de grupos são iguais na análise. Em análises nas quais outros grupos são mais apropriados, os grupos não preferenciais podem ser usados no lugar.

Por exemplo, existem quatro grupos:

- <sup>l</sup>  *Vendas.*
- <sup>l</sup> *Customer*
- <sup>l</sup> *Produto*
- <sup>l</sup> *Representante de vendas*

*Vendas* tem um relacionamento preferencial com *Cliente*. Para uma análise de detalhamento com *Vendas*, *Cliente* é selecionado entre os outros grupos, pois é o grupo preferencial. Para uma análise de tendências para *Vendas*, *Produto* pode ser usado na análise.

### Relacionamentos de negação

O comportamento do relacionamento de negação impede que o Insight Advisor use os grupos selecionados juntos ao gerar insights. Isso é útil quando usar alguns grupos juntos no mesmo pacote não traz vantagens para a análise. Relacionamentos de negação também podem ser usados para impedir o uso conjunto de grupos que possam afetar o desempenho do aplicativo. Com modelos de dados de esquema em estrela, pode haver grupos com relacionamentos de um para muitos e de muitos para um que complicam as análises. Os relacionamentos de negação podem impedir a associação entre esses grupos.

Relacionamentos de negação são anulados quando um usuário solicita insights específicos dos grupos que têm um relacionamento de negação. Por exemplo, *Vendas* e *Fornecedor* têm um relacionamento de negação. Se alguém pesquisar *'mostrar vendas'*, nenhuma análise contendo *Vendas* e *Fornecedor* será gerada. Se alguém pesquisar *'mostrar vendas por fornecedor'*, serão gerados resultados que incluem *Vendas* e *Fornecedor*.

# Período de calendário padrão

Comportamentos de períodos de calendário padrão atribuem períodos de calendário a serem usados como o período de tempo padrão em visualizações para o grupo selecionado. O período de calendário padrão é aplicado sempre que o Insight Advisor cria visualizações para campos a partir desse grupo. Grupos podem ter um único período de calendário padrão. Os comportamentos de períodos de calendário padrão anulam qualquer granulação de período padrão definida para um campo de data.

Períodos do calendário são geralmente aplicados a análises da seguinte maneira:

- <sup>l</sup> Análises de fatos e classificações usam o período atual ou o primeiro período selecionado do período do calendário. O período anterior ou segundo período selecionado do período do calendário é adicionado às análises para comparação.
- <sup>l</sup> Análises de tendências e análises semelhantes usam apenas a granularidade agregada do período do calendário.
- <sup>l</sup> Outras análises usam o período atual ou o primeiro período selecionado do período do calendário.

Por exemplo, você tem o grupo *Satisfação dos clientes*, que contém dados de satisfação dos clientes. Por padrão, muitos dos usuários do seu aplicativo estão interessados apenas em ver dados do mês atual. Ao criar um período de calendário para o mês atual e torná-lo o período de calendário padrão, as visualizações do Insight Advisor para*Satisfação dos clientes* só mostrarão dados do mês atual.

### Ignorando períodos de calendário padrão para tipos de análise selecionados

Você pode configurar tipos de análise para ignorar partes de ou todo um período de calendário padrão. Isso é útil para controlar como os períodos de calendário padrão são aplicados de forma mais específica. Por exemplo, talvez você não queira uma comparação nas suas análises de fatos e queira apenas visualizar o período atual.

Você pode selecionar tipos de análise para ignorar o período 1 (o período anterior ou o segundo período selecionado), o período 2 (o período atual ou o primeiro período selecionado) ou a granulação do seu período de calendário. Ignorar o período 1 deixa de usar o período anterior em análises que comparariam dois períodos, de forma que apenas o período 2 seja exibido. Ignorar o Período 2 ou a granulação impede que o período do calendário seja usado por padrão com esse tipo de análise.

### Criando comportamentos

#### **Faça o seguinte:**

- 1. Clique em **Criar comportamento**.
- 2. Em **Aplicável a**, selecione um grupo.
- 3. Selecionar um tipo de comportamento
- 4. Realize uma das seguintes ações:
	- <sup>l</sup> Se estiver configurando um **Relacionamento de preferência** ou um **Relacionamento de negação**, selecione os grupos aos quais aplicar esse relacionamento.
	- <sup>l</sup> Se estiver configurando uma **Seleção necessária**, selecione caso ela seja um único valor. Em **Exigir para**, selecione os campos e os valores necessários. É possível adicionar outras seleções necessárias clicando em **Adicionar outro**.
	- <sup>l</sup> Se estiver configurando um **Período de calendário padrão**, selecione um grupo de calendário e um período de calendário nesse grupo. Opcionalmente, especifique quais tipos de análise devem ter exceções do período padrão do calendário em **Ignorar Período 1**, **Ignorar Período 2** e **Ignorar granulação**.
- <span id="page-302-0"></span>5. Clique em **Criar**.

# Definindo períodos de análise com períodos de calendário

Defina períodos de calendário para seus grupos de calendário a fim de controlar os cronogramas usados pelo Insight Advisor ao criar visualizações.

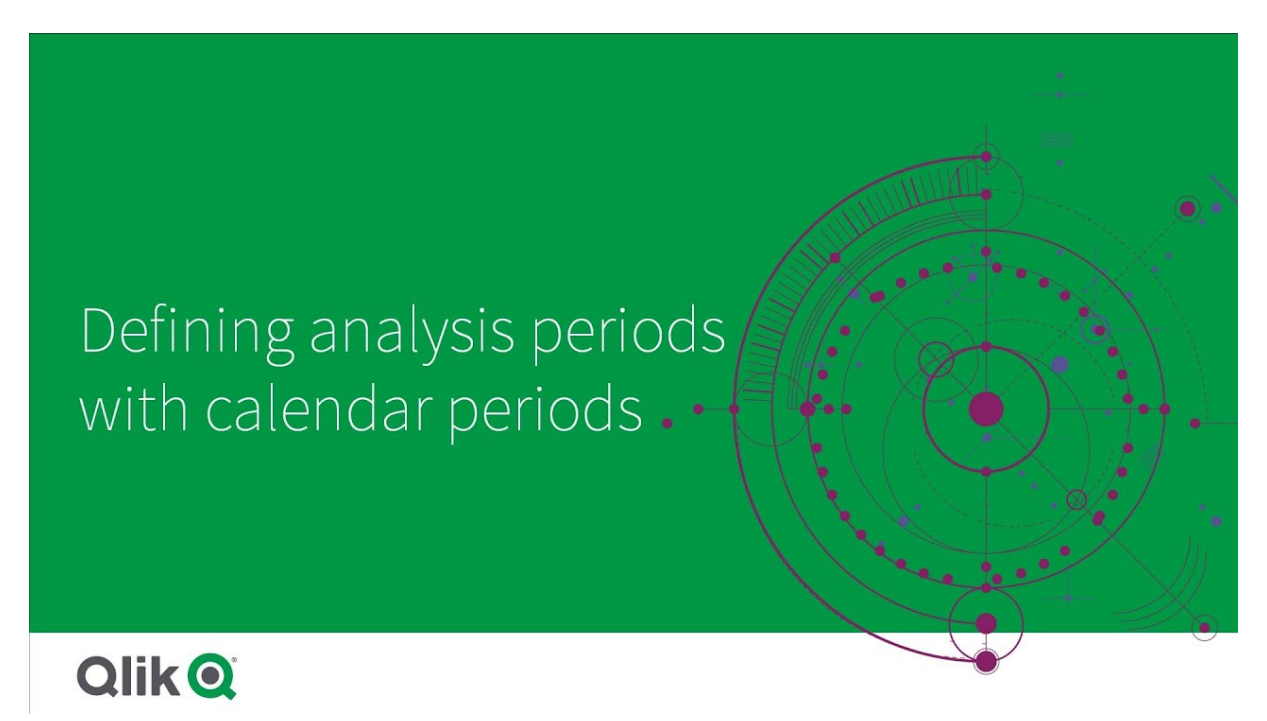

Períodos de calendário definem períodos de tempo de interesse para o Insight Advisor usar em análises no modelo lógico. Por exemplo, um KPI que mostra o total de vendas para o todo o período pode ser menos útil do que um KPI que mostra o total de vendas do mês atual. Você pode criar um período de calendário para o mês atual e defini-lo como o período padrão a ser usado com o total de vendas. Períodos de calendário para o modelo lógico são criados e gerenciados em **Períodos de calendário**.

Períodos de calendário definem períodos de tempo únicos ou comparações de períodos de tempo relativos. Por exemplo, você pode criar períodos de calendário para:

- Mostrar apenas os valores deste mês
- Comparar este mês com o mês anterior

• Comparar o trimestre atual com o trimestre atual no ano passado

O Insight Advisor usa períodos de calendário ao criar gráficos. Períodos de calendário permitem tipos de análise adicionais. Você pode selecionar e aplicar períodos de calendário ao editar um gráfico no Insight Advisor. É possível definir um período de calendário padrão a ser usado com um grupo quando o Insight Advisor cria gráficos para campos e itens mestre nesse grupo. Períodos de calendário padrão são definidos em **Comportamentos**.

# Criando períodos de calendário

Crie períodos de calendário a partir dos grupos de calendário definidos em **Campos e grupos**. Você pode criar períodos de calendário com ou sem campos que usam a função autocalendar no script de carregamento de dados.

*Você poderá usar a opção Usar Calendário Automático com um calendário personalizado se usar os mesmos campos declarados que o* autoCalendar*.*

### Criando períodos de calendário com o uso do calendário automático

Selecione a granulação para análise ao criar períodos de calendário usando o calendário automático. A granulação pode ser, por exemplo, o mês do ano ou o trimestre do ano. Em seguida, você pode optar por usar o valor mais recente ou criar uma comparação.

#### **Faça o seguinte:**

- 1. Clique em **Criar período de calendário**.
- 2. Selecione um grupo de calendários e, em seguida, selecione **Usar calendário automático**.
- 3. Insira um nome para o período do calendário.
- 4. Selecione a granulação do período de calendário.
- 5. Realize uma das seguintes ações:
	- <sup>l</sup> Para usar o valor mais recente no campo de granulação do período, selecione **Usar último valor classificado**.
	- Para criar um período de calendário comparativo, faça o seguinte:
		- <sup>l</sup> Em **Comparar**, selecione o período para comparação. Selecione **Último período concluído** se for necessário que o Insight Advisor use o último período concluído em vez do período atual.
		- <sup>l</sup> Em **Personalizado**, selecione o período para análise em **Deslocamento** e, em seguida, selecione o período para comparação em **Comparar deslocamento**. **Deslocamento** e **Comparar deslocamento** usam valores numéricos, com 0 sendo o período atual.

Por exemplo, se você usasse o trimestre do ano como granulação do período, 0 seria o período atual e 3 seria três trimestres atrás.

6. Clique em **Criar**.

## Criando períodos de calendário com um calendário personalizado

Você pode criar períodos de calendário sem usar o autoCalendar no script de carregamento. Por exemplo, você pode ter um calendário personalizado ou pode querer usar sinalizadores de calendário personalizados que não existem no autoCalendar.

Para criar um período de calendário usando um calendário personalizado, selecione um grupo de calendários e escolha um campo de tempo para agregar. Em seguida, você pode optar por usar o valor mais recente ou criar uma comparação. Há suporte para dois métodos de comparação:

<sup>l</sup> **Relativo**: Uma comparação relativa que usa um campo que contém o número relativo de períodos atrás. O campo de período relativo deve conter valores numéricos que definem o período relativo a partir da data atual para cada valor no campo agregado. Em seguida, você pode selecionar o deslocamento e o deslocamento de comparação para análise.

Por exemplo, para fazer uma comparação deste mês com o mês passado, selecione *Data* como campo agregado. Em seguida, selecione *MonthsAgo* como campo de período relativo. *MonthsAgo* usa uma expressão para avaliar há quantos meses cada valor em *Data* está distante do mês atual. Se o mês atual fosse julho, os valores de julho seriam 0, os valores de junho seriam 1, os valores de maio seriam 2 e assim por diante. Em seguida, você pode selecionar 0 para o deslocamento e 1 para o deslocamento de comparação.

<sup>l</sup> **Sinalizador**: Uma comparação de sinalizador usa dois campos que definem dois períodos de tempo sinalizados separados.

Por exemplo, primeiro trimestre e segundo trimestre podem ser dois períodos usados para uma comparação de sinalizador. Os campos de comparação devem conter valores binários indicando quais valores de campo agregados estão no período sinalizado.

Para comparar Trimestre 1 com Trimestre 2, selecione *Data* como campo agregado. Como campos de sinalização, você pode selecionar *InQuarter1* e *InQuarter2*. Esses campos usam expressões para avaliar se os valores estão ou não em Trimestre 1 ou Trimestre 2.

#### **Faça o seguinte:**

- 1. Clique em **Criar período de calendário**.
- 2. Selecione um grupo de calendário e, em seguida, desmarque a caixa de seleção **Usar calendário automático**.
- 3. Insira um nome para o período de calendário.
- 4. Selecione o campo de data agregada a ser usado.
- 5. Realize uma das seguintes ações:
	- <sup>l</sup> Para usar o valor mais recente no campo de granulação do período, selecione **Usar último valor classificado**.
	- Para criar um período de calendário comparativo, faça o seguinte:
		- <sup>l</sup> Em **Relativo**, para **Períodos relativos atrás**, selecione o campo definido no seu script de carregamento contendo os dados relativos do período de tempo para o campo selecionado em **Data agregada**. Defina o período de tempo para análise em **Deslocamento** e, em seguida, defina o período de tempo para comparação em **Comparar deslocamento**.

**Deslocamento** e **Comparar deslocamento** usam valores numéricos, com 0 sendo o período atual.

- **·** Em **Sinalizador**, selecione o campo que contém o sinalizador para o período atual e, em seguida, selecione o campo que contém o sinalizador para o período de comparação.
- 6. Clique em **Criar**.

# Limitações

Períodos de calendário de lógica comercial têm as seguintes limitações:

<sup>l</sup> Períodos de calendário padrão não são aplicados a medidas mestres com base no tempo que incluem períodos de tempo específicos em suas expressões.

# Passo a passo - Criando períodos de calendário com um calendário personalizado

Esta explicação passo a passo mostra como criar períodos de calendário usando sinalizadores e campos de calendário personalizados.

Períodos de calendário podem ser definidos usando o calendário automático ou usando campos individuais de data/hora dos seus dados. Você também pode usar campos contendo dados binários para sinalizar períodos de tempo para análise comparativa.

Existem três tipos de períodos do calendário que você pode definir com dados de calendário personalizados:

- Último valor classificado: Períodos do calendário com Último valor classificado mostram o período mais recente no campo agregado selecionado. Em análises do Insight Advisor com suporte para comparações, como análises de classificação, o último valor classificado mostra o período anterior também.
- <sup>l</sup> Comparação relativa: Períodos relativos de calendário usam um campo contendo os períodos relativos dos dados com base na data atual. Isso fornece uma comparação entre o período atual ou anterior e um período mais antigo.
- <sup>l</sup> Comparação de sinalizadores: Sinalizadores usam campos booleanos classificados contendo dados binários para sinalizar dois períodos de tempo para análise comparativa.

*Para demonstrar comparações de períodos relativas, a fonte de dados desse aplicativo contém dados para datas futuras. O script de carregamento carrega dados da fonte de dados até a data atual. Os resultados nas imagens podem diferir dos seus resultados, pois os períodos mostrados nas imagens terão mudado.*

### Introdução

Baixe o pacote de exemplo e descompacte-o:

Aplicativo de exemplo de períodos de [calendário](/tutorials/ExampleCalendarPeriodWindows.zip)

O arquivo QVF contém o seguinte arquivo de dados:

• TutorialCustomCalendarData.xlsx Para demonstrar comparações relativas possíveis em períodos de calendário, *TutorialCustomCalendarData.xlsx* contém dados para datas futuras. O script de carregamento do aplicativo atualiza os dados do aplicativo para a data atual quando carregado.

Importe o arquivo QVF no Qlik Sense e anexe o arquivo XLSX ao aplicativo. Depois de importar o aplicativo e anexar o arquivo de dados ao aplicativo, carregue os dados do aplicativo no **Editor de carregamento de dados**.

### Dados de exemplo

Os dados usados neste exemplo são carregados com o seguinte script de carregamento:

```
Sales:
LOAD
City,
Country,
Customer,
OrderDate,
Sales,
"Q4-2020",
"Q1-2021",
"Q2-2021",
"Q3-2021",
"Q4-2021",
"Q1-2022",
"Q2-2022",
"Q3-2022",
"Q4-2022",
"Q1-2023",
"Q2-2023",
"Q3-2023",
Month([OrderDate]) AS [Month],
Year([OrderDate]) AS [Year],
Day([OrderDate]) AS [Day],
Dual(Year(OrderDate)&'-'&Month(OrderDate), monthstart(OrderDate)) AS [YearMonth],
12*Year(Today())+Month(Today())-12*Year(OrderDate)-Month(OrderDate) AS [MonthsAgo]
```
FROM [lib://AttachedFiles/TutorialCustomCalendarData.xlsx]

(ooxml, embedded labels, table is Sales) where OrderDate  $\le$  Today(1);

O script de carregamento cria campos separados para *Ano*, *Mês* e *Dia*. Esses três campos são usados para criar os seguintes campos calculados:

- <sup>l</sup> *YearMonth*, que contém informações de ano e mês. Este é o campo principal para agregação no exemplo.
- <sup>l</sup> *MonthsAgo*, que calcula se os meses são de um mês específico em relação à data atual.

Os dados também contêm vários campos para os diferentes trimestres cobertos pelos dados. Esses campos contêm dados binários que indicam a qual trimestre fiscal cada valor na tabela *Vendas* pertence.

#### Tarefas

Este passo a passo orienta você pelo processo de criação de três tipos diferentes períodos de calendário:

- <sup>l</sup> Criar um período de calendário personalizado sem calendário automático
- Criar um período de calendário relativo
- Criar um período de calendário de comparação de sinalizadores

#### **Criar um período do calendário usando o último valor classificado**

Para o primeiro período do calendário, você criará um período de calendário para *YearMonth* usando o último valor classificado.

#### **Faça o seguinte:**

- 1. No aplicativo de exemplo, clique em **Preparar**.
- 2. Em **Lógica comercial**, selecione **Modelo lógico**.
- 3. Clique em **Criar período de calendário**.
- 4. Selecione *OrderDate*.
- 5. Para **Nome do período de calendário**, insira *Último mês classificado*.
- 6. Para **Data agregada**, selecione *YearMonth*.
- 7. Selecione **Usar último valor classificado**.
- 8. Clique em **Criar**.

### Resultado

Navegue até **Pasta** e procure *show me sales by customer*.

Selecione o gráfico *sum(Sales) by customer* e aplique o período de análise *Último mês classificado*. O gráfico é atualizado para exibir uma comparação entre o mês atual e o mês anterior.

*Último mês classificado aplicado a Cliente por soma (vendas) entre dezembro de 2022 e janeiro de 2023*

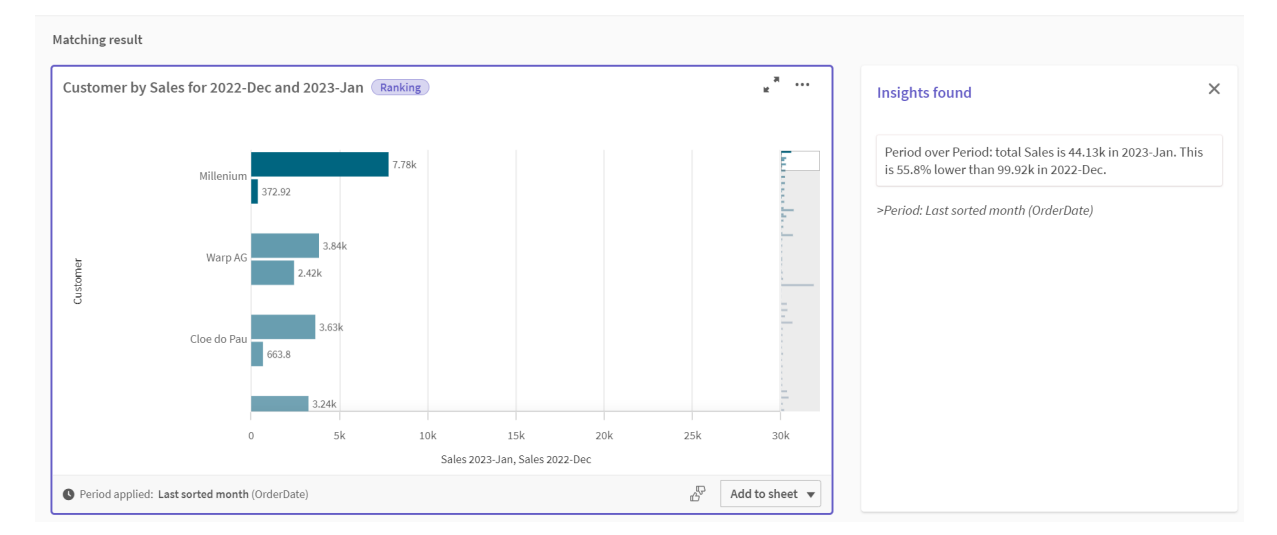

#### **Criar um período de calendário de comparação relativa**

Em seguida, você definirá um período de calendário relativo. Um período de calendário relativo requer:

- Um campo de agregação contendo um período (ano, mês, trimestre, etc.).
- Um campo que contém as posições relativas das datas desse campo até a data de hoje.

A partir desses campos, você define o deslocamento. O deslocamento é a diferença relativa, no período selecionado, a partir da data atual para os dois períodos de comparação. Você pode comparar o período atual ou anterior (definido como 0 ou 1 em **Deslocamento**) com um período anterior até 12 períodos atrás (definido como um número de 1 a 12 em **Comparar deslocamento**).

Para esse período do calendário, usaremos *YearMonth* como o campo de agregação e *MonthsAgo* como o campo de períodos relativos. Queremos comparar o mês atual com o mesmo mês do ano passado.

#### **Faça o seguinte:**

- 1. Clique em **Criar período de calendário**.
- 2. Selecione *OrderDate*.
- 3. Para **Nome do período de calendário**, insira *Este mês até o mesmo mês no ano passado*.
- 4. Para **Data agregada**, selecione *YearMonth*.
- 5. Em **Períodos relativos atrás**, selecione *MonthsAgo*.
- 6. Em **Deslocamento**, selecione 0.
- 7. Em **Comparar deslocamento**, selecione 12.
- 8. Clique em **Criar**.

#### Resultado

Navegue até **Pasta** e procure *show me sales by customer*.

Selecione o gráfico *sum(Sales) by customer* e aplique o período de análise *Este mês até o mesmo mês no ano passado*. O gráfico é atualizado para exibir uma comparação entre o mês atual e o mês atual no ano passado.

*Cliente por soma (vendas) entre janeiro de 2022 e janeiro de 2023*

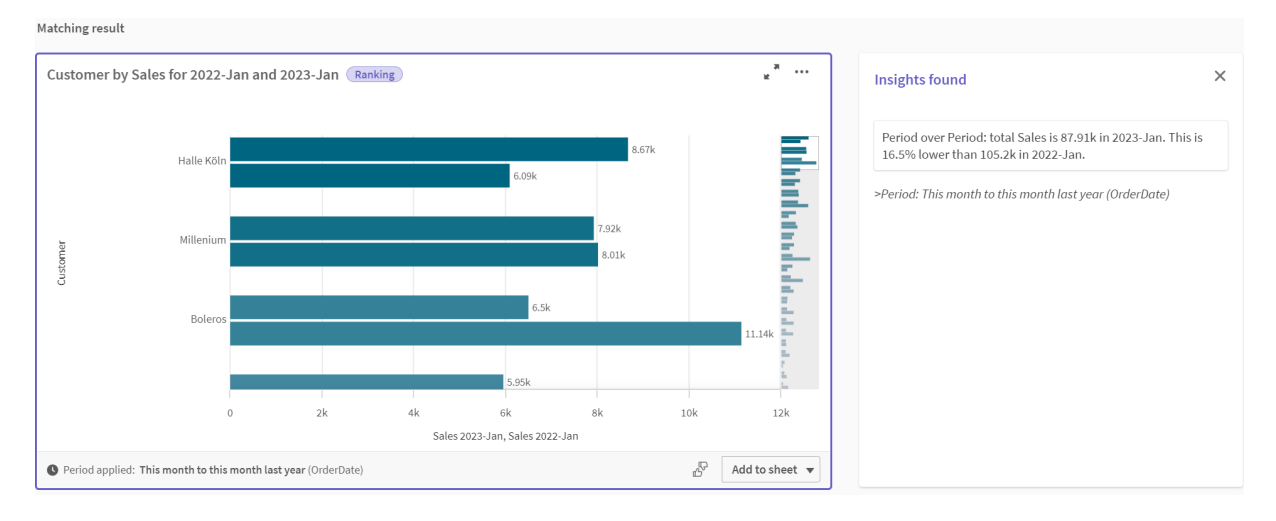

#### **Criar um período de calendário de comparação de sinalizadores**

Períodos de calendário de comparação de sinalizadores usam dois campos para sinalizar dois períodos separados para análise de um campo de data agregado.

Nos dados do aplicativo de exemplo, existem campos separados para os diferentes trimestres fiscais. Cada campo tem dados binários que indicam se as datas correspondentes estão ou não no trimestre. Você os usará com *YearMonth* para definir um período de calendário de comparação de sinalizadores.

#### **Faça o seguinte:**

- 1. Clique em **Criar período de calendário**.
- 2. Selecione *OrderDate*.
- 3. Para **Nome do período do calendário**, insira *T4 a T3*
- 4. Para **Data agregada**, selecione *YearMonth*.
- 5. Clique em **Sinalizadores**.
- 6. Em **Sinalizador do período atual**, selecione *T4-2020*.
- 7. Em **Comparar sinalizador de período**, selecione *T3-2020*.
- 8. Clique em **Criar**.

### Resultado

Navegue até **Pasta** e procure *show me sales by customer*.

Selecione o gráfico *sum(Sales) by customer* e aplique o período de análise *T4 a T3*. O gráfico é atualizado para exibir uma comparação entre o quarto trimestre fiscal de 2020 e o terceiro trimestre fiscal de 2020.

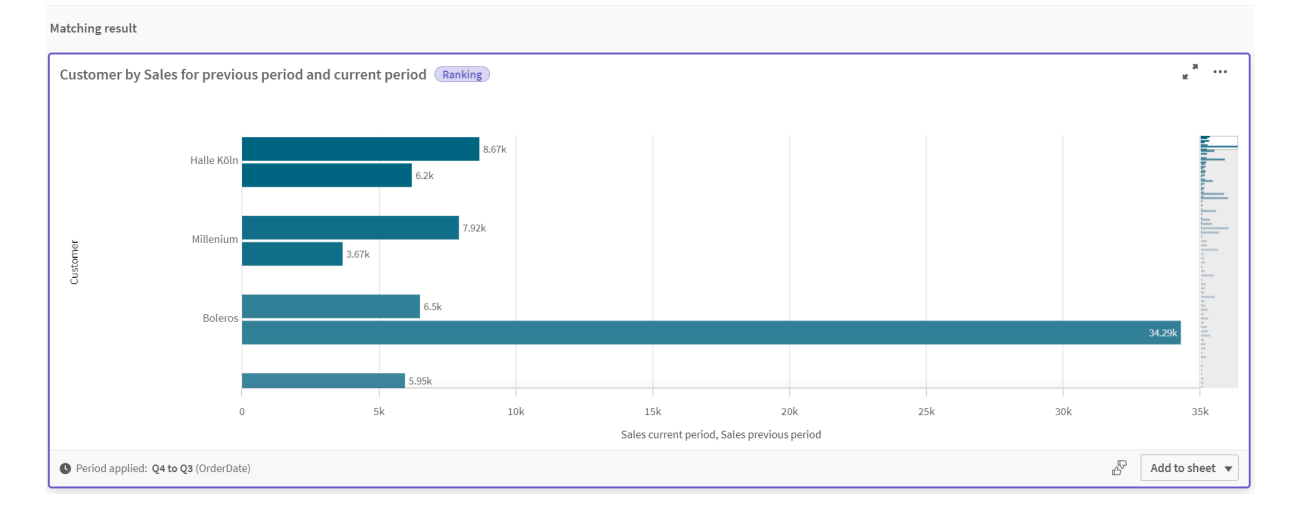

*Customer by sum(Sales) between Q4 and Q3*

# <span id="page-309-0"></span>11.2 Criando vocabulários para o Insight Advisor

Você pode criar vocabulário para o Insight Advisor. Isso permite que você defina sinônimos para o Insight Advisor e defina análises a serem usadas com termos específicos.

Você cria vocabulários em **Vocabulário**, sob **Lógica comercial**, na guia **Preparar**. Vocabulários ajudam a melhorar o sucesso das perguntas de linguagem natural. Por exemplo, você pode usar vocabulário para:

- Adicionar nomes alternativos para campos, itens mestres e valores.
- Definir nomes para valores codificados.
- Defina o tipo de análise do Insight Advisor a ser usado com determinados termos ou perguntas.
- <sup>l</sup> Forneça exemplos de perguntas para os usuários fazerem.

O recurso de Vocabulário oferece suporte aos seguintes tipos de vocabulário:

- **· Sinônimos**: Sinônimos permitem que você adicione termos alternativos. Para obter mais informações, consulte *[Adicionando](#page-310-0) sinônimos ao Insight Advisor (page 311)*.
- <sup>l</sup> **Análise personalizada**: A análise personalizada permite que você defina quais análises devem ser usadas com os termos selecionados. Para obter mais informações, consulte *Adicionando análises [personalizadas](#page-312-0) ao Insight Advisor (page [313\)](#page-312-0)*.
- <sup>l</sup> **Perguntas de exemplo**: Adicione exemplos de perguntas que os usuários podem selecionar para ajudar a orientar a análise do seu aplicativo. Para obter mais informações, consulte *[Adicionando](#page-316-0) perguntas de exemplo ao Insight Advisor (page 317)*.

# Limitações

Vocabulários apresentam as seguintes limitações:

- Vocabulários não têm suporte em associative insights.
- <sup>l</sup> Vocabulários não oferecem suporte à criação de termos para campos classificados como datas.
- <sup>l</sup> As seguintes palavras são reservadas para uso no Qlik Sense e não podem ser usadas como um termo de vocabulário:
	- Aplicativo
	- Aplicativo
	- Dimensões
	- Dim
	- Medida
	- Msr
- <sup>l</sup> O Insight Advisor não lematiza nem elimina termos do vocabulário. Por exemplo, se o termo for *abrir*, uma consulta usando *aberto* ou *abrindo* não será tratada como tendo inserido *abrir*. Da mesma forma, se o termo era *aberto*, *abrir* e *abrindo* não seriam reconhecidos como o termo.
- Se um termo de vocabulário também existir como um valor de campo e uma pergunta incluir o campo que contém esse valor e o termo compartilhado, o Insight Advisor não usará o termo de vocabulário. Em vez disso, ele usará o valor do campo ao processar a pergunta, pois a pergunta incluiu esse campo.

# <span id="page-310-0"></span>Adicionando sinônimos ao Insight Advisor

Você pode criar vocabulário para o Insight Advisor. Isso permite que você defina termos e valores que podem ser usados em perguntas que não estão presentes no seu modelo de dados.

Você pode criar vocabulários em **Vocabulário**, sob **Lógica comercial** na guia **Preparar**. Vocabulários ajudam a melhorar o sucesso das consultas em linguagem natural. Por exemplo, você pode usar vocabulários para definir:

- Nomes alternativos ou sinônimos para campos, itens mestre e valores. Por exemplo, *Earnings*, *Proceeds* e *Revenue* para o campo *Income*.
- Nomes para valores codificados Por exemplo, nomes para códigos de classificações médicas.
- Nomes para grupos de valores de um campo Por exemplo, definir faixas etárias nomeadas para um campo que contém idades.
- Siglas e abreviaturas comuns que não estão nos dados. Por exemplo, *an* para *ano* ou *num* para *número*.

Ao criar um vocabulário, você define os termos associados a ele. Em seguida, você associa esses termos a campos e itens mestre no seu aplicativo. Opcionalmente, os termos podem ser associados a valores individuais dos campos e itens mestre selecionados. As seguintes condições estão disponíveis ao definir termos para valores de campos:

- Maior que
- Maior que ou igual a
- Menor que
- Menor que ou igual a
- $\cdot$  Em
- Não em
- No intervalo

*A disponibilidade de condições para os campos varia de acordo com os valores nos campos.*

Vocabulários são criados por idioma para um aplicativo. O vocabulário de cada idioma é separado.

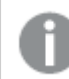

*O Qlik Sense oferece suporte aos idiomas inglês, francês, russo e espanhol para vocabulários.*

#### **Faça o seguinte:**

- 1. Em um aplicativo, clique em **DEU** Preparar **EM** e selecione **DEU** Vocabulário.
- 2. Selecione um idioma na lista suspensa de idiomas.
- 3. Clique em **Criar termos**.
- 4. Insira termos para o vocabulário.
- 5. Selecione o campo ou item mestre ao qual o vocabulário se aplica.
- 6. Como opção, selecione uma condição e os valores aos quais ela se aplica.
- 7. Clique em **Criar**.

# Limitações

Sinônimos têm as seguintes limitações:

• Itens mestre e campos temporais não oferecem suporte a condições.

# <span id="page-312-0"></span>Adicionando análises personalizadas ao Insight Advisor

Você pode definir análises específicas a serem usadas para determinados termos. Isso ajuda a controlar quais análises os usuários recebem no Insight Advisor e a criar análises preferenciais.

Com análises personalizadas, você pode definir a resposta para termos específicos e controlar as análises retornadas pelo Insight Advisor. É possível definir vários termos para uma análise personalizada. Também é possível definir termos diferentes em idiomas diferentes para uma análise personalizada.

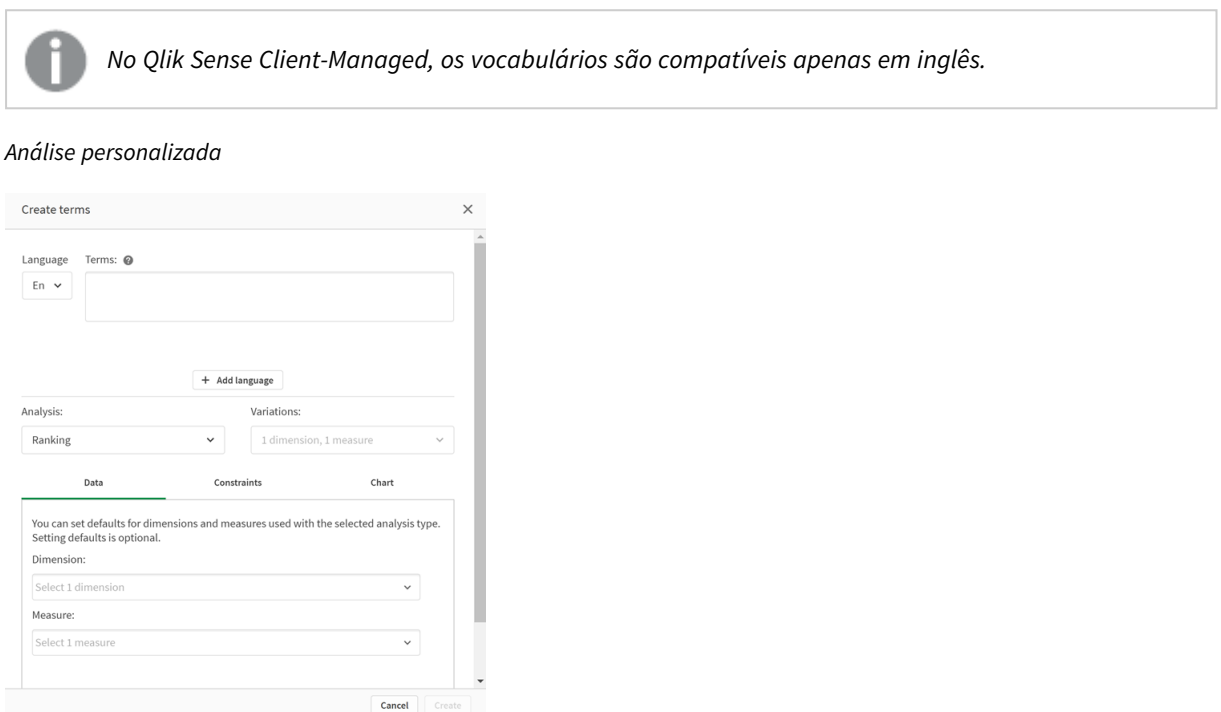

Ao criar uma análise personalizada, você adiciona termos a essa análise e seleciona o tipo de análise. Você pode então especificar dimensões ou medidas padrão. Quando nenhum padrão estiver definido, o Insight Advisor determinará as dimensões ou medidas apropriadas para usar na análise com base na consulta do usuário.

Opcionalmente, você pode definir restrições no seu tipo de análise para limitar o escopo. Por exemplo, você pode desejar que apenas os valores que excedem um determinado valor de medida sejam incluídos na análise.

*A disponibilidade de condições para os campos varia de acordo com os valores nos campos.*

Você pode, opcionalmente, escolher o tipo de gráfico a ser usado em sua análise, dentre aqueles disponíveis para seu tipo de análise. Se você selecionar um tipo de gráfico, a análise personalizada sempre o usará, a menos que determine que outro gráfico é mais apropriado para os dados selecionados. Você pode optar por impor seu gráfico de modo que apenas aquele tipo de gráfico seja usado, mesmo se houver gráficos mais

apropriados para a consulta. Por exemplo, você pode impor um gráfico de pizza. Se uma pesquisa usar uma dimensão que contém 200 valores distintos, o gráfico de pizza será usado mesmo se não for o gráfico ideal para os dados.

Alguns tipos de análise também permitem definir opções de classificação para o gráfico e, opcionalmente, aplicar limites para quantos valores são exibidos. Por exemplo, você pode configurar uma análise personalizada com o tipo de análise de Classificação, classificada por valores ascendentes e com um limite de 20 valores de dimensão mostrados. A imagem abaixo mostra como isso pode ser configurado.

*Diálogo de análise personalizada com opções para classificação de gráficos*

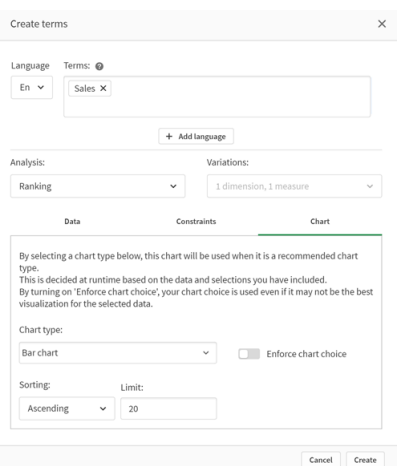

### Tipos de análise

A tabela a seguir descreve os tipos de análise disponíveis ao fazer análises personalizadas. Algumas análises têm diferentes variações para escolher. Essas determinam que tipo de campo é usado na análise.

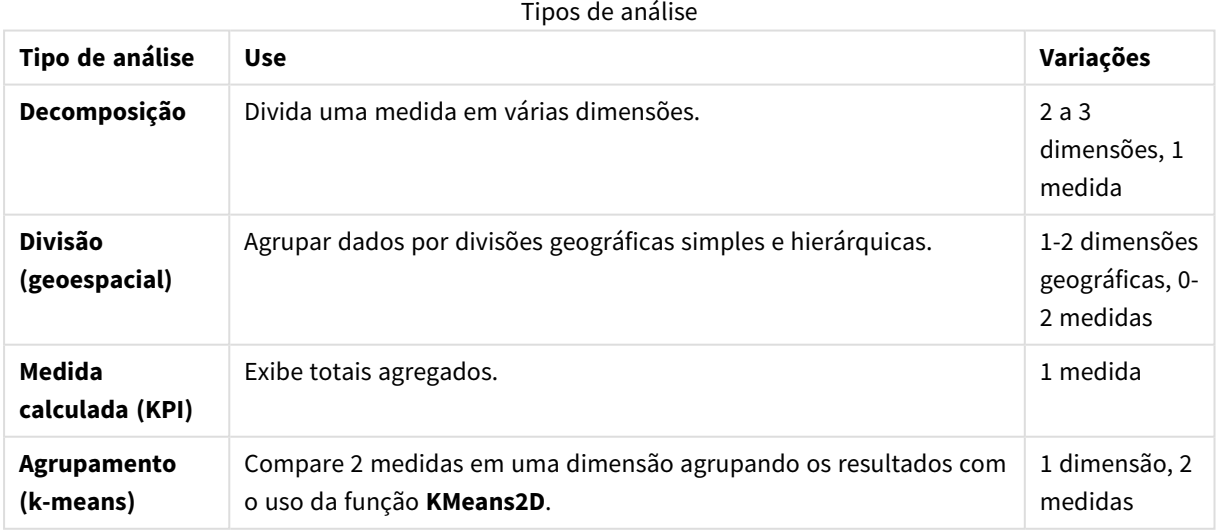

# 11 Personalizando modelos lógicos para o Insight Advisor

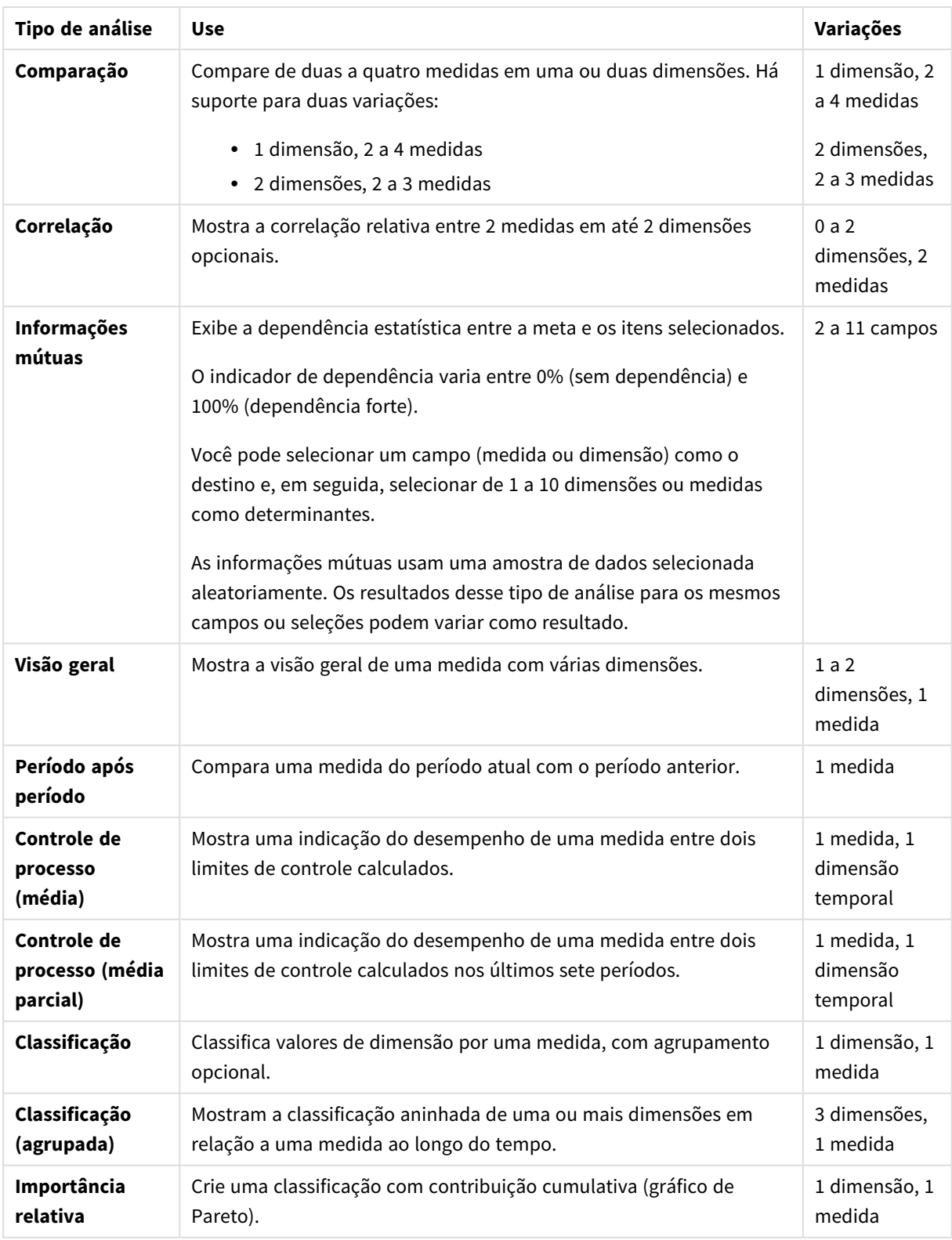

# 11 Personalizando modelos lógicos para o Insight Advisor

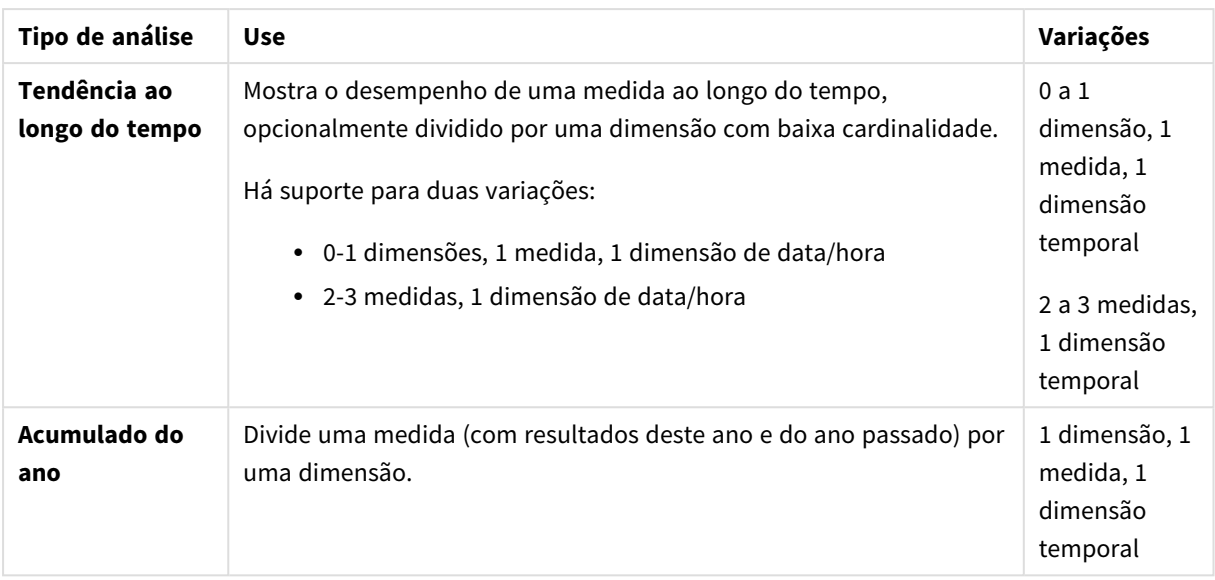

# Criando análises personalizadas

#### **Faça o seguinte:**

- 1. Em um aplicativo, clique em **DEU** Preparar **EM** e selecione **DEU** Vocabulário.
- 2. Clique em **Análise personalizada**.
- 3. Clique em **Criar termos**.
- 4. Selecione um idioma na lista suspensa de idiomas e insira os termos para sua análise personalizada.
- 5. Opcionalmente, adicione outro idioma e adicione os termos para ele.
- 6. Em **Tipo de análise**, selecione seu tipo de análise.
- 7. Se disponível, selecione a variação a ser usada.
- 8. Se quiser especificar dimensões e medidas para a análise, em **Dados**, selecione os campos padrão a serem usados.
- 9. Se quiser aplicar restrições à análise, em **Restrições**, selecione um campo, uma condição e um valor.
- 10. Em **Gráfico**, sob **Tipo de gráfico**, opcionalmente, selecione o gráfico principal para usar com sua análise personalizada.

Para usar esse tipo de gráfico mesmo quando outros gráficos possam ser mais apropriados, selecione **Aplicar escolha de gráfico**.

- 11. Se disponível para seu tipo de análise, defina a classificação e o limite do gráfico.
- 12. Clique em **Create**.
- 13. Se o aplicativo estiver disponível para o Insight Advisor Chat, clique no nome do aplicativo na barra de navegação e, em **Usar Insight Advisor**, desative **No hub** e ative-o em seguida.

### Limitações

As análises personalizadas têm as seguintes limitações:

- <sup>l</sup> A configuração **Aplicar escolha de gráfico** não é seguida nos seguintes cenários:
	- <sup>l</sup> Quando um número incompatível de campos é adicionado à análise personalizada para o tipo de gráfico selecionado.

Por exemplo, alguns gráficos oferecem suporte para duas dimensões, mas não três. Se você criar uma análise de detalhamento com duas dimensões e aplicar o gráfico mekko, isso funcionará conforme esperado. Se você criar uma análise de detalhamento com três dimensões e selecionar o gráfico mekko, o gráfico mekko não será usado, pois não oferece suporte a três dimensões.

<sup>l</sup> Quando um usuário adiciona uma restrição em uma dimensão que faz com que o limite de dimensões seja excedido.

Por exemplo, você cria uma análise de detalhamento com as dimensões Categoria e Produto e seleciona e aplica um gráfico mekko. Isso funciona conforme o esperado. Se você adicionar uma restrição na dimensão País, agora haverá três dimensões sendo usadas no gráfico e, portanto, o gráfico mekko não será aplicado.

- <sup>l</sup> Quando um gráfico em cascata de variação é selecionado, mas não há períodos de calendário aplicados.
- As restrições não estão disponíveis em todos os tipos de análise.
- No Insight Advisor Chat, as perguntas de acompanhamento não funcionam com análises personalizadas. Por exemplo, se você consultar *resumo de vendas*, uma análise personalizada e, em seguida, fizer uma pergunta de acompanhamento, como *e o lucro*, o Insight Advisor Chat irá tratá-la como uma nova pergunta.
- <span id="page-316-0"></span>• Campos marcados como \$hidden no script de carregamento não estarão disponíveis na análise personalizada, mesmo se estiverem definidos como visíveis no modelo lógico.

# Adicionando perguntas de exemplo ao Insight Advisor

Você pode adicionar um exemplo de pergunta ao Insight Advisor. Isso ajuda a dar aos usuários do aplicativo um exemplo de pergunta para orientar ou incentivar suas análises.

Com perguntas de exemplo, você pode adicionar uma lista selecionada de perguntas que estão disponíveis no Pesquisa do Insight Advisor e no Insight Advisor Chat. Essas perguntas podem ajudar a mostrar aos usuários do aplicativo o que é possível fazer nele e instruí-los sobre como utilizá-lo.

No Pesquisa do Insight Advisor, as perguntas ficam disponíveis quando o usuário seleciona a caixa de pesquisa. Selecionar uma pergunta faz com que ela seja apresentada ao Insight Advisor. No Insight Advisor Chat, os usuários podem clicar em **Perguntas** para ver uma lista de perguntas dos aplicativos aos quais eles têm acesso. A ação de selecionar a pergunta no Insight Advisor Chat faz com que ela seja inserida na caixa de bate-papo do usuário.

#### < Qlik Q ··· Beginner's tutorial  $\mathbf{P}$  ... Analy<br>Shool  $\Box$  **D Bookmarks**  $\vee$   $\Box$  Shee  $\overline{\mathbf{Q}}$  Insight Ad  $\ddot{\circ}$  $\overrightarrow{0}$  Nose  $Q$  en  $\sim$  $\Box$  $\overline{\mathsf{a}}$ Insight Adviso  $\overline{\bullet}$  $\equiv$ .<br>Field: what are the top cities for sales  $\times$ Fields a, are the top 5 c **%KFY**  $\circledS$ City W ыđ  $\overline{\phantom{0}}$ ins to help you bi dvisor will generate analys<br>:lated to the items you City Cod with analyses based on your<br>intent and references to data ir ve analy goes beyond simple charts Cos the app. Cust

*Perguntas de exemplo no Pesquisa do Insight Advisor*

Ao adicionar um exemplo de pergunta, você escolhe uma localidade e insere a pergunta. É possível adicionar entradas para a mesma pergunta em outros idiomas. As perguntas adicionadas apenas estão disponíveis no idioma em que você as adicionou. Depois de adicionada, a pergunta estará disponível no Insight Advisor. Novos exemplos de perguntas ficam disponíveis no Insight Advisor Chat após o carregamento do aplicativo.

#### **Faça o seguinte:**

- 1. Em um aplicativo, clique em **DEA** Preparar<sup>on</sup> e selecione **DEA** Vocabulário.
- 2. Clique em **Perguntas de exemplo**.
- 3. Clique em **Adicionar pergunta**.
- 4. Em **Idioma**, selecione o idioma da pergunta.
- 5. Em **Pergunta**, insira a pergunta.
- 6. Opcionalmente, clique em **Adicionar idioma** para adicionar a pergunta em outro idioma.
- 7. Clique em **Adicionar**.

# 11.3 Tutorial – Personalizando como o Insight Advisor interpreta dados

Bem-vindo a este tutorial, que mostra uma introdução sobre como personalizar a maneira como o Insight Advisor interpreta dados no Qlik Sense.

Depois de carregar seus dados em um aplicativo, você poderá personalizar como o Insight Advisor os interpreta. O Insight Advisor pode aprender a interpretar relacionamentos no seu modelo de dados por meio do aprendizado baseado em precedentes. Se você está familiarizado com seu modelo de dados e sabe como deseja que os campos sejam usados, defina um modelo lógico na lógica comercial para o Insight Advisor. Isso permite garantir que o Insight Advisor oferecerá os resultados mais relevantes para os usuários do seu aplicativo.

# O que você aprenderá

Depois de concluir este tutorial, você estará familiarizado com o uso da lógica comercial para definir o modelo lógico do seu aplicativo. Você entenderá como a lógica comercial afeta os resultados do Insight Advisor.

# Quem deve concluir este tutorial

Você deve estar familiarizado com os conceitos básicos do Qlik Sense. Por exemplo, você carregou dados, criou aplicativos e criou visualizações em pastas.

Você precisará acessar o Gerenciador de dados e deverá ter permissão para carregar dados no Qlik Sense Enterprise on Windows.

# O que você deve fazer antes de começar

Baixar este aplicativo e carregar o arquivo QVF no Qlik Sense:

#### Ideias e aplicativo de tutorial de lógica [comercial](https://help.qlik.com/en-US/sense/tutorials/Tutorial_Business_logic.qvf)

Este aplicativo contém o arquivo de dados *TutorialData.xlsx*. Carregue o aplicativo Qlik Sense. Abra o aplicativo e navegue para o Editor de carregamento de dados. Clique em **Carregar dados** para carregar os dados no aplicativo.

*Para demonstrar comparações relativas possíveis em períodos de calendário, TutorialData.xlsx contém dados para datas futuras. O script de carregamento do aplicativo atualiza os dados do aplicativo para a data atual quando carregado. As capturas de tela neste tutorial serão diferentes dependendo da data em que você carregou os dados.*

# Lições neste tutorial

Os tópicos deste tutorial foram pensados para serem concluídos em sequência. No entanto, você pode sair e retornar a qualquer momento. As capturas de tela neste tutorial são feitas no Qlik Sense SaaS. Este tutorial está focado no Qlik Sense SaaS. Portanto, algumas diferenças poderão ocorrer se você estiver usando o Qlik Sense em um ambiente diferente.

- <sup>l</sup> *O que é o Insight Advisor e a lógica [comercial?](#page-319-0) (page 320)*
- <sup>l</sup> *Habilitando um modelo lógico [personalizado](#page-321-0) (page 322)*
- <sup>l</sup> *[Personalizando](#page-323-0) campos e grupos (page 324)*
- <sup>l</sup> *[Configurando](#page-329-0) seus pacotes (page 330)*
- <sup>l</sup> *Revisando suas [hierarquias](#page-330-0) (page 331)*
- <sup>l</sup> *[Configurando](#page-332-0) seus períodos de calendário (page 333)*
- <sup>l</sup> *Configurando seus [comportamentos](#page-337-0) (page 338)*
- <sup>l</sup> *Criando [vocabulários](#page-339-0) (page 340)*

# Leituras e recursos adicionais

- O [Qlik](http://qlik.com/) oferece uma ampla variedade de recursos quando você quiser aprender mais.
- A ajuda [online](http://help.qlik.com/) do Qlik está disponível.
- <sup>l</sup> Treinamentos, incluindo cursos online gratuitos, estão disponíveis no Qlik [Continuous](http://qcc.qlik.com/) Classroom.
- <sup>l</sup> Fóruns de discussão, blogs e muitos outros recursos podem ser encontrados na Qlik [Community.](http://community.qlik.com/)

# <span id="page-319-0"></span>O que é o Insight Advisor e a lógica comercial?

O Insight Advisor é um conjunto de recursos do Qlik Sense. O Insight Advisor ajuda você a criar seu modelo de dados, criar visualizações e analisar dados. A lógica comercial ajuda o Insight Advisor a interpretar seus dados.

# Insight Advisor

O Insight Advisor compreende os seguintes recursos do Qlik Sense:

- <sup>l</sup> Pesquisa do Insight Advisor: A Pesquisa do Insight Advisor está disponível em **Pasta**, na guia **Analisar** guia de um aplicativo. A Pesquisa do Insight Advisorcria visualizações com base em pesquisas de linguagem natural ou seleções de campos e itens mestres. A Pesquisa do Insight Advisor também pode gerar gráficos de interesse potencial.
- <sup>l</sup> Tipos de análise do Insight Advisor: O Tipos de análise do Insight Advisor está disponível em **Pasta**, na guia **Analisar** guia de um aplicativo. O Tipos de análise do Insight Advisor permite selecionar um tipo de análise e os dados a serem incluídos. Em seguida, o Insight Advisor gera gráficos com base nos seus parâmetros.
- Insight Advisor Chat: O Insight Advisor Chat é uma interface baseada em chat para análises de conversas. O Insight Advisor Chat permite fazer pesquisas em linguagem natural do hub para aplicativos aos quais você tem acesso. Em seguida, o Insight Advisor Chat retorna visualizações relevantes.
- Associative Insights: O Associative Insights ajuda a descobrir pontos cegos e revelar relacionamentos que você pode ter perdido. O Associative Insights compara as contribuições de seleções e valores excluídos com medidas.
- Sugestões de gráfico: Sugestões de gráficos permitem selecionar campos de dados ao editar uma pasta e permitem que o Qlik Sense escolha as dimensões, as medidas e os tipos de visualização. O gráfico sugerido ajusta-se com base nas suas alterações. Você pode personalizar uma visualização sugerida com um conjunto focado de propriedades.
- <sup>l</sup> Associações recomendadas: O Insight Advisor pode recomendar associações entre as suas tabelas de dados na exibição **Associações** do **Gerenciador de dados**. O painel **Associações recomendadas** permite visualizar e aplicar essas recomendações.

Este tutorial se concentrará em melhorar análises baseadas em pesquisas na Pesquisa do Insight Advisor com a lógica comercial.

# Insight Advisor Pesquisar

A Pequisa do Insight Advisor está disponível em **Pasta**, na guia **Analisar** de um aplicativo. Você pode inserir pesquisas em linguagem natural na caixa de pesquisa, como *"qual é o lucro por funcionário em 2020"*. Se você clicar em **Insight Advisor**, também poderá selecionar ativos de dados específicos. Em seguida, o Insight Advisor gera gráficos ou encontra gráficos correspondentes no aplicativo. Se você estiver criando aplicativos, a Pesquisa do Insight Advisor ajudará a criar aplicativos com base nas perguntas que você deseja responder. Se você estiver usando um aplicativo, o Insight Advisor ajudará a localizar a visualização certa para responder à sua pergunta, seja no próprio aplicativo ou criando uma visualização para você.

Por exemplo, você está interessado em visualizações que mostram o lucro obtido por cada funcionário. Abra o aplicativo tutorial no Qlik Sense. Em **Pasta**, procure *mostrar lucro por funcionário*. O Insight Advisor gera resultados.

#### *Resultados para show profit by employee*

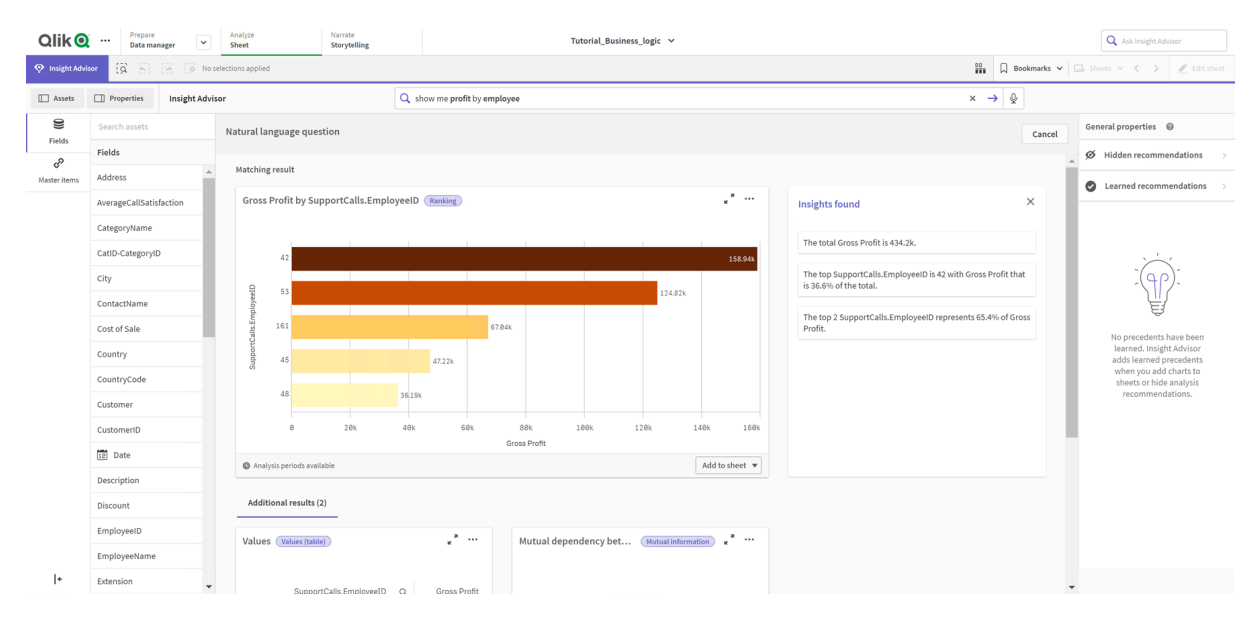

Você tem um resultado correspondente, que mostra a soma de *Gross Profit* por *EmployeeID* e alguns resultados adicionais. É possível adicionar esses gráficos a pastas no nosso aplicativo.

Embora esses resultados tenham correspondido ao que estávamos procurando, os campos selecionados poderiam melhorar. Ao tentar escolher um campo para corresponder *employee* no modelo de dados, o Insight Advisor selecionou *EmployeeID*. Porém, o campo *EmployeeName* é mais útil na análise. A soma de *Gross Profit* no gráfico também refere-se a todos os períodos. Embora isso não esteja errado, você pode querer ver dados mais recentes por padrão.

Em **Propriedades de análises**, é possível ensinar ao Insight Advisor que você prefere *EmployeeName*, selecionando essa dimensão. Esses precedentes são aprendidos para cada usuário. No entanto, um desenvolvedor de aplicativos pode criar um modelo que mostre ao Insight Advisor exatamente como interpretar o modelo de dados e usar os campos dentro dele. Esse modelo lógico é usado pelo Insight Advisor para todos os usuários que usam o aplicativo. Você pode fazer isso por meio da lógica comercial.

# Lógica comercial

A lógica comercial é uma parte opcional da preparação de dados que define o modelo lógico usado por alguns recursos do Insight Advisor para interpretar seu modelo de dados. A lógica comercial compreende dois recursos principais:

- <sup>l</sup> **Modelo lógico**: O modelo de dados do aplicativo usado ao gerar visualizações.
- **· Vocabulário**: Termos alternativos para questões de linguagem natural.

O Insight Advisor usa a lógica comercial nos seguintes recursos do Insight Advisor:

- Tipos de análise do Insight Advisor
- Pesquisa do Insight Advisor
- Insight Advisor Chat
- Associative Insights

## Modelo lógico

O modelo lógico é o modelo conceitual que o Insight Advisor utiliza ao criar visualizações. Ele é desenvolvido com base no modelo de dados de um aplicativo. Cada aplicativo tem um único modelo lógico. Campos e itens mestres são os componentes principais desse modelo. Eles estão organizados em grupos. Grupos indicam uma associação ou um relacionamento conceitual entre campos ou itens mestre. Depois de defini-los, você pode especificar outros relacionamentos e o comportamento de tratamento. Essas visualizações incluem:

- <sup>l</sup> **Pacotes**: **Pacotes** permite que você crie coleções de grupos relacionados. Isso evita que grupos que não estejam no mesmo pacote sejam usados juntos.
- <sup>l</sup> **Hierarquias**: **Hierarquias** permite definir relacionamentos analíticos hierárquicos entre grupos.
- <sup>l</sup> **Períodos do calendário**: **Períodos do calendário** permite criar períodos de análise padrão para o Insight Advisor.
- <sup>l</sup> **Comportamentos**: **Comportamentos** permite especificar relacionamentos de preferência ou de negação entre os campos. Comportamentos também podem aplicar seleções obrigatórias e períodos de calendário padrão.

## Vocabulário

O vocabulário de lógica de negócios permite que você melhore o sucesso de questões de linguagem natural. Com um vocabulário, você pode definir termos e valores que podem ser usados em consultas que não estão presentes no seu modelo de dados. Você também pode definir os tipos de análise a serem usados para perguntas contendo termos específicos. Por exemplo, você pode usar vocabulário para:

- Adicionar nomes alternativos para campos, itens mestres e valores. Por exemplo, *Earnings*, *Proceeds* e *Revenue* para o campo *Income*.
- Definir nomes para valores codificados. Por exemplo, nomes para códigos de classificações médicas.
- Siglas e abreviaturas comuns que não estão nos dados. Por exemplo, *an* para *ano* ou *num* para *número*.
- Defina o tipo de análise do Insight Advisor a ser usado com determinados termos ou perguntas. Por exemplo, configurá-lo para que o tipo de análise de distribuição de mapa seja sempre usado pelo Insight Advisor quando uma consulta incluir a *exibição regional* do termo.
- <sup>l</sup> Adicione perguntas de exemplo para ajudar a orientar os usuários do aplicativo em suas análises. Por exemplo, forneça perguntas como *Quais são as vendas deste trimestre em comparação com o último trimestre*.

# <span id="page-321-0"></span>Habilitando um modelo lógico personalizado

A primeira etapa para personalizar como o Insight Advisor interpreta seus dados é habilitar o modelo lógico da lógica comercial.

Uma vez habilitado, o Qlik Sense cria um modelo lógico para a lógica comercial com base no seu modelo de dados. Você pode então começar a personalizar esse modelo lógico.

É possível ativar e desativar o modelo lógico clicando em **Desabilitar lógica/Habilitar lógica**. Isso é *útil quando você deseja comparar resultados que têm o modelo aplicado com resultados que não têm o modelo aplicado.*

#### **Faça o seguinte:**

- 1. No aplicativo tutorial, clique em **Preparar**.
- 2. Em **Lógica comercial**, selecione **Modelo lógico**.
- 3. Clique em **Continuar**.

### Resultados

A lógica comercial analisa seu modelo de dados e cria automaticamente grupos, hierarquias e comportamentos. A **Visão geral** fornece um panorama sobre o seu novo modelo lógico.

#### *O novo modelo lógico em Visão geral*

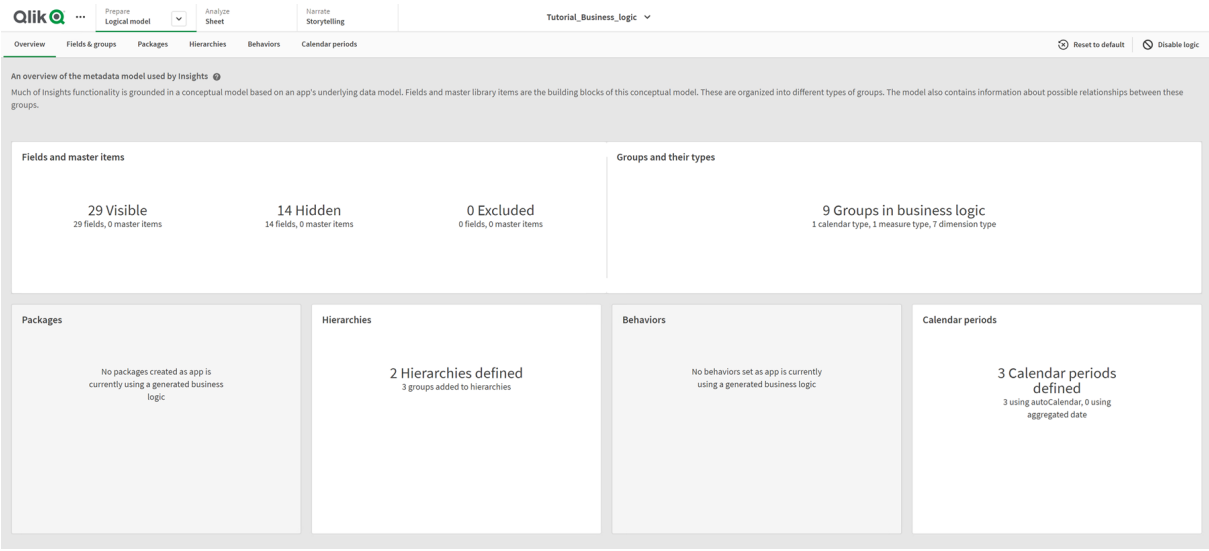

O Qlik Sense ocultou 14 campos da análise e, portanto, eles não estão mais disponíveis no Insight Advisor. Nove grupos foram criados a partir do modelo de dados, associando campos relacionados juntos. Duas hierarquias foram definidas, vinculando grupos para análise hierárquica. 3 períodos de calendário foram definidos, fornecendo períodos de tempo para uso em análises.

Em seguida, você editará esse modelo lógico padrão e começará modificando os campos e grupos padrão.

# <span id="page-323-0"></span>Personalizando campos e grupos

A próxima etapa para personalizar seu modelo lógico é definir campos e grupos. Campos e grupos são o nível básico do modelo lógico. Todos os outros elementos do modelo lógico usam esses grupos.

Quando você habilita um modelo lógico personalizado, o Qlik Sense cria automaticamente grupos padrão do seu modelo de dados. Ele também define as propriedades de todos os seus campos. Alguns desses grupos e propriedades de campos precisam ser ajustados. O Qlik Sense fará uma interpretação melhor do seu modelo de dados, mas nem sempre é correto em termos de quais campos devem ser ocultados ou quais campos são medidas, por exemplo.

#### *Campos e grupos, com grupos padrão*

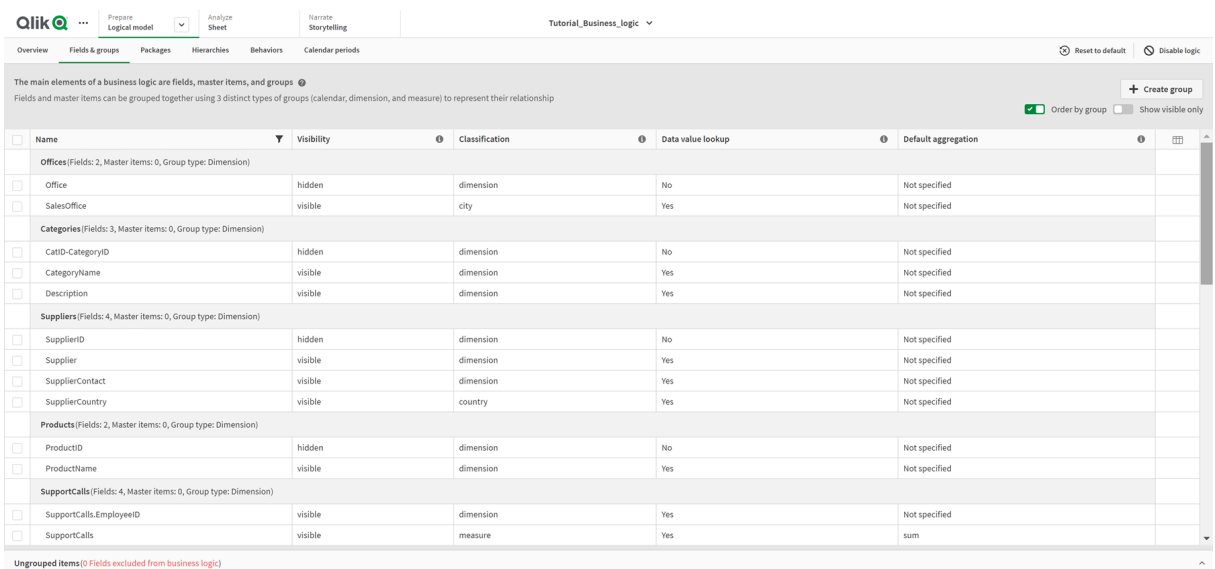

Existem três tipos de grupos:

- <sup>l</sup> **Dimensão**: Um grupo de dimensões consiste em campos relacionados que são classificados como dimensões. Grupos de dimensões também podem conter campos classificados como medidas ou datas.
- **· Medida**: Um grupo de medidas consiste em campos de medidas relacionados. Apenas medidas podem pertencer a um grupo de medidas.
- <sup>l</sup> **Calendário**: Um grupo de calendários contém uma dimensão de tempo no seu modelo lógico. Grupos de calendários podem conter apenas dimensões e devem ter pelo menos um campo temporal (como data, carimbo de data/hora ou ano).

Cada grupo possui um campo com as seguintes propriedades:

- **· Visibilidade**: Define se um campo está visível ou não no Insight Advisor. Campos ocultos ainda podem ser usados em análises, como quando um usuário está procurando esses campos.
- <sup>l</sup> **Classificação**: Define a função padrão que o campo desempenha na análise. Classificações podem ser amplas, como **dimensão**, ou específicas, como **cidade**.
- <sup>l</sup> **Pesquisa de valor de dados**: Controla se os usuários podem ou não procurar valores específicos nesse campo. Reduzir o número de campos com a pesquisa de valores de dados ativada pode ajudar a evitar resultados falsos positivos e reduzir o tempo de geração de resultados.
- <sup>l</sup> **Agregação padrão**: Define a agregação padrão para medidas no Insight Advisor. Quando um campo tem uma agregação padrão, o Insight Advisor sempre aplica essa agregação ao usá-lo como medida. Os usuários podem editar análises do Insight Advisor para alterar a agregação para um tipo diferente no Insight Advisor.
- <sup>l</sup> **Tendência favorável**: Define se a tendência favorável é que a medida aumente ou diminua.
- **· Agregação geral:** Define qual agregação deve ser usada quando o Insight Advisor não pode determinar por si mesmo qual agregação usar ao gerar resultados envolvendo medidas mestras com expressões complexas. Você só pode definir a agregação geral para medidas mestre.
- <sup>l</sup> **Favoritos**: Define uma medida que deve ser usada com mais frequência na análise quando o Insight Advisor gera análises sem uma consulta ou seleções de campo, como no caso de **Gerar**.
- <sup>l</sup> **Granulação do período padrão**: Define uma granulação padrão para usar com um campo de data nas análises.

Você pode definir quais colunas exibir na tabela clicando em  $\mathbb{H}$ .

Campos podem ser desagrupados. Campos desagrupados não pertencem a um grupo e são excluídos da análise.

### Por que definir campos e grupos?

A definição de campos e grupos permite que você defina os padrões de como os campos e itens mestres são tratados. Ao definir campos, você define as preferências de como eles são tratados pelo Insight Advisor. Por exemplo:

- Esse campo deve estar disponível para análise no Insight Advisor?
- <sup>l</sup> Esse campo deve ser usado como dimensão ou medida? Que tipo de dimensão ou medida?
- O Insight Advisor pode procurar valores individuais do campo em pesquisas?
- Qual deve ser a agregação padrão para o campo quando usado como uma medida?

Ao definir grupos, você mostra ao Insight Advisor quais campos estão intimamente relacionados e devem ser usados em conjunto na análise. Grupos são usados para criar outros recursos de lógica comercial, como pacotes, períodos de calendário e comportamentos.

### Personalizando seus campos e grupos

Você começará limpando algumas das propriedades do campo para alterar a visibilidade e ajustar algumas classificações. Em seguida, desagrupará alguns dos campos dos grupos. Com esses campos, você criará os seguintes novos grupos:

- <sup>l</sup> *Customer*
- **•** SalesCity
- <sup>l</sup> *SalesCountry*
- **•** SupportCalls
- <sup>l</sup> *SupportDate*

Alguns campos ficarão desagrupados. Campos desagrupados não são usados pelo Insight Advisor em análises. Isso removerá os campos que não são relevantes para a análise, como os campos ID e GeoInfo.

Personalizando propriedades de campos

#### **Faça o seguinte:**

- 1. Navegue até **Campos e grupos**.
- 2. Em *Employees*, ajuste os seguintes campos:
	- Para *Extensão*, defina as seguintes propriedades:
		- <sup>l</sup> **Visibilidade**: **visível**
		- <sup>l</sup> **Classificação**: **dimensão**
		- <sup>l</sup> **Pesquisa de valor de dados**: **Não**
		- <sup>l</sup> **Agregação padrão**: **Não especificada**
	- Para *EmployeeName*, defina as seguintes propriedades:
		- <sup>l</sup> **Visibilidade**: **visível**
		- <sup>l</sup> **Classificação**: **dimensão**
		- <sup>l</sup> **Pesquisa de valor de dados**: **Sim**
		- <sup>l</sup> **Agregação padrão**: **Não especificado**
	- Para *Hire Date*, defina as seguintes propriedades:
		- <sup>l</sup> **Visibilidade**: **visível**
	- Para *Reports To*, defina as seguintes propriedades:
		- <sup>l</sup> **Visibilidade**: **oculto**
		- <sup>l</sup> **Classificação**: **dimensão**
		- <sup>l</sup> **Pesquisa de valor de dados**: **Sim**
		- <sup>l</sup> **Agregação padrão: Não especificada**
	- Para Título, defina as seguintes propriedades:
		- <sup>l</sup> **Visibilidade**: **visível**
	- Para *Year Salary*, defina as seguintes propriedades:
		- <sup>l</sup> **Visibilidade**: **visível**
		- <sup>l</sup> **Classificação**: **monetário**
		- <sup>l</sup> **Pesquisa de valor de dados**: **Não**
		- <sup>l</sup> **Agregação padrão**: **Soma**

#### Desagrupando campos

#### **Faça o seguinte:**

- 1. Em *Categories*, selecione *CatID-CategoryID*.
- 2. Em *Fornecedores*, selecione *SupplierID.*
- 3. Em *SupportCalls*, selecione o seguinte:
- **·** SupportCalls
- <sup>l</sup> *AverageCallSatisfaction*
- <sup>l</sup> *Date*
- 4. Em *Products*, selecione *ProductID*.
- 5. Em *Employees*, selecione *EmployeeID*.
- 6. Em *Sales\_ENT*, selecione os seguintes campos:
	- <sup>l</sup> *Address*
	- <sup>l</sup> *City*
	- <sup>l</sup> *ContactName*
	- <sup>l</sup> *Country*
	- <sup>l</sup> *CountryCode*
	- <sup>l</sup> *Customer*
	- **•** *CustomerID*
	- <sup>l</sup> *Latitude*
	- <sup>l</sup> *Longitude*
	- <sup>l</sup> *Longitude\_Latitude*
	- **·** *OrderID*
	- Phone
	- <sup>l</sup> *PostalCode*
	- **·** ShipperID
- 7. Clique em **Desagrupar**.

#### Criando o grupo *Customer*

Esse grupo permitirá que você agrupe campos 'de dimensão relacionados às informações de cliente.

#### **Faça o seguinte:**

- 1. Clique em **Create group**.
- 2. Para **Nome do grupo**, insira *Customer*.
- 3. Para **Tipo de grupo**, selecione **Dimensão**.
- 4. Adicione os seguintes campos ao grupo:
	- Address
	- <sup>l</sup> *ContactName*
	- <sup>l</sup> *Customer*
	- Phone
	- <sup>l</sup> *PostalCode*
- 5. Clique em **Create**.

#### Criando o grupo *SalesCity*

Esse grupo permitirá que você agrupe campos de dimensão relacionados às informações de cidade. Você usará isso mais tarde, quando criar uma hierarquia.

#### **Faça o seguinte:**

- 1. Clique em **Create group**.
- 2. Para **Nome do grupo**, insira *SalesCity*.
- 3. Para **Tipo de grupo**, selecione **Dimensão**.
- 4. Adicione os seguintes campos ao grupo:
	- City
	- <sup>l</sup> *Longitude\_Latitude*
- 5. Clique em **Create**.

#### Criando o grupo *SalesCountry*

Esse grupo permitirá que você agrupe campos de dimensão relacionados às informações de país. Você usará isso mais tarde, quando criar uma hierarquia.

#### **Faça o seguinte:**

- 1. Clique em **Create group**.
- 2. Para **Nome do grupo**, insira *SalesCountry*.
- 3. Para **Tipo de grupo**, selecione **Dimensão**.
- 4. Adicione os seguintes campos ao grupo:
	- <sup>l</sup> *Country*
	- <sup>l</sup> *CountryCode*
- 5. Clique em **Create**.

#### Criando o grupo *SupportCalls*

Você removeu todos os campos do grupo *SupportCalls* anterior, pois ele foi classificado como um grupo de dimensão. Você usará os campos para fazer um grupo de medidas.

#### **Faça o seguinte:**

- 1. Clique em **Create group**.
- 2. Para **Nome do grupo**, insira *SupportCalls*.
- 3. Para **Tipo de grupo**, selecione **Medida**.
- 4. Adicione os seguintes campos ao grupo:
	- <sup>l</sup> *AverageCallSatisfaction*
	- **•** SupportCalls
- 5. Clique em **Create**.

#### Criando o grupo *SupportDate*

Por último, você criará um grupo de calendários para o campo *Date* a partir de dados de chamadas de suporte.

#### **Faça o seguinte:**

- 1. Clique em **Create group**.
- 2. Para **Nome do grupo**, insira *SupportDate*.
- 3. Para **Tipo de grupo**, selecione **Calendário**.
- 4. Adicione os seguintes campos ao grupo:
	- <sup>l</sup> *Date*
- 5. Clique em **Create**.

#### Resultados

Acesse **Pasta** na guia **Analisar** e clique em **Insight Advisor**. Consulte o painel **Ativos**. Há um número significativamente reduzido de campos em **Ativos**. Por exemplo, os campos de ID não estão mais nesse painel.

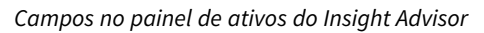

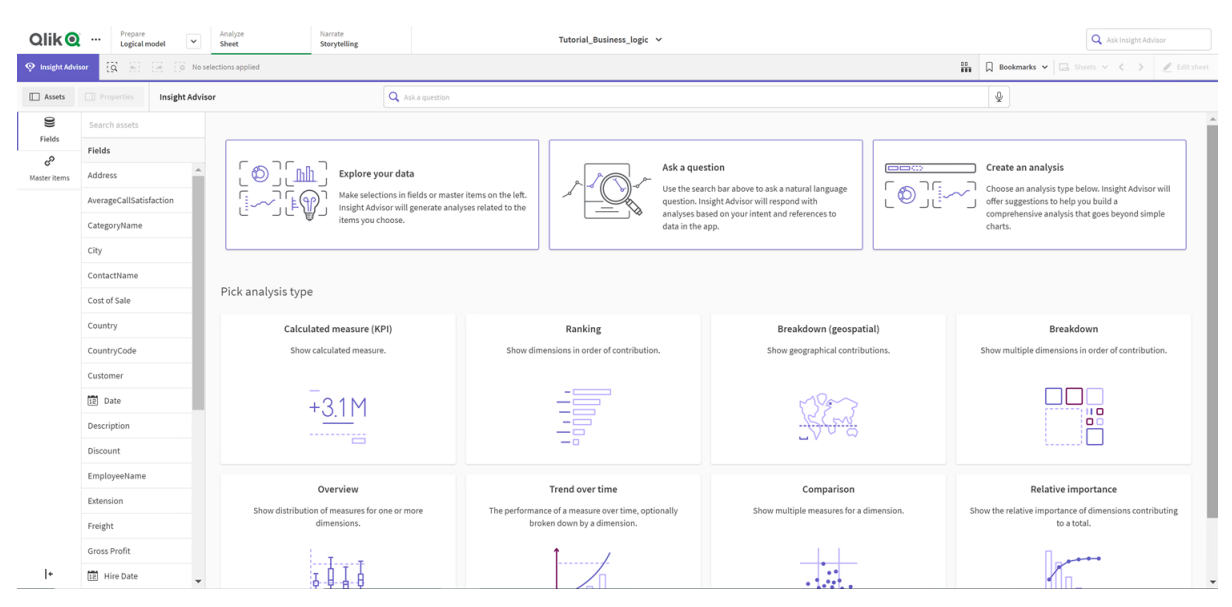

Agora, procure *what is the profit by employee*. Dessa vez, no lugar de *EmployeeID*, o Insight Advisor usa *EmployeeName*, um campo mais útil para usar como dimensão em visualizações.

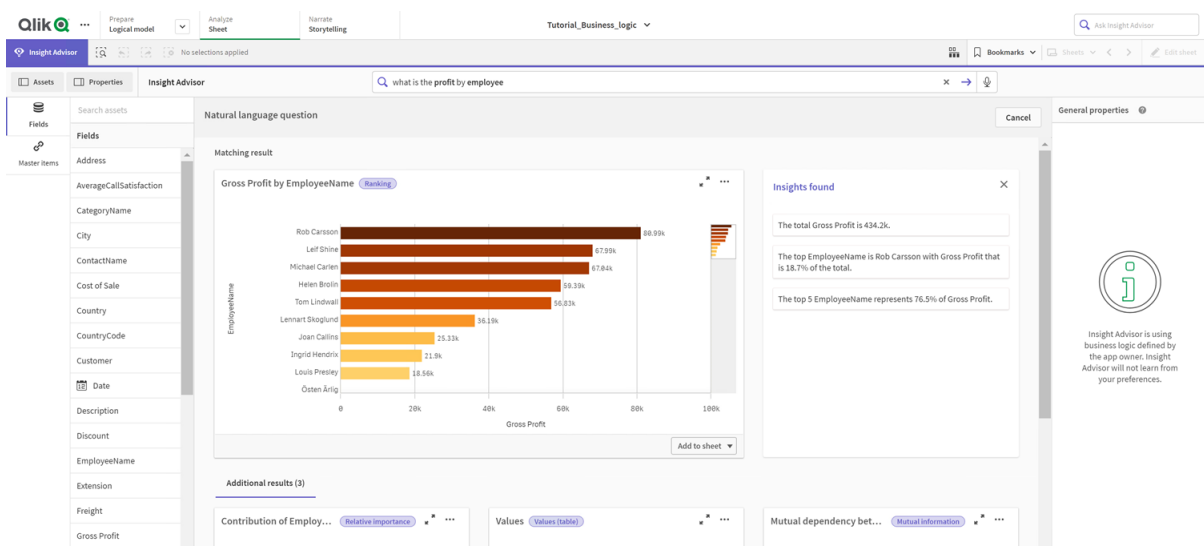

#### *Resultados para what is the profit by employee*

### Configurando seus pacotes

O próximo passo é começar a trabalhar com os outros elementos do modelo lógico, começando com pacotes.

Pacotes são coleções de grupos que devem ser usados em conjunto na análise. Isso garante que apenas os campos relevantes sejam usados juntos pelo Insight Advisor. Grupos podem pertencer a vários pacotes. Pacotes são uma parte opcional do modelo lógico.

#### Por que criar pacotes?

Pacotes definem o escopo de quais grupos devem ser usados em conjunto na análise. Por exemplo, seu modelo lógico pode ter grupos que abrangem diferentes áreas de uma organização. Combiná-los pode nem sempre ser desejável para seus gráficos de Insights.

Por exemplo, o aplicativo tutorial tem dados relacionados ao tratamento de chamadas de suporte, que não estão relacionados aos dados de vendas e fornecedores. Se você navegar até **Pasta** e selecionar *AverageCallSatisfaction* no painel Ativos do Insight Advisor, obterá resultados nos quais os dados de chamadas de suporte são combinados com os campos de dados de vendas.

Ao usar pacotes, é possível manter os dados de vendas e fornecedores juntos para análise e manter os dados de chamadas de suporte juntos para análise, impedindo que o Insight Advisor tente usar todos esses dados ao mesmo tempo.

#### Criando pacotes

Você criará pacotes para os grupos relacionados a vendas e para os grupos relacionados a suporte. Ambos incluirão os grupos *Employees* e *Offices* relevantes.

#### Criando o pacote *Support*

#### **Faça o seguinte:**

- 1. Navegue até **Packages**.
- 2. Clique em **Criar pacote**.
- 3. Em **Package name**, insira *Support*.
- 4. Adicione os seguintes grupos ao pacote:
	- **•** SupportCalls
	- <sup>l</sup> *SupportDate*
	- <sup>l</sup> *Employees*
	- <sup>l</sup> *Offices*
- 5. Clique em **Criar**.

#### Criando o pacote *Sales*

#### **Faça o seguinte:**

- 1. Navegue até a seção **Packages**.
- 2. Clique em **Criar pacote**.
- 3. Em **Package name**, insira *Sales*.
- 4. Adicione os seguintes grupos ao pacote:
	- <sup>l</sup> *Categories*
	- Customer
	- <sup>l</sup> *SalesCity*
	- <sup>l</sup> *SalesCountry*
	- <sup>l</sup> *Employees*
	- Offices
	- <sup>l</sup> *Sales\_OrderDate*
	- Products
	- <sup>l</sup> *Sales*
	- **•** Suppliers
- 5. Clique em **Criar**.

#### Resultados

Navegue para **Pasta** e clique em **Insight Advisor**. No painel de ativos, selecione *AverageCallSatisfaction*. Agora, nenhuma das análises do Insight Advisor geradas usa campos de grupos que não façam parte do pacote de *Suporte*.

### Revisando suas hierarquias

Em seguida, você analisará as hierarquias no seu modelo lógico. **Hierarchies** é um recurso opcional da lógica comercial. Ele define relacionamentos hierárquicos entre grupos.

Quando você habilita a lógica comercial, algumas hierarquias podem ser criadas automaticamente pelo Qlik Sense a partir do seu modelo de dados. Se você navegar até **Hierarchies**, verá que a lógica comercial criou duas hierarquias.

#### *Hierarquias no modelo lógico*

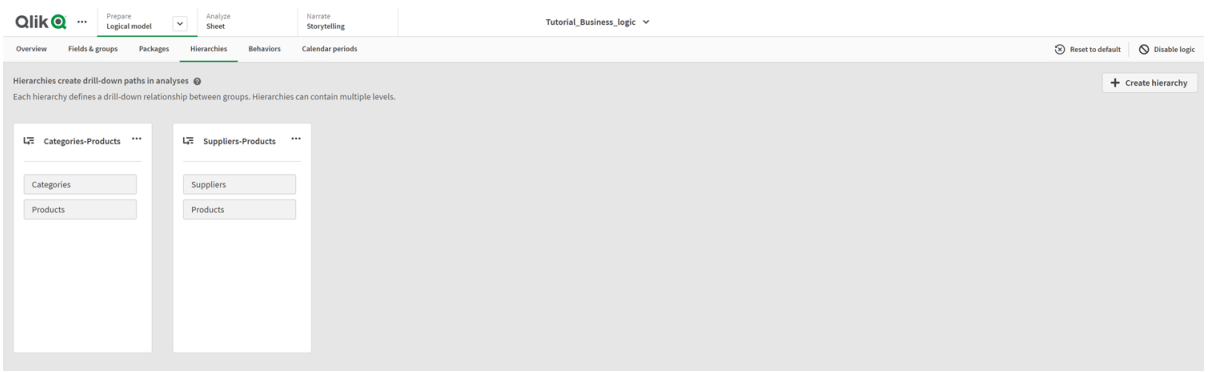

Hierarquias indicam grupos que podem ser usados para dividir uns aos outros na análise. Por exemplo, as duas hierarquias criadas pelo Qlik Sense identificam corretamente dois relacionamentos hierárquicos no nosso modelo lógico:

- <sup>l</sup> Os dados nos campos *Category* podem ser divididos nos dados dos campos *Products*.
- <sup>l</sup> Os dados nos campos *Suppliers* podem ser divididos nos dados dos campos *Products*.

Se você navegar até **Pasta**, clicar em **Insight Advisor** e selecionar *CategoryName*, o Insight Advisor incluirá um mapa de árvore que divide *CategoryName* por *ProductName*.

#### *Divisão por categoria e produtos*

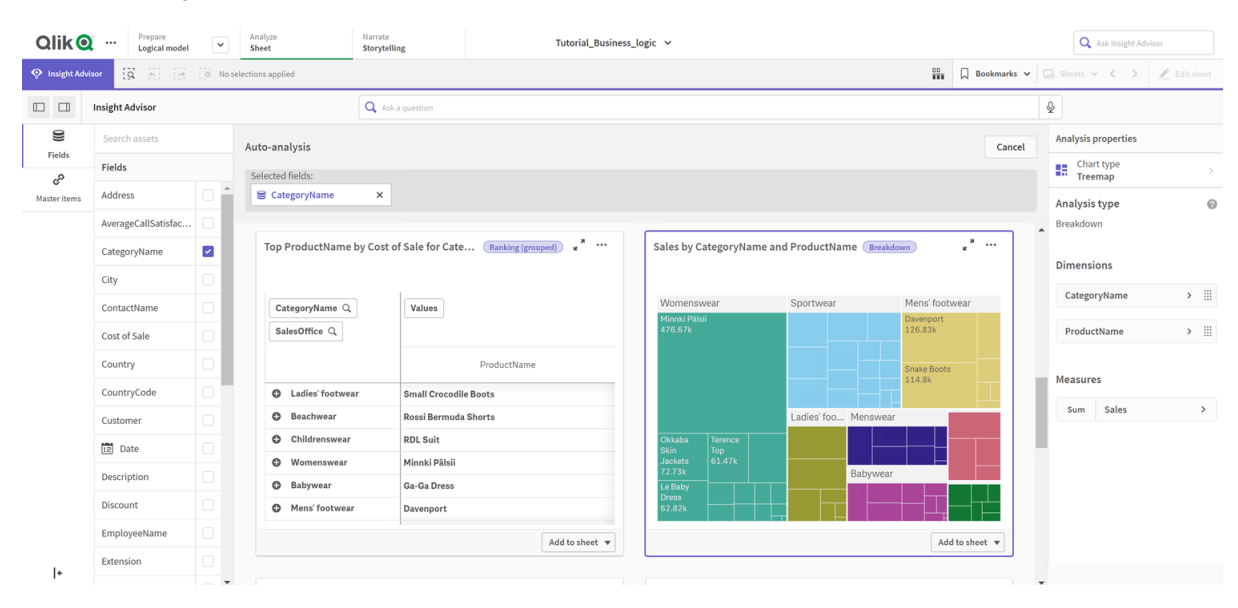

*Hierarquias não permitem seleções hierárquicas nos gráficos gerados. Isso requer itens mestre de dimensão hierárquica. Por exemplo, se você quiser gráficos de mapa com navegação hierárquica até cidades depois que um país é selecionado, será necessário criar um item mestre de dimensão hierárquica correspondente.*

Além das hierarquias definidas, o modelo lógico pode conter hierarquias aprendidas. Elas são aprendidas automaticamente com a forma como os campos são usados e definidos no modelo de dados. Por exemplo, navegue até **Pasta** e clique em **Insight Advisor**. No painel de ativos, selecione *Country*. Agora você tem resultados que refletem a hierarquia *City-Country*, incluindo um mapa em árvore que mostra *sum(Sales) by Country and City*. Essa hierarquia é uma hierarquia aprendida detectada no modelo de dados.

*Novos resultados do Insight Advisor para Country*

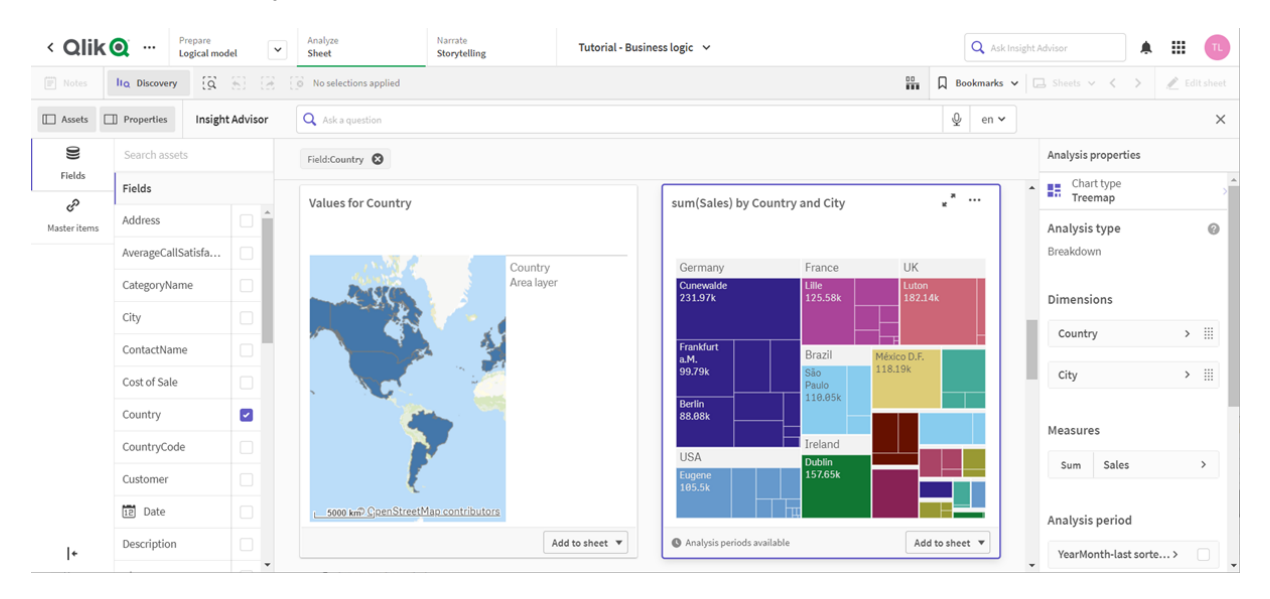

## Configurando seus períodos de calendário

Períodos de calendário usam seus grupos de calendário para criar períodos de tempo padrão para análise no Insight Advisor.

Períodos de calendário são usados para definir períodos de tempo para análise em análises do Insight Advisor. É possível criar períodos de calendário a partir de grupos de calendário. Dependendo dos seus dados, a lógica comercial pode criar automaticamente períodos de calendário a partir do seu modelo de dados. Se você navegar até **Períodos de calendário**, poderá ver que períodos de calendário já foram criados. Períodos de calendário podem ser relativos, abrangendo um período relativo à data atual. Por exemplo, você pode criar um período relativo para abranger o mês atual. Períodos de calendário também podem usar o último valor registrado nos seus dados. Por exemplo, todos os três períodos de calendário criados quando você ativou a lógica comercial usam os últimos valores registrados para criar períodos de calendário para o último ano, mês e trimestre. Os usuários do aplicativo podem aplicar os períodos do calendário a análises do Insight Advisor em **Pastas**.

Você também pode definir períodos de calendário padrão para grupos em comportamentos. Isso garante que, por padrão, o Insight Advisor use esse período do calendário ao criar qualquer gráfico para os campos desse grupo.

### Por que definir períodos de calendário?

Períodos de calendário são úteis porque criam períodos de análise específicos para os seus dados. Se o Insight Advisor não receber um período de tempo especificado, como *em 2020* ou *para dezembro*, ele usará todos os dados disponíveis. Se você fornecer períodos de calendário, os usuários do aplicativo poderão visualizar e comparar os dados de períodos específicos com mais facilidade.

Por exemplo, você deseja exibir as vendas por produto. Navegue até **Pasta** e procure *show me sales by product*. Se quiser visualizar períodos específicos de vendas, como dados deste mês em comparação com o mês anterior ou uma comparação do trimestre atual com o anterior, você precisará inserir uma nova consulta. Ao criar períodos de calendário, você pode exibir esses períodos para a sua consulta sem criar novas consultas. A lógica comercial já fez os últimos períodos de calendário de valores registrados para o último mês, trimestre e ano nos dados. No entanto, não tem períodos relativos. Você pode criar uma comparação do mês atual com o mesmo mês do ano passado. Você também pode fazer uma comparação entre o trimestre atual (x) e o trimestre de dois trimestres atrás (x-2).

### Criando o período de calendário *Comparação entre meses*

Esse período do calendário exibirá os resultados do mês mais recente nos dados e os comparará com o mesmo mês no ano passado.

#### **Faça o seguinte:**

- 1. Clique em **Criar período de calendário**.
- 2. Selecione *Sales\_Order Date*.
- 3. Para **Nome do período do calendário**, insira *Comparação entre meses*.
- 4. Para **Granularidade do período do calendário**, selecione **Mês do ano**.
- 5. Em **Comparação de períodos**, selecione **Ano a ano**.
- 6. Selecione **Último período concluído**.
- 7. Clique em **Criar**.

#### Criando o período do calendário *Comparação entre trimestres*

Este período do calendário exibirá os resultados do trimestre atual (x) e os compara com o trimestre de dois trimestres atrás (x-2).

#### **Faça o seguinte:**

- 1. Clique em **Criar período de calendário**.
- 2. Selecione *Sales\_Order Date*.
- 3. Para **Nome do período do calendário**, insira *Comparação entre trimestres*.
- 4. Para **Granularidade do período do calendário**, selecione **Trimestre do ano**.
- 5. Clique em **Personalizar**.
- 6. Para **Deslocamento**, selecione *0*.
- 7. Em **Comparar deslocamento**, selecione *2*.
- 8. Clique em **Create**.

#### Resultados

Navegue até **Pasta** e procure *show me sales by product*. Selecione o resultado correspondente. Em **Propriedades de análise**, há uma nova propriedade disponível: **Período de análise**. Selecione-a e escolha *Comparação entre meses* para aplicar o período ao gráfico.

*Período do calendário de comparação de mês aplicado a um gráfico*

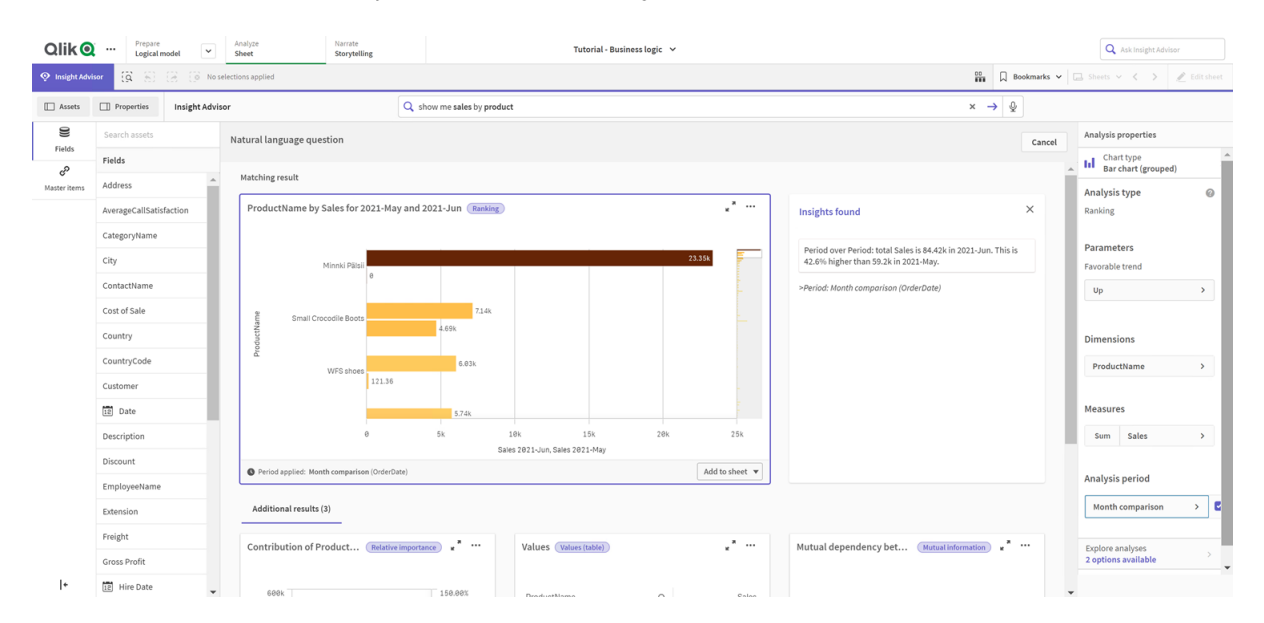

Em seguida, aplique o período do calendário *Comparação entre trimestres*.

*Período do calendário Comparação trimestral aplicado a um gráfico* 

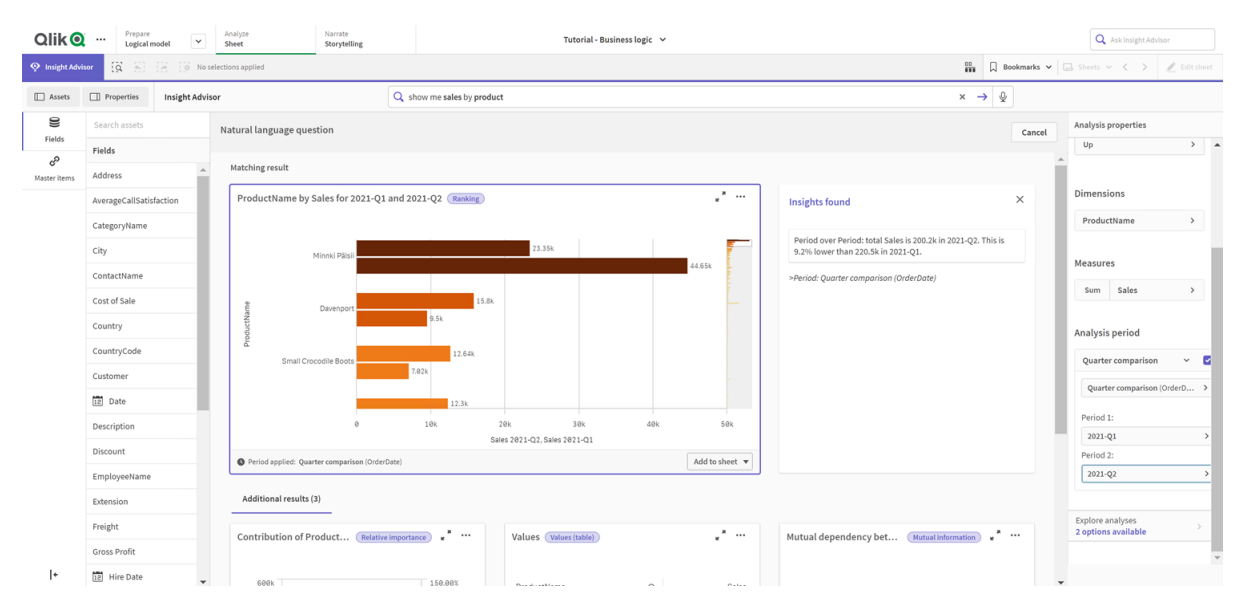

Você também pode ajustar os períodos em um período de análise manualmente para gráficos individuais do Insight Advisor, alterando os valores em **Período 1** e **Período 2**. Por exemplo, em **Período 1**, mude o valor para *2019-Q2*. O gráfico é atualizado para o período recém-definido.

*Período do calendário Comparação entre trimestres aplicado a um gráfico, agora usando 2019-T2 e 2021-T2*

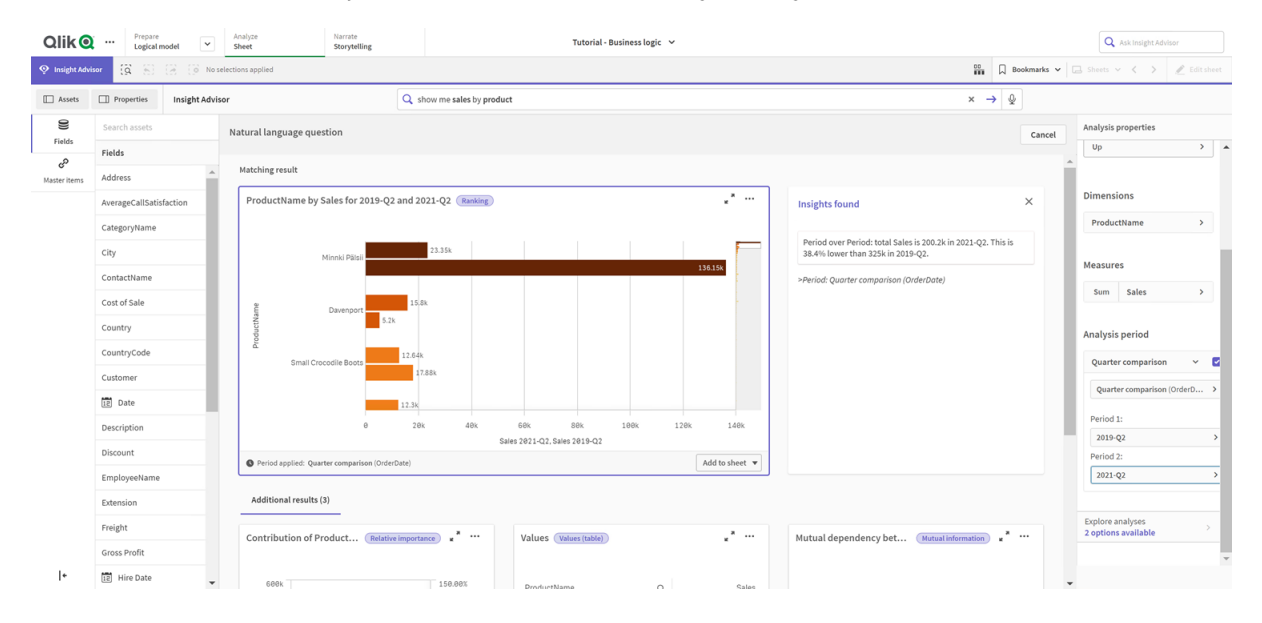

Tipos de análise adicionais estão disponíveis no Insight Advisor quando períodos do calendário estão disponíveis: alterações de período, alterações de período (detalhadas) e período após período. Eles fornecem um conjunto de gráficos para analisar o período e suas alterações.

Clique em **Explorar análises** em **Período de análise**. Existem duas análises para selecionar. Primeiro, escolha **Alterações de período**. Alterações de período mostra um KPI e um gráfico de barras das alterações do delta de sum(Sales) entre os dois períodos. Quando há um pequeno número de dimensões, um gráfico em cascata de variações é exibido em vez de um gráfico de barras.

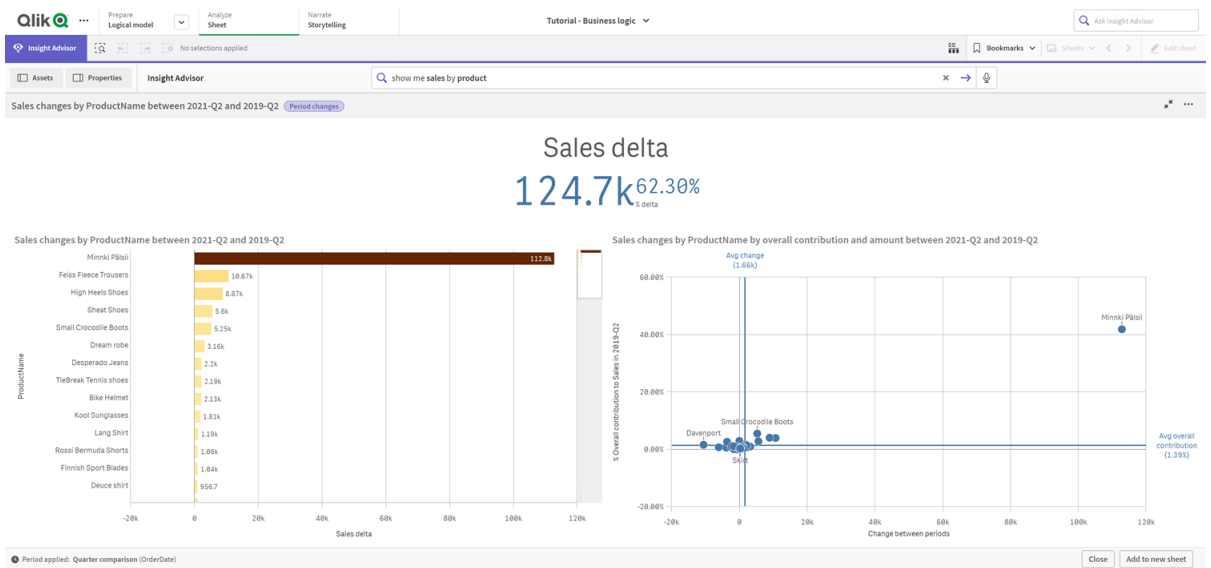

*Análise de alterações de períodos*

Clique em **Fechar** e retorne ao gráfico de barras. Clique em **Explorar análises** e agora selecione **Análise de período detalhada**. Isso fornece o desempenho do período em relação a uma meta. Exibe quatro gráficos que medem se as metas foram atendidas para esse período. Você pode ajustar os parâmetros para definir o que atendeu, o que quase atendeu e o que não atendeu a meta em **Propriedades de análise**.

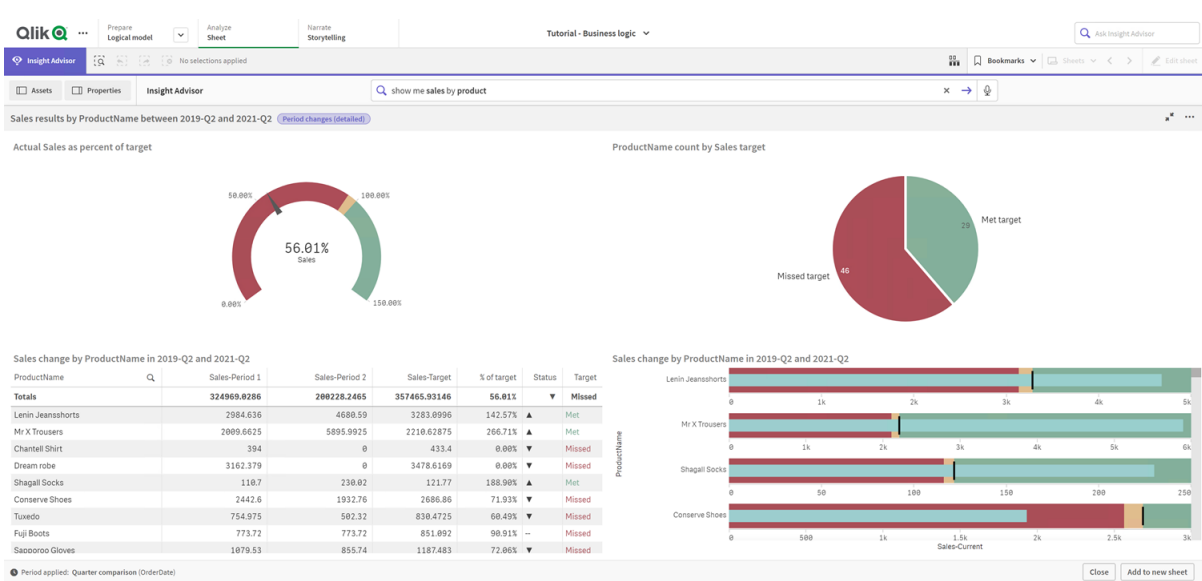

*Desempenho do período em relação à análise de metas*

Em **Parâmetros**, ajuste o limite por não atingir a meta como *100* e o limite por atingir a meta como *105*. A análise detalhada do período é atualizada para as novas metas.

*Desempenho do período atualizado em relação à análise das metas*

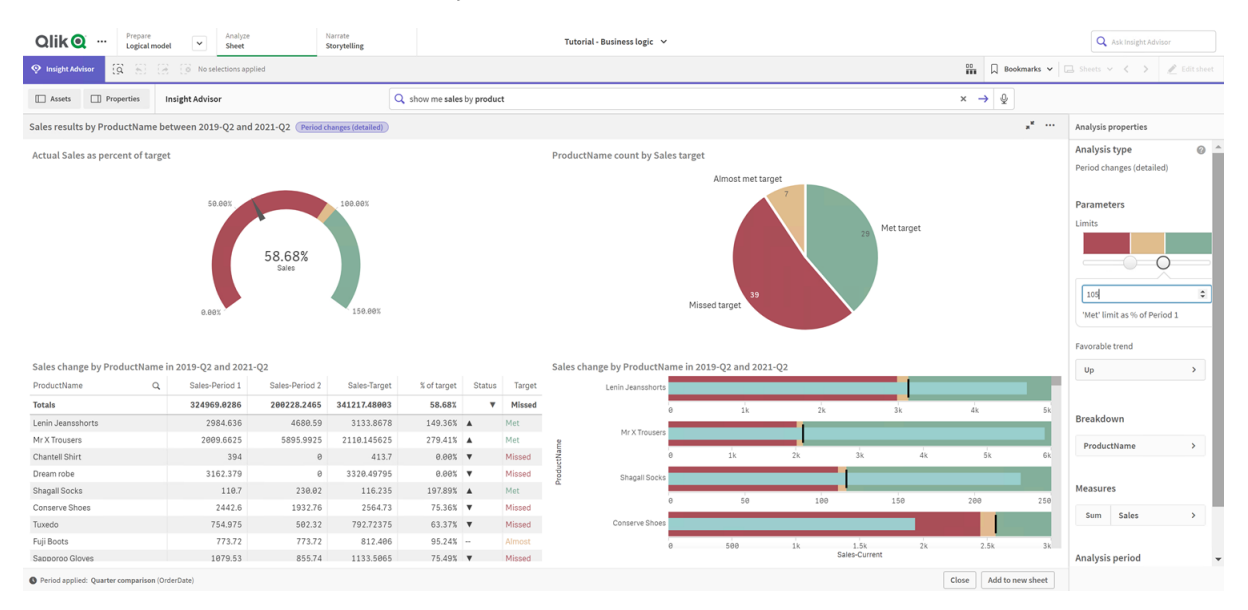

Como você pode ver, períodos de calendário permitem que os usuários do aplicativo exibam rapidamente diferentes períodos de interesse no Insight Advisor.

## Configurando seus comportamentos

Agora, você criará um comportamento. Comportamentos permitem definir um escopo individual personalizado para como os grupos de medidas são usados.

Com comportamentos, é possível:

- Aplicar seleções obrigatórias de valores de um campo com um grupo de medidas.
- Definir quais grupos você prefere usar com um grupo de medidas.
- Definir quais grupos você não deseja usar com um grupo de medidas.
- <sup>l</sup> Definir um período de calendário a ser usado por padrão com um grupo de medidas.

Comportamentos são opcionais.

#### Por que configurar comportamentos?

Como pacotes, comportamentos ajudam a definir o escopo de como os grupos são usados em conjunto. Comportamentos permitem definir um escopo restrito para como grupos de medidas individuais são usados com outros grupos.

Por exemplo, quando procuramos campos no grupo *Vendas* em **Pasta**, os resultados das medidas para *Lucros Brutos* são agregados ao longo de todo o período. Seria mais útil ter um período de tempo mais recente aplicado. É possível criar um comportamento para usar um dos períodos de calendário por padrão.

### Criando um comportamento de período de calendário padrão

#### **Faça o seguinte:**

- 1. Clique em **Create behaviors**.
- 2. Em **Applies to**, selecione *Sales*.
- 3. Em **Behavior type**, selecione **Default calendar period**.
- 4. Em **Calendar group**, selecione *Sales\_OrderDate*.
- 5. Em **Period**, selecione *Month comparison*.
- 6. Clique em **Create**.

#### Resultados

Navegue até **Pasta** e procure *what is the average sales by employee*. Os resultados correspondentes agora exibem um gráfico de barras que compara as vendas deste mês para cada funcionário com as vendas do mesmo mês do ano passado. Para gráficos sem suporte para comparações, apenas os resultados do mês atual são mostrados.

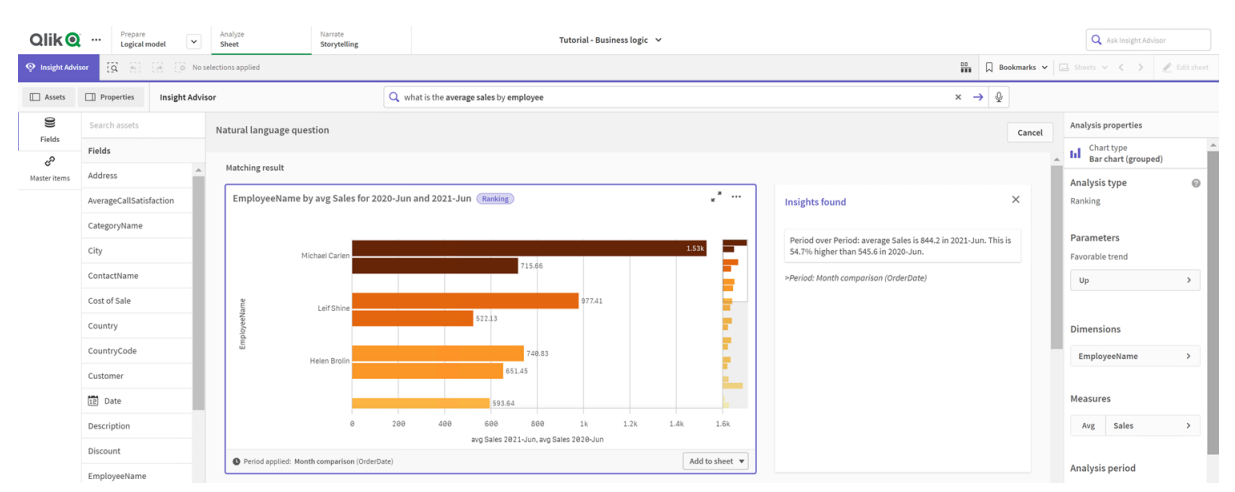

#### *Análise do Insight Advisor usando o período de calendário padrão*

### Configurar um comportamento para usar um período de calendário padrão para análise de período sobre período

Você também pode definir um comportamento de período de calendário padrão para um grupo que é aplicado à análise de **Período após período**. O tipo de análise de **Período após período** usa um gráfico de linhas para comparar uma medida do período atual em relação ao período anterior. Ele requer um período de calendário padrão definido para o grupo que contém a medida no modelo lógico.

Primeiro, crie um período de calendário *Quarter over quarter*.

#### **Faça o seguinte:**

- 1. Clique em **Create calendar period**.
- 2. Selecione *Sales\_Order Date*.
- 3. Para **Calendar period name**, insira *Quarter over quarter*.
- 4. Para **Calendar period grain**, selecione **Quarter of year**.
- 5. Selecione **Use last sorted value**.
- 6. Clique em **Create**.

Na guia **Behaviors**, defina esse período de calendário como o padrão para o grupo *Sales*.

#### **Faça o seguinte:**

- 1. Clique em **Create behavior**.
- 2. Em **Applies to**, selecione *Sales*.
- 3. Em **Behavior type**, selecione **Default calendar period**.
- 4. Em **Calendar group**, selecione *Sales\_OrderDate*.
- 5. Em **Period**, selecione *Quarter over quarter*.
- 6. Clique em **Create**.

Navegue até **Discovery** e pesquise em *show me sales*. O primeiro gráfico que aparece abaixo do KPI é uma análise de **Período sobre período**. Abra este gráfico (*sum (Sales) for 2020-Q4 vs 2020-Q3*) e navegue até a propriedade **Analysis period**. Selecione-o e observe que o período de calendário padrão *Quarter over quarter* foi selecionado corretamente para comparar o período mais recente com o período anterior. Neste tutorial, esses períodos são 2020-Q3 (Período 1) e 2020-Q4 (Período 2). Essas seleções podem ser alteradas selecionando trimestres diferentes nos menus suspensos. Uma linha de referência indica o dia atual na granulação do período do calendário atual, que neste caso é um trimestre.

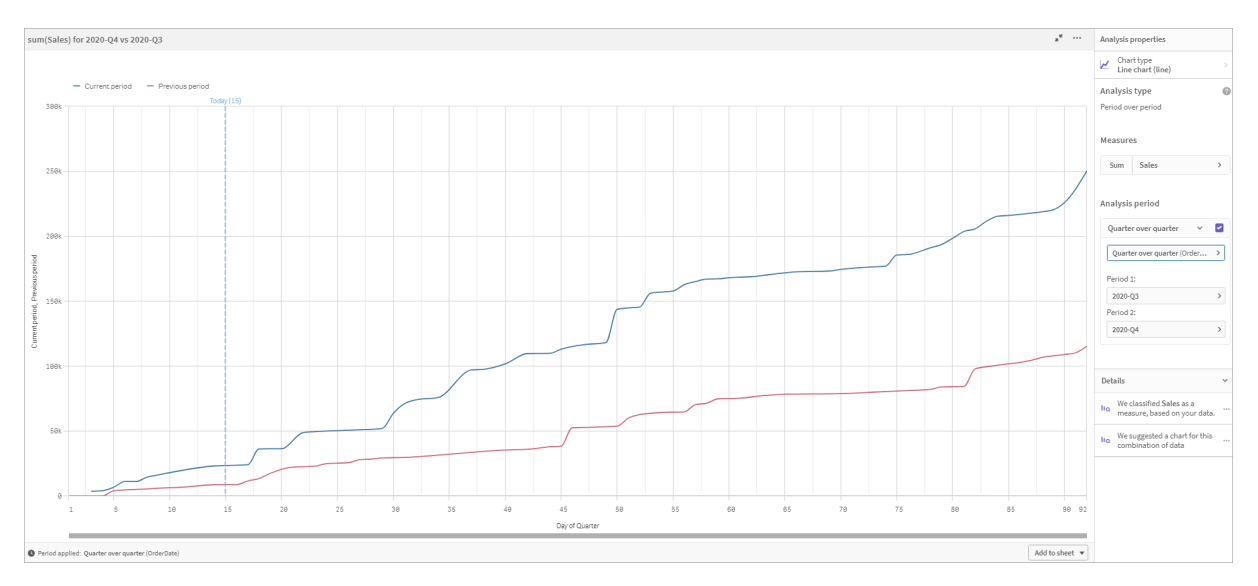

*Análise de período após período aplicada a um Gráfico de linhas*

Você pode alterar esse período de calendário padrão em **Analysis period**.

## Criando vocabulários

Com vocabulários, você pode definir sinônimos, análises personalizadas e perguntas de exemplo. Com sinônimos, você pode adicionar termos para definir valores ou seleções de valores de seu modelo de dados. Com análises personalizadas, você pode definir a resposta de perguntas personalizadas ou parciais e indicar os resultados específicos retornados pelo Insight Advisor. Perguntas de exemplo permitem que você adicione perguntas padrão que os usuários podem selecionar no Pesquisa do Insight Advisor para ajudar a orientar análises.

Com vocabulários, você pode definir sinônimos e análises personalizadas. Com sinônimos, você pode adicionar termos para definir valores ou seleções de valores de seu modelo de dados. Com análises personalizadas, você pode definir a resposta de perguntas personalizadas ou parciais e indicar os resultados específicos retornados pelo Insight Advisor.

### Por que criar vocabulários?

O vocabulário é uma ferramenta essencial para preparar seu aplicativo para questões de linguagem natural. O Insight Advisor tenta vincular todas as perguntas de linguagem natural aos nomes e valores dos campos em seus dados. Ele não pode conhecer todos os termos de pesquisa possíveis que os usuários do aplicativo possam inserir. Vocabulários permitem preencher essas lacunas de terminologia, vinculando termos a campos e valores de campo.

Por exemplo, no aplicativo tutorial, você tem alguns produtos que são indicados como swimwear. Esses itens estão na categoria *Beachwear* nos dados. Em **Pasta**, se você pesquisar *swimwear*, não obterá resultados. Da mesma forma, você não pode procurar *footwear* e obter resultados para men's footwear e women's footwear.

As análises personalizadas são úteis quando você sabe quais análises deseja que os consumidores de seu aplicativo recebam com base em seus termos de pesquisa. Por exemplo, você sabe que os usuários do seu aplicativo têm preferência em visualizar dados regionais como mapas. Você pode usar uma análise personalizada para garantir que os mapas sejam oferecidos quando os usuários incluem *regional* em suas pesquisas.

Exemplos de perguntas podem ser usados para ajudar a incentivar os usuários em suas análises e ajudar a orientá-los para insights. Os usuários podem não saber o que é possível fazer no seu aplicativo. Exemplos de perguntas podem ajudar a transformar análises e explorações em uma experiência mais simples.

#### Criando o vocabulário de beachwear

#### **Faça o seguinte:**

- 1. Em **Prepare**, clique em **Vocabulary**.
- 2. Em **Sinônimos**, clique em **Criar termos**.
- 3. Em **Terms**, insira os seguintes termos:
	- <sup>l</sup> *swimwear*
	- <sup>l</sup> *swimsuits*
- 4. Em **Applies to**, selecione *CategoryName*.
- 5. Em **Condition**, selecione **In**.
- 6. Em **In**, selecione os seguintes valores:
	- **•** Beachwear
- 7. Clique em **Criar**.

#### Criando o vocabulário de footwear

#### **Faça o seguinte:**

- 1. Em **Sinônimos**, clique em **Criar termos**.
- 2. Em **Terms**, insira *footwear*.
- 3. Em **Applies to**, selecione *CategoryName*.
- 4. Em **Condition**, selecione **In**.
- 5. Em **In**, selecione os seguintes valores:
	- <sup>l</sup> *men's footwear*
	- <sup>l</sup> *women's footwear*
- 6. Clique em **Create**.

### Criando análises personalizadas regionais

Para esta análise customizada, você não especificará uma medida. Isso permitirá ao Insight Advisor escolher uma medida com base em como a pessoa usa *regional* em sua pergunta.

#### **Faça o seguinte:**

- 1. Clique em **Análise personalizada**.
- 2. Clique em **Criar termos**.
- 3. Em **Termos**, insira *regional*.
- 4. Em **Análise**, selecione **Detalhamento (geoespacial)**.
- 5. Em **Dados**, em **Geográficos**, selecione *País*.
- 6. Clique em **Gráfico**.
- 7. Em **Tipo de gráfico**, selecione **Mapa**.
- 8. Clique em **Criar**.

#### Criando perguntas de exemplo

#### **Faça o seguinte:**

- 1. Clique em **Perguntas de exemplo**.
- 2. Clique em **Adicionar pergunta**.
- 3. Em **Idioma**, selecione seu idioma.
- 4. Em **Pergunta**, insira *Quem são os principais clientes para vendas*.
- 5. Clique em **Adicionar**.

#### Resultados

Navegue até **Pasta** e abra **Insight Advisor**. Selecione a caixa de pesquisa. A pergunta *Quem são os principais clientes de vendas* já está disponível lá. Procure *what is the average freight for footwear*. Agora, você receberá resultados para men's footwear e women's footwear ao mesmo tempo.

Em seguida, procure *gross profit for swimwear in 2019*. Agora, você receberá resultados para beachwear enquanto pesquisa com swimwear.

Agora, procure *mostrar-me as vendas regionais*. Agora você obtém uma distribuição de mapa das vendas por país.

### Obrigado!

Você concluiu este tutorial e, com certeza, adquiriu conhecimentos básicos sobre a lógica comercial e o Insight Advisor no Qlik Sense.

# 12 Solução de problemas - Carregando dados

Esta seção descreve problemas que podem ocorrer ao carregar e modelar dados no Qlik Cloud Analytics e no Qlik Sense.

## 12.1 Anexar um arquivo, soltando-o em **Adicionar dados**, não funciona

Você está tentando anexar um arquivo arrastando e soltando-o no diálogo **Adicionar dados**/**Anexar arquivos**, mas o arquivo não é carregado.

#### **Possível causa**

O arquivo é armazenado em um arquivo ZIP. Não é possível anexar arquivamentos individuais a partir de um arquivamento ZIP.

#### **Ação proposta**

Extraia os arquivos do arquivo ZIP antes de anexá-los.

## 12.2 Problemas de conjunto de caracteres com arquivos de dados codificados não ANSI

Você pode ter problemas com a codificação de caractere em arquivos de dados codificados não ANSI ao usar a conexão de dados ODBC.

#### **Possível causa**

As conexões de dados ODBC não fornecem características completas para codificação de conjunto de caracteres.

#### **Ação proposta**

#### **Faça o seguinte:**

• Se possível, importe os arquivos de dados usando uma conexão de dados da pasta, que oferece suporte a mais opções para administrar códigos de caracteres. Essa é, provavelmente, a melhor opção se você estiver carregando uma planilha do Microsoft Excel ou um arquivo de dados de texto.

## 12.3 Referências circulares avisando quando estiver carregando dados

#### **Possível causa**

Se você carregou mais de duas tabelas, elas poderão ser associadas de uma maneira que haverá mais de um caminho de associação entre dois campos, causando um loop na estrutura de dados.

#### **Ação proposta**

# 12.4 Colunas não estão alinhadas como esperado durante a seleção de dados de um arquivo de registro fixo

#### **Possível causa**

O arquivo usa caracteres de tabulação para separar as colunas. Geralmente, você verá que os cabeçalhos de campo não se alinham com os dados esperados, se **Interrupções de campo** estiver selecionado na caixa de seleção.

Neste caso, o caractere de tabulação é, em geral, equivalente a um número de caracteres.

#### **Ação proposta**

#### **Faça o seguinte:**

- 1. Selecione **Nenhum nome de campo** em **Nomes do campo**.
- 2. Selecione **Interrupções de campo**.
- 3. Aumente o ajuste do **Tamanho da guia** até que as colunas se alinhem com o cabeçalho.
- 4. Insira quebras de campo clicando nas posições de coluna apropriadas.
- 5. Selecione **Visualização de dados**.
- 6. Selecione **Nomes de campos integrados** em **Nomes de campo**.

Agora, as colunas estão adequadamente alinhadas e cada campo deve ter o nome do campo correto.

## 12.5 O conector não está funcionando

Você está tentando criar uma conexão de dados com um conector instalado separadamente no editor de carregamento de dados, mas a conexão falhou ou uma conexão existente está rotulada como desconhecida.

### O conector não está instalado adequadamente

#### **Possível causa**

O conector não está instalado adequadamente, de acordo com as instruções de instalação. Se um aplicativo usa um conector em um site de vários nós, o conector precisa estar instalado em todos os nós.

#### **Ação proposta**

#### **Faça o seguinte:**

<sup>l</sup> Verifique se o conector está instalado de acordo com as instruções em todos os nós do site.

### O conector não está adaptado para Qlik Sense

#### **Possível causa**

Conectores QlikView precisam ser adaptados para Qlik Sense se você quiser ser capaz de selecionar dados.

#### **Ação proposta (se você tiver desenvolvido o conector por conta própria com o QVX SDK)**

#### **Faça o seguinte:**

• Você precisa adaptar o conector para Qlik Sense com uma interface para selecionar dados.

#### **Ação proposta (se o conector foi fornecido para você)**

#### **Faça o seguinte:**

<sup>l</sup> Entre em contato com o fornecedor do conector para adquirir um conector Qlik Sense adaptado.

## 12.6 Uma conexão de dados para de funcionar depois que o SQL Server é reiniciado

#### **Possível causa**

Se você criar uma conexão de dados com um SQL Server e depois reiniciar o SQL Server, essa conexão de dados poderá parar de funcionar, e não será possível selecionar dados. O Qlik Sense perdeu a conexão com o SQL Server e não conseguiu se reconectar.

#### **Ação proposta**

Qlik Sense:

#### **Faça o seguinte:**

• Feche o aplicativo e abra-o novamente a partir do hub.

Qlik Sense Desktop:

#### **Faça o seguinte:**

- 1. Feche todos os aplicativos.
- 2. Reinicie o Qlik Sense Desktop.

## 12.7 O editor de carregamento de dados não exibe o script

Quando o Editor de carregamento de dados é aberto, o conteúdo do editor está em branco e o script não pode ser editado.

#### **Possível causa**

O script contém construções muito complexas, por exemplo, um grande número de comandos IF aninhados.

#### **Ação proposta**

Abra o editor de carregamento de dados no modo de segurança, adicionando */debug/dle\_safe\_mode* à URL. Isso desativará o realce de sintaxe e as funções de preenchimento automático, mas você conseguirá editar e salvar o script.

*Considere mover as partes complexas do script até um arquivo de texto separado e use a variável include para injetá-lo no script em tempo de execução.*

## 12.8 O script de carregamento de dados é executado sem erro, mas os dados não são carregados

O script é executado sem sintaxe ou erros de carga, mas os dados não são carregados como esperado. Uma recomendação geral é ativar a depuração para avançar no script e examinar os resultados de execução, mas aqui estão algumas causas comuns de erro.

### Um comando não foi encerrado com um ponto-e-vírgula

#### **Possível causa**

Você esqueceu de encerrar um comando com um ponto-e-vírgula.

#### **Ação proposta**

#### **Faça o seguinte:**

• Encerre todos os comandos com um ponto-e-vírgula.

### Caractere de aspa única dentro de uma sequência

#### **Possível causa**

Uma sequência contém um caractere de aspa única, como, por exemplo, no comando da variável SET.

#### **Ação proposta**

#### **Faça o seguinte:**

• Se uma sequência contiver um caractere de aspa única, ela precisará ser liberada com uma aspa única extra.

## 12.9 O Gerenciador de dados não mostra tabelas em aplicativo que contém dados

Ao abrir um aplicativo criado em uma versão do Qlik Sense anterior a 3.0, o Gerenciador de dados não mostra tabelas, e é exibida uma mensagem informando que o aplicativo não contém dados.

#### **Possível causa**

O modelo de dados aprimorado no Qlik Sense 3.0 e versões posteriores requer um recarregamento de dados para concluir a criação do perfil e a preparação dos dados.

#### **Ação proposta**

Clique em **Carregar dados** no Gerenciador de dados. Isso requer que o aplicativo possa acessar as fontes de dados que são usadas nele.

# 12.10 Os fluxos de trabalho do Gerenciador de dados são quebrados para todos os usuários que criam aplicativos em um servidor

Os usuários obtêm erros ao tentarem usar **Adicionar dados** ou **Carregar dados** no **Gerenciador de dados** ou ao atualizarem o aplicativo no navegador.

#### **Possível causa**

O **Gerenciador de dados** usa arquivos QVD para armazenar dados carregados no cache. Esses arquivos são excluídos automaticamente quando não são mais usados, mas, se um grande número se acumular ou se eles forem corrompidos, poderão causar erros.

#### **Ação proposta**

Exclua a pasta que contém os arquivos QVD. Em um servidor Qlik Sense, o cache está localizado em:

*<pasta compartilhada do Qlik Sense>\Apps\DataPrepAppCache*

Em um Qlik Sense Desktop, o cache está localizado em:

*C:\Users\<nome\_do\_usuário>\Documents\Qlik\Sense\Apps\DataPrepAppCache*

## 12.11 Problemas de seleção de dados com uma fonte de dados OLE DB

#### **Possível causa**

Se você não for capaz de selecionar dados de uma conexão de dados OLE DB, será necessário verificar como a conexão está configurada.

#### **Ação proposta**

#### **Faça o seguinte:**

- 1. Verifique se o cadeia de conexão está projetada corretamente.
- 2. Verifique se você está usando as credenciais apropriadas para efetuar o logon.

## 12.12 Campos de data não são reconhecidos como campos de data na exibição de pasta

Você possui campos contendo dados de data/hora ou data, mas eles não são reconhecidos como campos de data na exibição de pasta, ou seja, não estão indicados com no painel de ativos e nas demais listas de campos.

## A análise de dados foi desabilitada quando a tabela foi adicionada

#### **Possível causa**

Quando adicionou as tabelas, você desabilitou a análise de dados de <sup>•••</sup> ao lado do botão Adicionar dados.

Com essa opção, os campos de carimbo de data e hora que são reconhecidos funcionarão corretamente, mas não serão indicados com  $\Box$  no painel de ativos e em outras listas de campos, e os campos de propriedades não estarão disponíveis.

#### **Ação proposta**

#### Abra o **Gerenciador de dados** e clique em **Carregar dados**.

Agora, todos os campos de carimbo de data e hora devem ser indicados com  $\Box$  no painel de ativos da exibição de pasta. Se ainda não estiverem indicados com , os dados de campo provavelmente estão usando um formato que não é reconhecido como uma data.

### O formato de data não foi reconhecido

#### **Possível causa**

O formato de entrada do campo de data não foi reconhecido quando a tabela foi carregada. Em geral, o Qlik Sense reconhece os campos de data automaticamente, com base em configurações de localidade e formatos de data comuns, mas, em alguns casos, talvez você precise especificar o formato de entrada.

#### **Ação proposta**

Abra o **Gerenciador de dados** e edite a tabela que contém o campo que não foi reconhecido como uma data. O campo provavelmente esteja indicado com como um campo geral. Altere o tipo de campo para **Data** ou **Carimbo de data/hora**, com um formato de entrada que corresponde aos dados do campo.

## 12.13 Mensagem de erro **"Caminho inválido"** ao anexar um arquivo

#### **Possível causa**

O nome do arquivo é muito grande. O Qlik Sense suporta apenas nomes de arquivo com até 171 caracteres.

#### **Ação proposta**

Renomeie o arquivo usando um nome com menos do que 172 caracteres.

## 12.14 Erros ao carregar um aplicativo convertido de um documento do QlikView

Você pode receber erros ao recarregar um aplicativo convertido de um documento do QlikView devido a diferenças entre os dois produtos.

## Referências de caminho de arquivo absoluto são usadas no script

#### **Possível causa**

O script de carregamento refere-se a arquivos usando caminhos absolutos, o que não é compatível no modo padrão do Qlik Sense. Exemplos de mensagens de erro são "Invalid Path" e "LOAD statement only works with lib:// paths in this script mode".

#### **Ação proposta**

#### **Faça o seguinte:**

<sup>l</sup> Substitua todas as referências de arquivo por referências **lib://** a conexões de dados no Qlik Sense.

### Funções ou comandos não compatíveis são usados no script

#### **Possível causa**

Se ocorrer um erro de sintaxe ao executar o script no editor de carregamento de dados, ele poderá estar relacionado ao uso de comandos ou funções de script do QlikView que não são compatíveis no Qlik Sense.

#### **Ação proposta**

#### **Faça o seguinte:**

• Remova o comando inválido ou substitua-o por um válido.

# 12.15 Microsoft Excel: Falha no carregamento de dados a partir de arquivos no gerenciador de dados ou no editor de carregamento de dados

#### **Possível causa**

A planilha do Excel tem a tela **Congelar Painéis** ou **Dividir** habilitada, e pode haver células vazias em uma tabela.

#### **Ação proposta**

Desabilite a tela **Congelar Painéis** ou **Dividir** ou limpe a planilha e depois recarregue os dados.

## 12.16 Microsoft Excel: Problemas ao se conectar e ao carregar dados de arquivos por meio do ODBC

#### **Possível causa**

Você pode encontrar problemas ao configurar uma conexão de dados ODBC para um arquivo Microsoft Excel ou ao carregar dados de arquivos do Microsoft Excel por uma conexão de dados ODBC. Isso geralmente acontece devido a problemas com a configuração ODBCDSN no Windows ou a problemas com os drivers ODBC associados.

#### **Ação proposta**

Qlik Sense possui suporte nativo para o carregamento de arquivos do Microsoft Excel. Se possível, substitua a conexão de dados ODBC por uma conexão de dados de pasta que se conecte à pasta contendo os arquivos do Microsoft Excel.

## 12.17 Ficando sem espaço em disco

Existem vários motivos pelos quais um sistema pode ficar com pouco espaço em disco, e o método do Gerenciador de dados para armazenar em cache os dados carregados em arquivos QVD é uma das causas possíveis.

#### **Ação proposta**

Exclua a pasta que contém os arquivos QVD. Em um servidor Qlik Sense, o cache está localizado em:

*<pasta compartilhada do Qlik Sense>\Apps\DataPrepAppCache*

Em um Qlik Sense Desktop, o cache está localizado em:

*C:\Users\<nome\_do\_usuário>\Documents\Qlik\Sense\Apps\DataPrepAppCache*

## 12.18 Chaves sintéticas avisando quando estiver carregando dados

Se você tiver vários arquivos carregados, será possível receber um aviso dizendo que as chaves sintéticas foram criadas após o carregamento de dados.

#### **Possível causa**

Se duas tabelas contiverem mais de um campo comum, o Qlik Sense criará uma chave sintética para resolver a vinculação.

#### **Ação proposta**

Em muitos casos, você não precisará fazer nada a respeito das chaves sintéticas se o link for significativo, mas é uma boa ideia revisar a estrutura de dados no visualizador do modelo de dados.

# 12.19 Tabelas com campos comuns não são associadas automaticamente pelo nome do campo

Você adicionou duas ou mais tabelas usando **Adicionar dados**. As tabelas têm campos com um nome de campo comum, mas não são associadas automaticamente.

#### **Possível causa**

Ao adicionar as tabelas, você mantém a opção padrão para habilitar a caracterização de dados na caixa de diálogo **Adicionar dados**. Esta opção autoqualifica todos os nomes de campo que são comuns entre as tabelas. Por exemplo, se você adicionar a tabela A e a tabela B a um campo comum F1 usando essa opção, o campo será nomeadoF1 na tabela A e B.F1 na tabela B. Isso significa que as tabelas não são associadas automaticamente.

#### **Ação proposta**

Abra o **Gerenciador de dados** e selecione a exibir **Associações**. Agora você pode associar as tabelas com base nas recomendações da caracterização de dados.

Quando tiver associado as tabelas, clique em **Carregar dados**.